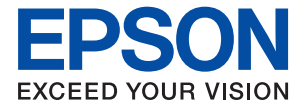

# **WF-C878R Series Kasutusjuhend**

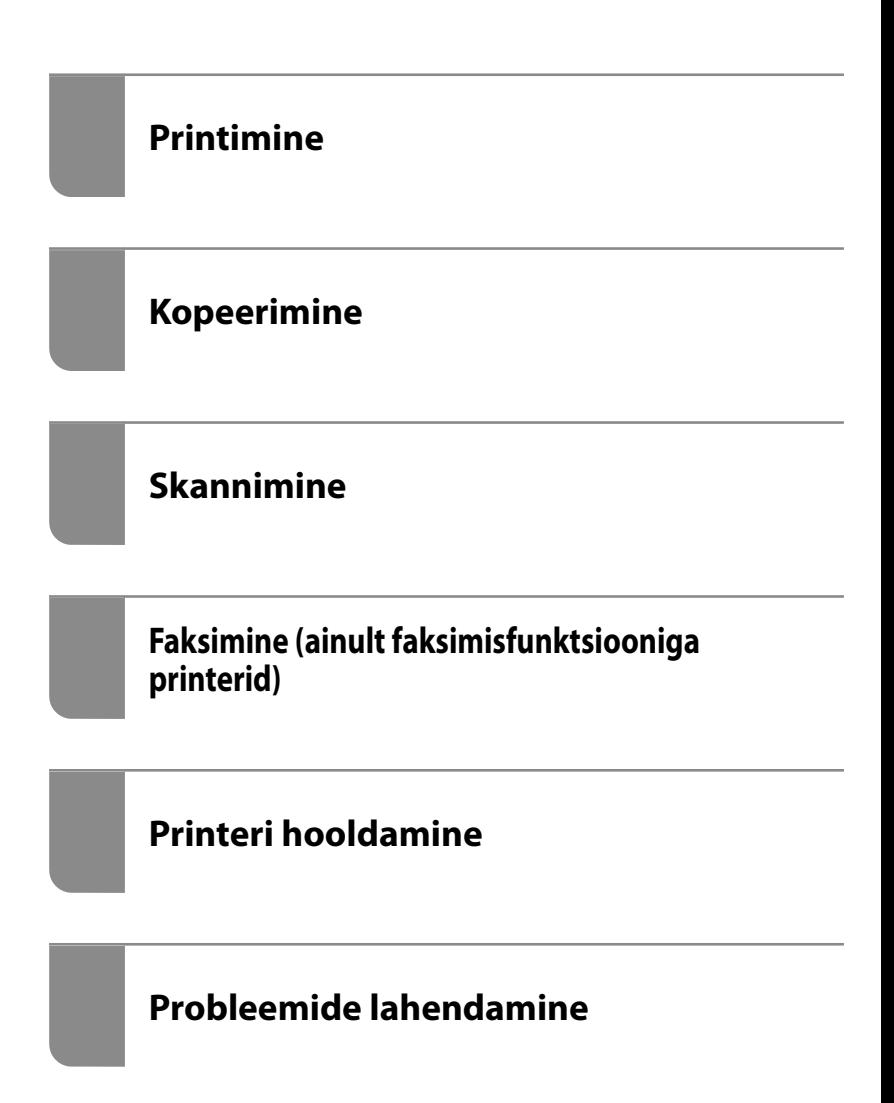

# *Sisukord*

## *[Selle juhendi kirjeldus](#page-6-0)*

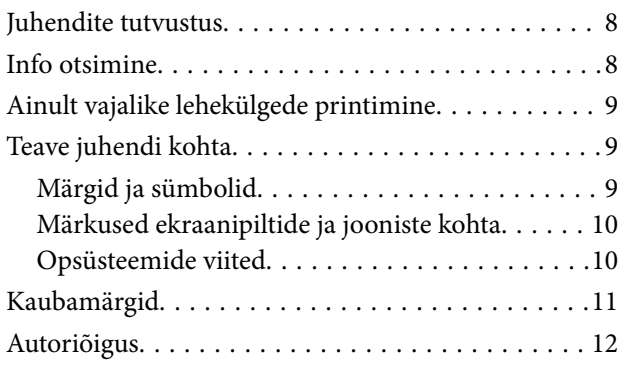

## *[Olulised juhised](#page-13-0)*

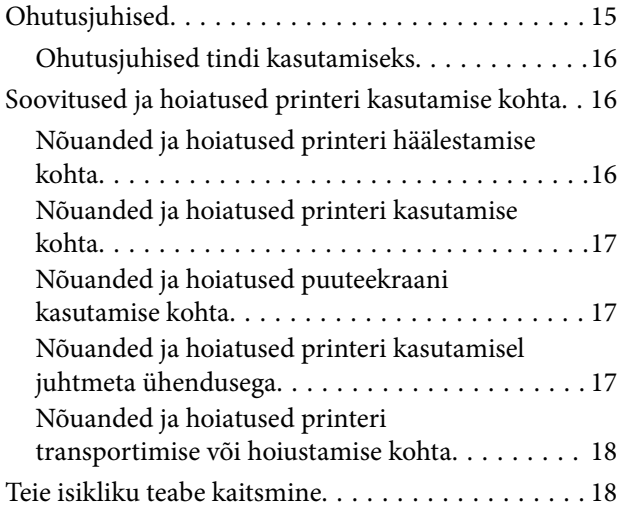

### *[Osade nimetused ja funktsioonid](#page-18-0)*

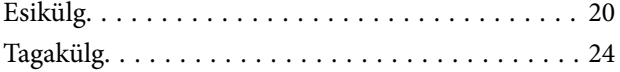

## *[Juhtpaneeli juhis](#page-25-0)*

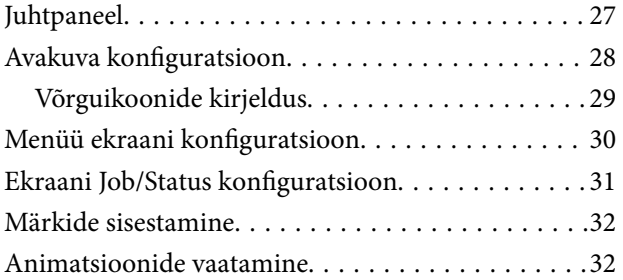

### *[Paberi laadimine](#page-33-0)*

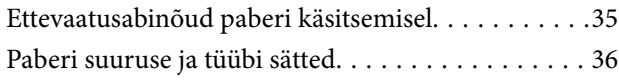

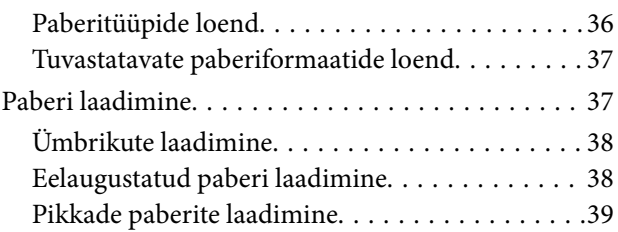

# *[Algdokumentide paigutamine](#page-39-0)*

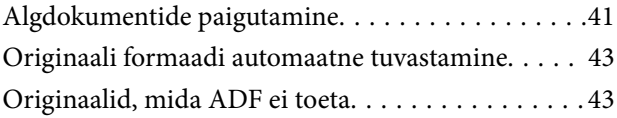

### *[Mäluseadme sisestamine ja](#page-43-0)  [eemaldamine](#page-43-0)*

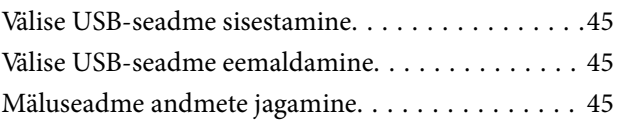

## *[Printimine](#page-46-0)*

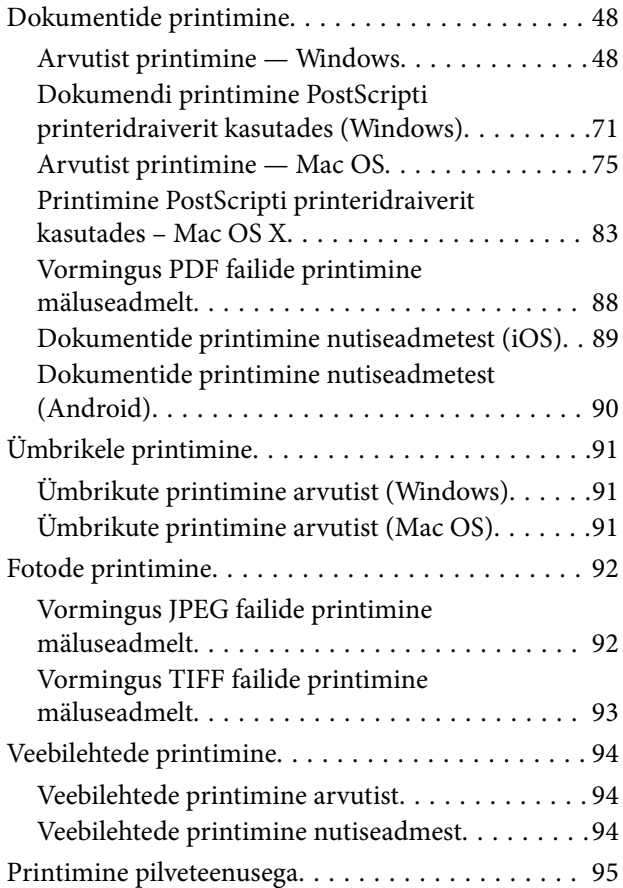

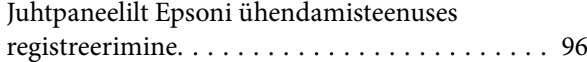

# *[Kopeerimine](#page-96-0)*

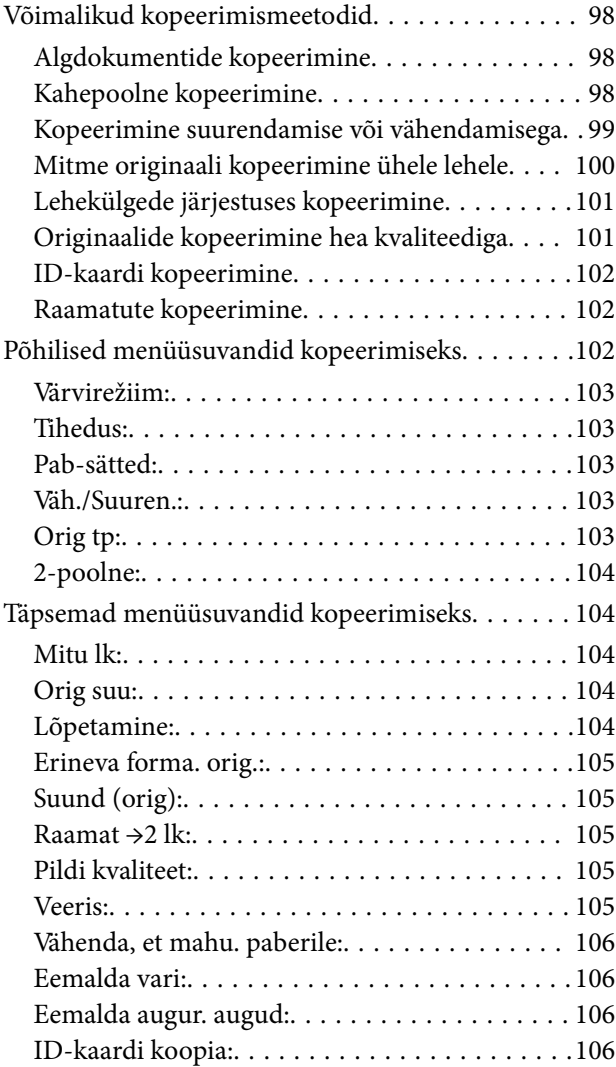

## *[Skannimine](#page-106-0)*

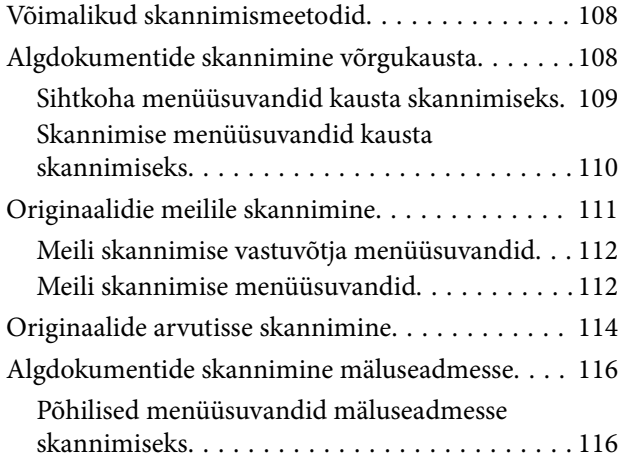

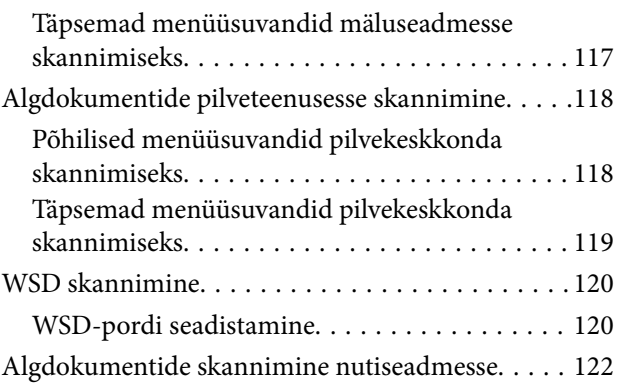

# *[Faksimine \(ainult](#page-122-0)  [faksimisfunktsiooniga printerid\)](#page-122-0)*

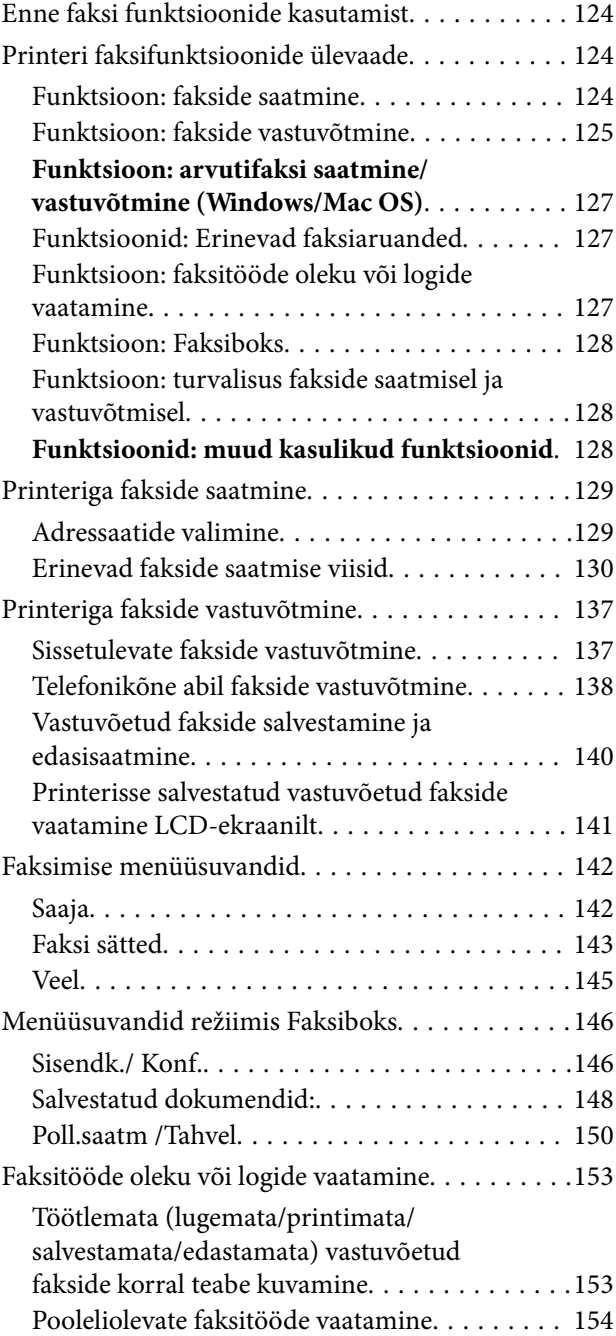

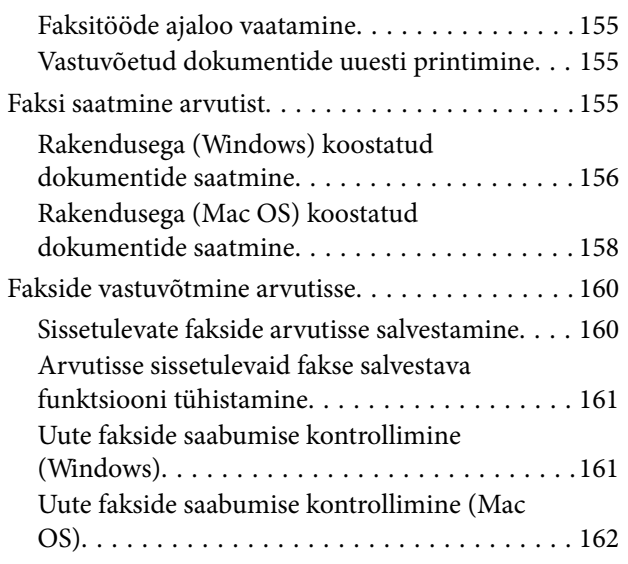

## *[Printeri hooldamine](#page-163-0)*

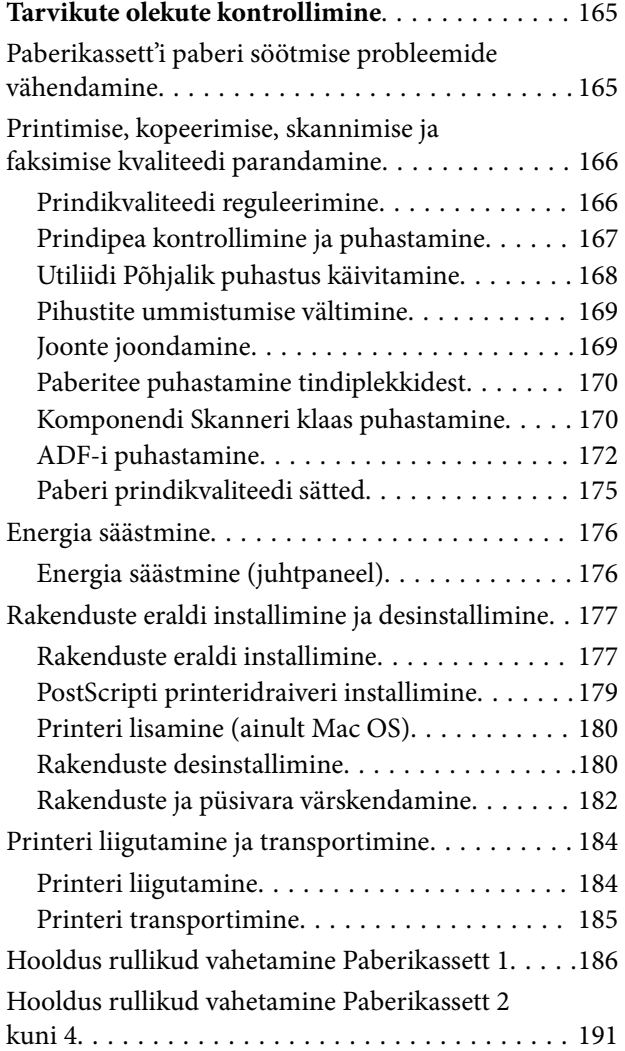

## *[Probleemide lahendamine](#page-195-0)*

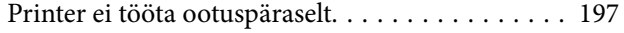

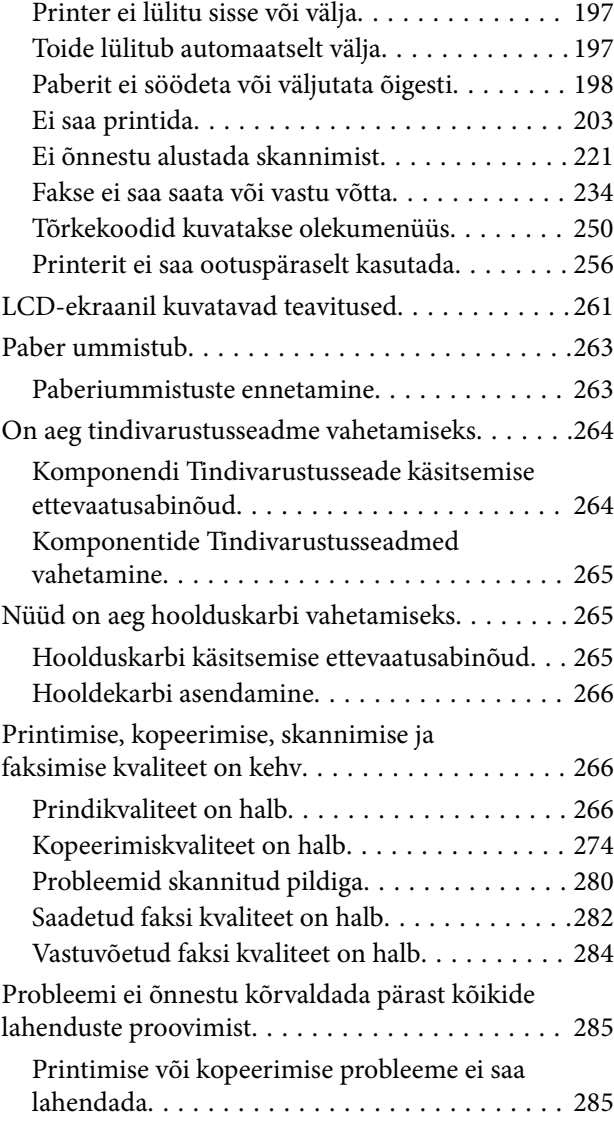

## *[Arvuti või seadmete lisamine või](#page-285-0)  [asendamine](#page-285-0)*

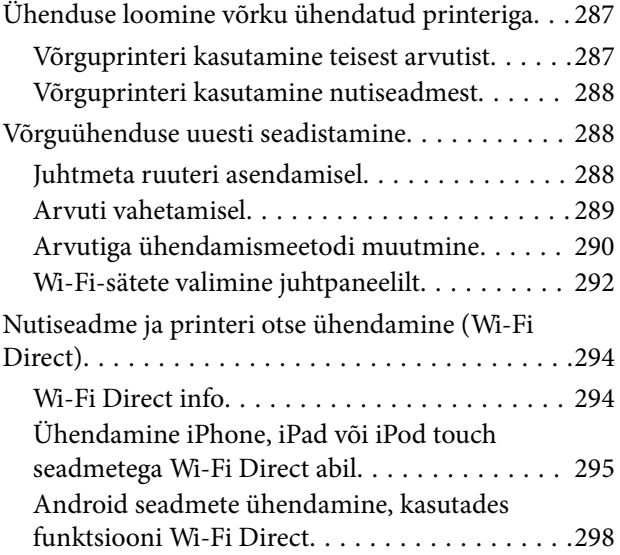

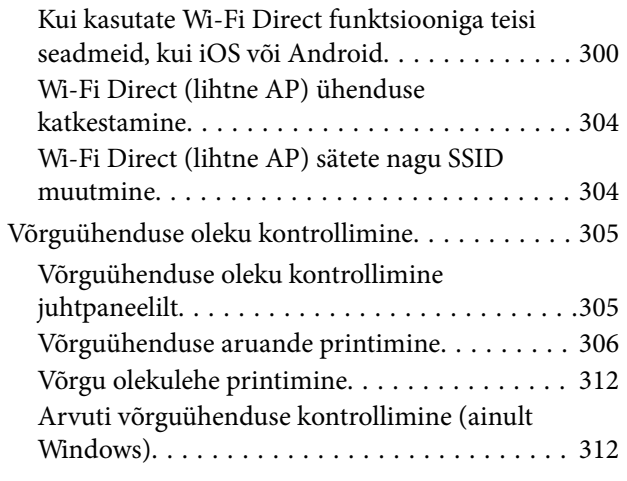

# *[Valikuliste üksuste kasutamine](#page-313-0)*

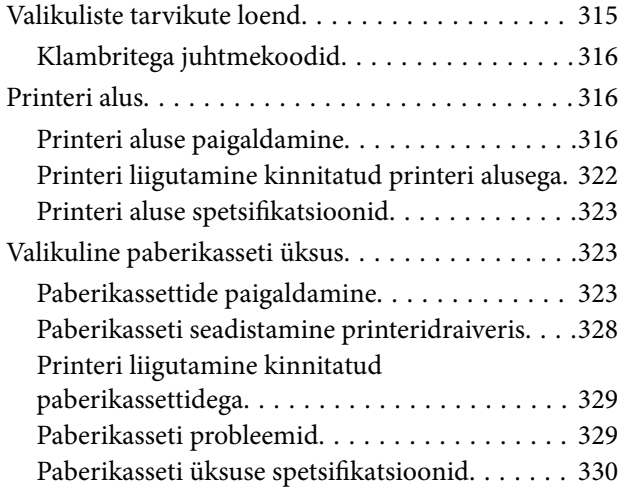

# *[Tooteteave](#page-330-0)*

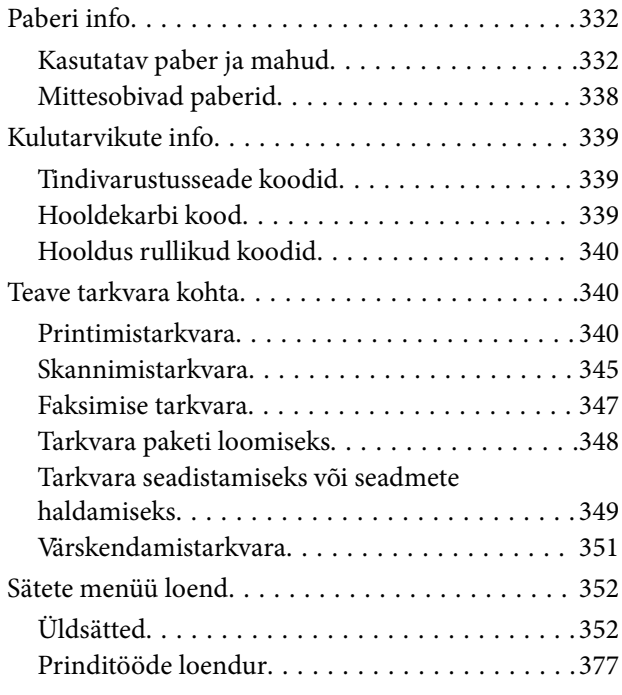

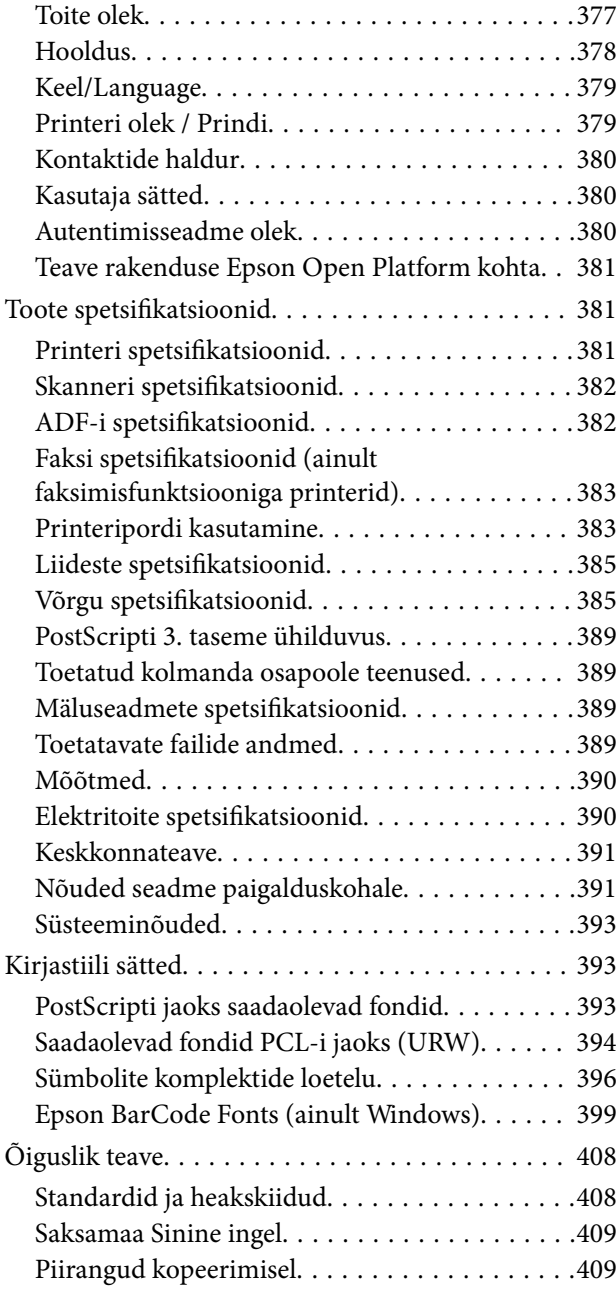

# *[Administraatori teave](#page-410-0)*

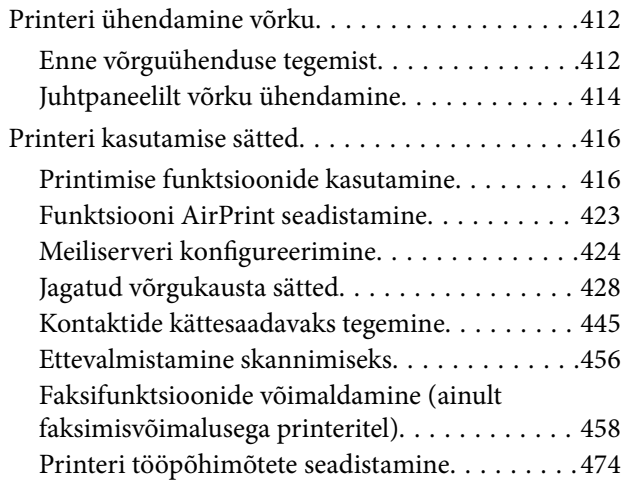

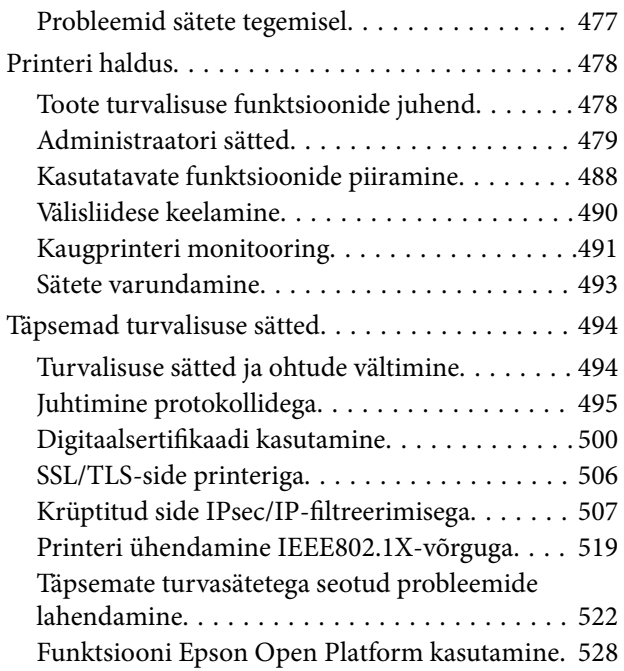

## *[Kust saada abi?](#page-529-0)*

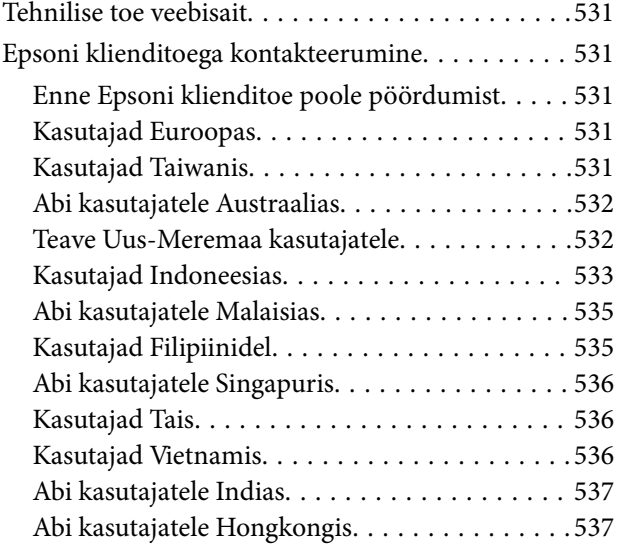

# <span id="page-6-0"></span>**Selle juhendi kirjeldus**

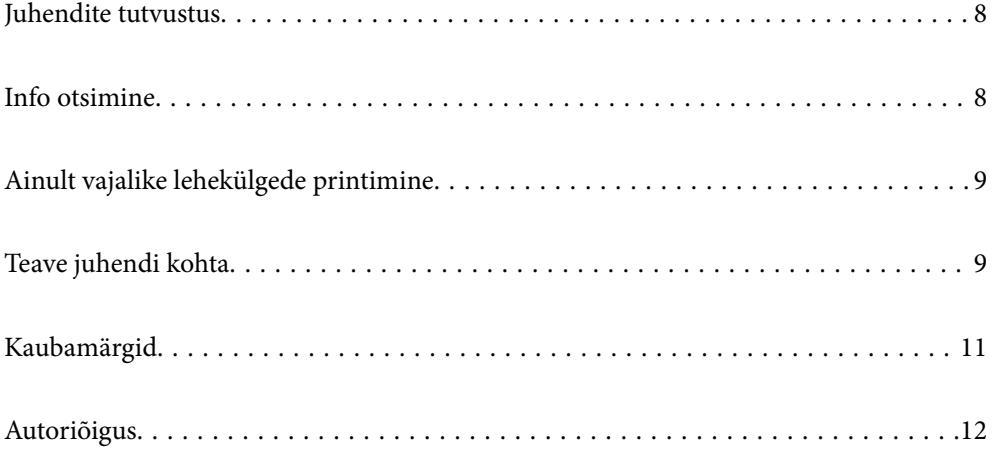

# <span id="page-7-0"></span>**Juhendite tutvustus**

Teie Epsoni printeriga kaasnevad järgmised juhendid. Peale juhendite on printeris või Epsoni tarkvararakendustes saadaval ka mitmesugust abiteavet.

❏ Oluline ohutusteave (paberjuhend)

Annab teile juhised selle printeri ohutuks kasutamiseks.

❏ Alusta siit (paberjuhend)

Sisaldab suuniseid printeri seadistamise, tarkvara installimise jne kohta.

❏ Kasutusjuhend (digitaalne juhend)

Käesolev juhend. Sisaldab üldteavet ja juhiseid printeri kasutamise, võrgku ühendatud printeri võrgusätete ja probleemide lahendamise kohta.

Saate hankida ülalnimetatud juhendite uusimad versioonid järgmistel viisidel.

❏ Paberjuhend

Külastage Epson Europe'i toe veebisaiti aadressil<http://www.epson.eu/Support>või Epsoni globaalse toe veebisaiti aadressil [http://support.epson.net/.](http://support.epson.net/)

❏ Digitaalne juhend

See juhend on saadaval PDF ja HTML versioonina. HTML versiooni saate vaadata epson.sn tugiteenuse lehelt. Käivitage PDF versiooni vaatamiseks arvutis EPSON Software Updater. Utiliit EPSON Software Updater kontrollib Epsoni tarkvararakenduste ja digitaalsete juhendite saadavalolekut ja võimaldab alla laadida neist kõige uuemad.

<http://epson.sn>

#### **Seotud teave**

& ["Tarkvara ja püsivara värskendamise rakendus \(EPSON Software Updater\)" lk 351](#page-350-0)

# **Info otsimine**

PDF-juhend võimaldab otsida vajalikku teavet otsingusõnade järgi või liikudes järjehoidjate abil otse kindlatesse jaotistesse. Selles jaotises on kirjeldatud, kuidas kasutada PDF-juhendit, mis on arvutis avatud rakendusega Adobe Reader X.

#### **Otsimine otsingusõna järgi**

Klõpsake valikut **Redigeeri** > **Täpsem otsing**. Sisestage otsingusõna (tekst) teabe kohta, mida soovite leida, otsinguaknasse ja seejärel klõpsake valikut **Otsi**. Tabamused kuvatakse loendina. Klõpsake ühte kuvatud tabamustest, et minna vastavale leheküljele.

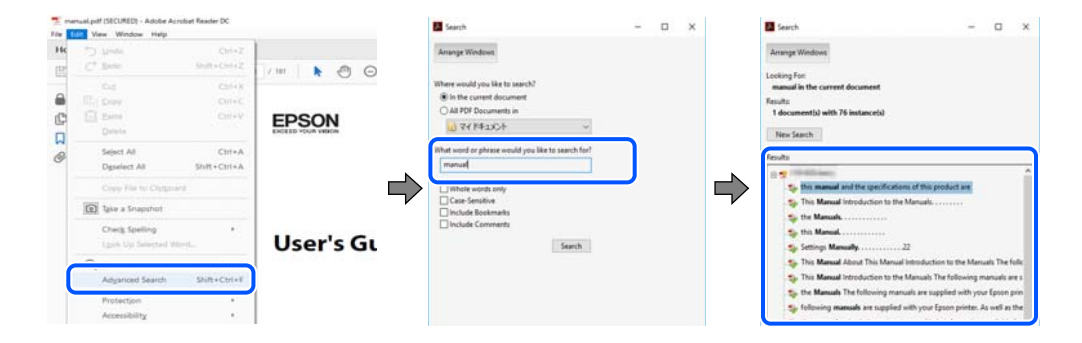

#### <span id="page-8-0"></span>**Järjehoidjate abil otse jaotisse liikumine**

Klõpsake pealkirja, et minna otse vastavale leheküljele. Klõpsake nuppu + või >, et kuvada vastava jaotise alampealkirjad. Tagasi eelmisele leheküljele naasmiseks tehke klaviatuuril alljärgnev toiming.

- ❏ Windows: hoidke all klahvi **Alt** ja seejärel vajutage klahvi **←**.
- ❏ Mac OS: hoidke all käsuklahvi ja seejärel vajutage klahvi **←**.

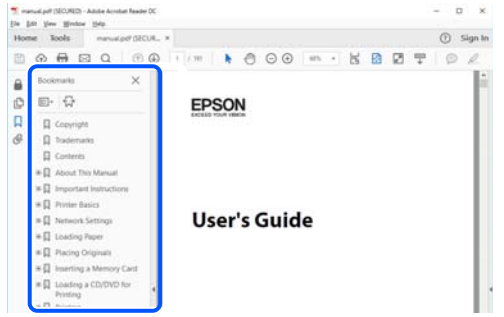

# **Ainult vajalike lehekülgede printimine**

Saate eraldada ja printida ainult need leheküljed, mida teil on vaja. Klõpsake valikut **Prindi** menüüs **Fail** ja seejärel täpsustage, milliseid lehekülgi soovite printida suvandis **Leheküljed** valiku **Prinditavad leheküljed** all.

- ❏ Järjestikuste lehekülgede valimiseks pange alguslehekülje ja lõpplehekülje vahele sidekriips. Näide: 20-25
- ❏ Kui valite lehekülgi, mis ei ole järjestikused, eraldage need komadega.

Näide: 5, 10, 15

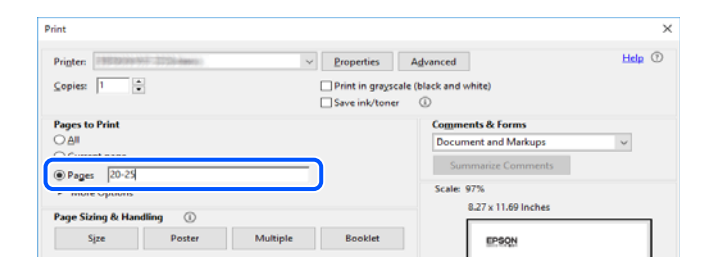

# **Teave juhendi kohta**

Selles jaotises selgitatakse märkide ja sümbolite tähendust, kirjelduste märkuseid ja käesolevas kasutusjuhendis kasutatud operatsioonisüsteemide viiteid.

## **Märgid ja sümbolid**

#### !*Ettevaatust!*

Juhised, mida tuleb hoolikalt järgida kehavigastuste vältimiseks.

<span id="page-9-0"></span>**C***Oluline teave:* 

Juhised, mida tuleb järgida seadme kahjustamise vältimiseks.

#### *Märkus.*

Annab täiendavat ja viidatud informatsiooni.

#### **Seotud teave**

 $\rightarrow$  Lingid seotud jaotistele.

### **Märkused ekraanipiltide ja jooniste kohta**

- ❏ Printeridraiveri ekraanipildid on tehtud opsüsteemis Windows 10 või macOS High Sierra. Ekraanipiltide sisu on mudelist ja olukorrast olenevalt erinev.
- ❏ Selles juhendis kujutatud joonised on toodud vaid näiteks. Ehkki sõltuvalt mudelist võivad need olla pisut erinevad, on nende töömeetod sama.
- ❏ Mõned LCD-ekraani menüükirjed erinevad olenevalt mudelist ja sätetest.
- ❏ Kasutage QR koodi lugemiseks selleks mõeldud rakendust.

#### **Opsüsteemide viited**

#### **Windows**

Selles juhendis olevad terminid "Windows 10", "Windows 8.1", "Windows 8", "Windows 7", "Windows Vista", "Windows XP", "Windows Server 2019", "Windows Server 2016", "Windows Server 2012 R2", "Windows Server 2012", "Windows Server 2008 R2", "Windows Server 2008", "Windows Server 2003 R2", ja "Windows Server 2003" viitavad järgmistele operatsioonisüsteemidele. Terminit "Windows" kasutatakse kõikide versioonide puhul.

- ❏ Microsoft® Windows® 10 opsüsteem
- ❏ Microsoft® Windows® 8.1 opsüsteem
- ❏ Microsoft® Windows® 8 opsüsteem
- ❏ Microsoft® Windows® 7 opsüsteem
- ❏ Microsoft® Windows Vista® opsüsteem
- ❏ Microsoft® Windows® XP opsüsteem
- ❏ Microsoft® Windows® XP Professional x64 Edition opsüsteem
- ❏ Microsoft® Windows Server® 2019 opsüsteem
- ❏ Microsoft® Windows Server® 2016 opsüsteem
- ❏ Microsoft® Windows Server® 2012 R2 opsüsteem
- ❏ Microsoft® Windows Server® 2012 opsüsteem
- ❏ Microsoft® Windows Server® 2008 R2 opsüsteem
- ❏ Microsoft® Windows Server® 2008 opsüsteem
- ❏ Microsoft® Windows Server® 2003 R2 opsüsteem
- ❏ Microsoft® Windows Server® 2003 opsüsteem

#### <span id="page-10-0"></span>**Mac OS**

Selles juhendis kasutatakse terminit "Mac OS" selleks, et viidata opsüsteemidele macOS Catalina, macOS Mojave, macOS High Sierra, macOS Sierra, OS X El Capitan, OS X Yosemite, OS X Mavericks, OS X Mountain Lion, Mac OS X v10.7.x ja Mac OS X v10.6.8.

# **Kaubamärgid**

- ❏ EPSON® on registreeritud kaubamärk ja EPSON EXCEED YOUR VISION või EXCEED YOUR VISION on ettevõtte Seiko Epson Corporation kaubamärk.
- ❏ Epson Scan 2 software is based in part on the work of the Independent JPEG Group.
- ❏ libtiff

Copyright © 1988-1997 Sam Leffler

Copyright © 1991-1997 Silicon Graphics, Inc.

Permission to use, copy, modify, distribute, and sell this software and its documentation for any purpose is hereby granted without fee, provided that (i) the above copyright notices and this permission notice appear in all copies of the software and related documentation, and (ii) the names of Sam Leffler and Silicon Graphics may not be used in any advertising or publicity relating to the software without the specific, prior written permission of Sam Leffler and Silicon Graphics.

THE SOFTWARE IS PROVIDED "AS-IS" AND WITHOUT WARRANTY OF ANY KIND, EXPRESS, IMPLIED OR OTHERWISE, INCLUDING WITHOUT LIMITATION, ANY WARRANTY OF MERCHANTABILITY OR FITNESS FOR A PARTICULAR PURPOSE.

IN NO EVENT SHALL SAM LEFFLER OR SILICON GRAPHICS BE LIABLE FOR ANY SPECIAL, INCIDENTAL, INDIRECT OR CONSEQUENTIAL DAMAGES OF ANY KIND, OR ANY DAMAGES WHATSOEVER RESULTING FROM LOSS OF USE, DATA OR PROFITS, WHETHER OR NOT ADVISED OF THE POSSIBILITY OF DAMAGE, AND ON ANY THEORY OF LIABILITY, ARISING OUT OF OR IN CONNECTION WITH THE USE OR PERFORMANCE OF THIS SOFTWARE.

- ❏ QR Code is a registered trademark of DENSO WAVE INCORPORATED in Japan and other countries.
- ❏ The SuperSpeed USB Trident Logo is a registered trademark of USB Implementers Forum, Inc.
- ❏ Microsoft®, Windows®, Windows Server®, and Windows Vista® are registered trademarks of Microsoft Corporation.
- ❏ Apple, Mac, macOS, OS X, Bonjour, ColorSync, Safari, AirPrint, iPad, iPhone, iPod touch, iTunes, TrueType, and iBeacon are trademarks of Apple Inc., registered in the U.S. and other countries.
- ❏ Use of the Works with Apple badge means that an accessory has been designed to work specifically with the technology identified in the badge and has been certified by the developer to meet Apple performance standards.
- ❏ Chrome, Google Play, and Android are trademarks of Google LLC.
- ❏ Adobe, the Adobe logo, Acrobat, Photoshop, PostScript®3™, and Reader are either registered trademarks or trademarks of Adobe Systems Incorporated in the United States and/or other countries.
- ❏ Albertus, Arial, Coronet, Gill Sans, Joanna and Times New Roman are trademarks of The Monotype Corporation registered in the United States Patent and Trademark Office and may be registered in certain jurisdictions.
- ❏ ITC Avant Garde Gothic, ITC Bookman, Lubalin Graph, Mona Lisa, ITC Symbol, Zapf Chancery and Zapf Dingbats are trademarks of International Typeface Corporation registered in the U.S. Patent and Trademark Office and may be registered in certain other jurisdictions.
- <span id="page-11-0"></span>❏ Clarendon, Eurostile and New Century Schoolbook are trademarks of Linotype GmbH registered in the U.S. Patent and Trademark Office and may be registered in certain other jurisdictions.
- ❏ Wingdings is a registered trademark of Microsoft Corporation in the United States and other countries.
- ❏ CG Omega, CG Times, Garamond Antiqua, Garamond Halbfett, Garamond Kursiv, Garamond Halbfett Kursiv are trademarks of Monotype Imaging, Inc. and may be registered in certain jurisdictions.
- ❏ Antique Olive is a trademark of M. Olive.
- ❏ Marigold and Oxford are trademarks of AlphaOmega Typography.
- ❏ Helvetica, Optima, Palatino, Times and Univers are trademarks of Linotype Corp. registered in the U.S. Patent and Trademark Office and may be registered in certain other jurisdictions in the name of Linotype Corp. or its licensee Linotype GmbH.
- ❏ PCL is a trademark of Hewlett-Packard Company.
- ❏ Arcfour

This code illustrates a sample implementation of the Arcfour algorithm.

Copyright © April 29, 1997 Kalle Kaukonen. All Rights Reserved.

Redistribution and use in source and binary forms, with or without modification, are permitted provided that this copyright notice and disclaimer are retained.

THIS SOFTWARE IS PROVIDED BY KALLE KAUKONEN AND CONTRIBUTORS ''AS IS'' AND ANY EXPRESS OR IMPLIED WARRANTIES, INCLUDING, BUT NOT LIMITED TO, THE IMPLIED WARRANTIES OF MERCHANTABILITY AND FITNESS FOR A PARTICULAR PURPOSE ARE DISCLAIMED. IN NO EVENT SHALL KALLE KAUKONEN OR CONTRIBUTORS BE LIABLE FOR ANY DIRECT, INDIRECT, INCIDENTAL, SPECIAL, EXEMPLARY, OR CONSEQUENTIAL DAMAGES (INCLUDING, BUT NOT LIMITED TO, PROCUREMENT OF SUBSTITUTE GOODS OR SERVICES; LOSS OF USE, DATA, OR PROFITS; OR BUSINESS INTERRUPTION) HOWEVER CAUSED AND ON ANY THEORY OF LIABILITY, WHETHER IN CONTRACT, STRICT LIABILITY, OR TORT (INCLUDING NEGLIGENCE OR OTHERWISE) ARISING IN ANY WAY OUT OF THE USE OF THIS SOFTWARE, EVEN IF ADVISED OF THE POSSIBILITY OF SUCH DAMAGE.

❏ microSDHC Logo is a trademark of SD-3C, LLC.

Märkus: microSDHC on tootesse sisse ehitatud ja seda ei saa eemaldada.

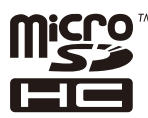

- ❏ Firefox is a trademark of the Mozilla Foundation in the U.S. and other countries.
- ❏ Üldteatis: muid tootenimesid on selles trükises kasutatud ainult tuvastamise eesmärgil ja need võivad olla vastavate omanike kaubamärgid.Epson ütleb lahti kõigist õigustest neilekaubamärkidele.

# **Autoriõigus**

Ühtki käesoleva trükise osa ei tohi paljundada, salvestada otsingusüsteemis ega edastada üheski vormis ega viisil elektrooniliselt, mehaaniliselt, fotokopeerimise, salvestamise ega muul teel ilma ettevõtte Seiko Epson Corporation eelneva kirjaliku loata. Selles esitatud teabe kasutamise suhtes ei võeta vastutust patendiõiguste rikkumise eest. Vastutust ei võeta ka esitatud teabe kasutamisega põhjustatud kahju eest. Käesolevas dokumendis sisalduv teave on mõeldud kasutamiseks ainult koos selle Epsoni tootega. Epson ei vastuta selle teabe kasutamise eest muude toodete jaoks.

Seiko Epson Corporation ega selle sidusettevõtted ei vastuta selle toote ostja ega kolmanda osapoole ees ostjal või kolmandal osapoolel tootega juhtunud õnnetuse, väärast kasutamisest või kuritarvitamisest või loata tehtud muudatustest või remondist või (v.a USA-s) ettevõtte Seiko Epson Corporation kasutus- ja hooldusjuhiste mittejärgimise tagajärjel tekkinud kahju või kulude eest.

Seiko Epson Corporation ega selle sidusettevõtted ei vastuta kahjude ega probleemide eest, mis tulenevad lisaseadmete või kulumaterjalide kasutamisest, mis ei ole Epsoni originaaltooted või ei ole heaks kiidetud ettevõtte Seiko Epson Corporation poolt.

Seiko Epson Corporation ei vastuta mitte heaks kiidetud liidesekaablite kasutamisest tulenevate elektromagnetiliste häiringute põhjustatud kahju eest.

© 2019 Seiko Epson Corporation

Selle kasutusjuhendi sisu ja toote tehnilisi andmeid võidakse ette teatamata muuta.

# <span id="page-13-0"></span>**Olulised juhised**

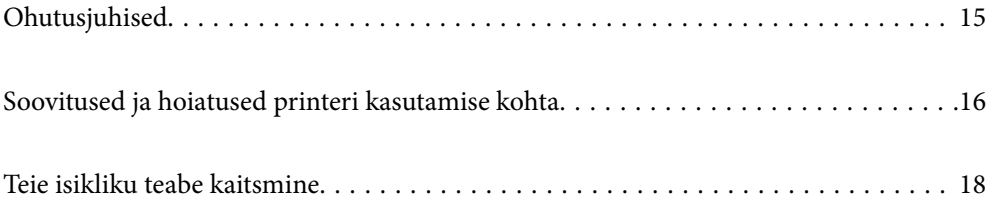

# <span id="page-14-0"></span>**Ohutusjuhised**

Lugege ja järgige neid juhiseid, et printeri kasutamine oleks ohutu. Hoidke kindlasti see juhend printeri läheduses. Järgige kindlasti ka kõiki hoiatusi ja juhiseid, mis on printerile märgitud.

❏ Osa printeril olevatest sümbolitest on vajalikud printeri ohutuse ja nõuetekohase kasutamise tagamiseks. Vaadake nende sümbolite tähendust järgmisest veebisaidist.

<http://support.epson.net/symbols>

- ❏ Kasutage ainult printeriga kaasas olevat toitejuhet ja ärge kasutage seda juhet muudeks otstarveteks. Muude juhete kasutamine printeriga või kaasa pandud toitejuhtme kasutamine teiste seadmetega võib põhjustada tulekahju või elektrilöögi.
- ❏ Veenduge, et teie vahelduvvoolu toitejuhe vastaks kehtivatele kohalikele ohutusnormidele.
- ❏ Ärge proovige toitejuhet, pistikut, printerit, skannerit ega lisaseadmeid ise lahti võtta, muuta ega parandada, välja arvatud juhul, kui selleks on esitatud täpsed juhised printeri juhendites.
- ❏ Ühendage printer vooluvõrgust lahti ja toimetage teenindustöödeks kvalifitseeritud tehniku kätte järgmistel juhtudel:

Toitejuhe või pistik on saanud viga; printerisse on sattunud vedelikku; printer on maha kukkunud või selle korpus on vigastatud; printer ei tööta normaalselt või selle tööomadused on märgatavalt muutunud. Ärge kohandage nuppe, mida see kasutusjuhend ei käsitle.

- ❏ Paigutage printer pistikupesa lähedale, et pistikut saaks hõlpsalt vooluvõrgust eemaldada.
- ❏ Ärge kasutage ega hoidke printerit välistingimustes ja kohtades, kus see võib kokku puutuda mustuse või tolmu, vee või ülemäärase kuumusega. Ärge paigutage printerit kohtadesse, kus see võib saada lööke, puutuda kokku vibratsiooni, kõrge temperatuuri või niiskusega.
- ❏ Hoiduge printerile vedelike ajamisest ja ärge kasutage printerit märgade kätega.
- ❏ Hoidke printer südamestimulaatoritest vähemalt 22 cm kaugusel. Printerist lähtuvad raadiolained võivad südamestimulaatori tööle halvasti mõjuda.
- ❏ Kui vedelkristallekraan on vigastatud, pöörduge printeri müüja poole. Kui vedelkristallekraanist lekib vedelkristallilahust ja see satub kätele, peske käsi hoolikalt vee ning seebiga. Kui vedelkristallilahus satub silma, loputage silmi kohe veega. Kui ebamugavustunne ja nägemisprobleemid püsivad ka pärast põhjalikku loputamist, pöörduge kohe arsti poole.
- ❏ Vältige telefoni kasutamist elektritormi ajal. Võib esineda väike risk saada välgust elektrilöök.
- ❏ Ärge kasutage telefoni gaasilekkest teatamiseks lekke läheduses.
- ❏ Printer on raske ja seda tuleks tõsta või kanda vähemalt neljakesi. Kui paberikassetid on paigaldatud, eemaldage kõik paberikassetid. Printerit tõstes peaksid neli tõstjat olema allnäidatud asendis.

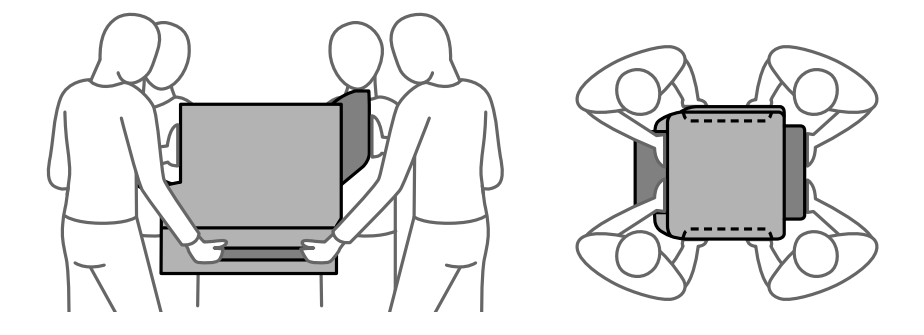

### <span id="page-15-0"></span>**Ohutusjuhised tindi kasutamiseks**

- ❏ Olge ettevaatlik komponentide tindivarustusseadmed käsitsemisel, sest tindivarustusava ümber võib olla jäänud tinti.
	- ❏ Kui tinti satub nahale, peske seda kohta põhjalikult vee ja seebiga.
	- ❏ Kui tinti satub silma, loputage silmi kohe veega. Kui ebamugavustunne ja nägemisprobleemid püsivad ka pärast põhjalikku loputamist, pöörduge kohe arsti poole.
	- ❏ Kui tint satub suhu, pöörduge kohe arsti poole.
- ❏ Ärge võtke komponenti tindivarustusseade ja hooldekarpi lahti, muidu võib tint sattuda teie silmadesse või nahale.
- ❏ Ärge raputage komponente tindivarustusseadmed liiga jõuliselt, muidu võib komponentidest tindivarustusseadmed tinti lekkida.
- ❏ Hoidke komponendid tindivarustusseadmed ja hooldekarp lastele kättesaamatus kohas.

# **Soovitused ja hoiatused printeri kasutamise kohta**

Lugege ja järgige neid juhiseid, et vältida printeri ja oma vara kahjustamist. Hoidke see juhend tuleviku tarbeks kindlasti alles.

#### **Nõuanded ja hoiatused printeri häälestamise kohta**

- ❏ Ärge sulgege ega katke kinni printeri ventilatsiooniavasid ega muid avasid.
- ❏ Kasutage ainult printeri tagaküljel olevale sildile märgitud toiteallikatüüpi.
- ❏ Ühendage seade pistikupessa, mis kasutab regulaarselt välja ja sisse lülituvatest paljundusmasinatest või ventilatsioonisüsteemidest erinevat vooluahelat.
- ❏ Vältige seinalülitite või aegreleede kontrollitavate pistikupesade kasutamist.
- ❏ Paigutage kogu arvutisüsteem eemale võimalikest elektromagnetiliste häiringute allikatest, nagu kõlarid ja juhtmeta telefonide alused.
- ❏ Paigutage toitejuhtmed nii, et nende vigastamine, keerdumine ja sõlme minek oleks vähetõenäoline. Ärge asetage toitejuhtmete peale esemeid ning vältige toitejuhtmetele astumist ja nendest üle sõitmist. Eriti suure hoolega jälgige seda, toitejuhtmete otsad oleksid sirged, k.a trafosse sisenevate ja sealt väljuvate toitejuhtmete otsad.
- ❏ Kui printer on ühendatud pikendusjuhtmega, veenduge, et pikendusjuhtmega ühendatud seadmete koguvoolutugevus ei ületaks pikendusjuhtme nimivoolutugevust. Samuti veenduge, et pistikupessa ühendatud seadmete koguvoolutugevus ei ületaks seinapistikupesa nimivoolutugevust.
- ❏ Kui kasutate printerit Saksamaal, peavad kõik vooluringid olema kaitstud 10- või 16-ampriste kaitselülititega, et printer oleks piisavalt kaitstud lühiühenduste ja liigvoolu eest.
- ❏ Kui ühendate printeri arvuti või muu seadmega kaabli abil, veenduge pistikute õiges asendis. Igal pistikul on ainult üks õige asend. Pistiku valesti ühendamine võib kahjustada mõlemat juhtmega ühendatud seadet.
- ❏ Paigutage printer tasasele kindlale pinnale, mis on igas suunas printeri põhjast laiem. Kaldasendis ei tööta printer korralikult.
- ❏ Kui paigaldate printeri põrandale, kasutage valikulist printeri alust. Ilma printeri aluseta võib printer ümber kukkuda.
- <span id="page-16-0"></span>❏ Jätke printeri kohale ruumi, et saaksite dokumendikatte täielikult üles tõsta.
- ❏ Jätke printeri ette piisavalt vaba ruumi, et paber saaks täielikult välja tulla.
- ❏ Vältige kohti, kus temperatuuri või õhuniiskuse kõikumine on liiga suur. Samuti paigutage printer eemale otsesest päikesevalgusest ning tugevatest valgus- ja soojusallikatest.

#### **Seotud teave**

& ["Nõuded seadme paigalduskohale" lk 391](#page-390-0)

#### **Nõuanded ja hoiatused printeri kasutamise kohta**

- ❏ Ärge pange esemeid printeri piludesse.
- ❏ Ärge pange kätt printimise ajal printerisse.
- ❏ Ärge puudutage printeri sees olevat valget lintkaablit.
- ❏ Ärge kasutage printeri sees ega ümbruses aerosooltooteid, mis sisaldavad kergestisüttivaid gaase. Muidu võib tekkida tuleoht.
- ❏ Ärge liigutage prindipead käega; muidu võite printerit kahjustada.
- ❏ Skanneri sulgemisel ärge jätke selle vahele oma sõrmi.
- ❏ Originaaldokumentide skanneri klaasile asetamisel ärge vajutage liiga tugevasti.
- ❏ Lülitage printer alati välja nupuga P. Ärge ühendage printerit vooluvõrgust lahti ega lülitage pistikupesast voolu välja, enne kui tuli $\bigcup$  lõpetab vilkumise.
- ❏ Kui te ei kasuta printerit pikema aja jooksul, eemaldage toitejuhe pistikupesast.

#### **Nõuanded ja hoiatused puuteekraani kasutamise kohta**

- ❏ LCD-ekraanil võivad olla mõned heledad või tumedad täpid ja tulenevalt funktsioonidest võib selle eredus olla ebaühtlane. See on normaalne ja ei viita mingisugusele kahjustusele.
- ❏ Kasutage puhastamiseks ainult kuiva pehmet lappi. Ärge kasutage vedelaid ega keemilisi puhastusvahendeid.
- ❏ Puuteekraani väliskate võib tugeva löögi korral puruneda. Kui ekraani pinnale tekib täkkeid või mõrasid, pöörduge edasimüüja poole ja ärge puudutage ekraani ega püüdke katkisi osasid eemaldada.
- ❏ Vajutage puuteekraani kergelt sõrmega. Ärge suruge ekraani jõuga ega vajutage sõrmeküüntega.
- ❏ Ärge kasutage toiminguteks teravaid esemeid nagu pastakas või terav pliiats.
- ❏ Järskude temperatuuri või õhuniiskuse muudatuste tõttu võib paneeli sisse tekkiv kondensaat halvendada seadme toimimist.

## **Nõuanded ja hoiatused printeri kasutamisel juhtmeta ühendusega**

- ❏ Printerist väljastatavad raadiolained võivad mõjuda halvasti elektroonilistele meditsiiniseadmetele, põhjustades nende töös tõrkeid.Kui kasutate seda printerit meditsiiniasutuses või meditsiiniseadmete läheduses, järgige meditsiiniasutuse volitatud esindaja suuniseid ning kõiki meditsiiniseadmele kantud hoiatusi ja juhtnööre.
- ❏ Printerist väljastatavad raadiolained võivad mõjuda halvasti automaatjuhtimisega seadmetele, nagu automaatuksed või tulekahjualarmid, ning põhjustada tõrgete korral õnnetusi.Kui kasutate seda printerit automaatjuhtimisega seadmete lähedal, järgige kõiki neile seadmetele kantud hoiatusi ja juhtnööre.

# <span id="page-17-0"></span>**Nõuanded ja hoiatused printeri transportimise või hoiustamise kohta**

- ❏ Vältige printerit hoiustades ja transportides selle kallutamist, küljele asetamist ja tagurpidi pööramist, sest vastasel juhul võib kassettidest tinti lekkida.
- ❏ Enne printeri transportimist veenduge, et prindipea on algasendis (paremas servas).

# **Teie isikliku teabe kaitsmine**

Kui annate printeri kellelegi teisele või kõrvaldate selle kasutuselt, kustutage kogu printeri mällu salvestatud isiklik teave, tehes juhtpaneelil valiku **Sätted** > **Üldsätted** > **Süsteemi administreerimine** > **Taasta vaikesätted** > **Kustuta kõik andmed ja sätted**. Veenduge, et kustutatakse ka printeri sisemine mälu, tehes juhtpaneelil valiku **Sätted** > **Üldsätted** > **Süsteemi administreerimine** > **Tühjenda andmed sisemälust** > **PDL-keele kirjatüüp, makro ja tööpiirkond**.

# <span id="page-18-0"></span>Osade nimetused ja funktsioonid

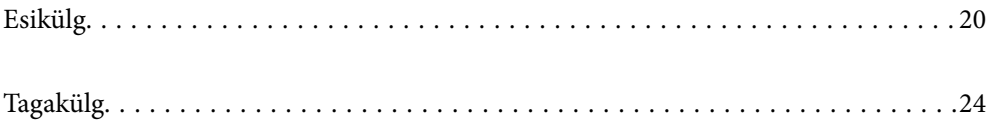

# <span id="page-19-0"></span>**Esikülg**

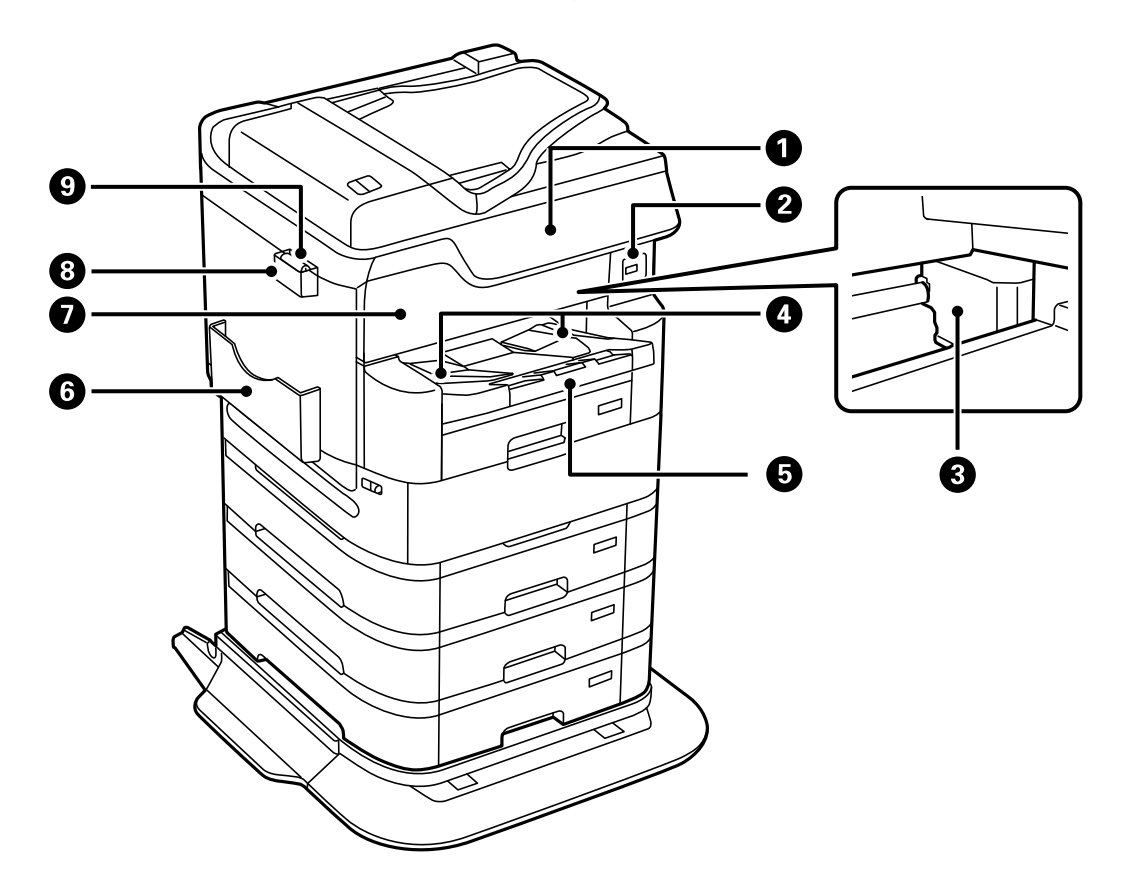

Vaadake seotud teabest valikuliste tarvikute kirjeldusi.

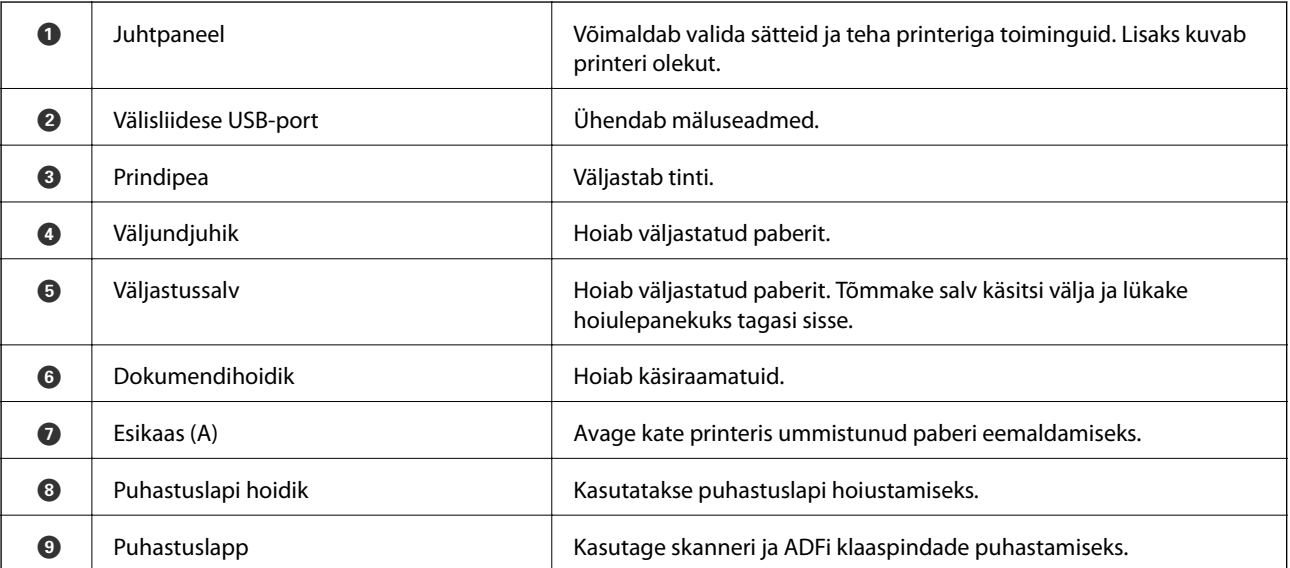

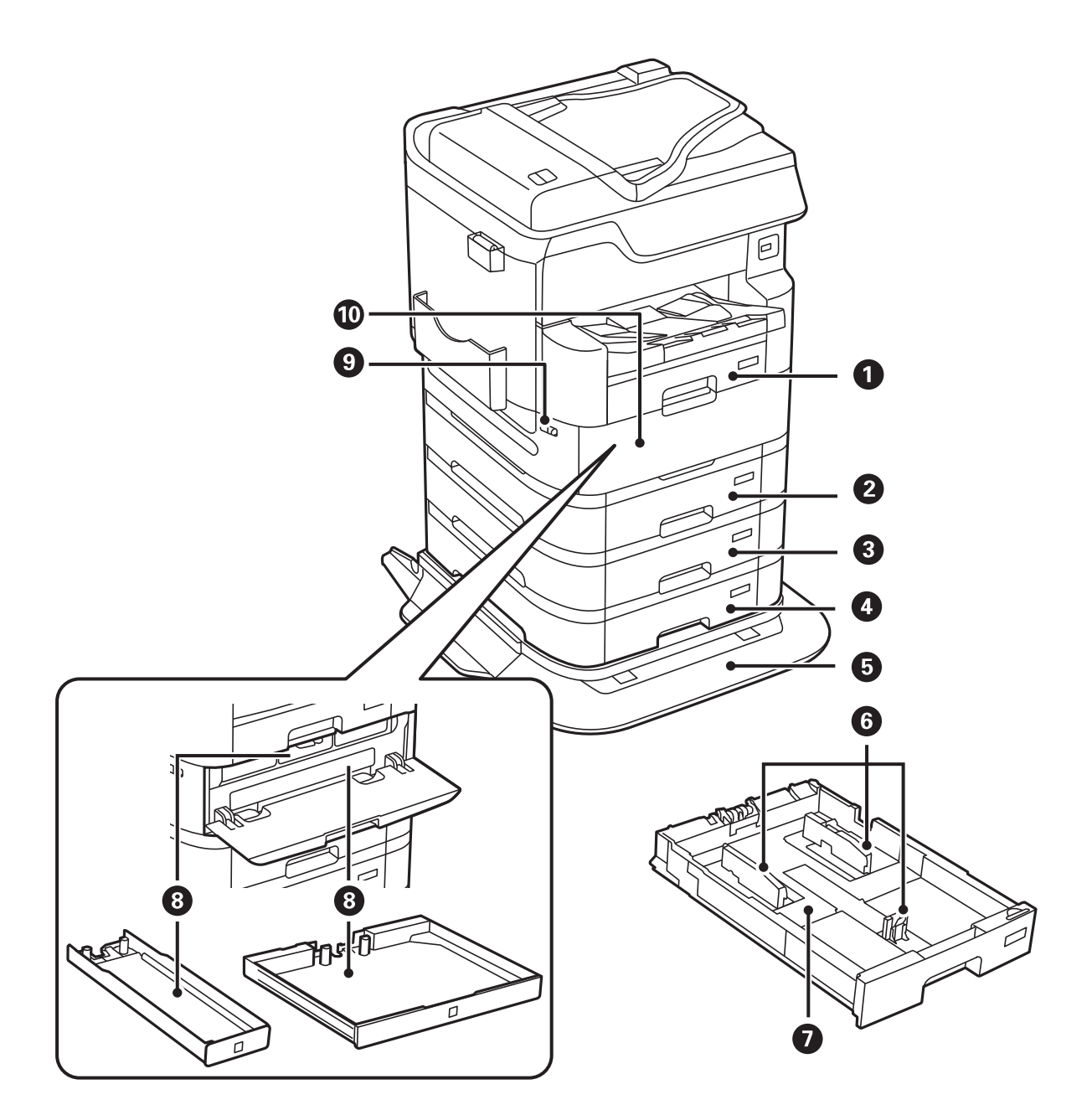

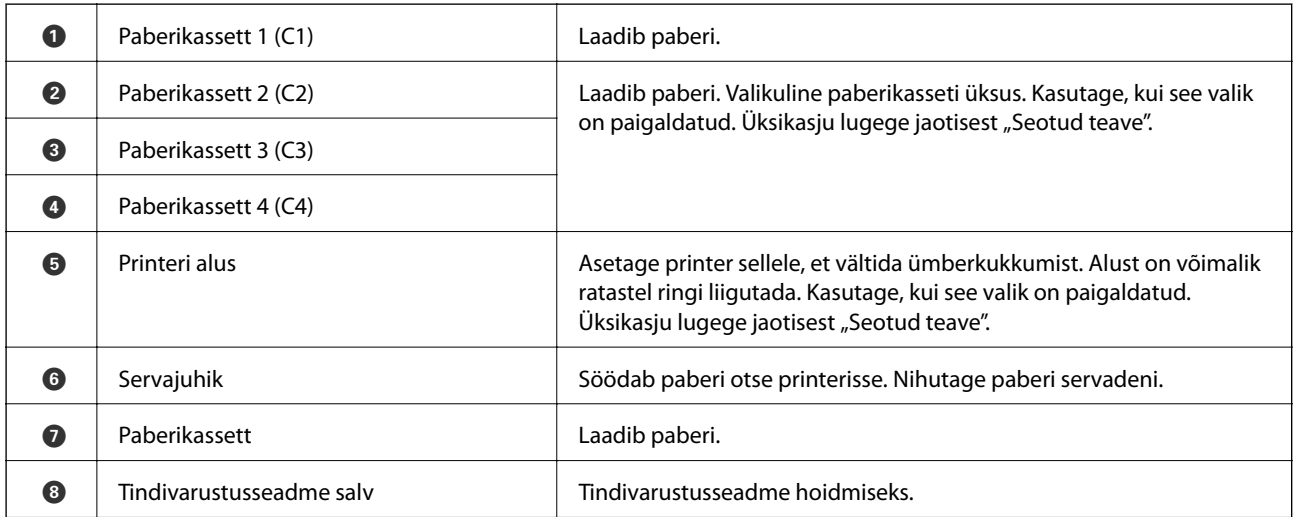

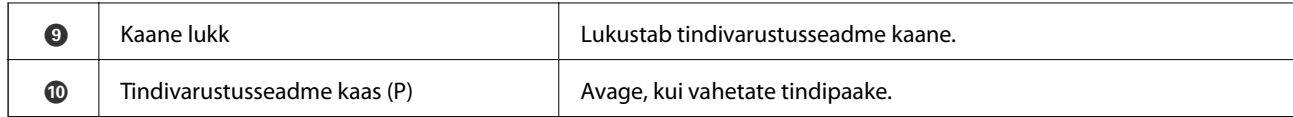

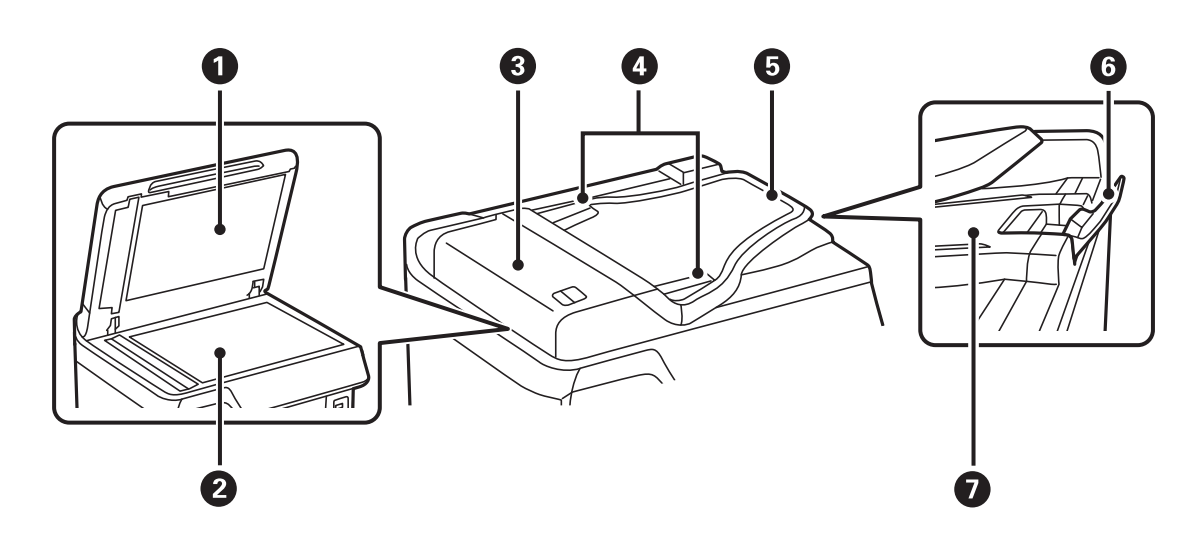

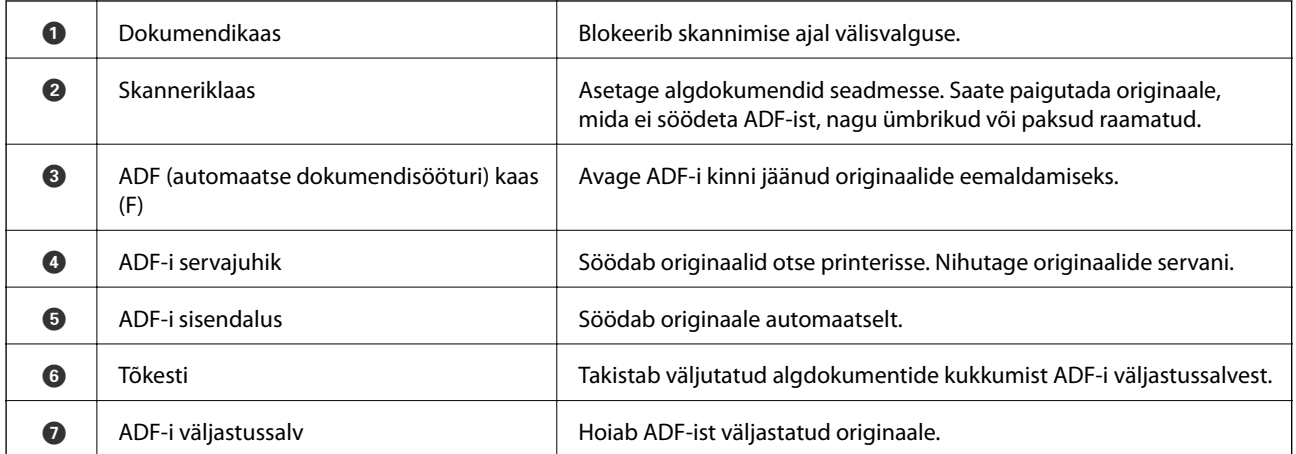

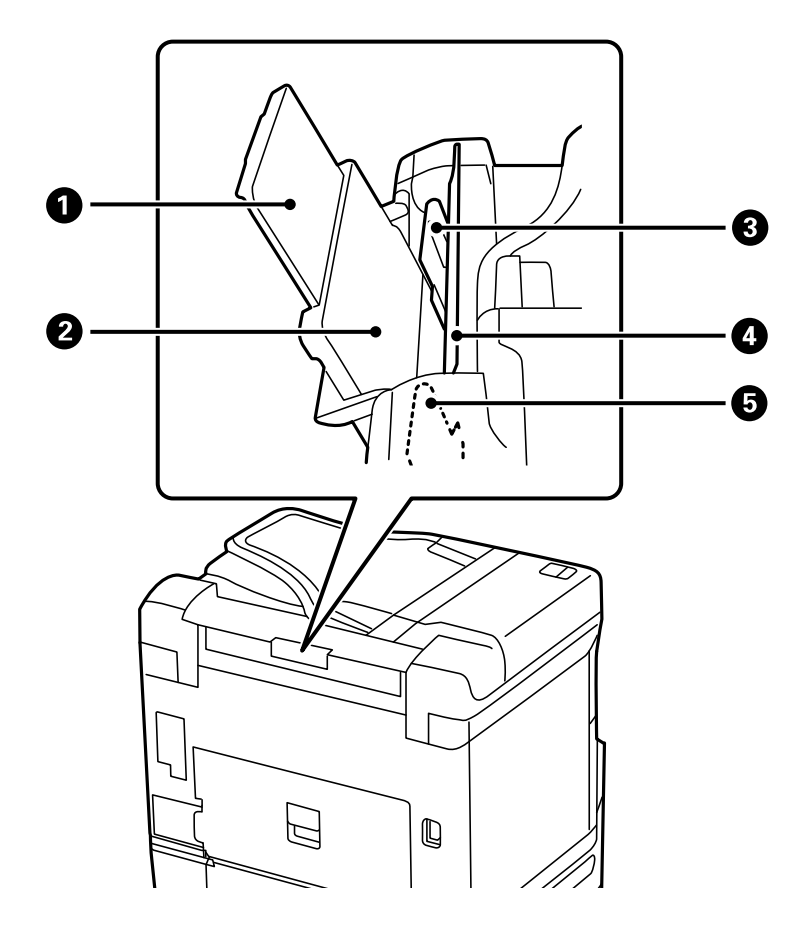

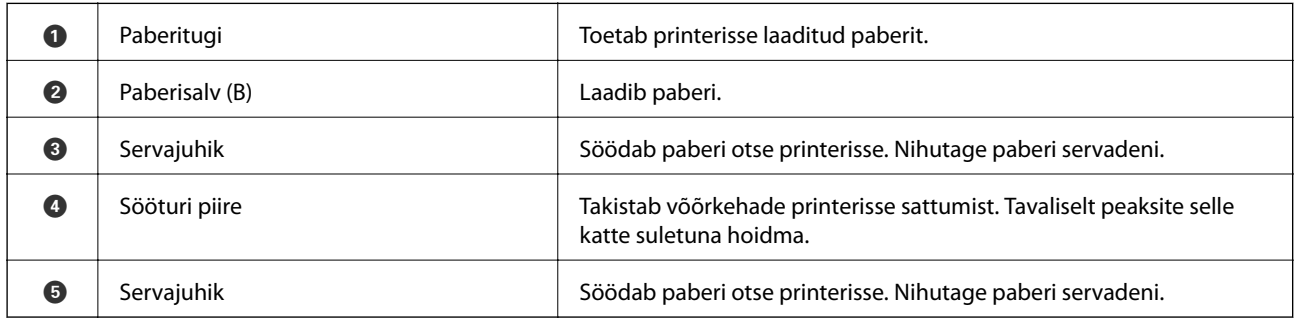

#### **Seotud teave**

 $\rightarrow$  ["Valikuliste tarvikute loend" lk 315](#page-314-0)

<span id="page-23-0"></span>**Tagakülg**  $\bullet$ 8  $\overline{\mathbb{C}}$  $\odot$  $\bullet$  $\mathbf 0$  $\bf \Phi$ 2 6  $\mathbb{R}$ 3  $\bullet$  $\mathbb Z$  $\mathbb{Z}$  $\bullet$  $\mathbb Z$ 

# c*Oluline teave:*

Pidage silmas sisestamise suunda, kui kasutate standardi USB 1.0 või USB 2.0 kaablit, muidu võite printerit kahjustada.

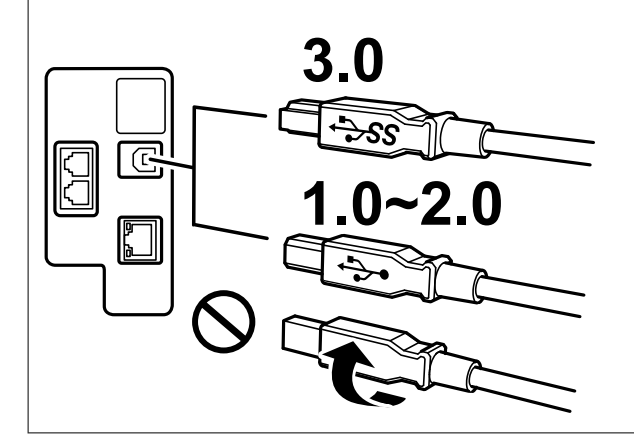

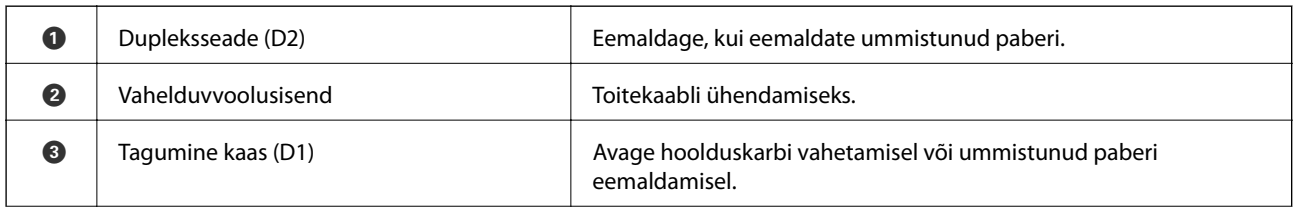

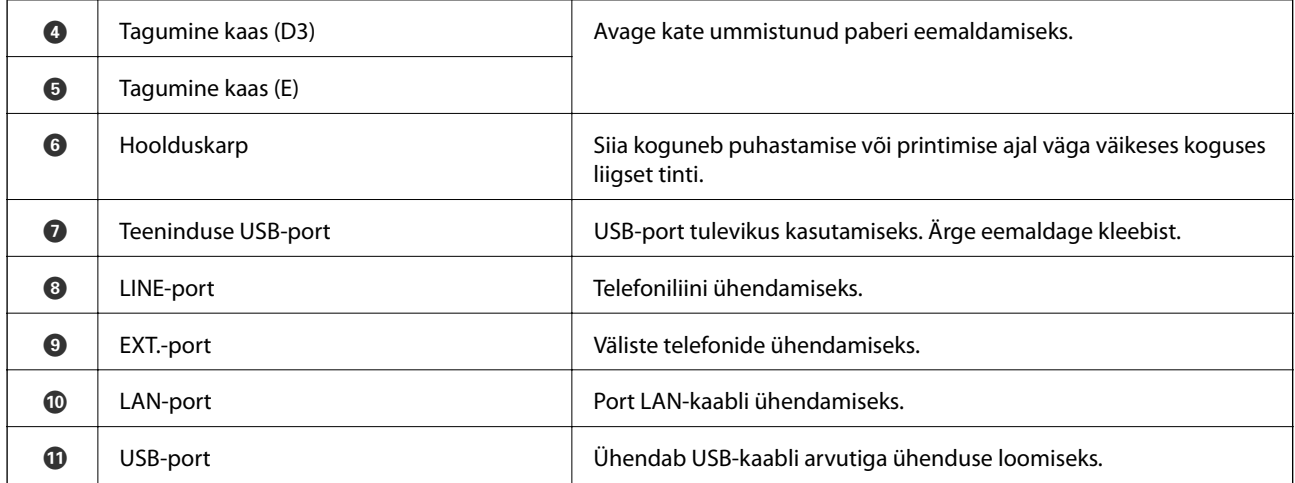

# <span id="page-25-0"></span>**Juhtpaneeli juhis**

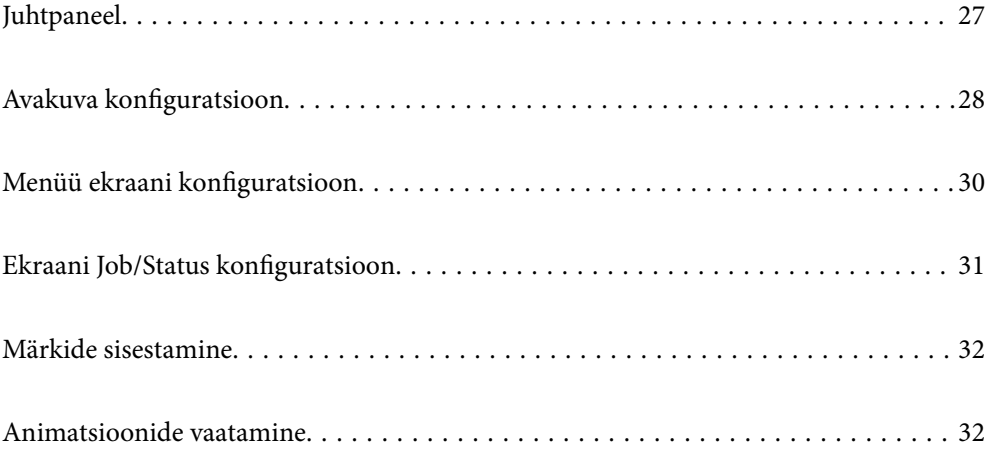

#### <span id="page-26-0"></span>**Juhtpaneel** 2 8066  $\Box$  $\left(\begin{matrix}1\\ \text{grnb}\end{matrix}\right)\left(\begin{matrix}2\\ \text{ABC}\end{matrix}\right)\left(\begin{matrix}3\\ \text{DF}\end{matrix}\right)$  $\left(\begin{matrix} 4\\ 9\end{matrix}\right)\left(\begin{matrix} 5\\ 9\end{matrix}\right)\left(\begin{matrix} 6\\ 9\end{matrix}\right)$  $\widehat{\mathbb{C}}$ ស៊ី  $\left(\begin{matrix} 7\\ 0\\ 8\end{matrix}\right)\left(\begin{matrix} 8\\ 0\\ 0\end{matrix}\right)\left(\begin{matrix} 9\\ 0\\ 0\\ 0\end{matrix}\right)$  $\overline{Q}$  $\overline{c}$  $\left(\ast\right)$   $\left(\begin{matrix}0\end{matrix}\right)$   $\left(\begin{matrix}\n\pm\end{matrix}\right)$  $\bf \Phi$ ®  $\boldsymbol{\Phi}$ 12 TI (10 ั 9  $\mathbf{3}$ **O** Lülitab printeri sisse või välja. Tõmmake toitekaabel pistikupesast välja, kui toitetuli ei põle. **2** Kuvab avakuva. C Logib printerist välja, kui **Juurdepääsu haldamine** on lubatud. Kui **Juurdepääsu haldamine** on keelatud, siis on ka see keelatud. D Kuvab ekraani **Spikker**. Siit saate vaadata probleemide lahendusi. E Peatab praeguse töö ja võimaldab teil mõnd teist tööd katkestada. Peatatud töö taaskäivitamiseks vajutage uuesti seda nuppu. G | Lähtestab praegused sätted kasutaja vaikesätetele. Kui kasutaja vaikesätted pole seatud, taastab tehase vaikesätted. G Kuvab loendi **Kontaktid**. Saate kontakte registreerida, redigeerida ja kustutada. **8** Kustutab numbrisätted, näiteks koopiate arvu. **9** Numbrite, tähemärkide ja sümbolite sisestamine. J Kuvab menüü **Job/Status**. Saate kontrollida printeri olekut ja tööde ajalugu. Vasakul olev tõrketuli vilgub või süttib tõrke ilmnemisel. Paremal olev andmetuli vilgub, kui printer töötleb andmeid. See lülitub sisse, kui mõni töö on järjekorras. **10 Kuvab ekraani Paberi säte**. Võite valida iga paberiallika jaoks paberiformaadi ja -tüübi sätted. **2** Peatab hetketoimingu. **B** Kuvab menüüd ja teated. Kui teatud aja jooksul ei tehta ühtegi toimingut, läheb printer unerežiimi ja ekraan lülitub välja. Puudutage ekraani sisselülitamiseks puuteekraani. Aktiivsetest sätetest sõltuvalt ärkab printer juhtpaneeli nuppude vajutamisel unerežiimilt.  $\bigcirc$  Viib tagasi eelmisele kuvale.

O Lülitub sisse, kui vastuvõetud dokumendid, mida pole veel loetud, prinditud ega salvestatud, salvestatakse printeri mälus.

<span id="page-27-0"></span>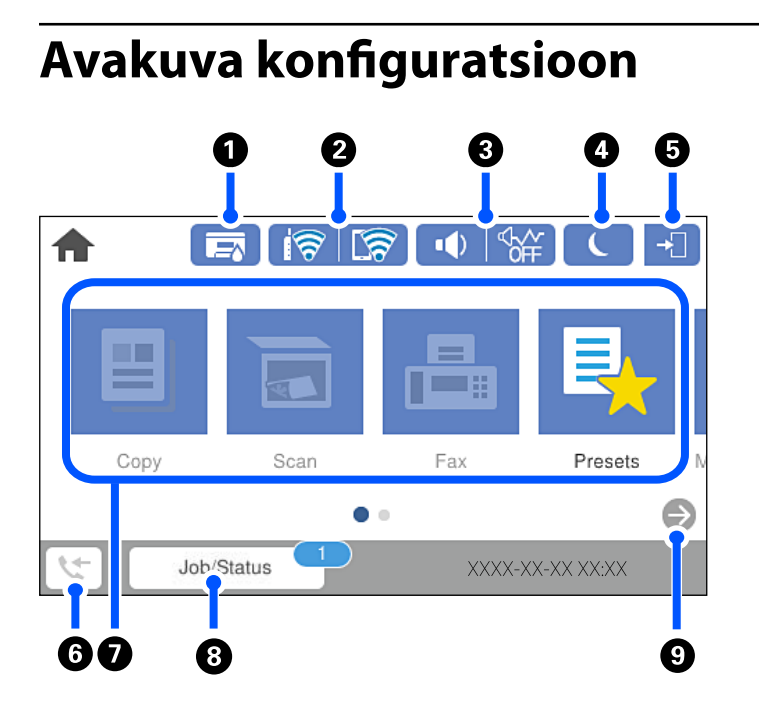

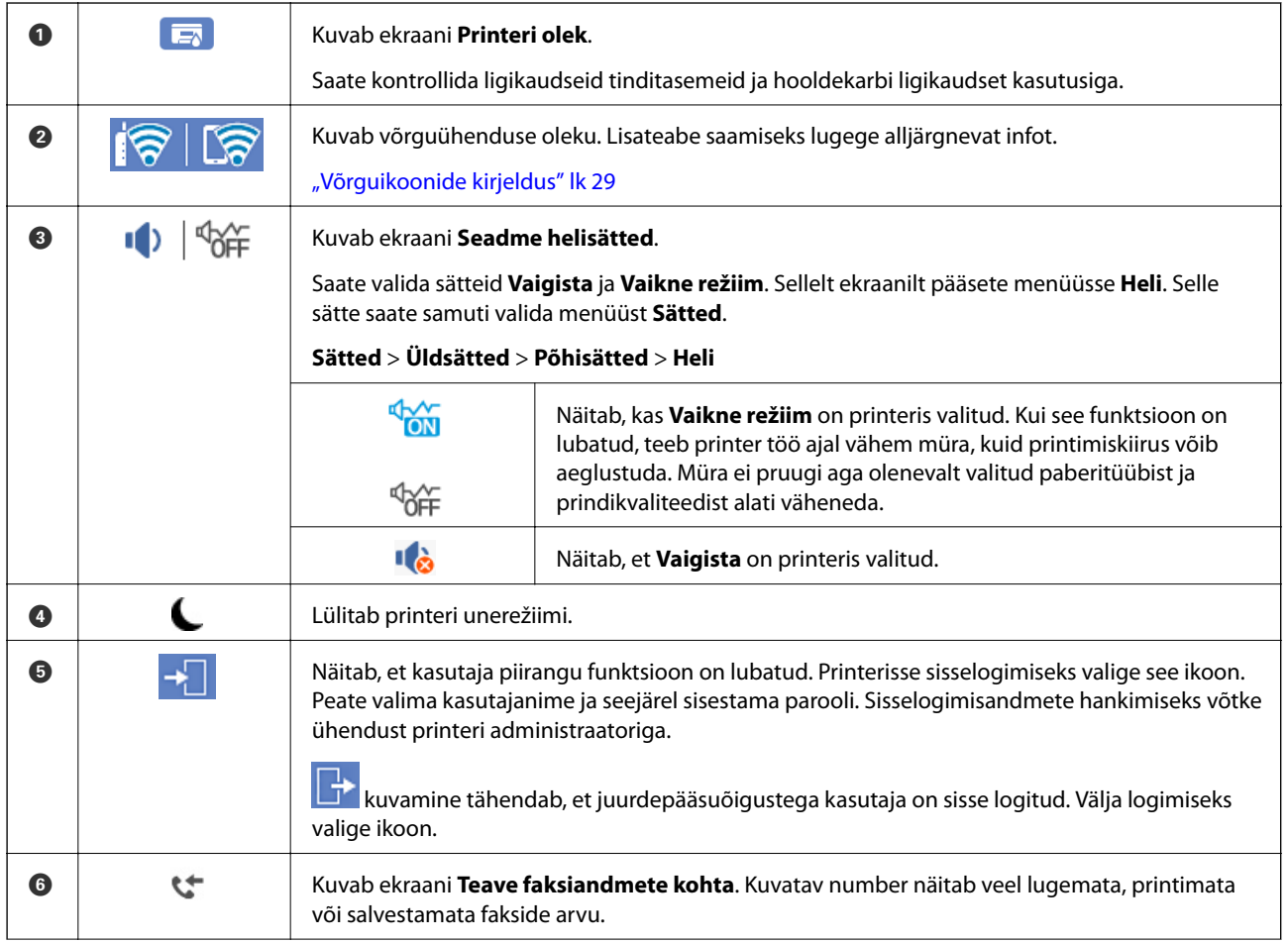

<span id="page-28-0"></span>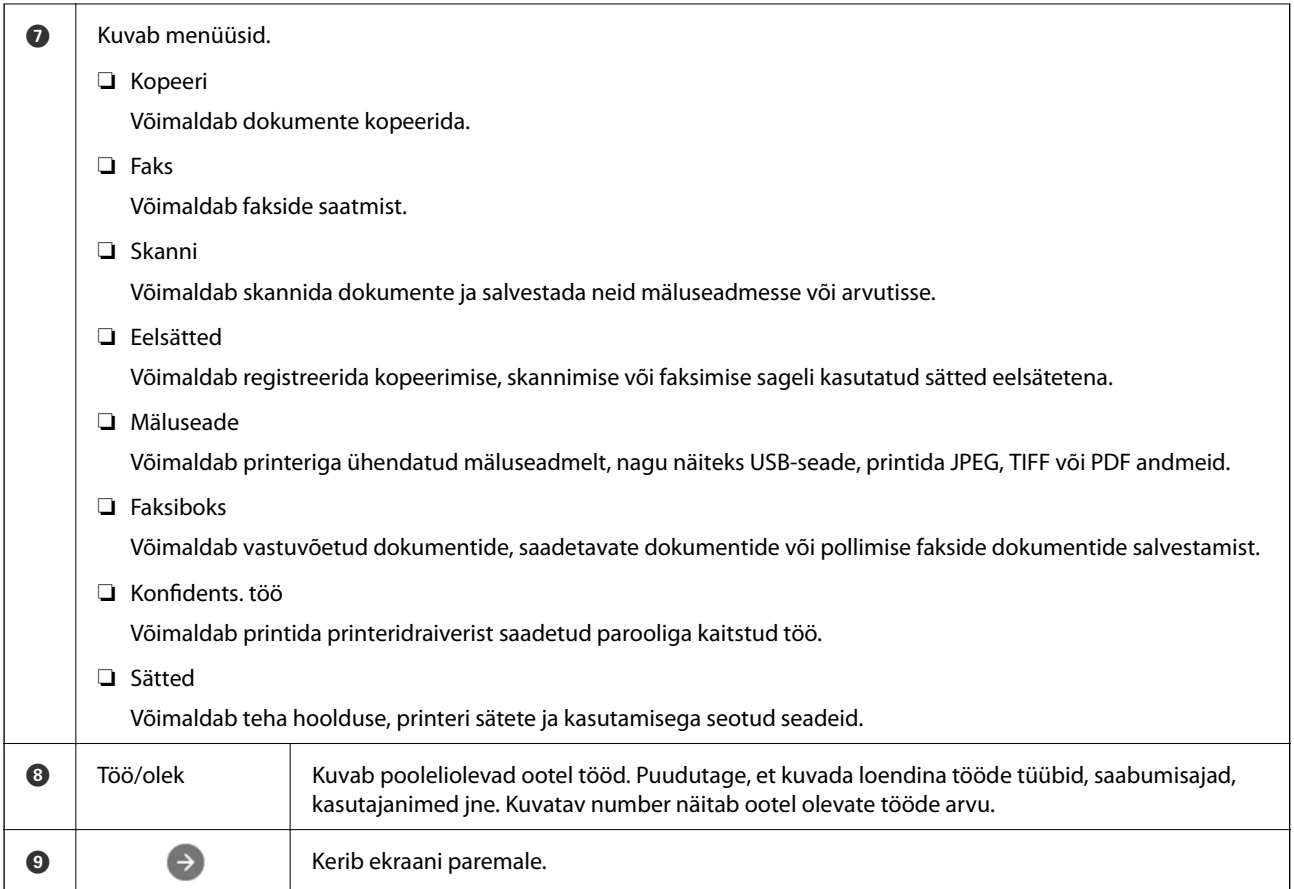

# **Võrguikoonide kirjeldus**

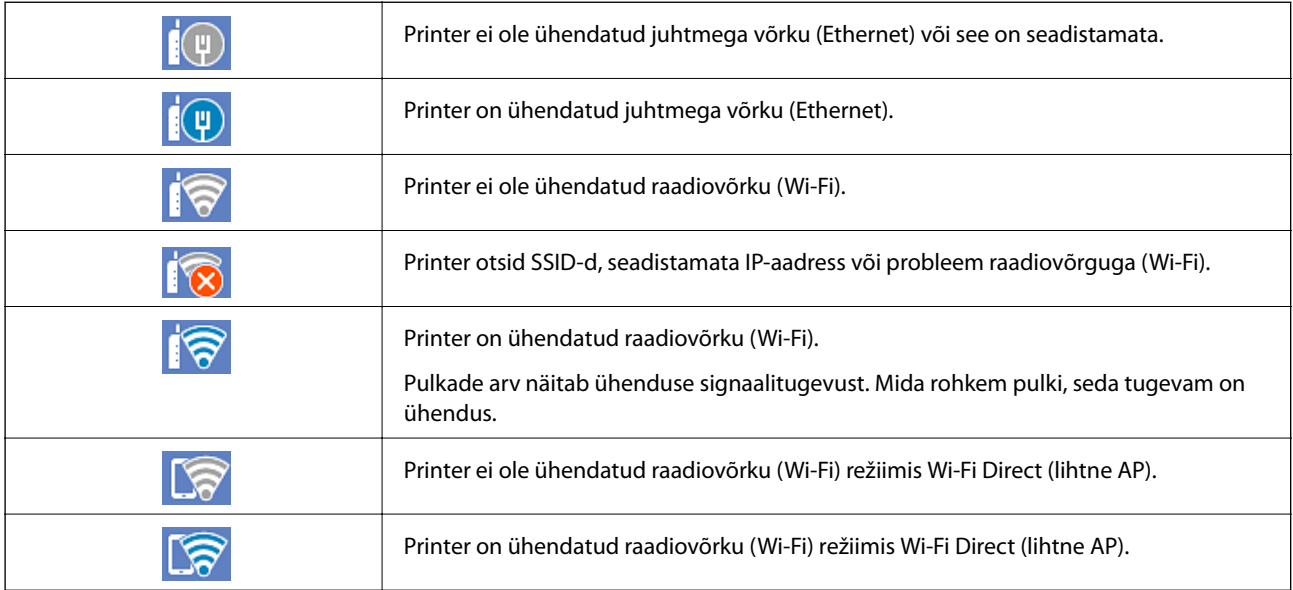

# <span id="page-29-0"></span>**Menüü ekraani konfiguratsioon**

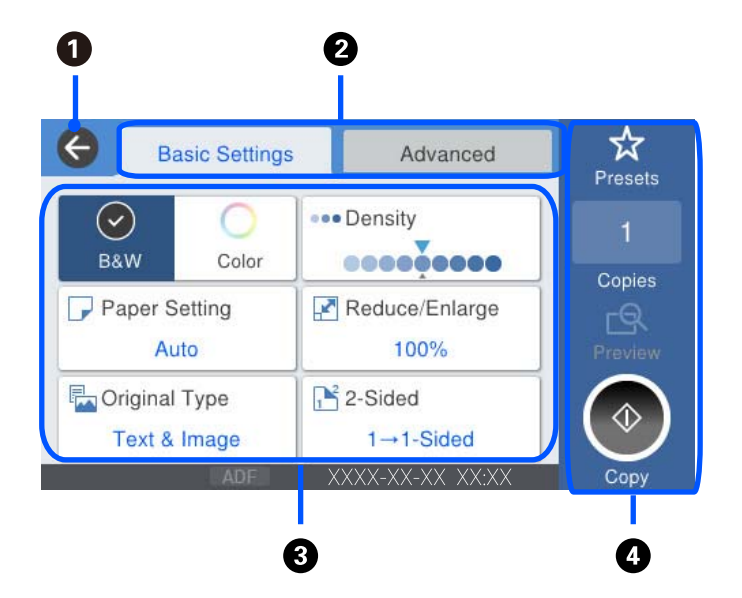

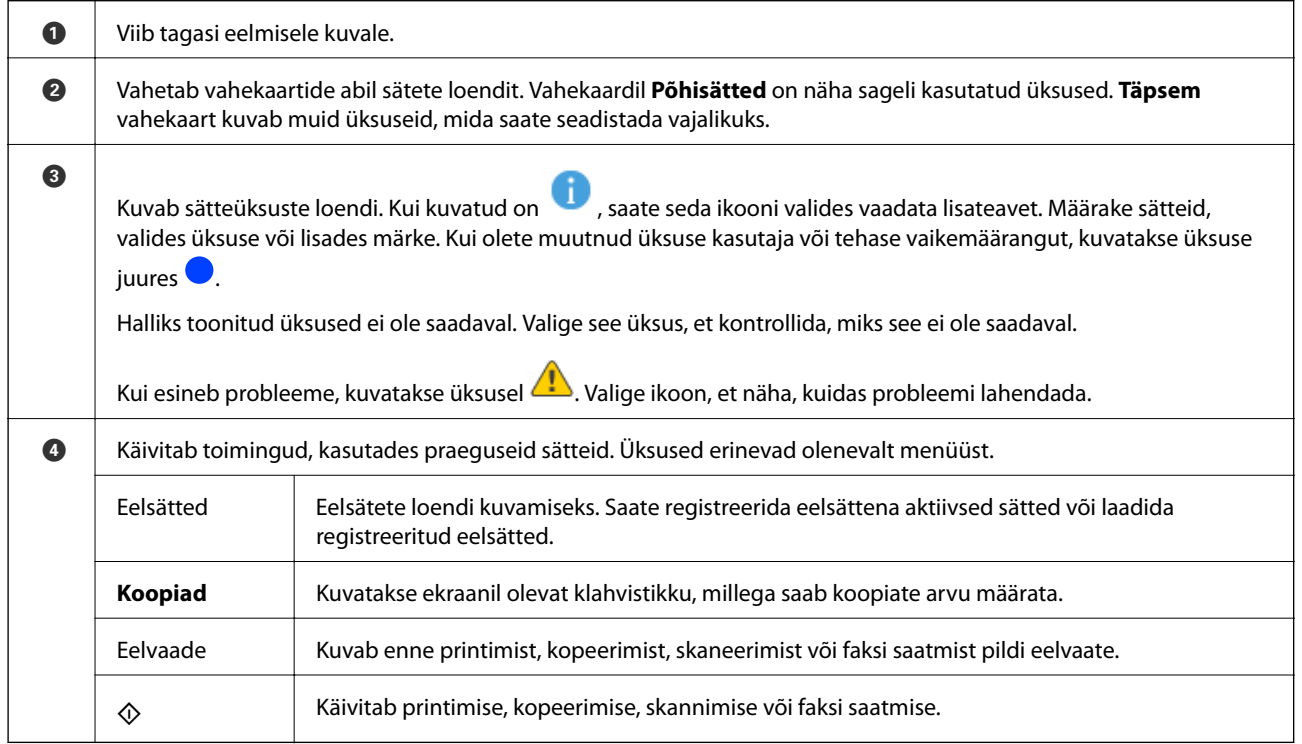

# <span id="page-30-0"></span>**Ekraani Job/Status konfiguratsioon**

Vajutage nuppu  $\overline{\mathbf{1}}$ , et kuvada menüü Job/Status.Saate vaadata printeri või tööde olekut.

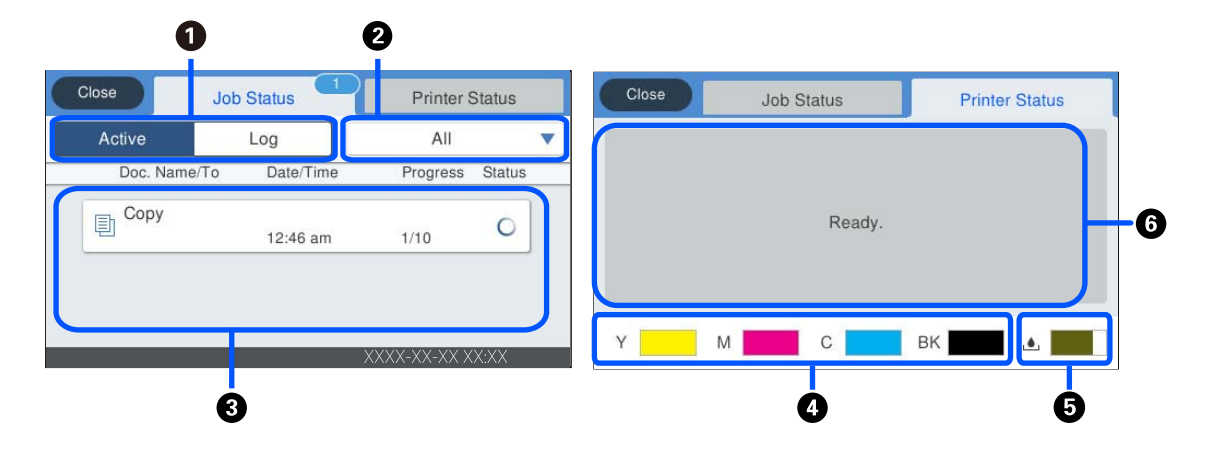

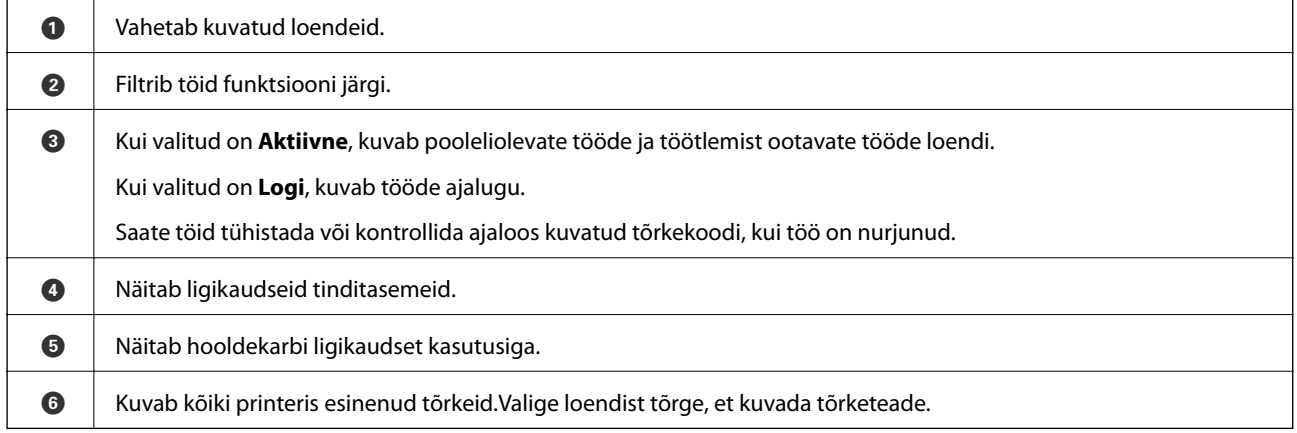

#### **Seotud teave**

 $\blacklozenge$  ["Tõrkekoodid kuvatakse olekumenüüs" lk 250](#page-249-0)

# <span id="page-31-0"></span>**Märkide sisestamine**

Saate ekraanil oleva klaviatuuri abil sisestada tärke ja sümboleid, kui määrate võrgusätteid jne.

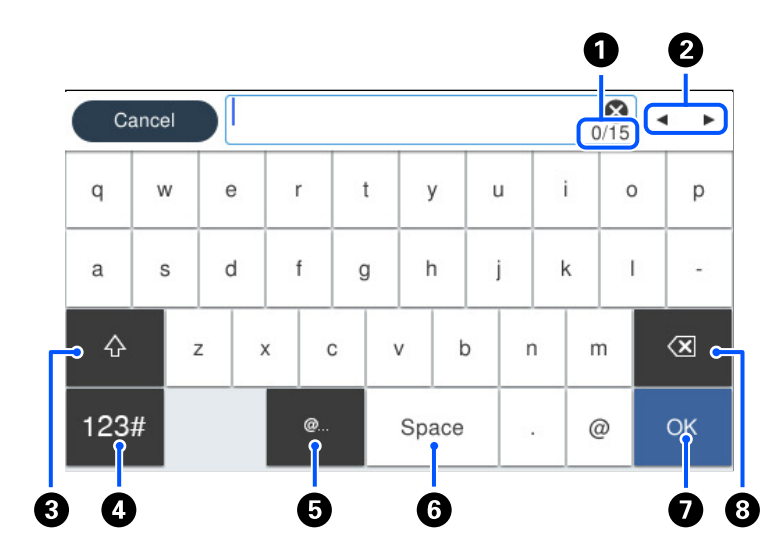

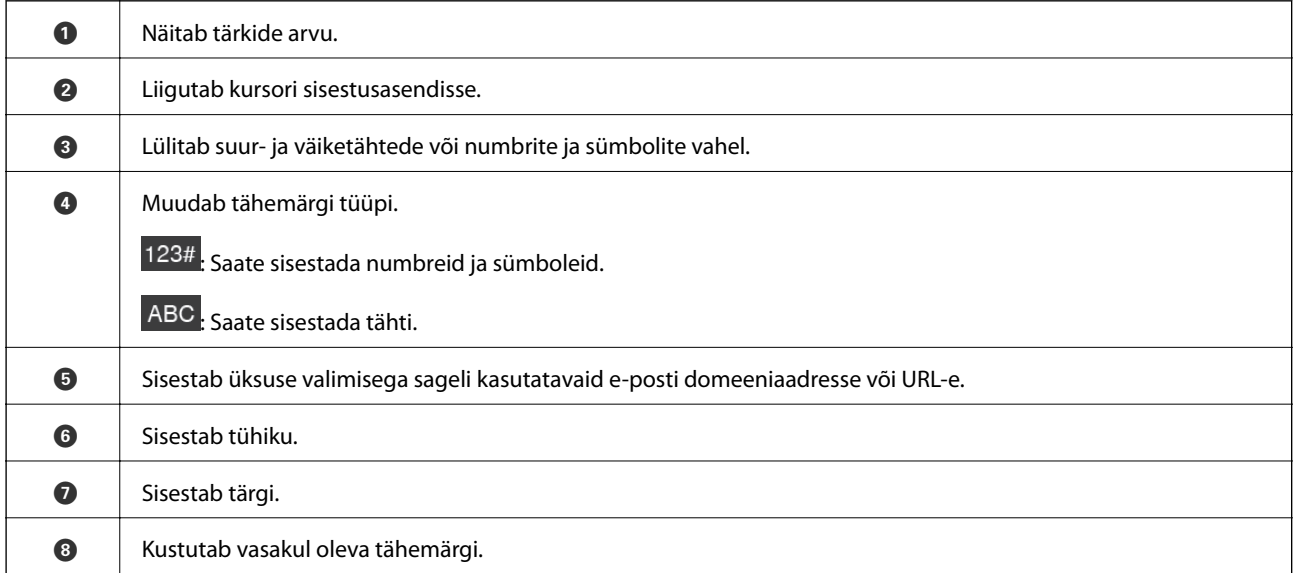

# **Animatsioonide vaatamine**

Saate LCD-ekraanil vaadata kasutusjuhiste animatsioone näiteks paberi laadimise või kinnijäänud paberi eemaldamise kohta.

❏ Valige : kuvatakse spikrikuva. Valige **Õpetus** ja seejärel valige üksused, mida soovite vaadata.

❏ Valige toiminguekraani allosal **Õpetus**: kuvatakse kontekstist sõltuv animatsioon. Pange tähele, et animatsioon sõltub printeri mudelist.

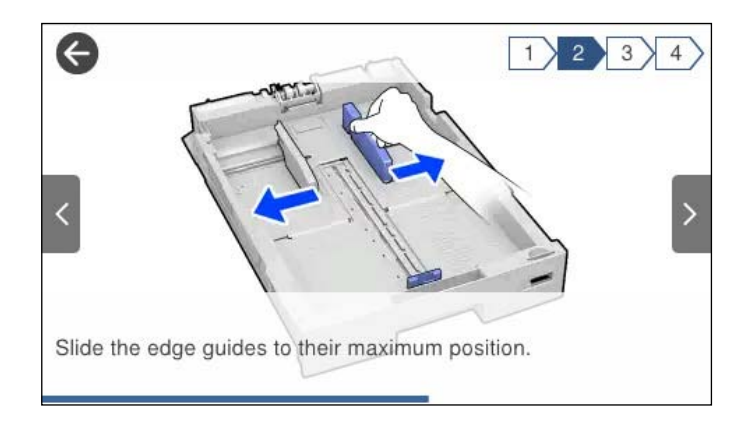

# <span id="page-33-0"></span>**Paberi laadimine**

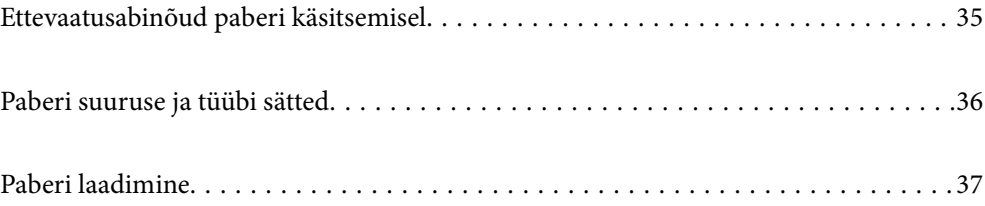

# <span id="page-34-0"></span>**Ettevaatusabinõud paberi käsitsemisel**

- ❏ Lugege paberiga kaasnenud juhiseid.
- ❏ Epsoni originaalpaberit kasutades kvaliteetsete väljaprintide saamiseks kasutage paberit keskkonnas, mis on toodud paberiga kaasas olevatel lehtedel.
- ❏ Enne laadimist lehvitage paberiservasid ja joondage need siis. Ärge lehvitage ega painutage fotopaberit. See võib prinditavat külge kahjustada.

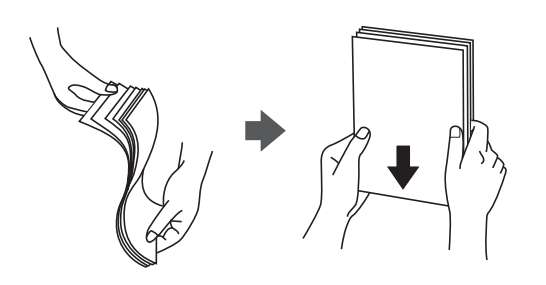

❏ Kui paber on kaardus, tasandage see või painutage seda pisut vastassuunas, enne kui selle laadite. Kaardus paberile printimine võib põhjustada paberiummistust või väljaprindi määrdumist.

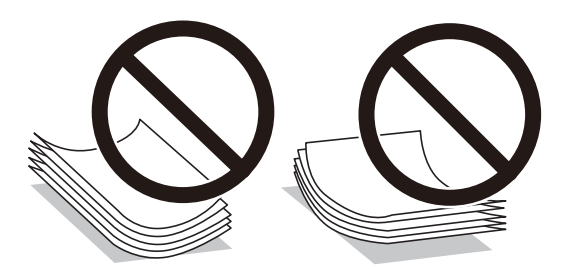

- ❏ Eelprinditud paberi ühele küljele printimisel võivad paberi söötmise probleemid sageli esineda käsitsi kahepoolse printimise puhul. Vähendage lehtede arvu poole võrra või vähem või laadige üks paberileht korraga juhul, kui paberiummistused jätkuvad.
- ❏ Ärge kasutage ristikiulist paberit, mille laius on väiksem kui 105 mm.
- ❏ Veenduge, et kasutate pikakiulist paberit. Kui te pole kindel, millist tüüpi paberit kasutate, vaadake paberi pakendit või küsige paberi kohta teavet selle tootjalt.
- ❏ Enne laadimist lehvitage ümbrikuservasid ja joondage need. Kui virnastatud ümbrikud on õhku täis, suruge neid enne laadimist tasandamiseks alla.

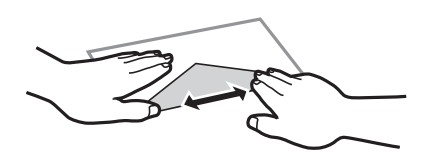

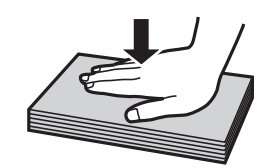

**Seotud teave**  $\blacktriangleright$  ["Mittesobivad paberid" lk 338](#page-337-0)

# <span id="page-35-0"></span>**Paberi suuruse ja tüübi sätted**

Kui registreerite paberikasseti sisestamisel ekraanil kuvatud paberiformaadi ja -tüübi, edastab printer teavituse juhul, kui registreeritud teave ja printimise sätted on erinevad. See aitab vältida paberi ja tindi raiskamist ning te saate veenduda, et te ei prindi vale suurusega paberile või ei kasuta vale värvi, sest kasutatavad sätted ei vasta paberi tüübile.

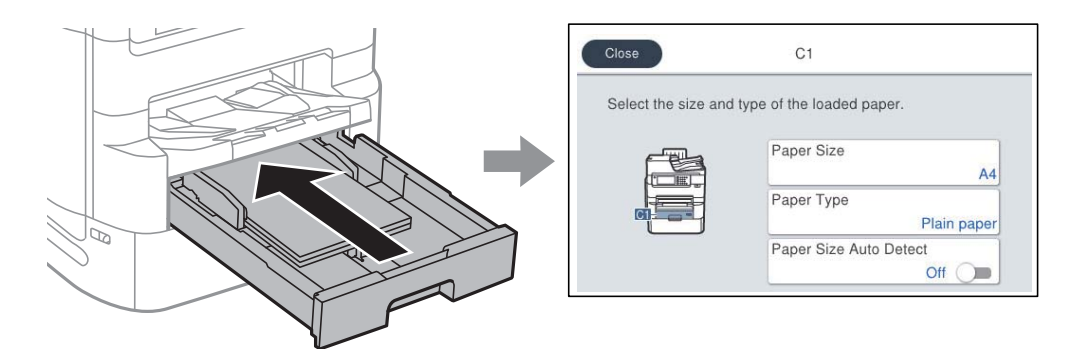

Kui kuvatud paberi formaat ja tüüp erinevad laaditud paberist, valige objekt, mida muuta. Kui seaded vastavad laaditud paberile, sulgege ekraan.

#### *Märkus.*

- ❏ Saate kuvada ka paberiformaadi ja -tüübi ekraani, vajutades juhtpaneelil nuppu .
- ❏ Saate registreerida sagelikasutatavaid kasutaja poolt valitud suurusi järgmiselt: *Sätted* > *Üldsätted* > *Printeri sätted* > *Paberilähte sätted* > *Kasutaja poolt määratud paberi suuruste loend*.

# **Paberitüüpide loend**

Parimate printimistulemuste saavutamiseks valige kasutatava paberi tüübile vastav säte.

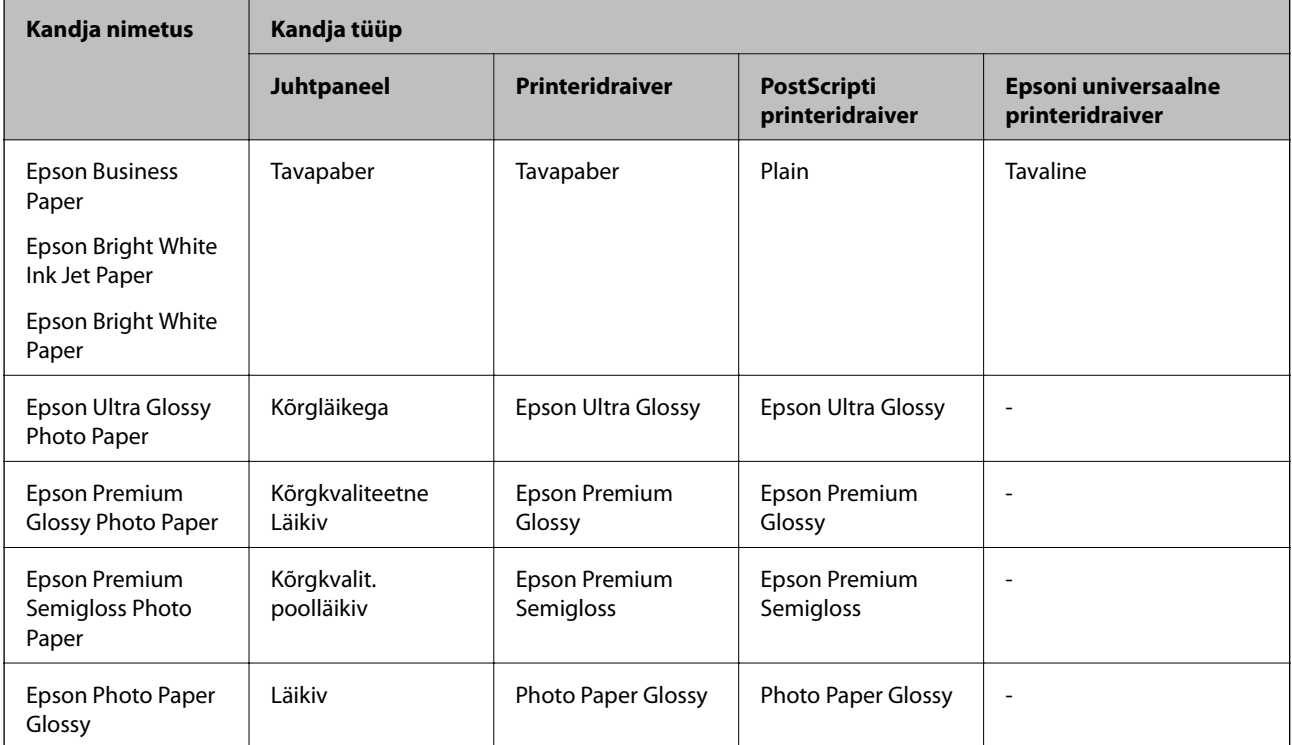
<span id="page-36-0"></span>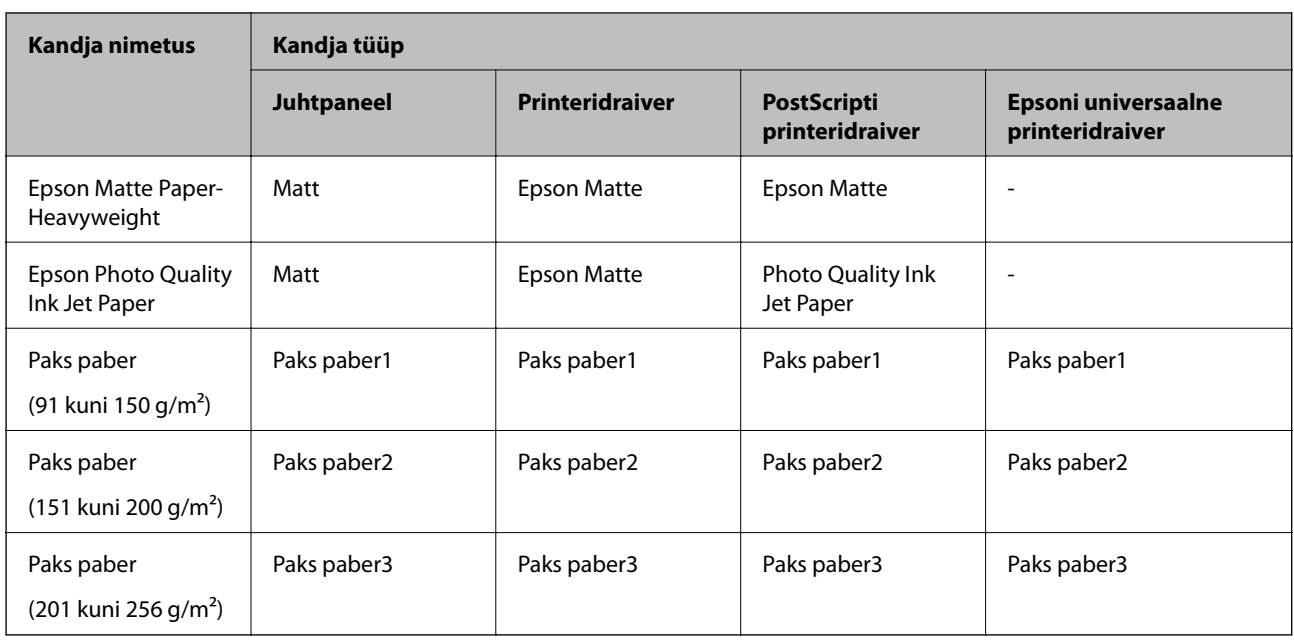

# **Tuvastatavate paberiformaatide loend**

Kui lubate sätte **Pab. suur. autom. tuvast.**, tuvastatakse järgmisi paberiformaate automaatselt, kui need on laaditud komponenti paberikassett.

A6, B6, A5, Half letter, B5, A4, Letter, B4, Legal, A3, 11×17 tolli

Sarnaseid paberiformaate, nagu A4 ja Letter, ei pruugita õigesti tuvastada. Kui formaate Half letter, Letter, Legal, ja

Ledger tuvastatakse kui formaate A5, A4, B4, ja A3, vajutage nuppu is ja valige seejärel õige formaat.

Kui formaate ei õnnestu automaatselt tuvastada, vajutage nuppu **, keelake funktsioon Pab. suur. autom. tuvast.** ja seejärel valige laaditud paberi formaat.

# **Paberi laadimine**

Paberi või ümbrike laadimiseks vaadake printeri LCD-ekraanil kuvatavaid animatsioone.

Valige ja seejärel **Õpetus** > **Laadige paber**. Animatsioonide kuvamiseks valige kasutatav paberitüüp ja allikas. Animatsioonide kuva sulgemiseks valige **Lõpeta**.

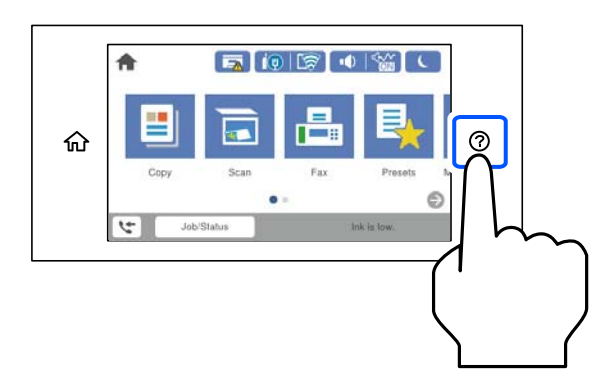

# **Ümbrikute laadimine**

Laadige ümbrikud paberisööturisse lühem serv eespool ja avamispool all, ning lükake äärejuhikud vastu ümbrikute servi.

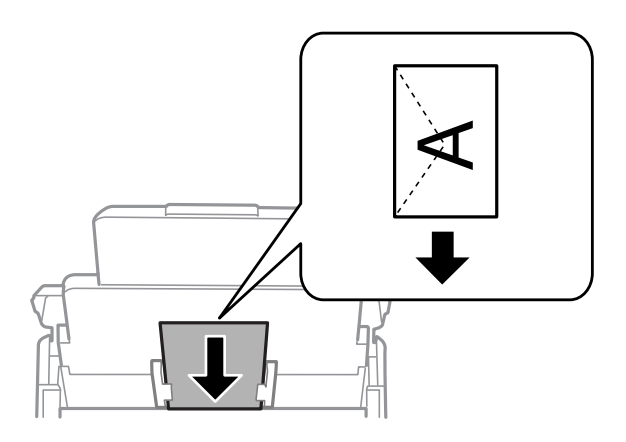

# **Eelaugustatud paberi laadimine**

Laadige paberialusele üks leht eelaugustatud paberit.

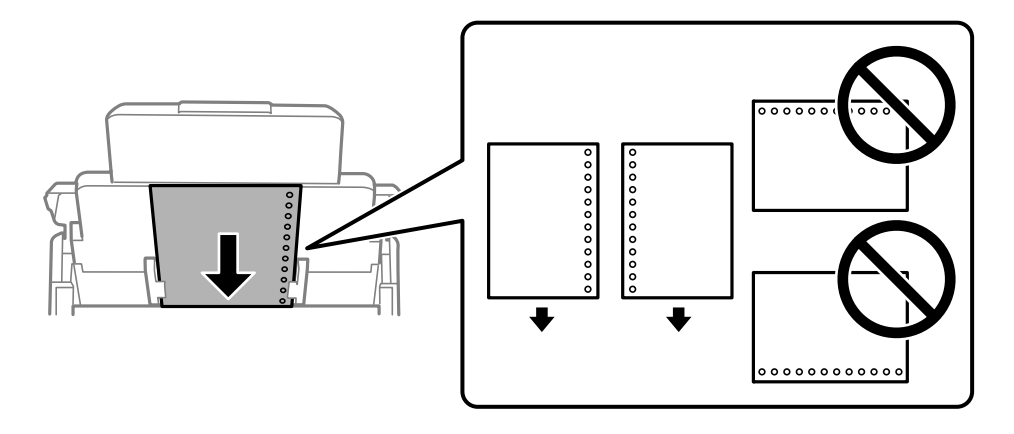

- ❏ Kohandage failis printimisasendit, et vältida avade kohale printimist.
- $\Box$  Automaatne kahepoolne printimine pole eelnevalt augustatud paberi puhul võimalik.

# **Pikkade paberite laadimine**

Laadige pikk paber paberialusele sedasi, et paber jääks rulli. Valige paberi formaadi sätteks **Kasutaja poolt määratud**.

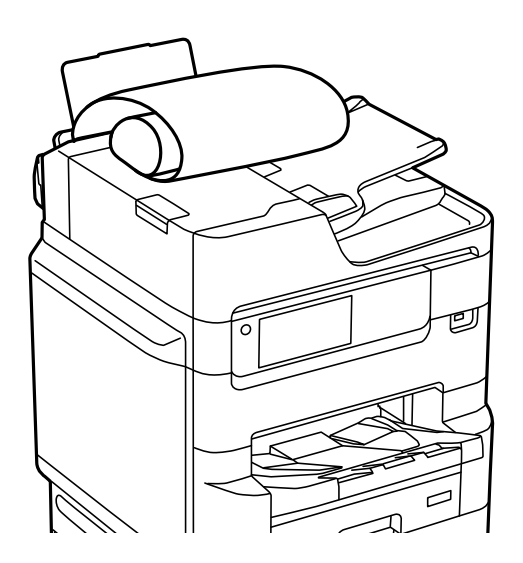

- ❏ Pikka paberit ei saa hoida väljastussalves. Valmistage ette kast vms, et paber ei kukuks põrandale.
- ❏ Ärge puudutage söödetavat ega väljastatavat paberit. See võib vigastada käsi või vähendada prindikvaliteeti.

# <span id="page-39-0"></span>**Algdokumentide paigutamine**

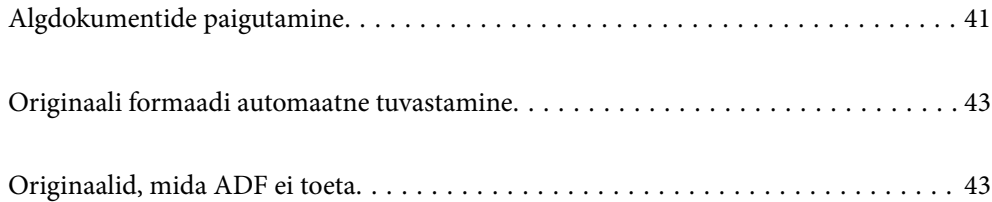

# <span id="page-40-0"></span>**Algdokumentide paigutamine**

Algdokumentide paigutamiseks vaadake printeri LCD-ekraanil kuvatavaid animatsioone.

Valige ja seejärel **Õpetus** > **Paigutage originaalid**. Valige kuvatav algdokumentide paigutamise meetod. Animatsioonide kuva sulgemiseks valige **Lõpeta**.

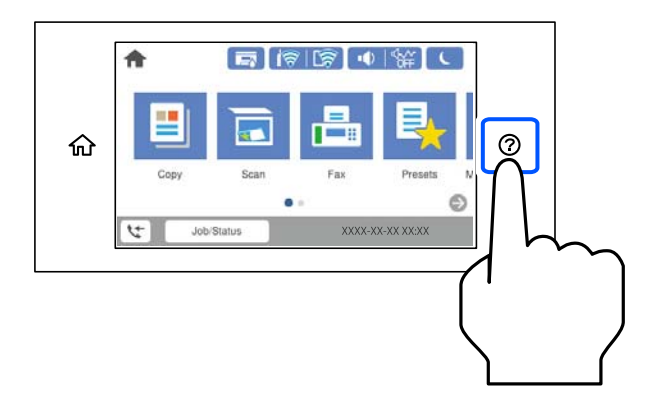

Kui soovite kopeerida mitut originaali, pange kõik originaalid ADF-i.

# **Skanneri klaasi kasutamisel**

# !*Ettevaatust!*

Dokumendikaane sulgemisel ärge jätke selle vahele oma sõrmi. Vastasel juhul võite viga saada.

# *Oluline teave:*

- ❏ Kui paigutate kogukaid algdokumente (nt raamat), ärge laske välisvalgusel paista otse skanneri klaasile. Kui väline valgus on liiga tugev, ei pruugita algdokumendi suurust automaatselt tuvastada või võib kopeerimisvõi skannimistulemus jääda valge.
- ❏ Ärge rakendage liiga suurt jõudu skanneri klaasile. Vastasel korral võib see saada kahjustada.
- ❏ Ärge vajutage liiga tugevalt originaali peale. Kui te vajutate liiga suure jõuga, võib esineda hägusust, määrdumist ja plekke.
- ❏ Kui algdokumendil on voltimisjälgi või kortse, siluge need esmalt sirgeks ja alles seejärel asetage algdokumendid skanneri klaasile. Kohtadest, kus originaal ei puutu tihedalt vastu skanneri kaant, võivad kujutised jääda hägused.
- ❏ Kui skanneri klaas on kaetud tolmu või plekkidega, võivad need skannimisel pilti mõjutada nii, et originaalpilt võib olla nihutatud või udusem. Eemaldage enne skannimist skanneri klaasilt prügi ja mustus.

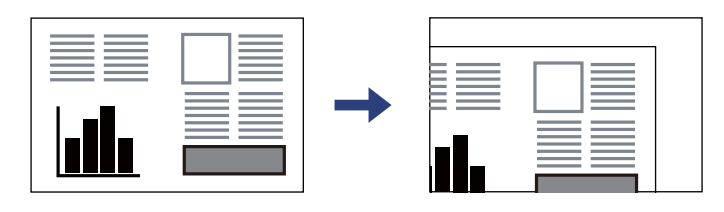

❏ Eemaldage algdokumendid pärast skannimist. Kui jätate algdokumendid pikaks ajaks skanneri klaasile, võivad need klaasi külge kinni jääda.

## *Märkus.*

- ❏ 1,5 mm suurust ala skanneri klaasi servadest ei skannita.
- ❏ Kui algdokumendid on asetatud nii ADF-i kui ka skanneri klaasile, on prioriteetsed ADF-is olevad algdokumendid.
- ❏ Mõnesid formaate ei pruugita automaatselt tuvastada. Kui nii juhtub, valige originaalide formaat käsitsi.

# **ADF-i kasutamisel**

# **C***Oluline teave:*

❏ Ärge laadige originaale ADF-i servajuhiku siseküljel oleva kolmnurga sümboli all olevast joonest kõrgemale.

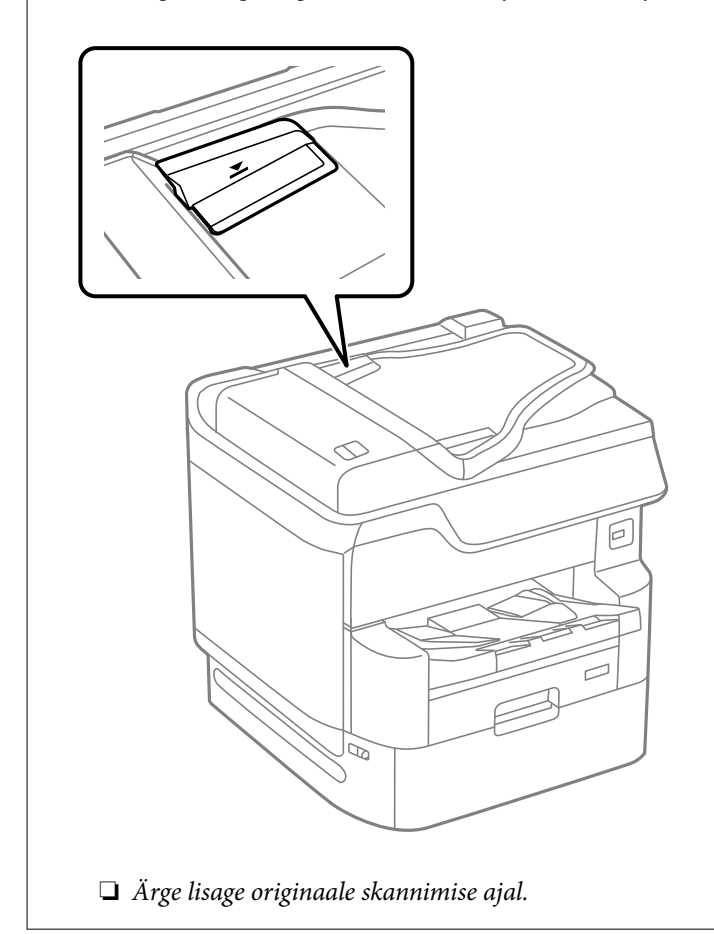

# *Märkus.*

- ❏ Algdokumente, mis on formaadilt väiksemad kui A4, võite seadmesse asetada nii, et pikk serv jääb ADF-i poole.
- ❏ Mõnesid formaate ei pruugita automaatselt tuvastada. Kui nii juhtub, valige originaalide formaat käsitsi.

# **Seotud teave**

- & ["Originaalid, mida ADF ei toeta" lk 43](#page-42-0)
- $\blacklozenge$  ["Originaali formaadi automaatne tuvastamine" lk 43](#page-42-0)
- & ["Skanneri spetsifikatsioonid" lk 382](#page-381-0)
- & ["ADF-i spetsifikatsioonid" lk 382](#page-381-0)

# <span id="page-42-0"></span>**Originaali formaadi automaatne tuvastamine**

Kui paberi sätteks on valitud **Tuvasta automaatselt**, tuvastatakse alljärgnevat tüüpi paberi formaadid automaatselt.

❏ Vertikaalpaigutus: A4, B5, A5

Asetage originaali pikk serv ADF-i või skanneri klaas vasakusse serva.

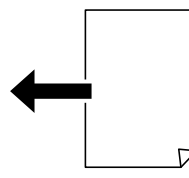

❏ Horisontaalpaigutus: A3, B4, A4, B5, A5 (ainult skanneri klaas)

Asetage originaali lühike serv ADF-i või skanneri klaas vasakusse serva.

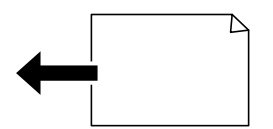

#### *Märkus.*

Järgnevate originaalide suuruse tuvastamine võib ebaõnnestuda. Kui suurust ei tuvastatud, sisestage suurus juhtpaneelilt käsitsi.

- ❏ Originaalid, mis on rebenenud, volditud, kortsus või keerdunud (kui originaalid on keerdunud, tuleb neid enne paigutamist siluda).
- ❏ Originaalid, millel on palju köitmisauke
- ❏ Grafokiled, läbipaistvad või läikivad originaalid

# **Originaalid, mida ADF ei toeta**

## c*Oluline teave:*

Ärge söötke ADF-i fotosid ega väärtuslikke originaalteoseid. Väärsöötmine võib originaali kortsutada või kahjustada. Skannige neid dokumente pigem skanneri klaasil.

Paberiummistuste vältimiseks vältige järgmiste originaalide sisestamist ADF-i. Nende jaoks kasutage skanneri klaasi.

- ❏ Originaalid on rebitud, volditud, kortsus, kahjustatud või kaardus
- ❏ Originaalid, millel on köitmisaugud
- ❏ Originaalid, mida on klammerdatud või hoitud koos teibi või klambrite abil.
- ❏ Originaalid, millele on kinnitatud kleebiseid või silte
- ❏ Originaalid, mis on ebaühtlaselt lõigatud või vale nurga all
- ❏ Originaalid, mis on köidetud
- ❏ OHP-d, termosiirdepaberid või koopiapaberite tagaküljed

# <span id="page-43-0"></span>**Mäluseadme sisestamine ja eemaldamine**

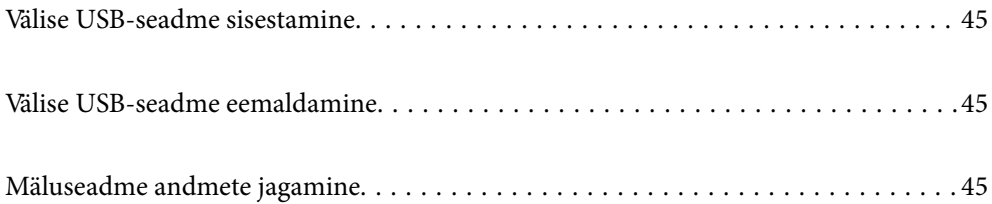

# <span id="page-44-0"></span>**Välise USB-seadme sisestamine**

Sisestage väline USB-seade välisliidese USB-porti.

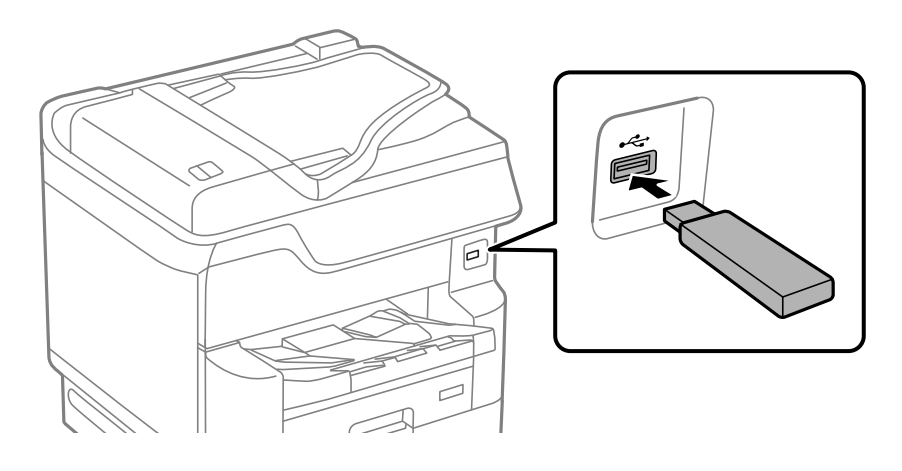

# **Seotud teave**

 $\blacktriangleright$  ["Mäluseadmete spetsifikatsioonid" lk 389](#page-388-0)

# **Välise USB-seadme eemaldamine**

Eemaldage väline USB-seade.

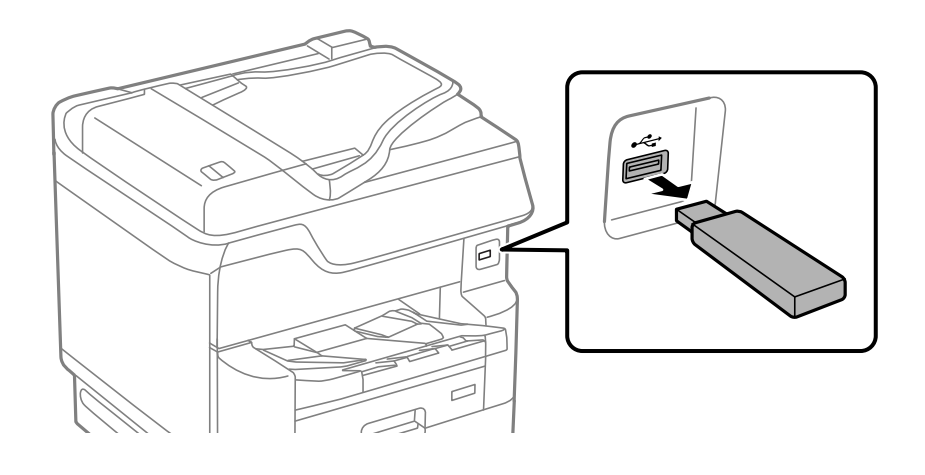

*Oluline teave:* 

USB-seadme eemaldamisel printeri kasutamise ajal võivad välisel USB-seadmel olevad andmed minna kaduma.

# **Mäluseadme andmete jagamine**

Arvuti abil saate printerisse sisestatud mäluseadmelt, nagu näiteks USB-välkmäluseade, andmeid lugeda ja neid sinna kirjutada.

# **C***Oluline teave:*

Jagades arvutite vahel printeriga ühendatud mäluseadet, mis on ühendatud USB-liidesega või võrgu kaudu, on kirjutusjuurdepääs lubatud ainult arvutitele, mis on ühendatud sama meetodi abil, mida te kasutasite printeris. Mäluseadmesse kirjutamiseks avage juhtpaneelil *Sätted* > *Üldsätted* > *Printeri sätted* > *Mäluseadme liides* > *Failide ühiskasutus* ja valige ühendusmeetod.

## *Märkus.*

Kui ühendatud on suuremahuline mäluseade (nt 2 TB kõvaketas), kulub arvutis andmete tuvastamisele mõnevõrra aega.

## **Windows**

Valige mäluseade suvandist **Arvuti** või **Minu arvuti**. Kuvatakse mäluseadmel olevad andmed.

## *Märkus.*

Kui te ühendasite printeri võrguga ilma tarkvaraplaati või utiliiti Web Installer kasutamata, vastendage välisliidese USBport võrgudraivina. Valige käsk *Käivita* ja sisestage printeri nimi \\XXXXX või printeri IP-aadress \\XXX.XXX.XXX.XXX väljale *Ava:*. Paremklõpsake kuvatud seadme ikooni, et määrata võrk. Võrgudraiv kuvatakse kaustas *Arvuti* või *Minu arvuti*.

# **Mac OS**

Valige vastava seadme ikoon. Kuvatakse välisel mäluseadmel olevad andmed.

## *Märkus.*

- ❏ Mäluseadme eemaldamiseks lohistage seadme ikoon prügikasti ikoonile. Vastasel juhul ei pruugita teise mäluseadme sisestamisel jagatud draivil olevaid andmeid õigesti kuvada.
- ❏ Juurdepääsuks mäluseadmele üle võrgu valige töölaual olevast menüüst *Mine* > *Serveriga ühenduse loomine*. Sisestage printeri nimi cifs://XXXXX või smb://XXXXX (kus "XXXXX" on printeri nimi) väljal *Serveri aadress* ja seejärel klõpsake käsku *Loo ühendus*.

# **Seotud teave**

& ["Mäluseadmete spetsifikatsioonid" lk 389](#page-388-0)

# <span id="page-46-0"></span>**Printimine**

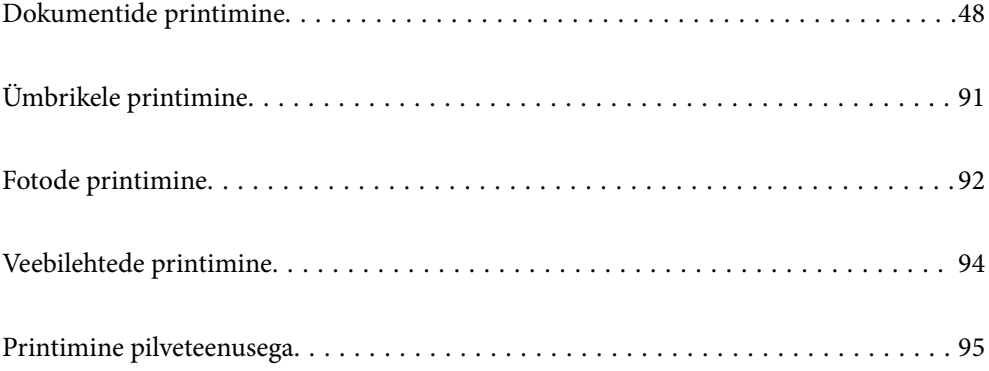

# <span id="page-47-0"></span>**Dokumentide printimine**

# **Arvutist printimine — Windows**

Kui te ei saa mõnesid printeridraiveri sätteid muuta, võib neil olla administraatori määratud piirang. Pöörduge abi saamiseks printeri administraatori poole.

# **Printimine lihtsate sätetega**

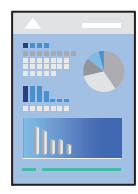

*Märkus.* Toimingud võivad olenevalt rakendusest erineda. Lisateabe saamiseks lugege rakenduse spikrit.

- 1. Laadige paber printerisse. ["Paberi laadimine" lk 37](#page-36-0)
- 2. Avage fail, mida soovite printida.
- 3. Valige menüüst **Fail** suvand **Prindi** või **Prindihäälestus**.
- 4. Valige printer.
- $\times$ **em** Printing Preferences Main More Options Maintenance Paper Source Information Paper Source B. Auto Select  $\circ$ ø A4 210 x 297 mm Docum wit On Orientation A @Portrait Output Pape Same as Document Size A OLandscape Reduce/Enlarge Document Colo Fit to Page - It's  $\frac{1}{\pi}$  $\bigcirc$  @ Color  $^{12}$ Zoom to Paper Type Auto Select (Plain paper) O Grayscale **Printing Presets** Add/Remove Presets. Quality Document - Standard Quality EE Document - 2-Up Settings... 2-Sided Printing A off Co Document - 2-Sided with 2-Up **Print De** Mult-Page of Show Settings Restore Defaults Copies Reverse Orde 1ó 11 Print Preview Collated **Dab Arranger Lity** OK Cancel Help
- 5. Valige printeridraiveri akna avamiseks suvand **Eelistused** või **Atribuudid**.

6. Muutke vastavalt vajadusele sätteid.

Lisateabe saamiseks vaadake printeridraiveri menüüsuvandeid.

#### *Märkus.*

- ❏ Sätete kohta võite lisateavet vaadata ka võrguspikrist. Üksusel paremklõpsu tegemisel kuvatakse *Spikker*.
- ❏ Kui teete valiku *Prindivaade*, saate enne printimist vaadata eelvaadet oma dokumendist.
- ❏ Kui soovite printida ainult paberi ühele poolele, määrake *2-poolne printimine* väärtuseks *Väljas*.
- 7. Printeridraiveri akna sulgemiseks klõpsake nuppu **OK**.

## 8. Klõpsake **Prindi**.

#### *Märkus.*

- ❏ Kui teete valiku *Prindivaade*, kuvatakse eelvaateaken. Sätete muutmiseks klõpsake nuppu *Loobu* ja seejärel korrake protseduuri alates sammust 3.
- ❏ Kui soovite printimise katkestada, paremklõpsake arvutis printeri nime asukohas *Seadmed ja printerid*, *Printer* või *Printerid ja faksid*. Klõpsake valikut *Näita, mida prinditakse*, paremklõpsake tööd, mida soovite tühistada ja seejärel valige *Tühista*. Te ei saa aga prinditööd arvutist tühistada, kui see on juba täielikult printerisse saadetud. Sel juhul katkestage prinditöö printeri juhtpaneelilt.

## **Seotud teave**

- $\blacktriangleright$  ["Kasutatav paber ja mahud" lk 332](#page-331-0)
- & ["Paberitüüpide loend" lk 36](#page-35-0)
- & ["Printeridraiveri menüüsuvandid" lk 50](#page-49-0)

## <span id="page-49-0"></span>*Printeridraiveri menüüsuvandid*

Avage rakenduses printimisaken, valige printer ja seejärel avage printeridraiveri aken.

#### *Märkus.*

Menüüd erinevad olenevalt valitud suvandist.

## **Vahekaart Pealeht**

Printimise eelmäärangud:

Lisa/eemalda eelseaded:

Saate lisada või eemaldada oma sageli kasutatavate prindisätete eelsätteid. Valige loendist eelsäte, mida soovite kasutada.

# Tinditasemed:

Kuvab ligikaudset tinditaset. Selle funktsiooni võimaldamiseks tuleb installida EPSON Status Monitor 3. Saate selle alla laadida Epsoni veebisaidilt.

### Kuva sätted/Peida sätted:

Kuvab üksuste loendi, mis on hetkel valitud vahekaartidel **Pealeht** ja **Veel suvandeid**. Saate kuvada või peita kehtivate seadete loendi ekraani.

#### Algseadete lähtestamine:

Taastage kõigi sätete tehase vaikeväärtused. Ka vahekaardi **Veel suvandeid** sätted lähtestatakse vaikeväärtustele.

#### Prindivaade:

Kuvab enne printimist teie dokumendi eelvaate.

#### Töökorraldaja:

Funktsiooniga Job Arranger Lite saate ühendada mitu erinevates rakendustes loodud faili ja printida need ühe printimistoiminguga.

### Paberiallikas:

Valige paberiallikas, kust paberit söödetakse. Valige **Automaatne valimine**, et valida automaatselt prindisäteteks valitud paberiallikas.

#### Dokumendi formaat:

Valige paberiformaat, millele soovite printida. Kui valite **Kasutaja poolt määratud**, tuleb sisestada paberi laius ja kõrgus ning suurus registreerida.

#### Väljastatav paber:

Valige paberiformaat, millele soovite printida. Kui **Dokumendi formaat** erineb väärtusest **Väljastatav paber**, siis valitakse automaatselt **Vähenda/suurenda dokumenti**. Te ei pea seda valima, kui prindite ilma dokumendi formaati vähendamata või suurendamata.

# Vähenda/suurenda dokumenti:

Lubab teil dokumendi formaati vähendada või suurendada.

#### Mahuta lehele:

Vähendage või suurendage dokumenti automaatselt, et see sobiks suvandis **Väljastatav paber** valitud paberiformaadiga.

### Suurenda:

Prindib kindla protsentuaalse väärtusega.

## Keskel:

Prindib kujutisi paberi keskele.

# Paberitüüp:

Valige paberi tüüp, millele hakkate printima. Kui valite **Automaatvalik (tavalised paberid)**, toimub printimine paberi allikast, millele on määratud paberi tüüp vastavalt printeri sätetele.

tavapaberid, Preprinted, Letterhead, Värviline, Recycled, Tavaline kvaliteetpaber

Samas ei saa kasutada paberit, mis asub paberi allikas, mis on printeri sätetes **Sätete automaatne valimine** välja lülitatud.

# Kvaliteet:

Valige prindikvaliteet, mida soovite printimiseks kasutada. Saadaoleval sätted olenevad teie valitavast paberi tüübist. Valik **Kõrge** võimaldab parema kvaliteediga printida, kuid printimiskiirus võib väiksem olla.

# Paberiallika teave:

Kuvab iga paberiallika paberi andmed.

## Suund:

Valige suund, mida soovite printimiseks kasutada.

#### Värviline:

Valige, kas soovite printida värviliselt või ühevärviliselt.

### 2-poolne printimine:

Võimaldab teha kahepoolset printimist.

#### Sätted:

Saate määrata köitmisserva ja köitmisveerised. Kui prindite mitmelehelisi dokumente, saate valida printimise alustamiseks kas paberi esi- või tagakülje.

## Printimistihedus:

Valige dokumendi tüüp, et reguleerida printimistihedust. Sobiva printimistiheduse valimisega saate vältida kujutiste läbi paberi valgumist. Valige **Käsitsi**, et reguleerida printimistihedust käsitsi.

## Mitu lk:

Võimaldab teil printida ühele paberilehele mitu lehekülge või printida postreid. Klõpsake **paigutuse järjekord**, et määrata lehekülgede printimise järjekord.

#### <span id="page-51-0"></span>Pöördjärjestus:

Võimaldab teil alustada printimist viimasest leheküljest, et leheküljed oleksid virnastatud pärast printimist õiges järjekorras.

#### Eks. haaval/Mitte eksemplarhaaval:

Valige **Eks. haaval**, et printida mitmest leheküljest koosnevaid dokumente eksemplarhaaval järjekorda seatult ja komplektidesse sorditult.

### Koopiad:

Määrake prinditavate koopiate arv.

# **Vahekaart Veel suvandeid**

#### Printimise eelmäärangud:

Lisa/eemalda eelseaded:

Saate lisada või eemaldada oma sageli kasutatavate prindisätete eelsätteid. Valige loendist eelsäte, mida soovite kasutada.

#### Kuva sätted/Peida sätted:

Kuvab üksuste loendi, mis on hetkel valitud vahekaartidel **Pealeht** ja **Veel suvandeid**. Saate kuvada või peita kehtivate seadete loendi ekraani.

#### Algseadete lähtestamine:

Taastage kõigi sätete tehase vaikeväärtused. Ka vahekaardi **Pealeht** sätted lähtestatakse vaikeväärtustele.

#### Töö tüüp:

Valige **Konfidentsiaalne töö**, et kaitsta konfidentsiaalseid dokumente printimise ajal parooliga. Kui kasutate seda funktsiooni, salvestatakse prindiandmed printeris ja neid saab printida ainult pärast printeri juhtpaneelilt parooli sisestamist. Sätete muutmiseks klõpsake valikut **Konfidentsiaalse töö sätted**.

## Värvikorrektsioon:

#### Automaatne:

Reguleerib automaatselt kujutiste toone.

### Kohandatud:

Lubab värve käsitsi korrigeerida. Kui klõpsate valikul **Täpsemalt**, avaneb **Värvi parandus** ekraan, kus saate valida värvikorrektsiooni detailse meetodi. Klõpsake **Kujutise sätted**, et aktiveerida Universaalne värviprintimine, Vähenda punasilmsust ning teravdada peenikeste joonte printimist.

# Täiendavad sätted:

#### Vesimärgi omadused:

Lubab teil määrata kopeerimisvastaste mustrite, vesimärkide või päiste ja jaluste sätteid.

# Lisa/kustuta:

Võimaldab lisada või eemaldada kopeerimisvastaseid mustreid või vesimärke.

#### Sätted:

Lubab määrata kopeerimisvastaste mustrite või vesimärkide printimismeetodi.

#### Päis/jalus:

Saate päistes ja jalustes printida teavet nagu kasutajanimi ja printimiskuupäev.

#### Pööra 180°:

Pöörab lehekülgi enne printimist 180 kraadi. Valige see üksus, kui prindite paberilehtedele nagu ümbrikud, mida laaditakse printerisse fikseeritud suunas.

## Kahesuunaline printimine:

Prinditakse nii, et prindipea liigub mõlemas suunas. Printimine on kiirem, kuid kvaliteet võib olla halvem.

### Peegelpilt:

Pöörab kujutist nii, et see prinditakse peegelpildis.

## Vaikne režiim:

Vähendab printeri tekitatavat müra. Selle lubamine võib aga printimist aeglustada.

## **Vahekaart Hooldus**

#### Töökorraldaja:

Avab akna Töökorraldaja. Siit saate avada ja redigeerida eelnevalt salvestatud andmeid.

#### EPSON Status Monitor 3:

Avab akna EPSON Status Monitor 3. Siin saate kontrollida printeri ja kulutarvikute olekut. Selle funktsiooni võimaldamiseks tuleb installida EPSON Status Monitor 3. Saate selle alla laadida Epsoni veebisaidilt.

## Seire-eelistused:

Laseb teil määrata üksuste sätteid aknas EPSON Status Monitor 3. Selle funktsiooni võimaldamiseks tuleb installida EPSON Status Monitor 3. Saate selle alla laadida Epsoni veebisaidilt.

# Lisasätted:

Laseb teil määrata erinevaid sätteid. Paremklõpsake igat üksust, et kuvada lisateabe nägemiseks Spikker.

#### Printimisjärjek.:

Kuvab printimist ootavad tööd. Saate prinditöid vaadata, peatada ja jätkata.

# Printeri ja suvandi teave:

Kuvab printerisse või ADF-i söödetavate paberilehtede arvu. Lehtede koguarvu kontrollimiseks tuleb installida EPSON Status Monitor 3. Saate selle alla laadida Epsoni veebisaidilt.

#### Keel:

Muudab keelt, mida kasutatakse printeridraiveri aknas. Sätete rakendamiseks sulgege printeridraiver ja seejärel avage see uuesti.

# Tarkvara uuendamine:

Käivitab rakenduse EPSON Software Updater, et kontrollida Internetist, kas installitud on rakenduste uusimad versioonid.

# Tehniline tugi:

Kui juhend on arvutisse installitud, kuvatakse juhendit. Kui seda ei ole installitud, sisenege Epsoni veebisaidile, et vaadata juhendit ja kasutada saadaolevat tehnilist tuge.

# **Lihtsa printimise prindisätete lisamine**

Kui loote sageli kasutatavatest prindisätetest printeridraiveris oma eelseadistuse, võite hõlpsalt printida, valides eelseadistuse loendist.

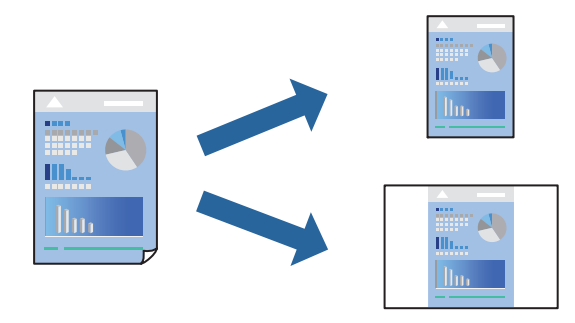

- 1. Määrake printeridraiverite vahekaardil **Pealeht** või **Veel suvandeid** kõik üksused (nt **Dokumendi formaat** ja **Paberitüüp**).
- 2. Klõpsake **Lisa/eemalda eelseaded** suvandis **Printimise eelmäärangud**.
- 3. Sisestage **Nimi** ning vajadusel lisage kommentaar.
- 4. Klõpsake nuppu **Salvesta**.

#### *Märkus.*

Lisatud eelseadistuse kustutamiseks klõpsake *Lisa/eemalda eelseaded*, valige eelseadistuse nimi, mida tahate kustutada ja kustutage see.

- ["Vahekaart Pealeht" lk 50](#page-49-0)
- ["Vahekaart Veel suvandeid" lk 52](#page-51-0)
- 5. Klõpsake **Prindi**.

Kui soovite järgmisel korral samade sätetega printida, valige registreeritud sätte nimi suvandist **Printimise eelmäärangud**, ja klõpsake **OK**.

## **Seotud teave**

- & ["Paberi laadimine" lk 37](#page-36-0)
- $\rightarrow$  ["Printimine lihtsate sätetega" lk 48](#page-47-0)

# **Lehe kahele poolele printimine**

Lehe mõlemale poolele printimiseks võite kasutada ühte järgmistest meetoditest.

- ❏ Automaatne kahele poolele printimine
- ❏ Käsitsi kahepoolne printimine

Kui printer on ühele poolele printimise lõpetanud, pöörake paber ümber, et printida ka teisele poolele.

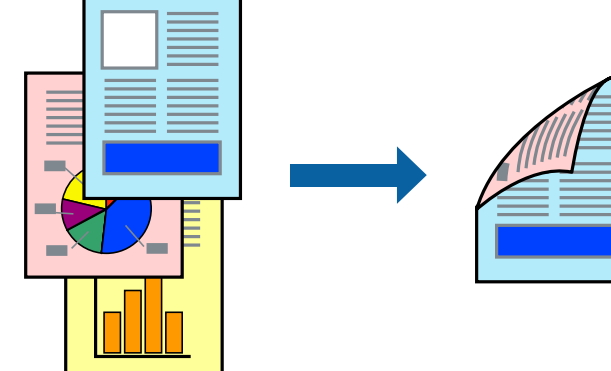

#### *Märkus.*

- ❏ Kui te ei kasuta kahepoolseks printimiseks sobilikku paberit, võib prindikvaliteet olla halvem ja esineda paberiummistust. ["Paber kahepoolseks printimiseks" lk 338](#page-337-0)
- ❏ Olenevalt paberist ja andmetest võib tint valguda läbi paberi.
- ❏ See tuleb installida, kui soovite kontrollida printimise olekut *EPSON Status Monitor 3* abil. Saate selle alla laadida Epsoni veebisaidilt.
- ❏ Kui see ei pruugi olla saadaval, kui printerit kasutatakse võrgu kaudu või ühiskasutuses.
- 1. Valige meetod **2-poolne printimine** vahekaardilt **Pealeht**.
- 2. Klõpsake **Sätted**, tehke soovitud seadistused ja klõpsake seejärel nuppu **OK**.
- 3. Klõpsake **Printimistihedus**, tehke soovitud seadistused ja klõpsake seejärel nuppu **OK**.

**Printimistihedus** sätte määramisega saate reguleerida printimistihedust dokumenditüübi järgi.

## *Märkus.*

- ❏ See säte ei ole saadaval, kui valite käsitsi kahepoolse printimise.
- ❏ Printimine võib olla aeglane olenevalt sätetest, mis on valitud suvandile *Valige dokumendi tüüp* aknas Printimistiheduse reguleerimine ja suvandile *Kvaliteet* vahekaardil *Pealeht*.
- 4. Vajaduse korral tehke vahekaartidel **Pealeht** ja **Veel suvandeid** veel sätteid ning klõpsake seejärel **OK**.

["Vahekaart Pealeht" lk 50](#page-49-0)

["Vahekaart Veel suvandeid" lk 52](#page-51-0)

5. Klõpsake **Prindi**.

Käsitsijuhtimisega kahele poolele printides kuvatakse arvutis hüpikaken, kui esimesele poolele printimine on valmis. Järgige ekraanil kuvatud juhiseid.

#### **Seotud teave**

- & ["Kasutatav paber ja mahud" lk 332](#page-331-0)
- $\rightarrow$  ["Paberi laadimine" lk 37](#page-36-0)
- $\rightarrow$  ["Printimine lihtsate sätetega" lk 48](#page-47-0)

# **Voldiku printimine**

Võite printida ka voldiku, mille saate koostada lehekülgi ümber paigutades, voltides selle väljaprindist kokku.

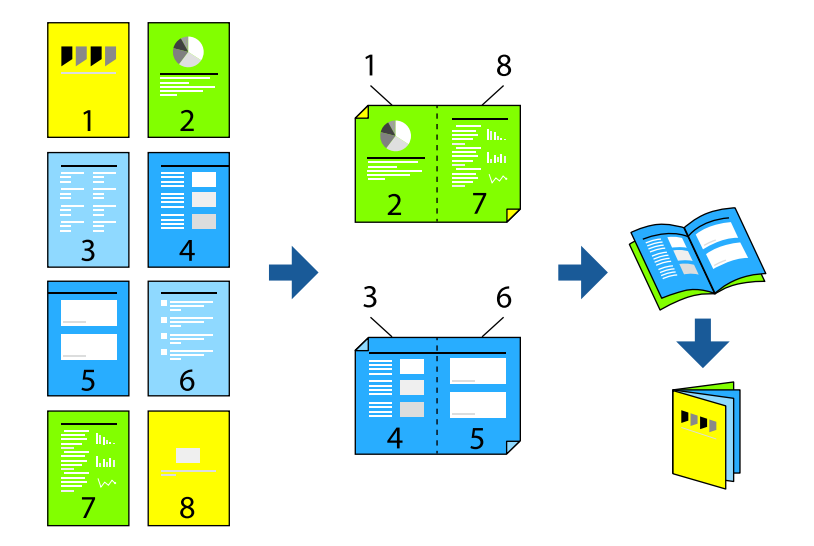

#### *Märkus.*

- ❏ Kui te ei kasuta kahepoolseks printimiseks sobilikku paberit, võib prindikvaliteet olla halvem ja esineda paberiummistust. ["Paber kahepoolseks printimiseks" lk 338](#page-337-0)
- ❏ Olenevalt paberist ja andmetest võib tint valguda läbi paberi.
- ❏ See tuleb installida, kui soovite kontrollida printimise olekut *EPSON Status Monitor 3* abil. Saate selle alla laadida Epsoni veebisaidilt.
- ❏ Kui see ei pruugi olla saadaval, kui printerit kasutatakse võrgu kaudu või ühiskasutuses.
- 1. Valige meetod **2-poolne printimine** vahekaardilt **Pealeht**.
- 2. Valige printeridraiveri vahekaardil **Sätted** suvand **Voldik**.
- 3. Klõpsake **OK**.
	- ❏ Keskelt köitmine: kasutage seda meetodit, kui prindite väikese arvu lehekülgi, mida saab virnastada ja kergesti kokku panna.
	- ❏ Küljelt köitmine. Kasutage seda meetodit ühe lehe (neli lehekülge) korraga printimiseks, voltides iga lehe pooleks ja pannes need kõik kokku.
- 4. Klõpsake **Printimistihedus**, tehke soovitud seadistused ja klõpsake seejärel nuppu **OK**.

**Printimistihedus** sätte määramisega saate reguleerida printimistihedust dokumenditüübi järgi.

*Märkus.*

Printimine võib olla aeglane olenevalt sätetest, mis on valitud suvandile *Valige dokumendi tüüp* aknas Printimistiheduse reguleerimine ja suvandile *Kvaliteet* vahekaardil *Pealeht*.

- 5. Vajaduse korral tehke vahekaartidel **Pealeht** ja **Veel suvandeid** veel sätteid ning klõpsake seejärel **OK**. ["Vahekaart Pealeht" lk 50](#page-49-0) ["Vahekaart Veel suvandeid" lk 52](#page-51-0)
- 6. Klõpsake **Prindi**.

# **Seotud teave**

- & ["Kasutatav paber ja mahud" lk 332](#page-331-0)
- $\blacktriangleright$  ["Paberi laadimine" lk 37](#page-36-0)
- $\rightarrow$  ["Printimine lihtsate sätetega" lk 48](#page-47-0)

# **Mitme lehekülje printimine ühele lehele**

Võite printida ühele paberilehele mitmeid andmelehekülgi.

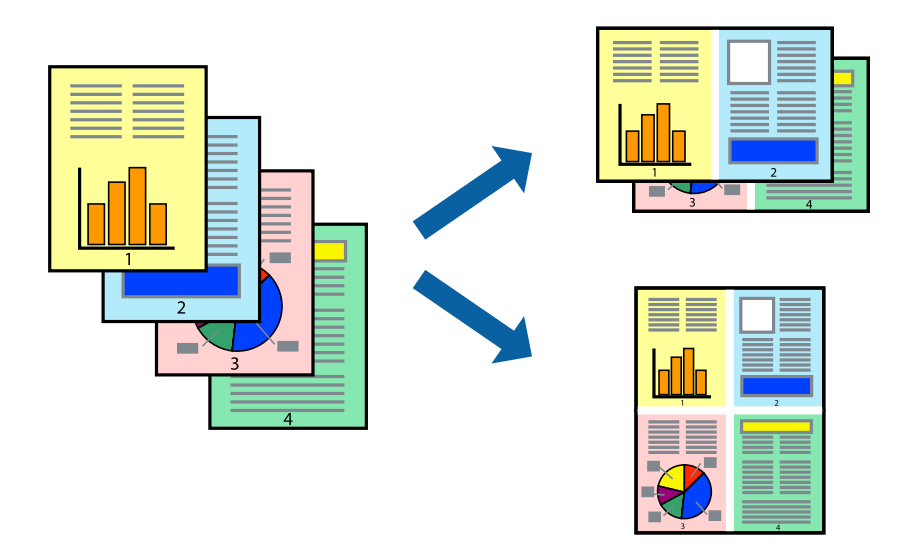

- 1. Valige printeridraiveri vahekaardil **Pealeht 2 lehel**, **4 lehel**, **6 lehte lehel**, **8 lehel**, **9 lehte lehel** või **16 lehte lehel** suvandi **Mitu lk** sätteks.
- 2. Klõpsake **paigutuse järjekord**, tehke soovitud seadistused ja klõpsake seejärel nuppu **OK**.
- 3. Vajaduse korral tehke vahekaartidel **Pealeht** ja **Veel suvandeid** veel sätteid ning klõpsake seejärel **OK**.

["Vahekaart Pealeht" lk 50](#page-49-0)

["Vahekaart Veel suvandeid" lk 52](#page-51-0)

4. Klõpsake **Prindi**.

# **Seotud teave**

- $\rightarrow$  ["Paberi laadimine" lk 37](#page-36-0)
- $\blacktriangleright$  ["Printimine lihtsate sätetega" lk 48](#page-47-0)

# **Prinditava sobitamine paberi formaadiga**

Valige suvandi Sihtpaberi formaat sätteks printerisse laaditud paberi formaat.

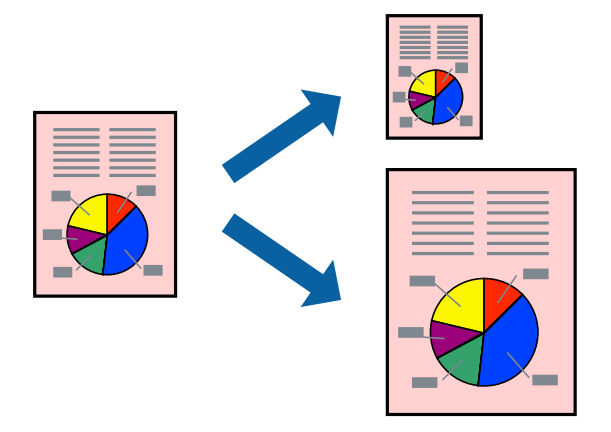

- 1. Tehke vahekaardil **Pealeht** järgmised seadistused.
	- ❏ Dokumendi formaat: valige paberi suurus vastavalt rakenduses määratud paberiformaadile.
	- ❏ Väljastatav paber: valige printerisse laaditud paberi formaat. **Mahuta lehele** valitakse automaatselt.

## *Märkus.*

Klõpsake *Keskel*, et printida vahendatud kujutis paberi keskele.

2. Vajaduse korral tehke vahekaartidel **Pealeht** ja **Veel suvandeid** veel sätteid ning klõpsake seejärel **OK**.

["Vahekaart Pealeht" lk 50](#page-49-0)

["Vahekaart Veel suvandeid" lk 52](#page-51-0)

3. Klõpsake **Prindi**.

# **Seotud teave**

- $\rightarrow$  ["Paberi laadimine" lk 37](#page-36-0)
- $\blacklozenge$  ["Printimine lihtsate sätetega" lk 48](#page-47-0)

# **Vähendatud või suurendatud dokumendi printimine iga muutusega**

Võite dokumenti protsendimäära võrra suurendada või vähendada.

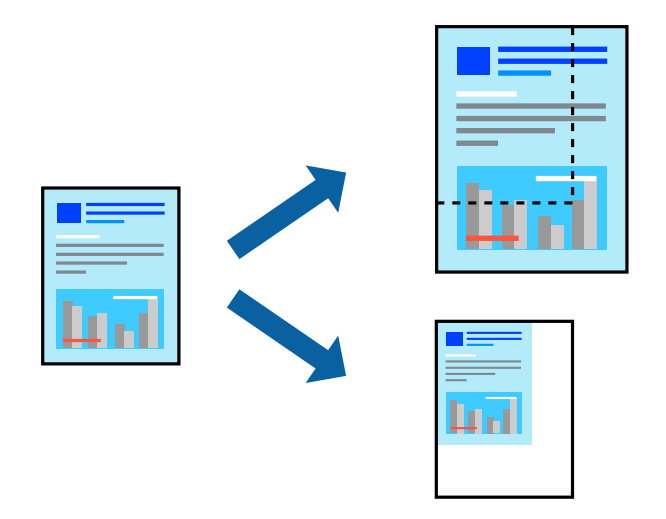

- 1. Valige printeridraiveri vahekaardil **Pealeht** sätte **Dokumendi formaat** alt dokumendi formaat.
- 2. Valige sätte **Väljastatav paber** alt paberi formaat, millele soovite printida.
- 3. Valige **Vähenda/suurenda dokumenti**, **Suurenda** ja seejärel sisestage protsendimäär.
- 4. Vajaduse korral tehke vahekaartidel **Pealeht** ja **Veel suvandeid** veel sätteid ning klõpsake seejärel **OK**. ["Vahekaart Pealeht" lk 50](#page-49-0) ["Vahekaart Veel suvandeid" lk 52](#page-51-0)
- 5. Klõpsake **Prindi**.

# **Seotud teave**

- $\rightarrow$  ["Paberi laadimine" lk 37](#page-36-0)
- $\blacktriangleright$  ["Printimine lihtsate sätetega" lk 48](#page-47-0)

# **Ühe pildi suurenduseks mitmele lehele printimine (plakati loomine)**

See funktsioon võimaldab ühe pildi printida mitmele lehele. Seejärel võite valmistada plakati, kleepides pildid teibiga kokku.

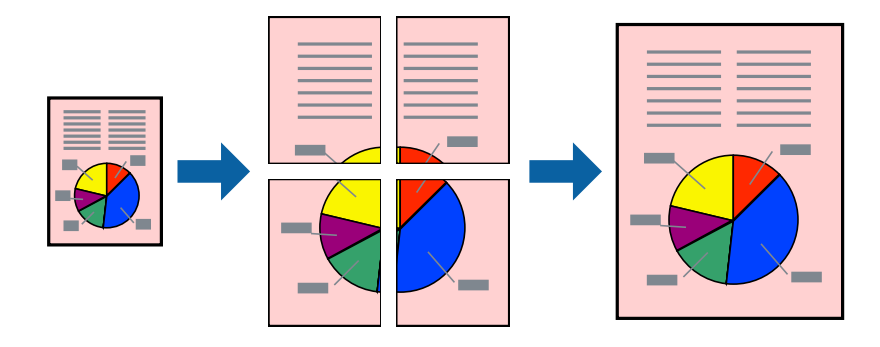

- 1. Valige printeridraiveri vahekaardil **Pealeht**, **2x1 Poster**, **2x2 Poster**, **3x3 plakat** või **4x4 plakat** suvandi **Mitu lk** sätteks.
- 2. Klõpsake **Sätted**, tehke soovitud seadistused ja klõpsake seejärel nuppu **OK**.

*Märkus. Prindi lõikejooned* võimaldab printida lõikejuhiku.

3. Vajaduse korral tehke vahekaartidel **Pealeht** ja **Veel suvandeid** veel sätteid ning klõpsake seejärel **OK**.

["Vahekaart Pealeht" lk 50](#page-49-0)

["Vahekaart Veel suvandeid" lk 52](#page-51-0)

4. Klõpsake **Prindi**.

# **Seotud teave**

- $\rightarrow$  ["Paberi laadimine" lk 37](#page-36-0)
- $\rightarrow$  ["Printimine lihtsate sätetega" lk 48](#page-47-0)

# *Plakatite tegemine, kasutades kattuvaid joondusmärke*

Järgnevalt on toodud näide postri printimisest, kui valitud on suvand **2x2 plakat** ja jaotises **Vaheliti joondusmärgised** asuv suvand **Prindi lõikejooned**.

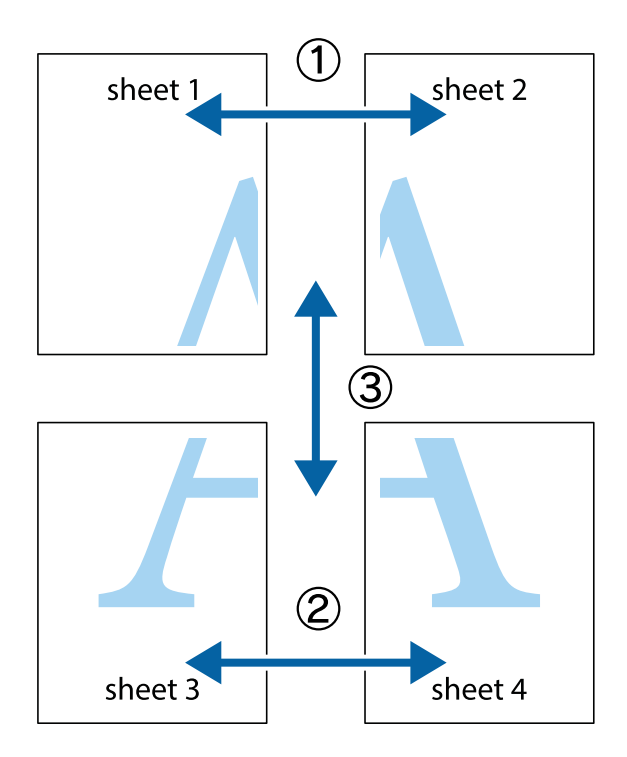

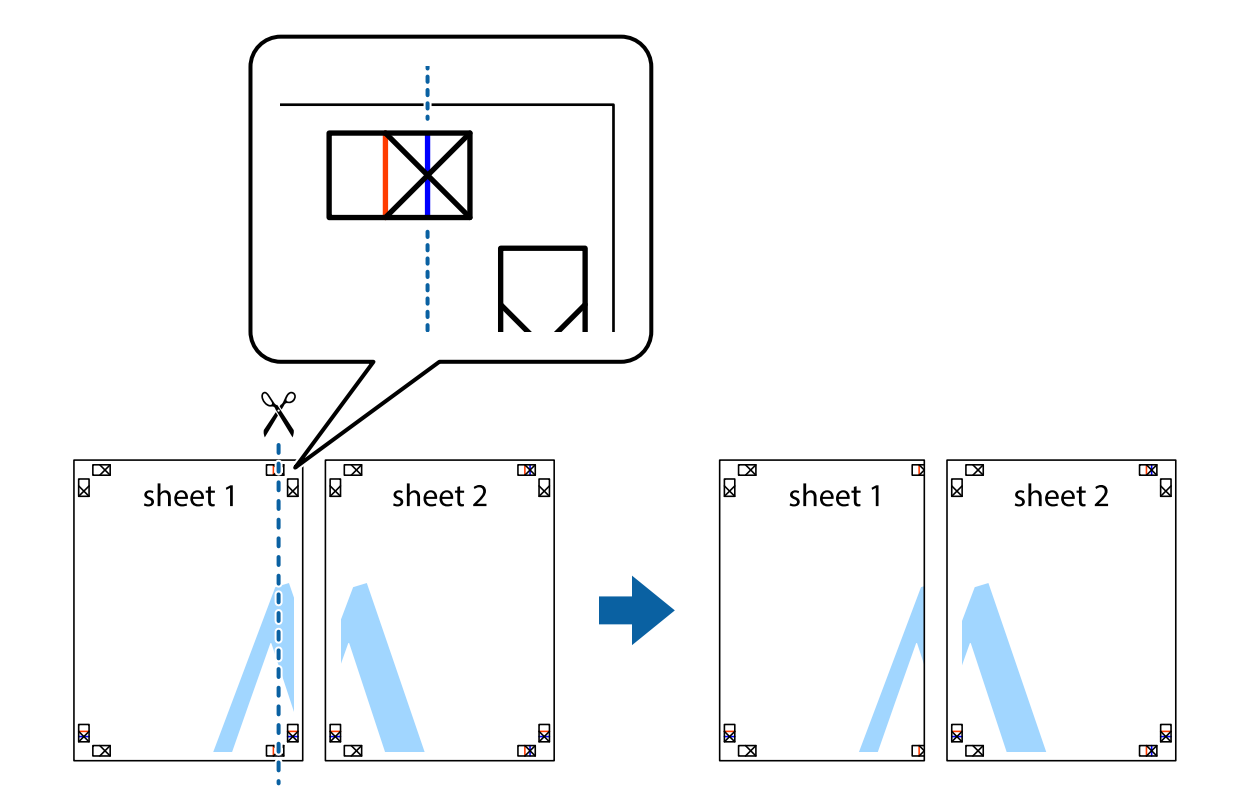

1. Valmistage ette Sheet 1 ja Sheet 2. Lõigake mööda alumise ja ülemise risti vahelist sinist vertikaalset joont ära Sheet 1 veerised.

2. Asetage Sheet 1 Sheet 2 peale ja joondage ristid. Seejärel kleepige kaks lehte tagaküljelt ajutiselt kokku.

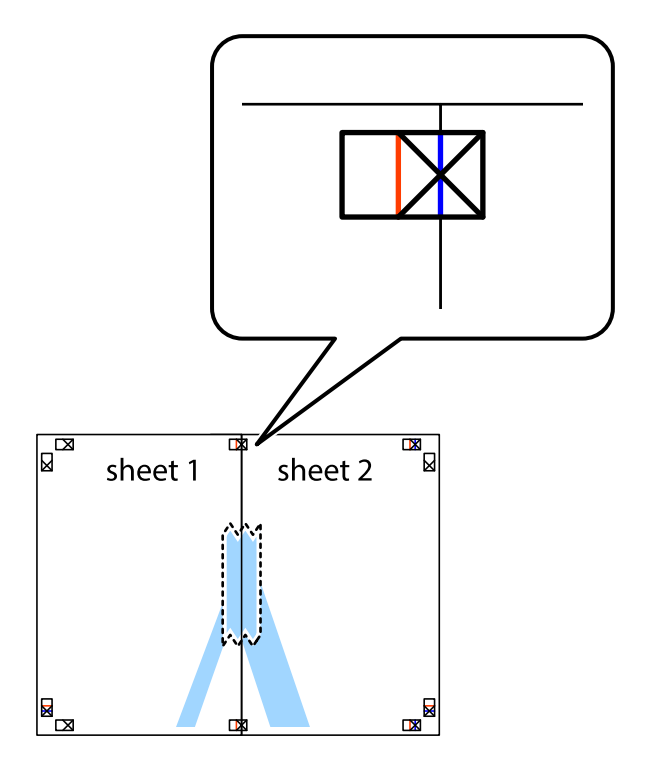

3. Lõigake kleebitud lehed mööda joondusmärkide vahelist vertikaalset punast joont pooleks (järgige ristidest vasakul olevat joont).

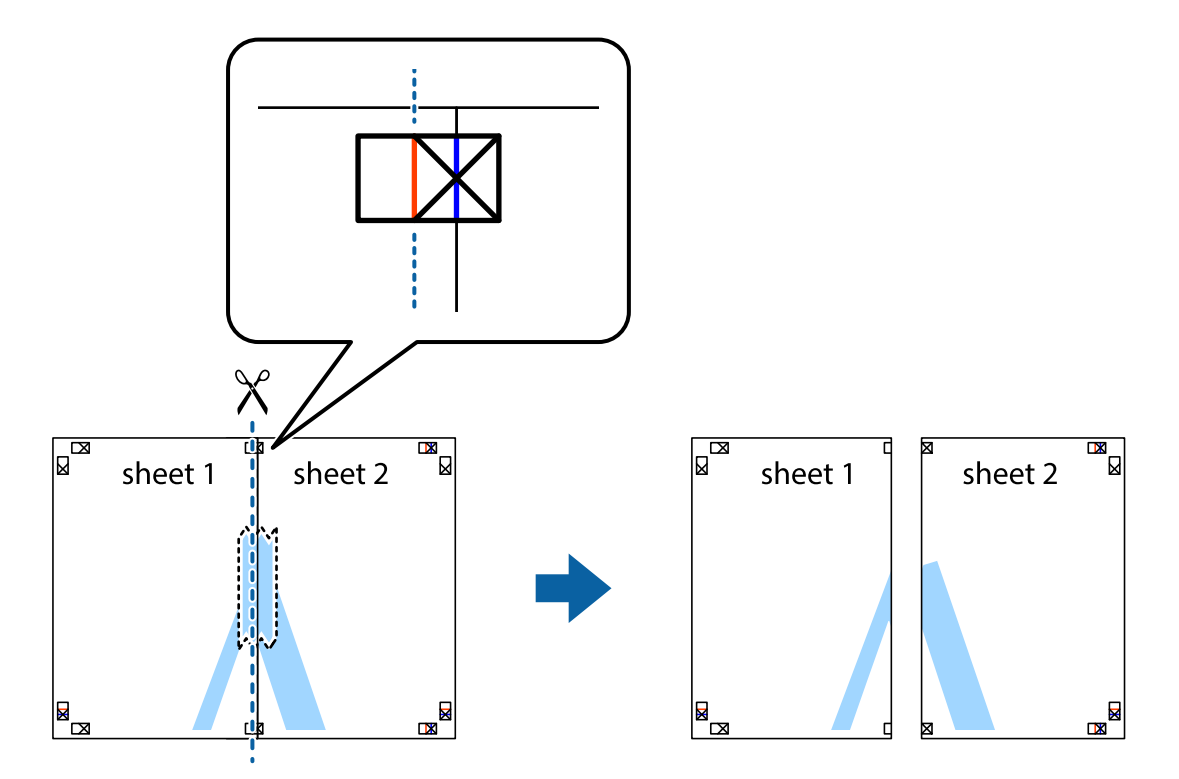

4. Kleepige lehed tagaküljelt kokku.

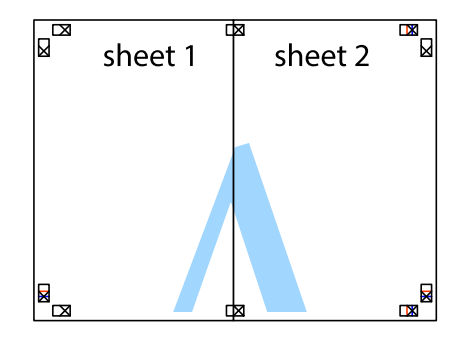

5. Sheet 3 ja Sheet 4 kokkukleepimiseks korrake toiminguid 1–4.

6. Lõigake mööda vasakpoolse ja parempoolse risti vahelist sinist horisontaalset joont Sheet 1 ja Sheet 2 veerised ära.

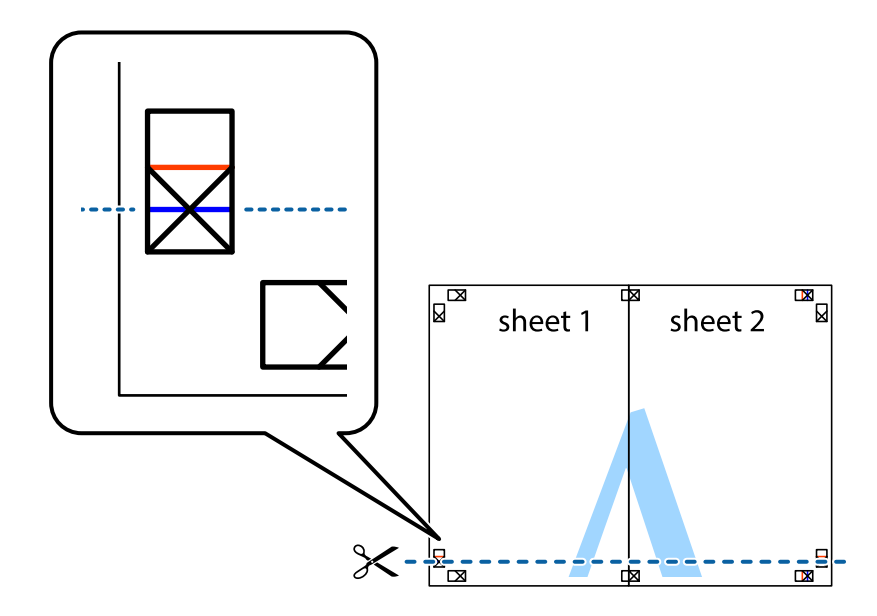

7. Asetage Sheet 1 ja Sheet 2 serv Sheet 3 ja Sheet 4 peale ning joondage ristid. Seejärel kleepige lehed tagaküljelt ajutiselt kokku.

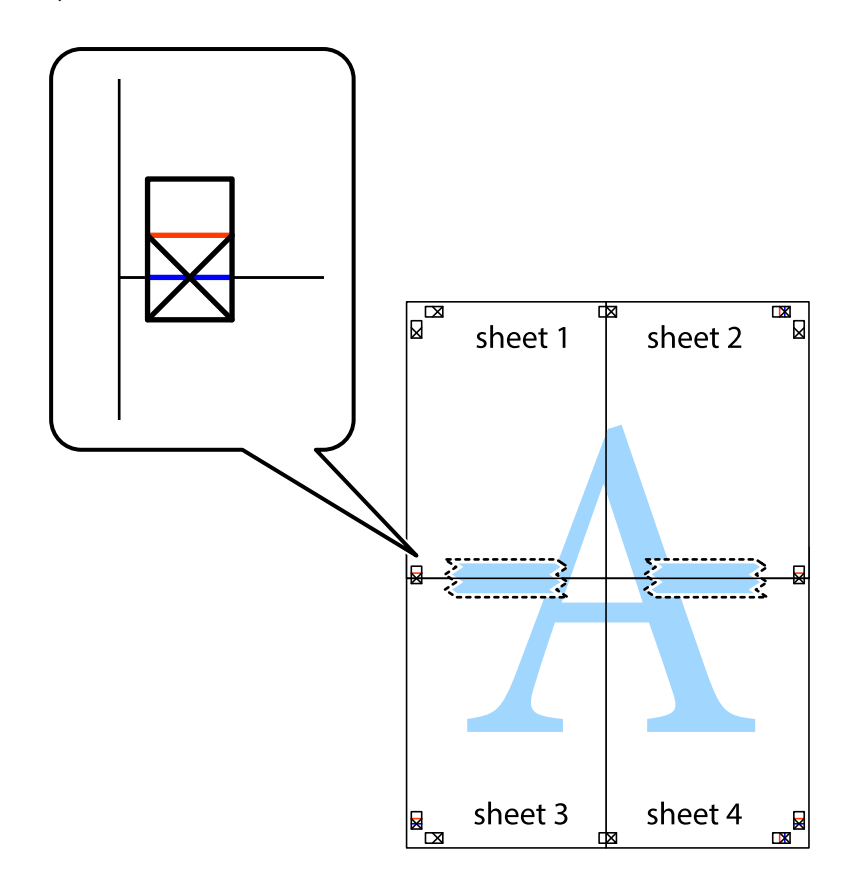

8. Lõigake kleebitud lehed mööda joondusmärkide vahelist horisontaalset punast joont pooleks (järgige ristidest ülalpool olevat joont).

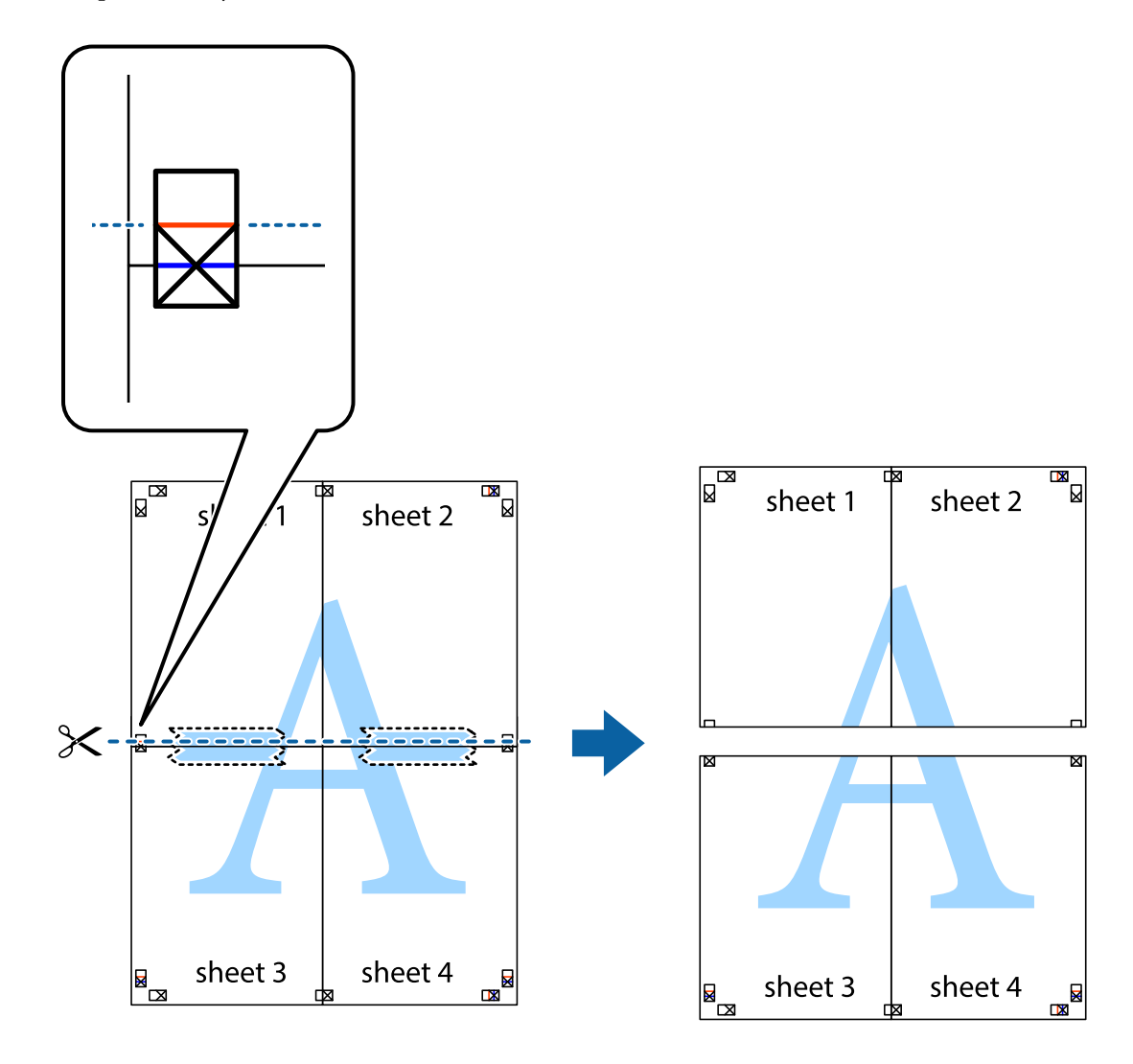

9. Kleepige lehed tagaküljelt kokku.

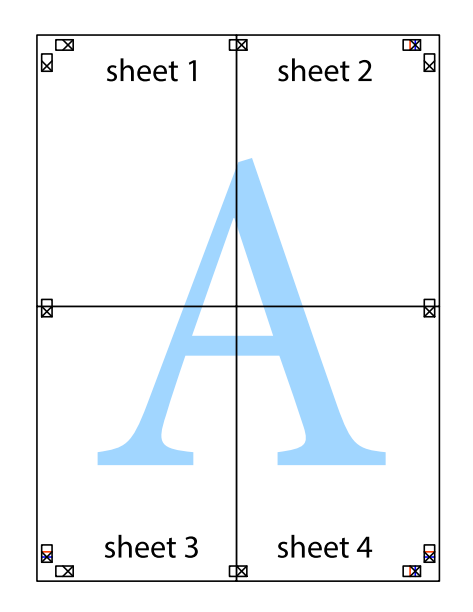

10. Lõigake piki välisjuhikut ära ka ülejäänud veerised.

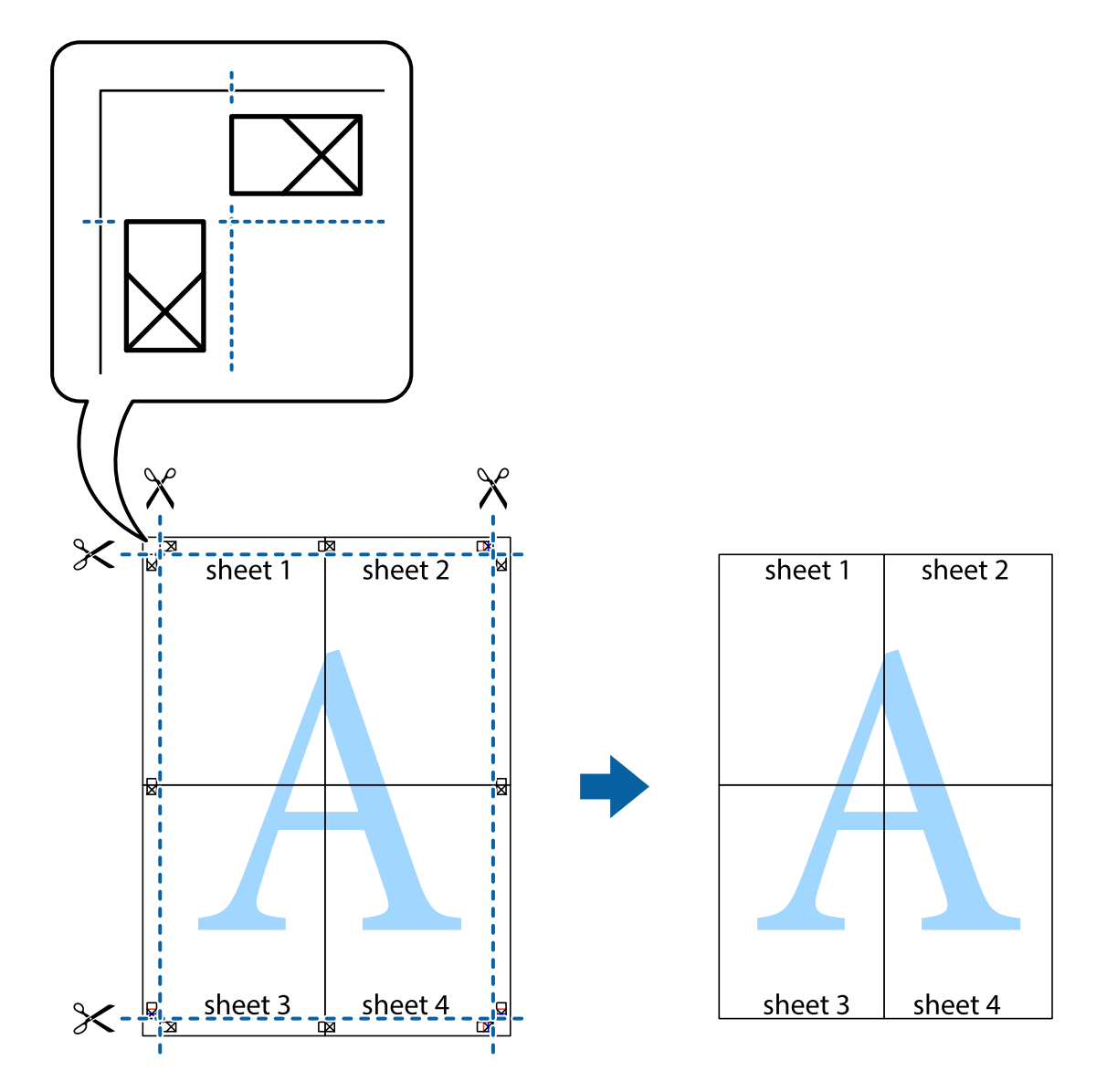

# **Päise ja jaluse printimine**

Saate päistes ja jalustes printida teavet nagu kasutajanimi ja printimiskuupäev.

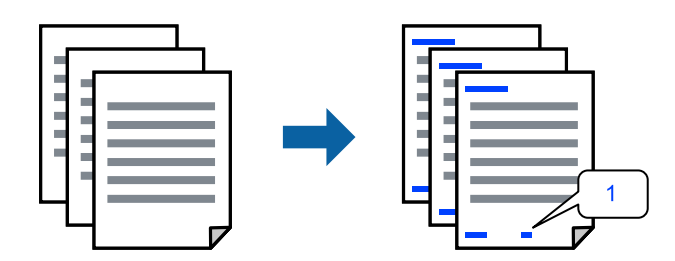

1. Klõpsake printeridraiveri vahekaardil **Veel suvandeid** suvandit **Vesimärgi omadused** ja seejärel valige **Päis/ jalus**.

2. Valige **Sätted**, märkige üksused, mida soovite printida ning klõpsake OK.

#### *Märkus.*

- ❏ Esimese lehekülje numbri määramiseks valige *Lehtede arv* päise või jaluse asukohast, kust soovite printimist alustada, ning siis valige *Algusnumber* alt number.
- ❏ Kui soovite päisesse või jalusesse teksti printida, märkige asukoht, mida soovite printida, ning valige *Tekst*. Sisestage teksti sisendkasti tekst, mida printida soovite.
- 3. Vajaduse korral tehke vahekaartidel **Pealeht** ja **Veel suvandeid** veel sätteid ning klõpsake seejärel **OK**.
	- ["Vahekaart Pealeht" lk 50](#page-49-0)
	- ["Vahekaart Veel suvandeid" lk 52](#page-51-0)
- 4. Klõpsake **Prindi**.

# **Seotud teave**

- & ["Paberi laadimine" lk 37](#page-36-0)
- & ["Printimine lihtsate sätetega" lk 48](#page-47-0)

# **Vesimärgi printimine**

Saate printida väljaprintidele vesimärgi, nt "Konfidentsiaalne", või kopeerimisvastase mustri. Kui prindite kopeerimisvastase mustriga, tulevad fotokopeerimisel nähtavale peidetud tähed, et oriiginaali oleks võimalik koopiatest eristada.

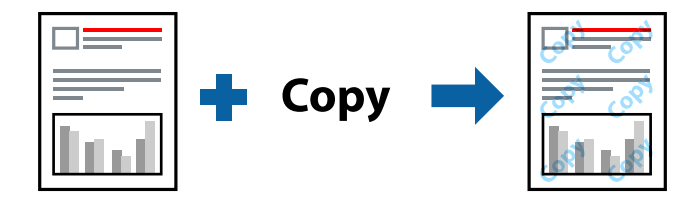

Kopeerimisvastane mall on saadaval, kui täidetud on alljärgnevad tingimused:

- ❏ Paberitüüp: tavapaber, koopiapaber, kirjaplank, ringlussevõetud paber, värviline paber, eeltrükitud paber, kõrge kvaliteediga tavapaber või paks paber 1
- ❏ Kvaliteet: Standard
- ❏ 2-poolne printimine: Väljas
- ❏ Värvikorrektsioon: Automaatne
- ❏ Põikikiudu paber: ei ole valitud

#### *Märkus.*

Võite lisada ka oma vesimärgi või kopeerimisvastase mustri.

- 1. Klõpsake printeridraiveri vahekaardil **Veel suvandeid** valikut **Vesimärgi omadused** ja seejärel valige Kopeerimisvastane mall või Vesimärk.
- 2. Klõpsake valikut **Sätted**, et muuta üksikasju, nagu mustri või märgi suurust, tihedust või asukohta.
- 3. Vajaduse korral tehke vahekaartidel **Pealeht** ja **Veel suvandeid** veel sätteid ning klõpsake seejärel **OK**. ["Vahekaart Pealeht" lk 50](#page-49-0)

["Vahekaart Veel suvandeid" lk 52](#page-51-0)

4. Klõpsake **Prindi**.

# **Seotud teave**

- & ["Paberi laadimine" lk 37](#page-36-0)
- & ["Printimine lihtsate sätetega" lk 48](#page-47-0)

# **Parooliga kaitstud failide printimine**

Saate prinditööle parooli määrata, et selle printimist alustataks alles pärast parooli sisestamist printeri juhtpaneelilt.

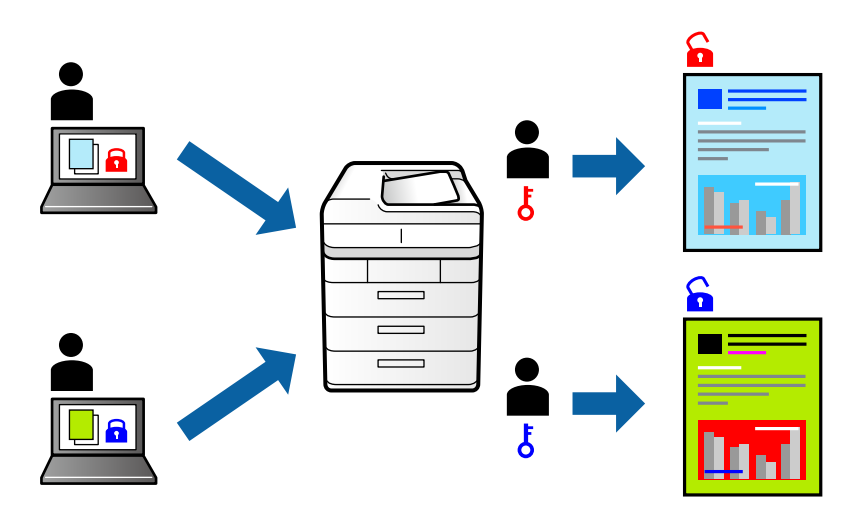

- 1. Tehke printeridraiveri vahekaardil **Veel suvandeid** suvandis **Töö tüüp** valik **Konfidentsiaalne töö** ja seejärel sisestage parool.
- 2. Vajaduse korral tehke vahekaartidel **Pealeht** ja **Veel suvandeid** veel sätteid ning klõpsake seejärel **OK**.

["Vahekaart Pealeht" lk 50](#page-49-0)

["Vahekaart Veel suvandeid" lk 52](#page-51-0)

- 3. Klõpsake **Prindi**.
- 4. Töö printimiseks valige printeri juhtpaneeli avakuval suvand **Konfidents. töö**. Valige töö, mida soovite printida, ja seejärel sisestage parool.

## **Seotud teave**

- & ["Paberi laadimine" lk 37](#page-36-0)
- $\blacktriangleright$  ["Printimine lihtsate sätetega" lk 48](#page-47-0)

# **Mitme faili printimine korraga**

Funktsiooniga Töökorraldaja saate ühendada mitu erinevates rakendustes loodud faili ja printida need ühe printimistoiminguga. Saate määrata kombineeritud failide prindisätted, nagu mitme lehekülje paigutus ja kahepoolne printimine.

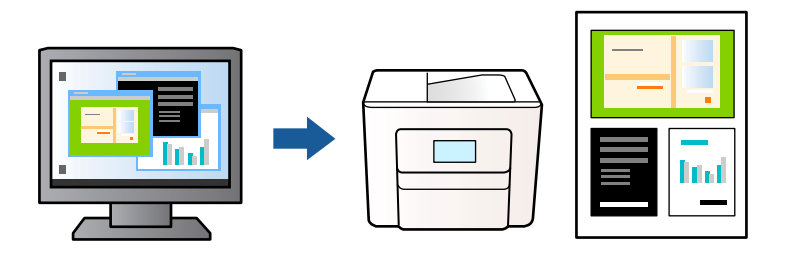

1. Valige printeridraiveri vahekaardil **Pealeht** suvand **Töökorraldaja**.

["Vahekaart Pealeht" lk 50](#page-49-0)

2. Klõpsake **Prindi**.

Kui alustate printimist, kuvatakse aken Töökorraldaja.

- 3. Jätke aken Töökorraldaja avatuks ja avage fail, mida soovite praeguse failiga kombineerida, seejärel korrake ülalpool toodud samme.
- 4. Kui valite prinditöö, mis on lisatud suvandisse Prindiprojekt aknas Töökorraldaja, saate redigeerida lehekülje küljendust.
- 5. Printimise alustamiseks klõpsake valikut **Prindi** menüüs **Fail**.

## *Märkus.*

Kui te sulgete akna Töökorraldaja enne kõigi prindiandmete lisamist suvandisse Prindiprojekt, tühistatakse prinditöö, mis teil hetkel pooleli on. Praeguse töö salvestamiseks klõpsake valikut *Salvesta* menüüs *Fail*. Salvestatud failide laiend on "ecl".

Suvandi Print Project avamiseks klõpsake valikut *Töökorraldaja* printeridraiveri vahekaardil *Hooldus*, et avada aken Job Arranger Lite. Seejärel klõpsake faili valimiseks käsku *Ava* menüüst *Fail*.

# **Seotud teave**

- $\blacktriangleright$  ["Paberi laadimine" lk 37](#page-36-0)
- & ["Printimine lihtsate sätetega" lk 48](#page-47-0)

# **Printimine funktsiooniga Color Universal Print**

Saate parandada tekstide ja piltide nähtavust väljaprintidel.

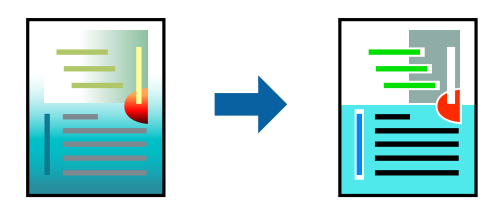

Universaalne värviprintimine on saadaval vaid siis, kui valitud on järgmised sätted.

- ❏ Paberitüüp: tavapaber, koopiapaber, kirjaplank, ringlussevõetud paber, värviline paber, eeltrükitud paber, tavaline kvaliteetpaber või paks paber 1
- ❏ Kvaliteet: **Standard** või kõrgem kvaliteet
- ❏ Prindivärv: **Värviline**
- ❏ Rakendused: Microsoft® Office 2007 või uuem
- ❏ Teksti suurus: 96 punkti või väiksem
- 1. Klõpsake printeridraiveri vahekaardil **Veel suvandeid** valikut **Kujutise sätted** suvandi **Värvikorrektsioon** sättes.
- 2. Valige suvandi **Universaalne värviprintimine** säte.
- 3. **Parendussuvandid** täiendavate sätete tegemiseks.
- 4. Vajaduse korral tehke vahekaartidel **Pealeht** ja **Veel suvandeid** veel sätteid ning klõpsake seejärel **OK**.

["Vahekaart Pealeht" lk 50](#page-49-0)

["Vahekaart Veel suvandeid" lk 52](#page-51-0)

5. Klõpsake **Prindi**.

#### *Märkus.*

- **□** Teatud tärke võidakse mustrite poolt muuta, näiteks võib "+" muutuda sümboliks " $±$ ".
- ❏ Rakendusele omased mustrid ja allakriipsutused võivad nende sätete kasutamisel prinditud sisu muuta.
- ❏ Fotode ja muude piltide prindikvaliteet võib halveneda, kui kasutatakse suvandit Universaalne värviprintimine.
- ❏ Printimine on suvandi Universaalne värviprintimine kasutamise korral aeglasem.

## **Seotud teave**

- $\blacktriangleright$  ["Paberi laadimine" lk 37](#page-36-0)
- $\rightarrow$  ["Printimine lihtsate sätetega" lk 48](#page-47-0)

# **Prindivärvi reguleerimine**

Saate prinditööks kasutatavaid värve reguleerida. Neid kohandusi ei rakendata originaalandmetele.

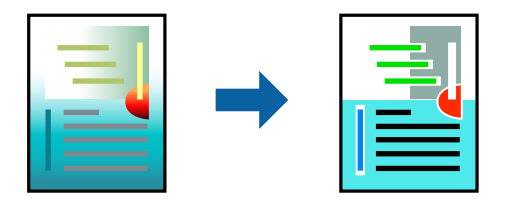

**PhotoEnhance** muudab kujutised teravamaks ja värvid erksamaks, reguleerides automaatselt originaalkujutiseandmete kontrastsust, küllastust ja heledust.

#### *Märkus.*

Funktsioon *PhotoEnhance* kohandab värve objekti asukohta analüüsides. Kui olete pilti vähendades, suurendades, kärpides või pöörates objekti asukohta muutnud, võib värv ootamatult muutuda. Kui pilt on fookusest väljas, võib selle toon olla ebaloomulik. Kui värvid muutuvad või mõjuvad ebaloomulikult, printige mõne muu režiimiga, mitte funktsiooniga *PhotoEnhance*.

- 1. Valige printeridraiveri vahekaardil **Veel suvandeid** sätte **Värvikorrektsioon** alt värvikorrektsiooni meetod.
	- ❏ Automaatne Selle sättega reguleeritakse toone automaatselt nii, et need vastaksid paberi tüübi ja prindikvaliteedi sätetele.
	- ❏ Kui teete valiku Kohandatud ja klõpsate **Täpsemalt**, saate ise sätted valida.
- 2. Vajaduse korral tehke vahekaartidel **Pealeht** ja **Veel suvandeid** veel sätteid ning klõpsake seejärel **OK**.
	- ["Vahekaart Pealeht" lk 50](#page-49-0)

["Vahekaart Veel suvandeid" lk 52](#page-51-0)

3. Klõpsake **Prindi**.

## **Seotud teave**

- & ["Paberi laadimine" lk 37](#page-36-0)
- $\rightarrow$  ["Printimine lihtsate sätetega" lk 48](#page-47-0)

# **Printimine peente joonte rõhutamiseks**

Saate printimiseks liiga peeneid jooni jämedamaks muuta.

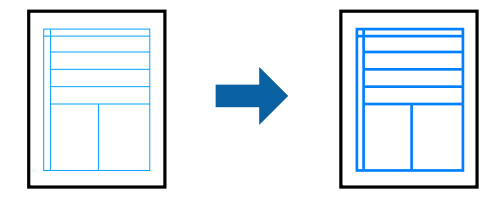

- 1. Klõpsake printeridraiveri vahekaardil **Veel suvandeid** valikut **Kujutise sätted** suvandi **Värvikorrektsioon** sättes.
- 2. Valige **Rõhuta õhukesi jooni**.
- 3. Vajaduse korral tehke vahekaartidel **Pealeht** ja **Veel suvandeid** veel sätteid ning klõpsake seejärel **OK**.

["Vahekaart Pealeht" lk 50](#page-49-0)

["Vahekaart Veel suvandeid" lk 52](#page-51-0)

4. Klõpsake **Prindi**.

# **Seotud teave**

- & ["Paberi laadimine" lk 37](#page-36-0)
- $\blacktriangleright$  ["Printimine lihtsate sätetega" lk 48](#page-47-0)

# <span id="page-70-0"></span>**Selgete vöötkoodide printimine**

Kui prinditud vöötkoodi ei õnnestu õigesti lugeda, võite neid printida selgelt, kasutades vähendatud tindivoolu. Lubage see funktsioon ainult siis, kui prinditud vöötkoodi ei saa skannida.

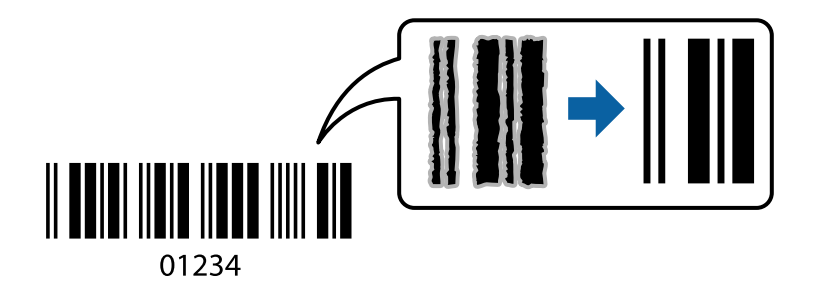

Seda funktsiooni saate kasutada järgmistel tingimustel.

- ❏ Paber: tavapaber, koopiapaber, kirjaplank, ringlussevõetud paber, värviline paber, eeltrükitud paber, kõrge kvaliteediga tavapaber, paks paber, Epson Photo Quality Ink Jet, Epson Matte või ümbrik
- ❏ Paberi tüüp: valige õige paberi tüüp vastavalt paberile, millele kavatsete printida.

["Paberitüüpide loend" lk 36](#page-35-0)

❏ Kvaliteet: **Standard**, **Kõrge**

Epson Photo Quality Ink Jet, Epson Matte, ja paks paber kuni 151–256 g/m² ei ühildu sättega **Kõrge**.

#### *Märkus.*

Hägususe eemaldamine ei pruugi oludest olenevalt alati võimalik olla.

- 1. Klõpsake printeridraiveri vahekaardil **Hooldus** suvandit **Lisasätted** ja seejärel valige **Joonkoodi režiim**.
- 2. Vajaduse korral tehke vahekaartidel **Pealeht** ja **Veel suvandeid** veel sätteid ning klõpsake seejärel **OK**.

["Vahekaart Pealeht" lk 50](#page-49-0) ["Vahekaart Veel suvandeid" lk 52](#page-51-0)

3. Klõpsake **Prindi**.

# **Seotud teave**

- & ["Paberi laadimine" lk 37](#page-36-0)
- $\rightarrow$  ["Printimine lihtsate sätetega" lk 48](#page-47-0)

# **Dokumendi printimine PostScripti printeridraiverit kasutades (Windows)**

PostScripti printeridraiver on draiver, mis väljastab printerile printimiskäske, kasutades PostScripti lehekirjelduskeelt.

1. Avage fail, mida soovite printida.

Laadige paber printerisse, kui seda ei ole veel laaditud.

2. Valige menüüst **Fail** suvand **Prindi** või **Prindihäälestus**

- 3. Valige printer.
- 4. Valige printeridraiveri akna avamiseks suvand **Eelistused** või **Atribuudid**.

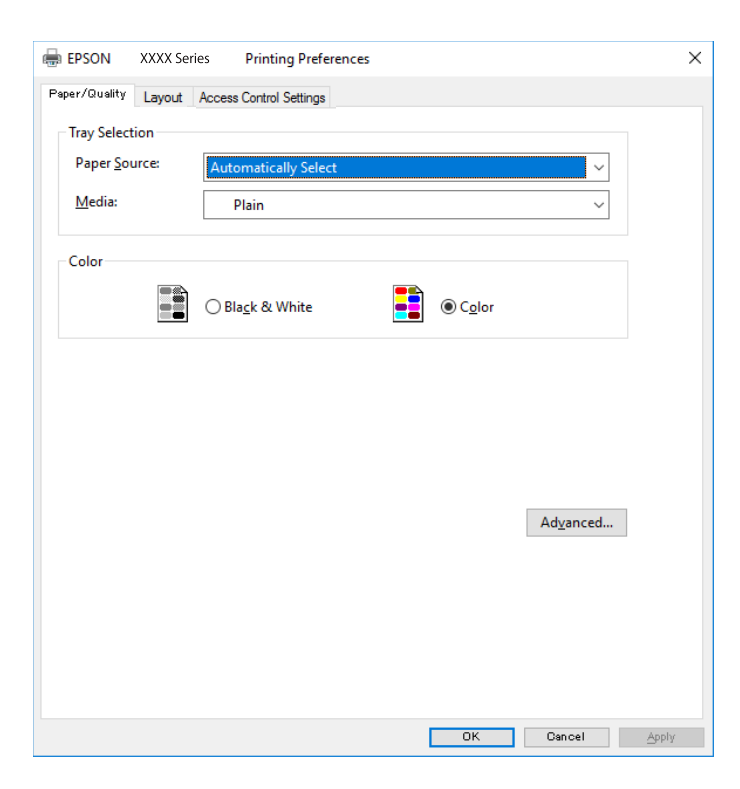

5. Muutke vastavalt vajadusele sätteid.

Lisateabe saamiseks vaadake printeridraiveri menüüsuvandeid.

- 6. Printeridraiveri üksikasjade akna sulgemiseks klõpsake valikut **OK**.
- 7. Klõpsake **Prindi**.

# **Seotud teave**

- $\blacktriangleright$  ["Kasutatav paber ja mahud" lk 332](#page-331-0)
- $\blacklozenge$  ["Paberi laadimine" lk 37](#page-36-0)
- & ["Paberitüüpide loend" lk 36](#page-35-0)
- $\blacktriangleright$  ["Paberi/kvaliteedi vahekaart" lk 73](#page-72-0)
- $\rightarrow$  ["Paigutuse vahekaart" lk 73](#page-72-0)

# **PostScripti printeridraiveri menüüsuvandid**

Avage rakenduses printimisaken, valige printer ja seejärel avage printeridraiveri aken.

# *Märkus.*

Menüüd erinevad olenevalt valitud suvandist.
# *Paberi/kvaliteedi vahekaart*

# Salve valik:

Määrake paberiallikas ja tüüp.

### Paberiallikas:

Valige paberiallikas, kust paberit söödetakse.

Valige **Automaatvalik**, et valida automaatselt paberiallikas, mis on valitud printeri suvandis **Paberi säte**.

# Meedium:

Valige paberi tüüp, millele hakkate printima. Kui valite **Määramata**, toimub printimine paberi allikast, millele on määratud paberi tüüp vastavalt printeri sätetele.

tavapaberid, Preprinted, Letterhead, Värviline, Recycled, Tavaline kvaliteetpaber

Samas ei saa kasutada paberit, mis asub paberi allikas, mis on printeri sätetes **Sätete automaatne valimine** välja lülitatud.

#### Värv:

Valige oma prinditööle värv.

# *Paigutuse vahekaart*

#### Suund:

Valige suund, mida soovite printimiseks kasutada.

### Printimine mõlemale poolele:

Võimaldab teha kahepoolset printimist.

### Leheküljejärjestus:

Valige, et printida viimase lehekülje ülaosast alates. Kui teete valiku **Tagant ette**, virnastatakse leheküljed pärast printimist vastavalt leheküljenumbritele õiges järjekorras.

### Lehekülje vorming:

#### Lehekülgi paberilehe kohta:

Lehekülgi lehe küljenduse kohta:

Võimaldab täpsustada lehekülje küljendust, kui ühele lehele prinditakse mitu lehekülge.

#### Voldik:

Voldiku köitmine:

Valige voldiku köitmiskoht.

#### Äärejoonte joonistamine:

Valige see, kui soovite mitme lehekülje printimisel ühele lehele määrata äärejoont igale leheküljele või brošüüride printimisel.

# *Juurdepääsu reguleerimise sätete vahekaart*

Administraator võib olla printeri kasutamist piiranud. Printida on võimalik pärast oma konto printeridraiveris registreerimist. Kasutajakonto kohta lisateabe saamiseks pöörduge administraatori poole.

#### Juurdepääsu reguleerimise sätted:

Valige **Juurdepääsu reguleerimise sätted**.

Kasutaja registreerimine:

Võimaldab sisestada kasutajanime ja parooli.

### Kasutajanimi:

Sisestage kasutajanimi.

# Parool:

Sisestage parool.

# *Täpsemad suvandid*

#### Paber/väljastus:

Valige paberi suurus ja koopiate arv.

#### Paberiformaat:

Valige paberiformaat, millele soovite printida.

#### Koopiad:

Määrake prinditavate koopiate arv.

### Graafika:

Seadistage järgmised menüü üksused.

#### Prindikvaliteet:

Valige prindikvaliteet, mida soovite printimiseks kasutada.

#### Kujutise värvihaldus:

Valige ICM-meetod või eesmärk.

#### Mastaapimine:

Võimaldab dokumenti vähendada või suurendada.

### TrueType-font:

Määrab asendusfondiks TrueType-fondi.

# Dokumendi suvandid:

### Täpsemad prindifunktsioonid:

Võimaldab määrata printimisfunktsioonide üksikasjalikke sätteid.

<span id="page-74-0"></span>PostScripti suvandid:

Võimaldab määrata valikulisi sätteid.

#### Printerifunktsioonid:

Seadistage järgmised menüü üksused.

Color Mode:

Valige, kas soovite printida värviliselt või ühevärviliselt.

Press Simulation:

Võite valida simuleeritava CMYK-tindivärvi, kui jäljendate printimisel ofsettrükimasina CMYK-tindivärvi.

# Ink Save Mode:

Säästab tinti, vähendades printimistihedust.

# Rotate by 180º:

Pöörab andmeid enne printimist 180 kraadi.

# **Arvutist printimine — Mac OS**

# **Printimine lihtsate sätetega**

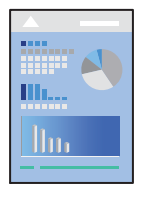

*Märkus.* Toimingud ja kuvad võivad olenevalt rakendusest erineda. Lisateabe saamiseks lugege rakenduse spikrit.

- 1. Laadige paber printerisse. ["Paberi laadimine" lk 37](#page-36-0)
- 2. Avage fail, mida soovite printida.
- 3. Valige menüüst **Fail** suvand **Prindi** või mõni muu käsk, millega avada printimisdialoog. Vajaduse korral klõpsake printimisakna laiendamiseks nuppu **Kuva üksikasjad** või d.
- 4. Valige printer.

5. Valige hüpikmenüüst suvand **Printeri sätted**.

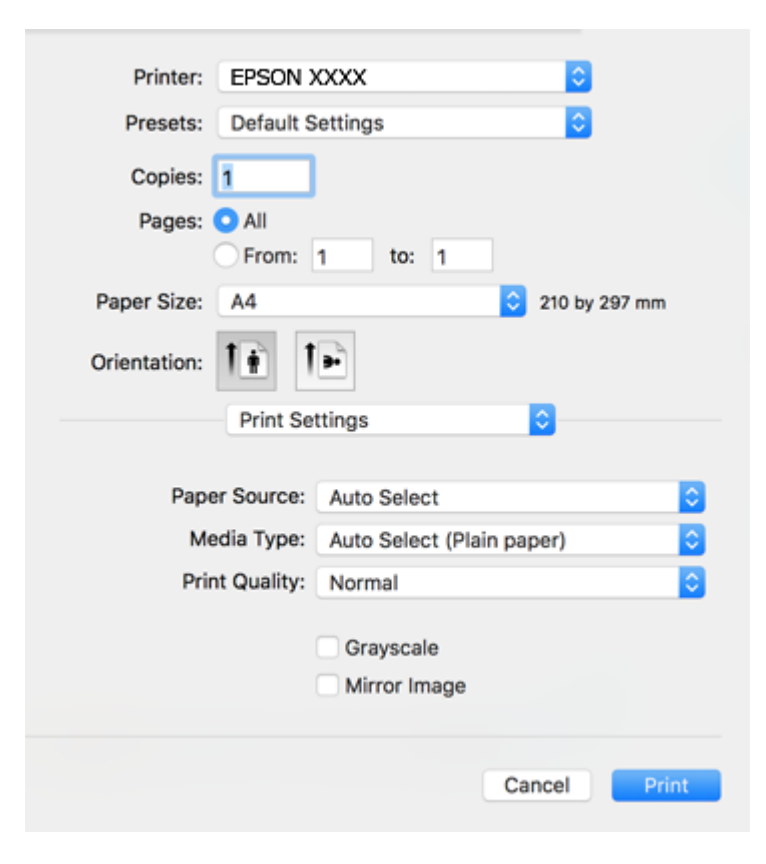

#### *Märkus.*

Kui opsüsteemi *Printeri sätted* ei kuvata menüüd macOS High Sierra, macOS Sierra, OS X El Capitan, OS X Yosemite, OS X Mavericks, OS X Mountain Lion, ei ole Epsoni printeridraiver õigesti installitud. Lubage see alljägnevast menüüst. macOS Catalina ja macOS Mojave kasutamisel ei saa Apple'i loodud rakendustes nagu TextEdit siseneda menüüse *Printeri sätted*.

Valige Apple menüüst *Süsteemi eelistused* > *Printerid ja skannerid* (või *Prindi ja skanni*, *Prindi ja faksi*), eemaldage printer ja lisage siis printer uuesti. Printeri lisamise kohta lugege altpoolt.

["Printeri lisamine \(ainult Mac OS\)" lk 180](#page-179-0)

6. Muutke vastavalt vajadusele sätteid.

Lisateabe saamiseks vaadake printeridraiveri menüüsuvandeid.

7. Klõpsake **Prindi**.

#### *Märkus.*

Kui soovite printimise katkestada, klõpsake arvuti *Dokis* printeri ikooni. Valige töö, mida soovite tühistada, ja seejärel tehke üks alljärgnevatest toimingutest. Te ei saa aga prinditööd arvutist tühistada, kui see on juba täielikult printerisse saadetud. Sel juhul katkestage prinditöö printeri juhtpaneelilt.

❏ OS X Mountain Lion või uuem

Klõpsake nuppu  $\bigotimes$  edenemisnäidiku kõrval.

 $\Box$  Mac OS X v10.6.8 kuni v10.7.x

Klõpsake nuppu *Kustuta*.

### <span id="page-76-0"></span>**Seotud teave**

- $\blacktriangleright$  ["Kasutatav paber ja mahud" lk 332](#page-331-0)
- & ["Paberitüüpide loend" lk 36](#page-35-0)
- & ["Menüüsuvandid režiimis Printeri sätted" lk 78](#page-77-0)

# *Printeridraiveri menüüsuvandid*

Avage rakenduses printimisaken, valige printer ja seejärel avage printeridraiveri aken.

### *Märkus.*

Menüüd erinevad olenevalt valitud suvandist.

#### **Paigutuse menüüsuvandid**

Lehekülgi paberilehe kohta:

Valige ühele paberilehele prinditavate lehekülgede arv.

### Paigutuse suund:

Määrake, millises järjekorras hakatakse lehekülgi printima.

### Äärised:

Prindib lehekülgede ümber äärised.

# Lehekülje suuna ümberpööramine:

Pöörab lehekülgi enne printimist 180 kraadi. Valige see üksus, kui prindite paberilehtedele nagu ümbrikud, mida laaditakse printerisse fikseeritud suunas.

### Horisontaalsuunaline pööramine:

Pöörab prinditava kujutise selle peegelpildiks.

# **Värvide sobitamise menüüsuvandid**

#### ColorSync/EPSON Color Controls:

Valige värvide reguleerimise meetod. Nende suvanditega reguleeritakse värvide erinevus printeri ja arvutiekraani vahel võimalikult väikeseks.

# **Paberi käsitsemise menüüsuvandid**

### Eksemplarhaaval:

Prindib mitmelehelisi dokumente eksemplarhaaval järjekorda seatult ja komplektidesse sorditult.

#### Prinditavad leheküljed:

Valige printimiseks ainult paaris või paaritud leheküljed.

#### Leheküljejärjestus:

Valige, et printida viimase lehekülje ülaosast alates.

#### <span id="page-77-0"></span>Sobita paberi formaadiga:

Prindib laaditud paberi formaadile sobituvalt.

❏ Sihtpaberi formaat:

Valige paberi formaat, millele prinditakse.

❏ Ainult allapoole mastaapimine:

Valige, kui dokumendi formaati on vaja vähendada.

# **Tiitellehe menüüsuvandid**

### Tiitellehe printimine:

Valige, kas tiitelleht printida või mitte. Kui soovite lisada tagakaane, valige **Pärast dokumenti**.

#### Tiitellehe tüüp:

Valige tiitellehe sisu.

# **Menüüsuvandid režiimis Printeri sätted**

### Paper Source:

Valige paberiallikas, kust paberit söödetakse. Valige **Automaatne valimine**, et valida automaatselt prindisäteteks valitud paberiallikas.

#### Meediumitüüp:

Valige paberi tüüp, millele hakkate printima. Kui valite **Automaatvalik (tavalised paberid)**, toimub printimine paberi allikast, millele on määratud paberi tüüp vastavalt printeri sätetele.

tavapaberid, Preprinted, Letterhead, Värviline, Recycled, Tavaline kvaliteetpaber

Samas ei saa kasutada paberit, mis asub paberi allikas, mis on printeri sätetes **Sätete automaatne valimine** välja lülitatud.

### Prindikvaliteet:

Valige prindikvaliteet, mida soovite printimiseks kasutada. Suvandid olenevad paberi tüübist.

### Halliskaala:

Valige, kui soovite printida mustaga või halltoonides.

# Mirror Image:

Pöörab kujutist nii, et see prinditakse peegelpildis.

### **Menüüsuvandid režiimis Color Options**

### Käsitsi sätted:

Värvide reguleerimine käsitsi. Suvandis **Täpsemad sätted** saate valida täpsemad sätted.

### PhotoEnhance:

Muudab kujutised teravamaks ja värvid erksamaks, reguleerides automaatselt originaalkujutiseandmete kontrastsust, küllastust ja heledust.

Off (No Color Adjustment):

Printige värve parendamata ja reguleerimata.

# **Menüüsuvandid režiimis Two-sided Printing Settings**

Two-sided Printing:

Prindib paberilehe mõlemale küljele.

# **Lihtsa printimise prindisätete lisamine**

Kui loote sageli kasutatavatest prindisätetest printeridraiveris oma eelseadistuse, võite hõlpsalt printida, valides eelseadistuse loendist.

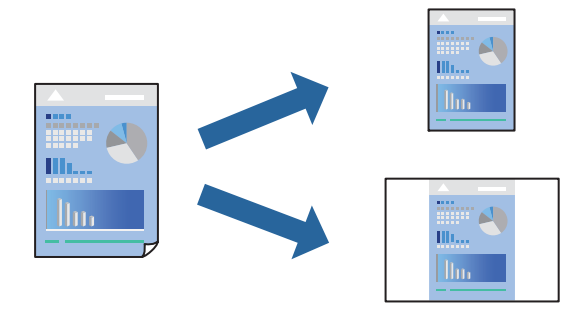

- 1. Valige iga üksus nagu **Printeri sätted** ja **Paigutus** (**Paberiformaat**, **Meediumitüüp** jne).
- 2. Valige praeguse sätte eelsättena salvestamiseks **Eelseaded**.
- 3. Klõpsake **OK**.

### *Märkus.*

Lisatud eelseadistuse kustutamiseks klõpsake *Eelseaded* > *Näita eelseadeid*, valige eelseadistuse nimi, mida tahate kustutada, ja kustutage see.

# 4. Klõpsake **Prindi**.

Kui soovite järgmisel korral samade sätetega printida, valige registreeritud eelseadistuse nimi suvandist **Eelseaded**.

# **Seotud teave**

- & ["Paberi laadimine" lk 37](#page-36-0)
- $\blacktriangleright$  ["Printimine lihtsate sätetega" lk 75](#page-74-0)

# **Lehe kahele poolele printimine**

Te saate printida paberilehe mõlemale küljele.

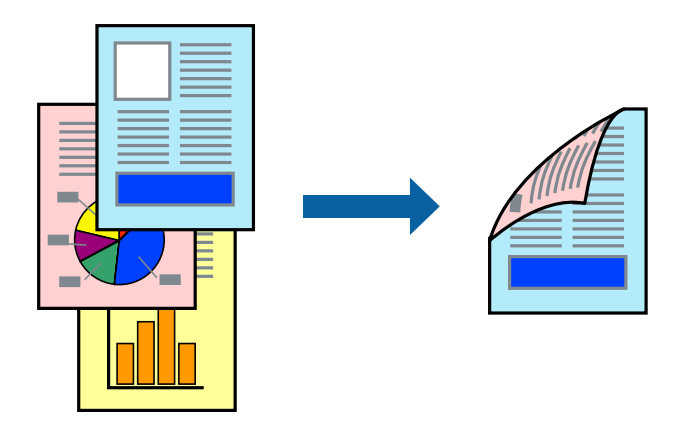

# *Märkus.*

- ❏ Kui te ei kasuta kahepoolseks printimiseks sobilikku paberit, võib prindikvaliteet olla halvem ja esineda paberiummistust. ["Paber kahepoolseks printimiseks" lk 338](#page-337-0)
- ❏ Olenevalt paberist ja andmetest võib tint valguda läbi paberi.
- 1. Valige hüpikmenüüst suvand **Two-sided Printing Settings**.
- 2. Valige köitmismeetod suvandi **Two-sided Printing** alt.
- 3. Valige algdokumendi tüüp suvandi **Document Type** alt.

### *Märkus.*

- ❏ Printimine võib olenevalt sättest *Document Type* aeglane olla.
- ❏ Kui prindite suure tihedusega dokumenti, näiteks fotosid või diagramme, valige säte *Text & Photos* või *Text & Graphics* suvandile *Document Type*. Kui tint hõõrdub või imbub läbi lehe teisele küljele, kohandage printimistihedust ja tindi kuivamisaega, klõpsates suvandi *Adjustments* kõrval olevat noolt.
- 4. Vajaduse korral seadistage ka muid sätteid.
- 5. Klõpsake **Prindi**.

# **Seotud teave**

- & ["Kasutatav paber ja mahud" lk 332](#page-331-0)
- $\blacktriangleright$  ["Paberi laadimine" lk 37](#page-36-0)
- $\rightarrow$  ["Printimine lihtsate sätetega" lk 75](#page-74-0)

# **Mitme lehekülje printimine ühele lehele**

Võite printida ühele paberilehele mitmeid andmelehekülgi.

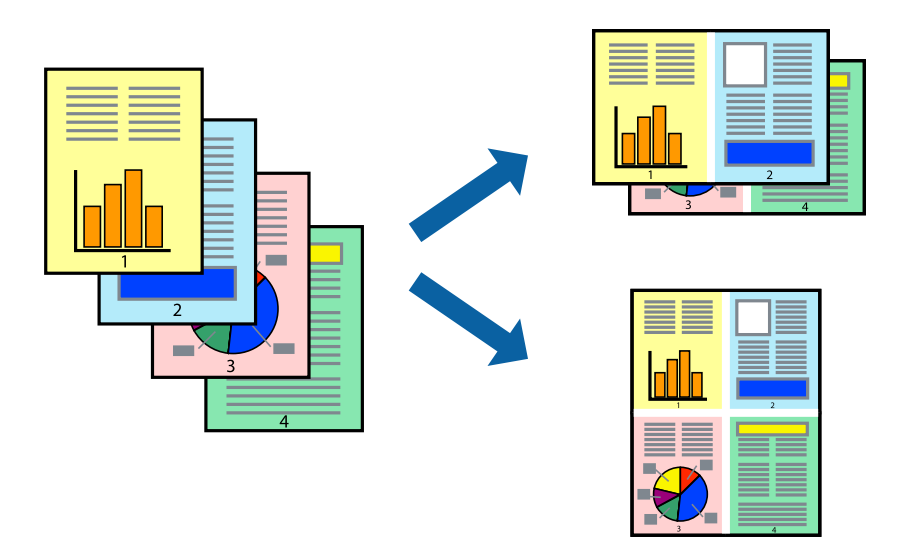

- 1. Valige hüpikmenüüst suvand **Paigutus**.
- 2. Määrake lehekülgede arv jaotistes **Lehekülgi paberilehe kohta**, **Paigutuse suund** (lehekülgede järjestus) ja **Äärised**.

["Paigutuse menüüsuvandid" lk 77](#page-76-0)

- 3. Vajaduse korral seadistage ka muid sätteid.
- 4. Klõpsake **Prindi**.

# **Seotud teave**

- $\blacktriangleright$  ["Paberi laadimine" lk 37](#page-36-0)
- $\rightarrow$  ["Printimine lihtsate sätetega" lk 75](#page-74-0)

# **Prinditava sobitamine paberi formaadiga**

Valige suvandi Sihtpaberi formaat sätteks printerisse laaditud paberi formaat.

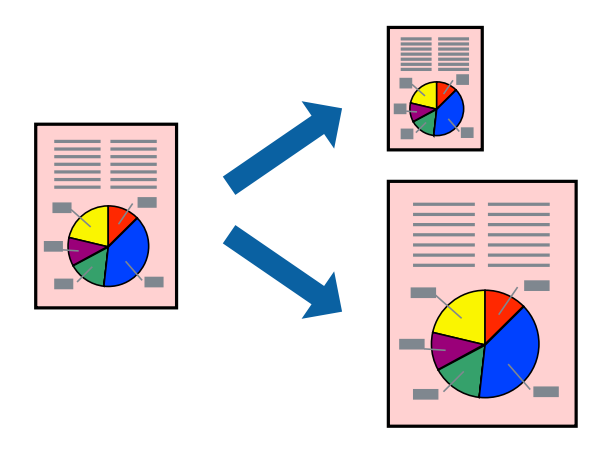

- 1. Valige suvandi **Paberiformaat** sätteks rakenduses määratud paberiformaat.
- 2. Valige hüpikmenüüst **Paberihaldus**.
- 3. Valige suvand **Sobita paberiformaadiga**.
- 4. Valige suvandi **Sihtpaberi formaat** sätteks printerisse laaditud paberi formaat.
- 5. Vajaduse korral seadistage ka muid sätteid.
- 6. Klõpsake **Prindi**.

# **Seotud teave**

- $\blacktriangleright$  ["Paberi laadimine" lk 37](#page-36-0)
- $\rightarrow$  ["Printimine lihtsate sätetega" lk 75](#page-74-0)

# **Vähendatud või suurendatud dokumendi printimine iga muutusega**

Võite dokumenti protsendimäära võrra suurendada või vähendada.

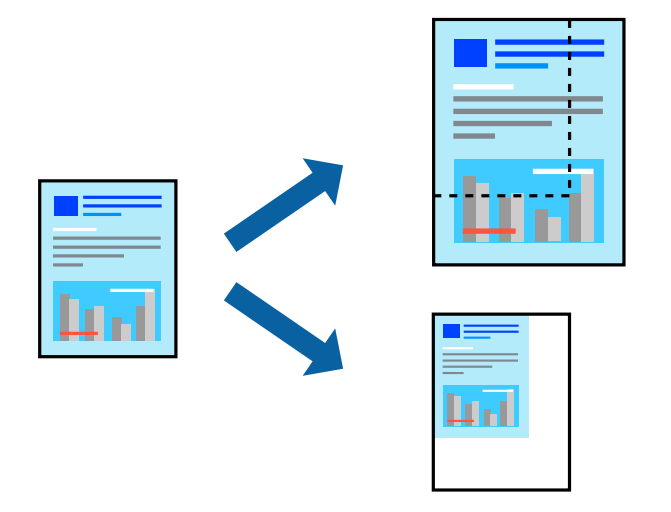

- 1. Valige menüüst **Fail** suvand **Prindi** või mõni muu käsk, millega avada printimisdialoog.
- 2. Valige rakenduse menüüst **Fail** suvand **Lehe häälestus**.
- 3. Valige **Printer**, **Paberi formaat**, sisestage protsendimäär suvandis **Mastaap** ja seejärel klõpsake valikut **OK**. *Märkus.*

Valige rakenduses suvandi *Paberi formaat* sätteks määratud paberi formaat.

- 4. Vajaduse korral seadistage ka muid sätteid.
- 5. Klõpsake **Prindi**.

# **Seotud teave**

 $\rightarrow$  ["Paberi laadimine" lk 37](#page-36-0)

# <span id="page-82-0"></span>& ["Printimine lihtsate sätetega" lk 75](#page-74-0)

# **Prindivärvi reguleerimine**

Saate prinditööks kasutatavaid värve reguleerida. Neid kohandusi ei rakendata originaalandmetele.

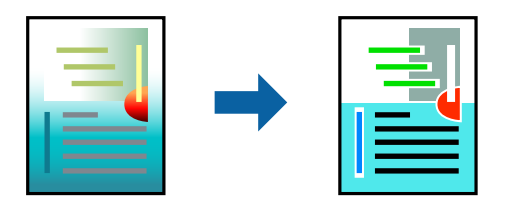

**PhotoEnhance** muudab kujutised teravamaks ja värvid erksamaks, reguleerides automaatselt originaalkujutiseandmete kontrastsust, küllastust ja heledust.

### *Märkus.*

Funktsioon *PhotoEnhance* kohandab värve objekti asukohta analüüsides. Kui olete pilti vähendades, suurendades, kärpides või pöörates objekti asukohta muutnud, võib värv ootamatult muutuda. Kui pilt on fookusest väljas, võib selle toon olla ebaloomulik. Kui värvid muutuvad või mõjuvad ebaloomulikult, printige mõne muu režiimiga, mitte funktsiooniga *PhotoEnhance*.

- 1. Valige hüpikmenüüst **Värvisobitus** ja seejärel **EPSON Color Controls**.
- 2. Valige hüpikmenüüst **Color Options** ja seejärel valige üks võimalikest suvanditest.
- 3. Klõpsake noolt **Täpsemad sätted** kõrval ja muutke sätteid.
- 4. Vajaduse korral seadistage ka muid sätteid.
- 5. Klõpsake **Prindi**.

# **Seotud teave**

- $\rightarrow$  ["Paberi laadimine" lk 37](#page-36-0)
- $\rightarrow$  ["Printimine lihtsate sätetega" lk 75](#page-74-0)

# **Printimine PostScripti printeridraiverit kasutades – Mac OS X**

- 1. Laadige paber printerisse.
- 2. Avage fail, mida soovite printida.

3. Avage printimisdialoog.

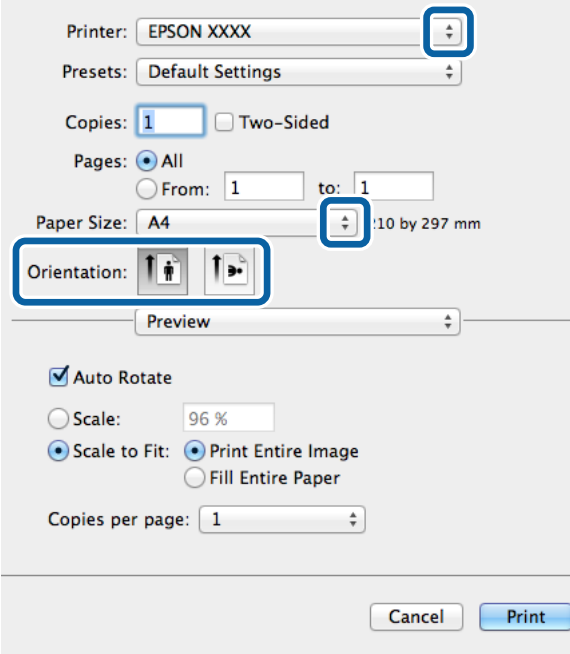

- 4. Tehke järgmised seadistused.
	- ❏ Printer: Valige printer.
	- ❏ Paberiformaat: valige printerisse laaditud paberi formaat.
	- ❏ Paigutus: valige rakenduses määratud paigutus.
- 5. Valige hüpikmenüüst suvand **Paberi söötmine** ja valige seejärel paberiallikas, millesse paberi laadisite.

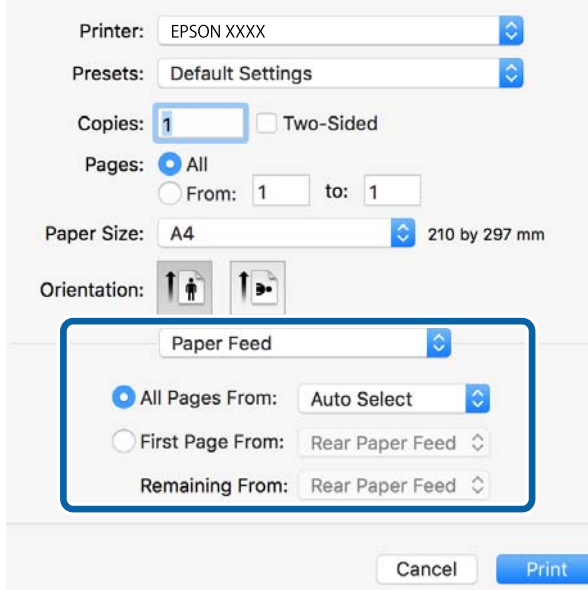

6. Valige hüpikmenüüst suvand **Printeri funktsioonid**, valige sätte **Funktsioonide komplektid** väärtuseks **Quality** ja seejärel sättes **MediaType** laaditud paberi tüüp.

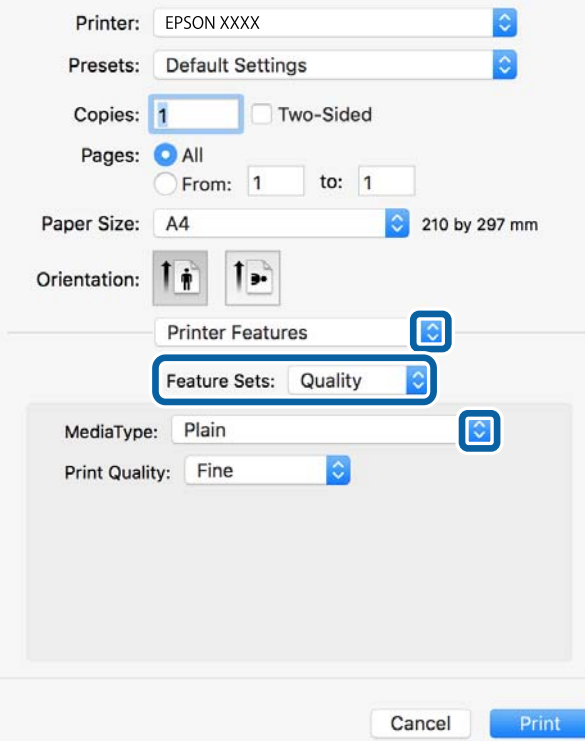

7. Valige sätte **Funktsioonide komplektid** väärtuseks **Color** ja valige seejärel suvandi **Color Mode** säte.

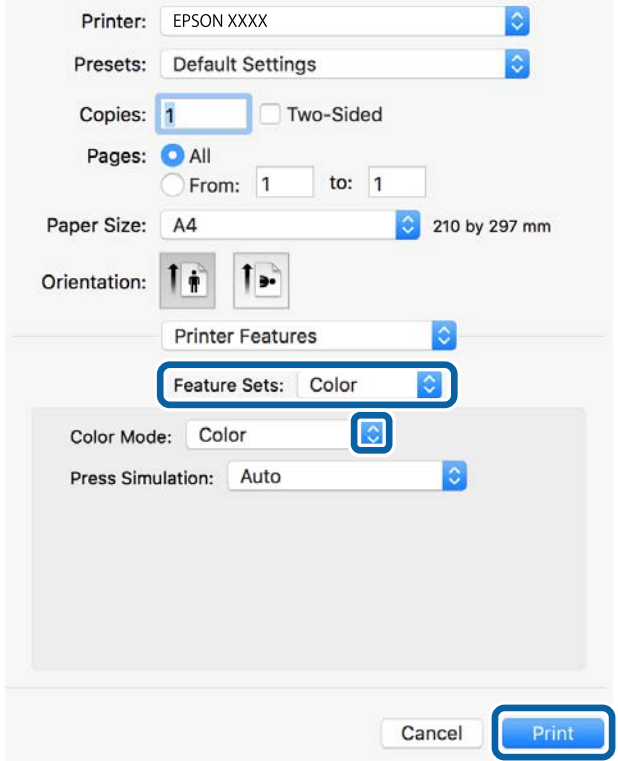

8. Klõpsake nuppu **Prindi**.

### **Seotud teave**

- & ["Kasutatav paber ja mahud" lk 332](#page-331-0)
- $\rightarrow$  ["Paberi laadimine" lk 37](#page-36-0)
- & ["Paberitüüpide loend" lk 36](#page-35-0)
- $\blacktriangleright$  ["Printerifunktsioonide menüüsuvandid" lk 87](#page-86-0)

# **PostScripti printeridraiveri menüüsuvandid**

Avage rakenduses printimisaken, valige printer ja seejärel avage printeridraiveri aken.

#### *Märkus.*

Menüüd erinevad olenevalt valitud suvandist.

# *Paigutuse menüüsuvandid*

Lehekülgi paberilehe kohta:

Valige ühele paberilehele prinditavate lehekülgede arv.

#### Paigutuse suund:

Määrake, millises järjekorras hakatakse lehekülgi printima.

# Äärised:

Prindib lehekülgede ümber äärised.

### Kahepoolne:

Võimaldab teha kahepoolset printimist.

# Lehekülje suuna ümberpööramine:

Pöörab lehekülgi enne printimist 180 kraadi.

### Horisontaalsuunaline pööramine:

Pöörab kujutist nii, et see prinditakse peegelpildis.

# *Värvide sobitamise menüüsuvandid*

### ColorSync/Printeris:

Valige värvide reguleerimise meetod. Nende suvanditega reguleeritakse värvide erinevus printeri ja arvutiekraani vahel võimalikult väikeseks.

# *Paberi käsitsemise menüüsuvandid*

#### Eksemplarhaaval:

Prindib mitmelehelisi dokumente eksemplarhaaval järjekorda seatult ja komplektidesse sorditult.

### Prinditavad leheküljed:

Valige printimiseks ainult paaris või paaritud leheküljed.

# <span id="page-86-0"></span>Leheküljejärjestus:

Valige, et printida viimase lehekülje ülaosast alates.

### Sobita paberi formaadiga:

Prindib laaditud paberi formaadile sobituvalt.

#### Sihtpaberi formaat:

Valige paberi formaat, millele prinditakse.

### Ainult allapoole mastaapimine:

Valige, kui dokumendi formaati on vaja vähendada.

# *Paberisöötmise menüüsuvandid*

Valige paberiallikas, kust paberit söödetakse.

Kõik leheküljed asukohast:

Valiku **Automaatvalik** valitakse automaatselt paberiallikas, mis vastab printeris valitud suvandi **Paberi säte** sättele.

### Esimene lehekülg asukohast/ülejäänud asukohast:

Saate valida ka paberiallika leheküljele.

# *Tiitellehe menüüsuvandid*

Tiitellehe printimine:

Valige, kas tiitelleht printida või mitte. Kui soovite lisada tagakaane, valige **Pärast dokumenti**.

Tiitellehe tüüp:

Valige tiitellehe sisu.

# *Printerifunktsioonide menüüsuvandid*

Funktsioonide komplektid:

Quality:

MediaType:

Valige paberi tüüp, millele hakkate printima. Kui valite **Määramata**, toimub printimine paberi allikast, millele on määratud paberi tüüp vastavalt printeri sätetele.

tavapaberid, Preprinted, Letterhead, Värviline, Recycled, Tavaline kvaliteetpaber

Samas ei saa kasutada paberit, mis asub paberi allikas, mis on printeri sätetes **Sätete automaatne valimine** välja lülitatud.

# Print Quality:

Valige prindikvaliteet, mida soovite printimiseks kasutada.

# Värviline:

Color Mode:

Valige, kas soovite printida värviliselt või ühevärviliselt.

Press Simulation:

Võite valida simuleeritava CMYK-tindivärvi, kui jäljendate printimisel ofsettrükimasina CMYK-tindivärvi.

Muu:

Ink Save Mode:

Säästab tinti, vähendades printimistihedust.

# **Vormingus PDF failide printimine mäluseadmelt**

Printeriga ühendatud mäluseadmelt saate printida faile vormingus PDF.

- 1. Ühendage mäluseade printeri välisliidese USB-porti. ["Välise USB-seadme sisestamine" lk 45](#page-44-0)
- 2. Valige avakuval **Mäluseade**.
- 3. Valige **PDF**.
- 4. Valige fail ja liikuge järgmisele kuvale.
- 5. Puudutage  $\lozenge$ .

# **Sätted PDF**

Saate oma mäluseadmetes valida prindisätteid vormingus PDF failidele.

(Kuvamisjärjestus):

Valige failide kuvamiseks LCD-ekraanil sortimissäte.

Põhisätted:

❏ Pab-sätted

Määrake sätted paberiallikale, millele soovite printida.

❏ Värvirežiim

Valige värvisäte — kas prindite tavaliselt sättega **Mustvalge** või **Värviline**.

Täpsem:

❏ 2-poolne

Valige **Sees**, et printida vormingus PDF faile kahepoolselt. Köitmismeetodi valimiseks võite valida ka suvandi **Köitm (koopia)**.

❏ Printimisjärjestus

Valige vormingus PDF mitmeleheliste failide printimise järjekord.

# **Dokumentide printimine nutiseadmetest (iOS)**

Dokumente saab printida nutiseadmetest nagu nutitelefon või tahvelarvuti.

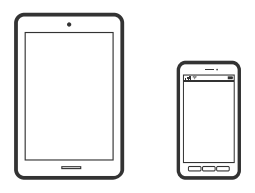

# **Dokumentide printimine rakendusega Epson iPrint**

#### *Märkus.*

Toimingud võivad olenevalt seadmest erineda.

- 1. Ühendage oma printer ja nutiseade Wi-Fi Directi kaudu. ["Nutiseadme ja printeri otse ühendamine \(Wi-Fi Direct\)" lk 294](#page-293-0)
- 2. Kui Epson iPrint on installimata, installige see. ["Rakenduse Epson iPrint installimine" lk 345](#page-344-0)
- 3. Käivitage Epson iPrint.
- 4. Puudutage avakuval suvandit **Document**.
- 5. Valige dokumendi, mida soovite printida, asukoht.
- 6. Valige dokument ja puudutage seejärel **Next**.
- 7. Puudutage nuppu **Print**.

# **Dokumentide printimine rakendusega AirPrint**

AirPrint võimaldab vahetut juhtmeta printimist seadmetest iPhone, iPad, iPod touch ja Mac, ilma et oleks vaja installida draivereid või laadida alla tarkvara.

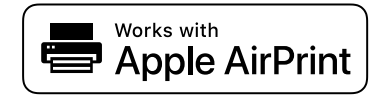

#### *Märkus.*

Kui keelasite printeri juhtpaneelil paberi seadistusteated, ei saa te funktsiooni AirPrint kasutada. Teadete lubamiseks vaadake vajaduse korral allpool olevat linki.

- 1. Seadistage printer juhtmeta printimiseks. Vt allpool olevat linki. [http://epson.sn](http://epson.sn/?q=2)
- 2. Ühendage Apple'i seade samasse juhtmeta võrku, mida kasutab printer.
- 3. Printige seadmest printerisse.

*Märkus.* Lisateavet leate Apple'i veebisaidilt lehelt AirPrint.

## **Seotud teave**

& ["Printida ei saa isegi siis kui ühendus on loodud \(iOS\)" lk 220](#page-219-0)

# **Dokumentide printimine nutiseadmetest (Android)**

Dokumente saab printida nutiseadmetest nagu nutitelefon või tahvelarvuti.

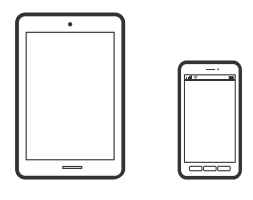

# **Dokumentide printimine rakendusega Epson iPrint**

#### *Märkus.*

Toimingud võivad olenevalt seadmest erineda.

- 1. Ühendage oma printer ja nutiseade Wi-Fi Directi kaudu. ["Nutiseadme ja printeri otse ühendamine \(Wi-Fi Direct\)" lk 294](#page-293-0)
- 2. Kui Epson iPrint on installimata, installige see. ["Rakenduse Epson iPrint installimine" lk 345](#page-344-0)
- 3. Käivitage Epson iPrint.
- 4. Puudutage avakuval suvandit **Document**.
- 5. Valige dokumendi, mida soovite printida, asukoht.
- 6. Valige dokument ja puudutage seejärel **Next**.
- 7. Puudutage nuppu **Print**.

# **Dokumentide printimine Epson Print Enabler abil**

Te saate dokumente, e-kirju, fotosid ja veebilehekülgi traadita printida otse oma Android telefonist või tahvelarvutist (Android v4.4 või uuem). Paari puudutusega tuvastab teie Android seade sama traadita võrguga ühendatud Epsoni printeri.

### *Märkus.*

Toimingud võivad olenevalt seadmest erineda.

- 1. Ühendage oma printer ja nutiseade Wi-Fi Directi kaudu. ["Nutiseadme ja printeri otse ühendamine \(Wi-Fi Direct\)" lk 294](#page-293-0)
- 2. Installige oma Android-seadmele Epson Print Enabler plugin Google Play poest.
- 3. Minge oma Android-seadmel suvandile **Sätted**, valige **Printimine** ja seejärel lubage Epson Print Enabler.
- 4. Puudutage Android-rakenduses, näiteks Chrome, menüü ikooni ja printige ekraanil kujutatav sisu.

#### *Märkus.*

Kui te ei näe oma printerit, puudutage suvandit *Kõik printerid* ja valige oma printer.

# **Ümbrikele printimine**

# **Ümbrikute printimine arvutist (Windows)**

- 1. Laadige ümbrikud printerisse. ["Ümbrikute laadimine" lk 38](#page-37-0)
- 2. Avage fail, mida soovite printida.
- 3. Avage printeridraiveri aken.
- 4. Valige ümbriku suurus valikus **Dokumendi formaat**, mis asub vahekaardil **Pealeht** ja valige seejärel **Paberitüüp** menüüst valik **Ümbrik**.
- 5. Vajaduse korral tehke vahekaartidel **Pealeht** ja **Veel suvandeid** veel sätteid ning klõpsake seejärel **OK**.
- 6. Klõpsake **Prindi**.

# **Ümbrikute printimine arvutist (Mac OS)**

- 1. Laadige ümbrikud printerisse. ["Ümbrikute laadimine" lk 38](#page-37-0)
- 2. Avage fail, mida soovite printida.
- 3. Valige menüüst **Fail** suvand **Prindi** või mõni muu käsk, millega avada printimisdialoog.
- <span id="page-91-0"></span>4. Valige suvandi **Paberiformaat** sätteks õige formaat.
- 5. Valige hüpikmenüüst suvand **Printeri sätted**.
- 6. Valige suvandi **Meediumitüüp** sätteks **Ümbrik**.
- 7. Vajaduse korral seadistage ka muid sätteid.
- 8. Klõpsake **Prindi**.

# **Fotode printimine**

# **Vormingus JPEG failide printimine mäluseadmelt**

Printeriga ühendatud mäluseadmelt saate printida faile vormingus JPEG.

- 1. Ühendage mäluseade printeri välisliidese USB-porti. ["Välise USB-seadme sisestamine" lk 45](#page-44-0)
- 2. Valige avakuval **Mäluseade**.
- 3. Valige **JPEG**.
- 4. Valige fail ja liikuge järgmisele kuvale.
- 5. Puudutage  $\Phi$ .

# **Sätted JPEG**

 $\left(\overline{\underset{\scriptscriptstyle{\text{Memu}}{\equiv}}}\right)$  (Suvandid):

Valige sätted kujutiseandmete järjestamiseks, valimiseks ja valiku tühistamiseks.

# Põhisätted:

❏ Pab-sätted

Määrake sätted paberiallikale, millele soovite printida.

❏ Värvirežiim

Valige värvisäte — kas prindite tavaliselt sättega **Mustvalge** või **Värviline**.

# Täpsem:

❏ Paigutus

Valige vormingus JPEG failide küljendus. **1 lehel** prindib ühe faili ühe lehe kohta. **20 lehel** prindib 20 faili ühele lehele. **Indeks** prindib indeksi koos teabega.

❏ Sobita kaadrisse

Valige **Sees**, et kärpida kujutist nii, et see sobiks automaatselt valitud prindiküljendusega. Kui kujutise andmete ja paberiformaadi kuvasuhe on erinev, suurendatakse või vähendatakse kujutist automaatselt, nii et lühikesed küljed vastavad paberi lühikestele külgedele. Kujutise pikka külge kärbitakse, kui see ulatub üle paberi pika külje. See funktsioon ei pruugi toimida panoraamfotode korral.

❏ Kvaliteet

Valige parema kvaliteediga printimiseks **Parim**, aga printimiskiirus võib olla aeglasem.

❏ Kuupäev

Valige foto jäädvustamis- või salvestamiskuupäeva vorming. Mõnede küljenduste korral kuupäeva ei prindita.

❏ Paranda foto

Valige see režiim, et parandada automaatselt foto heledust, kontrastsust ja küllastust. Automaatse paranduse väljalülitamiseks valige **Parendus väljas**.

❏ Parand.punasilm

Valige **Sees**, et korrigeerida automaatselt fotodel punasilmsust. Originaalfailis parandusi ei tehta, parandatakse ainult väljaprinte. Olenevalt foto tüübist võidakse parandada ka muid pildi osi peale silmade.

# **Vormingus TIFF failide printimine mäluseadmelt**

Printeriga ühendatud mäluseadmelt saate printida faile vormingus TIFF.

1. Ühendage mäluseade printeri välisliidese USB-porti.

["Välise USB-seadme sisestamine" lk 45](#page-44-0)

- 2. Valige avakuval **Mäluseade**.
- 3. Valige **TIFF**.
- 4. Valige fail ja liikuge järgmisele kuvale.
- 5. Puudutage  $\lozenge$ .

# **Sätted TIFF**

Saate oma mäluseadmetes valida prindisätteid vormingus TIFF failidele.

(Kuvamisjärjestus):

Muudab failide järjekorda.

Põhisätted:

❏ Pab-sätted

Määrake sätted paberiallikale, millele soovite printida.

❏ Värvirežiim

Valige värvisäte — kas prindite tavaliselt sättega **Mustvalge** või **Värviline**.

Täpsem:

❏ Paigutus

Valige vormingus Multi-TIFF faili küljendus. **1 lehel** prindib ühe lehekülje ühe lehe kohta. **20 lehel** prindib 20 lehekülge ühele lehele. **Indeks** prindib indeksi koos teabega.

❏ Sobita kaadrisse

Valige **Sees**, et kärpida fotot nii, et see sobiks automaatselt valitud foto küljendusega. Kui kujutise andmete ja paberiformaadi kuvasuhe on erinev, suurendatakse või vähendatakse kujutist automaatselt, nii et lühikesed küljed vastavad paberi lühikestele külgedele. Kujutise pikka külge kärbitakse, kui see ulatub üle paberi pika külje. See funktsioon ei pruugi toimida panoraamfotode korral.

❏ Kvaliteet

Valige parema kvaliteediga printimiseks **Parim**, aga printimiskiirus võib olla aeglasem.

❏ Printimisjärjestus

Valige vormingus TIFF mitmeleheliste failide printimise järjekord.

❏ Kuupäev

Valige foto jäädvustamis- või salvestamiskuupäeva vorming. Mõnede küljenduste korral kuupäeva ei prindita.

# **Veebilehtede printimine**

# **Veebilehtede printimine arvutist**

- 1. Valige utiliidist **E-Web Print Toolbar** printimismeetod.
	- ❏ Print: printige paberile kogu veebileht.
	- ❏ Clip: printige ainult valitud ala.
- 2. Määrake printimissätted ja seejärel vajutage nuppu **Print**.

# **Veebilehtede printimine nutiseadmest**

### *Märkus.*

Toimingud võivad olenevalt seadmest erineda.

- 1. Ühendage oma printer ja nutiseade Wi-Fi Directi kaudu. ["Nutiseadme ja printeri otse ühendamine \(Wi-Fi Direct\)" lk 294](#page-293-0)
- 2. Kui Epson iPrint on installimata, installige see. ["Rakenduse Epson iPrint installimine" lk 345](#page-344-0)
- 3. Avage veebilehitseja rakendusega veebileht, mida soovite printida.
- <span id="page-94-0"></span>4. Vajutage veebilehitseja rakenduse menüüs **Jaga**.
- 5. Valige **iPrint**.
- 6. Vajutage **Prindi**.

# **Printimine pilveteenusega**

Interneti kaudu kasutatava teenusega Epson Connect saate nutitelefonist, tahvelarvutist või sülearvutist ükskõik millal ja kus printida. Selle teenuse kasutamiseks peate registreerima kasutaja ja printeri teenuses Epson Connect.

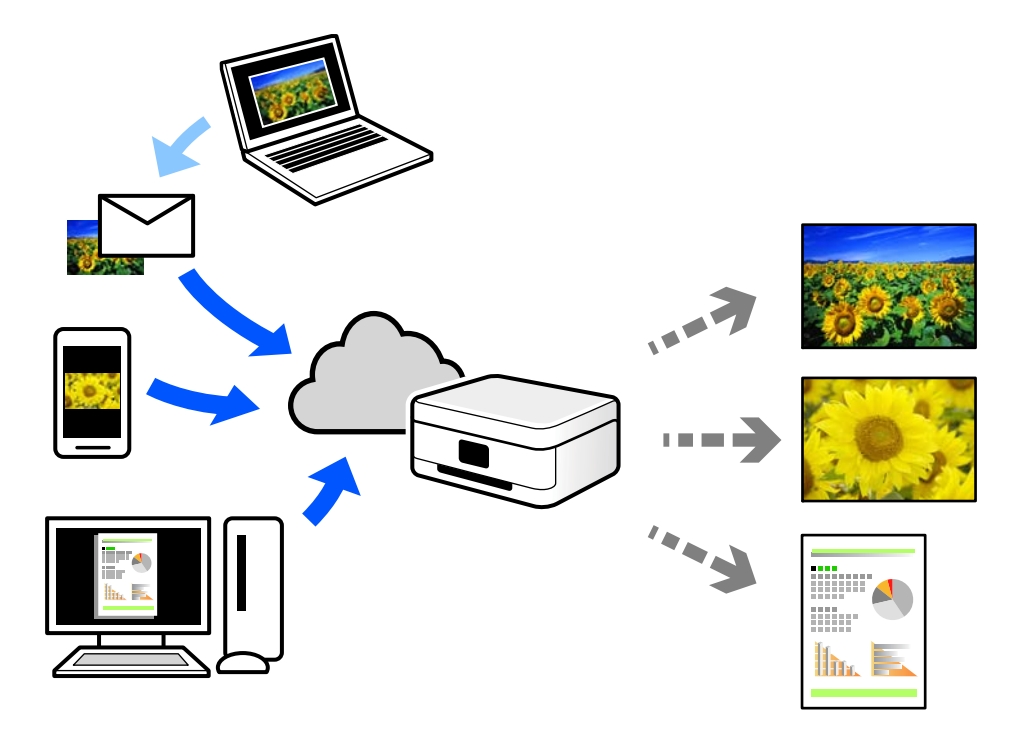

Internetis saadaolevad funktsioonid on järgmised.

❏ Email Print

Kui saadate meili koos manustega (nt dokumendid või pildid) printerile määratud meiliaadressile, saate selle meili koos manustega printida välja eemal viibides, näiteks oma kodusest või kontori printerist.

❏ Epson iPrint

See rakendus on kasutatav operatsioonisüsteemides iOS ja Android ning võimaldab printida ja skannida nutitelefonist või tahvelarvutist. Saate printida dokumente, pilte ja veebisaite, saates need otse samas raadiovõrgus olevasse printerisse.

❏ Remote Print Driver

See on jagatud draiver, mida toetab Remote Print Driver. Printimisel eemal asuvat printerit kasutades saate printimiseks printerit vahetada tavalises rakenduse aknas.

Vaadake seadistamiseks või printimiseks juhiseid portaalist Epson Connect.

<https://www.epsonconnect.com/>

[http://www.epsonconnect.eu](http://www.epsonconnect.eu/) (ainult Euroopa)

# **Juhtpaneelilt Epsoni ühendamisteenuses registreerimine**

Järgige printeri registreerimiseks järgmisi samme.

- 1. Valige juhtpaneelil suvand **Sätted**.
- 2. Valige registreerimislehe printimiseks **Üldsätted** > **Veebiteenuse sätted** > **Epson Connect teenused** > **Tühista registreerimine**.
- 3. Printeri registreerimiseks järgige registreerimislehel toodud juhiseid.

# <span id="page-96-0"></span>**Kopeerimine**

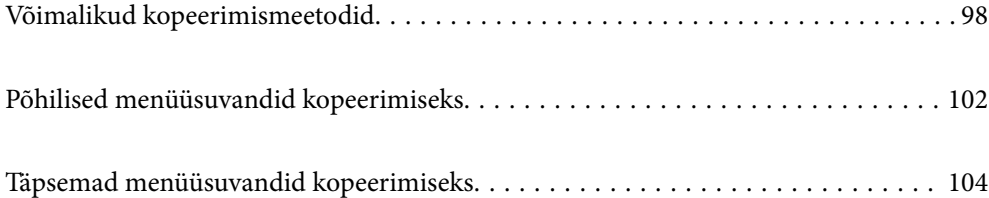

# <span id="page-97-0"></span>**Võimalikud kopeerimismeetodid**

Asetage originaalid skanneri klaasile või ADF-i ja seejärel valige avakuval menüü **Kopeeri**.

# **Algdokumentide kopeerimine**

Saate kopeerida fikseeritud formaadis või kohandatud formaadis originaale värviliselt või ühevärviliselt.

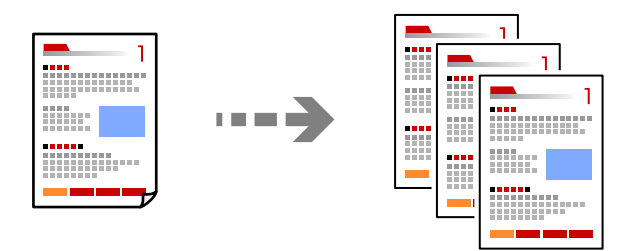

- 1. Asetage algdokumendid seadmesse. ["Algdokumentide paigutamine" lk 41](#page-40-0)
- 2. Valige avakuval **Kopeeri**.
- 3. Valige vahekaart **Põhisätted** ja seejärel **Mustvalge** või **Värviline**.

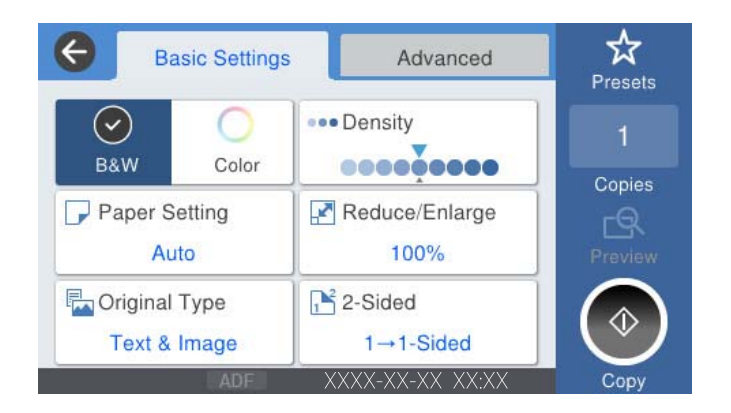

4. Puudutage  $\lozenge$ .

# **Kahepoolne kopeerimine**

Mitme algdokumendi mõlema paberipoole kopeerimine.

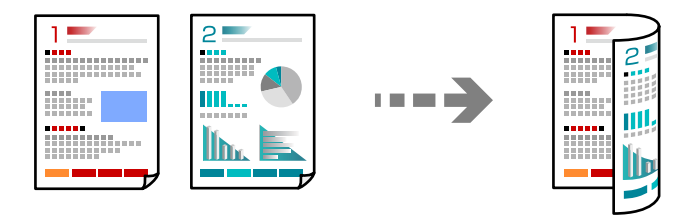

1. Paigutage kõik originaalid ADF-i, nii et esikülg jääb ülespoole.

### c*Oluline teave:*

Kui soovite kopeerida originaale, mida ADF ei toeta, kasutage skanneri klaasi. ["Originaalid, mida ADF ei toeta" lk 43](#page-42-0)

### *Märkus.*

Samuti võite panna originaalid skanneri klaasile. ["Algdokumentide paigutamine" lk 41](#page-40-0)

- 2. Valige avakuval **Kopeeri**.
- 3. Valige vahekaart **Põhisätted**, valige **2-poolne** ja seejärel **2>2-poolne** või **1>2-poolne**
- 4. Määrake muud sätted, näiteks originaali suund ja köitmise positsioon.
- 5. Puudutage  $\lozenge$ .

# **Kopeerimine suurendamise või vähendamisega**

Algdokumente saab kopeerida sobiva suurendamisega.

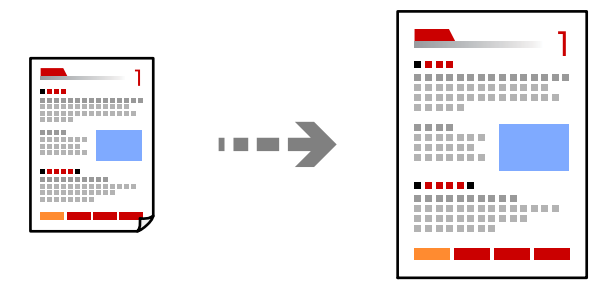

- 1. Asetage algdokumendid seadmesse. ["Algdokumentide paigutamine" lk 41](#page-40-0)
- 2. Valige avakuval **Kopeeri**.
- 3. Valige vahekaart **Põhisätted** ja seejärel valige **Väh./Suuren.**.
- 4. Määrake suurendamise või vähendamise määr.
- 5. Puudutage  $\hat{\mathcal{D}}$ .

# **Mitme originaali kopeerimine ühele lehele**

Saate kopeerida ühele lehele mitu originaali.

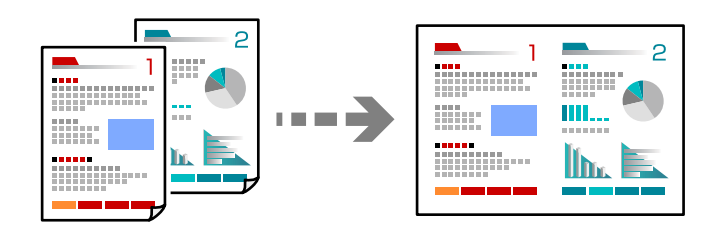

- 1. Paigutage kõik originaalid esikülg üleval ADF-i. Asetage need joonisel näidatud suunas.
	- ❏ Loetav suund

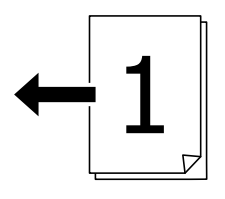

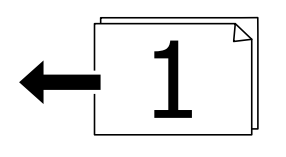

❏ Vasak suund

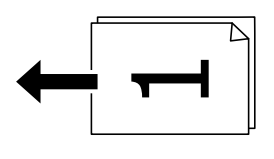

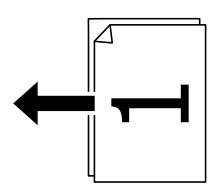

# c*Oluline teave:*

Kui soovite kopeerida originaale, mida ADF ei toeta, kasutage skanneri klaasi. ["Originaalid, mida ADF ei toeta" lk 43](#page-42-0)

### *Märkus.*

Samuti võite panna originaalid skanneri klaasile. ["Algdokumentide paigutamine" lk 41](#page-40-0)

- 2. Valige avakuval **Kopeeri**.
- 3. Valige vahekaart **Täpsem**, **Mitu lk** ja seejärel **2 lehel** või **4 lehel**.
- 4. Määrake küljenduse järjekord ja originaali suund.
- 5. Puudutage nuppu  $\hat{\Phi}$ .

# **Lehekülgede järjestuses kopeerimine**

Kui teete mitmelehelisest dokumendist mitu koopiat, siis saate väljastada ühe koopia korraga, lehekülgede järjestuses.

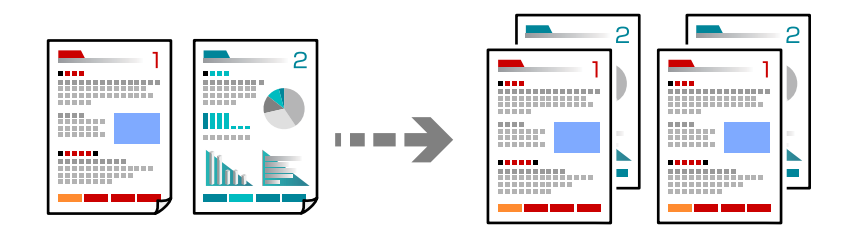

- 1. Asetage algdokumendid seadmesse. ["Algdokumentide paigutamine" lk 41](#page-40-0)
- 2. Valige avakuval **Kopeeri**.
- 3. Valige vahekaart **Täpsem** ja seejärel **Lõpetamine** > **Eks.h (järj)**.
- 4. Puudutage nuppu  $\hat{\Phi}$ .

# **Originaalide kopeerimine hea kvaliteediga**

Saate kopeerida originaale ilma varjude ja augukohtadeta.

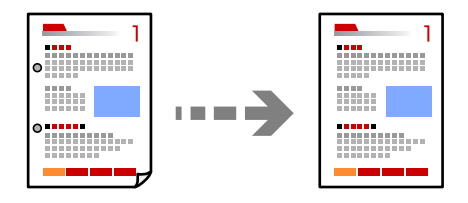

- 1. Asetage algdokumendid seadmesse. ["Algdokumentide paigutamine" lk 41](#page-40-0)
- 2. Valige avakuval **Kopeeri**.
- 3. Valige vahekaart **Täpsem** ja aktiveerige **Eemalda vari** või **Eemalda augur. augud** või reguleerige pildikvaliteeri valikuga **Pildi kvaliteet**.
- 4. Puudutage nuppu  $\hat{\Phi}$ .

# <span id="page-101-0"></span>**ID-kaardi kopeerimine**

Skannib ID-kaardi mõlemat poolt ja kopeerib need paberi ühele küljele.

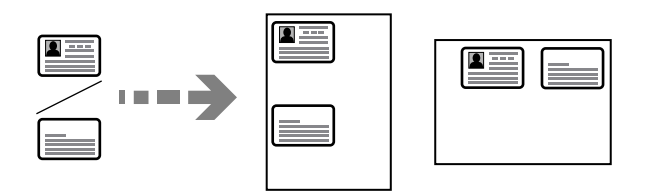

1. Asetage algdokumendid seadmesse.

["Algdokumentide paigutamine" lk 41](#page-40-0)

- 2. Valige avakuval **Kopeeri**.
- 3. Valige vahekaart **Täpsem** ja seejärel **ID-kaardi koopia** ning aktiveerige säte.
- 4. Määrake **Suund (orig)**.
- 5. Puudutage nuppu  $\hat{\Phi}$ .

# **Raamatute kopeerimine**

Kopeerib kaks vastaslehekülge raamatust vms kahele eraldi paberilehele.

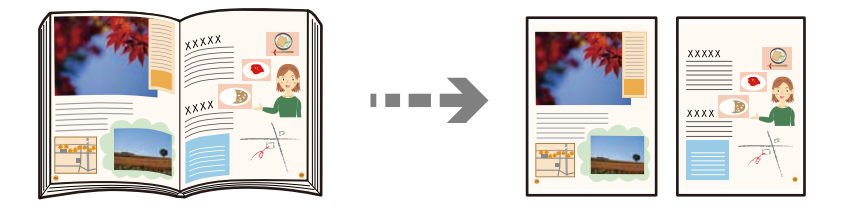

- 1. Asetage originaal skanneri klaasile. ["Algdokumentide paigutamine" lk 41](#page-40-0)
- 2. Valige avakuval **Kopeeri**.
- 3. Valige vahekaart **Täpsem** ja seejärel **Raamat →2 lk** ning aktiveerige säte.
- 4. Määrake **Skannimisjärjekord**.
- 5. Puudutage nuppu  $\hat{\Phi}$ .

# **Põhilised menüüsuvandid kopeerimiseks**

# *Märkus.*

Üksused võivad olla saadaval olenevalt teistest tehtud sätetest.

# Värvirežiim:

Valige, kas soovite printida värviliselt või ühevärviliselt.

❏ Mustvalge

Algdokumendi mustvalged (monokroomsed) koopiad.

❏ Värviline

Algdokumendi värvilise koopiad.

# Tihedus:

Suurendage tihedust, kui kopeeritud tulemus on hägune. Vähendage tihedust, kui tint hakkab määrima.

# Pab-sätted:

Valige paberiallikas, mida soovite kasutada. Kui valitud on **Auto**, söödetakse sobiv suurus automaatselt olenevalt automaatselt tuvastatud originaali formaadist ja määratud suurendustegurist.

### Väh./Suuren.:

Konfigureerib suurendamise või vähendamise suurendusteguri. Puudutage väärtust ja täpsustage originaali suurendamiseks või vähendamiseks kasutatav suurendus vahemikus 25 kuni 400%.

# ❏ Auto

Tuvastab skannimispiirkonna ning suurendab võivvähendab automaatselt algdokumendi valitud paberiformaadiga sobivaks. Kui originaali ümber on veerised, tuvastatakse valged veerised

skanneri klaasi nurgatähisest alates (W) skannimisalana, kuid vastasküljel olevad valged veerised võidakse kärpida.

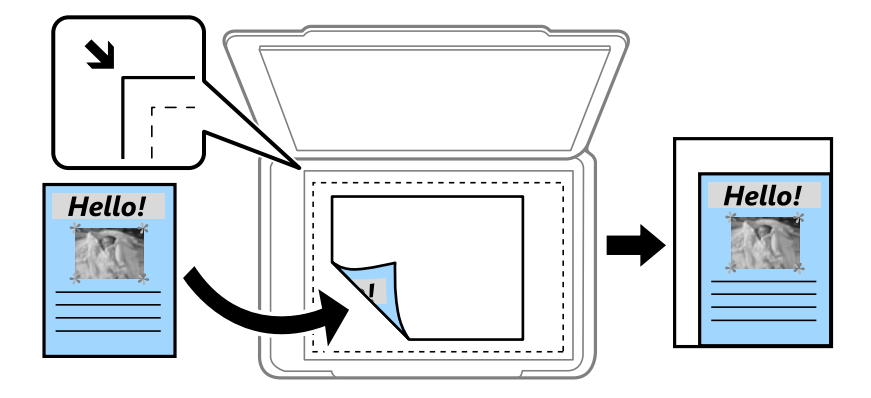

❏ Vähenda, et mahu. paberile

Kopeerib skannitud kujutise väiksemas formaadis kui väärtus Väh./Suuren., et mahutada see paberi formaadile. Kui suvandi Väh./Suuren. väärtus on paberiformaadist suurem, võidakse andmed printida üle paberiservade.

❏ Tegelik suurus

100% suurendusega koopiad.

❏ A3→A4 ja muud

Suurendab või vähendab algdokumendi automaatselt konkreetse paberiformaadiga sobivaks.

### Orig tp:

Valige originaali tüüp. Kopeerib optimaalse kvaliteediga, mis vastab originaali kvaliteedile.

# <span id="page-103-0"></span>2-poolne:

Valige kahepoolne paigutus.

❏ 1>1-poolne

Kopeerib originaali ühe külje paberi ühele küljele.

❏ 2>2-poolne

Kopeerib kahepoolse originaali mõlemad küljed ühe paberilehe mõlemale küljele. Valige originaali suund ning originaali ja paberi köitmiskoht.

❏ 1>2-poolne

Kopeerib kaks ühepoolset originaali ühe paberilehe mõlemale küljele. Valige originaali suund ja paberi köitmiskoht.

❏ 2>1-poolne

Kopeerib kahepoolse originaali mõlemad küljed kahe paberilehe ühele küljele. Valige originaali suund ja köitmiskoht.

# **Täpsemad menüüsuvandid kopeerimiseks**

#### *Märkus.*

Üksused võivad olla saadaval olenevalt teistest tehtud sätetest.

#### Mitu lk:

Valige koopia küljendus.

❏ Üks lk

Kopeerib ühepoolse originaali ühele lehele.

❏ 2 lehel

Kopeerib küljendusega 2-ühes kaks ühepoolset originaali ühele lehele. Valige originaali paigutuse järjekord ja suund.

❏ 4 lehel

Kopeerib küljendusega 4-ühes neli ühepoolset originaali ühele lehele. Valige originaali paigutuse järjekord ja suund.

# Orig suu:

Valige originaali formaat. Valikuga **Tuvasta automaatselt** tuvastatakse originaali formaat automaatselt. Kui kopeerite ebastandardse formaadiga originaale, valige formaat, mis on originaali formaadile lähim.

### Lõpetamine:

Valige, kuidas väljutada mitme originaali mitu koopiat.

❏ Rüh (sam lk)

Kopeerib originaale rühmana lehekülje järgi.

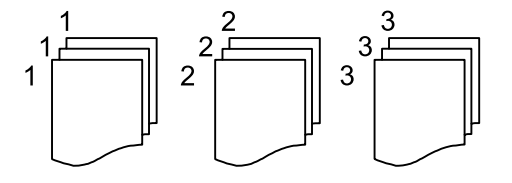

#### ❏ Eks.h (järj)

Kopeerib originaale eksemplarhaaval järjekorda seatult ja komplektidesse sorditult.

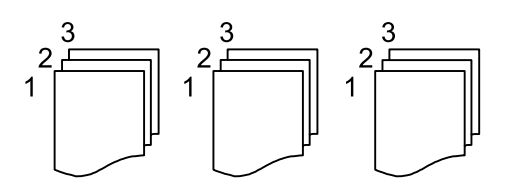

Erineva forma. orig.:

Saate ADF-i korraga asetada järgmistes formaatides dokumente. A3 ja A4; B4 ja B5. Nimetatud formaatide kombineerimisel kopeeritakse originaale nende tegelikus formaadis. Asetage originaalid laiuse järgi joondatult, nagu allpool näidatud.

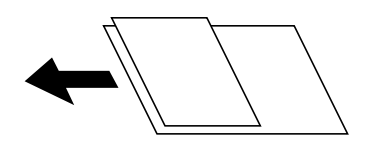

Suund (orig):

Valige originaali suund.

#### Raamat →2 lk:

Kopeerib voldiku kaks vastaslehekülge eraldi paberilehtedele.

Valige skannitav voldiku lehekülg.

### Pildi kvaliteet:

Kohandage kujutise sätteid.

❏ Kontrastsus

Reguleerige erinevust heledate ja tumedate kohtade vahel.

❏ Küllastus

Reguleerige värvide erksust.

❏ Punase tasakaal, Rohelise tasakaal, Sinise tasakaal

Reguleerige iga värvi tihedust.

❏ Teravus

Reguleerige kujutise piirjooni.

❏ Värvitooni reguleerimine

Reguleerige nahatooni. Külmaks muutmiseks (rohelise suurendamine) puudutage nuppu "+" ja soojaks muutmiseks (punase suurendamine) puudutage nuppu "-".

❏ Eemalda taust

Reguleerige taustavärvi tihedust. Heledaks muutmiseks (valge) puudutage nuppu  $n +$ " ja tumedaks muutmiseks (must) puudutage nuppu "-".

# Veeris:

Valikud nagu näiteks originaali köitmise positsioon, veeris ja suund.

# Vähenda, et mahu. paberile:

Kopeerib skannitud kujutise väiksemas formaadis kui väärtus Väh./Suuren., et mahutada see paberi formaadile. Kui suvandi Väh./Suuren. väärtus on paberiformaadist suurem, võidakse andmed printida üle paberiservade.

# Eemalda vari:

Eemaldab varjud, mis tekkivad paksu paberi kopeerimisel koopiate ümber või voldiku kopeerimisel koopiate keskele.

# Eemalda augur. augud:

Eemaldab kopeerimisel köitmisaugud.

# ID-kaardi koopia:

Skannib ID-kaardi mõlemat poolt ja kopeerib need paberi ühele küljele.

# <span id="page-106-0"></span>**Skannimine**

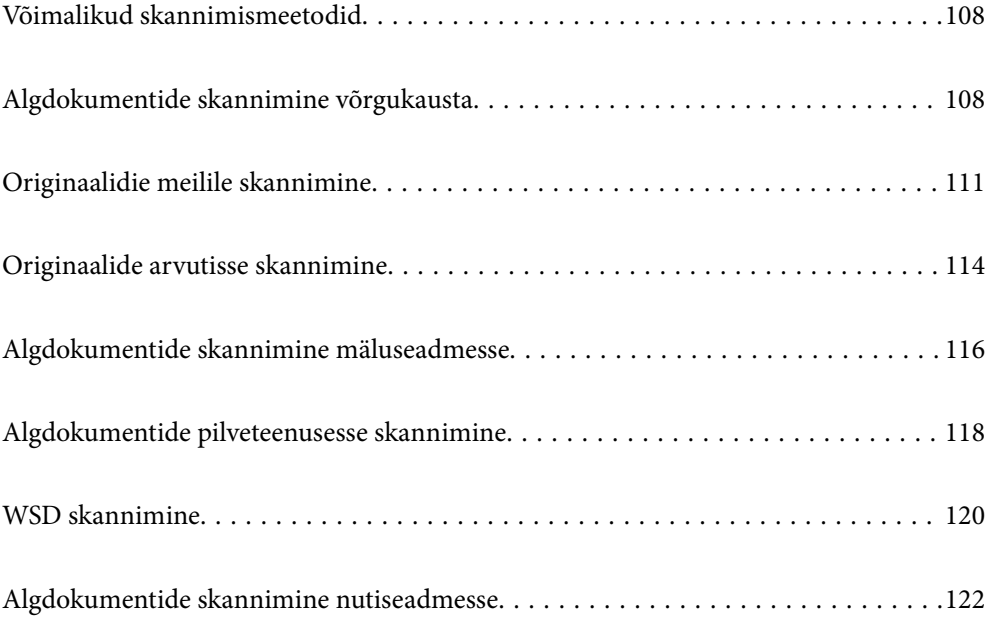

# <span id="page-107-0"></span>**Võimalikud skannimismeetodid**

Selle printeriga skannimiseks saate kasutada alljärgnevaid skannimismeetodeid.

#### Skannimine võrgukausta

Saate skannitud pildi võrgus asuvasse eelseadistatud kausta salvestada.

"Algdokumentide skannimine võrgukausta" lk 108

#### Meilile skannimine

Skannitud pildifaile võite saata otse printerist eelkonfigureeritud meiliserveri kaudu meili teel. ["Originaalidie meilile skannimine" lk 111](#page-110-0)

# Arvutisse skannimine

Saate skannitud kujutise salvestada printeriga ühendatud arvutisse.

["Originaalide arvutisse skannimine" lk 114](#page-113-0)

# Mäluseadmele skannimine

Skannitud kujutisi saab salvestada otse printerisse sisestatud mäluseadmesse.

["Algdokumentide skannimine mäluseadmesse" lk 116](#page-115-0)

# Pilveteenusesse saatmine

Skannitud kujutisi saate saata printeri juhtpaneelilt pilvteenustesse mis on eelnevalt registreeritud.

["Algdokumentide pilveteenusesse skannimine" lk 118](#page-117-0)

# WSD skannimine

Saate skannitud kujutise salvestada printeriga ühendatud arvutisse, kasutades WSD-funktsiooni.

["WSD skannimine" lk 120](#page-119-0)

# Skannimine otse nutiseadmesse

Skannitud kujutisi saab salvestada otse nutiseadmesse, näiteks nutitelefoni või tahvelarvutisse, kasutades nutiseadme Epson iPrint rakendust.

["Algdokumentide skannimine nutiseadmesse" lk 122](#page-121-0)

# **Algdokumentide skannimine võrgukausta**

Kontrollige enne skannimist järgmist.

❏ Veenduge, et võrgukaust on ette valmistatud. Võrgus jagatud kausta loomisel vaadake järgmist. ["Jagatud kausta loomine" lk 428](#page-427-0)

# ❏ Kausta lihtsaks määramiseks registreerige võrguasukoht enne enda kontaktide alla.

["Kontaktide kättesaadavaks tegemine" lk 445](#page-444-0)

#### *Märkus.*

Veenduge, et printeri sätted *Kuupäev/kellaaeg* ja *Ajavahe* on õiged. Kasutage menüüsid, valides suvandid *Sätted* > *Üldsätted* > *Põhisätted* > *Kuupäeva/kellaaja sätted*.
- 1. Asetage algdokumendid seadmesse. ["Algdokumentide paigutamine" lk 41](#page-40-0)
- 2. Valige juhtpaneelil suvand **Skanni** > **Võrgukaust/FTP**.
- 3. Määrake sihtkoht.

"Sihtkoha menüüsuvandid kausta skannimiseks" lk 109

#### *Märkus.*

Saate printida dokumentide salvestamise kausta ajaloo, valides ikooni .

4. Valige **Skannimise sätted** ja seejärel kontrollige ja muutke sätteid, nt salvestusvormingut.

["Skannimise menüüsuvandid kausta skannimiseks" lk 110](#page-109-0)

#### *Märkus.*

Valige sätete salvestamiseks eelsättena ikoon $\mathbf{\hat{X}}$ .

5. Puudutage  $\hat{\mathcal{D}}$ .

## **Sihtkoha menüüsuvandid kausta skannimiseks**

#### Klaviat.:

Avage ekraan **Redigeeri asukohta**. Sisestage kausta tee ja määrake ekraanil kõigi üksuste sätted.

#### Redigeeri asukohta:

Sisestage kausta tee ja määrake ekraanil kõigi üksuste sätted.

❏ Siderežiim:

Valige kausta siderežiim.

❏ Asukoht (nõutav):

Valige skannitud pildi salvestamiseks kaustatee.

Kui valite **Sirvi**, teostatakse otsing võrku ühendatud arvutite kaustas. Suvandit **Sirvi** saab kasutada ainult juhul, kui **Siderežiim** on režiimis SMB.

❏ Kasutajanimi:

Sisestage määratud kausta sisselogimiseks kasutatav kasutajanimi.

❏ Parool:

Sisestage kasutajanimele vastav parool.

❏ Ühendusrežiim:

Valige kausta ühendusrežiim.

❏ Pordi number:

Sisestage kausta pordinumber.

❏ Puhverserveri sätted:

Valige, kas puhverserverit kasutatakse või mitte.

<span id="page-109-0"></span>Kontaktid:

Valige kontaktide loendist sihtkoht.

Kontaktiloendist saate otsida kontakte. Sisestage otsingusõna ekraani ülaosas olevasse kasti.

## **Skannimise menüüsuvandid kausta skannimiseks**

#### *Märkus.*

Üksused võivad olla saadaval olenevalt teistest tehtud sätetest.

#### Värvirežiim:

Valige, kas skannida värviliselt või ühevärviliselt.

#### Failivorming:

Valige skannitud kujutise salvestusvorming.

❏ Tihendusmäär:

Valige, kui palju soovite skannitud kujutist tihendada.

❏ PDF-i sätted:

Kui olete valinud salvestusvormingu sätteks PDF, siis kasutage neid sätteid PDF-failide kaitsmiseks.

Avamisel parooli nõudva PDF-faili loomiseks valige Dokumendi avamise parool. Printimisel ja redigeerimisel parooli nõudva PDF-faili loomiseks valige Õiguste parool.

#### Eraldusvõime:

Valige skannimise eraldusvõime.

#### 2-poolne:

Skannib originaali mõlemad küljed.

❏ Suund (orig):

Valige originaali suund.

❏ Köitmin(orig):

Valige originaali köitmissuund.

#### Skannimisala:

Valige skannimisala. Skanneri klaasi maksimaalse ala skannimiseks valige **Maksimaalne ala**.

❏ Suund (orig):

Valige originaali suund.

#### Orig tp:

Valige originaali tüüp.

#### Suund (orig):

Valige originaali suund.

#### <span id="page-110-0"></span>Erineva forma. orig.:

Saate ADF-i korraga asetada järgmistes formaatides dokumente. A3 ja A4; B4 ja B5. Nimetatud formaatide kombineerimisel skannitakse originaale nende tegelikus formaadis. Asetage originaalid laiuse järgi joondatult, nagu allpool näidatud.

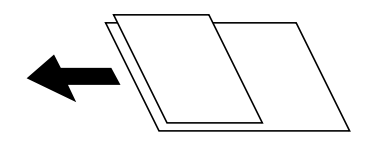

Tihedus:

Valige skannitud kujutise kontrastsus.

#### Eemalda vari:

Eemaldage originaali varjud, mis on näha skannitud kujutisel.

❏ Raam:

Eemaldage varjud originaali servast.

❏ Keskel:

Eemaldage voldiku köitmisveerise varjud.

Eemalda augur. augud:

Eemaldage köitmisaugud, mis on näha skannitud kujutisel. Saate täpsustada ala, kust eemaldatakse köitmisaugud, sisestades selle väärtuse paremal olevasse kasti.

❏ Kustutuskoht:

Valige koht, kust eemaldada köitmisaugud.

❏ Suund (orig):

Valige originaali suund.

#### Failinimi:

❏ Failinime prefiks:

Sisestage prefiks pildi nime jaoks, kasutades tärke ja sümboleid.

❏ Lisage kuupäev:

Lisage faili nimele kuupäev.

❏ Lisa kellaaeg: Lisage faili nimele kellaaeg.

## **Originaalidie meilile skannimine**

Enne skannimist peate seadistama järgmise.

❏ Seadistage meiliserver.

["Meiliserveri konfigureerimine" lk 424](#page-423-0)

❏ Registreerige enne kontaktidesse e-posti aadress, et selle saaks kontaktide kaudu lihtsalt valida.

❏ Veenduge, et printeri sätted **Kuupäev/kellaaeg** ja **Ajavahe** on õiged. Kasutage menüüsid, valides suvandid **Sätted** > **Üldsätted** > **Põhisätted** > **Kuupäeva/kellaaja sätted**.

- <span id="page-111-0"></span>1. Asetage algdokumendid seadmesse. ["Algdokumentide paigutamine" lk 41](#page-40-0)
- 2. Valige juhtpaneelil suvand **Skanni** > **Meil**.
- 3. Määrake adressaat.

"Meili skannimise vastuvõtja menüüsuvandid" lk 112

#### *Märkus.*

- ❏ Teie valitud adressaatide arvu kuvatakse ekraanil paremal. Saate saata meili kuni 10 aadressile ja rühmale. Kui adressaatide hulgas on rühmad, saate valida kokku kuni 200 individuaalset aadressi, kui nende hulka on arvestatud ka rühmades olevad aadressid.
- ❏ Valige ekraani ülaosas olev aadressi kasti, et kuvada valitud aadresside loend.
- $□$  Valige ikoon  $\equiv \rbrack$ , et kuvada või printida saatmise ajalugu või muuta meiliserveri sätteid.
- 4. Valige **Skannimise sätted** ja seejärel kontrollige ja muutke sätteid, nt salvestusvormingut.

#### "Meili skannimise menüüsuvandid" lk 112

#### *Märkus.*

Valige sätete salvestamiseks eelsättena ikoon  $\mathbf{\hat{x}}$ 

5. Puudutage  $\hat{\mathcal{D}}$ .

## **Meili skannimise vastuvõtja menüüsuvandid**

#### Klaviat.:

Sisestage e-posti aadress käsitsi.

#### Kontaktid:

Valige kontaktide loendist sihtkoht.

Kontaktiloendist saate otsida kontakte. Sisestage otsingusõna ekraani ülaosas olevasse kasti.

#### Ajalugu:

Valige ajaloo loendist aadress.

## **Meili skannimise menüüsuvandid**

#### *Märkus.*

Üksused võivad olla saadaval olenevalt teistest tehtud sätetest.

Värvirežiim:

Valige, kas skannida värviliselt või ühevärviliselt.

#### Failivorming:

Valige skannitud kujutise salvestusvorming.

#### ❏ Tihendusmäär:

Valige, kui palju soovite skannitud kujutist tihendada.

#### ❏ PDF-i sätted:

Kui olete valinud salvestusvormingu sätteks PDF, siis kasutage neid sätteid PDF-failide kaitsmiseks.

Avamisel parooli nõudva PDF-faili loomiseks valige Dokumendi avamise parool. Printimisel ja redigeerimisel parooli nõudva PDF-faili loomiseks valige Õiguste parool.

#### Eraldusvõime:

Valige skannimise eraldusvõime.

#### 2-poolne:

Skannib originaali mõlemad küljed.

❏ Suund (orig):

Valige originaali suund.

❏ Köitmin(orig):

Valige originaali köitmissuund.

#### Skannimisala:

Valige skannimisala. Skanneri klaasi maksimaalse ala skannimiseks valige **Maksimaalne ala**.

❏ Suund (orig):

Valige originaali suund.

#### Orig tp:

Valige originaali tüüp.

#### Suund (orig):

Valige originaali suund.

#### Erineva forma. orig.:

Saate ADF-i korraga asetada järgmistes formaatides dokumente. A3 ja A4; B4 ja B5. Nimetatud formaatide kombineerimisel skannitakse originaale nende tegelikus formaadis. Asetage originaalid laiuse järgi joondatult, nagu allpool näidatud.

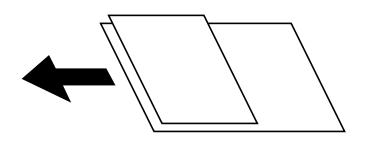

Tihedus:

Valige skannitud kujutise kontrastsus.

#### Eemalda vari:

Eemaldage originaali varjud, mis on näha skannitud kujutisel.

❏ Raam:

Eemaldage varjud originaali servast.

#### <span id="page-113-0"></span>❏ Keskel:

Eemaldage voldiku köitmisveerise varjud.

#### Eemalda augur. augud:

Eemaldage köitmisaugud, mis on näha skannitud kujutisel. Saate täpsustada ala, kust eemaldatakse köitmisaugud, sisestades selle väärtuse paremal olevasse kasti.

❏ Kustutuskoht:

Valige koht, kust eemaldada köitmisaugud.

❏ Suund (orig):

Valige originaali suund.

Teema:

Sisestage meili teema, kasutades tähti, numbreid ja sümboleid.

#### Manusfaili maks. suurus:

Valige suurim faili maht, mida saab lisada e-posti manusesse.

#### Failinimi:

❏ Failinime prefiks:

Sisestage prefiks pildi nime jaoks, kasutades tärke ja sümboleid.

❏ Lisage kuupäev:

Lisage faili nimele kuupäev.

❏ Lisa kellaaeg:

Lisage faili nimele kellaaeg.

## **Originaalide arvutisse skannimine**

Saate skannitud kujutise salvestada võrguga ühendatud arvutisse.

Kujutiste salvestamisviis registreeritakse tööna arvutisse installitud rakenduses Document Capture Pro. Saakte kasutada tööde eesätteid skannitud kujutiste arvutisse salvestamiseks. Lisaks võite luua ja registreerida uusi töid, kasutades arvutisse installitud rakendust Document Capture Pro.

#### *Märkus.*

Enne skannimist peate seadistama järgmise.

- ❏ Installige aruvtisse järgmised rakendused.
	- ❏ Document Capture Pro
	- ❏ Epson Scan 2 (skannerifuktsiooni kasutamist võimaldav rakendus)

Installitud rakenduste kontrollimiseks vaadake järgmist.

Windows 10: klõpsake nuppu Start, valige *Windowsi süsteem* — *Juhtpaneel* — *Programmid* — *Programmid ja funktsioonid*.

Windows 8.1/Windows 8: valige *Töölaud* — *Seaded* — *Juhtpaneel* — *Programmid* — *Programmid ja funktsioonid*. Windows 7: Klõpsake nuppu Start ja seejärel valige *Juhtpaneel* — *Programmid*.*Programs and Features* Mac OS: valige *Mine* > *Rakendused* > *Epson Software*.

- ❏ Ühendage printer võrgu kaudu ja arvutiga.
- ❏ Kui kasutate komponenti Windows Server, tehke juhtpaneelil sätted.
- 1. Asetage algdokumendid seadmesse.

["Algdokumentide paigutamine" lk 41](#page-40-0)

- 2. Valige juhtpaneelil suvand **Skanni** > **Arvuti**.
- 3. Valige **Valige arvuti.** ja seejärel valige arvuti, millele on installitud Document Capture Pro.

#### *Märkus.*

❏ Arvuti juhtpaneel suudab näidata kuni 100 arvutit, millesse Document Capture Pro on installitud.

❏ Kui suvandi *Serveri režiim* sätteks on valitud talitlusrežiim, siis võib selle sammu vahele jätta.

4. Valige **Valige töö.** ja seejärel valige töö.

#### *Märkus.*

Kui olete valinud ainult ühe töö, ei ole teil tööd vaja valida. Jätkake järgmisest sammust.

- 5. Valige ala, milles on kuvatud töö sisu, ja vaadake töö üksikasju.
- 6. Puudutage nuppu  $\hat{\mathbb{Q}}$ .

Document Capture Pro käivitub arvutis automaatselt ja alustatakse skannimist.

#### *Märkus.*

- ❏ Vaadake funktsioonide, nagu uute tööde loomine ja registreerimine, kasutamise kohta lisateavet Document Capture Pro spikrist.
- ❏ Lisaks skannimise alustamisele printerist saate alustada skannimist arvutist, kasutades rakendust Document Capture Pro. Lisateabe saamiseks lugege funktsiooni Document Capture Pro spikrit.

#### **Seotud teave**

- & ["Dokumentide skannimise rakendus \(Document Capture Pro\)" lk 345](#page-344-0)
- $\blacktriangleright$  ["Rakenduste eraldi installimine" lk 177](#page-176-0)
- & ["Tarkvara Document Capture Pro Server kasutamine" lk 457](#page-456-0)

## <span id="page-115-0"></span>**Algdokumentide skannimine mäluseadmesse**

1. Asetage algdokumendid seadmesse.

["Algdokumentide paigutamine" lk 41](#page-40-0)

- 2. Sisestage mäluseade printerisse. ["Välise USB-seadme sisestamine" lk 45](#page-44-0)
- 3. Valige juhtpaneelil suvand **Skanni** > **Mäluseade**.
- 4. Määrake skannimise sätted.

"Põhilised menüüsuvandid mäluseadmesse skannimiseks" lk 116

["Täpsemad menüüsuvandid mäluseadmesse skannimiseks" lk 117](#page-116-0)

*Märkus.*

Valige sätete salvestamiseks eelsättena ikoon  $\mathbf{\hat{X}}$ .

5. Puudutage  $\mathcal{D}$ .

## **Põhilised menüüsuvandid mäluseadmesse skannimiseks**

#### *Märkus.*

Üksused võivad olla saadaval olenevalt teistest tehtud sätetest.

#### Mustvalge/Värviline

Valige, kas skannida värviliselt või ühevärviliselt.

#### Failivorming:

Valige skannitud kujutise salvestusvorming.

❏ Tihendusmäär:

Valige, kui palju soovite skannitud kujutist tihendada.

❏ PDF-i sätted:

Kui olete valinud salvestusvormingu sätteks PDF, siis kasutage neid sätteid PDF-failide kaitsmiseks.

Avamisel parooli nõudva PDF-faili loomiseks valige Dokumendi avamise parool. Printimisel ja redigeerimisel parooli nõudva PDF-faili loomiseks valige Õiguste parool.

#### Eraldusvõime:

Valige skannimise eraldusvõime.

#### 2-poolne:

Skannib originaali mõlemad küljed.

❏ Suund (orig):

Valige originaali suund.

<span id="page-116-0"></span>❏ Köitmin(orig):

Valige originaali köitmissuund.

#### Skannimisala:

Valige skannimisala. Skanneri klaasi maksimaalse ala skannimiseks valige **Maksimaalne ala**.

❏ Suund (orig):

Valige originaali suund.

Orig tp:

Valige originaali tüüp.

## **Täpsemad menüüsuvandid mäluseadmesse skannimiseks**

#### *Märkus.*

Üksused võivad olla saadaval olenevalt teistest tehtud sätetest.

Suund (orig):

Valige originaali suund.

#### Erineva forma. orig.:

Saate ADF-i korraga asetada järgmistes formaatides dokumente. A3 ja A4; B4 ja B5. Nimetatud formaatide kombineerimisel skannitakse originaale nende tegelikus formaadis. Asetage originaalid laiuse järgi joondatult, nagu allpool näidatud.

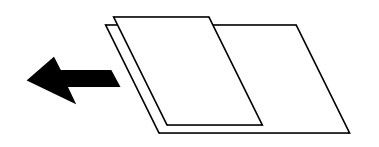

Tihedus:

Valige skannitud kujutise kontrastsus.

#### Eemalda vari:

Eemaldage originaali varjud, mis on näha skannitud kujutisel.

❏ Raam:

Eemaldage varjud originaali servast.

❏ Keskel:

Eemaldage voldiku köitmisveerise varjud.

#### Eemalda augur. augud:

Eemaldage köitmisaugud, mis on näha skannitud kujutisel. Saate täpsustada ala, kust eemaldatakse köitmisaugud, sisestades selle väärtuse paremal olevasse kasti.

❏ Kustutuskoht:

Valige koht, kust eemaldada köitmisaugud.

❏ Suund (orig):

Valige originaali suund.

<span id="page-117-0"></span>Failinimi:

❏ Failinime prefiks:

Sisestage prefiks pildi nime jaoks, kasutades tärke ja sümboleid.

❏ Lisage kuupäev:

Lisage faili nimele kuupäev.

❏ Lisa kellaaeg: Lisage faili nimele kellaaeg.

## **Algdokumentide pilveteenusesse skannimine**

Enne selle funktsiooni kasutamist tehke rakenduse Epson Connect abil sätted. Üksikasjalikku teavet saate portaali Epson Connect veebisaidilt.

<https://www.epsonconnect.com/>

[http://www.epsonconnect.eu](http://www.epsonconnect.eu/) (ainult Euroopa)

- 1. Asetage algdokumendid seadmesse. ["Algdokumentide paigutamine" lk 41](#page-40-0)
- 2. Valige juhtpaneelil suvand **Skanni** > **Pilv**.
- 3. Valige ekraani ülaosas ikoon  $\bigoplus$  ja seejärel valige sihtkoht.
- 4. Määrake skannimise sätted.

"Põhilised menüüsuvandid pilvekeskkonda skannimiseks" lk 118

["Täpsemad menüüsuvandid pilvekeskkonda skannimiseks" lk 119](#page-118-0)

*Märkus.*

Valige sätete salvestamiseks eelsättena ikoon  $\hat{\mathbf{X}}$ .

5. Puudutage  $\Phi$ .

## **Põhilised menüüsuvandid pilvekeskkonda skannimiseks**

#### *Märkus.*

Üksused võivad olla saadaval olenevalt teistest tehtud sätetest.

Mustvalge/Värviline

Valige, kas skannida värviliselt või ühevärviliselt.

#### Failivorming:

Valige skannitud kujutise salvestusvorming.

2-poolne:

Skannib originaali mõlemad küljed.

- <span id="page-118-0"></span>❏ Suund (orig): Valige originaali suund.
- ❏ Köitmin(orig): Valige originaali köitmissuund.

#### Skannimisala:

Valige skannimisala. Skanneri klaasi maksimaalse ala skannimiseks valige **Maksimaalne ala**.

❏ Suund (orig):

Valige originaali suund.

## **Täpsemad menüüsuvandid pilvekeskkonda skannimiseks**

#### *Märkus.*

Üksused võivad olla saadaval olenevalt teistest tehtud sätetest.

#### Orig tp:

Valige originaali tüüp.

#### Suund (orig):

Valige originaali suund.

#### Tihedus:

Valige skannitud kujutise kontrastsus.

#### Eemalda vari:

Eemaldage originaali varjud, mis on näha skannitud kujutisel.

❏ Raam:

Eemaldage varjud originaali servast.

❏ Keskel:

Eemaldage voldiku köitmisveerise varjud.

#### Eemalda augur. augud:

Eemaldage köitmisaugud, mis on näha skannitud kujutisel. Saate täpsustada ala, kust eemaldatakse köitmisaugud, sisestades selle väärtuse paremal olevasse kasti.

❏ Kustutuskoht:

Valige koht, kust eemaldada köitmisaugud.

❏ Suund (orig):

Valige originaali suund.

## <span id="page-119-0"></span>**WSD skannimine**

#### *Märkus.*

- ❏ See funktsioon on kasutatav üksnes arvutis, mis töötavad platvormil Windows 10/Windows 8.1/Windows 8/Windows 7/ Windows Vista.
- ❏ Kui kasutate opsüsteemi Windows 7/Windows Vista, peate selle funktsiooni jaoks arvuti esmalt häälestama. "WSD-pordi seadistamine" lk 120
- 1. Asetage algdokumendid seadmesse. ["Algdokumentide paigutamine" lk 41](#page-40-0)
- 2. Valige juhtpaneelil suvand **Skanni** > **WSD**.
- 3. Valige arvuti.
- 4. Puudutage  $\lozenge$ .

## **WSD-pordi seadistamine**

Selles jaotises on selgitatud, kuidas seadistada WSD-porti opsüsteemis Windows 7/Windows Vista.

#### *Märkus.*

Opsüsteemis Windows 10/Windows 8.1/Windows 8 seadistatakse WSD-port automaatselt.

Alljärgnev on vajalik WSD-pordi seadistamiseks.

- ❏ Printer ja arvuti on võrku ühendatud.
- ❏ Printeridraiver on arvutisse installitud.
- 1. Lülitage printer sisse.
- 2. Klõpsake arvutis nuppu Start ja seejärel **Võrk**.
- 3. Paremklõpsake printerit ja seejärel klõpsake **Installi**. Klõpsake **Jätka**, kui kuvatakse aken **Kasutajakonto kontroll**.

Klõpsake **Desinstalli** ja alustage uuesti, kui kuvatakse aken **Desinstalli**.

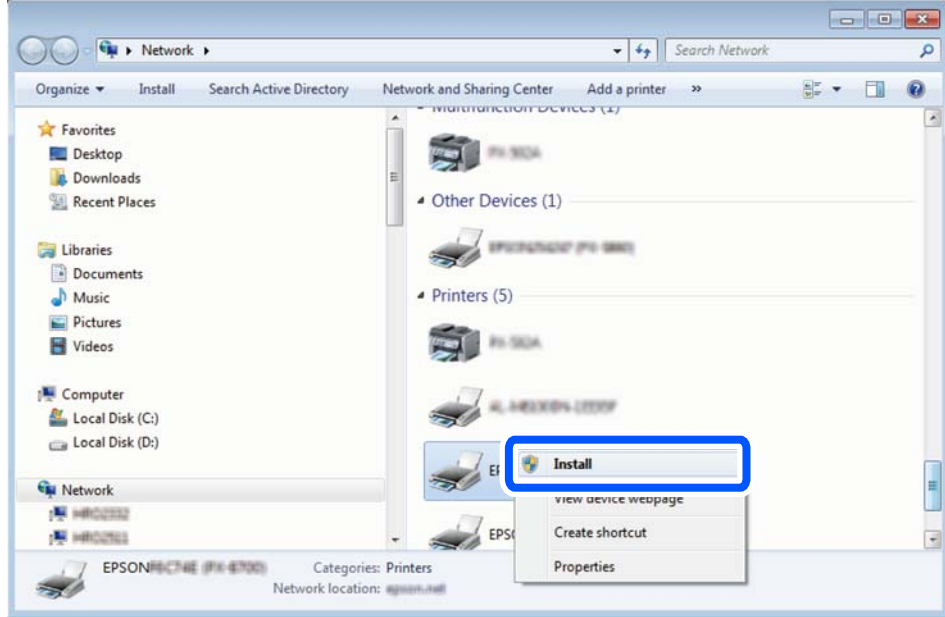

#### *Märkus.*

Võrguaknas kuvatakse võrgule seatud printeri nimi ja mudeli nimi (EPSON XXXXXX (XX-XXXX)). Saate võrgule seatud printeri nime kontrollida printeri juhtpaneelilt või printides võrgu olekulehe.

4. Klõpsake **Teie seade on kasutusvalmis**.

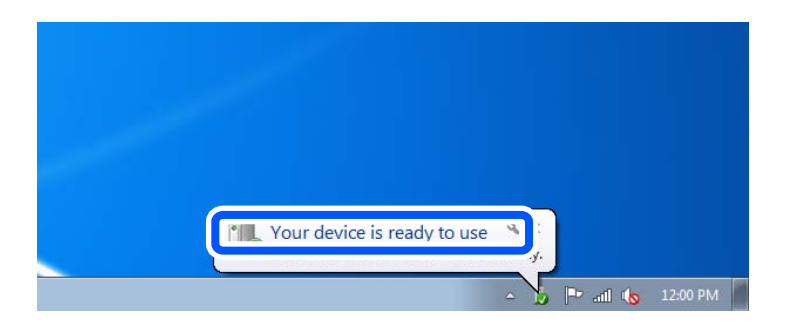

5. Lugege teadet ja seejärel klõpsake **Sulge**.

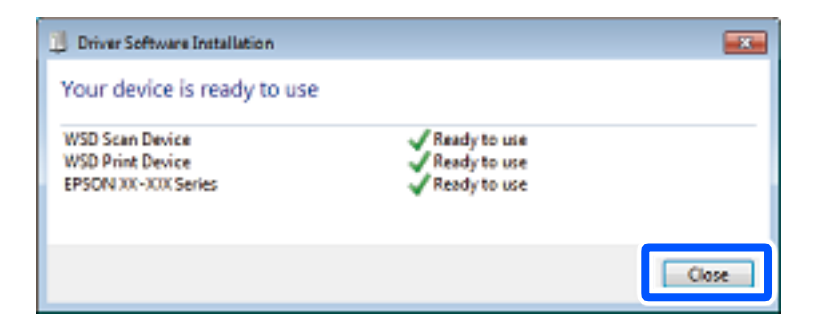

- 6. Avage aken **Seadmed ja printerid**.
	- ❏ Windows 7

Klõpsake Start > **Juhtpaneel** > **Riistvara ja heli** (või **Riistvara**) > **Seadmed ja printerid**.

❏ Windows Vista

Klõpsake Start > **Juhtpaneel** > **Riistvara ja heli** > **Printerid**.

7. Kontrollige, kas kuvatud on ikoon võrgule seatud printeri nimega.

Kui kasutate WSD-d, valige printeri nimi.

## **Algdokumentide skannimine nutiseadmesse**

#### *Märkus.*

- ❏ Enne skannimist installige nutiseadmesse Epson iPrint.
- ❏ Epson iPrint kuvasid võidakse ilma ette teatamata muuta.
- ❏ Epson iPrint sisu võib olenevalt tootest varieeruda.
- 1. Asetage algdokumendid seadmesse. ["Algdokumentide paigutamine" lk 41](#page-40-0)
- 2. Käivitage Epson iPrint.
- 3. Puudutage avakuval suvandit **Scan**.
- 4. Puudutage **Scan**.

#### *Märkus.*

Saate määrata skannisätted. Puudutage ikooni, mis asub ekraani ülemises paremas nurgas.

Skannimine algab.

- 5. Kontrollige skannitud pilti ja valige seejärel salvestamismeetod.
	- ❏ : kuvab ekraanil seda, kuhu saate skannitud kujutisi salvestada.
	- $\Box$ kuvab ekraanil seda, kuhu saate skannitud kujutisi meili teel saata.
	- ❏ : kuvab ekraanil seda, kuhu saate skannitud andmeid printida.
- 6. Järgige lõpetamiseks ekraanil kuvatud juhiseid.

# <span id="page-122-0"></span>**Faksimine (ainult faksimisfunktsiooniga printerid)**

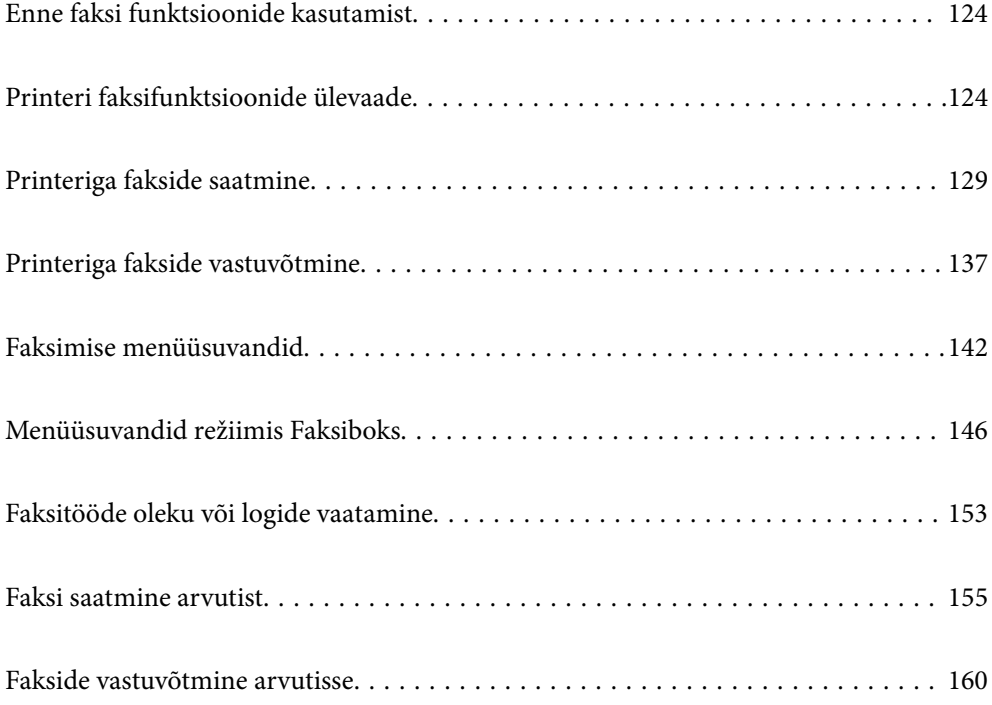

## <span id="page-123-0"></span>**Enne faksi funktsioonide kasutamist**

Enne faksi funktsioonide kasutamist konrollige alljärgnevat.

- ❏ Printer, telefoniliin ning telefoniseade (vajadusel) on õigesti ühendatud
- ❏ Faksi põhisätted (Faksisätete viisard) on määratud
- ❏ Teised vajalikud Faksi sätted sätted on määratud

Kui ettevõttes haldab printereid administraator, võtke temaga ühendust juhul kui soovite kontrollida ühenduste ja sätete olekut.

Sätate üksikasju vaadake allpool seotud teabest.

#### **Seotud teave**

- $\rightarrow$  ["Printeri ühendamine telefoniliiniga" lk 459](#page-458-0)
- $\blacktriangleright$  ["Printeri ettevalmistamine fakside saatmiseks ja vastu võtmiseks" lk 462](#page-461-0)
- $\rightarrow$  ["Printeri faksifunktsioonide sätete tegemine kasutuspõhiselt" lk 464](#page-463-0)
- $\rightarrow$  ["Põhisätted" lk 361](#page-360-0)
- $\blacktriangleright$  ["Saatmissätted" lk 364](#page-363-0)
- $\blacklozenge$  ["Faksifunktsioonide võimaldamine \(ainult faksimisvõimalusega printeritel\)" lk 458](#page-457-0)
- $\rightarrow$  ["Jagatud võrgukausta sätted" lk 428](#page-427-0)
- $\rightarrow$  ["Meiliserveri konfigureerimine" lk 424](#page-423-0)
- & ["Kontaktide kättesaadavaks tegemine" lk 445](#page-444-0)
- $\blacktriangleright$  ["Taasta vaikesätted:" lk 377](#page-376-0)

## **Printeri faksifunktsioonide ülevaade**

## **Funktsioon: fakside saatmine**

"Enne faksi funktsioonide kasutamist" lk 124

#### **Saatmismeetodid**

❏ Automaatne saatmine

Kui skannite originaali, puudutades nuppu  $\lozenge$  (Saada), helistab printer adressaadile ja saadab faksi.

["Printeriga fakside saatmine" lk 129](#page-128-0)

❏ Käsitsi saatmine

Kui kontrollite käsitsi adressaadile helistades liiniühendust, puudutage nuppu  $\hat{\Phi}$  (**Saada**), et alustada faksi otse saatmist.

["Fakside saatmine käsitsi pärast adressaadi oleku kinnitamist" lk 131](#page-130-0)

["Fakside saatmine välisest telefoniseadmest valimise teel" lk 131](#page-130-0)

#### **Adressaadi määramine faksi saates**

Saate adressaate sisestada, kasutades suvandeid **Klaviat.**, **Kontaktid** ja **Viimatine**.

#### <span id="page-124-0"></span>["Saaja" lk 142](#page-141-0)

["Kontaktide kättesaadavaks tegemine" lk 445](#page-444-0)

#### **Skan.sätted faksi saatmisel**

Saate fakse saates valida üksusi, nagu **Eraldusvõime** või **Algsuurus (klaas)**.

["Skan.sätted:" lk 143](#page-142-0)

#### **Menüü Faksi saatmise sätted kasutamine faksi saatmisel**

Saate kasutada menüü **Faksi saatmise sätted** sätteid, nagu **Otsesaatmine** (suure dokumendi stabiilselt saatmiseks) või **Varundus** kui tavapärane saatmine ebaõnnestub. Kui olete seadistanud saadetud fakside varundamise kuid see ebaõnnestub, siis saab printer saata automaatse meiliteavituse, kui varundamine on lõpetatud.

["Faksi saatmise sätted:" lk 143](#page-142-0)

["Varunduse tõrkearuanne:" lk 372](#page-371-0)

["Meiliserveri konfigureerimine" lk 424](#page-423-0)

#### **Aruanded saatmistulemuse kohta**

Saatmistulemuste kohta on saadaval erinevad aruanded. ["Funktsioonid: Erinevad faksiaruanded" lk 127](#page-126-0)

#### **Turvaline saatmine**

Saate fakse turvaliselt saata. ["Funktsioon: turvalisus fakside saatmisel ja vastuvõtmisel" lk 128](#page-127-0)

#### **Muud saatmisega seotud funktsioonid**

Fakside saatmiseks on saadaval ka muud kasulikud funktsioonid. ["Kiirtoimingu nupp 1, Kiirtoimingu nupp 2, Kiirtoimingu nupp 3:" lk 361](#page-360-0) ["Kiirtoimingu nupp:" lk 143](#page-142-0)

## **Funktsioon: fakside vastuvõtmine**

["Enne faksi funktsioonide kasutamist" lk 124](#page-123-0)

#### **Vastuvõturežiim**

Suvandis **Vastuvõturežiim** on sissetulevate fakside vastuvõtmiseks kaks valikut.

❏ Käsitsi

Peamiselt helistamiseks, aga ka faksimiseks ["Režiimi Käsitsi kasutamine" lk 137](#page-136-0)

- ❏ Auto
	- Ainult faksimiseks (välist telefoniaparaati ei ole vaja)
	- Peamiselt faksimiseks, aga vahel ka helistamiseks
	- ["Auto režiimi kasutamine" lk 138](#page-137-0)

#### **Fakside vastuvõtmine ühendatud telefoni abil**

Saate fakse vastu võtta, kasutades ainult välist telefoniaparaati.

#### ["Põhisätted" lk 361](#page-360-0)

["Sätete tegemine telefoniaparaadi ühendamise korral" lk 465](#page-464-0)

#### **Vastuvõetud fakside sihtkohad**

❏ Tingimusteta väljund: vastuvõetud faksid prinditakse vaikimisi ja tingimusteta. Saate määrata sisendkausta vastuvõetud fakside jaoks sihtkoha, nt arvuti, välise mäluseadme, e-posti aadressi, kaustad või teised faksid. Kui salvestate faksid sisendkausta, saate nende sisu vaadata ekraanil.

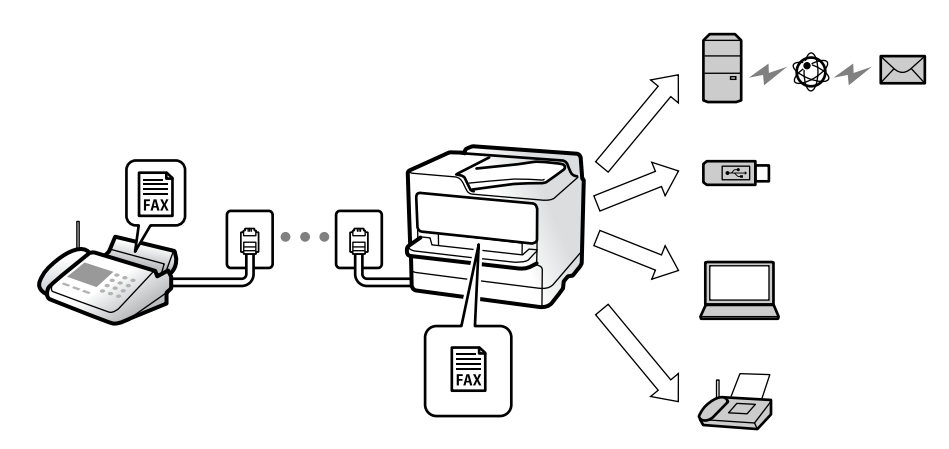

["Tingimusteta salvestamine/edastamine:" lk 365](#page-364-0)

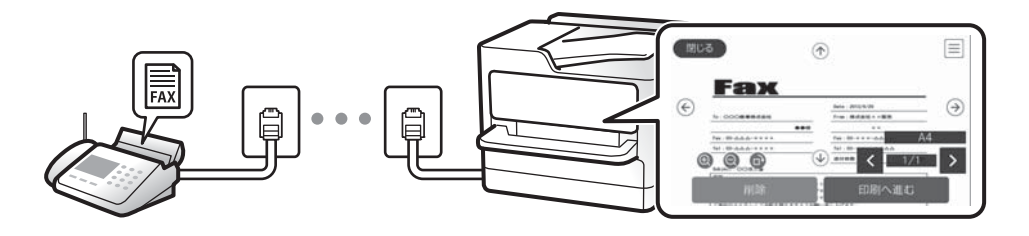

#### ["Sisendkausta sätted:" lk 370](#page-369-0)

["Printerisse salvestatud vastuvõetud fakside vaatamine LCD-ekraanilt" lk 141](#page-140-0)

- ❏ Tingimustel väljund: saate määrata sisendkausta või konfidentsiaalsesse kasti vastuvõetud fakside jaoks teatud tingimuste täitmisel kasutatava sihtkoha, nt välise mäluseadme, e-posti aadressi, kausta või teise faksi. Kui salvestate faksid sisendkausta või konfidentsiaalsesse kasti, saate nende sisu vaadata ekraanil.
	- ["Tingim. salvest./edast.:" lk 367](#page-366-0)
	- ["Tingim salvest/ edastamise loend:" lk 145](#page-144-0)

#### **Erinevate aruannete väljastus**

Toetatud on ka seotud aruannete vastuvõtmine.

["Funktsioonid: Erinevad faksiaruanded" lk 127](#page-126-0)

#### **Turvalisus fakside vastuvõtmisel**

Fakse saab turvaliselt vastu võtta.

["Funktsioon: turvalisus fakside saatmisel ja vastuvõtmisel" lk 128](#page-127-0)

## <span id="page-126-0"></span>**Funktsioon: arvutifaksi saatmine/vastuvõtmine (Windows/Mac OS)**

#### **Arvutifaksi saatmine**

Te saate fakse saata arvutist. ["PC to FAX Function:" lk 365](#page-364-0) ["Faksimise tarkvara" lk 347](#page-346-0) ["Faksi saatmine arvutist" lk 155](#page-154-0)

#### **Arvutifaksi vastuvõtmine**

Te saate fakse vastu võtta arvutist. ["Sätted fakside saatmiseks ja vastuvõtmiseks arvutiga" lk 473](#page-472-0) ["Faksimise tarkvara" lk 347](#page-346-0) ["Fakside vastuvõtmine arvutisse" lk 160](#page-159-0)

## **Funktsioonid: Erinevad faksiaruanded**

Saate saadetud ja vastuvõetud fakside olekut vaadata.

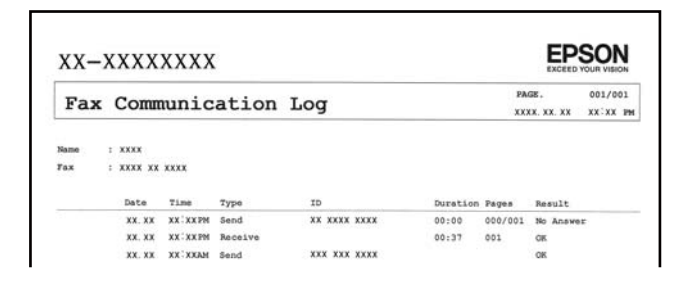

["Aruande sätted" lk 372](#page-371-0)

["Faksi saatmise sätted:" lk 143](#page-142-0)

["Saatmislogi:" lk 145](#page-144-0)

["Faksiaruanne:" lk 145](#page-144-0)

## **Funktsioon: faksitööde oleku või logide vaatamine**

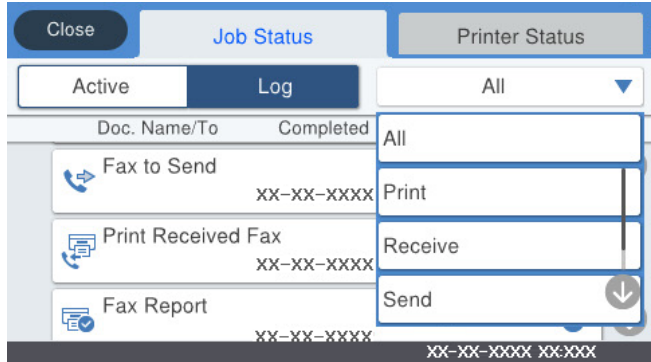

<span id="page-127-0"></span>Saate vaadata faksitööde olekut või tööde ajalugu.

["Faksitööde oleku või logide vaatamine" lk 153](#page-152-0)

## **Funktsioon: Faksiboks**

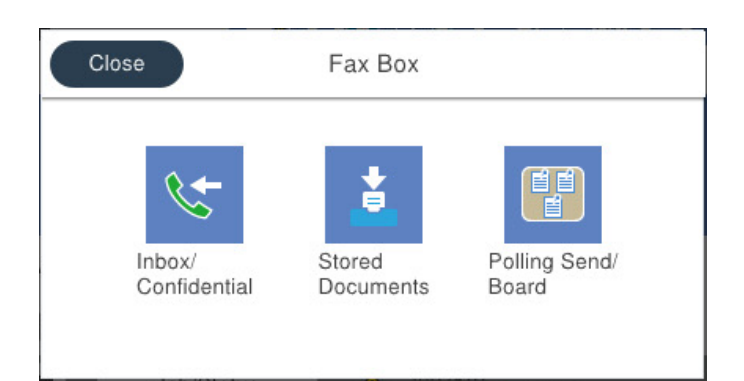

#### **Sisendkaust ja konfidentsiaalsed kastid**

["Sisendk./ Konf." lk 146](#page-145-0)

#### **Salvestatud dokumendid kast**

["Salvestatud dokumendid:" lk 148](#page-147-0)

#### **Poll.saatm /Tahvel kast**

["Poll.saatm /Tahvel" lk 150](#page-149-0)

#### **Faksikasti funktsiooni turvalisus**

Saate seadistada igale kastile parooli.

"Funktsioon: turvalisus fakside saatmisel ja vastuvõtmisel" lk 128

## **Funktsioon: turvalisus fakside saatmisel ja vastuvõtmisel**

Saate kasutada mitmeid turvafunktsioone, näiteks **Otsevalimise piirangud**, et takistada saatmist valesse sihtkohta, või **Varunda automaatkustutuse andmed**, et takistada teabe lekkimist. Saate igale faksikaustale printeris parooli seada.

["Turvasätted" lk 373](#page-372-0)

["Sisendkausta parooli sätted:" lk 370](#page-369-0)

["Menüüsuvandid režiimis Faksiboks" lk 146](#page-145-0)

["Karbis dokumendi kustutamise sätted:" lk 370](#page-369-0)

## **Funktsioonid: muud kasulikud funktsioonid**

#### **Rämpsfakside blokeerimine**

["Faksi tagasilükkamine:" lk 363](#page-362-0)

#### <span id="page-128-0"></span>**Fakside vastuvõtmine pärast helistamist**

["Telefonikõne abil fakside vastuvõtmine" lk 138](#page-137-0)

["Vastuvõtu pollimine:" lk 145](#page-144-0)

#### **Fakside saatmise kohta**

["Kiirtoimingu nupp 1, Kiirtoimingu nupp 2, Kiirtoimingu nupp 3:" lk 361](#page-360-0)

["Kiirtoimingu nupp:" lk 143](#page-142-0)

## **Printeriga fakside saatmine**

Saate fakse saata, sisestades juhtpaneeliga adressaatide faksinumbreid.

#### *Märkus.*

- ❏ Ühevärvilise faksi saatmisel saate skannitud pilti enne saatmist LCD-ekraanil vaadata.
- ❏ Saate reserveerida kuni 50 ühevärvilist faksitööd, isegi kui telefoniliini kasutatakse parajasti häälkõne tegemiseks, mõne teise faksi saatmiseks või vastuvõtmiseks. Saate vaadata või tühistada reserveeritud faksitöid ikooni  $\bar{\mathbf{u}}$  alt.
- 1. Asetage algdokumendid seadmesse.

["Algdokumentide paigutamine" lk 41](#page-40-0)

Võite ühe saatmiskorraga saata kuni 200 lehekülge, kuigi olenevalt järelejäänud mälumahust ei pruugi teil olla võimalik saata fakse, mis sisaldavad isegi vähem kui 200 lehekülge.

- 2. Valige avakuval **Faks**.
- 3. Määrake adressaat.

"Adressaatide valimine" lk 129

4. Valige vahekaart **Faksi sätted** ja tehke vajalikud sätted.

["Faksi sätted" lk 143](#page-142-0)

5. Faksi saatmiseks puudutage nuppu  $\hat{\mathcal{D}}$ .

#### *Märkus.*

❏ Kui faksinumber on hõivatud või esineb probleeme, valib printer ühe minuti möödudes numbri automaatselt uuesti.

- **□** Saatmise tühistamiseks puudutage ikooni  $\mathcal{Q}$ .
- ❏ Värvilise faksi saatmine võtab kauem aega, kuna printer skannib ja saadab faksi korraga. Kui printer saadab värvilist faksi, ei saa muid funktsioone kasutada.

#### **Seotud teave**

- $\blacktriangleright$  ["Faksi sätted" lk 143](#page-142-0)
- & ["Pooleliolevate faksitööde vaatamine" lk 154](#page-153-0)

## **Adressaatide valimine**

Adressaadid järgmistel meetoditel faksi saatmiseks saate valida vahekaardil **Saaja**.

#### <span id="page-129-0"></span>**Faksinumbri käsitsi sisestamine**

Faksinumbri sisestamiseks kuvatud ekraanil valige **Klaviat.** ja seejärel puudutage **OK**.

- Pausi lisamiseks (kolmesekundiline paus valimise ajal) sisestage sidekriips (-).

- Kui olete määranud suvandis **Sideliini tüüp** välissuunakoodi, sisestage faksinumbri ette välissuunakoodi asemel "#" (numbriosundit).

#### *Märkus.*

Kui te ei saa faksinumbrit käsitsi sisestada, siis on *Otsevalimise piirangud* suvandis *Turvasätted* seadistatud olekusse *Sees*. Valige faksi adressaate kontaktiloendist või saadetud fakside ajaloost.

#### **Adressaatide valimine kontaktiloendist**

Valige **Kontaktid** ja valige saatmiseks adressaadid. Kui adressaat, millele tahate saata, ei ole loendis **Kontaktid** veel registreeritud, puudutage selle registreerimiseks ikooni  $\Box$ .

#### **Adressaatide valimine saadetud fakside ajaloost**

Valige **Viimatine** ja seejärel adressaat.

#### **Adressaatide valimine loendist vahekaardil Saaja**

Valige vastuvõtja loendist, is on registreeritud **Sätted** > **Kontaktide haldur** > **Sagedased** all.

#### *Märkus.*

Sisestatud adressaatide kustutamiseks kuvage adressaatide loend, puudutades LCD-ekraanil faksinumbri välja või adressaatide arvu, valige loendist adressaat ja seejärel valige *Eemalda*.

#### **Seotud teave**

- & ["Kontaktide kättesaadavaks tegemine" lk 445](#page-444-0)
- $\rightarrow$   $\sqrt{2}$ Saaja" lk 142

## **Erinevad fakside saatmise viisid**

### **Faksi saatmine pärast skannitud kujutise kontrollimist**

Saate skannitud kujutist enne faksi saatmist LCD-ekraanil vaadata. (Ainult ühevärvilised faksid.)

1. Asetage algdokumendid seadmesse.

["Algdokumentide paigutamine" lk 41](#page-40-0)

- 2. Valige avakuval **Faks**.
- 3. Määrake adressaat. ["Adressaatide valimine" lk 129](#page-128-0)
- 4. Valige vahekaart **Faksi sätted** ja tehke vajalikud sätted. ["Faksi sätted" lk 143](#page-142-0)
- <span id="page-130-0"></span>5. Puudutage faksi ülemisel kuval  $\mathbb{R}$  ja kontrollige skannitud dokumendi kujutist.
- 6. Valige **Alusta saatmist**. Või valige **Tühista**

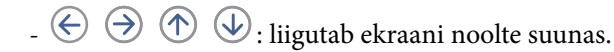

- $\cdot$   $\odot$   $\odot$  : vähendab või suurendab.
- $\vert \cdot \vert$  > : liigub eelmisele või järgmisele lehele.

#### *Märkus.*

- ❏ Kui suvand *Otsesaatmine* on lubatud, ei ole eelvaade võimalik.
- ❏ Kui eelvaate kuval ei tehta suvandis *Sätted* > *Üldsätted* > *Faksi sätted* > *Saatmissätted* > *Faksi eelvaate kuvamisaeg* valitud aja jooksul ühtegi toimingut, saadetakse faks automaatselt.
- ❏ Saadetud faksi pildikvaliteet võib olenevalt vastuvõtva seadme võimalustest eelvaates nähtust erineda.

### **Fakside saatmine käsitsi pärast adressaadi oleku kinnitamist**

Võite saata faksi, kuulates printeri kõlarist valimise, side loomise ja faksi saatmise ajal helisid või hääli.

- 1. Valige avakuval **Faks**.
- 2. Vajadusel määrake sätteid vahekaardil **Faksi sätted**.
- <sup>3.</sup> Vahekaardil Saaja puudutage suudutage ja määrake vastuvõtja.

*Märkus.* Saate kõlari helitugevust kohandada.

4. Faksitooni kuulmisel valige LCD-ekraani ülemisest paremast nurgast **Saada/ V. vastuu** ja seejärel valige **Saada**. *Märkus.*

Kui võtate faksi vastu faksi pollimise teenusest ja kuulete audiojuhiseid, järgige neid juhiseid printeri kasutamiseks.

5. Faksi saatmiseks puudutage  $\hat{\mathcal{D}}$ .

#### **Seotud teave**

 $\blacktriangleright$  ["Faksi sätted" lk 143](#page-142-0)

### **Fakside saatmine välisest telefoniseadmest valimise teel**

Võite saata faksi ühendatud telefonist valimise teel, kui soovite enne faksi saatmist telefoniga rääkida või kui adressaadi faksiseade ei lülitu automaatselt faksirežiimile.

1. Võtke ühendatud telefoniseadme toru hargilt ja valige seejärel telefonis adressaadi faksinumber.

*Märkus.* Kui adressaat võtab kõne vastu, saate temaga rääkida.

2. Valige avakuval **Faks**.

3. Tehke menüüs **Faksi sätted** vajalikud sätted.

["Faksi sätted" lk 143](#page-142-0)

4. Faksitooni kuulmisel puudutage ikooni  $\hat{\Phi}$  ja pange seejärel toru hargile.

#### *Märkus.*

Numbri ühendatud telefoni teel valimise korral võtab faksi saatmine kauem aega, kuna printer skannib ja saadab faksi korraga. Faksi saatmise ajal ei saa muid funktsioone kasutada.

#### **Seotud teave**

 $\blacktriangleright$  ["Faksi sätted" lk 143](#page-142-0)

## **Fakside saatmine nõudmisel (funktsiooniga Pollim. saatm./ T-tahvli boks)**

Kui salvestate ühevärvilise dokumendi enne printerisse, saab salvestatud dokumendi saata mõne muu pollimise vastuvõtufunktsiooniga faksiseadme nõudmisel. Printeril on selle funktsiooni jaoks üks Pollimisega saatmine kast ja 10 teatetahvli kasti. Igas kastis saab hoida ühe kuni 100-leheküljelise dokumendi. Teatetahvli kasti kasutamiseks tuleb dokumendi hoidmiseks kasutatav kast enne registreerida ja vastuvõtja faksil peab olema alamaadressi/parooli funktsioon.

#### **Seotud teave**

- $\rightarrow$  "Pollimisega saatmise kast seadistamine" lk 132
- $\blacktriangleright$  ["Teatetahvli kasti registreerimine" lk 133](#page-132-0)
- $\rightarrow$  ["Dokumendi salvestamine kastis Pollim. saatm./ T-tahvli boks" lk 133](#page-132-0)

#### *Pollimisega saatmise kast seadistamine*

Te saate ilma registreerimata salvestada **Pollimisega saatmise kast** kasti ühe dokumendi. Valige vastavalt vajadusele alljärgnevad sätted.

1. Valige avakuval **Faksiboks** > **Poll.saatm /Tahvel**.

<sup>2.</sup> Valige **Pollimisega saatmine**, puudutage ikooni ille ja seejärel valige **Sätted**.

#### *Märkus.*

Kui kuvatakse parooli sisestamise ekraan, sisestage parool.

3. Tehke vajalikud sätted nagu **Teata saatm. tul.**.

#### *Märkus.*

Kui seadistate suvandis *Parool kausta avamiseks* parooli, palutakse teil sisestada parool, kui järgmine kord kasti avate.

4. Sätete rakendamiseks valige **Nõus**.

#### **Seotud teave**

 $\rightarrow$  ["Pollimisega saatmine:" lk 150](#page-149-0)

#### <span id="page-132-0"></span>*Teatetahvli kasti registreerimine*

Dokumendi säilitamiseks tuleb see teadetetahvli kastis registreerida. Järgige kasti registreerimiseks järgmisi samme.

- 1. Valige avakuval **Faksiboks** > **Poll.saatm /Tahvel**.
- 2. Valige üks kastidest nimega **Registreerimata teadetetahvel**.

*Märkus.* Kui kuvatakse parooli sisestamise ekraan, sisestage parool.

- 3. Määrake ekraanil olevate üksuste sätted.
	- ❏ Sisestage nimi väljale **Nimi (nõutav)**
	- ❏ Sisestage alamaadress väljale **Alamaadress (SEP)**
	- ❏ Sisestage parool väljale **Parool (PWD)**
- 4. Tehke vajalikud sätted nagu **Teata saatm. tul.**.

#### *Märkus.*

Kui seadistate suvandis *Parool kausta avamiseks* parooli, palutakse teil sisestada parool, kui järgmine kord kasti avate.

5. Sätete rakendamiseks valige **Nõus**.

Sätete muutmise või registreeritud kastide kustutamise ekraani kuvamiseks valige kast, mida soovite muuta/ kustutada, ja seejärel puudutage ikooni

#### **Seotud teave**

 $\blacktriangleright$  ["Registreerimata teadetetahvel:" lk 151](#page-150-0)

#### *Dokumendi salvestamine kastis Pollim. saatm./ T-tahvli boks*

- 1. Valige avakuvalt **Faksiboks** ja seejärel **Poll.saatm /Tahvel**.
- 2. Valige **Pollimisega saatmine** või üks teatetahvli kastidest, mis on juba registreeritud. Kui kuvatakse parooli sisestamise ekraan, sisestage parool ja avage kast.
- 3. Puudutage valikut **Lisa dokument**.
- 4. Kontrollige kuvatud faksi ülemisel ekraanil faksi sätteid ja seejärel puudutage ikooni  $\mathcal{D}$ , et dokument skannida ja salvestada.

Salvestatud dokumendi vaatamiseks valige **Faksiboks** > **Poll.saatm /Tahvel**, valige kast, mis sisaldab dokumenti, mida soovite vaadata, ja seejärel puudutage valikut **Kontrolli dokumenti**. Kuvatud ekraanil saate skannitud dokumenti kuvada, printida ja kustutada.

#### **Seotud teave**

 $\rightarrow$  , Iga registreeritud teatetahvel" lk 152

### **Ühevärvilise dokumendi mitme lehekülje saatmine (Otsesaatmine)**

Kui saadate ühevärvilist faksi, salvestatakse skannitud dokument ajutiselt printeri mällu. Seega võib paljude lehekülgede saatmisel printeri mälu täis saada ja faksi saatmine katkeda. Saate seda vältida, lubades funktsiooni **Otsesaatmine**. Samas võtab faksi saatmine kauem aega, kuna printer skannib ja saadab faksi samaaegselt. Võite seda funktsiooni kasutada vaid siis, kui adressaate on ainult üks.

#### **Menüü avamine**

Leiate menüü printeri juhtpaneelilt allpool viidatud asukohast.

**Faks** > **Faksi sätted Otsesaatmine**.

### **Faksi eelissaatmine (Prioriteetne saatmine)**

Saate kiireloomulise dokumendi enne teisi saatmist ootavaid fakse ära saata.

#### *Märkus.*

Dokumendi eelissaatmine pole võimalik, kui üks järgmistest toimingutest on pooleli, kuna printer ei saa veel mõnd faksi vastu võtta.

- ❏ Ühevärvilise faksi saatmine, kui suvand *Otsesaatmine* on lubatud
- ❏ Värvilise faksi saatmine
- ❏ Faksi saatmine ühendatud telefoni teel
- ❏ Faksi saatmine arvutist (välja arvatud mälust saatmisel)

#### **Menüü avamine**

Leiate menüü printeri juhtpaneelilt allpool viidatud asukohast.

**Faks** > **Faksi sätted Prioriteetne saatmine**.

#### **Seotud teave**

& ["Faksitööde oleku või logide vaatamine" lk 153](#page-152-0)

## **Ühevärviliste fakside saatmine valitud kellaajal (Saada faks hiljem)**

Saate määrata sätte, millega saadetakse faks kindlaksmääratud ajal. Kindlaksmääratud saatmisajal saab saata ainult ühevärvilisi fakse.

#### **Menüü avamine**

Leiate menüü printeri juhtpaneelilt allpool viidatud asukohast.

**Faks** > **Faksi sätted**

Aktiveerige **Saada faks hiljem** ja määrake faksi saatmise aeg.

#### *Märkus.*

Faksi tühistamiseks määratud saatmise aja ootamisel kasutage valikut  $\Box$ .

#### **Seotud teave**

& ["Faksitööde oleku või logide vaatamine" lk 153](#page-152-0)

### **Erineva suurusega dokumentide saatmine ADF-i kasutades (Pidevskannimine (ADF))**

Kui soovite saata fakse, paigutades originaale ükshaaval või formaadi järgi, saate neid saata algses formaadis ühe dokumendina.

Kui asetate ADF-i erineva suurusega originaalid, saadetakse kõik originaalid neist suurima originaali suurusega. Originaalide saatmiseks algses formaadis ärge asetage seadmesse erineva formaadiga originaale.

- 1. Asetage seadmesse esimene samas formaadis olevate originaalide rühm.
- 2. Valige avakuval **Faks**.
- 3. Määrake adressaat.
- 4. Valige **Faksi sätted** vahekaart ja seejärel puudutage suvandit **Pidevskannimine (ADF)**, et määrata selle sätteks **Sees**.

Vajaduse korral saate määrata ka sätteid nagu resolutsioon ja saatmisviis.

- 5. Puudutage ikooni  $\hat{\mathcal{D}}$  (**Saada**).
- 6. Kui esimese originaalikomplekti skannimine on lõpetatud ja juhtpaneelil kuvatakse teadet järgmise komplekti sisestamise vajaduse kohta, siis sisestage järgmised originaalid ja seejärel valige **Alusta skannimist**.

#### *Märkus.*

Kui kuvatud on teade järgmiste originaalide paigutamiseks ja te ei tee printeriga suvandis *Järgmise originaali ooteaeg* määratud aja jooksul ühtegi toimingut, lõpetab printer salvestamise ja alustab dokumendi saatmist.

### **Faksi saatmine suvanditega Alamaadress (SUB) ja Parool(SID)**

Te saate fakse saata adressaadi faksiseadme konfidentsiaalsetesse kastidesse või vahekastidesse, kui adressaadi faksiseadmel on konfidentsiaalsete fakside või vahefakside vastuvõtmise funktsioon. Adressaadid võivad need kas turvaliselt vastu võtta või saata edasi konkreetsetesse faksi sihtkohtadesse.

- 1. Asetage algdokumendid seadmesse.
- 2. Valige avakuval **Faks**.
- 3. Valige **Kontaktid** ja valige registreeritud alamaadressi ja parooliga adressaat.

Adressaati saate valida ka suvandis **Viimatine**, kui see saadeti alamaadressi ja parooliga.

- 4. Valige vahekaart **Faksi sätted** ja seejärel määrake vajaduse korral sätted, nagu eraldusvõime ja saatmismeetod.
- 5. Saatke faks.

#### **Seotud teave**

& ["Kontaktide kättesaadavaks tegemine" lk 445](#page-444-0)

## **Ühe dokumendi saatmine mitu korda**

#### **Seotud teave**

- $\rightarrow$  "Faksi salvestamine adressaati määramata (Salv. faksiand.)" lk 136
- $\rightarrow$  "Fakside saatmine salvestatud dokumendi funktsiooniga" lk 136

#### *Faksi salvestamine adressaati määramata (Salv. faksiand.)*

Kuna te saate saata fakse printerisse salvestatud dokumente kasutades, saate te kokku hoida dokumentide skannimisele kuluvat aega, kui peate saatma ühte dokumenti sageli. Võite salvestada ühevärvilise dokumendi kuni 100 lehekülge. Saate printeri salvestatud dokumentide kasti salvestada 10 dokumenti.

#### *Märkus.*

Olenevalt kasutustingimustest (näiteks salvestatud dokumendifailide suurus) ei pruugi 10 dokumendi salvestamine alati olla võimalik.

- 1. Asetage algdokumendid seadmesse.
- 2. Valige avakuval **Faksiboks**.
- 3. Valige **Salvestatud dokumendid**, puudutage ikooni (Kasti menüü) ja seejärel valige **Salv. faksiand.**.
- 4. Kuvataval vahekaardil **Faksi sätted** määrake vajaduse korral sätted, näiteks eraldusvõime.
- 5. Puudutage dokumendi salvestamiseks ikooni  $\mathcal{D}$ .

Kui dokumendi salvestamine on lõpule viidud, saate kuvada skannitud kujutise eelvaate, valides **Faksiboks** > **Salvestatud dokumendid** ja seejärel puudutades dokumendi kasti, või võite selle kustutada, puudutades

dokumendi kasti paremal asuvat ikooni

#### **Seotud teave**

 $\blacktriangleright$  ["Salvestatud dokumendid:" lk 148](#page-147-0)

#### *Fakside saatmine salvestatud dokumendi funktsiooniga*

- 1. Valige avakuvalt **Faksiboks** ja seejärel **Salvestatud dokumendid**.
- 2. Valige dokument, mida soovite saata, kontrollige selle sisu ja seejärel valige **Alusta saatmist**. Teate **Kustutan selle dokumendi pärast saatmist?** kuvamise korral valige kas **Jah** või **Ei**.
- 3. Määrake adressaat.
- 4. Valige vahekaart **Faksi sätted** ja seejärel määrake vajaduse korral sätted, näiteks saatmisviis.
- 5. Faksi saatmiseks puudutage  $\hat{\mathcal{D}}$ .

#### **Seotud teave**

 $\blacktriangleright$  ["Salvestatud dokumendid:" lk 148](#page-147-0)

<span id="page-136-0"></span>& ["Faksitööde oleku või logide vaatamine" lk 153](#page-152-0)

## **Printeriga fakside vastuvõtmine**

Kui printer on ühendatud telefoniliiniga ja põhisätted on Faksisätete viisard rakendusega lõpule viidud, saate fakse vastu võtta.

Fakse saab vastu võtta kahel viisil.

- ❏ Sissetuleva faksi vastuvõtmine
- ❏ Faksi vastuvõtmine helistamise teel (pollimise vastuvõtmine)

Vastuvõetud fakse prinditakse printeri algsete sätetega.

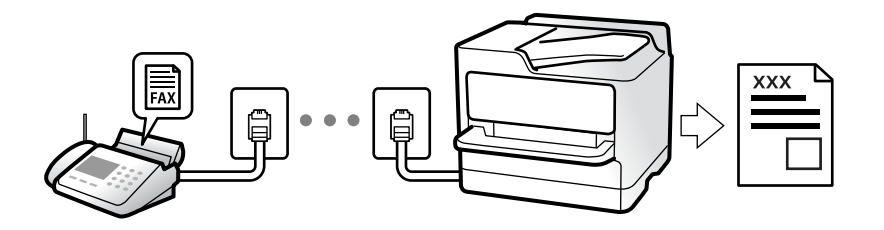

Saate vastuvõetud fakse salvestada, printeri ekraanil vaadata ja edastada.

Faksi sätete vaatamiseks saate printida loendi **Faksisätete loend**, mille saate valida menüüst **Faks** > (Veel) > **Faksiaruanne** > **Faksisätete loend**.

#### **Seotud teave**

 $\blacktriangleright$  ["Veel" lk 145](#page-144-0)

## **Sissetulevate fakside vastuvõtmine**

**Vastuvõturežiim** režiimis on kaks suvandit.

#### **Seotud teave**

- $\rightarrow$  "Režiimi Käsitsi kasutamine" lk 137
- & ["Auto režiimi kasutamine" lk 138](#page-137-0)

#### **Režiimi Käsitsi kasutamine**

See režiim on peamiselt ette nähtud helistamiseks, kuid seda saab kasutada ka faksimiseks.

#### **Fakside vastuvõtmine**

Kui telefon heliseb, võite kõne vastu võtta, selleks võtke toru hargilt.

❏ Kui kuulete faksitooni (andmeside toon), toimige järgmiselt.

Valige printeri avakuvalt **Faks**, valige **Saada/ V. vastuu** > **Võta vastu** ja seejärel puudutage suvandit x. Seejärel pange toru hargile.

<span id="page-137-0"></span>❏ Kui helin teavitab häälkõnest, siis vastake kõnele tavalisel viisil.

#### **Ühendatud telefoniga fakside vastuvõtmine**

Kui määratud on **Kaugvastuvõtt**, saate fakse vastu võtta lihtsalt **Käivituskood** sisestamise teel.

Kui telefon heliseb, võtke toru hargilt. Faksitooni (andmeside toon) kuulmisel sisestage kahenumbriline **Käivituskood** ja seejärel pange toru hargile. Kui te ei tea alustamiskoodi, küsige seda administraatorilt.

### **Auto režiimi kasutamine**

Selle režiimiga saate kasutada liini järgmistel eesmärkidel.

- ❏ Liini kasutamine ainult faksimiseks (väline telefon ei ole vajalik)
- ❏ Liini kasutamine peamiselt faksimiseks, kui mõnikord ka helistamiseks

#### **Fakside vastuvõtmine ilma välise telefonita**

Printer lülitub automaatselt fakside vastuvõtmisele, kui täitub suvandis **Helinaid vastamiseni** määratud helinate arv.

#### **Fakside vastuvõtmine välise telefoniga**

Printer töötab välise telefoniga alljärgnevalt.

- ❏ Kui automaatvastaja vastab suvandis **Helinaid vastamiseni** määratud helinate arvu piires:
	- Kui helin teavitab faksist, lülitub printer automaatselt fakside vastuvõtmisele.
	- Kui helin teavitab häälkõnest, saab automaatvastaja häälkõnesid vastu võtta ja häälteateid salvestada.
- ❏ Kui võtate toru hargilt suvandis **Helinaid vastamiseni** määratud helinate arvu piires:

- Kui helin teavitab faksist: hoidke liini kuni printer alustab automaatselt faksi vastu võtmist. Kui printer alustab faksi vastuvõtmist, võite toru hargile panna. Faksi kohe vastuvõtmiseks rakendage samu samme nagu sättega **Käsitsi**. Faksi vastuvõtmiseks järgige sama protseduuri, mis **Käsitsi** puhul. Valige avakuvalt **Faks** ja seejärel

**Saada/ V. vastuu** > **Võta vastu**. Järgmisena vajutage  $\circled{v}$  ja pange seejärel toru hargile.

- Kui helin teavitab häälkõnest: Saate kõne tavapärasel viisil vastu võtta.
- ❏ Kui helin peatub ning printer lülitub automaatselt fakside vastuvõtmisele:
	- Kui helin teavitab faksist: Printer alustab fakside vastu võtmist.
	- Kui helin teavitab häälkõnest: Te ei saa kõnet vastu võtta. Paluge helistajal uuesti helistada.

#### *Märkus.*

Määrake automaatvastaja vastuvõtmiseks vajalik helinate arv väiksemaks kui suvandis *Helinaid vastamiseni* määratud helinate arv. Vastasel juhul ei saa automaatvastaja häälkõnesid vastu võtta, et häälteateid salvestada. Automaatvastaja seadistamise kohta leiate rohkem teavet automaatvastajaga kaasasolevast juhendist.

## **Telefonikõne abil fakside vastuvõtmine**

Saate vastu võtta fakse, mis on mõnda teise faksiseadmesse salvestatud, valides faksinumbri.

#### **Seotud teave**

 $\blacktriangleright$  ["Fakside vastuvõtmine pärast saatja oleku kinnitamist" lk 139](#page-138-0)

- <span id="page-138-0"></span> $\blacktriangleright$  "Fakside vastuvõtmine pollimise teel (Vastuvõtu pollimine)" lk 139
- & ["Fakside vastuvõtmine tahvlilt, millel on alamaadress \(SEP\) ja parool \(PWD\) \(Vastuvõtu pollimine\)" lk 140](#page-139-0)

## **Fakside vastuvõtmine pärast saatja oleku kinnitamist**

Võite vastu võtta faksi, kuulates printeri kõlarist valimise, side loomise ja faksi saatmise ajal helisid või hääli. Saate seda funktsiooni kasutada siis, kui soovite faksi infoteenusest faksi vastu võtta, järgides audiojuhiseid.

- 1. Valige avakuval **Faks**.
- 2. Puudutage ikooni  $\&$  ja seejärel täpsustage saatja.

*Märkus.* Saate kõlari helitugevust kohandada.

3. Oodake kuni vastuvõtja kõnele vastab. Faksitooni kuulmisel valige LCD-ekraani ülemisest paremast nurgast **Saada/ V. vastuu** ja seejärel valige **Võta vastu**.

#### *Märkus.*

Kui võtate faksi vastu faksi infoteenusest ja kuulete audiojuhiseid, järgige neid juhiseid printeri kasutamiseks.

4. Puudutage valikut  $\hat{\Phi}$ .

### **Fakside vastuvõtmine pollimise teel (Vastuvõtu pollimine)**

Saate vastu võtta fakse, mis on mõnda teise faksiseadmesse salvestatud, valides faksinumbri. Kasutage seda funktsiooni, et võtta vastu faks infoteenusest.

#### *Märkus.*

- ❏ Kui fakside infoteenus on varustatud audiojuhistega, mida te peate dokumendi vastuvõtmiseks jälgima, ei saa seda funktsiooni kasutada.
- ❏ Dokumendi vastuvõtmiseks fakside infoteenusest, mis kasutab hääljuhiseid, valige lihtsalt faksinumber, kasutades funktsiooni *Hargil* või ühendatud telefoni, ning kasutage telefoni ja printerit, järgides hääljuhiseid.
- 1. Valige avakuval **Faks**.
- 2. Puudutage ikooni $\left[\frac{\equiv}{\text{Mean}}\right]$  (Veel).
- 3. Valige **Laiendatud faks**.
- 4. Puudutage kasti **Vastuvõtu pollimine**, et määrata selle sätteks **Sees**.
- 5. Puudutage valikut **Sule** ja seejärel uuesti **Sule**.
- 6. Sisestage faksinumber.

#### *Märkus.*

Kui te ei saa faksinumbrit käsitsi sisestada, siis on *Otsevalimise piirangud* suvandis *Turvasätted* seadistatud olekusse *Sees*. Valige faksi adressaate kontaktiloendist või saadetud fakside ajaloost.

7. Puudutage valikut  $\hat{\Phi}$ .

#### <span id="page-139-0"></span>**Seotud teave**

 $\blacktriangleright$  ["Vastuvõtu pollimine:" lk 145](#page-144-0)

## **Fakside vastuvõtmine tahvlilt, millel on alamaadress (SEP) ja parool (PWD) (Vastuvõtu pollimine)**

Kui valite saatja numbri, saate vastu võtta fakse tahvlilt, mis on salvestatud saatja faksiseadmesse, millel on alamaadressi (SEP) ja parooli (PWD) funktsioon. Selle funktsiooni kasutamiseks registreerige eelnevalt kontaktiloendis alamaadressi (SEP) ja parooliga (PWD) kontakt.

- 1. Valige avakuval **Faks**.
- 2. Valige (Veel).
- 3. Valige **Laiendatud faks**.
- 4. Puudutage valikut **Vastuvõtu pollimine**, et määrata selle sätteks **Sees**.
- 5. Puudutage valikut **Sule** ja seejärel uuesti **Sule**.
- 6. Valige **Kontaktid** ja seejärel valige kontakt, millele registreeritud alamaadress (SEP) ja parool (PWD) vastavad sihttahvlile.
- 7. Puudutage valikut  $\Phi$ .

#### **Seotud teave**

- & ["Kontaktide kättesaadavaks tegemine" lk 445](#page-444-0)
- & ["Kontaktide kättesaadavaks tegemine" lk 445](#page-444-0)
- $\blacktriangleright$  ["Fakside saatmine välisest telefoniseadmest valimise teel" lk 131](#page-130-0)
- $\rightarrow$  ["Fakside vastuvõtmine pärast saatja oleku kinnitamist" lk 139](#page-138-0)
- $\blacktriangleright$  ["Veel" lk 145](#page-144-0)

## **Vastuvõetud fakside salvestamine ja edasisaatmine**

### **Funktsioonide kokkuvõte**

Kui ettevõttes haldab printereid administraator, võtke temaga ühendust juhul kui soovite kontrollida printeri sätete olekut.

#### **Vastuvõetud fakside salvestamine printerisse**

Vastuvõetud fakse saab salvestada printerisse ning te saate neid printeri ekraanilt vaadata. Te võite printida ainult neid fakse, mida soovite, ja kustutada soovimatuid fakse.

#### **Vastuvõetud fakside salvestamine ja/või edasisaatmine sihtkohtadesse, mis ei ole printer**

Sihtkohtadeks saab seadistada alljärgnevad.

- <span id="page-140-0"></span>❏ Arvuti (PC-FAX vastuvõtmine)
- ❏ Väline mäluseade
- ❏ E-posti aadress
- ❏ Võrgustikus jagatav kaust
- ❏ Muu faksiseade

#### *Märkus.*

- ❏ Faksiandmed salvestatakse PDF või TIFF-vormingus.
- ❏ Värvilisi dokumente ei saa teisele faksiseadmele edastada. Neid töödeldakse kui dokumente, mille edasisaatmine ebaõnnestus.

#### **Vastuvõetud fakside sorteerimine tingimuste nagu alamaadress ja parool alusel**

Saate sorteerida ja salvestada vastuvõetud fakse oma sisendkausta või teatetahvli kastidesse. Lisaks saate edasi saata vastuvõetud fakse sihtkohtadesse, mis ei ole printer.

- ❏ E-posti aadress
- ❏ Võrgustikus jagatav kaust
- ❏ Muu faksiseade

#### *Märkus.*

- ❏ Faksiandmed salvestatakse PDF või TIFF-vormingus.
- ❏ Värvilisi dokumente ei saa teisele faksiseadmele edastada. Neid töödeldakse kui dokumente, mille edasisaatmine ebaõnnestus.
- ❏ Printeri salvestamise/edastamise sätteid saab ka välja printida. Valige avakuvalt *Faks* ja seejärel (Veel) > *Faksiaruanne* > *Tingim salvest/ edastamise loend*.
- ❏ Kui ettevõttes haldab printereid administraator, võtke temaga ühendust juhul kui soovite kontrollida salvestamise või edastamise sätete olekut.

Sätete vaatamise või muutmise üksikasju administraatori jaoks vaadake allpool seotud teabest.

#### **Seotud teave**

- $\blacktriangleright$  ["Sätete määramine vastuvõetud fakside salvestamiseks ja edasisaatmiseks" lk 465](#page-464-0)
- $\rightarrow$  ["Seadistused vastuvõetud fakside salvestamiseks ja edasisaatmiseks teatud tingimustel" lk 469](#page-468-0)
- $\blacktriangleright$  ["Veel" lk 145](#page-144-0)
- $\rightarrow$  "Printerisse salvestatud vastuvõetud fakside vaatamine LCD-ekraanilt" lk 141

## **Printerisse salvestatud vastuvõetud fakside vaatamine LCDekraanilt**

Kui häälestate printeri vastuvõetud fakse salvestama, saate vaadata fakside sisu ja selle vajaduse korral printida.

["Vastuvõetud fakside salvestamise sätete määramine" lk 466](#page-465-0)

["Seadistused vastuvõetud fakside salvestamiseks teatud tingimustel" lk 469](#page-468-0)

1. Valige avakuval **Faksiboks**.

#### *Märkus.*

Kui on lugemata vastuvõetud fakse, kuvatakse lugemata dokumentide arv avakuval ikoonil  $\left\Vert \mathbf{f}\right\Vert$ 

- <span id="page-141-0"></span>2. Valige **Sisendk./ Konf.**.
- 3. Valige sisendkaust või konfidentsiaalne kast, mida soovite vaadata.
- 4. Kui sisendkaust või konfidentsiaalne kast on parooliga kaitstud, sisestage sisendkausta, konfidentsiaalse kasti või administraatori parool.
- 5. Valige loendist faks, mida soovite vaadata.

Faksi sisu kuvatakse ekraanil.

- ❏ : pöörab pilti 90 kraadi paremale.
- $\Box \; \textcircled{\tiny{\bullet}} \; \textcircled{\tiny{\bullet}} \; \textcircled{\tiny{\bullet}}$  : liigutab ekraani noolte suunas.
- □ <sup>●</sup> : vähendab või suurendab.
- $\Box$   $\Box$  : liigub eelmisele või järgmisele lehele.
- ❏ : kuvab menüüsid, näiteks salvestamiseks ja edasisaatmiseks.
- ❏ Tööikoonide peitmiseks puudutage eelvaate ekraanil ükskõik millist kohta peale ikoonide. Ikoonide kuvamiseks puudutage uuesti.
- 6. Valige, kas soovite vaadatud dokumenti printida või kustutada, ning seejärel järgige ekraanil kuvatud juhiseid.

#### c*Oluline teave:*

Kui printeri mälu on täis, on fakside vastuvõtmine ja saatmine keelatud. Kustutage dokumendid, mille olete juba üle vaadanud või välja printinud.

#### **Seotud teave**

 $\blacktriangleright$  ["Sisendk./ Konf." lk 146](#page-145-0)

## **Faksimise menüüsuvandid**

## **Saaja**

Valige juhtpaneelil menüüd allpool kirjeldatud viisil.

#### **Faks** > **Saaja**

#### Klaviat.:

Sisestage faksinumber käsitsi.

#### Kontaktid:

Valige kontaktide loendist adressaat. Saate ka lisada kontakti või seda redigeerida.

#### Viimatine:

Valige adressaat saadetud fakside ajaloost. Saate ka lisada adressaadi kontaktide loendisse.

## <span id="page-142-0"></span>**Faksi sätted**

Valige juhtpaneelil menüüd allpool kirjeldatud viisil.

#### **Faks** > **Faksi sätted**

#### Kiirtoimingu nupp:

Kuni kolme sageli kasutatava üksuse määramisel, näiteks **Saatmislogi** ja **Orig tp** suvandis **Sätted** > **Üldsätted** > **Faksi sätted** > **Kiirtoimingu nupp**, kuvatakse neid üksuseid **Faksi sätted** vahekaardi ülaosas.

#### Skan.sätted:

#### Eraldusvõime:

Valige saadetava faksi resolutsioon. Kui valite kõrgema eraldusvõime, muutub andmemaht suuremaks ja faksi saatmisele kulub rohkem aega.

#### Tihedus:

Seab saadetava faksi tiheduse.  $v^+$ " muudab tiheduse tumedamaks ja  $v^-$ " heledamaks.

#### Orig tp:

Valige originaali tüüp.

#### Eemalda taust:

Tuvastab originaaldokumendi paberi värvi (taustavärv) ja eemaldab värvi või muudab selle heledamaks. Olenevalt värvi tumedusest ja erksusest ei pruugita seda eemaldada või heledamaks muuta

#### Teravus:

Parendab kujutise piirjooni või hägustab neid. "+" suurendab teravust ja "-" vähendab teravust.

#### ADF 2-poolne:

Skannib ADF-ile asetatud originaalide mõlemad küljed ja saadab ühevärvilise faksi.

#### Pidevskannimine (ADF):

Kui soovite saata fakse, paigutades originaale ükshaaval või formaadi järgi, saate neid saata algses formaadis ühe dokumendina. Vt selle teemaga seotud teavet allpool.

#### Algsuurus (klaas):

Valige skanneri klaasile asetatud originaali formaat ja suund.

#### Värvirežiim:

Valige, kas skannida värviliselt või ühevärviliselt.

#### Faksi saatmise sätted:

#### Otsesaatmine:

Saadab originaalide skannimise ajal ühevärvilise faksi. Kuna skannitud originaale ei salvestata printeri mällu ajutiselt isegi siis, kui saadetakse suures mahus lehekülgi, saate vältida

mälupuudusest tulenevaid printeritõrkeid. Pöörake tähelepanu asjaolule, et selle funktsiooniga saatmisele kulub kauem aega kui funktsiooni mittekasutamise korral. Vt selle teemaga seotud teavet allpool.

Seda funktsiooni ei saa kasutada, kui:

❏ Saadate faksi suvandiga **ADF 2-poolne**

❏ Saadate faksi mitmele adressaadile

#### Prioriteetne saatmine:

Saadab praeguse faksi enne teisi saatmist ootavaid fakse. Vt selle teemaga seotud teavet allpool.

#### Saada faks hiljem:

Saadab faksi teie määratud ajal. Selle suvandi kasutamisel on valitav ainult ühevärviline faks. Vt selle teemaga seotud teavet allpool.

#### Lisa saatja andmed:

❏ Lisa saatja andmed

Valige koht, kuhu soovite väljuval faksil lisada päise teabe (saatja nimi ja faksinumber) või ärge lisage teavet.

- **Väljas**: saadab faksi ilma päise teabeta.

- **Pildilt väljas**: saadab faksi päise teabega faksi ülemisel valgel veerisel. See takistab päise katmist skannitud kujutisega, kuid adressaadi poolt vastu võetud faks võidakse printida kahele lehele, kui originaalide suurus seda nõuab.

- **Pildi sees**: saadab faksi päise teabega ligikaudu 7 mm madalamal kui skannitud kujutise ülaosa. Päis võidakse kujutisega katta, kuid adressaadi poolt vastu võetud faksi ei jagata kaheks dokumendiks.

❏ Faksi päis

Valige päis adresaadi jaoks. Selle funktsiooni kasutamiseks peate eelnevalt registreerima mitu päist.

❏ Lisateave

Valige teave, mida soovite lisada. Saate valikutest **Teie telefoninumber**, **Sihtkohaloend** ja **Puudub**.

#### Teata saatm. tul.:

Saadab pärast faksi saatmist teatise.

#### Ülekandearuanne:

Prindib pärast faksi saatmist saatmisaruande.

**Prindi tõrke korral** prindib aruande ainult tõrke esinemise korral.

Kui **Manusta pilt aruandele** on suvandis **Sätted** > **Üldsätted** > **Faksi sätted** > **Aruande sätted** valitud, prinditakse koos aruandega ka veaga faksid.

#### Varundus:

Salvestab saadetud faksist varukoopia, mis skannitakse ja salvestatakse automaatselt printeri mällu. Varukoopia funktsiooni saab kasutada alljärgnevatel juhtudel:

- ❏ Ühevärvilise faksi saatmisel
- ❏ Faksi saatmisel kasutatakse funktsiooni **Saada faks hiljem**
- ❏ Faksi saatmisel kasutatakse funktsiooni **Hulgisaatmine**
- ❏ Faksi saatmisel kasutatakse funktsiooni **Salv. faksiand.**

#### <span id="page-144-0"></span>**Seotud teave**

- $\rightarrow$  ["Erineva suurusega dokumentide saatmine ADF-i kasutades \(Pidevskannimine \(ADF\)\)" lk 135](#page-134-0)
- & ["Ühevärvilise dokumendi mitme lehekülje saatmine \(Otsesaatmine\)" lk 134](#page-133-0)
- $\blacktriangleright$  ["Faksi eelissaatmine \(Prioriteetne saatmine\)" lk 134](#page-133-0)
- $\rightarrow$  ["Ühevärviliste fakside saatmine valitud kellaajal \(Saada faks hiljem\)" lk 134](#page-133-0)

### **Veel**

Valides avakuval suvandist **Faks Faks** kuvatakse **Veel** menüü.

#### Saatmislogi:

Saate saadetud või vastuvõetud faksitööde ajalugu vaadata.

Saate saadetud või vastuvõetud faksitööde ajalugu vaadata asukohast **Job/Status**.

#### Faksiaruanne:

#### Viimane edastus:

Prindib aruande eelmise faksi kohta, mis pollimise teel saadeti või vastu võeti.

#### Faksilogi:

Prindib saatmisaruande. Saate järgmise menüü kaudu selle aruande automaatset printimist seadistada.

#### **Sätted** > **Üldsätted** > **Faksi sätted** > **Aruande sätted** > **Faksilogi automaatne printimine**

#### Salvestatud faksidokumendid:

Prindib printeri mällu salvestatud faksidokumentide loendi, näiteks lõpetamata tööde loendi.

#### Faksisätete loend:

Prindib praegused faksisätted.

#### Tingim salvest/ edastamise loend:

Prindib tingimusliku salvestamise/edasisaatmise loendi.

#### Protokolli jälitamine:

Prindib üksikasjaliku aruande eelmise faksi kohta, mis saadeti või vastu võeti.

#### Laiendatud faks:

#### Vastuvõtu pollimine:

Te saate dokumente vastu võtta saatja faksiseadmest, kui selleks sätteks on määratud **Sees** ja te helistate saatja faksinumbrile. Suvandi **Vastuvõtu pollimine** abil fakside vastuvõtmise üksikasjade kohta lugege altpoolt seotud teabe lõigust.

Faks menüüst lahkumise korral naaseb see säte olekusse **Välj.** (vaikimisi).

<span id="page-145-0"></span>Pollimisega saatmine/ Tahvel:

Kui see on seadistatud pollimise saatmiskasti või teatetahvli kasti valimise teel olekusse **Sees**, saate dokumente skannida ja salvestada valitud kasti, puudutades **Faksi sätted** vahekaardil valikut  $\Phi$ .

Te saate salvestada pollimise saatmiskasti ühe dokumendi. Te saate salvestada kuni 10 dokumenti kuni 10 printeri teatetahvlisse, kuid enne dokumentide salvestamist peate te need suvandis **Faksiboks** registreerima. Teatetahvli kasti registreerimise üksikasjade kohta lugege altpoolt seotud teabe lõigust.

Faks menüüst lahkumise korral naaseb see säte olekusse **Välj.** (vaikimisi).

Salv. faksiand.:

Kui see on seadistatud olekusse Sees ja te puudutate Faksi sätted vahekaardil valikut  $\mathcal{D}$ , saate skannida ja salvestada dokumente **Salvestatud dokumendid** kasti. Te saate salvestada kuni 10 dokumenti.

Lisaks saate skannida ja salvestada dokumente **Salvestatud dokumendid** kasti suvandist **Faksiboks**. Suvandist **Faksiboks** dokumentide salvestamise üksikasjade kohta lugege altpoolt seotud teabe lõigust

Faks menüüst lahkumise korral naaseb see säte olekusse **Välj.** (vaikimisi).

#### Faksiboks:

Minge avakuvalt suvandisse **Faksiboks**.

Faksi sätted:

Minge **Sätted** > **Üldsätted** > **Faksi sätted**. Minge sättemenüüsse administraatorina.

#### **Seotud teave**

- $\blacklozenge$  ["Fakside vastuvõtmine pollimise teel \(Vastuvõtu pollimine\)" lk 139](#page-138-0)
- $\blacktriangleright$  ["Pollimisega saatmise kast seadistamine" lk 132](#page-131-0)
- $\blacktriangleright$  ["Teatetahvli kasti registreerimine" lk 133](#page-132-0)
- $\rightarrow$  ["Dokumendi salvestamine kastis Pollim. saatm./ T-tahvli boks" lk 133](#page-132-0)
- $\rightarrow$  ["Poll.saatm /Tahvel" lk 150](#page-149-0)
- & ["Faksi salvestamine adressaati määramata \(Salv. faksiand.\)" lk 136](#page-135-0)
- $\blacktriangleright$  ["Salvestatud dokumendid:" lk 148](#page-147-0)
- $\blacktriangleright$  ["Faksitööde oleku või logide vaatamine" lk 153](#page-152-0)
- $\blacktriangleright$  ["Faksitööde ajaloo vaatamine" lk 155](#page-154-0)

# **Menüüsuvandid režiimis Faksiboks**

### **Sisendk./ Konf.**

**Sisendk./ Konf.** kasti leiate avakuval suvandi **Faksiboks** alt.

Sisendkaust ja konfidentsiaalsed kastid

Sisendkaust ja konfidentsiaalsed kastid asuvad suvandis **Faksiboks** > **Sisendk./ Konf.**.

Sisendkausta ja konfidentsiaalsesse kasti saate kokku salvestada kuni 200 dokumenti.

Saate kasutada ühte sisendkausta ja registreerida kuni 10 konfidentsiaalset kasti. Kasti peal kuvatakse kasti nime. **Konfidentsiaalne XX** on kõigi konfidentsiaalsete kastide vaikenimi.

#### Sisendkaust ja konfidentsiaalsed kastid

Kuvab vastuvõetud fakside nimekirja vastuvõtmise kuupäeva, saatja nime ja lehekülgede alusel.

Ühte nimekirjas olevat faksi puudutades avatakse eelvaate ekraan, millelt saate vaadata faksi sisu. Te saate faksi eelvaates printida ja kustutada.

#### eelvaate ekraan

- □ <sup>●</sup> : vähendab või suurendab.
- ❏ : pöörab pilti 90 kraadi paremale.

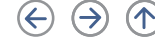

- $\Box \; \textcircled{+} \; \textcircled{+} \; \textcircled{+} \; \textcircled{+}$ liigutab ekraani noolte suunas.
- ❏ : liigub eelmisele või järgmisele lehele.

Tööikoonide peitmiseks puudutage eelvaate ekraanil ükskõik millist kohta peale ikoonide. Ikoonide kuvamiseks puudutage uuesti.

# $\left(\frac{\overline{\mathbf{r}}}{\mathbf{r}_{\text{new}}} \right)$  (eelvaate menüü)

- ❏ Salvesta mäluseadmesse
- ❏ Edasta(E-post)
- ❏ Edasta (Võrgukaust)
- ❏ Saada faks
- ❏ Üksikasjad

Kui kuvatakse teadet **Kustuta, kui on lõpetatud**, valige **Sees**, et pärast protsesside nagu **Salvesta mäluseadmesse** või **Edasta(E-post)** lõpetamist faksid kustutada.

### (Kasti menüü)

#### Prindi kõik:

Seda kuvatakse ainult siis, kui kastis on salvestatud fakse. Prindib kõik kastis olevad faksid. Valides suvandi **Kustuta, kui on lõpetatud** väärtuseks **Sees**, kustutatakse pärast printimise lõpetamist kõik faksid.

#### Salvesta kõik mäluseadmele:

Seda kuvatakse ainult siis, kui kastis on salvestatud fakse. Salvestab kõik faksid kastis olevatesse välistesse mäluseadmetesse. Valides suvandi **Kustuta, kui on lõpetatud** väärtuseks **Sees**, kustutatakse pärast salvestamise lõpetamist kõik dokumendid.

#### Kustuta kõik loetud:

See kuvatakse, kui kastis on fakse, mis on juba loetud. Kustutab kõik kastis olevad loetud faksid.

#### <span id="page-147-0"></span>Kustuta kõik lugemata:

Seda kuvatakse siis, kui kastis on lugemata fakse. Kustutab kõik kastis olevad lugemata faksid.

#### Kustuta kõik:

Seda kuvatakse ainult siis, kui kastis on salvestatud fakse. Kustutab kõik kastis olevad faksid.

#### Sätted:

Valiku **Sisendkaust** > **Kasti menüü** > **Sätted** tegemisel kuvatakse alljärgnevat infot.

- ❏ Valikud, kui mälu on täis: valige üks suvand, et sisendkausta täisoleku korral kas printida või keelduda sissetulevaid fakse.
- ❏ Sisendkausta parooli sätted: saate määrata või muuta parooli.
- ❏ Kustuta vastu võetud faksid automaatselt: kui valite **Sees**, kustutatakse vastuvõetud faksid sisendkaustast teatud aja möödumisel. Kui **Järgi faksisätteid** on valitud, kasutatakse järgmisi sätteid.

**Sätted** > **Üldsätted** > **Faksi sätted** > **Vastuvõtmise sätted** > **Salvestamise/ Edastam sätted** > **Tavasätted** > **Karbis dokumendi kustutamise sätted**

Peale teatetahvli valimist ning valiku **Kasti menüü** > **Sätted** tegemist kuvatakse alljärgnevat infot.

- ❏ Nimi: sisestage teatetahvli kasti nimi.
- ❏ Parool kausta avamiseks: saate määrata või muuta parooli.

#### Kustuta kast:

Seda üksust kuvatakse ainult siis, kui te valite konfidentsiaalse kirjakasti ja valite **Kasti menüü**. Kustutab konfidentsiaalsete kirjakastide hetkesätted ja kustutab kõik salvestatud dokumendid.

#### **Seotud teave**

& ["Faksitööde ajaloo vaatamine" lk 155](#page-154-0)

### **Salvestatud dokumendid:**

**Salvestatud dokumendid** kasti leiate avakuval suvandi **Faksiboks** alt.

Te saate kastis hoida ühe ühevärvilise dokumendi kuni 200 lehekülge ja kuni 10 dokumenti. See võimaldab teil dokumentide skannimiseks kuluvat aega säästa, kui sama dokumenti tuleb sageli saata.

#### *Märkus.*

Olenevalt kasutustingimustest, nagu salvestatud dokumentide formaat, ei pruugi 10 dokumendi salvestamine olla võimalik.

#### Salvestatud dokumentide kaust

Kuvab salvestatud dokumentide nimekirja koos salvestatud kuupäevade ja lehekülgedega.

Kui puudutate ühte nimekirjas olevat salvestatud dokumenti, kuvatakse eelvaate ekraani. Faksi saatmise ekraanile liikumiseks puudutage suvandit **Alusta saatmist** või puudutage suvandit **Kustuta**, et kustutada dokument eelvaate ajal.

eelvaate ekraan

- $\Box$   $\Theta$  : vähendab või suurendab.
- ❏ : pöörab pilti 90 kraadi paremale.
- $\Box \; \textcircled{+} \; \textcircled{+} \; \textcircled{+} \; \textcircled{+}$ liigutab ekraani noolte suunas.
- $\Box$   $\Box$  : liigub eelmisele või järgmisele lehele.

Tööikoonide peitmiseks puudutage eelvaate ekraanil ükskõik millist kohta peale ikoonide. Ikoonide kuvamiseks puudutage uuesti.

# **ED** (eelvaate menüü)

- ❏ Salvesta mäluseadmesse
- ❏ Edasta(E-post)
- ❏ Edasta (Võrgukaust)
- ❏ Prindi

Kui kuvatakse teadet **Kustuta, kui on lõpetatud**, valige **Sees**, et pärast protsesside nagu **Salvesta mäluseadmesse** või **Edasta(E-post)** lõpetamist faksid kustutada.

### **ED** (Kasti menüü)

Salv. faksiand.:

Kuvab **Faks > Faksi sätted** vahekaardi ekraani. Kui koputada aknas  $\hat{\varphi}$ , algab dokumentide skannimine, et salvestada need faili Salvestatud dokumentide kaust.

#### Prindi kõik:

Seda kuvatakse ainult siis, kui kastis on salvestatud fakse. Prindib kõik kastis olevad faksid. Valides suvandi **Kustuta, kui on lõpetatud** väärtuseks **Sees**, kustutatakse pärast printimise lõpetamist kõik faksid.

#### Salvesta kõik mäluseadmele:

Seda kuvatakse ainult siis, kui kastis on salvestatud fakse. Salvestab kõik faksid kastis olevatesse välistesse mäluseadmetesse. Valides suvandi **Kustuta, kui on lõpetatud** väärtuseks **Sees**, kustutatakse pärast salvestamise lõpetamist kõik dokumendid.

#### Kustuta kõik:

Seda kuvatakse ainult siis, kui kastis on salvestatud fakse. Kustutab kõik kastis olevad faksid.

#### Sätted:

Parool kausta avamiseks: saate määrata või muuta parooli.

#### **Seotud teave**

- $\rightarrow$  ["Ühe dokumendi saatmine mitu korda" lk 136](#page-135-0)
- & ["Faksitööde ajaloo vaatamine" lk 155](#page-154-0)

# <span id="page-149-0"></span>**Poll.saatm /Tahvel**

**Poll.saatm /Tahvel** kasti leiate avakuval suvandi **Faksiboks** alt.

Seal on pollimise saatmiskast ja 10 teatetahvlit. Te saate igas kastis hoida ühe ühevärvilise dokumendi kuni 200 lehekülge ja ühte dokumenti.

#### **Seotud teave**

 $\rightarrow$  ["Fakside saatmine nõudmisel \(funktsiooniga Pollim. saatm./ T-tahvli boks\)" lk 132](#page-131-0)

### **Pollimisega saatmine:**

Valiku **Pollimisega saatmine** leiate suvandist **Faksiboks** > **Poll.saatm /Tahvel**.

Pollimisega saatmise kast:

Kuvab (Menüü) menüü suvandis **Sätted** olevaid sätete üksuseid ja väärtuseid.

#### Lisa dokument:

Kuvab **Faks > Faksi sätted** vahekaardi ekraani. Puudutades ekraanil valikut  $\hat{\varphi}$ , alustatakse dokumentide skannimist eesmärgiga need kasti salvestada.

Kui selles kastis on dokument, kuvatakse hoopis valikut **Kontrolli dokumenti**.

#### Kontrolli dokumenti:

Kuvab eelvaate ekraani, kui kastis on dokument. Te saate dokumenti eelvaates printida ja kustutada.

#### eelvaate ekraan

□ <sup>●</sup> : vähendab või suurendab.

❏ : pöörab pilti 90 kraadi paremale.

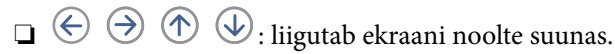

❏ : liigub eelmisele või järgmisele lehele.

Tööikoonide peitmiseks puudutage eelvaate ekraanil ükskõik millist kohta peale ikoonide. Ikoonide kuvamiseks puudutage uuesti.

# (eelvaate menüü)

- ❏ Salvesta mäluseadmesse
- ❏ Edasta(E-post)
- ❏ Edasta (Võrgukaust)
- ❏ Saada faks

Kui kuvatakse teadet **Kustuta, kui on lõpetatud**, valige **Sees**, et pärast protsesside nagu **Salvesta mäluseadmesse** või **Edasta(E-post)** lõpetamist faksid kustutada.

### <span id="page-150-0"></span>(Menüü)

Kustuta dokument:

Seda üksust kuvatakse ainult siis, kui kastis on salvestatud dokument. Kustutab kasti salvestatud dokumendi.

Sätted:

- ❏ Parool kausta avamiseks: saate määrata või muuta parooli.
- ❏ Kustuta autom. pär. poll. saatmist: seadistades selle valikuks **Sees**, kustutatakse kastis olev dokument, kui adressaadi järgmine dokumendi saatmise nõue (Pollimisega saatmine) on lõpule viidud.
- ❏ Teata saatm. tul.: kui **Meiliteatised** väärtuseks on seadistatud **Sees**, saadab printer suvandis **Saaja** määratud sihtkohta teate, kui dokumendi saatmise nõue (Pollimisega saatmine) on lõpule viidud.

#### **Seotud teave**

 $\blacktriangleright$  ["Faksitööde ajaloo vaatamine" lk 155](#page-154-0)

### **Registreerimata teadetetahvel:**

Valiku **Registreerimata teadetetahvel** leiate suvandist **Faksiboks** > **Poll.saatm /Tahvel**. Valige üks **Registreerimata teadetetahvel** kastidest. Pärast tahvli registreerimist kuvatakse kastil **Registreerimata teadetetahvel** asemel registreeritud nime.

Te saate registreerida kuni 10 teatetahvlit.

Teadetetahvli boksi sätted:

Nimi (nõutav):

Sisestage teatetahvli kasti nimi.

Alamaadress (SEP):

Määrake adressaadi faksi vastuvõtmise tingimused või muutke neid.

Parool (PWD):

Määrake adressaadi faksi vastuvõtmise tingimused või muutke neid.

Parool kausta avamiseks:

Määrake kasti avamiseks kasutatav parool või muutke seda.

Kustuta autom. pär. poll. saatmist:

Seadistades selle valikuks **Sees**, kustutatakse kastis olev dokument, kui adressaadi järgmine dokumendi saatmise nõue (Pollimisega saatmine) on lõpule viidud.

Teata saatm. tul.:

Kui **Meiliteatised** olekuks on seatud **Sees**, saadab printer **Saaja** teate, kui dokumendi saatmise nõue (Pollimisega saatmine) on lõpule viidud.

#### **Seotud teave**

 $\blacktriangleright$  "Iga registreeritud teatetahvel" lk 152

### **Iga registreeritud teatetahvel**

Teatetahvlite leidmiseks minge **Faksiboks** > **Poll.saatm /Tahvel**. Valige kast, mille registreeritud nime kuvatakse. Kastil kuvatakse suvandis **Registreerimata teadetetahvel** registreeritud nime.

Te saate registreerida kuni 10 teatetahvlit.

#### (Registreeritud teatetahvli nimi)

Kuvab (Menüü) menüü suvandis **Sätted** olevate üksuste sätete väärtuseid.

Lisa dokument:

Kuvab Faks > Faksi sätted vahekaardi ekraani. Puudutades ekraanil valikut  $\lozenge$ , alustatakse dokumentide skannimist eesmärgiga need kasti salvestada.

Kui selles kastis on dokument, kuvatakse hoopis valikut **Kontrolli dokumenti**.

#### Kontrolli dokumenti:

Kuvab eelvaate ekraani, kui kastis on dokument. Te saate dokumenti eelvaates printida ja kustutada.

eelvaate ekraan

 $\Box$   $\Theta$  : vähendab või suurendab.

❏ : pöörab pilti 90 kraadi paremale.

 $\Box \; \textcircled{+} \; \textcircled{+} \; \textcircled{+} \; \textcircled{+}$ liigutab ekraani noolte suunas.

❏ : liigub eelmisele või järgmisele lehele.

Tööikoonide peitmiseks puudutage eelvaate ekraanil ükskõik millist kohta peale ikoonide. Ikoonide kuvamiseks puudutage uuesti.

### **E** (eelvaate menüü)

- ❏ Salvesta mäluseadmesse
- ❏ Edasta(E-post)
- ❏ Edasta (Võrgukaust)
- ❏ Saada faks

Kui kuvatakse teadet **Kustuta, kui on lõpetatud**, valige **Sees**, et pärast protsesside nagu **Salvesta mäluseadmesse** või **Edasta(E-post)** lõpetamist faksid kustutada.

### (Menüü)

#### Kustuta dokument:

Seda üksust kuvatakse ainult siis, kui kastis on salvestatud dokument. Kustutab kasti salvestatud dokumendi.

#### <span id="page-152-0"></span>Sätted:

- ❏ Parool kausta avamiseks: saate määrata või muuta parooli.
- ❏ Kustuta autom. pär. poll. saatmist: seadistades selle valikuks **Sees**, kustutatakse kastis olev dokument, kui adressaadi järgmine dokumendi saatmise nõue (Pollimisega saatmine) on lõpule viidud.
- ❏ Teata saatm. tul.: kui **Meiliteatised** väärtuseks on seadistatud **Sees**, saadab printer suvandis **Saaja** määratud sihtkohta teate, kui dokumendi saatmise nõue (Pollimisega saatmine) on lõpule viidud.

#### Kustuta kast:

Seda üksust kuvatakse ainult siis, kui te valite konfidentsiaalse kirjakasti ja valite **Kasti menüü**. Kustutab konfidentsiaalsete kirjakastide hetkesätted ja kustutab kõik salvestatud dokumendid.

#### **Seotud teave**

- $\rightarrow$  ["Registreerimata teadetetahvel:" lk 151](#page-150-0)
- & ["Faksitööde ajaloo vaatamine" lk 155](#page-154-0)

# **Faksitööde oleku või logide vaatamine**

## **Töötlemata (lugemata/printimata/salvestamata/edastamata) vastuvõetud fakside korral teabe kuvamine**

Kui on töötlemata vastuvõetud dokumente, kuvatakse töötlemata tööde arvu avakuval ikoonil  $\mathbf{\mathfrak{t}}$ . Vaadake mõiste "töötlemata" määratlust järgmisest tabelist.

### c*Oluline teave:*

Kui sisendkaust on täis, on fakside vastuvõtmine keelatud. Te peaksite need dokumendid pärast kontrollimist sisendkaustast kustutama.

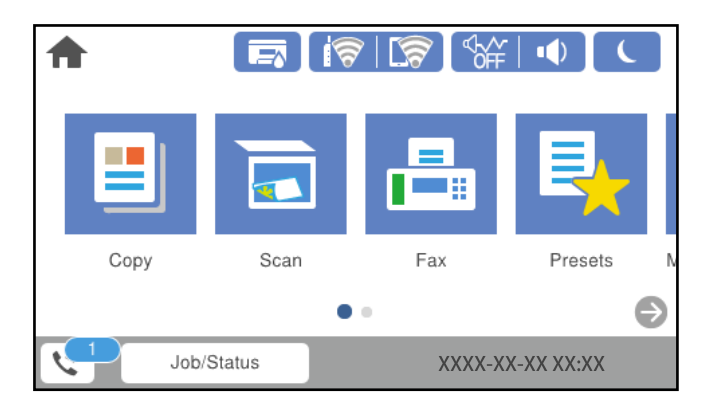

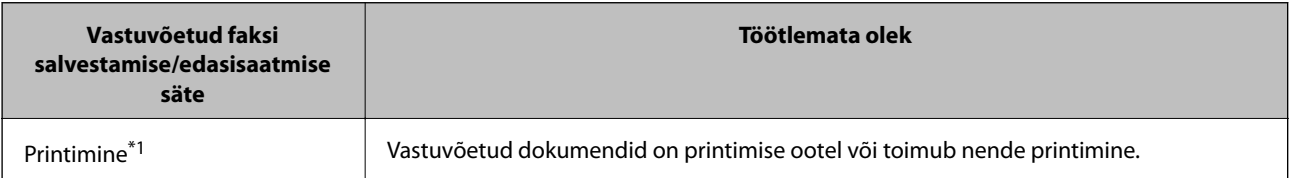

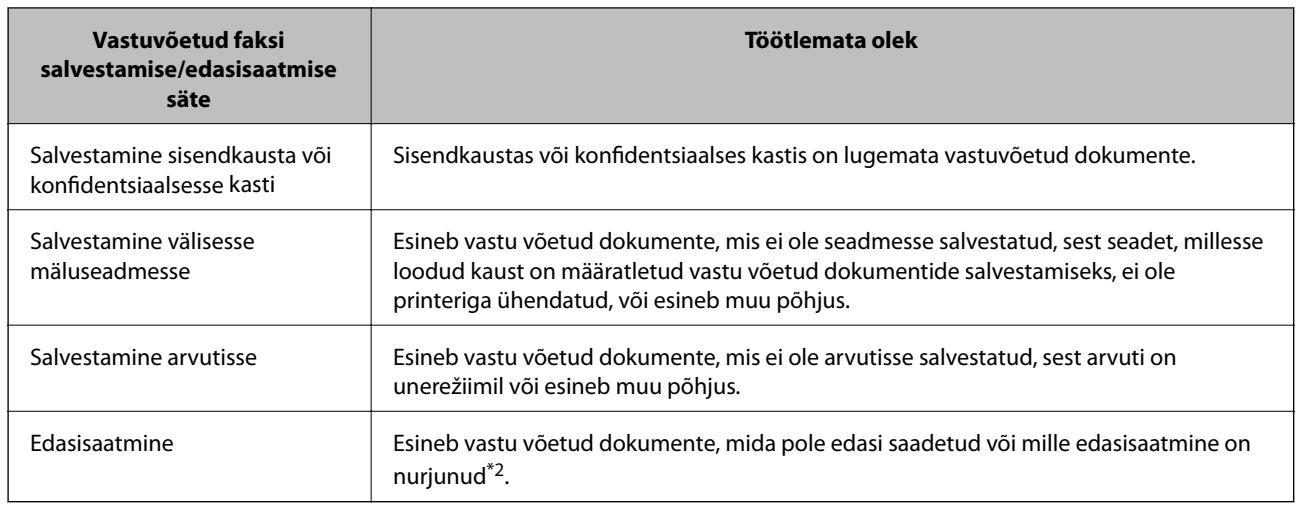

\*1 : kui te pole määranud ühtegi faksi salvestamise/edasisaatmise sätet või olete valinud vastuvõetud dokumentide printimise nende välisesse mäluseadmesse või arvutisse salvestamisel.

\*2 : kui olete valinud nende dokumentide salvestamise, mida ei saa sisendkausta edasi saata ning esineb lugemata dokumente, mille sisendkausta edasi saatmine nurjus. Kui olete valinud dokumentide, mille edasisaatmine nurjus, printimise, ning printimine ei ole lõppenud.

#### *Märkus.*

Kui kasutate rohkem kui ühte faksi salvestamise/edasisaatmise sätet, võidakse töötlemata tööde arvuna kuvada "2" või "3", isegi kui vastu on võetud ainult üks faks. Kui olete näiteks määranud fakside salvestamise arvuti sisendkausta ja seade võtab vastu ühe faksi, kuvab see töötlemata tööde arvuks "2", kui faks pole arvuti sisendkausta salvestatud.

#### **Seotud teave**

- $\rightarrow$  ["Printerisse salvestatud vastuvõetud fakside vaatamine LCD-ekraanilt" lk 141](#page-140-0)
- & "Pooleliolevate faksitööde vaatamine" lk 154

## **Pooleliolevate faksitööde vaatamine**

Te saate ekraanile kuvada faksitöid, mille töötlemine ei ole veel lõpetatud. Vaateekraanil kuvatakse järgmisi töid. Sellelt ekraanilt saate ka printida dokumente, mida ei ole veel prinditud, ja uuesti saata dokumente, mille saatmine on ebaõnnestunud.

- ❏ Alljärgnevad vastuvõetud faksitööd
	- ❏ Veel printimata (kui tööd on seadistatud printimiseks)
	- ❏ Veel salvestamata (kui tööd on seadistatud salvestamiseks)
	- ❏ Veel edastamata (kui tööd on seadistatud edastamiseks)
- ❏ Saadetavad faksitööd, mida pole õnnestunud saata (kui funktsioon **Salvesta tõrke andmed** on lubatud)

Vaateekraani kuvamiseks järgige allpool toodud samme.

- 1. Puudutage avakuval suvandit **Job/Status**.
- 2. Puudutage vahekaarti **Töö olek** ja seejärel valikut **Aktiivne**.
- 3. Valige töö, mida soovite vaadata.

#### <span id="page-154-0"></span>**Seotud teave**

& ["Töötlemata \(lugemata/printimata/salvestamata/edastamata\) vastuvõetud fakside korral teabe kuvamine" lk 153](#page-152-0)

# **Faksitööde ajaloo vaatamine**

Saate vaadata saadetud või vastuvõetud faksitööde ajalugu, näiteks iga töö kuupäeva, kellaaega ja tulemust.

- 1. Puudutage avakuval suvandit **Job/Status**.
- 2. Valige suvand **Logi** vahekaardil **Töö olek**.
- <sup>3.</sup> Puudutage paremal ikooni ▼ ja seejärel valige **Saada** või **Võta vastu**.

Saadetud või vastuvõetud faksitööde logi kuvatakse vastupidises kronoloogilises järjekorras. Puudutage tööd, mille üksikasju soovite vaadata.

Faksitöö ajaloo vaatamiseks saate printida faksilogi **Faksilogi**, valides **Faks** > (Veel) > **Faksiaruanne** > **Faksilogi**.

#### **Seotud teave**

 $\blacktriangleright$  ["Veel" lk 145](#page-144-0)

### **Vastuvõetud dokumentide uuesti printimine**

Saate vastuvõetud dokumente prinditud faksitööde logidest uuesti printida.

Arvestage, et prinditud vastuvõetud dokumendid kustutatakse kronoloogilises järjestuses, kui printeri mälu täis saab.

- 1. Puudutage avakuval suvandit **Job/Status**.
- 2. Valige suvand **Logi** vahekaardil **Töö olek**.
- 3. Puudutage paremal ikooni d ja seejärel valige **Prindi**.

Saadetud või vastuvõetud faksitööde ajalugu kuvatakse vastupidises kronoloogilises järjekorras.

- 4. Valige ajaloo loendist töö ikooniga Kontrollige kuupäeva, kellaaega ja tulemust, et otsustada, kas tegemist on dokumendiga, mida soovite printida.
- 5. Dokumendi printimiseks puudutage valikut **Prindi uuesti**.

# **Faksi saatmine arvutist**

Saate fakse arvutist saata, kasutades utiliiti FAX Utility ja draiverit PC-FAX.

#### <span id="page-155-0"></span>*Märkus.*

- ❏ Enne selle funktsiooni kasutamist kontrollige, kas FAX Utility ja printeri PC-FAX-draiver on installitud. ["Rakendus faksitoimingute konfigureerimiseks ja fakside saatmiseks \(FAX Utility\)" lk 347](#page-346-0) ["Rakendus fakside saatmiseks \(PC-FAX-draiver\)" lk 348](#page-347-0)
- ❏ Kui FAX Utility ei ole installitud, installige FAX Utility, kasutades üht järgmistest meetoditest.
	- ❏ Rakenduse EPSON Software Updater (rakendus tarkvara värskendamiseks) abil ["Tarkvara ja püsivara värskendamise rakendus \(EPSON Software Updater\)" lk 351](#page-350-0)
	- ❏ Printeriga komplektis olevalt kettalt. (Ainult operatsioonisüsteemi Windows kasutajad)

#### **Seotud teave**

 $\blacktriangleright$  ["Fakside arvutist saatmise aktiveerimine" lk 473](#page-472-0)

# **Rakendusega (Windows) koostatud dokumentide saatmine**

Valides printeri faksi rakenduse nagu Microsofti Wordi või Exceli **Prindi** menüüst, saate koos tiitellehega otse saata andmeid nagu dokumendid, joonised ja tabelid, mida olete ise koostanud.

#### *Märkus.*

Järgmises selgituses on näitena kasutatud Microsoft Wordi. Tegelik toiming võib sellest erineda olenevalt teie kasutatavast rakendusest. Lisateabe saamiseks lugege rakenduse spikrit.

1. Koostage rakendusega dokument, mida soovite faksiga saata.

Ühe faksiedastusega saate saata kuni 200 mustvalget lehekülge või 100 värvilist lehte, sh tiitelleht.

2. Klõpsake menüüs **Fail** suvandil **Prindi**.

Ekraanile ilmub rakenduse **Prindi** aken.

3. Valige **Printeri** jaotisest **XXXXX (FAX)** (milles XXXXX on teie printeri nimi) ja kontrollige faksi saatmise sätteid.

Määrake välja **Koopiate arv** väärtuseks **1**. Faksi saatmine ei pruugi korralikult õnnestuda, kui määrate väärtuseks **2** või rohkem.

4. Klõpsake suvandil **Printeri atribuudid** või **Printeri atribuudid**, kui soovite määrata parameetreid **Paper Size**, **Orientation**, **Color**, **Image Quality** või **Character Density**.

Lisateabe saamiseks lugege PC-FAX draiveri spikrit.

5. Klõpsake **Prindi**.

#### *Märkus.*

Kui kasutate valikut FAX Utility esimest korda, kuvatakse teie teabe registreerimise aken. Sisestage vajalik teave ja seejärel klõpsake nuppu *OK*.

**Recipient Settings** kuvatakse FAX Utility ekraani.

6. Kui soovite sama faksiedastusega saata veel dokumente, valige **Add documents to send**.

Dokumentide lisamise aken kuvatakse, kui klõpsate 10. sammus nuppu **Edasi**.

7. Valige vajaduse korral **Attach a cover sheet**.

- 8. Määrake adressaat.
	- ❏ Määrake adressaat (nimi, faksinumber jms) valikust **PC-FAX Phone Book**:

Kui adressaat on salvestatud telefoniraamatusse, järgige allpool toodud juhiseid.

- A Klõpsake vahekaarti **PC-FAX Phone Book**.
- B Valige loendist adressaat ja klõpsake suvandil **Add**.
- ❏ Adressaadi (nimi, faksinumber jms) valimine printeri kontaktiloendist:

Kui adressaat on salvestatud printeri kontaktiloendisse, järgige allpool toodud juhiseid.

A Klõpsake vahekaarti **Contacts on Printer**.

- B Valige loendist kontaktid ning klõpsake **Add** selleks, et avada aken **Add to Recipient**.
- C Valige kuvatud loendist kontaktid ja klõpsake suvandil **Edit**.

D Lisage vajadusel personaalandmed nagu **Company/Corp.** ja **Title** ning klõpsake suvandil **OK** selleks, et pöörduda tagasi kuvale **Add to Recipient**.

E Vajadusel tehke märge märkeruutu **Register in the PC-FAX Phone Book** selleks, et kontaktandmed salvestuksid kontaktiloendisse **PC-FAX Phone Book**.

F Klõpsake nuppu **OK**.

❏ Määrake adressaat (nimi, faksinumber jms) otse:

Järgige allpool toodud juhiseid.

A Klõpsake vahekaarti **Manual Dial**.

**2** Sisestage vajalik teave.

C Klõpsake nuppu **Add**.

Lisaks saate **Save to Phone Book** klõpsamisel lisada adressaadi kontaktiloendi aknasse **PC-FAX Phone Book**.

#### *Märkus.*

- ❏ Kui teie printeri Sideliini tüüp sätteks on määratud *PBX* ja suunakood on seadistatud kasutama täpse prefikskoodi sisestamise asemel märki # (numbriosund), siis sisestage # (numbriosund). Üksikasjade vaatamiseks kasutage allpool olevat seotud teabe linki jaotisesse Sideliini tüüp menüüs Põhisätted.
- ❏ Kui olete valinud FAX Utility põhiekraanilt suvandi *Optional Settings* alt *Enter fax number twice*, peate sisestama sama numbri uuesti, kui klõpsate suvandil *Add* või *Edasi*.

Adressaat lisatakse loendisse **Recipient List**, mida kuvatakse akna ülaosas.

9. Klõpsake vahekaardil **Sending options** ja seadistage edastamise valiku sätted.

#### ❏ **Transmission mode**:

Valige, kuidas printer dokumenti edastab.

- **Memory Trans.**: faksi saatmisel salvestatakse andmed ajutiselt printeri mälusse. Kui soovite saata faksi mitmele saajale või mitmest arvutist samal ajal, valige see suvand.

- **Direct Trans.**: faksi saatmisel ei salvestata andmeid ajutiselt printeri mälusse. Kui soovite saata suurt kogust ühevärvilisi lehti, valige see suvand, et vältida printeri mälumahu puudusest tingitud tõrkeid.

#### ❏ **Time specification**

Valige **Specify the transmission time**, et saata faks kindlal ajal, ning seejärel sisestage aeg väljale **Transmission time**.

- <span id="page-157-0"></span>10. Klõpsake **Edasi**.
	- ❏ Kui olete valinud **Add documents to send**, järgige allolevaid samme, et lisada **Document Merging** aknas dokumente.

A Avage dokument, mida soovite lisada, ning valige seejärel sama printer (faksi nimi) aknas **Prindi**. Dokument lisatakse loendisse **Document List to Merge**.

B Liidetud dokumendi kontrollimiseks klõpsake **Eelvaade**.

C Klõpsake **Edasi**.

#### *Märkus.*

Esimese dokumendi jaoks valitud *Image Quality* ja *Color* sätteid rakendatakse ka teistele dokumentidele.

❏ Kui olete valinud **Attach a cover sheet**, seadistage **Cover Sheet Settings** aknas tiitellehe sisu.

A Valige **Cover Sheet** loendis olevate näidete hulgast sobiv tiittelleht. Arvestage, et te ei saa luua ega loendisse lisada originaalset tiitellehte.

B Sisestage **Subject** ja **Message**.

C Klõpsake **Edasi**.

#### *Märkus.*

Teostage suvandis *Cover Sheet Settings* vajadusel järgmised sammud.

- ❏ Klõpsake suvandil *Cover Sheet Formatting*, kui soovite muuta tiitellehel olevate üksuste järjekorda. Tiitellehe formaati saate valida suvandist *Paper Size*. Lisaks saate valida edastatava dokumendi formaadist erineva formaadiga tiitellehe.
- ❏ Klõpsake suvandil *Font*, kui soovite muuta tiitellehel oleva teksti fonti.
- ❏ Klõpsake suvandil *Sender Settings*, kui soovite muuta saatja teavet.
- ❏ Klõpsake suvandil *Detailed Preview*, kui soovite kontrollida tiitellehte koos teemaga ja teie sisestatud teatega.
- 11. Kontrollige saadetavat sisu ja klõpsake suvandil **Send**.

Enne saatmist veenduge, et adressaadi nimi ja faksinumber on õiged. Klõpsake suvandil **Preview**, et näha saadetava tiitellehe ja dokumendi eelvaadet.

Kui saatmine on alanud, ilmub ekraanile saatmise olekut kuvav aken.

*Märkus.*

- ❏ Saatmise peatamiseks valige vastavad andmed ja klõpsake suvandil *Tühista* . Tühistada saate ka printeri juhtpaneeliga.
- ❏ Kui saatmise ajal ilmneb tõrge, ilmub ekraanile *Communication error* aken. Kontrollige tõrketeavet ja saatke faks uuesti.
- ❏ Ekraani Fax Status Monitor (eespool nimetatud ekraan, millelt saate kontrollida saatmise olekut) ei kuvata, kui FAX Utility põhiekraani *Optional Settings* ekraani alt ei ole valitud Display Fax Status Monitor During Transmission.

#### **Seotud teave**

→ ["Põhisätted" lk 361](#page-360-0)

## **Rakendusega (Mac OS) koostatud dokumentide saatmine**

Kui valite rakenduse menüüst **Prindi** faksivõimalusega printeri, saate saata andmeid, näiteks enda loodud dokumente, jooniseid ja tabeleid.

#### *Märkus.*

Alljärgnevas kirjelduses on näitena kasutatud rakendust TextEdit, mis on operatsioonisüsteemi Mac OS standardrakendus.

1. Looge rakenduses dokument, mida soovite faksiga saata.

Ühe faksiedastusega saate saata kuni 200 mustvalget lehekülge või 100 värvilist lehte, sh tiitelleht, kogumahuga kuni 2 GB.

2. Klõpsake menüüs **Fail** suvandil **Prindi**.

Kuvatakse rakenduse aken **Prindi**.

- 3. Valige oma printer (faksi nimi) suvandis **Nimi**, klõpsake üksikasjalike sätete kuvamiseks ikooni **V**, kontrollige prindisätteid ja seejärel klõpsake valikut **OK**.
- 4. Määrake iga üksuse sätted.

Määrake välja **Koopiate arv** väärtuseks **1**. Isegi kui määrate sätteks **2** või rohkem, saadetakse ainult 1 koopia.

#### *Märkus.*

Saadetavate dokumentide leheformaat on sama, mis printerist saadetava faksi paberi formaat.

5. Valige hüpikmenüüst Fax Settings ja määrake iga üksuse sätted.

Lugege iga sätteüksuse kohta selgitust PC-FAX-draiveri spikrist.

Klõpsake akas all vasakul olevat ikooni , et avada PC-FAX-draiveri spikker.

6. Valige menüü Recipient Settings ja määrake seejärel adressaat.

❏ Adressaadi (nimi, faksinumber jne) määramine otse.

Klõpsake valikut Add, sisestage vajalik teave ja seejärel klõpsake ikooni <sup>. +</sup> . Adressaat lisatakse loendisse Recipient List, mida kuvatakse akna ülaosas.

Kui olete teinud valiku "Enter fax number twice" PC-FAX-draiveri sätetes, peate sama numbri sisestama

uuesti, kui klõpsate ikooni

Kui teie faksi ühendusliin nõuab prefiksit, sisestage External Access Prefix.

#### *Märkus.*

Kui teie printeri Sideliini tüüp sätteks on määratud *PBX* ja suunakood on seadistatud kasutama täpse prefikskoodi sisestamise asemel märki # (numbriosund), siis sisestage # (numbriosund). Üksikasjade vaatamiseks kasutage allpool olevat seotud teabe linki jaotisesse Sideliini tüüp menüüs Põhisätted.

❏ Adressaadi (nimi, faksinumber jne) valimine telefoniraamatust.

Kui adressaat on salvestatud telefoniraamatusse, klõpsake ikooni **10.** Valige loendist adressaat ja klõpsake valikut **Add** > **OK**.

Kui teie faksi ühendusliin nõuab prefiksit, sisestage External Access Prefix.

#### *Märkus.*

Kui teie printeri Sideliini tüüp sätteks on määratud *PBX* ja suunakood on seadistatud kasutama täpse prefikskoodi sisestamise asemel märki # (numbriosund), siis sisestage # (numbriosund). Üksikasjade vaatamiseks kasutage allpool olevat seotud teabe linki jaotisesse Sideliini tüüp menüüs Põhisätted.

7. Kontrollige adressaadi sätteid ja seejärel klõpsake valikut **Fax**.

Saatmine algab.

<span id="page-159-0"></span>Enne saatmist veenduge, et adressaadi nimi ja faksinumber on õiged.

#### *Märkus.*

- ❏ Kui klõpsate Dockil printeri ikooni, kuvatakse saatmise oleku kontrollaken. Saatmise peatamiseks klõpsake andmeid ja seejärel valikut *Delete*.
- ❏ Kui saatmise ajal esineb tõrge, kuvatakse teade *Sending failed*. Kontrollige ekraanil *Fax Transmission Record* saatmise andmeid.
- ❏ Erinevates formaatides paberitest koosnevaid dokumente ei pruugita korralikult saata.

# **Fakside vastuvõtmine arvutisse**

Saate fakse vastu võtta ja salvestada need PDF- või TIFF-failidena printeriga ühendatud arvutisse. FAX Utility on varustatud funktsioonidega, mis muu hulgas võimaldavad valida kausta, kuhu faksid salvestatakse.

#### *Märkus.*

- ❏ Enne selle funktsiooni kasutamist kontrollige, kas FAX Utility ja printeri PC-FAX-draiver on installitud. ["Rakendus faksitoimingute konfigureerimiseks ja fakside saatmiseks \(FAX Utility\)" lk 347](#page-346-0) ["Rakendus fakside saatmiseks \(PC-FAX-draiver\)" lk 348](#page-347-0)
- ❏ Kui FAX Utility ei ole installitud, installige FAX Utility, kasutades üht järgmistest meetoditest.
	- ❏ Rakenduse EPSON Software Updater (rakendus tarkvara värskendamiseks) abil

["Tarkvara ja püsivara värskendamise rakendus \(EPSON Software Updater\)" lk 351](#page-350-0)

❏ Printeriga komplektis olevalt kettalt. (Ainult operatsioonisüsteemi Windows kasutajad)

#### *Oluline teave:*

- ❏ Arvutisse fakside vastuvõtmiseks peab olema printeri juhtpaneelil *Vastuvõturežiim* väärtuseks seadistatud *Auto*. Printeri sätete oleku kohta saate rohkem teavet oma administraatorilt.
- ❏ Fakse vastu võtma seatud arvuti peab alati olema sisse lülitatud. Vastuvõetud dokumendid salvestatakse kuni dokumentide arvutisse salvestamiseni ajutiselt printeri mällu. Kui te arvuti välja lülitate, võib printeri mälu täis saada, sest see ei saa enam dokumente arvutisse saata.
- $\Box$  Ajutiselt printeri mällu salvestatud dokumentide arvu kuvatakse avakuval ikoonil  $\mathcal{L}$
- ❏ PDF-formaadis salvestatud vastuvõetud fakside lugemiseks peate arvutisse installima PDF-i vaaturi, näiteks rakenduse Adobe Reader.

## **Sissetulevate fakside arvutisse salvestamine**

Sissetulevate fakside arvutisse salvestamise sätteid saate määrata rakendusega FAX Utility. Installige FAX Utility eelnevalt arvutisse.

Üksikasjalikuma teabe saamiseks lugege FAX Utility spikrist jaotist Basic Operations (kuvatakse peaaknas). Kui sätete määramise ajal kuvatakse arvuti ekraanil parooli sisestamise ekraani, siis sisestage parool. Kui te ei tea parooli, võtke ühendust administraatoriga.

#### *Märkus.*

Te saate fakse arvutis vastu võtta ja samal ajal printeriga printida. Printeri sätete oleku kohta saate rohkem teavet oma administraatorilt.

#### **Seotud teave**

- $\blacktriangleright$  ["Fakside vastuvõtmine arvutisse" lk 160](#page-159-0)
- & ["Vastuvõetud fakside printeriga printimiseks Salvesta arvutisse sätte määramine" lk 474](#page-473-0)

## **Arvutisse sissetulevaid fakse salvestava funktsiooni tühistamine**

Arvutisse fakside salvestamise tühistamiseks kasutage utiliiti FAX Utility.

Üksikasjalikuma teabe saamiseks lugege FAX Utility spikrist jaotist Basic Operations (kuvatakse peaaknas).

#### *Märkus.*

- ❏ Kui leidub fakse, mida ei ole arvutisse salvestatud, siis ei saa te tühistada funktsiooni, mis salvestab fakse arvutisse.
- ❏ Te ei saa muuta administraatori poolt lukustatud sätteid.
- ❏ Sätteid saate muuta ka printerist. Võtke ühendust administraatoriga, kui soovite saada teavet sätete tühistamise kohta, et salvestada vastuvõetud fakse arvutisse.

#### **Seotud teave**

- $\blacktriangleright$  ["Fakside mittevastuvõtmiseks Salvesta arvutisse sätte määramine" lk 474](#page-473-0)
- $\blacklozenge$  ["Rakendus faksitoimingute konfigureerimiseks ja fakside saatmiseks \(FAX Utility\)" lk 347](#page-346-0)

# **Uute fakside saabumise kontrollimine (Windows)**

Kui seadistate arvuti salvestama printeri poolt vastu võetud fakse, saate kontrollida vastuvõetud fakside töötlemist ja seda, kas saabunud on uusi fakse, kasutades Windowsi tegumiribal olevat faksi ikooni. Kui seadistate arvuti kuvama teavitusi fakside vastuvõtmise kohta, kuvatakse faksi saabumisel Windowsi süsteemisalve lähedal teavitusekraan ja te saate uusi fakse vaadata.

#### *Märkus.*

- ❏ Arvutisse salvestatud vastuvõetud faksi andmed eemaldatakse printeri mälust.
- ❏ PDF-failidena salvestatud vastuvõetud fakside vaatamiseks vajate rakendust Adobe Reader.

### **Tegumiribal oleva faksi ikooni kasutamine (Windows)**

Saate kontrollida, kas saabunud on uusi fakse ja toimingu olekut, kasutades faksi ikooni, mis on kuvatud operatsioonisüsteemi Windows tegumiribal.

- 1. Vaadake ikooni.
	- $\Box$   $\Box$  ootel.
	- ❏ : kontrollitakse, kas on uusi fakse.
	- ❏ : uute fakside importimine on lõpetatud.
- 2. Paremklõpsake ikooni ja seejärel klõpsake valikut **View Receiving Fax Record**. Kuvatakse **Receiving Fax Record** ekraani.

<span id="page-161-0"></span>3. Kontrollige loendist kuupäeva ja saatjat, seejärel avage saadud fail PDF- või TIFF-formaadis.

#### *Märkus.*

- ❏ Vastuvõetud faksid nimetatakse automaatselt ümber, kasutades allpool toodud nimevormingut. YYYYMMDDHHMMSS\_xxxxxxxxxx\_nnnnn (aasta/kuu/päev/tund/minut/sekund\_saatja number)
- ❏ Ikoonile parem-klõpsates saate vastuvõetud fakside kausta ka otse avada. Üksikasjalikuma teabe saamiseks lugege FAX Utility spikrist jaotist *Optional Settings* või vaadake selle spikrit (kuvatakse peaaknas).

Kui faksi ikoon näitab, et see on ootel, saate kohe kontrollida, kas saabunud on uusi fakse, tehes valiku **Check new faxes now**.

### **Teavitusakna kasutamine (Windows)**

Kui valite uutest faksidest teavitamise, kuvatakse iga uue faksi saabumise korral tegumiriba lähedal teavitusaken.

1. Vaadake arvuti ekraanil kuvatud teavitusakent.

#### *Märkus.*

Teavitusaken kaob, kui kindla aja jooksul ei tehta ühtegi toimingut. Saate muuta teavitamise sätteid, näiteks kuvamisaega.

2. Klõpsake teavitusaknas ükskõik kuhu, välja arvatud nuppu

#### Kuvatakse **Receiving Fax Record** ekraani.

3. Kontrollige failinimest kuupäeva ja saatjat, seejärel avage saadud fail PDF- või TIFF-formaadis.

#### *Märkus.*

- ❏ Vastuvõetud faksid nimetatakse automaatselt ümber, kasutades allpool toodud nimevormingut. YYYYMMDDHHMMSS\_xxxxxxxxxx\_nnnnn (aasta/kuu/päev/tund/minut/sekund\_saatja number)
- ❏ Ikoonile parem-klõpsates saate vastuvõetud fakside kausta ka otse avada. Üksikasjalikuma teabe saamiseks lugege FAX Utility spikrist jaotist *Optional Settings* või vaadake selle spikrit (kuvatakse peaaknas).

# **Uute fakside saabumise kontrollimine (Mac OS)**

Saate kontrollida, kas on uusi fakse, kasutades ühte alljärgnevatest meetoditest. See on saadaval ainult arvutites, milles on valitud säte **"Save" (save faxes on this computer)**.

- ❏ Avage vastuvõetud fakside kaust (valitud suvandis **Received Fax Output Settings.**)
- ❏ Avage Fax Receive Monitor ja klõpsake valikut **Check new faxes now**.
- ❏ Teatis uue faksi vastuvõtmise kohta

Valige **Notify me of new faxes via a dock icon** suvandis **Fax Receive Monitor** > **Preferences** rakenduses FAX Utility, saabunud faksi jälgimise ikoon dokil annab teile teada, et saabunud on uus faks.

### **Vastuvõetud fakside kausta avamine saabuvate fakside jälgijast (Mac OS)**

Saate salvestuskausta avada arvutist, mis on määratud fakse vastu võtma, kui teete valiku **"Save" (save faxes on this computer)**.

1. Klõpsake saabuvate fakside jälgija ikooni asukohas Dock, et avada **Fax Receive Monitor**.

- 2. Valige printer ja klõpsake valikul **Open folder** või topeltklõpsake printeri nimel.
- 3. Kontrollige failinimest kuupäeva ja saatjat, seejärel avage PDF-fail.

#### *Märkus.*

Vastuvõetud faksid nimetatakse automaatselt ümber, kasutades allpool toodud nimevormingut.

AAAAKKPPTTMMSS\_xxxxxxxxxx\_nnnnn (aasta/kuu/päev/tund/minut/sekund\_saatja number)

Saatja saadetud teave kuvatakse saatja numbrina. Olenevalt saatjast ei pruugita seda numbrit kuvada.

# <span id="page-163-0"></span>**Printeri hooldamine**

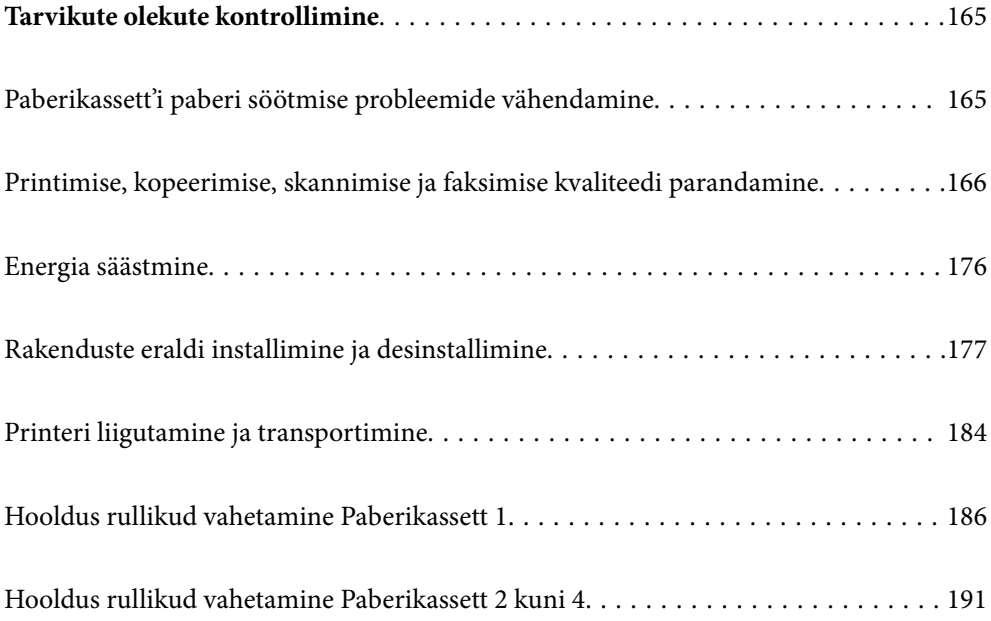

# <span id="page-164-0"></span>**Tarvikute olekute kontrollimine**

Ligikaudseid tinditasemeid ja hoolduskarbi ligikaudset kasutusiga saate kontrollida printeri juhtpaneelilt. Valige  $avakuval$   $\boxed{5}$ 

Kasutage kirje valimiseks nuppe  $\blacktriangle \blacktriangledown \blacktriangle \blacktriangleright$  ja seejärel vajutage nuppu OK.

- 1. Vajutage juhtpaneelil nuppu  $\overline{1}$ .
- 2. Valige **Printeri olek**.

Kõige kaugemal paremal olev näidik näitab hoolduskarbis olevat vaba ruumi.

#### *Märkus.*

- ❏ Samuti saate ligikaudseid tinditasemeid ja hoolduskarbi ligikaudset kasutusiga kontrollida arvutist. Üksikasjalikumat teavet leiate allpool toodud seotud teabe lingi alt.
- ❏ Kui kuvatakse vähese tindikoguse teade, saate printimist siiski jätkata. Vahetage vajadusel tindivarustusseadmed välja.

#### **Seotud teave**

- & ["Operatsioonisüsteemi Mac OS printeridraiveri juhend" lk 342](#page-341-0)
- $\blacktriangleright$  ["On aeg tindivarustusseadme vahetamiseks" lk 264](#page-263-0)
- & ["Nüüd on aeg hoolduskarbi vahetamiseks" lk 265](#page-264-0)

# **Paberikassett'i paberi söötmise probleemide vähendamine**

Kui paberikassett ei sööda paberit õigesti, siis puhastage sisemist rullikut.

1. Tõmmake paberikassett välja.

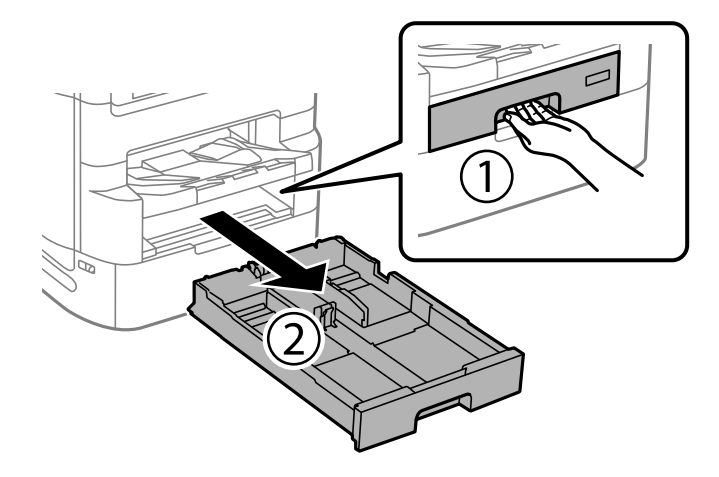

<span id="page-165-0"></span>2. Pühkige rullikut pehme niiske lapiga.

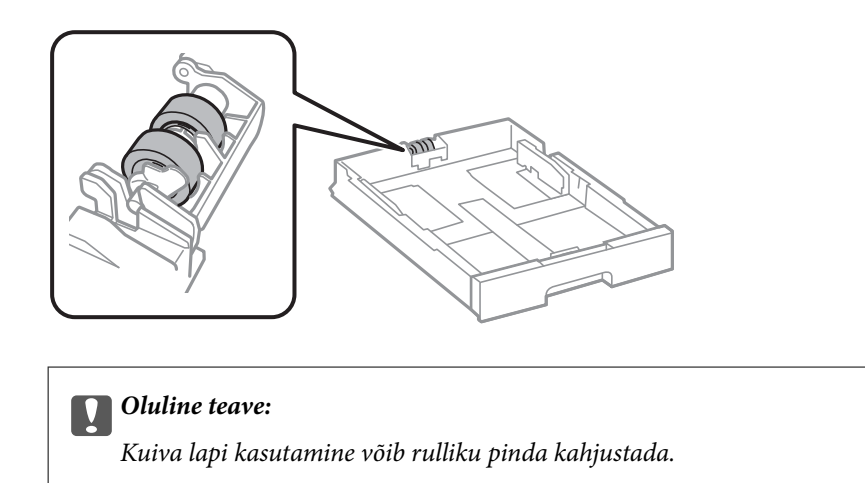

3. Sisestage paberikassett.

# **Printimise, kopeerimise, skannimise ja faksimise kvaliteedi parandamine**

# **Prindikvaliteedi reguleerimine**

Kui märkate, et vertikaaljooned on nihkes, kujutised on hägused või horisontaalseid triipe, reguleerige prindikvaliteeti. Kui soovite paberi prindikvaliteeti muuta, määrake kõigepealt see säte. Kui määrate pärast paberi prindikvaliteedi muutmist selle sätte, siis paberi sätte väärtus lähtestatakse.

- 1. Valige avakuval **Sätted**.
- 2. Valige **Hooldus** > **Prindikvaliteedi kohandamine**.
- 3. Järgige prindikvaliteedi parandamiseks printeri kontrollimiseks ekraanil kuvatavaid juhiseid. Kui kuvatakse teade, mis soovitab puhastada prindipead, viige läbi prindipea puhastamine.
- 4. Järgige prindipea joondusmustrite printimiseks ekraanil kuvatavaid juhiseid ja seejärel joondage prindipea.
	- ❏ See muster võimaldab läbi viia joondamise, kui vertikaaljooned ei ole joondatud või väljaprindid on hägused.
		- ❏ Valige ja sisestage selle mustri number, mille vertikaalse joone ebasümmeetrilisus on kõige väiksem.

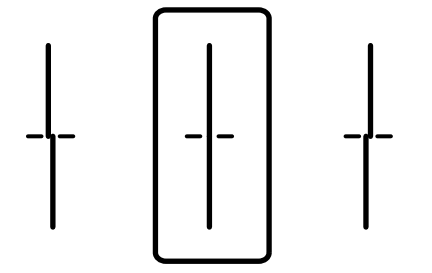

<span id="page-166-0"></span>❏ See muster võimaldab läbi viia joondamise, kui märkate korrapärase interalliga horisontaalseid triipe. Sisestage kõige vähem eraldatud ja kattuva mustri number.

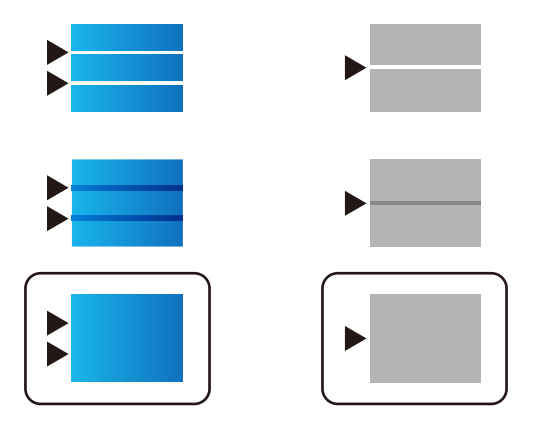

## **Prindipea kontrollimine ja puhastamine**

Kui pihustid on ummistunud, on prinditud kujutis kahvatu, kujutisel on triibud või ootamatud värvid. Kui pihustid on tugevalt ummistunud, prinditakse tühi leht. Kui printimiskvaliteet on halvenenud, kasutage pihusti kontrollimise funktsiooni selleks, et kontrollida, kas pihustid on ummistunud. Kui pihustid on ummistunud, puhastage prindipead.

### c*Oluline teave:*

- ❏ Ärge avage prindipea puhastamise ajal tindivarustusseadme kaant ega lülitage printerit välja. Kui prindipea puhastamine ei ole lõpetatud, ei pruugi printimine võimalik olla.
- ❏ Pea puhastamisel tarbitakse tinti ning seda ei tohiks teha rohkem kui vaja.
- ❏ Kui tinti on vähe, ei pruugi prindipea puhastamine võimalik olla.
- ❏ Kui prindikvaliteet ei parane pärast seda, kui olete 4 korda pihusteid kontrollinud ja prindipead puhastanud, oodake vähemalt 6 tundi ilma printimata ja kontrollige seejärel uuesti pihusteid ja puhastage prindipead. Soovitame printeri välja lülitada, vajutades nuppu  $\mathcal{O}$ . Kui prindikvaliteet pole endiselt paranenud, siis teostage Põhjalik puhastus.
- ❏ Prindipea kuivamise vältimiseks ärge eemaldage printeri toitejuhet vooluvõrgust, kui toide on sisse lülitatud.

#### **Seotud teave**

 $\blacktriangleright$  ["Utiliidi Põhjalik puhastus käivitamine" lk 168](#page-167-0)

### **Prindipea kontrollimine ja puhastamine (juhtpaneelilt)**

- 1. Valige avakuval **Sätted**.
- 2. Valige **Hooldus** > **Prindipea pihusti kontroll.**.
- 3. Järgige pihustite kontroll-lehe printimiseks ekraanil kuvatavaid juhiseid.

<span id="page-167-0"></span>4. Kontrollige prinditud mustrit, et näha, kas prindipea pihustid on ummistunud.

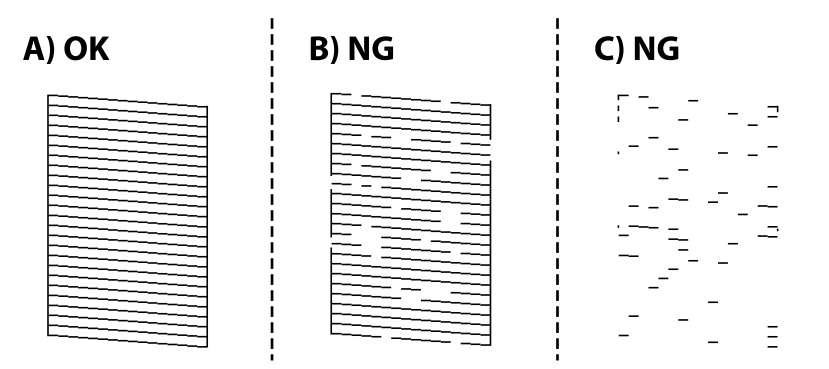

❏ A:

Kõik jooned on prinditud. Valige  $\Box$ . Täiendavaid samme pole vaja läbida.

❏ B või B lähedal

Mõned pihustid on ummistunud. Valige **X**ning seejärel valige järgmiselt ekraanilt **Prindipea puhastamine**.

❏ C või C lähedal

Kui enamus ridadest on puudu või printimata, näitab see, et enamik pihustitest on ummistunud. Käivitage Põhjalik puhastus. Lisainfot leiate altpoolt jaotisest "Täiendav teave".

5. Kui **Prindipea puhastamine** on lõppenud, printige pihustite kontrollmuster uuesti välja. Korrake puhastamise ja kontroll-lehe printimise toimingut, kuni kõik read prinditakse täielikult välja.

#### c*Oluline teave:*

Kui prindikvaliteet ei parane pärast seda, kui olete 4 korda pihusteid kontrollinud ja prindipead puhastanud, oodake vähemalt 6 tundi ilma printimata ja kontrollige seejärel uuesti pihusteid ja puhastage prindipead. Soovitame printeri välja lülitada, vajutades nuppu  $\mathcal O$ . Kui prindikvaliteet pole endiselt paranenud, siis teostage

Põhjalik puhastus.

#### **Seotud teave**

 $\rightarrow$  ["Utiliidi Põhjalik puhastus käivitamine \(juhtpaneel\)" lk 169](#page-168-0)

## **Utiliidi Põhjalik puhastus käivitamine**

Põhjalik puhastus funktsioon võib parandada prindikvaliteeti alljärgnevatel juhtudel.

- ❏ Kui enamik pihustistest on ummistunud.
- ❏ Kui teostasite pihustite kontrolli ja prindipea puhastamist 4 korda ning vältisite seejärel printimist vähemalt 6 tundi, kuid sellest hoolimata prindikvaliteet ei paranenud.

#### *Märkus.*

Selle funktsiooni käivitamisel ammendub hoolduskarbi jõudlus varem. Vahetage hooldekarp, kui selle imamisjõudlus on jõudnud viimase piirini.

### <span id="page-168-0"></span>**Utiliidi Põhjalik puhastus käivitamine (juhtpaneel)**

Enne selle funktsiooni käivitamist lugege läbi utiliidi Põhjalik puhastus juhised.

- 1. Vajutage printeri väljalülitamiseks nuppu $\mathsf{\Theta}$ .
- 2. Hoidke nuppe  $\binom{2}{x}$  ja  $\binom{8}{x}$  ja vajutage samal ajal toitenuppu  $\mathcal{O}$ , kuni toitetuli hakkab vilkuma, et kuvada kinnituskuva.
- 3. Järgige funktsiooni Põhjalik puhastus käivitamiseks ekraanil kuvatavaid juhiseid.

#### *Märkus.*

Kui te ei saa seda funktsiooni käivitada, siis lahendage ekraanil kuvatavad probleemid. Seejärel järgige selle funktsiooni uuesti käivitamiseks protseduuri alates sammust 1.

4. Pärast funktsiooni aktiveerimist käivitage pihustikontroll, et veenduda, et pihustid ei ole ummistunud.

Pihusti kontrollimise funktsiooni kohta leiate informatsiooni altpoolt.

#### c*Oluline teave:*

Kui prindikvaliteet ei parane pärast seda, kui olete kasutanud funktsiooni Põhjalik puhastus, oodake vähemalt 6 tundi ilma printimata ja kontrollige seejärel uuesti pihusteid. Käivitage uuesti Prindipea puhastamine või Põhjalik puhastus — olenevalt prinditud mustrist. Kui prindikvaliteet ei parane, võtke ühendust Epsoni toega.

#### **Seotud teave**

 $\blacktriangleright$  ["Prindipea kontrollimine ja puhastamine" lk 167](#page-166-0)

### **Pihustite ummistumise vältimine**

Kasutage alati printeri sisse ning välja lülitamiseks toitenuppu.

Veenduge, et enne toitejuhtme lahti ühendamist oleks printeri toite märgutuli kustunud.

Kui tint ei ole kaetud, võib see kuivada. Asetage kuivamise vältimiseks avale pastapliiatsi või sulepea kattekork ning veenduge, et prindipea oleks korralikult kaetud ja tint ei kuiva.

Kui toitejuhe on pistikupesast eemaldatud või printeri kasutamisel ilmneb elektrikatkestus, ei pruugi prindipea korralikult suletuks jääda. Kui prindipead jäävad sellisesse olukorda, võivad need (tindi väljumisavad) ummistuda.

Sellisel juhul tuleb prindipea läbilaskevõime taastamiseks printer võimalikult kiiresti sisse ning välja lülitada.

### **Joonte joondamine**

Kui vertikaaljooned on nihkes, joondage jooned.

- 1. Pange printerisse A4-formaadis tavapaberit.
- 2. Valige avakuval **Sätted**.
- 3. Valige suvandid **Hooldus** > **Joone joondamine**.
- 4. Järgige joondusmustri printimiseks ekraanil kuvatavaid juhiseid.

<span id="page-169-0"></span>5. Järgige joonte joondamiseks ekraanil kuvatavaid juhiseid. Valige ja sisestage selle mustri number, mille vertikaalse joone ebasümmeetrilisus on kõige väiksem.

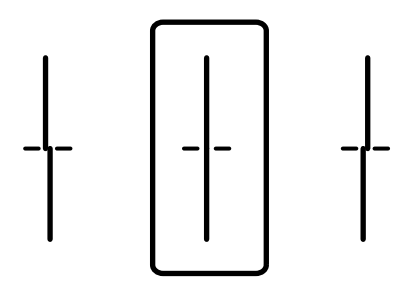

# **Paberitee puhastamine tindiplekkidest**

Kui väljaprindid on tindiga määrdunud või tint on hõõrdunud, puhastage sisemist rullikut.

#### *Oluline teave:*

Ärge puhastage printeri sisemust paberiga. Prindipea pihustid võivad ebemete tõttu ummistuda.

- 1. Pange A3-formaadis tavapaber puhastatavasse paberiallikasse.
- 2. Valige avakuval **Sätted**.
- 3. Valige **Hooldus** > **Paberijuhiku puhastus**.
- 4. Valige paberiallikas ja järgige ekraanijuhiseid paberitee puhastamiseks.

*Märkus.*

Korrake seda toimingut, kuni tint enam paberit ei määri. Kui väljaprindid on endiselt määrdunud, puhastage teisi paberiallikaid.

# **Komponendi Skanneri klaas puhastamine**

Kui koopiad või skannitud kujutised on määrdunud, puhastage komponenti skanneri klaas.

### !*Ettevaatust!*

Dokumendikaane avamisel või sulgemisel ärge jätke oma kätt või sõrmi selle vahele. Vastasel juhul võite viga saada.

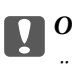

#### *C Oluline teave:*

Ärge kasutage printeri puhastamiseks alkoholi või lahustit. Need kemikaalid võivad printerit kahjustada.

1. Avage dokumendikaas.

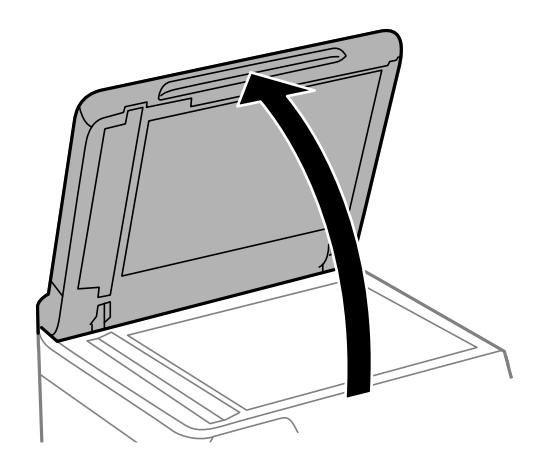

2. Võtke puhastuslapp oma hoidikust välja.

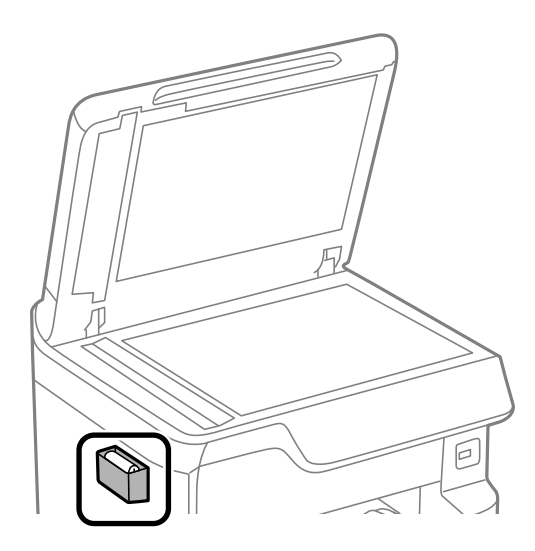

3. Puhastage skanneri klaasi pinda puhastuslapiga.

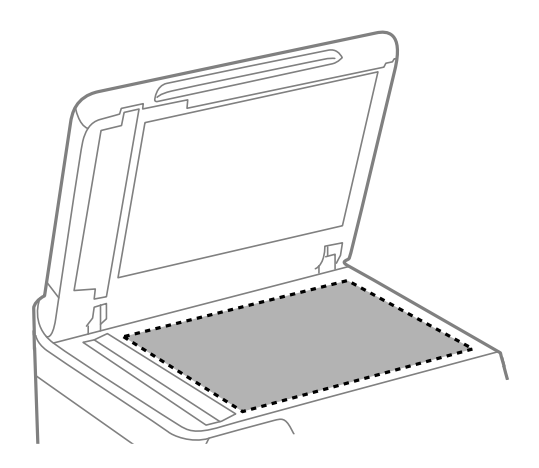

#### <span id="page-171-0"></span>c*Oluline teave:*

- ❏ Kui klaaspind on muutunud rasvaseks või sellele on sattunud mõni muu raskesti eemaldatav aine, kasutage puhastamiseks väikeses koguses klaasipuhastusvahendit ja pehmet lappi. Kuivatage klaaspind.
- ❏ Ärge suruge liiga tugevalt klaasi pinnale.
- ❏ Olge ettevaatlik, et te klaasi pinda ei kriimustaks või kahjustaks. Klaaspinna kahjustamine võib vähendada skannimise kvaliteeti.
- 4. Pange puhastuslapp tagasi hoidikusse.

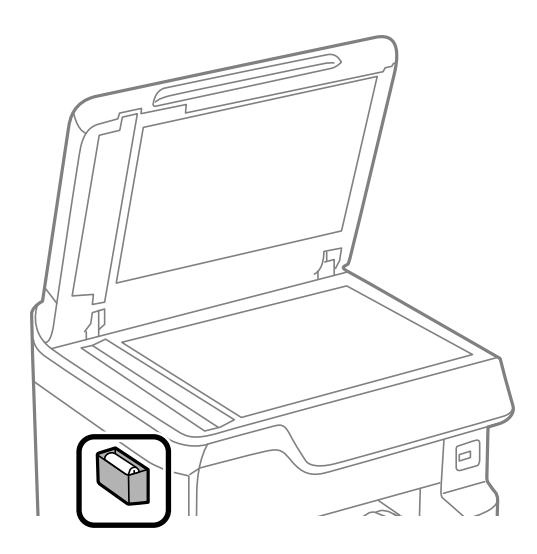

5. Sulgege dokumendikaas.

# **ADF-i puhastamine**

Kui ADF-ist kopeeritud või skannitud kujutised on määrdunud või originaale ei söödeta ADF-ist korralikult, puhastage ADF.

#### *Oluline teave:*

Ärge kasutage printeri puhastamiseks alkoholi või lahustit. Need kemikaalid võivad printerit kahjustada.

### 1. Avage ADF-i kaas.

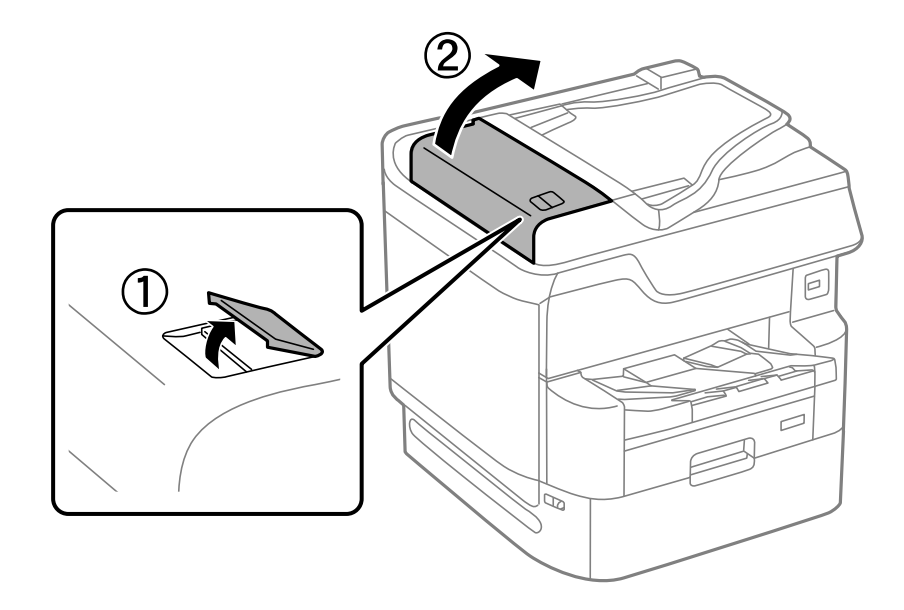

2. Puhastage rullikut ja ADF-i sisemust pehme niiske lapiga.

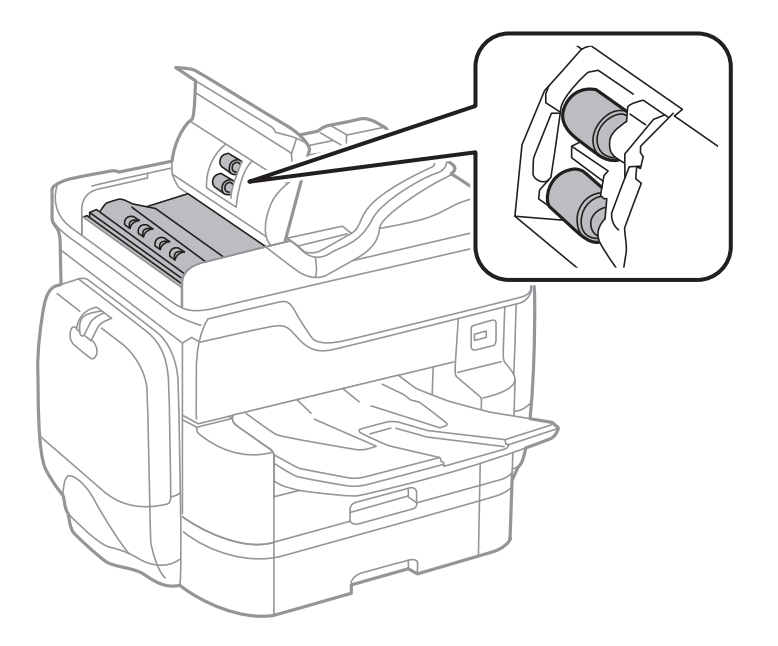

### **C***Oluline teave:*

- ❏ Kuiva lapi kasutamine võib rulliku pinda kahjustada.
- ❏ Kasutage ADF-i pärast rulliku kuivamist.

3. Sulgeg ADF-i kate ja avage dokumendikaas.

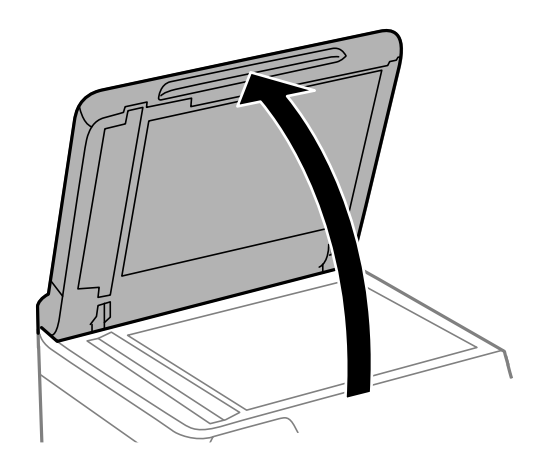

4. Võtke puhastuslapp oma hoidikust välja.

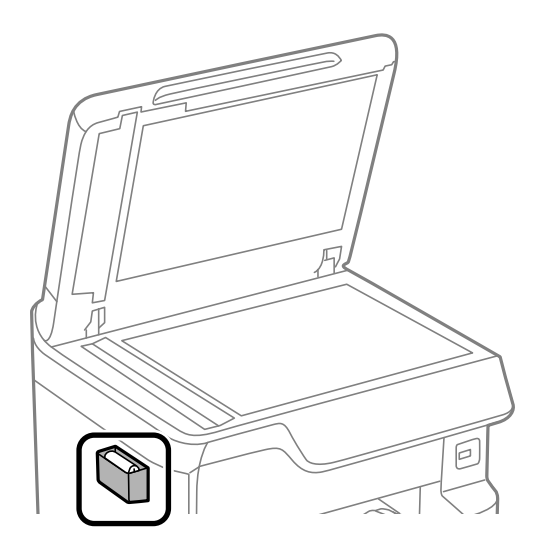

5. Puhastage joonisel kujutatud osi puhastuslapiga.

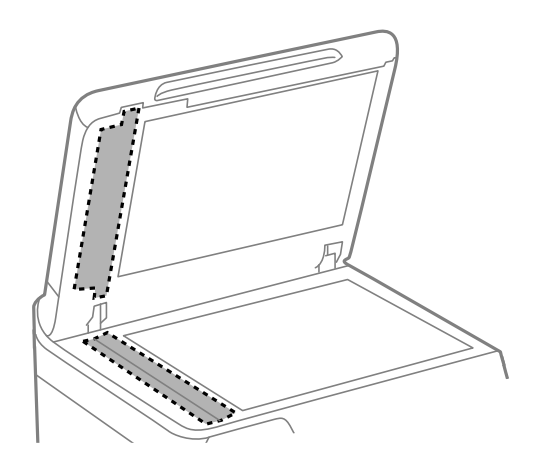

#### c*Oluline teave:*

- ❏ Kui klaaspind on muutunud rasvaseks või sellele on sattunud mõni muu raskesti eemaldatav aine, kasutage puhastamiseks väikeses koguses klaasipuhastusvahendit ja pehmet lappi. Kuivatage klaaspind.
- ❏ Ärge suruge liiga tugevalt klaasi pinnale.
- ❏ Olge ettevaatlik, et te klaasi pinda ei kriimustaks või kahjustaks. Klaaspinna kahjustamine võib vähendada skannimise kvaliteeti.
- 6. Pange puhastuslapp tagasi hoidikusse.

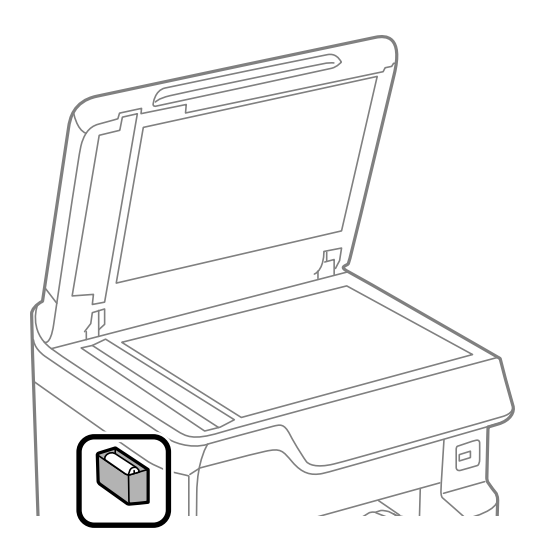

7. Sulgege dokumendikaas.

## **Paberi prindikvaliteedi sätted**

Paberile sobiva prindikvaliteedi määramine. Kasutada võib tavalist paberit, taaskasutatavat paberit, kvaliteetset tavalist paberit, eelprinditud paberit, värvilist paberit, kirjaplanki ja paksu paberit.

- 1. Laadige paber, mille prindikvaliteeti soovite muuta.
- 2. Valige juhtpaneeli avakuval valik **Sätted**.
- 3. Valige **Hooldus** > **Prindikvaliteedi kohandamine lähtuvalt paberist**. Kui suvandit ei kuvata, libistage kuvamiseks ekraanil sõrme ülespoole.
- 4. Valige säte **Prindi muster** või **Sisestage määratud väärtus**.
- 5. Valige printerisse laaditud paberi tüüp.
- 6. Järgige prindipea joondamiseks ekraanil kuvatavaid juhiseid. Valige see suvand, kui märkate korrapärase intervalliga horisontaalseid triipe.

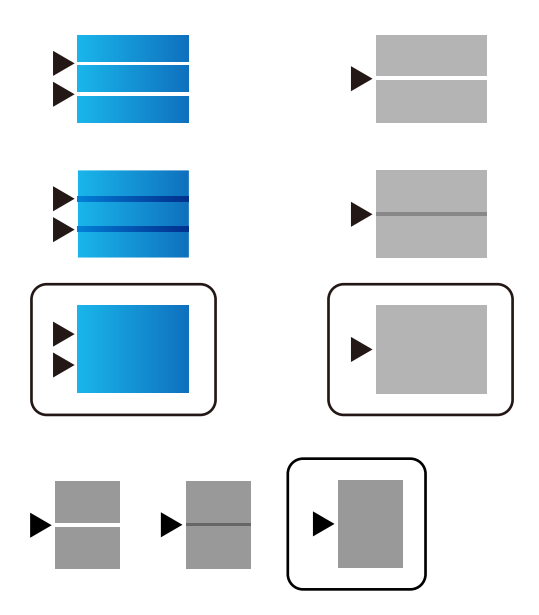

<span id="page-175-0"></span>Sisestage kõige vähem eraldatud ja kattuva mustri number.

*Märkus.*

Kui prindite paberile, mille prindikvaliteeti saab reguleerida, valige printeridraiveri automaatseks seadistamiseks *Paberitüüp* > *Automaatvalik (tavalised paberid)*.

7. Sulgege infoekraan.

Kui pärast seda seadistust prindikvaliteet ei parane, valige standardseadistuste väärtuste määramiseks **Prindikvaliteedi kohandamine** ning seejärel määrake sätted vastavalt paberitüübile uuesti.

# **Energia säästmine**

Kui määratud aja jooksul ei tehta ühtegi toimingut, lülitub printer unerežiimi või automaatselt välja. Saate kohandada aega, mille järel rakendub toitehaldus. Aja mis tahes suurenemine mõjutab toote energiasäästlikkust. Arvestage enne muudatuste tegemist keskkonnaga.

Olenevalt ostu sooritamise kohast võib printeril olla funktsioon, mis lülitab selle automaatselt välja, kui printer ei ole võrguga 30 minutit järjest ühendatud.

## **Energia säästmine (juhtpaneel)**

- 1. Valige avakuval **Sätted**.
- 2. Valige **Üldsätted** > **Põhisätted**.
- 3. Valige üks alljärgnevatest tegevustest.

#### *Märkus.*

Ostu sooritamise kohast olenevalt võib teie tootel olla funktsioon *Välja lülit. säte* või funktsioon *Väljalülitustaimer*.

- ❏ Valige suvand **Unetaimer** või valige **Välja lülit. säte** > **Välja lülitatud kui on inaktiveeritud** või valige suvand **Välja lülitatud kui ühendus on lahutatud** ja seejärel seadke sätted.
- ❏ Valige **Unetaimer** või **Väljalülitustaimer** ja määrake seejärel sätted.

#### <span id="page-176-0"></span>**Seotud teave**

 $\blacktriangleright$  ["Välja lülit. säte:" lk 353](#page-352-0)

# **Rakenduste eraldi installimine ja desinstallimine**

Ühendage arvuti võrguga ja installige rakenduste viimased versioonid veebisaidilt. Logige arvutisse sisse administraatorina. Kui arvuti kuvab parooli sisestamise välja, sisestage administraatori parool.

# **Rakenduste eraldi installimine**

#### *Märkus.*

Rakenduse uuesti installimiseks peate selle esmalt desinstallima.

- 1. Veenduge, et printer ja arvuti on ühendatud ja printeril on internetiühendus.
- 2. Käivitage EPSON Software Updater.

See ekraanitõmmis on näide operatsioonisüsteemist Windows.

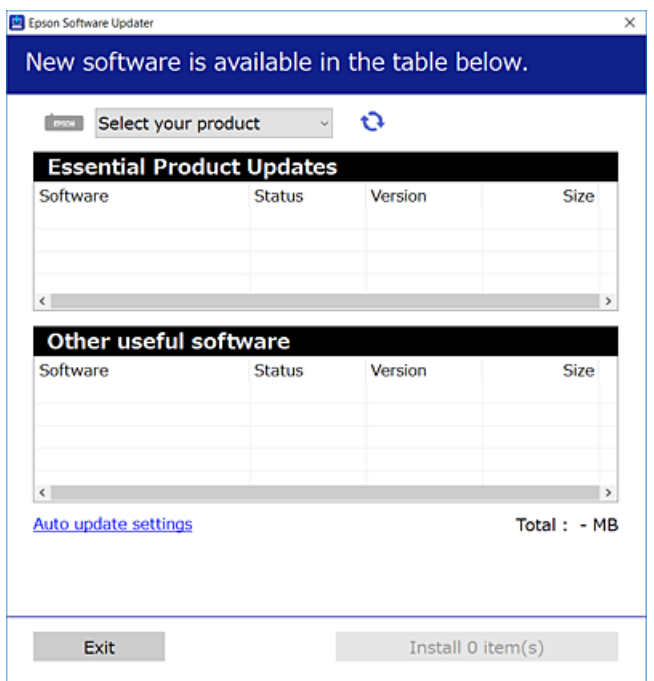

- 3. Operatsioonisüsteemi Windows puhul valige oma printer ja seejärel klõpsake  $\Box$ , et kontrollida uusimaid saadaolevaid rakendusi.
- 4. Valige üksused, mida soovite installida või värskendada, ja seejärel klõpsake installimisnupul.

#### c*Oluline teave:*

Ärge lülitage printerit välja ega eemaldage seda vooluvõrgust enne, kui värskendamine on lõppenud. See võib põhjustada printeri talitlushäireid.

#### *Märkus.*

- ❏ Uusimad rakendused saate alla laadida Epsoni veebisaidilt. [http://www.epson.com](http://www.epson.com/)
- ❏ Kui kasutate Windows Server operatsioonisüsteeme, siis ei saa te Epson Software Updater rakendust kasutada. Laadige uusimad rakendused alla Epsoni veebisaidilt.

#### **Seotud teave**

- & ["Tarkvara ja püsivara värskendamise rakendus \(EPSON Software Updater\)" lk 351](#page-350-0)
- $\blacktriangleright$  . Rakenduste desinstallimine" lk 180

### **Veenduge, et installitud on originaalne Epsoni printeridraiver — Windows**

Saate kontrollida, kas teie arvutisse on installitud originaalne Epsoni printeridraiver, kasutades üht järgmistest meetoditest.

Valige **Juhtpaneel** > **Kuva seadmed ja printerid** (**Printerid**, **Printerid ja faksid**) ning seejärel tehke prindiserveri atribuutide akna avamiseks järgmist.

❏ Windows Windows 10/Windows 8.1/Windows 8/Windows 7/Windows Server 2019/Windows Server 2016/ Windows Server 2012 R2/Windows Server 2012/Windows Server 2008 R2

Klõpsake printeri ikooni ja seejärel klõpsake akna ülaosas valikut **Prindiserveri atribuudid**.

❏ Windows Vista/Windows Server 2008

Paremklõpsake kausta **Printerid** ja seejärel klõpsake valikut **Käivita administraatorina** > **Serveri atribuudid**.

❏ Windows XP/Windows Server 2003 R2/Windows Server 2003

Valige menüüst **Fail Serveri atribuudid**.

Klõpsake vahekaarti **Draiver**. Kui teie printeri nimi on loendis kuvatud, on teie arvutisse installitud originaalne Epsoni printeridraiver.

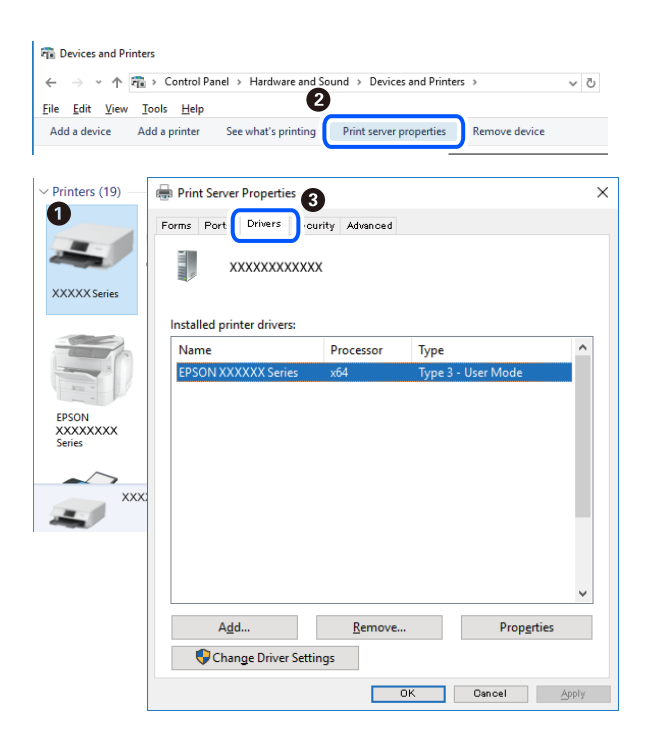

#### **Seotud teave**

 $\blacktriangleright$  ["Rakenduste eraldi installimine" lk 177](#page-176-0)

### **Veenduge, et installitud on originaalne Epsoni printeridraiver — Mac OS**

Saate kontrollida, kas teie arvutisse on installitud originaalne Epsoni printeridraiver, kasutades üht järgmistest meetoditest.

Valige **Süsteemi eelistused** Apple menüüst > **Printerid ja skannerid** (või **Prindi ja skanni**, **Prindi ja faksi**) ja seejärel valige printer. Klõpsake valikut **Suvandid ja tarvikud** ja kui aknas kuvatakse vahekaardid **Suvandid** ja **Utiliit**, on teie arvutisse installitud originaalne Epsoni printeridraiver.

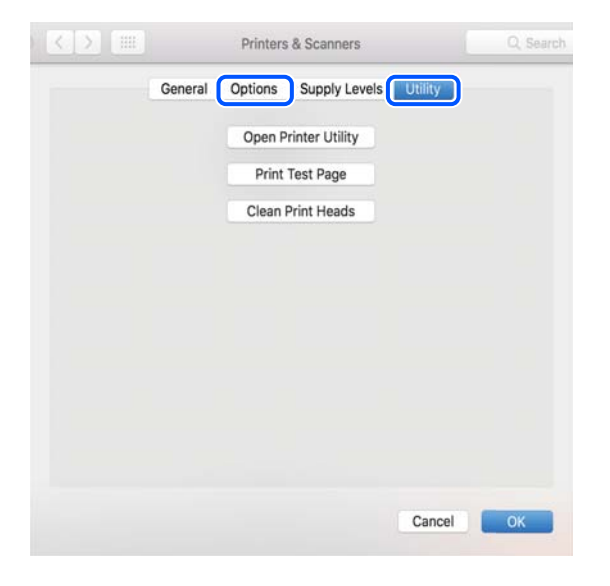

#### **Seotud teave**

 $\blacktriangleright$  ["Rakenduste eraldi installimine" lk 177](#page-176-0)

## **PostScripti printeridraiveri installimine**

### **PostScripti printeridraiveri installimine — Windows**

- 1. Alustage installimist, kasutades allpool toodud valikuid.
	- ❏ **Kasutage printeriga kaasas olevat tarkvaraplaati.** Sisestage plaat arvuti plaadilugejasse, avage sobiv kaust ning avage fail SETUP64.EXE (või SETUP.EXE). Driver\PostScript\WINX64 (või WINX86)\SETUP\SETUP64.EXE (või SETUP.EXE)
	- ❏ **Kasutage veebilehte.** Avage üks allpool toodud veebilehtedest, laadige alla PostScript3 printeri draiver ning avage \*.exe fail. [http://www.epson.eu/Support](HTTP://WWW.EPSON.EU/SUPPORT) (Euroopa) [http://support.epson.net/](HTTP://SUPPORT.EPSON.NET/) (väljaspool Euroopat)
- 2. Valige printer.
- <span id="page-179-0"></span>3. Järgige ekraanil kuvatud juhiseid.
- 4. Valige ühendusmeetodiks USB ühendus või võrguühendus.
	- ❏ **Võrguühenduse kasutamine.**

Kuvatakse kõiki samasse võrku ühendatud printereid. Valige printer, mida soovite kasutada.

❏ **USB ühenduse kasutamine.**

Järgige printeri ühendamiseks ekraanil kuvatavaid juhiseid.

5. Järgige PostScript draiveri installimiseks ekraanil kuvatavaid juhiseid.

### **PostScripti printeridraiveri installimine — Mac OS**

Laadige printeridraiver Epsoni toe veebisaidilt alla ja installige see. <http://www.epson.eu/Support> (Euroopa) <http://support.epson.net/> (väljaspool Euroopat) Printeridraiveri installimiseks on vaja printeri IP-aadressi. Printeri IP-aadressi kontrollimiseks valige printeri avakuval võrguikoon ja seejärel aktiivne ühendusmeetod.

# **Printeri lisamine (ainult Mac OS)**

- 1. Valige **Süsteemieelistused** menüüst Apple > **Printerid ja skannerid** (või **Printimine ja skannimine**, **Printimine ja faksimine**) suvand.
- 2. Klõpsake **+** ja valige seejärel **Lisa muu printer või skanner**.
- 3. Valige oma printer ja seejärel valige see jaotisest **Kasutamine**.
- 4. Klõpsake **Lisa**.

#### *Märkus.*

- ❏ Kui printerit pole loendis, veenduge, et see on õigesti arvutiga ühendatud ning et printer on sisse lülitatud.
- ❏ USB-, IP- või Bonjouri ühenduse korral seadistage valikulist paberikassetti käsitsi pärast printeri lisamist.

## **Rakenduste desinstallimine**

Logige arvutisse sisse administraatorina. Kui arvuti kuvab parooli sisestamise välja, sisestage administraatori parool.

### **Rakenduste desinstallimine — Windows**

- 1. Vajutage printeri väljalülitamiseks nuppu $\mathcal{O}$ .
- 2. Sulgege kõik töötavad rakendused.
# 3. Avage jaotis **Juhtpaneel**:

- ❏ Windows 10/Windows Server 2019/Windows Server 2016
	- Klõpsake nuppu Start ja seejärel valige **Windows süsteem** > **Juhtpaneel**.
- ❏ Windows 8.1/Windows 8/Windows Server 2012 R2/Windows Server 2012

# Valige **Töölaud** > **Sätted** > **Juhtpaneel**.

❏ Windows 7/Windows Vista/Windows XP/Windows Server 2008 R2/Windows Server 2008/Windows Server 2003 R2/Windows Server 2003

Klõpsake nuppu Start ja valige **Juhtpaneel**.

- 4. Avage **Desinstalli programm** (või **Programmide lisamine või eemaldamine**):
	- ❏ Windows 10/Windows 8.1/Windows 8/Windows 7/Windows Vista/Windows Server 2019/Windows Server 2016/Windows Server 2012 R2/Windows Server 2012/Windows Server 2008 R2/Windows Server 2008

Valige jaotises **Programmid** suvand **Desinstalli programm**.

❏ Windows XP/Windows Server 2003 R2/Windows Server 2003

Klõpsake **Programmide lisamine või eemaldamine**.

5. Valige rakendus, mida soovite desinstallida.

Printeridraiverit ei saa desinstallida, kui mõni prinditöö on pooleli. Enne desinstallimist kustutage prinditööd või oodake nende printimise lõpetamiseni.

- 6. Desinstallige rakendus:
	- ❏ Windows 10/Windows 8.1/Windows 8/Windows 7/Windows Vista/Windows Server 2019/Windows Server 2016/Windows Server 2012 R2/Windows Server 2012/Windows Server 2008 R2/Windows Server 2008

klõpsake **Desinstalli/muuda** või **Desinstalli**.

❏ Windows XP/Windows Server 2003 R2/Windows Server 2003

Klõpsake **Muuda/eemalda** või **Eemalda**.

### *Märkus.*

Kui kuvatakse aken *Kasutajakonto kontroll*, klõpsake *Jätka*.

7. Järgige ekraanil kuvatud juhiseid.

# **Rakenduste desinstallimine — Mac OS**

1. Laadige alla rakendus Uninstaller EPSON Software Updateriga.

Kui olete rakenduse Uninstaller alla laadinud, ei pea te seda edaspidi rakendusi desinstallides uuesti alla laadima.

- 2. Vajutage printeri väljalülitamiseks nuppu $\mathcal{O}$ .
- 3. Printeridraiveri või PC-FAX-draiveri desinstallimiseks valige **Süsteemi eelistused** menüüst Apple > **Printerid ja skannerid** (või **Prindi ja skanni**, **Prindi ja faksi**) ja seejärel eemaldage printer aktiveeritud printerite loendist.
- 4. Sulgege kõik töötavad rakendused.

### <span id="page-181-0"></span>5. Valige **Mine** > **Rakendused** > **Epson Software** > **Uninstaller**.

6. Valige rakendus, mille soovite desinstallida, ja klõpsake seejärel nuppu **Uninstall**.

### c*Oluline teave:*

Uninstaller eemaldab arvutist kõik Epsoni tindiprinterite draiverid. Kui kasutate mitut Epsoni tindiprinterit ja soovite kustutada ainult mõned draiverid, kustutage esmalt kõik ja installige seejärel vajalik printeridraiver uuesti.

#### *Märkus.*

Kui te ei leia desinstallitavat rakendust rakenduste loendist, ei saa te seda Uninstalleriga desinstallida. Sellisel juhul valige suvandid *Mine* > *Rakendused* > *Epson Software*, valige rakendus, mida soovite desinstallida, ja lohistage see prügikasti ikoonile.

# **Seotud teave**

& ["Tarkvara ja püsivara värskendamise rakendus \(EPSON Software Updater\)" lk 351](#page-350-0)

# **Rakenduste ja püsivara värskendamine**

Võib-olla saate rakendusi ja püsivara värskendades teatud probleeme lahendada ning funktsioone parandada või lisada. Kasutage kindlasti rakenduste ja püsivara uusimat versiooni.

- 1. Veenduge, et printer ja arvuti oleks ühendatud ja arvutil oleks Interneti-ühendus.
- 2. Käivitage EPSON Software Updater ja värskendage rakendusi või püsivara.

#### c*Oluline teave:*

Ärge lülitage arvutit ega printerit välja enne, kui värskendamine on lõppenud, vastasel korral võib printeri töös esineda tõrkeid.

### *Märkus.*

Kui te ei leia värskendatavat rakendust rakenduste loendist, ei saa te seda EPSON Software Updateriga värskendada. Otsige rakenduse uusimat versiooni kohalikult Epsoni veebisaidilt.

[http://www.epson.com](http://www.epson.com/)

### **Seotud teave**

- & ["Tarkvara ja püsivara värskendamise rakendus \(EPSON Software Updater\)" lk 351](#page-350-0)
- & ["Rakendus printeritoimingute konfigureerimiseks \(Web Config\)" lk 349](#page-348-0)

# **Printeri püsivara värskendamine juhtpaneeli abil**

Kui printer on internetti ühendatud, saate juhtpaneeli abil printeri püsivara värskendada. Samuti saate seada printeri regulaarselt püsivara värskenduse olemasolu kontrollima ja selle korral teid teavitama.

Te ei saa muuta administraatori poolt lukustatud sätteid.

1. Valige avakuval **Sätted**.

2. Valige **Üldsätted** > **Süsteemi administreerimine** > **Püsivara värskendamine** > **Värskenda**.

### *Märkus.*

Valige *Teatis* > *Sees*, et seada printer regulaarselt kontrollima saadaval olevate püsivara värskenduste olemasolu.

# 3. Valige **Alusta kontrollimist**.

Printer alustab saadaolevate värskendust otsimist.

4. Kui LCD-ekraanil kuvatakse teade, mis kinnitab, et püsivara värskendus on saadaval, järgige värskenduse käivitamiseks ekraanile kuvatavaid juhiseid.

# *C Oluline teave:*

- ❏ Ärge lülitage printerit välja ega eemaldage seda vooluvõrgust enne, kui värskendamine on lõppenud, vastasel korral võib printeri töös esineda tõrkeid.
- ❏ Kui püsivara värskendamist ei viidud lõpuni või see nurjus, ei käivitu printer tavapärasel viisil ja printeri järgmisel sisselülituskorral kuvatakse LCD-ekraanil teade "Recovery Mode". Selles olukorras peate püsivara uuesti arvuti abil värskendama. Ühendage printer arvutiga USB-kaabli abil. Kui printeris on kuvatud "Recovery Mode", ei saa te püsivara võrguühenduse kaudu värskendada. Avage arvutis Epsoni kohalik veebisait ja laadige seejärel alla printeri uusim püsivara. Edasiseks tegevuseks leiate juhised veebisaidilt.

# **Püsivara värskendamine Web Config kaudu**

Kui printer on Interneti-ühendusega, saate püsivara värskendada Web Config kaudu.

- 1. Avage Web Config ja valige vahekaart **Device Management** > **Firmware Update**.
- 2. Klõpsake **Start** ja seejärel järgige ekraanil kuvatud juhiseid.

Algab püsivara kontroll ja värskendatud püsivara olemasolu korral kuvatakse püsivara teave.

### *Märkus.*

Püsivara saate värskendada ka utiliidiga Epson Device Admin. Püsivara teavet saate visuaalselt kontrollida seadmete loendist. See on kasulik mitme seadme püsivara värskendamiseks. Lisateavet leiate utiliidi Epson Device Admin juhendist või spikrist.

# **Püsivara värskendamine ilma internetiühenduseta**

Seadme püsivara saate arvutisse alla laadida Epsoni veebisaidilt, seejärel ühendage püsivara värskendamiseks USBkaabli abil seade arvutiga. Kui te ei saa värskendada võrgu kaudu, proovige seda meetodit.

- 1. Avage Epsoni veebisait ja laadige alla püsivara.
- 2. Ühendage allalaaditud püsivara sisaldav arvuti USB-kaabli abil printeriga.
- 3. Topeltklõpsake allalaaditud faili laiendiga .exe. Epson Firmware Updater käivitub.
- 4. Järgige ekraanil kuvatud juhiseid.

# <span id="page-183-0"></span>**Printeri liigutamine ja transportimine**

# !*Ettevaatust!*

- ❏ Printeri kandmisel tõstke seda stabiilses asendis. Kui tõstate printerit ebastabiilses asendis, võite end vigastada.
- ❏ Kuna printer on raske, vajatakse selle kandmiseks lahtipakkimisel ja transportimisel vähemalt nelja inimest.
- ❏ Printerit tõstes asetage käed allpool näidatud kohtadesse. Kui hoiate printerit tõstmise ajal mujalt, võib see maha kukkuda või teie sõrmed võivad printeri paigale asetamisel millegi vahele jääda.

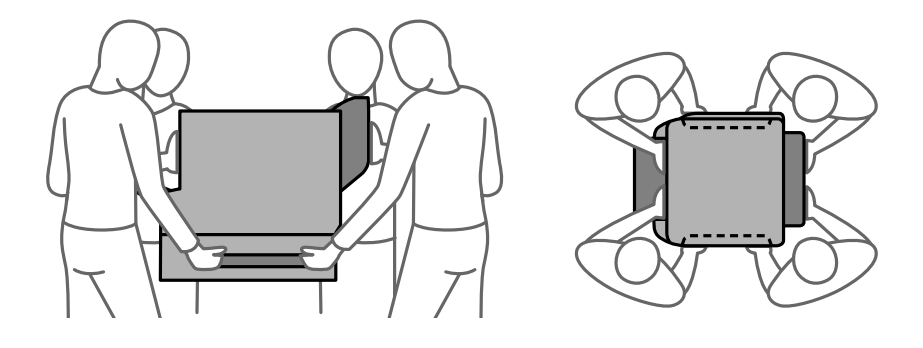

❏ Ärge kallutage printerit kandmisel rohkem kui 10 kraadi, vastasel juhul võib see maha kukkuda.

# **Printeri liigutamine**

# !*Ettevaatust!*

Ärge kinnitage väljastussalve ADF-i külge, kuna see on ebastabiilne. Kui printer liigub liigutamise ajal ootamatult, võite viga saada.

- 1. Lülitage printer välja, vajutades nuppu $\mathcal{O}$ .
- 2. Veenduge, et toitetuli lülitub välja ja seejärel võtke toitekaabel lahti.

#### c*Oluline teave:*

Tõmmake toitekaabel pistikupesast välja, kui toitetuli ei põle. Muidu ei lähe prindipea algasendisse ning tint hakkab kuivama, mis võib printimise võimatuks muuta.

- 3. Võtke kõik kaablid lahti (nt toitekaabel ja USB-kaabel).
- 4. Veenduge, et välist USB-seadet ei ole sisestatud.
- 5. Eemaldage printerist kogu paber.
- 6. Veenduge, et printeris ei ole originaale.

7. Eemaldage väljastussalv.

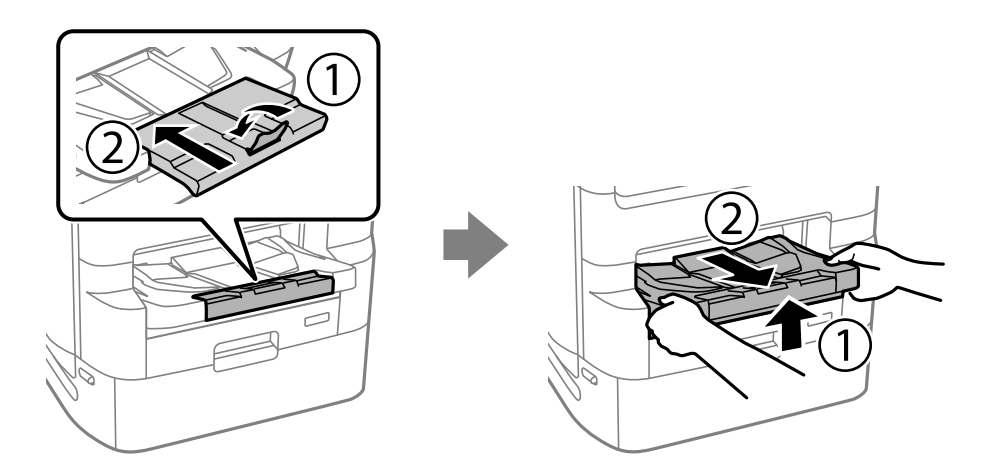

- 8. Pange paberitugi hoiule.
- 9. Seadke kaane lukk lukustatud asendisse. Kaane lukk takistab tindivarustusseadme kaane avanemist.

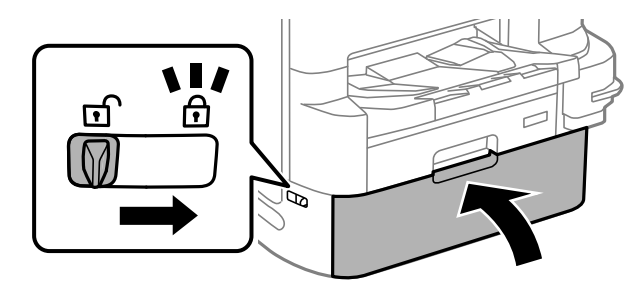

Printer on liigutamiseks valmis.

Kui paigaldate valikulisi tarvikuid, tutvuge "Seotud teabega".

# **Seotud teave**

- $\blacklozenge$  ["Printeri liigutamine kinnitatud printeri alusega" lk 322](#page-321-0)
- $\blacklozenge$  ["Printeri liigutamine kinnitatud paberikassettidega" lk 329](#page-328-0)

# **Printeri transportimine**

Teostage printeri liigutamise sammud ning pakkige kaitsematerjale kasutades printer oma kasti.

## *Oluline teave:*

- ❏ Vältige printerit hoiustades ja transportides selle kallutamist, küljele asetamist ja tagurpidi pööramist, sest vastasel juhul võib kassettidest tinti lekkida.
- ❏ Jätke tindivarustusseadmed paigaldatuks. Komponendi tindivarustusseadmed eemaldamisel võib prindipea kuivada ja printimine võib osutuda võimatuks.
- ❏ Jätke hoolduskarp printerisse, et tint transportimise ajal ei lekiks.

<span id="page-185-0"></span>Kui prindikvaliteet on järgmisel printimiskorral langenud, puhastage prindipead ja joondage see.

# **Seotud teave**

- $\blacktriangleright$  ["Printeri liigutamine" lk 184](#page-183-0)
- $\blacklozenge$  ["Prindipea kontrollimine ja puhastamine" lk 167](#page-166-0)
- $\rightarrow$  ["Joonte joondamine" lk 169](#page-168-0)

# **Hooldus rullikud vahetamine Paberikassett 1**

hooldus rullikude vahetamiseks on kaks kohta: printeri tagaküljel (kaks rullikut) ja komponendil paberikassett (üks rullik).

1. Lülitage printer välja, vajutades nuppu  $\mathcal{O}$  ja võtke seejärel toitekaabel lahti.

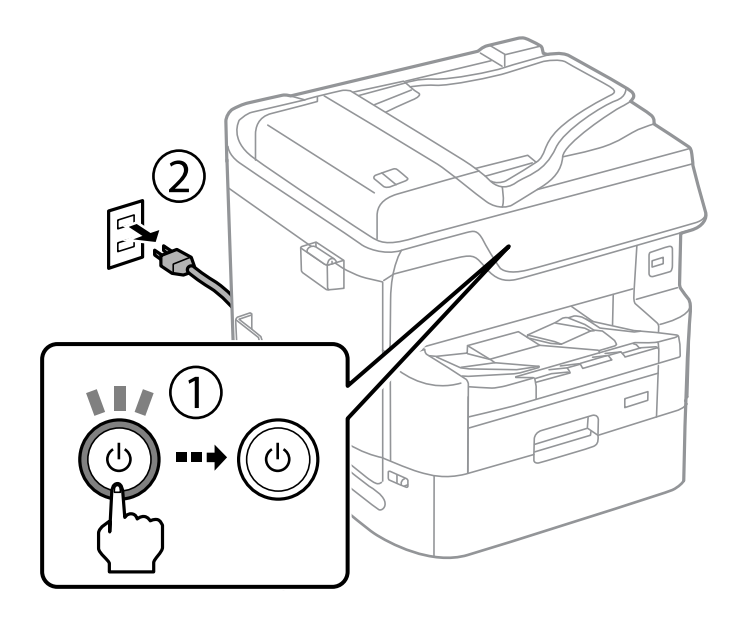

2. Võtke uued hooldus rullikud pakendist välja.

## c*Oluline teave:*

❏ hooldus rullikud, mis on mõeldud paberikassett 1 ja paberikassett 2 kuni 4 jaoks, on erinevad. Vaadake hooldus rullikud keskel oleva noole suunda ja veenduge, et kasutate hooldus rullikud, mis on mõeldud paberikassett 1 jaoks. Kui paigaldate valed rullikud, ei pruugi printer paberit õigesti sööta.

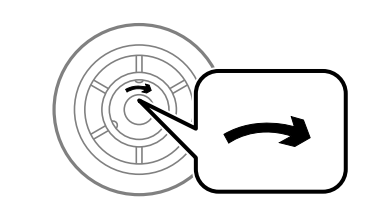

- ❏ Olge ettevaatlik, et te hooldus rullikud pinda ära ei määriks. Kui tolm koguneb komponentide hooldus rullikud pinnale, puhastage rullikuid pehme niiske lapiga. Kuiva lapi kasutamine võib rullikute pinda kahjustada.
- 3. Tõmmake paberikassett 1 välja.

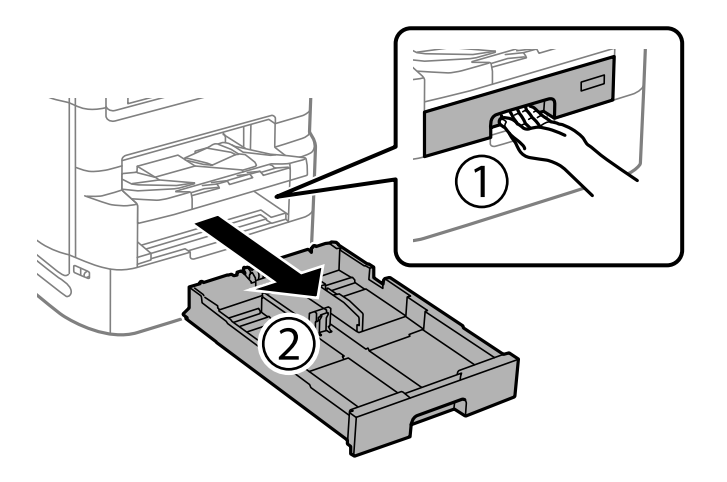

4. Keerake printer ringi ja avage tagumine kate 1.

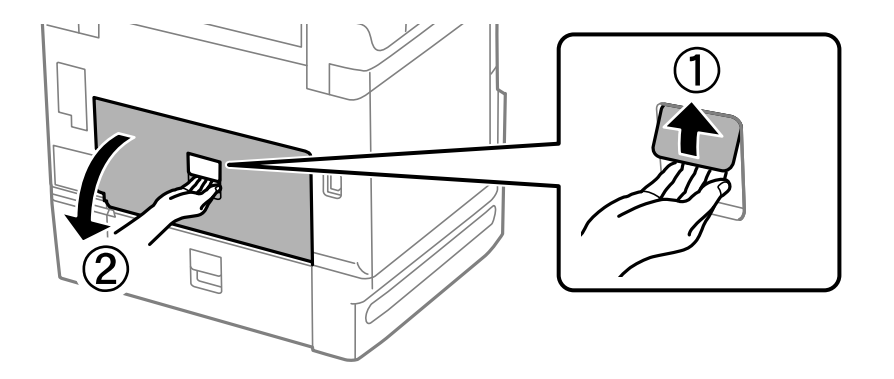

5. Tõmmake tagumine kate 2 välja.

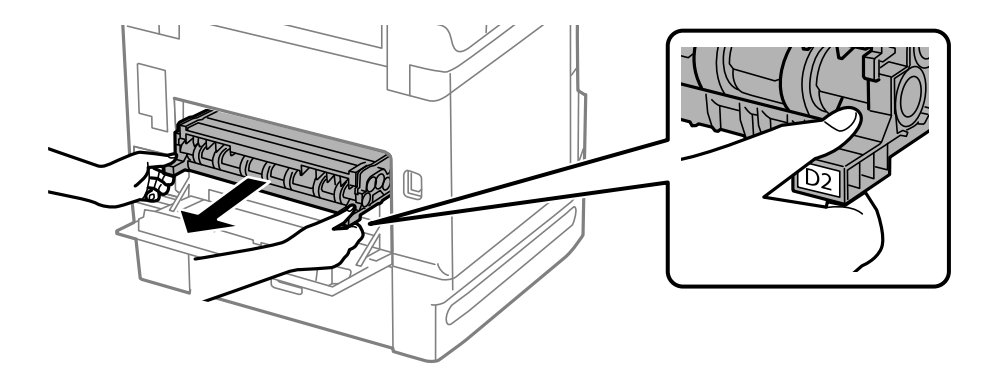

6. Eemaldage printeri tagaküljes olev kaas.

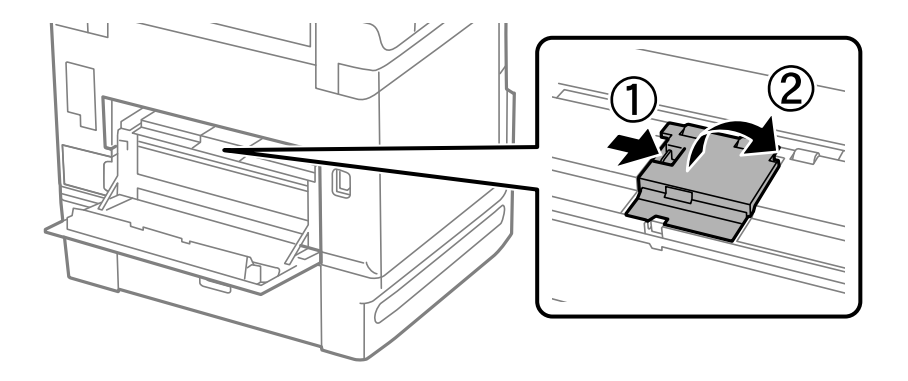

7. Libistage kaks kasutatud hooldus rullikud välja ja eemaldage need.

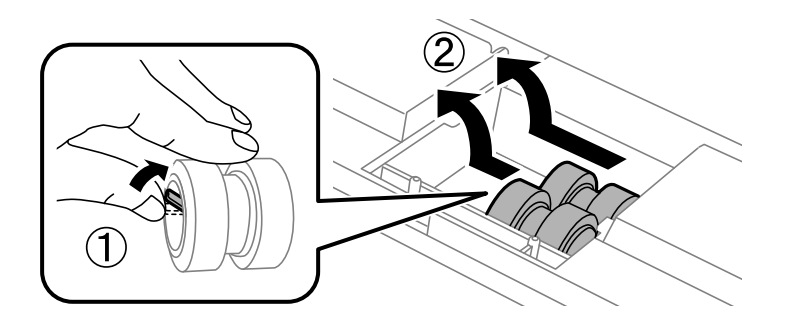

8. Sisestage kaks uut hooldus rullikud, lükates neid, kuni rullikud paika klõpsavad.

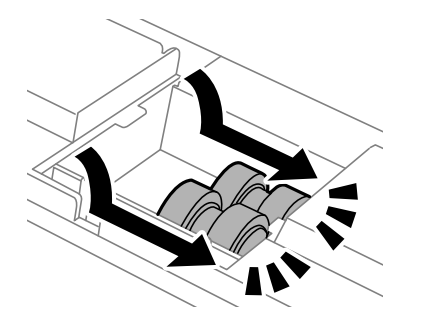

*Märkus.* Sisestage hooldus rullikud neid sujuvalt rullides.

9. Paigaldage printeri tagakülje kaas.

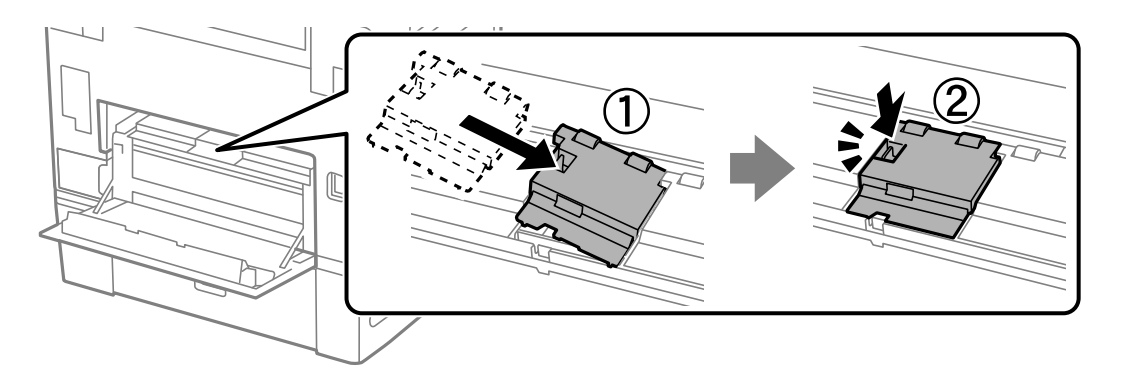

10. Sisestage tagumine kate 2.

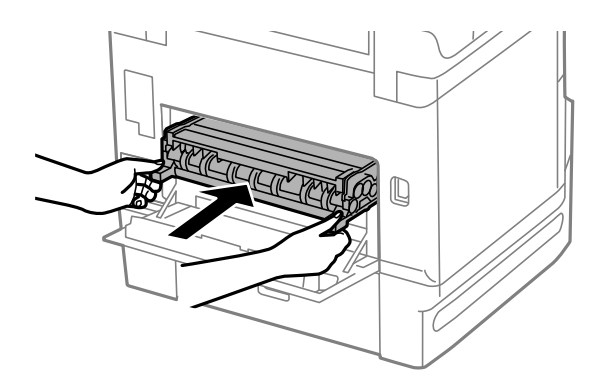

11. Sulgege tagumine kate 1.

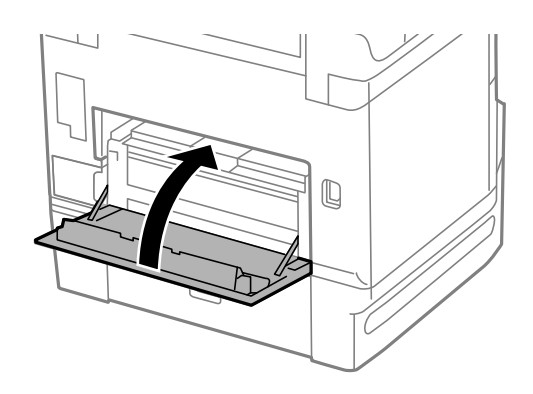

12. Vabastage paberikassett hoob.

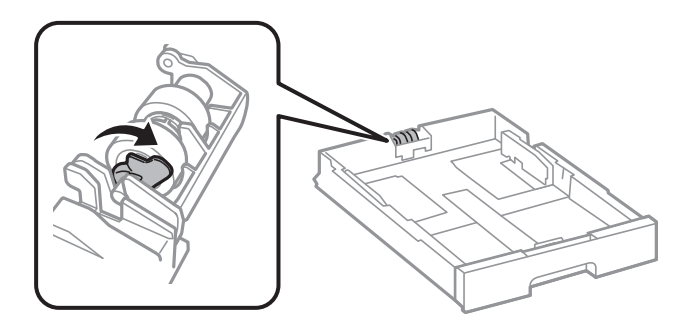

13. Lükake komponenti hooldus rullik hoova poole ja eemaldage need, võttes võlli hoidikust välja.

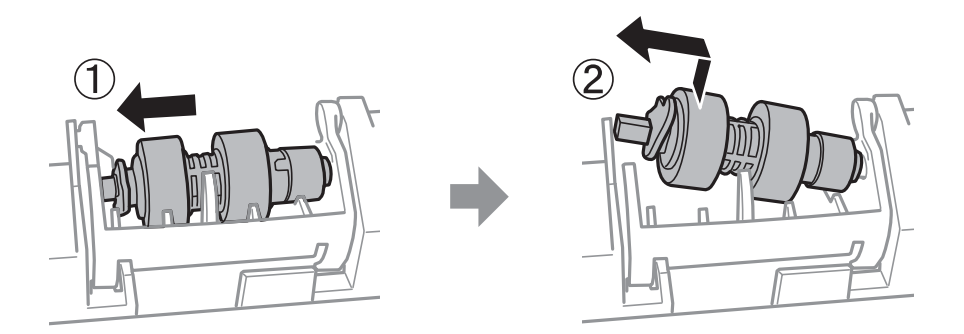

14. Sisestage uus komponendi hooldus rullik võll hoidikusse ja lükake hoova poolt võlli mööda pesa, kui see on suunatud eespoolse sileda pinna poole.

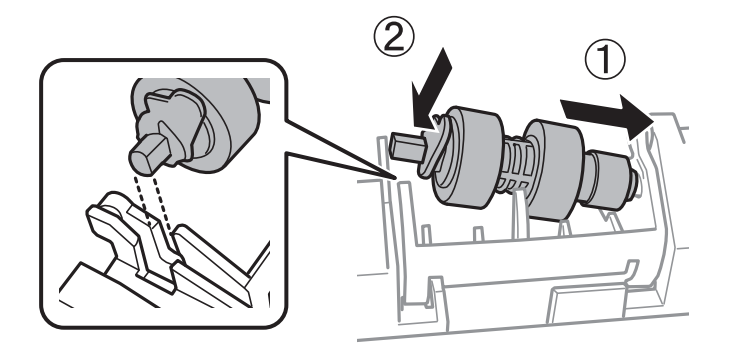

15. Lukustage hoob.

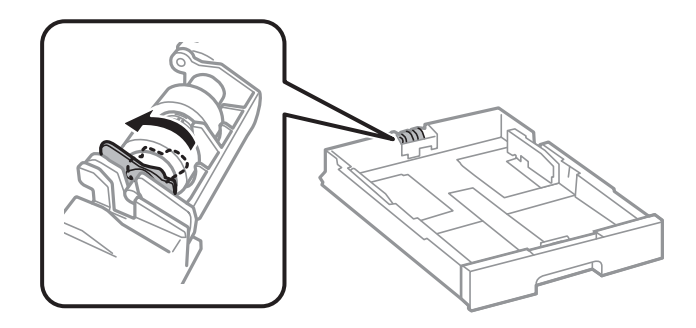

- 16. Sisestage paberikassett.
- 17. Lülitage printer sisse, valige **Sätted** > **Hooldus** > **Hooldusrulliku teave** > **Lähtesta hooldusrulliku loendur** ja seejärel valige paberikassett, milles vahetasite välja komponendid hooldus rullikud.

# **Seotud teave**

 $\blacklozenge$  ["Hooldus rullikud koodid" lk 340](#page-339-0)

# <span id="page-190-0"></span>**Hooldus rullikud vahetamine Paberikassett 2 kuni 4**

hooldus rullikude vahetamiseks on kaks kohta: printeri tagaküljel (kaks rullikut) ja komponendil paberikassett (üks rullik).

1. Lülitage printer välja, vajutades nuppu  $\mathcal{O}$  ja võtke seejärel toitekaabel lahti.

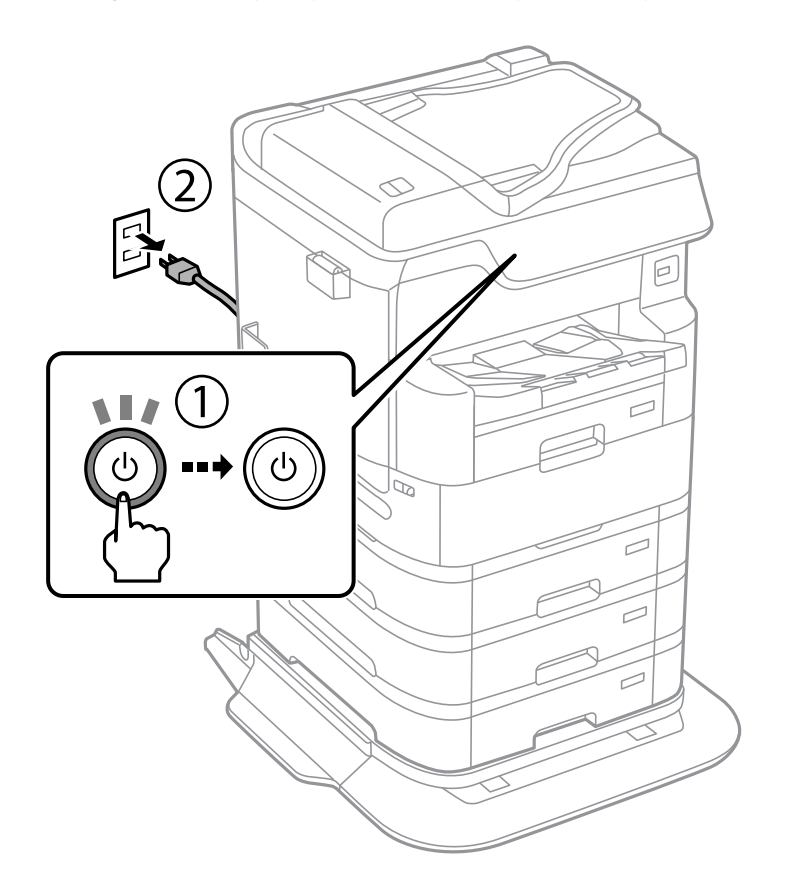

2. Võtke uued hooldus rullikud pakendist välja.

# c*Oluline teave:*

❏ hooldus rullikud, mis on mõeldud paberikassett 1 ja paberikassett 2 kuni 4 jaoks, on erinevad. Vaadake hooldus rullikud keskel oleva noole suunda ja veenduge, et kasutate hooldus rullikud, mis on mõeldud paberikassett 2 kuni 4 jaoks. Kui paigaldate valed rullikud, ei pruugi printer paberit õigesti sööta.

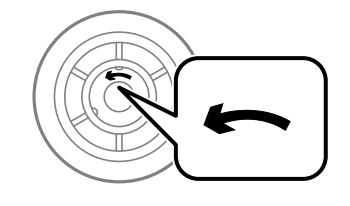

❏ Olge ettevaatlik, et te hooldus rullikud pinda ära ei määriks. Kui tolm koguneb komponentide hooldus rullikud pinnale, puhastage rullikuid pehme niiske lapiga. Kuiva lapi kasutamine võib rullikute pinda kahjustada.

3. Tõmmake välja see valikuline paberikassett, mille rullikuid soovite vahetada.

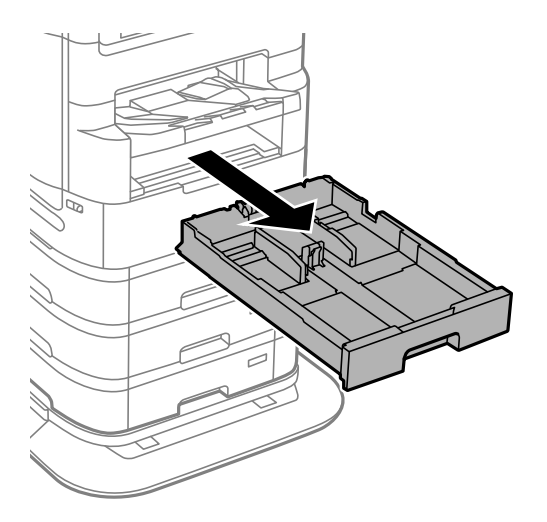

4. Keerake printer ringi ja avage tagumine kaas.

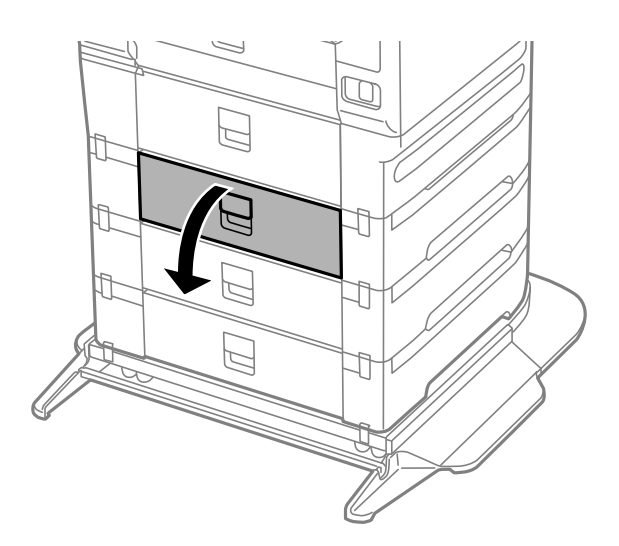

5. Keerake kruvid kruvikeerajaga lahti ja eemaldage printeri tagaosas olev kaas.

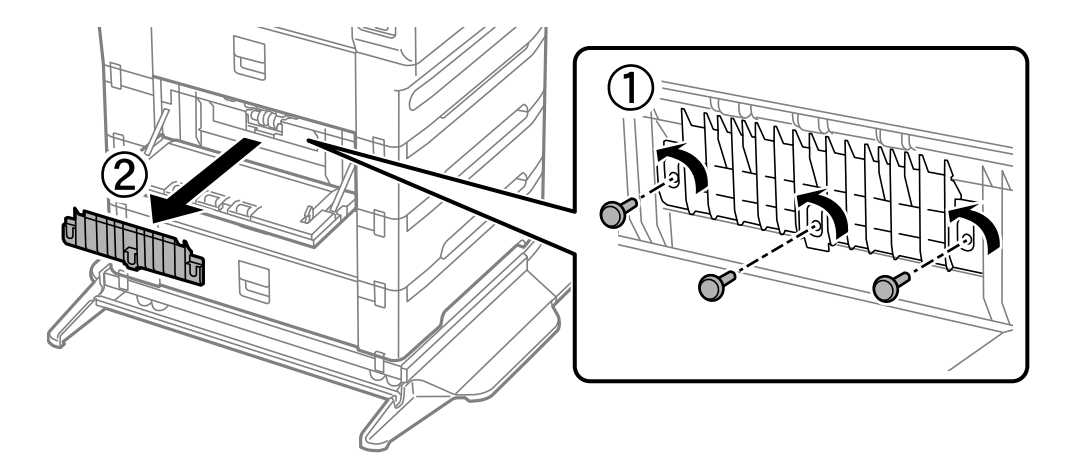

- $\widehat{\mathcal{Q}}$
- 6. Libistage kaks kasutatud hooldus rullikud välja ja eemaldage mõlemad.

7. Sisestage kaks uut hooldus rullikud, lükates neid, kuni rullikud paika klõpsavad.

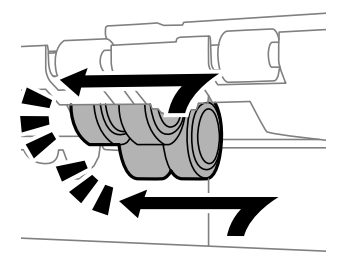

*Märkus.* Sisestage hooldus rullikud neid sujuvalt rullides.

8. Kaane paigaldamiseks pingutage kinnituskruvisid.

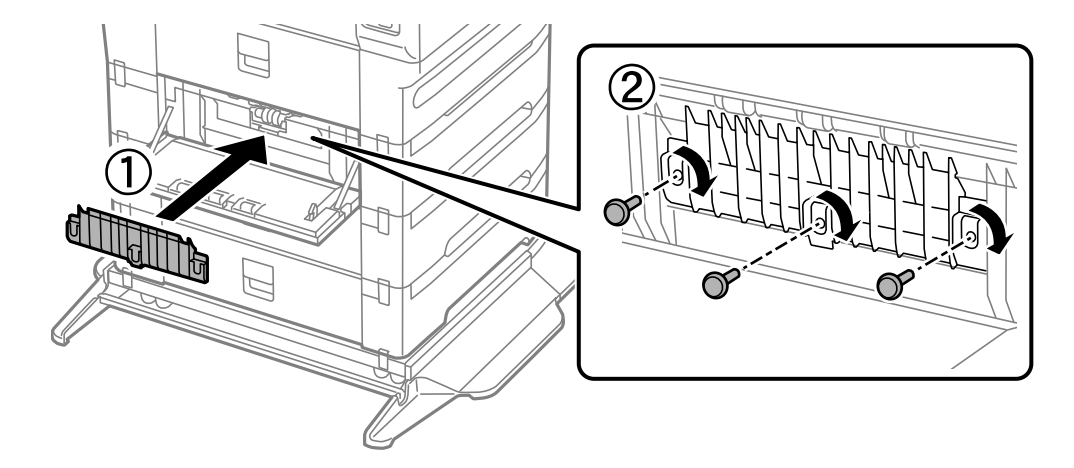

9. Sulgege tagumine kaas.

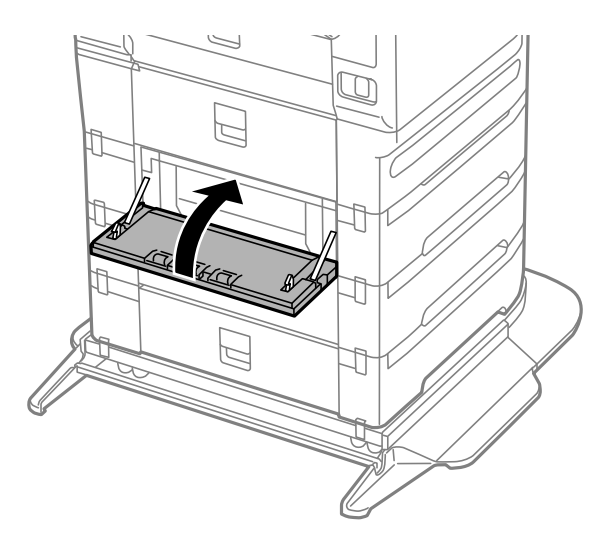

10. Vabastage hoob.

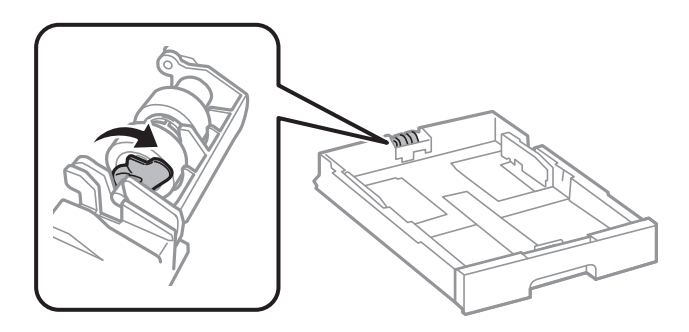

11. Lükake komponenti hooldus rullik hoova poole ja eemaldage need, võttes võlli hoidikust välja.

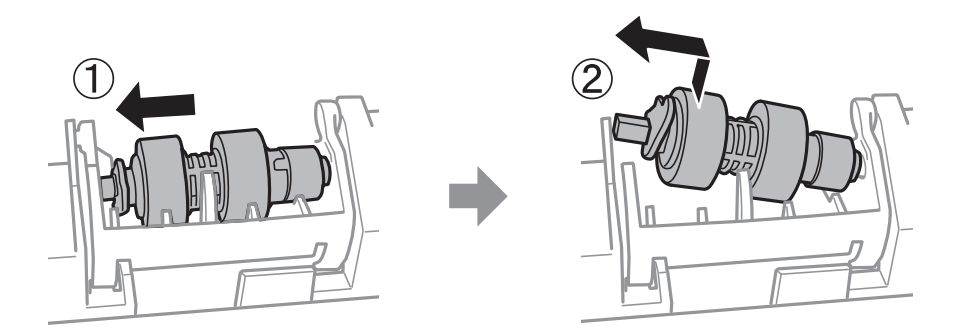

12. Sisestage uus komponendi hooldus rullik võll hoidikusse ja lükake hoova poolt võlli mööda pesa, kui see on suunatud eespoolse sileda pinna poole.

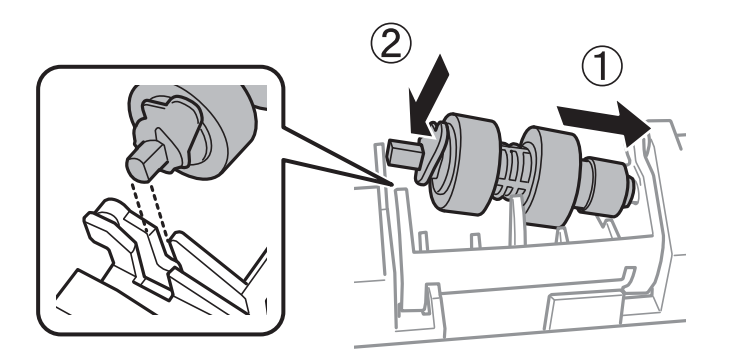

13. Lukustage hoob.

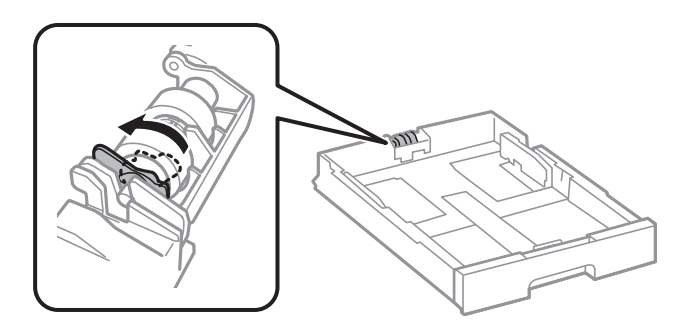

- 14. Sisestage paberikassett.
- 15. Lülitage printer sisse, valige **Sätted** > **Hooldus** > **Hooldusrulliku teave** > **Lähtesta hooldusrulliku loendur** ja seejärel valige paberikassett, milles vahetasite välja komponendid hooldus rullikud.

### **Seotud teave**

 $\blacklozenge$  ["Hooldus rullikud koodid" lk 340](#page-339-0)

# <span id="page-195-0"></span>**Probleemide lahendamine**

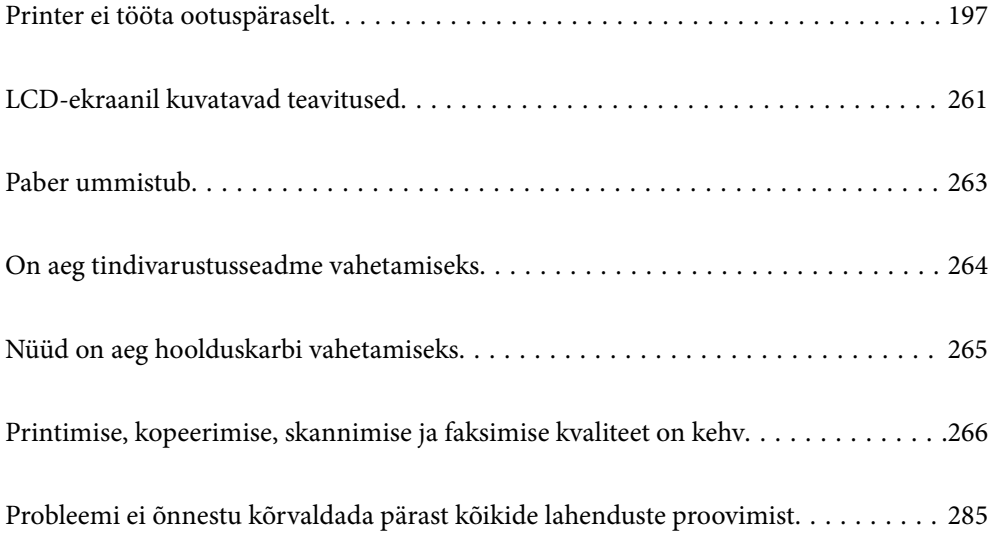

# <span id="page-196-0"></span>**Printer ei tööta ootuspäraselt**

# **Printer ei lülitu sisse või välja**

# **Printer ei lülitu sisse**

Võimalikud on alljärgnevad põhjused.

# **Toitejuhe ei ole pistikupesaga korralikult ühendatud.**

# **Lahendused**

Veenduge, et toitejuhe oleks kindlalt pistikupesas.

# **Nuppu**  $\bigcup$  ei hoitud piisavalt kaua all.

# **Lahendused**

Hoidke nuppu  $\bigcup$  pisut kauem all.

# **Printer ei lülitu välja**

# ■ Nuppu **少** ei hoitud piisavalt kaua all.

# **Lahendused**

Hoidke nuppu  $\mathcal{O}$  pisut kauem all. Kui printer ikka välja ei lülitu, ühendage toitejuhe lahti. Prindipea kuivamise vältimiseks lülitage printer uuesti sisse ja seejärel nuppu  $\bigcup$  vajutades välja.

# **Printer lülitub kasutamise ajal välja**

# **Liigvoolukaitse funktsioon aktiveeriti.**

# **Lahendused**

Tõmmake toitekaabel pistikupesast korraks välja ja pange see tagasi ning seejärel lülitage printer uuesti sisse. Kui probleem püsib, võtke ühendust Epsoni toega.

# **Toide lülitub automaatselt välja**

# **Välja lülit. säte või Väljalülitustaimer funktsioon on aktiveeritud.**

### **Lahendused**

- ❏ Valige **Sätted** > **Üldsätted** > **Põhisätted** > **Välja lülit. säte** ja seejärel keelake sätted **Välja lülitatud kui on inaktiveeritud** ja **Välja lülitatud kui ühendus on lahutatud**.
- ❏ Valige **Sätted** > **Üldsätted** > **Põhisätted** ja seejärel keelake säte **Väljalülitustaimer**.

<span id="page-197-0"></span>*Märkus.*

Ostu sooritamise kohast olenevalt võib teie tootel olla funktsioon *Välja lülit. säte* või funktsioon *Väljalülitustaimer*.

# **Paberit ei söödeta või väljutata õigesti**

# **Paberit ei söödeta**

Võimalikud on alljärgnevad põhjused.

# **Paigalduskoht on sobimatu.**

### **Lahendused**

Asetage printer tasasele pinnale ja kasutage seda soovitatud keskkonnatingimustel.

& ["Keskkonnateave" lk 391](#page-390-0)

# **Kasutatakse toetamata paberit.**

## **Lahendused**

Kasutage printeri toetatud paberit.

- & ["Kasutatav paber ja mahud" lk 332](#page-331-0)
- $\blacktriangleright$  ["Mittesobivad paberid" lk 338](#page-337-0)

### **Paberi käsitsemine on sobimatu.**

### **Lahendused**

Järgige ettevaatusabinõusid paberi käsitsemisel.

 $\blacktriangleright$  ["Ettevaatusabinõud paberi käsitsemisel" lk 35](#page-34-0)

# **Printerisse on laaditud liiga palju lehti.**

### **Lahendused**

Ärge laadige rohkem lehti, kui konkreetse paberi puhul maksimaalselt lubatud. Tavapaberit ärge laadige üle kolmnurgasümboliga tähistatud joone külgjuhikul.

 $\blacktriangleright$  ["Kasutatav paber ja mahud" lk 332](#page-331-0)

### **Printeri paberiseaded ei ole korrektsed.**

### **Lahendused**

Veenduge, et paberi formaadi ja tüübi sätted vastavad printerisse laaditud paberi tegelikule formaadile ja tüübile.

& ["Paberi suuruse ja tüübi sätted" lk 36](#page-35-0)

# **Paber hakkab libisema kui paberiosakesed kleepuvad rulliku külge.**

### **Lahendused**

Puhastage rullikut.

 $\rightarrow$  ["Paberikassett'i paberi söötmise probleemide vähendamine" lk 165](#page-164-0)

# **Paber siseneb nurga all**

Võimalikud on alljärgnevad põhjused.

# **Paigalduskoht on sobimatu.**

# **Lahendused**

Asetage printer tasasele pinnale ja kasutage seda soovitatud keskkonnatingimustel.

 $\blacktriangleright$  ["Keskkonnateave" lk 391](#page-390-0)

# **Kasutatakse toetamata paberit.**

# **Lahendused**

Kasutage printeri toetatud paberit.

- $\blacktriangleright$  ["Kasutatav paber ja mahud" lk 332](#page-331-0)
- $\blacktriangleright$  ["Mittesobivad paberid" lk 338](#page-337-0)

# **Paberi käsitsemine on sobimatu.**

### **Lahendused**

Järgige ettevaatusabinõusid paberi käsitsemisel.

 $\blacktriangleright$  ["Ettevaatusabinõud paberi käsitsemisel" lk 35](#page-34-0)

# **Paberit ei ole korrektselt laetud.**

### **Lahendused**

Laadige paber õiges suunas ja lükake servajuhik vastu paberi serva.

 $\rightarrow$  ["Paberi laadimine" lk 37](#page-36-0)

# **Printeri paberiseaded ei ole korrektsed.**

# **Lahendused**

Veenduge, et paberi formaadi ja tüübi sätted vastavad printerisse laaditud paberi tegelikule formaadile ja tüübile.

& ["Paberi suuruse ja tüübi sätted" lk 36](#page-35-0)

# **Paber hakkab libisema kui paberiosakesed kleepuvad rulliku külge.**

### **Lahendused**

Puhastage rullikut.

 $\rightarrow$  ["Paberikassett'i paberi söötmise probleemide vähendamine" lk 165](#page-164-0)

# **Samaaegselt söödetakse mitu paberilehte**

Võimalikud on alljärgnevad põhjused.

# **Paigalduskoht on sobimatu.**

### **Lahendused**

Asetage printer tasasele pinnale ja kasutage seda soovitatud keskkonnatingimustel.

& ["Keskkonnateave" lk 391](#page-390-0)

### **Kasutatakse toetamata paberit.**

### **Lahendused**

Kasutage printeri toetatud paberit.

- & ["Kasutatav paber ja mahud" lk 332](#page-331-0)
- $\rightarrow$  ["Mittesobivad paberid" lk 338](#page-337-0)

## **Paberi käsitsemine on sobimatu.**

### **Lahendused**

Järgige ettevaatusabinõusid paberi käsitsemisel.

 $\blacktriangleright$  ["Ettevaatusabinõud paberi käsitsemisel" lk 35](#page-34-0)

# **Paber on märg või niiske.**

### **Lahendused**

Laadige uus paber.

# **Staatiline elekter põhjustab paberilehtede kokkukleepumist.**

### **Lahendused**

Tuulutage paberit enne laadimist. Kui paberit ikka ei söödeta, laadige korraga ainult üks paberileht.

# **Printerisse on laaditud liiga palju lehti.**

### **Lahendused**

Ärge laadige rohkem lehti, kui konkreetse paberi puhul maksimaalselt lubatud. Tavapaberit ärge laadige üle kolmnurgasümboliga tähistatud joone külgjuhikul.

 $\blacktriangleright$  ["Kasutatav paber ja mahud" lk 332](#page-331-0)

### **Printeri paberiseaded ei ole korrektsed.**

### **Lahendused**

Veenduge, et paberi formaadi ja tüübi sätted vastavad printerisse laaditud paberi tegelikule formaadile ja tüübile.

 $\rightarrow$  <sub>n</sub>Paberi suuruse ja tüübi sätted" lk 36

# **Paber hakkab libisema kui paberiosakesed kleepuvad rulliku külge.**

### **Lahendused**

Puhastage rullikut.

 $\rightarrow$  ["Paberikassett'i paberi söötmise probleemide vähendamine" lk 165](#page-164-0)

# **Käsitsi kahepoolse printimise ajal söödetakse korraga mitu lehte.**

# **Lahendused**

Enne paberi uuesti laadimist eemaldage paberiallikast eelnevalt laaditud paber.

# **Pärast komponentide Hooldus rullikud vahetamist ei söödeta paberit õigesti**

# **Komponendid hooldus rullikud ei pruugi olla õigesti paigaldatud.**

# **Lahendused**

Kontrollige, kas need on õigesti paigaldatud.

# **Ilmneb tõrge Paber puudub**

# **Paber ei ole laaditud paberisalve keskele.**

# **Lahendused**

Kui esineb paberi vale paigutuse tõrge, kuigi paber on laaditud paberisalve, laadige paber uuesti paberisalve keskele.

# **Originaali ei söödeta ADF-i**

Võimalikud on alljärgnevad põhjused.

# **Kasutusel on originaalid, mida ADF ei toeta.**

### **Lahendused**

Kasutage ADF-i jaoks sobilikke originaale.

 $\rightarrow$  ["ADF-i spetsifikatsioonid" lk 382](#page-381-0)

# **Originaalid on valesti laaditud.**

### **Lahendused**

Laadige originaalid õiges suunas ja libistage ADF-i äärejuhikud originaalide servade vastu.

# **ADF-i on laaditud liiga palju originaale.**

# **Lahendused**

Ärge laadige originaale ADF-i siseküljel oleva kolmnurga sümbolil olevast joonest kõrgemale.

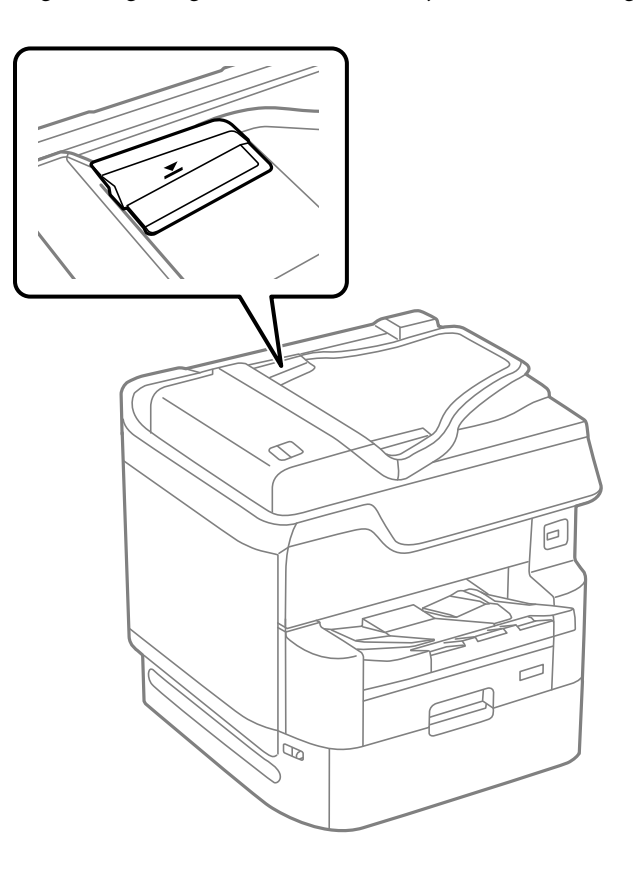

# **Originaal libiseb, kui paberitolm kleepub rulliku külge.**

# **Lahendused**

Puhastage ADF-i sisemust.

 $\blacktriangleright$  ["ADF-i puhastamine" lk 172](#page-171-0)

## **Originaale ei tuvastata.**

# **Lahendused**

Kontrollige, kas kopeerimise, skannimise või faksimise ekraanil on kuvatud ADF-i ikoon. Kui ei põle, paigutage originaalid uuesti.

# **Paber ei ole järjekorras virnastatud**

# **Väljastussalve paremal küljel olevat hooba ei ole tõmmatud.**

## **Lahendused**

Kui tõmbate hooba väljastussalve paremal küljel, võib see probleemi vähendada, kuid väheneb ka hoidmismaht.

# <span id="page-202-0"></span>**Paber väljutatakse ootamatus suunas**

## **Dokumentide väljastamine kausta panekuks on välja lülitatud.**

### **Lahendused**

Kui omavahel segatakse horisontaalpaigutusega ja vertikaalpaigutusega lehti või 2-poolset ja 1-poolset printimist ja paberit väljutatakse ootamatus suunas, lubage printeridraiveris säte **Dokumentide väljastamine kausta panekuks**. See väljutab lehed mugavaks sortimiseks samas suunas.

❏ Windows

Valige säte **Dokumentide väljastamine kausta panekuks** suvandist **Lisasätted** vahekaardil **Hooldus**.

❏ Mac OS

Valige **Süsteemi eelistused** Apple menüüst > **Printerid ja skannerid** (või **Prindi ja skanni**, **Prindi ja faksi**) ja seejärel valige printer. Valige **Suvandid ja tarvikud** > **Suvandid** (või **Draiver**). Valige **Dokumentide väljastamine kausta panekuks** sätteks **On**.

# **Ei saa printida**

# **Windows operatsioonisüsteemist ei saa printida**

Veenduge, et arvuti ja printer on korrektselt ühendatud.

Probleemi põhjus ja lahendus võivad erineda sõltuvalt sellest, kas need on ühendatud või mitte.

# *Ühenduse oleku kontrollimine*

Kasutage arvuti ja printeri oleku kontrollimiseks valikut Epson Printer Connection Checker. Võimalik, et probleemi saab lahendada sõltuvalt kontrolli tulemustest.

1. Tehke **Epson Printer Connection Checker** ikoonil topeltklõps.

Epson Printer Connection Checker käivitub.

Kui töölaual ei ole ikooni, kasutage Epson Printer Connection Checker käivitamiseks alljärgnevat meetodit.

❏ Windows 10

Klõpsake nuppu Start ja valige seejärel **Epson Software** > **Epson Printer Connection Checker**.

❏ Windows 8.1/Windows 8

Sisestage rakenduse nimi otsimise tuumnuppu ja valige seejärel kuvatud ikoon.

❏ Windows 7

Klõpsake nuppu Start ja valige seejärel **Kõik programmid** > **Epson Software** > **Epson Printer Connection Checker**.

2. Järgige kontrollimiseks ekraanil olevaid juhiseid.

#### *Märkus.*

Kui printeri nime ei kuvata, installige Epsoni originaal-printeridraiver.

["Veenduge, et installitud on originaalne Epsoni printeridraiver — Windows" lk 178](#page-177-0)

Kui olete probleemi tuvastanud, järgige ekraanil kuvatavat lahendust.

Kui te ei saa probleemi lahendada, kontrollige vastavalt olukorrale järgmist.

❏ Printerit ei tuvastataud võrguühenduse kaudu

"Võrguga ei saa ühendust luua" lk 204

- ❏ Printerit ei tuvastataud USB-ühenduse kaudu ["Printer ei ühendu USB liidese kaudu \(Windows\)" lk 206](#page-205-0)
- ❏ Printer tuvastati, kuid printimist ei saa teostada. ["Printida ei saa isegi siis kui ühendus on loodud \(Windows\)" lk 207](#page-206-0)

# **Võrguga ei saa ühendust luua**

Probleemide põhjused võivad olla alljärgnevad.

## **Wi-Fi-ühenduse võrguseadmetega on midagi valesti.**

### **Lahendused**

Lülitage välja seadmed, mida soovite võrku ühendada. Oodake ligikaudu 10 sekundit ja seejärel lülitage seadme järgmises järjekorras sisse: ruuter, arvuti või nutiseade ja printer. Viige printer ja arvuti või nutiseade ruuterile lähemale, et soodustada raadiosidet, ning proovige seejärel uuesti võrgusätteid teha.

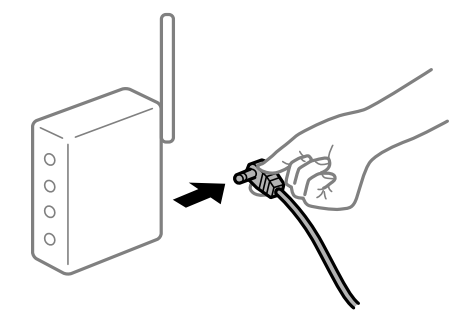

# **Seadmed ei saa juhtmeta ruuterilt signaale vastu võtta, sest need on üksteisest liiga kaugel.**

# **Lahendused**

Pärast arvuti või nutiseadme ja printeri juhtmeta ruuterile lähemale viimist lülitage juhtmeta ruuter välja ja seejärel uuesti sisse.

### **Juhtmeta ruuteri vahetamisel ei vasta seaded uuele ruuterile.**

### **Lahendused**

Tehke ühenduse seaded uuesti, et need vastaksid uuele juhtmeta ruuterile.

### $\rightarrow$  ["Juhtmeta ruuteri asendamisel" lk 288](#page-287-0)

## **Arvutil või nutiseadmel ja nendega ühendatud arvutil on erinevad SSID-d.**

### **Lahendused**

Kui kasutate samaaegselt mitut juhtmeta ruuterit või kui juhtmeta ruuteril on mitu SSID-d ja seadmed on ühendatud erinevate SSID-dega, ei saa te juhtmeta ruuteriga ühendust luua.

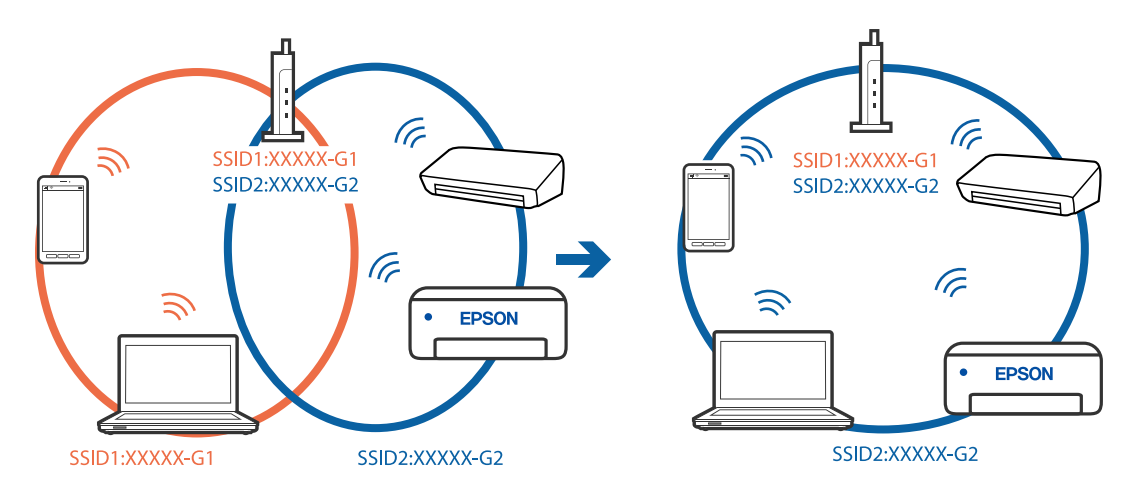

Ühendage arvuti või nutiseade printeriga sama SSID-ga.

### **Juhtmeta ruuteri privaatsuseraldaja on aktiivne.**

### **Lahendused**

Enamik ruutereid on privaatsuseraldaja funktsiooniga, mis blokeerib sidet ühendatud seadmete vahel. Kui te ei saa luua ühendust printeri ja arvuti või nutiseadme vahel, ehkki need on ühendatud samasse võrku, inaktiveerige ruuteri privaatsuseraldaja. Lugege üksikasju juhtmevaba ruuteriga kaasnenud juhendist.

### **IP-aadrss ei ole korrektselt määratud.**

### **Lahendused**

Kui printerile määratud IP-aadress on 169.254.XXX.XXX ja alamvõrgumask on 255.255.0.0, siis ei pruugi olla IP-aadress määratud õigesti.

Valige printeri juhtpaneelil **Sätted** > **Üldsätted** > **Võrgusätted** > **Täpsem** ja seejärel kontrollige printerile määratud IP-aadressi ja alamvõrgumaski.

Lähtestage ruuter või lähtestage printeri võrgusätted.

& ["Võrguühenduse uuesti seadistamine" lk 288](#page-287-0)

### **Probleem printeri võrgusätetega.**

### **Lahendused**

Proovige arvutist pääseda mis tahes veebisaidile veendumaks, et arvuti võrgusätted on õiged. Kui te ei pääse ühelegi veebisaidile, on probleem arvutis.

Kontrollige arvuti võrguühendust. Lugege üksikasju arvutiga kaasnenud dokumentatsioonist.

# **Printeri kohtvõrguga ühendamisel on kasutatud seadmeid, mis toetavad standardit IEEE 802.3az (energiatõhus Ethernet).**

### **Lahendused**

Kui ühendate printeri Ethernetiga, kasutades seadmeid, mis toetavad standardit IEEE 802.3az (energiatõhus Ethernet), võivad olenevalt kasutatavast jaoturist või ruuterist esineda järgmised probleemid.

- ❏ Ühendus muutub ebastabiilseks, ühendus printeriga katkeb pidevalt.
- ❏ Printeriga ei õnnestu ühendust luua.

<span id="page-205-0"></span>❏ Side kiirus muutub aeglaseks.

Järgige allpool toodud samme standardi IEEE 802.3az keelamiseks printeris ja looge seejärel ühendus uuesti.

- 1. Eemaldage arvuti ja printeriga ühendatud Etherneti-kaabel.
- 2. Kui IEEE 802.3az on arvutis lubatud, keelake see. Lugege üksikasju arvutiga kaasnenud dokumentatsioonist.
- 3. Ühendage arvuti ja printer Etherneti-kaabliga otse.
- 4. Printige printeriga võrguühenduse aruanne. ["Võrguühenduse aruande printimine" lk 306](#page-305-0)
- 5. Vaadake võrguühenduse aruandelt printeri IP-aadressi.
- 6. Avage arvutis Web Config. Käivitage veebibrauser ja sisestage seejärel printeri IP-aadress. ["Utiliidi Web Config kasutamine veebibrauseris" lk 349](#page-348-0)
- 7. Valige vahekaart **Network Settings** > **Wired LAN**.
- 8. Suvandi **OFF** sätteks valige **IEEE 802.3az**.
- 9. Klõpsake nuppu **Next**.
- 10. Klõpsake nuppu **OK**.
- 11. Eemaldage arvuti ja printeriga ühendatud Etherneti-kaabel.
- 12. Kui keelasite sammus 2 arvutis standardi IEEE 802.3az, lubage see.
- 13. Ühendage sammus 1 eemaldatud Etherneti-kaablid arvuti ja printeriga.

Kui probleem ei kao, võib probleem olla põhjustatud mõne muu seadme mitte printeri poolt.

# **Printer ei ühendu USB liidese kaudu (Windows)**

Võimalikud on alljärgnevad põhjused.

# **USB-kaabel ei ole elektrivõrgu pistikuga korrektselt ühendatud.**

## **Lahendused**

Ühendage USB-kaabel kindlalt printeri ja arvutiga.

# **Probleem USB-jaoturiga.**

# **Lahendused**

Kui kasutate USB-jaoturit, püüdke printer otse arvutiga ühendada.

# <span id="page-206-0"></span>**Probleem USB-kaabli või USB-pordiga.**

### **Lahendused**

Kui USB-kaablit ei õnnestu tuvastada, siis vahetage porti või USB-kaablit.

### **Peate USB-ühenduse uuesti konfigureerima.**

### **Lahendused**

Ühendage USB-kaabel arvuti küljest lahti. Paremklõpsake arvutis kuvataval printeriikoonil ja valige seejärel **Eemalda seade**. Seejärel ühendage USB-kaabel arvutiga.

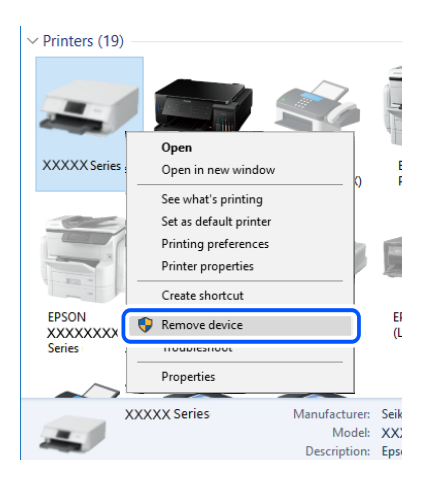

Kui te ei saa USB-kaablit kasutada, lähtestage USB-ühendus, järgides samme arvutiga ühendamise meetodi muutmiseks. Üksikasjalikumat teavet leiate allpool toodud seotud teabe lingi alt.

 $\rightarrow$  ["Arvutiga ühendamise sätete tegemine" lk 288](#page-287-0)

### **Printer on ühendatud SuperSpeed USB-porti.**

### **Lahendused**

Kui ühendate printeri standardi SuperSpeed USB-porti standardi USB 2.0 kaabliga, võib osades arvutites esineda sidetõrge. Sel juhul ühendage printer uuesti, kasutades ühte alljärgnevatest meetoditest.

- ❏ Kasutage standardi USB 3.0 kaablit.
- ❏ Ühendage kaabel arvuti standardi Hi-Speed USB porti.
- ❏ Ühendage kaabel muusse standardi SuperSpeed USB porti peale selle, mis põhjustas sidetõrke.

# **Printida ei saa isegi siis kui ühendus on loodud (Windows)**

Võimalikud on alljärgnevad põhjused.

# **Probleem püsivara või andmetega.**

### **Lahendused**

- ❏ Veenduge, et installitud on originaalne Epsoni printeridraiver (EPSON XXXXX). Kui installitud ei ole originaalset Epsoni printeridraiverit, on saadaolevad funktsioonid piiratud. Soovitame kasutada originaalset Epsoni printeridraiverit.
- ❏ Kui prindite suure andmemahuga kujutist, võib arvuti mälust puudu tulla. Printige kujutis madalama resolutsiooniga või väiksemas formaadis.
- ❏ Kui olete katsetanud kõiki lahendusi ja pole endiselt probleemi lahendanud, desinstallige printeridraiver ja installige seejärel uuesti
- $\rightarrow$  ["Veenduge, et installitud on originaalne Epsoni printeridraiver Windows" lk 178](#page-177-0)
- $\blacklozenge$  , Veenduge, et installitud on originaalne Epsoni printeridraiver Mac OS" lk 179
- $\blacklozenge$  ["Rakenduste eraldi installimine ja desinstallimine" lk 177](#page-176-0)

### **Probleem printeri olekuga.**

# **Lahendused**

Klõpsake valikul **EPSON Status Monitor 3** printeridraiveri vahekaardil **Hooldus** ja kontrollige printeri olekut. Selle funktsiooni võimaldamiseks tuleb installida **EPSON Status Monitor 3**. Saate selle alla laadida Epsoni veebisaidilt.

# **Töö ootab jätkuvalt printimist.**

#### **Lahendused**

Klõpsake printeridraiveri kaardil **Hooldus Printimisjärjek.**. Kui ebavajalikud andmed püsivad alles, siis valige menüüst **Printer** suvand **Loobu kõigi dokumentide printimisest**.

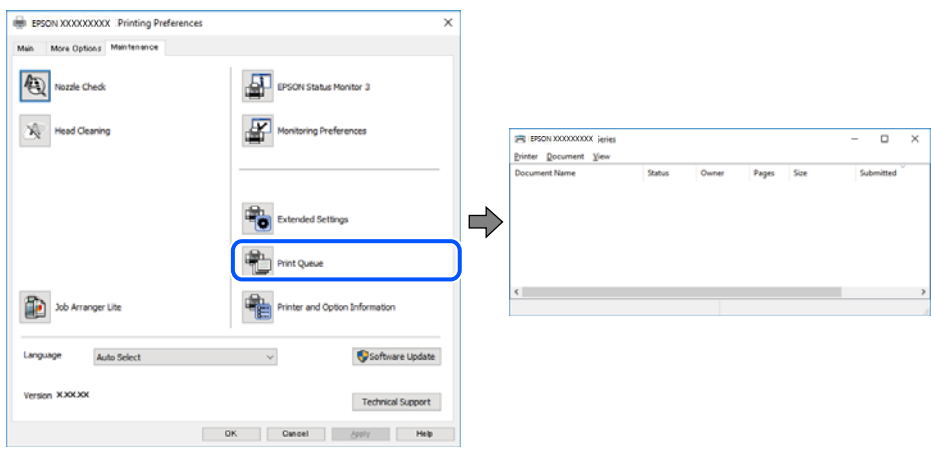

# **Printer on ootel või välja lülitatud.**

### **Lahendused**

Klõpsake printeridraiveri kaardil **Hooldus Printimisjärjek.**.

Kui printer on võrguühenduseta või ootel, tühistage vastav olek menüüst **Printer**.

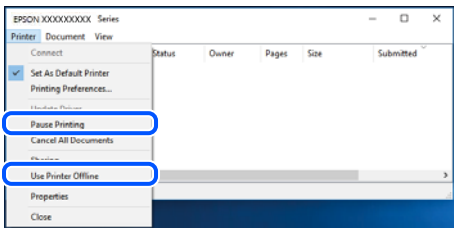

### **Printer ei ole määratud vaikimisi printeriks.**

### **Lahendused**

Tehke menüüs **Juhtpaneel** > **Kuva printerid ja seadmed** (või **Printerid**, **Printerid ja faksid**) paremklõps ja klõpsake **Sea vaikeprinteriks**.

### *Märkus.*

Kui printeri ikoone on mitu, vaadake õige printeri valimiseks järgmist.

Näide)

USB-ühendus: EPSON XXXX seeria

Võrguühendus: EPSON XXXX seeria (võrk)

Kui installite printeridraiverit mitu korda, võidakse luua printeridraiveri koopiad. Kui loodud on koopiaid, näiteks "EPSON XXXX seeria (koopia 1)", siis tehke kopeeritud draiveri ikoonil paremklõps ja seejärel klõpsake suvandil **Eemalda seade**.

### **Printeri liides ei ole korrektselt seadistatud.**

### **Lahendused**

Klõpsake printeridraiveri kaardil **Hooldus Printimisjärjek.**.

Veenduge, et printeri port on asukohas **Atribuut** > **Port** menüüs **Printer** valitud õigesti, nagu allpool kirjeldatud.

USB-ühendus: **USBXXX**, Võrguühendus: **EpsonNet Print Port**

Kui porti ei ole võimalik vahetada, valige **Printeri** menüüst **Käivita administraatorina**. Kui valikut **Käivita administraatorina** ei kuvata, võtke ühendust oma süsteemiadministraatoriga.

# **Printer ei prindi PostScripti printeridraiveri kasutamisel (Windows)**

Võimalikud on alljärgnevad põhjused.

# **Printimiskeel sätteid tuleb muuta.**

### **Lahendused**

Seadke juhtpaneelil suvandi **Printimiskeel** sätteks **Automaatne** või **PS**.

# **Saadetud on suur hulk töid.**

### **Lahendused**

Kui Windowsis saadetakse suurel hulgal töid, ei pruugi printer printida. Valige printeri atribuutides oleval vahekaardil **Täpsem** suvand **Prindi otse printerisse**.

# **Printer ei suuda äkitselt võrguühenduse kaudu printida**

Probleemide põhjused võivad olla alljärgnevad.

### **Võrgukeskkond on muutunud.**

### **Lahendused**

Kui olete vahetanud võrgukeskkonda, nagu ruuterit või teenusepakkujat, proovige uuesti määrata printeri võrgusätted.

Ühendage arvuti või nutiseade printeriga sama SSID-ga.

& ["Võrguühenduse uuesti seadistamine" lk 288](#page-287-0)

# **Wi-Fi-ühenduse võrguseadmetega on midagi valesti.**

### **Lahendused**

Lülitage välja seadmed, mida soovite võrku ühendada. Oodake ligikaudu 10 sekundit ja seejärel lülitage seadme järgmises järjekorras sisse: ruuter, arvuti või nutiseade ja printer. Viige printer ja arvuti või nutiseade ruuterile lähemale, et soodustada raadiosidet, ning proovige seejärel uuesti võrgusätteid teha.

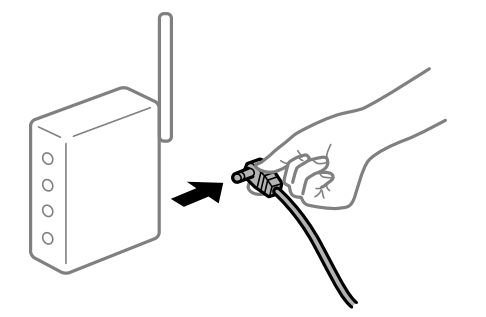

# **Printer ei ole võrguga ühendatud.**

### **Lahendused**

Valige **Sätted** > **Üldsätted** > **Võrgusätted** > **Ühenduse kontrollimine** ja seejärel printige võrguühenduse aruanne. Kui aruanne näitab, et võrguühenduse loomine nurjus, lugege võrguühenduse aruannet ja järgige väljaprindil pakutud lahendusi.

& ["Võrguühenduse aruande printimine" lk 306](#page-305-0)

# **Probleem printeri võrgusätetega.**

### **Lahendused**

Proovige arvutist pääseda mis tahes veebisaidile veendumaks, et arvuti võrgusätted on õiged. Kui te ei pääse ühelegi veebisaidile, on probleem arvutis.

Kontrollige arvuti võrguühendust. Lugege üksikasju arvutiga kaasnenud dokumentatsioonist.

# **Töö ootab jätkuvalt printimist.**

## **Lahendused**

Klõpsake printeridraiveri kaardil **Hooldus Printimisjärjek.**. Kui ebavajalikud andmed püsivad alles, siis valige menüüst **Printer** suvand **Loobu kõigi dokumentide printimisest**.

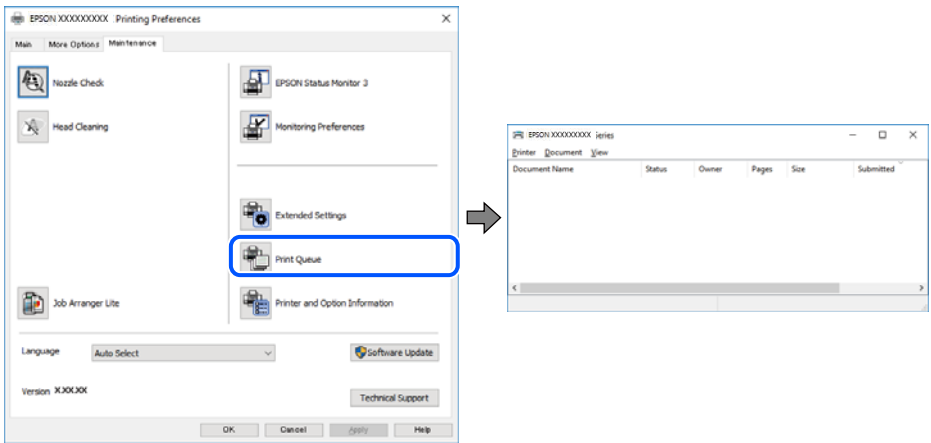

# **Printer on ootel või välja lülitatud.**

### **Lahendused**

Klõpsake printeridraiveri kaardil **Hooldus Printimisjärjek.**.

Kui printer on võrguühenduseta või ootel, tühistage vastav olek menüüst **Printer**.

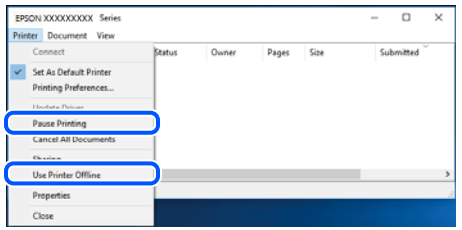

# **Printer ei ole määratud vaikimisi printeriks.**

### **Lahendused**

Tehke menüüs **Juhtpaneel** > **Kuva printerid ja seadmed** (või **Printerid**, **Printerid ja faksid**) paremklõps ja klõpsake **Sea vaikeprinteriks**.

### *Märkus.*

Kui printeri ikoone on mitu, vaadake õige printeri valimiseks järgmist.

Näide)

USB-ühendus: EPSON XXXX seeria

Võrguühendus: EPSON XXXX seeria (võrk)

Kui installite printeridraiverit mitu korda, võidakse luua printeridraiveri koopiad. Kui loodud on koopiaid, näiteks "EPSON XXXX seeria (koopia 1)", siis tehke kopeeritud draiveri ikoonil paremklõps ja seejärel klõpsake suvandil **Eemalda seade**.

### **Printeri liides ei ole korrektselt seadistatud.**

### **Lahendused**

Klõpsake printeridraiveri kaardil **Hooldus Printimisjärjek.**.

Veenduge, et printeri port on asukohas **Atribuut** > **Port** menüüs **Printer** valitud õigesti, nagu allpool kirjeldatud.

USB-ühendus: **USBXXX**, Võrguühendus: **EpsonNet Print Port**

Kui porti ei ole võimalik vahetada, valige **Printeri** menüüst **Käivita administraatorina**. Kui valikut **Käivita administraatorina** ei kuvata, võtke ühendust oma süsteemiadministraatoriga.

# **Ei saa printida Mac OSist**

Veenduge, et arvuti ja printer on korrektselt ühendatud.

Probleemi põhjus ja lahendus võivad erineda sõltuvalt sellest, kas need on ühendatud või mitte.

### *Ühenduse oleku kontrollimine*

Kasutage arvuti ja printeri oleku kontrollimiseks valikut EPSON Status Monitor.

- 1. Valige **Süsteemi eelistused** Apple menüüst > **Printerid ja skannerid** (või **Prindi ja skanni**, **Prindi ja faksi**) ja seejärel valige printer.
- 2. Klõpsake nuppu **Suvandid ja tarvikud** > **Suvandid** > **Ava printeriutiliit**.
- 3. Klõpsake nuppu **EPSON Status Monitor**.

Kui kuvatakse allesjäänud tinditasemeid, on ühendus arvuti ja printeri vahel edukalt loodud.

Kui ühendust ei loodud, kontrollige järgmist.

- ❏ Printerit ei tuvastataud võrguühenduse kaudu "Võrguga ei saa ühendust luua" lk 212
- ❏ Printerit ei tuvastataud USB-ühenduse kaudu ["Printer ei ühendu USB liidese kaudu \(Mac OS\)" lk 215](#page-214-0)

Kui ühendus loodi, kontrollige järgmist.

❏ Printer tuvastati, kuid printimist ei saa teostada. ["Printida ei saa isegi siis kui ühendus on loodud \(Mac OS\)" lk 216](#page-215-0)

# **Võrguga ei saa ühendust luua**

Probleemide põhjused võivad olla alljärgnevad.

### **Wi-Fi-ühenduse võrguseadmetega on midagi valesti.**

# **Lahendused**

Lülitage välja seadmed, mida soovite võrku ühendada. Oodake ligikaudu 10 sekundit ja seejärel lülitage seadme järgmises järjekorras sisse: ruuter, arvuti või nutiseade ja printer. Viige printer ja arvuti või nutiseade ruuterile lähemale, et soodustada raadiosidet, ning proovige seejärel uuesti võrgusätteid teha.

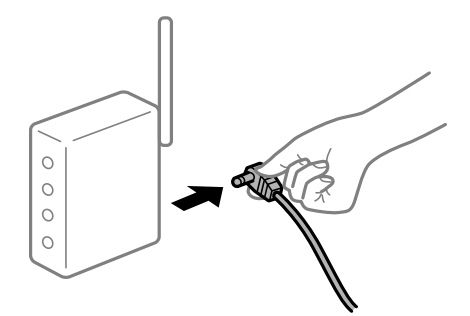

# **Seadmed ei saa juhtmeta ruuterilt signaale vastu võtta, sest need on üksteisest liiga kaugel.**

# **Lahendused**

Pärast arvuti või nutiseadme ja printeri juhtmeta ruuterile lähemale viimist lülitage juhtmeta ruuter välja ja seejärel uuesti sisse.

# **Juhtmeta ruuteri vahetamisel ei vasta seaded uuele ruuterile.**

### **Lahendused**

Tehke ühenduse seaded uuesti, et need vastaksid uuele juhtmeta ruuterile.

 $\blacktriangleright$  ["Juhtmeta ruuteri asendamisel" lk 288](#page-287-0)

# **Arvutil või nutiseadmel ja nendega ühendatud arvutil on erinevad SSID-d.**

### **Lahendused**

Kui kasutate samaaegselt mitut juhtmeta ruuterit või kui juhtmeta ruuteril on mitu SSID-d ja seadmed on ühendatud erinevate SSID-dega, ei saa te juhtmeta ruuteriga ühendust luua.

Ühendage arvuti või nutiseade printeriga sama SSID-ga.

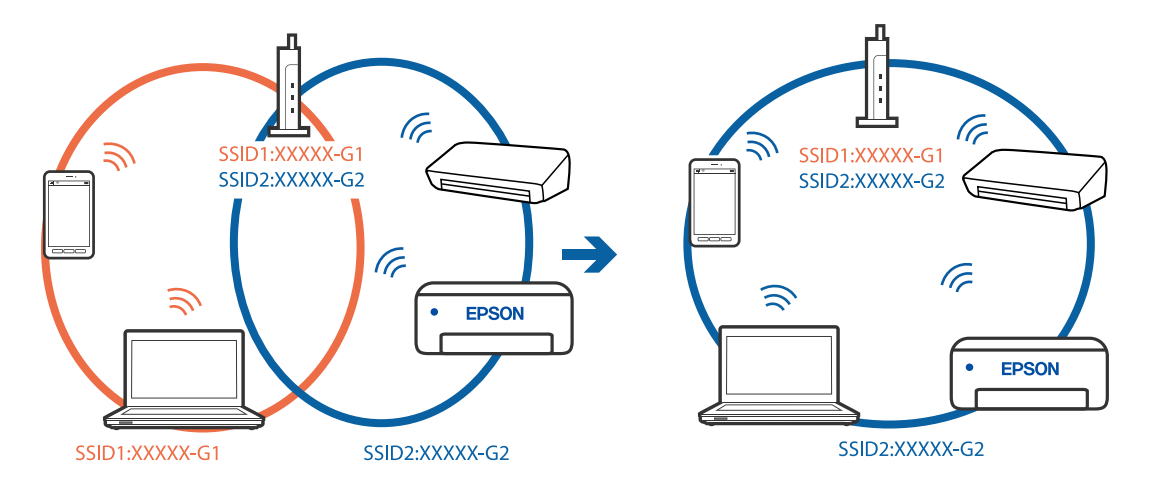

### **Juhtmeta ruuteri privaatsuseraldaja on aktiivne.**

### **Lahendused**

Enamik ruutereid on privaatsuseraldaja funktsiooniga, mis blokeerib sidet ühendatud seadmete vahel. Kui te ei saa luua ühendust printeri ja arvuti või nutiseadme vahel, ehkki need on ühendatud samasse võrku, inaktiveerige ruuteri privaatsuseraldaja. Lugege üksikasju juhtmevaba ruuteriga kaasnenud juhendist.

## **IP-aadrss ei ole korrektselt määratud.**

### **Lahendused**

Kui printerile määratud IP-aadress on 169.254.XXX.XXX ja alamvõrgumask on 255.255.0.0, siis ei pruugi olla IP-aadress määratud õigesti.

Valige printeri juhtpaneelil **Sätted** > **Üldsätted** > **Võrgusätted** > **Täpsem** ja seejärel kontrollige printerile määratud IP-aadressi ja alamvõrgumaski.

Lähtestage ruuter või lähtestage printeri võrgusätted.

& ["Võrguühenduse uuesti seadistamine" lk 288](#page-287-0)

### **Probleem printeri võrgusätetega.**

### **Lahendused**

Proovige arvutist pääseda mis tahes veebisaidile veendumaks, et arvuti võrgusätted on õiged. Kui te ei pääse ühelegi veebisaidile, on probleem arvutis.

Kontrollige arvuti võrguühendust. Lugege üksikasju arvutiga kaasnenud dokumentatsioonist.

# **USB 3.0 porti ühendatud seade põhjustab raadiosageduslikke häireid.**

# **Lahendused**

Kui ühendate seadme Mac arvuti USB 3.0 liidesega, võib esineda raadiosagedushäireid. Kui te ei saa ühendust traadita kohtvõrguga (Wi-Fi) või kui toimingud muutuvad ebastabiilseks, proovige alljärgnevat. ❏ Asetage USB 3.0 liidesega ühendatud seade arvutist kaugemale.

❏ Ühendage 5 GHz vahemikus oleva SSID-ga.

Printeri SSID-ga ühendamiseks vaadake järgmist.

& ["Wi-Fi sätete määramine, sisestades SSID ja parooli" lk 292](#page-291-0)

# **Printeri kohtvõrguga ühendamisel on kasutatud seadmeid, mis toetavad standardit IEEE 802.3az (energiatõhus Ethernet).**

### **Lahendused**

Kui ühendate printeri Ethernetiga, kasutades seadmeid, mis toetavad standardit IEEE 802.3az (energiatõhus Ethernet), võivad olenevalt kasutatavast jaoturist või ruuterist esineda järgmised probleemid.

- ❏ Ühendus muutub ebastabiilseks, ühendus printeriga katkeb pidevalt.
- ❏ Printeriga ei õnnestu ühendust luua.
- ❏ Side kiirus muutub aeglaseks.

Järgige allpool toodud samme standardi IEEE 802.3az keelamiseks printeris ja looge seejärel ühendus uuesti.

- 1. Eemaldage arvuti ja printeriga ühendatud Etherneti-kaabel.
- 2. Kui IEEE 802.3az on arvutis lubatud, keelake see.

Lugege üksikasju arvutiga kaasnenud dokumentatsioonist.

- 3. Ühendage arvuti ja printer Etherneti-kaabliga otse.
- 4. Printige printeriga võrguühenduse aruanne. ["Võrguühenduse aruande printimine" lk 306](#page-305-0)
- 5. Vaadake võrguühenduse aruandelt printeri IP-aadressi.
- 6. Avage arvutis Web Config. Käivitage veebibrauser ja sisestage seejärel printeri IP-aadress. ["Utiliidi Web Config kasutamine veebibrauseris" lk 349](#page-348-0)
- 7. Valige vahekaart **Network Settings** > **Wired LAN**.
- 8. Suvandi **OFF** sätteks valige **IEEE 802.3az**.
- 9. Klõpsake nuppu **Next**.
- 10. Klõpsake nuppu **OK**.
- 11. Eemaldage arvuti ja printeriga ühendatud Etherneti-kaabel.
- 12. Kui keelasite sammus 2 arvutis standardi IEEE 802.3az, lubage see.
- 13. Ühendage sammus 1 eemaldatud Etherneti-kaablid arvuti ja printeriga.

<span id="page-214-0"></span>Kui probleem ei kao, võib probleem olla põhjustatud mõne muu seadme mitte printeri poolt.

# **Printer ei ühendu USB liidese kaudu (Mac OS)**

Võimalikud on alljärgnevad põhjused.

# **USB-kaabel ei ole elektrivõrgu pistikuga korrektselt ühendatud.**

### **Lahendused**

Ühendage USB-kaabel kindlalt printeri ja arvutiga.

# **Probleem USB-jaoturiga.**

### **Lahendused**

Kui kasutate USB-jaoturit, püüdke printer otse arvutiga ühendada.

# **Probleem USB-kaabli või USB-pordiga.**

#### **Lahendused**

Kui USB-kaablit ei õnnestu tuvastada, siis vahetage porti või USB-kaablit.

### **Peate USB-ühenduse uuesti konfigureerima.**

### **Lahendused**

Ühendage USB-kaabel arvuti küljest lahti. Paremklõpsake arvutis kuvataval printeriikoonil ja valige seejärel **Eemalda seade**. Seejärel ühendage USB-kaabel arvutiga.

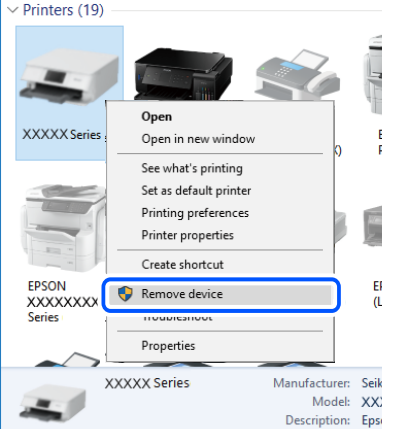

Kui te ei saa USB-kaablit kasutada, lähtestage USB-ühendus, järgides samme arvutiga ühendamise meetodi muutmiseks. Üksikasjalikumat teavet leiate allpool toodud seotud teabe lingi alt.

 $\rightarrow$  ["Arvutiga ühendamise sätete tegemine" lk 288](#page-287-0)

### **Printer on ühendatud SuperSpeed USB-porti.**

### **Lahendused**

Kui ühendate printeri standardi SuperSpeed USB-porti standardi USB 2.0 kaabliga, võib osades arvutites esineda sidetõrge. Sel juhul ühendage printer uuesti, kasutades ühte alljärgnevatest meetoditest.

❏ Kasutage standardi USB 3.0 kaablit.

- <span id="page-215-0"></span>❏ Ühendage kaabel arvuti standardi Hi-Speed USB porti.
- ❏ Ühendage kaabel muusse standardi SuperSpeed USB porti peale selle, mis põhjustas sidetõrke.

# **Printida ei saa isegi siis kui ühendus on loodud (Mac OS)**

Võimalikud on alljärgnevad põhjused.

## **Probleem püsivara või andmetega.**

# **Lahendused**

- ❏ Veenduge, et installitud on originaalne Epsoni printeridraiver (EPSON XXXXX). Kui installitud ei ole originaalset Epsoni printeridraiverit, on saadaolevad funktsioonid piiratud. Soovitame kasutada originaalset Epsoni printeridraiverit.
- ❏ Kui prindite suure andmemahuga kujutist, võib arvuti mälust puudu tulla. Printige kujutis madalama resolutsiooniga või väiksemas formaadis.
- ❏ Kui olete katsetanud kõiki lahendusi ja pole endiselt probleemi lahendanud, desinstallige printeridraiver ja installige seejärel uuesti
- $\rightarrow$  ["Veenduge, et installitud on originaalne Epsoni printeridraiver Windows" lk 178](#page-177-0)
- $\blacktriangleright$  ["Veenduge, et installitud on originaalne Epsoni printeridraiver Mac OS" lk 179](#page-178-0)
- $\blacktriangleright$  ["Rakenduste eraldi installimine ja desinstallimine" lk 177](#page-176-0)

# **Probleem printeri olekuga.**

# **Lahendused**

Veenduge, et printeri olek ei oleks **Paus**.

Valige **Süsteemi eelistused Apple** menüüst > **Printerid ja skannerid** (või **Prindi ja skanni**, **Prindi ja faksi**) ja seejärel valige printer. Kui printeri töö on peatatud, klõpsake **Jätka**.

# **Kasutaja funktsioonipiirangud on printeris lubatud.**

### **Lahendused**

Printer ei pruugi printida, kui kasutaja funktsioonide piirang on aktiveeritud. Võtke ühendust printeri administraatoriga.

# **Printer ei prindi PostScripti printeridraiveri kasutamisel (Mac OS)**

# **Printimiskeel sätteid tuleb muuta.**

# **Lahendused**

Seadke juhtpaneelil suvandi **Printimiskeel** sätteks **Automaatne** või **PS**.

# **Printer ei suuda äkitselt võrguühenduse kaudu printida**

Probleemide põhjused võivad olla alljärgnevad.
# **Võrgukeskkond on muutunud.**

#### **Lahendused**

Kui olete vahetanud võrgukeskkonda, nagu ruuterit või teenusepakkujat, proovige uuesti määrata printeri võrgusätted.

Ühendage arvuti või nutiseade printeriga sama SSID-ga.

& ["Võrguühenduse uuesti seadistamine" lk 288](#page-287-0)

### **Wi-Fi-ühenduse võrguseadmetega on midagi valesti.**

#### **Lahendused**

Lülitage välja seadmed, mida soovite võrku ühendada. Oodake ligikaudu 10 sekundit ja seejärel lülitage seadme järgmises järjekorras sisse: ruuter, arvuti või nutiseade ja printer. Viige printer ja arvuti või nutiseade ruuterile lähemale, et soodustada raadiosidet, ning proovige seejärel uuesti võrgusätteid teha.

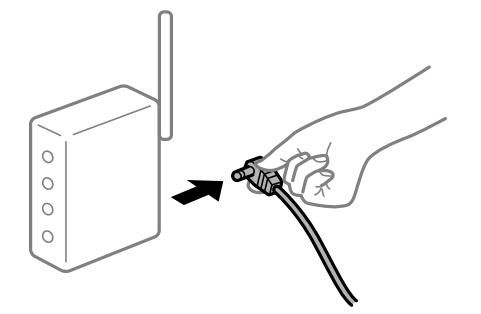

### **Printer ei ole võrguga ühendatud.**

#### **Lahendused**

Valige **Sätted** > **Üldsätted** > **Võrgusätted** > **Ühenduse kontrollimine** ja seejärel printige võrguühenduse aruanne. Kui aruanne näitab, et võrguühenduse loomine nurjus, lugege võrguühenduse aruannet ja järgige väljaprindil pakutud lahendusi.

& ["Võrguühenduse aruande printimine" lk 306](#page-305-0)

# **Probleem printeri võrgusätetega.**

#### **Lahendused**

Proovige arvutist pääseda mis tahes veebisaidile veendumaks, et arvuti võrgusätted on õiged. Kui te ei pääse ühelegi veebisaidile, on probleem arvutis.

Kontrollige arvuti võrguühendust. Lugege üksikasju arvutiga kaasnenud dokumentatsioonist.

# **Nutiseadmest ei saa printida**

Veenduge, et nutiseade ja printer on korrektselt ühendatud.

Probleemi põhjus ja lahendus võivad erineda sõltuvalt sellest, kas need on ühendatud või mitte.

# *Ühenduse oleku kontrollimine*

Kasutage nutiseadme ja printeri oleku kontrollimiseks valikut Epson iPrint.

Kui Epson iPrint rakendust ei ole veel paigaldatud, järgige alljärgnevaid juhiseid.

#### <span id="page-217-0"></span>["Rakendus lihtsaks printimiseks nutiseadmest \(Epson iPrint\)" lk 345](#page-344-0)

- 1. Käivitage nutiseadmel rakendus Epson iPrint.
- 2. Veenduge, et printeri nime kuvatakse avakuval.

Kui kuvatakse printeri nime, on ühendus nutiseadme ja printeri vahel edukalt loodud.

Kui kuvatakse alljärgnevat infot, ei loodud nutiseadme ja printeri vahel ühendust.

- ❏ Printer is not selected.
- ❏ Communication error.

Kui ühendust ei loodud, kontrollige järgmist.

❏ Printerit ei tuvastataud võrguühenduse kaudu

"Võrguga ei saa ühendust luua" lk 218

Kui ühendus loodi, kontrollige järgmist.

❏ Printer tuvastati, kuid printimist ei saa teostada.

["Printida ei saa isegi siis kui ühendus on loodud \(iOS\)" lk 220](#page-219-0)

# **Võrguga ei saa ühendust luua**

Probleemide põhjused võivad olla alljärgnevad.

# **Wi-Fi-ühenduse võrguseadmetega on midagi valesti.**

### **Lahendused**

Lülitage välja seadmed, mida soovite võrku ühendada. Oodake ligikaudu 10 sekundit ja seejärel lülitage seadme järgmises järjekorras sisse: ruuter, arvuti või nutiseade ja printer. Viige printer ja arvuti või nutiseade ruuterile lähemale, et soodustada raadiosidet, ning proovige seejärel uuesti võrgusätteid teha.

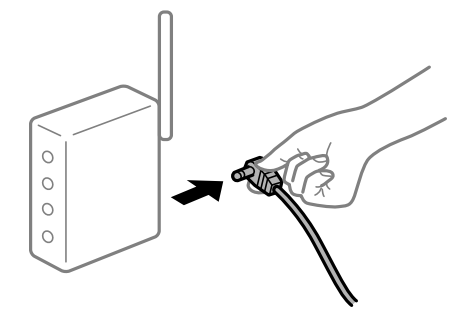

# **Seadmed ei saa juhtmeta ruuterilt signaale vastu võtta, sest need on üksteisest liiga kaugel.**

# **Lahendused**

Pärast arvuti või nutiseadme ja printeri juhtmeta ruuterile lähemale viimist lülitage juhtmeta ruuter välja ja seejärel uuesti sisse.

# **Juhtmeta ruuteri vahetamisel ei vasta seaded uuele ruuterile.**

#### **Lahendused**

Tehke ühenduse seaded uuesti, et need vastaksid uuele juhtmeta ruuterile.

 $\rightarrow$  ["Juhtmeta ruuteri asendamisel" lk 288](#page-287-0)

# **Arvutil või nutiseadmel ja nendega ühendatud arvutil on erinevad SSID-d.**

#### **Lahendused**

Kui kasutate samaaegselt mitut juhtmeta ruuterit või kui juhtmeta ruuteril on mitu SSID-d ja seadmed on ühendatud erinevate SSID-dega, ei saa te juhtmeta ruuteriga ühendust luua.

Ühendage arvuti või nutiseade printeriga sama SSID-ga.

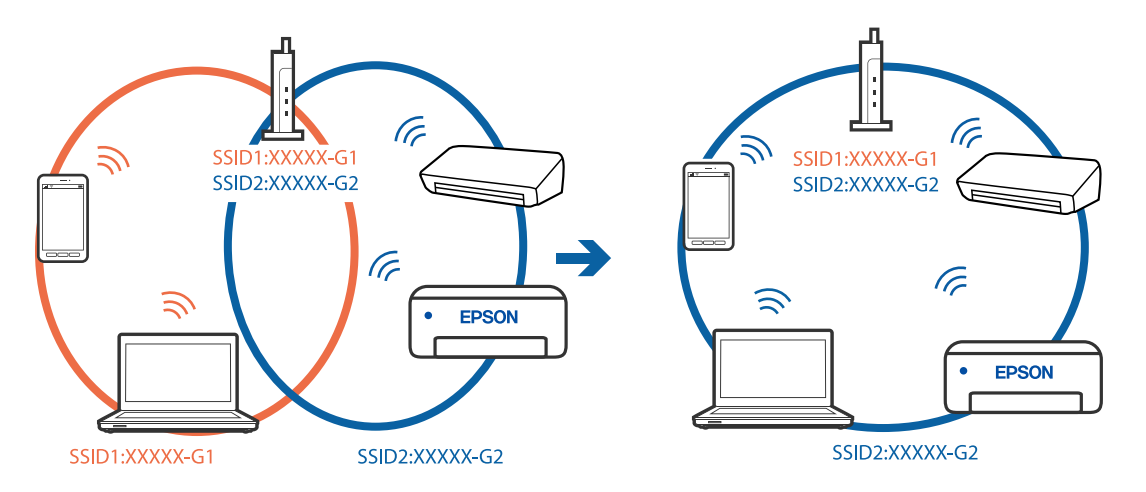

#### **Juhtmeta ruuteri privaatsuseraldaja on aktiivne.**

#### **Lahendused**

Enamik ruutereid on privaatsuseraldaja funktsiooniga, mis blokeerib sidet ühendatud seadmete vahel. Kui te ei saa luua ühendust printeri ja arvuti või nutiseadme vahel, ehkki need on ühendatud samasse võrku, inaktiveerige ruuteri privaatsuseraldaja. Lugege üksikasju juhtmevaba ruuteriga kaasnenud juhendist.

# **IP-aadrss ei ole korrektselt määratud.**

#### **Lahendused**

Kui printerile määratud IP-aadress on 169.254.XXX.XXX ja alamvõrgumask on 255.255.0.0, siis ei pruugi olla IP-aadress määratud õigesti.

Valige printeri juhtpaneelil **Sätted** > **Üldsätted** > **Võrgusätted** > **Täpsem** ja seejärel kontrollige printerile määratud IP-aadressi ja alamvõrgumaski.

Lähtestage ruuter või lähtestage printeri võrgusätted.

& ["Võrguühenduse uuesti seadistamine" lk 288](#page-287-0)

### **Probleem nutiseadme võrgusätetega.**

#### **Lahendused**

Proovige nutiseadmest pääseda mis tahes veebisaidile veendumaks, et nutiseadme võrgusätted on õiged. Kui te ei pääse ühelegi veebisaidile, on probleem nutiseadmes.

<span id="page-219-0"></span>Kontrollige arvuti võrguühendust. Üksikasju vaadake nutiseadme dokumentatsioonist.

# **Printida ei saa isegi siis kui ühendus on loodud (iOS)**

Võimalikud on alljärgnevad põhjused.

### **Paberi häälestuse automaatne kuvamine on keelatud.**

#### **Lahendused**

Aktiveerige **Paberi häälestuse automaatne kuvamine** järgmises menüüs.

**Sätted** > **Üldsätted** > **Printeri sätted** > **Paberilähte sätted** > **Paberi häälestuse automaatne kuvamine**

# **AirPrint on keelatud.**

### **Lahendused**

Aktiveerige AirPrint utiliidis Web Config.

& ["Rakendus printeritoimingute konfigureerimiseks \(Web Config\)" lk 349](#page-348-0)

# **Printer ei suuda äkitselt võrguühenduse kaudu printida**

Probleemide põhjused võivad olla alljärgnevad.

# **Võrgukeskkond on muutunud.**

#### **Lahendused**

Kui olete vahetanud võrgukeskkonda, nagu ruuterit või teenusepakkujat, proovige uuesti määrata printeri võrgusätted.

Ühendage arvuti või nutiseade printeriga sama SSID-ga.

& ["Võrguühenduse uuesti seadistamine" lk 288](#page-287-0)

# **Wi-Fi-ühenduse võrguseadmetega on midagi valesti.**

#### **Lahendused**

Lülitage välja seadmed, mida soovite võrku ühendada. Oodake ligikaudu 10 sekundit ja seejärel lülitage seadme järgmises järjekorras sisse: ruuter, arvuti või nutiseade ja printer. Viige printer ja arvuti või nutiseade ruuterile lähemale, et soodustada raadiosidet, ning proovige seejärel uuesti võrgusätteid teha.

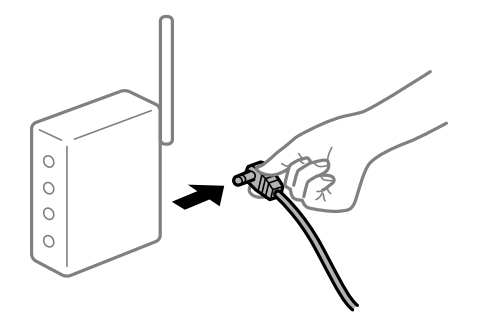

# <span id="page-220-0"></span>**Printer ei ole võrguga ühendatud.**

#### **Lahendused**

Valige **Sätted** > **Üldsätted** > **Võrgusätted** > **Ühenduse kontrollimine** ja seejärel printige võrguühenduse aruanne. Kui aruanne näitab, et võrguühenduse loomine nurjus, lugege võrguühenduse aruannet ja järgige väljaprindil pakutud lahendusi.

& ["Võrguühenduse aruande printimine" lk 306](#page-305-0)

# **Probleem nutiseadme võrgusätetega.**

### **Lahendused**

Proovige nutiseadmest pääseda mis tahes veebisaidile veendumaks, et nutiseadme võrgusätted on õiged. Kui te ei pääse ühelegi veebisaidile, on probleem nutiseadmes.

Kontrollige arvuti võrguühendust. Üksikasju vaadake nutiseadme dokumentatsioonist.

# **Ei õnnestu alustada skannimist**

# **Windows opsüsteemist ei saa skannimist käivitada**

Veenduge, et arvuti ja printer on korrektselt ühendatud.

Probleemi põhjus ja lahendus võivad erineda sõltuvalt sellest, kas need on ühendatud või mitte.

# *Ühenduse oleku kontrollimine*

Kasutage arvuti ja printeri oleku kontrollimiseks valikut Epson Printer Connection Checker. Võimalik, et probleemi saab lahendada sõltuvalt kontrolli tulemustest.

1. Tehke **Epson Printer Connection Checker** ikoonil topeltklõps.

Epson Printer Connection Checker käivitub.

Kui töölaual ei ole ikooni, kasutage Epson Printer Connection Checker käivitamiseks alljärgnevat meetodit.

❏ Windows 10

Klõpsake nuppu Start ja valige seejärel **Epson Software** > **Epson Printer Connection Checker**.

❏ Windows 8.1/Windows 8

Sisestage rakenduse nimi otsimise tuumnuppu ja valige seejärel kuvatud ikoon.

❏ Windows 7

Klõpsake nuppu Start ja valige seejärel **Kõik programmid** > **Epson Software** > **Epson Printer Connection Checker**.

2. Järgige kontrollimiseks ekraanil olevaid juhiseid.

#### *Märkus.*

Kui printeri nime ei kuvata, installige Epsoni originaal-printeridraiver. ["Veenduge, et installitud on originaalne Epsoni printeridraiver — Windows" lk 178](#page-177-0)

Kui olete probleemi tuvastanud, järgige ekraanil kuvatavat lahendust.

Kui te ei saa probleemi lahendada, kontrollige vastavalt olukorrale järgmist.

- ❏ Printerit ei tuvastataud võrguühenduse kaudu ["Võrguga ei saa ühendust luua" lk 204](#page-203-0)
- ❏ Printerit ei tuvastataud USB-ühenduse kaudu ["Printer ei ühendu USB liidese kaudu \(Windows\)" lk 206](#page-205-0)
- ❏ Printer tuvastati, kuid skaneerimist ei saa teostada. ["Skannida ei saa isegi siis kui ühendus on korrektselt loodud \(Windows\)" lk 225](#page-224-0)

# **Võrguga ei saa ühendust luua**

Probleemide põhjused võivad olla alljärgnevad.

# **Wi-Fi-ühenduse võrguseadmetega on midagi valesti.**

### **Lahendused**

Lülitage välja seadmed, mida soovite võrku ühendada. Oodake ligikaudu 10 sekundit ja seejärel lülitage seadme järgmises järjekorras sisse: ruuter, arvuti või nutiseade ja printer. Viige printer ja arvuti või nutiseade ruuterile lähemale, et soodustada raadiosidet, ning proovige seejärel uuesti võrgusätteid teha.

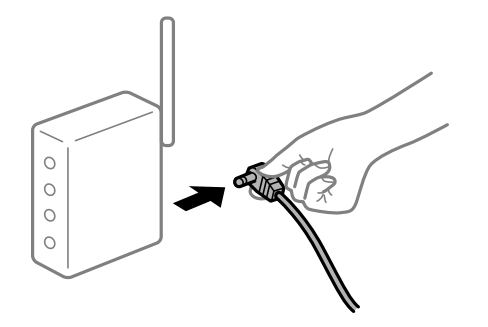

# **Seadmed ei saa juhtmeta ruuterilt signaale vastu võtta, sest need on üksteisest liiga kaugel.**

#### **Lahendused**

Pärast arvuti või nutiseadme ja printeri juhtmeta ruuterile lähemale viimist lülitage juhtmeta ruuter välja ja seejärel uuesti sisse.

# **Juhtmeta ruuteri vahetamisel ei vasta seaded uuele ruuterile.**

#### **Lahendused**

Tehke ühenduse seaded uuesti, et need vastaksid uuele juhtmeta ruuterile.

 $\rightarrow$  ["Juhtmeta ruuteri asendamisel" lk 288](#page-287-0)

# **Arvutil või nutiseadmel ja nendega ühendatud arvutil on erinevad SSID-d.**

#### **Lahendused**

Kui kasutate samaaegselt mitut juhtmeta ruuterit või kui juhtmeta ruuteril on mitu SSID-d ja seadmed on ühendatud erinevate SSID-dega, ei saa te juhtmeta ruuteriga ühendust luua.

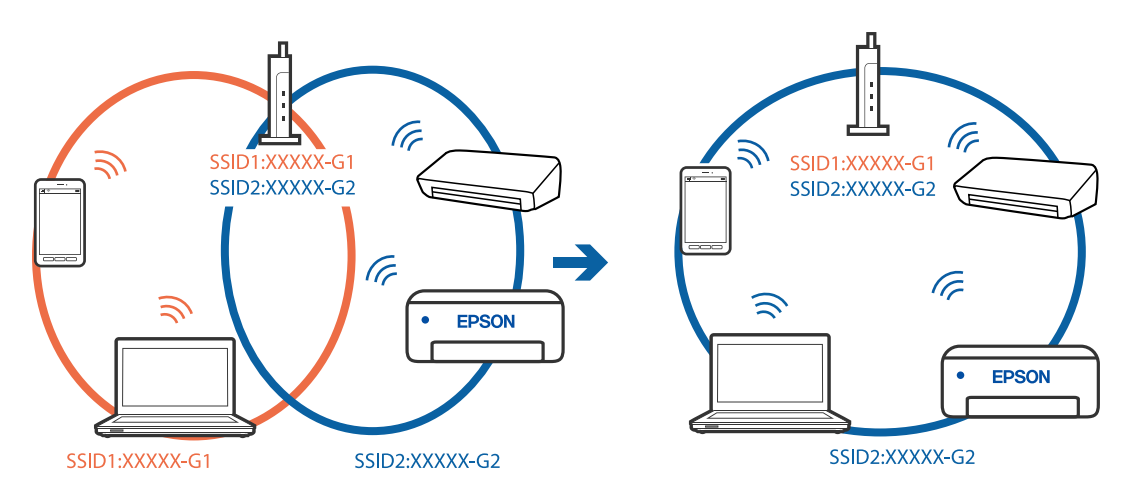

Ühendage arvuti või nutiseade printeriga sama SSID-ga.

#### **Juhtmeta ruuteri privaatsuseraldaja on aktiivne.**

#### **Lahendused**

Enamik ruutereid on privaatsuseraldaja funktsiooniga, mis blokeerib sidet ühendatud seadmete vahel. Kui te ei saa luua ühendust printeri ja arvuti või nutiseadme vahel, ehkki need on ühendatud samasse võrku, inaktiveerige ruuteri privaatsuseraldaja. Lugege üksikasju juhtmevaba ruuteriga kaasnenud juhendist.

#### **IP-aadrss ei ole korrektselt määratud.**

#### **Lahendused**

Kui printerile määratud IP-aadress on 169.254.XXX.XXX ja alamvõrgumask on 255.255.0.0, siis ei pruugi olla IP-aadress määratud õigesti.

Valige printeri juhtpaneelil **Sätted** > **Üldsätted** > **Võrgusätted** > **Täpsem** ja seejärel kontrollige printerile määratud IP-aadressi ja alamvõrgumaski.

Lähtestage ruuter või lähtestage printeri võrgusätted.

& ["Võrguühenduse uuesti seadistamine" lk 288](#page-287-0)

#### **Probleem printeri võrgusätetega.**

#### **Lahendused**

Proovige arvutist pääseda mis tahes veebisaidile veendumaks, et arvuti võrgusätted on õiged. Kui te ei pääse ühelegi veebisaidile, on probleem arvutis.

Kontrollige arvuti võrguühendust. Lugege üksikasju arvutiga kaasnenud dokumentatsioonist.

### **Printeri kohtvõrguga ühendamisel on kasutatud seadmeid, mis toetavad standardit IEEE 802.3az (energiatõhus Ethernet).**

#### **Lahendused**

Kui ühendate printeri Ethernetiga, kasutades seadmeid, mis toetavad standardit IEEE 802.3az (energiatõhus Ethernet), võivad olenevalt kasutatavast jaoturist või ruuterist esineda järgmised probleemid.

- ❏ Ühendus muutub ebastabiilseks, ühendus printeriga katkeb pidevalt.
- ❏ Printeriga ei õnnestu ühendust luua.

❏ Side kiirus muutub aeglaseks.

Järgige allpool toodud samme standardi IEEE 802.3az keelamiseks printeris ja looge seejärel ühendus uuesti.

- 1. Eemaldage arvuti ja printeriga ühendatud Etherneti-kaabel.
- 2. Kui IEEE 802.3az on arvutis lubatud, keelake see. Lugege üksikasju arvutiga kaasnenud dokumentatsioonist.
- 3. Ühendage arvuti ja printer Etherneti-kaabliga otse.
- 4. Printige printeriga võrguühenduse aruanne. ["Võrguühenduse aruande printimine" lk 306](#page-305-0)
- 5. Vaadake võrguühenduse aruandelt printeri IP-aadressi.
- 6. Avage arvutis Web Config. Käivitage veebibrauser ja sisestage seejärel printeri IP-aadress. ["Utiliidi Web Config kasutamine veebibrauseris" lk 349](#page-348-0)
- 7. Valige vahekaart **Network Settings** > **Wired LAN**.
- 8. Suvandi **OFF** sätteks valige **IEEE 802.3az**.
- 9. Klõpsake nuppu **Next**.
- 10. Klõpsake nuppu **OK**.
- 11. Eemaldage arvuti ja printeriga ühendatud Etherneti-kaabel.
- 12. Kui keelasite sammus 2 arvutis standardi IEEE 802.3az, lubage see.
- 13. Ühendage sammus 1 eemaldatud Etherneti-kaablid arvuti ja printeriga.

Kui probleem ei kao, võib probleem olla põhjustatud mõne muu seadme mitte printeri poolt.

# **Printer ei ühendu USB liidese kaudu (Windows)**

Võimalikud on alljärgnevad põhjused.

# **USB-kaabel ei ole elektrivõrgu pistikuga korrektselt ühendatud.**

Ühendage USB-kaabel kindlalt printeri ja arvutiga.

# **Probleem USB-jaoturiga.**

Kui kasutate USB-jaoturit, püüdke printer otse arvutiga ühendada.

#### <span id="page-224-0"></span>**Probleem USB-kaabli või USB-pordiga.**

Kui USB-kaablit ei õnnestu tuvastada, siis vahetage porti või USB-kaablit.

# **Peate USB-ühenduse uuesti konfigureerima.**

Ühendage USB-kaabel arvuti küljest lahti. Paremklõpsake arvutis kuvataval printeriikoonil ja valige seejärel **Eemalda seade**. Seejärel ühendage USB-kaabel arvutiga.

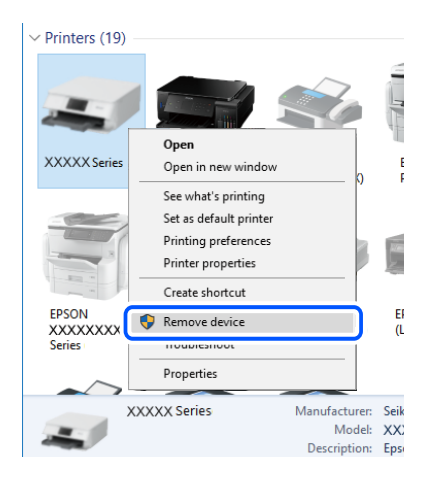

Kui te ei saa USB-kaablit kasutada, lähtestage USB-ühendus, järgides samme arvutiga ühendamise meetodi muutmiseks. Üksikasjalikumat teavet leiate allpool toodud seotud teabe lingi alt.

# **Seotud teave**

& ["Arvutiga ühendamise sätete tegemine" lk 288](#page-287-0)

#### **Printer on ühendatud SuperSpeed USB-porti.**

Kui ühendate printeri standardi SuperSpeed USB-porti standardi USB 2.0 kaabliga, võib osades arvutites esineda sidetõrge. Sel juhul ühendage printer uuesti, kasutades ühte alljärgnevatest meetoditest.

- ❏ Kasutage standardi USB 3.0 kaablit.
- ❏ Ühendage kaabel arvuti standardi Hi-Speed USB porti.
- ❏ Ühendage kaabel muusse standardi SuperSpeed USB porti peale selle, mis põhjustas sidetõrke.

#### **Skannida ei saa isegi siis kui ühendus on korrektselt loodud (Windows)**

#### **Kõrge eraldusvõimega skannimine võrgu kaudu.**

Proovige skannida madalama resolutsiooniga.

# **Mac OS opsüsteemist ei saa skannimist käivitada**

Veenduge, et arvuti ja printer on korrektselt ühendatud.

Probleemi põhjus ja lahendus võivad erineda sõltuvalt sellest, kas need on ühendatud või mitte.

# *Ühenduse oleku kontrollimine*

Kasutage arvuti ja printeri oleku kontrollimiseks valikut EPSON Status Monitor.

- 1. Valige **Süsteemi eelistused** Apple menüüst > **Printerid ja skannerid** (või **Prindi ja skanni**, **Prindi ja faksi**) ja seejärel valige printer.
- 2. Klõpsake nuppu **Suvandid ja tarvikud** > **Suvandid** > **Ava printeriutiliit**.
- 3. Klõpsake nuppu **EPSON Status Monitor**.

Kui kuvatakse allesjäänud tinditasemeid, on ühendus arvuti ja printeri vahel edukalt loodud.

Kui ühendust ei loodud, kontrollige järgmist.

- ❏ Printerit ei tuvastataud võrguühenduse kaudu ["Võrguga ei saa ühendust luua" lk 212](#page-211-0)
- ❏ Printerit ei tuvastataud USB-ühenduse kaudu ["Printer ei ühendu USB liidese kaudu \(Mac OS\)" lk 215](#page-214-0)

Kui ühendus loodi, kontrollige järgmist.

❏ Printer tuvastati, kuid skaneerimist ei saa teostada.

["Skannida ei saa isegi siis kui ühendus on korrektselt loodud \(Mac OS\)" lk 230](#page-229-0)

# **Võrguga ei saa ühendust luua**

Probleemide põhjused võivad olla alljärgnevad.

# **Wi-Fi-ühenduse võrguseadmetega on midagi valesti.**

# **Lahendused**

Lülitage välja seadmed, mida soovite võrku ühendada. Oodake ligikaudu 10 sekundit ja seejärel lülitage seadme järgmises järjekorras sisse: ruuter, arvuti või nutiseade ja printer. Viige printer ja arvuti või nutiseade ruuterile lähemale, et soodustada raadiosidet, ning proovige seejärel uuesti võrgusätteid teha.

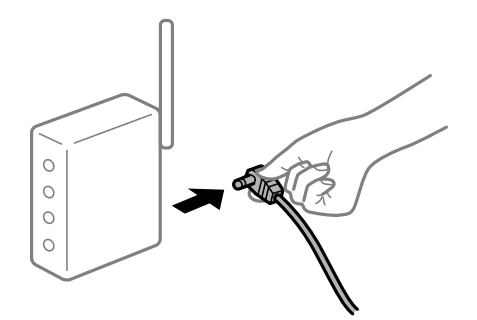

# **Seadmed ei saa juhtmeta ruuterilt signaale vastu võtta, sest need on üksteisest liiga kaugel. Lahendused**

Pärast arvuti või nutiseadme ja printeri juhtmeta ruuterile lähemale viimist lülitage juhtmeta ruuter välja ja seejärel uuesti sisse.

# **Juhtmeta ruuteri vahetamisel ei vasta seaded uuele ruuterile.**

#### **Lahendused**

Tehke ühenduse seaded uuesti, et need vastaksid uuele juhtmeta ruuterile.

 $\rightarrow$  ["Juhtmeta ruuteri asendamisel" lk 288](#page-287-0)

# **Arvutil või nutiseadmel ja nendega ühendatud arvutil on erinevad SSID-d.**

#### **Lahendused**

Kui kasutate samaaegselt mitut juhtmeta ruuterit või kui juhtmeta ruuteril on mitu SSID-d ja seadmed on ühendatud erinevate SSID-dega, ei saa te juhtmeta ruuteriga ühendust luua.

Ühendage arvuti või nutiseade printeriga sama SSID-ga.

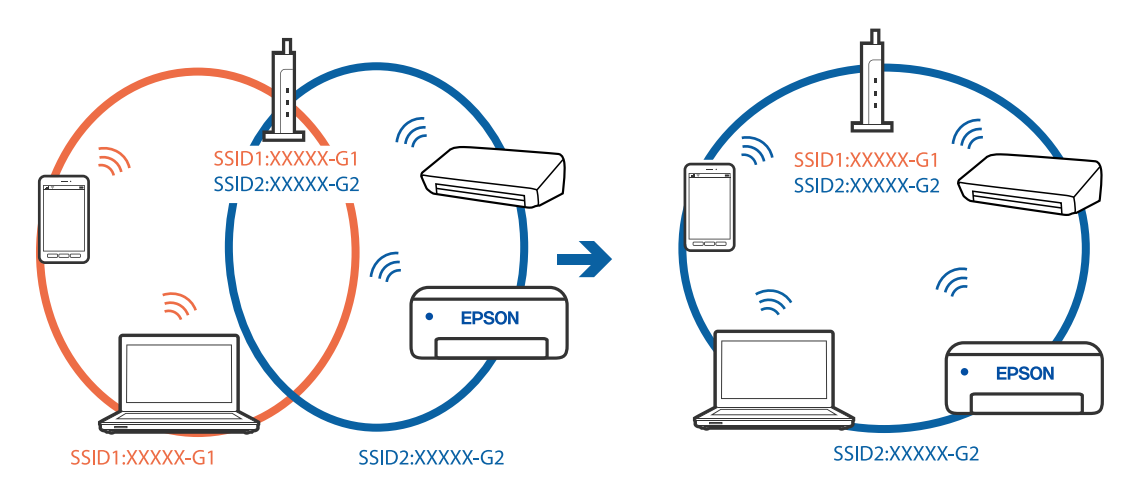

#### **Juhtmeta ruuteri privaatsuseraldaja on aktiivne.**

#### **Lahendused**

Enamik ruutereid on privaatsuseraldaja funktsiooniga, mis blokeerib sidet ühendatud seadmete vahel. Kui te ei saa luua ühendust printeri ja arvuti või nutiseadme vahel, ehkki need on ühendatud samasse võrku, inaktiveerige ruuteri privaatsuseraldaja. Lugege üksikasju juhtmevaba ruuteriga kaasnenud juhendist.

# **IP-aadrss ei ole korrektselt määratud.**

#### **Lahendused**

Kui printerile määratud IP-aadress on 169.254.XXX.XXX ja alamvõrgumask on 255.255.0.0, siis ei pruugi olla IP-aadress määratud õigesti.

Valige printeri juhtpaneelil **Sätted** > **Üldsätted** > **Võrgusätted** > **Täpsem** ja seejärel kontrollige printerile määratud IP-aadressi ja alamvõrgumaski.

Lähtestage ruuter või lähtestage printeri võrgusätted.

& ["Võrguühenduse uuesti seadistamine" lk 288](#page-287-0)

# **Probleem printeri võrgusätetega.**

#### **Lahendused**

Proovige arvutist pääseda mis tahes veebisaidile veendumaks, et arvuti võrgusätted on õiged. Kui te ei pääse ühelegi veebisaidile, on probleem arvutis.

Kontrollige arvuti võrguühendust. Lugege üksikasju arvutiga kaasnenud dokumentatsioonist.

### **USB 3.0 porti ühendatud seade põhjustab raadiosageduslikke häireid.**

#### **Lahendused**

Kui ühendate seadme Mac arvuti USB 3.0 liidesega, võib esineda raadiosagedushäireid. Kui te ei saa ühendust traadita kohtvõrguga (Wi-Fi) või kui toimingud muutuvad ebastabiilseks, proovige alljärgnevat.

- ❏ Asetage USB 3.0 liidesega ühendatud seade arvutist kaugemale.
- ❏ Ühendage 5 GHz vahemikus oleva SSID-ga.

Printeri SSID-ga ühendamiseks vaadake järgmist.

 $\rightarrow$  ["Wi-Fi sätete määramine, sisestades SSID ja parooli" lk 292](#page-291-0)

# **Printeri kohtvõrguga ühendamisel on kasutatud seadmeid, mis toetavad standardit IEEE 802.3az (energiatõhus Ethernet).**

#### **Lahendused**

Kui ühendate printeri Ethernetiga, kasutades seadmeid, mis toetavad standardit IEEE 802.3az (energiatõhus Ethernet), võivad olenevalt kasutatavast jaoturist või ruuterist esineda järgmised probleemid.

- ❏ Ühendus muutub ebastabiilseks, ühendus printeriga katkeb pidevalt.
- ❏ Printeriga ei õnnestu ühendust luua.
- ❏ Side kiirus muutub aeglaseks.

Järgige allpool toodud samme standardi IEEE 802.3az keelamiseks printeris ja looge seejärel ühendus uuesti.

- 1. Eemaldage arvuti ja printeriga ühendatud Etherneti-kaabel.
- 2. Kui IEEE 802.3az on arvutis lubatud, keelake see.

Lugege üksikasju arvutiga kaasnenud dokumentatsioonist.

- 3. Ühendage arvuti ja printer Etherneti-kaabliga otse.
- 4. Printige printeriga võrguühenduse aruanne. ["Võrguühenduse aruande printimine" lk 306](#page-305-0)
- 5. Vaadake võrguühenduse aruandelt printeri IP-aadressi.
- 6. Avage arvutis Web Config. Käivitage veebibrauser ja sisestage seejärel printeri IP-aadress. ["Utiliidi Web Config kasutamine veebibrauseris" lk 349](#page-348-0)
- 7. Valige vahekaart **Network Settings** > **Wired LAN**.
- 8. Suvandi **OFF** sätteks valige **IEEE 802.3az**.
- 9. Klõpsake nuppu **Next**.
- 10. Klõpsake nuppu **OK**.
- 11. Eemaldage arvuti ja printeriga ühendatud Etherneti-kaabel.
- 12. Kui keelasite sammus 2 arvutis standardi IEEE 802.3az, lubage see.
- 13. Ühendage sammus 1 eemaldatud Etherneti-kaablid arvuti ja printeriga.

Kui probleem ei kao, võib probleem olla põhjustatud mõne muu seadme mitte printeri poolt.

### **Printer ei ühendu USB liidese kaudu (Mac OS)**

Võimalikud on alljärgnevad põhjused.

# **USB-kaabel ei ole elektrivõrgu pistikuga korrektselt ühendatud.**

Ühendage USB-kaabel kindlalt printeri ja arvutiga.

# **Probleem USB-jaoturiga.**

Kui kasutate USB-jaoturit, püüdke printer otse arvutiga ühendada.

# **Probleem USB-kaabli või USB-pordiga.**

Kui USB-kaablit ei õnnestu tuvastada, siis vahetage porti või USB-kaablit.

# **Peate USB-ühenduse uuesti konfigureerima.**

Ühendage USB-kaabel arvuti küljest lahti. Paremklõpsake arvutis kuvataval printeriikoonil ja valige seejärel **Eemalda seade**. Seejärel ühendage USB-kaabel arvutiga.

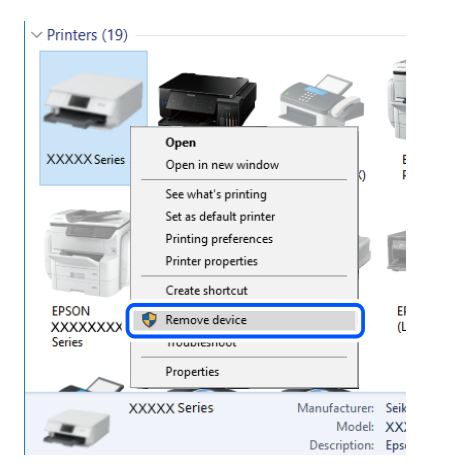

Kui te ei saa USB-kaablit kasutada, lähtestage USB-ühendus, järgides samme arvutiga ühendamise meetodi muutmiseks. Üksikasjalikumat teavet leiate allpool toodud seotud teabe lingi alt.

#### **Seotud teave**

& ["Arvutiga ühendamise sätete tegemine" lk 288](#page-287-0)

#### <span id="page-229-0"></span>**Printer on ühendatud SuperSpeed USB-porti.**

Kui ühendate printeri standardi SuperSpeed USB-porti standardi USB 2.0 kaabliga, võib osades arvutites esineda sidetõrge. Sel juhul ühendage printer uuesti, kasutades ühte alljärgnevatest meetoditest.

- ❏ Kasutage standardi USB 3.0 kaablit.
- ❏ Ühendage kaabel arvuti standardi Hi-Speed USB porti.
- ❏ Ühendage kaabel muusse standardi SuperSpeed USB porti peale selle, mis põhjustas sidetõrke.

#### **Skannida ei saa isegi siis kui ühendus on korrektselt loodud (Mac OS)**

#### **Kõrge eraldusvõimega skannimine võrgu kaudu.**

Proovige skannida madalama resolutsiooniga.

# **Nuitiseadmest ei saa skannimist käivitada**

Veenduge, et nutiseade ja printer on korrektselt ühendatud.

Probleemi põhjus ja lahendus võivad erineda sõltuvalt sellest, kas need on ühendatud või mitte.

#### *Ühenduse oleku kontrollimine*

Kasutage nutiseadme ja printeri oleku kontrollimiseks valikut Epson iPrint. Kui Epson iPrint rakendust ei ole veel paigaldatud, järgige alljärgnevaid juhiseid. ["Rakendus lihtsaks printimiseks nutiseadmest \(Epson iPrint\)" lk 345](#page-344-0)

- 1. Käivitage nutiseadmel rakendus Epson iPrint.
- 2. Veenduge, et printeri nime kuvatakse avakuval.

Kui kuvatakse printeri nime, on ühendus nutiseadme ja printeri vahel edukalt loodud.

Kui kuvatakse alljärgnevat infot, ei loodud nutiseadme ja printeri vahel ühendust.

- ❏ Printer is not selected.
- ❏ Communication error.

Kui ühendust ei loodud, kontrollige järgmist.

- ❏ Printerit ei tuvastataud võrguühenduse kaudu
	- ["Võrguga ei saa ühendust luua" lk 218](#page-217-0)

Kui ühendus loodi, kontrollige järgmist.

❏ Printer tuvastati, kuid skaneerimist ei saa teostada. ["Printida ei saa isegi siis kui ühendus on loodud \(iOS\)" lk 220](#page-219-0)

# **Võrguga ei saa ühendust luua**

Probleemide põhjused võivad olla alljärgnevad.

# **Wi-Fi-ühenduse võrguseadmetega on midagi valesti.**

#### **Lahendused**

Lülitage välja seadmed, mida soovite võrku ühendada. Oodake ligikaudu 10 sekundit ja seejärel lülitage seadme järgmises järjekorras sisse: ruuter, arvuti või nutiseade ja printer. Viige printer ja arvuti või nutiseade ruuterile lähemale, et soodustada raadiosidet, ning proovige seejärel uuesti võrgusätteid teha.

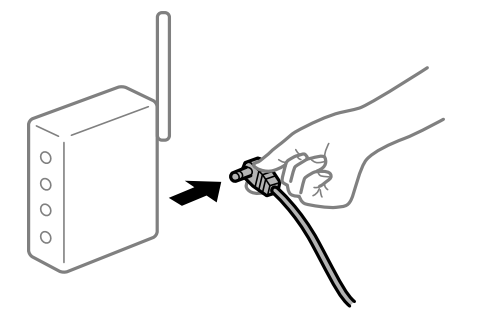

# **Seadmed ei saa juhtmeta ruuterilt signaale vastu võtta, sest need on üksteisest liiga kaugel. Lahendused**

Pärast arvuti või nutiseadme ja printeri juhtmeta ruuterile lähemale viimist lülitage juhtmeta ruuter välja ja seejärel uuesti sisse.

### **Juhtmeta ruuteri vahetamisel ei vasta seaded uuele ruuterile.**

# **Lahendused**

Tehke ühenduse seaded uuesti, et need vastaksid uuele juhtmeta ruuterile.

 $\blacktriangleright$  ["Juhtmeta ruuteri asendamisel" lk 288](#page-287-0)

### **Arvutil või nutiseadmel ja nendega ühendatud arvutil on erinevad SSID-d.**

### **Lahendused**

Kui kasutate samaaegselt mitut juhtmeta ruuterit või kui juhtmeta ruuteril on mitu SSID-d ja seadmed on ühendatud erinevate SSID-dega, ei saa te juhtmeta ruuteriga ühendust luua.

Ühendage arvuti või nutiseade printeriga sama SSID-ga.

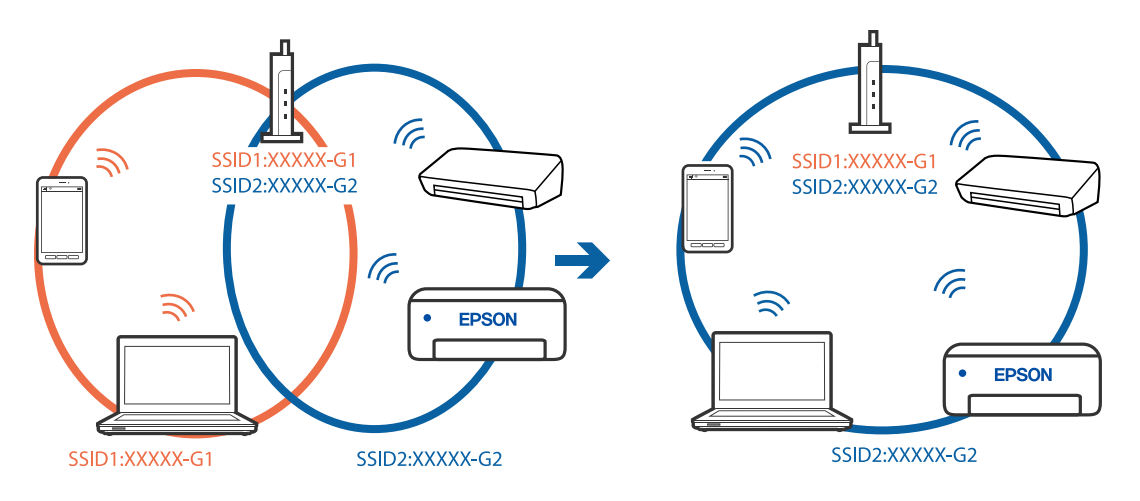

# **Juhtmeta ruuteri privaatsuseraldaja on aktiivne.**

#### **Lahendused**

Enamik ruutereid on privaatsuseraldaja funktsiooniga, mis blokeerib sidet ühendatud seadmete vahel. Kui te ei saa luua ühendust printeri ja arvuti või nutiseadme vahel, ehkki need on ühendatud samasse võrku, inaktiveerige ruuteri privaatsuseraldaja. Lugege üksikasju juhtmevaba ruuteriga kaasnenud juhendist.

# **IP-aadrss ei ole korrektselt määratud.**

#### **Lahendused**

Kui printerile määratud IP-aadress on 169.254.XXX.XXX ja alamvõrgumask on 255.255.0.0, siis ei pruugi olla IP-aadress määratud õigesti.

Valige printeri juhtpaneelil **Sätted** > **Üldsätted** > **Võrgusätted** > **Täpsem** ja seejärel kontrollige printerile määratud IP-aadressi ja alamvõrgumaski.

Lähtestage ruuter või lähtestage printeri võrgusätted.

& ["Võrguühenduse uuesti seadistamine" lk 288](#page-287-0)

# **Probleem nutiseadme võrgusätetega.**

### **Lahendused**

Proovige nutiseadmest pääseda mis tahes veebisaidile veendumaks, et nutiseadme võrgusätted on õiged. Kui te ei pääse ühelegi veebisaidile, on probleem nutiseadmes.

Kontrollige arvuti võrguühendust. Üksikasju vaadake nutiseadme dokumentatsioonist.

# **Skannitud kujutisi ei saa ühiskausta salvestada**

# **Teated kuvatakse juhtpaneelil**

Tõrketeate juhtpaneelil kuvamisel kontrollige probleemi lahendamiseks teadet või järgmist loendit.

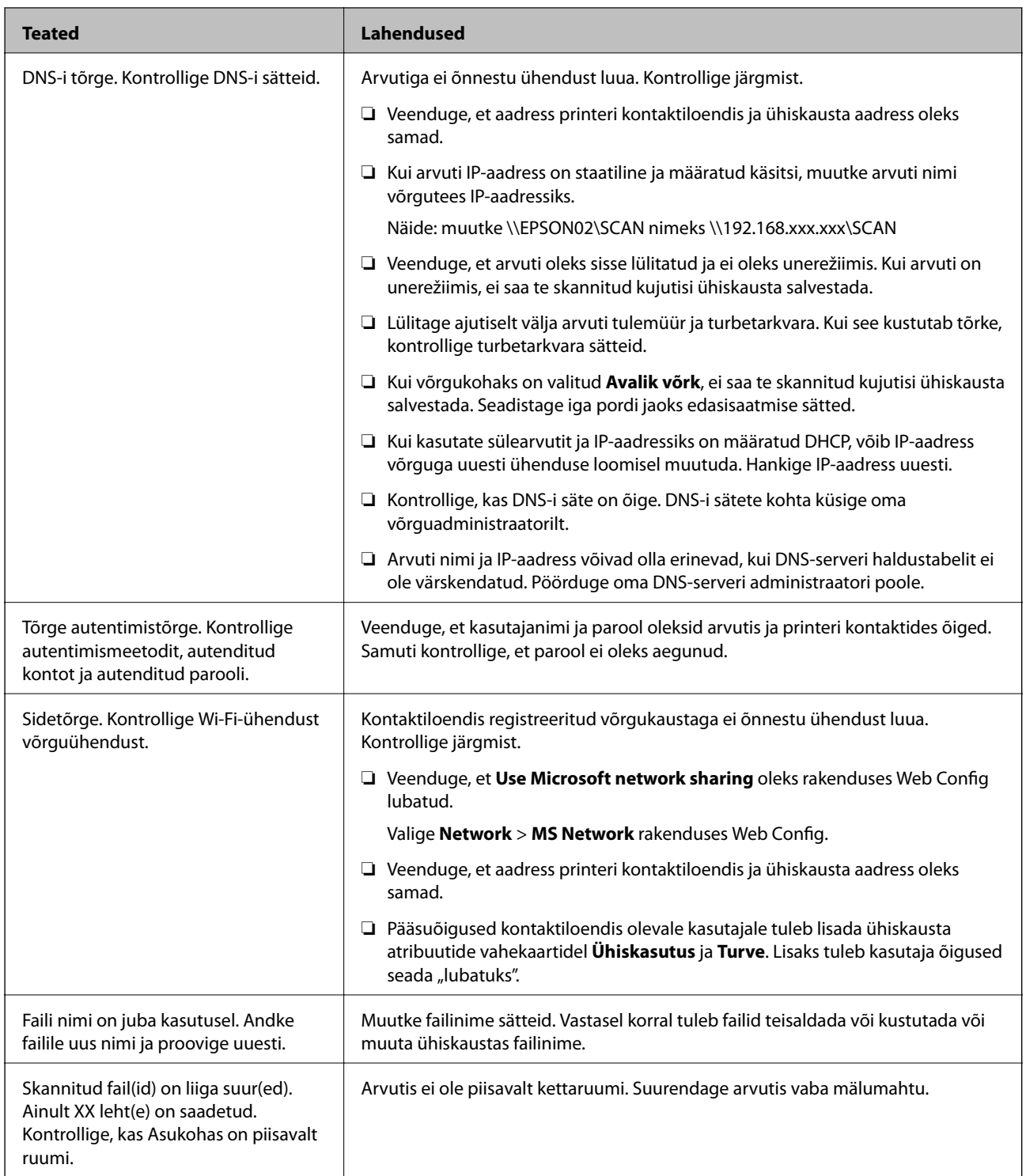

# **Tõrke tekkimise koha kontrollimine**

# **Lahendused**

Kui salvestate skannitud kujutisi ühiskausta, toimub salvestamisprotsess alljärgnevalt.Te saate kontrollida, kus kohas tekkis tõrge.

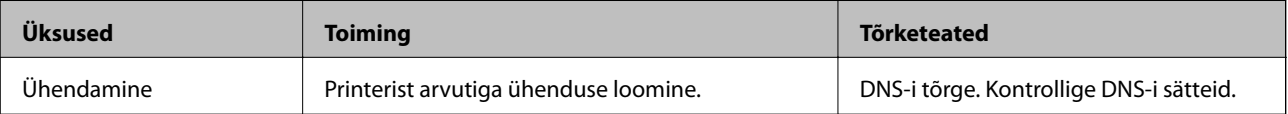

<span id="page-233-0"></span>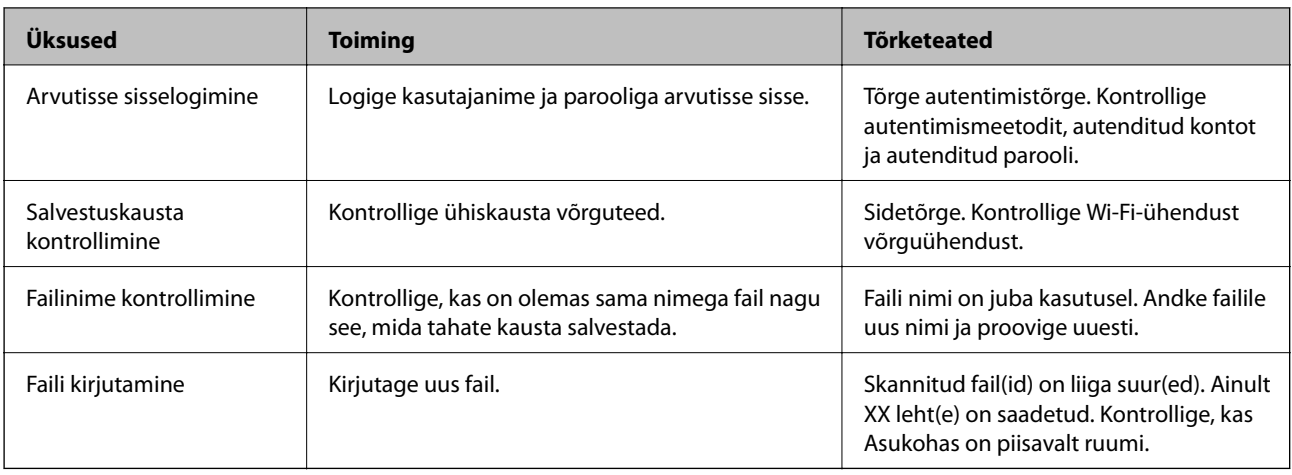

# **Skannitud kujutiste salvestamisele kulub palju aega**

**Nime lahendamise vastamine "Domeeninimi" ja "IP-aadress" puhul võtab väga kaua aega. Lahendused**

Kontrollige alljärgnevat.

- ❏ Kontrollige, kas DNS-i säte on õige.
- ❏ Veenduge, et kõik DNS-i sätted oleksid õiged, kui olete rakenduses Web Config.
- ❏ Kontrollige, kas DNS-i domeeninimi on õige.

# **Fakse ei saa saata või vastu võtta**

# **Fakse ei saa saata või vastu võtta**

Võimalikud on alljärgnevad põhjused.

# **Telefoni seinapistmikuga esineb probleeme.**

# **Lahendused**

Veenduge, et telefonikontakt töötab, ühendades sellega telefoni ja proovides seda. Kui te ei saa kõnesid teha ega vastu võtta, võtke ühendust oma sideettevõttega.

# **Telefoniliini ühendamisega esineb probleeme.**

# **Lahendused**

Valige juhtpaneelil **Sätted** > **Üldsätted** > **Faksi sätted** > **Kontrollige faksiühendust**, et käivitada automaatne faksiühenduse kontroll. Proovige aruandes trükitud lahendusi.

# **Esineb sidetõrge.**

# **Lahendused**

Valige juhtpaneelil **Aeglane(9600 bit/s)** suvandis **Sätted** > **Üldsätted** > **Faksi sätted** > **Põhisätted** > **Faksi kiirus**.

### **DSL-telefoniliiniga on loodud ühendus ilma DSL-filtrita.**

#### **Lahendused**

DSL-telefoniliini ühendamiseks tuleb kasutada sisseehitatud DSL-filtriga DSL-modemit või installida liinile eraldi DSL-filter. Võtke ühendust DSL-i pakkujaga.

["DSL-i või ISDN-i ühendamine" lk 460](#page-459-0)

#### **DSL-telefoniliini ühendamisel esineb DSL-filtriga probleeme.**

#### **Lahendused**

Kui te ei saa faksi saata või vastu võtta, ühendage printer otse telefoniliini seinapistmikku, et näha, kas printeriga saab faksi saata. Kui see toimib, võib probleemi põhjuseks olla DSL-filter. Võtke ühendust DSLi pakkujaga.

# **Faksi ei saa saata**

Võimalikud on alljärgnevad põhjused.

#### **Ühendusliiniks on valitud PSTN asutuses, kus on kasutusel kodukeskjaam (PBX).**

### **Lahendused**

Valige juhtpaneelil **PBX** suvandis **Sätted** > **Üldsätted** > **Faksi sätted** > **Põhisätted** > **Sideliini tüüp**.

#### **Fakside saatmine ilma pääsukoodi sisestamata keskkonnas, kus on installitud PBX.**

#### **Lahendused**

Kui telefonisüsteem nõuab välisliini jaoks välissuunakoodi, registreerige printeris suunakood ja sisestage faksi saatmisel faksinumbri algusesse märk # (numbriosund).

# **Väljuvate fakside päiseteavet ei registreerita.**

#### **Lahendused**

Valige **Sätted** > **Üldsätted** > **Faksi sätted** > **Põhisätted** > **Päis** ja seadistage päiseteave. Mõned faksiseadmed lükkavad päiseteabeta sissetulevad faksid automaatselt tagasi.

# **Teie helistaja ID on blokeeritud.**

#### **Lahendused**

Pöörduge oma sideteenuse pakkuja poole, et helistaja ID deblokeerida. Mõned telefonid või faksiseadmed lükkavad anonüümsed kõned automaatselt tagasi.

#### **Adressaadi faksinumber on vale.**

#### **Lahendused**

Kontrollige, kas teie kontaktiloendis registreeritud või klahvistikuga otse sisestatud adressaadi number on õige. Või küsige adressaadilt, kas faksinumber on õige.

### **Adressaadi faksiaparaat ei ole faksi vastuvõtmiseks valmis.**

#### **Lahendused**

Küsige adressaadilt, kas tema faksiaparaat on faksi vastuvõtmiseks valmis.

### **Faksi tahtmatult saatmine alamaadressi funktsiooniga.**

#### **Lahendused**

Kontrollige, kas olete kogemata saatnud faksi alamaadressi funktsiooni kasutades. Kui valite kontaktiloendist alamaadressiga adressaadi, võidakse faks saata alamaadressi funktsiooni kasutades.

# **Adressaadi faksiaparaadiga ei saa vastu võtta fakse, mis kasutavad alamaadressi funktsiooni.**

#### **Lahendused**

Kui saadate fakse alamaadressi funktsiooni kasutades, küsige adressaadilt, kas tema faksiseadmega saab võtta vastu alamaadressi funktsiooni kasutavaid fakse.

### **Alamaadress ja parool on valed.**

# **Lahendused**

Kui saadate fakse alamaadressi funktsiooni kasutades, kontrollige, kas alamaadress ja parool on õiged. Küsige adressaadilt üle, kas alamaadress ja parool kattuvad.

### **Saadetud andmete maht on liiga suur.**

#### **Lahendused**

Saate saadetava faksi andmemahtu vähendada järgmiselt.

❏ Kui saadate ühevärvilise faksi, lubage **Otsesaatmine** menüüs **Faks** > **Faksi sätted** > **Faksi saatmise sätted**.

["Ühevärvilise dokumendi mitme lehekülje saatmine \(Otsesaatmine\)" lk 134](#page-133-0)

❏ Ühendatud telefoni kasutamine

["Fakside saatmine välisest telefoniseadmest valimise teel" lk 131](#page-130-0)

❏ Konksul kasutamine

["Fakside saatmine käsitsi pärast adressaadi oleku kinnitamist" lk 131](#page-130-0)

❏ Originaalide eraldamine

# **Faksi ei saa vastu võtta**

Võimalikud on alljärgnevad põhjused.

Lisaks soovitame kontrollida printeri olekut menüüst **Job/Status**, mis näitab, kas printer on hetkel faksi vastu võtmas või mitte.

# **Kõneedastusteenuse tellimine.**

### **Lahendused**

Kui olete tellinud kõne edasisaatmise teenuse, ei pruugi printer fakse vastu võtta. Võtke ühendust teenusepakkujaga.

# **Suvandi Vastuvõturežiim säte on Käsitsi, kui printeriga on ühendatud väline telefoniaparaat.**

#### **Lahendused**

Kui printeriga on ühendatud ja sellega jagab telefoniliini väline telefoniaparaat, valige **Sätted** > **Üldsätted** > **Faksi sätted** > **Põhisätted** ja seadke suvandi **Vastuvõturežiim** sätteks **Auto**.

### **Sisendkaustas ja konfidentsiaalses kaustas ei ole piisavalt vaba mälu.**

#### **Lahendused**

Sisendkausta ja konfidentsiaalsesse kasti on kokku salvestatud 200 vastuvõetud dokumenti. Kustutage ebavajalikud dokumendid.

**Vastuvõetud fakse salvestav arvuti ei ole sisse lülitatud.**

#### **Lahendused**

Kui olete valinud sätte vastuvõetud fakside salvestamiseks arvutisse, lülitage arvuti sisse. Vastuvõetud faks kustutatakse, kui see on arvutisse salvestatud.

### **Alamaadress ja parool on valed.**

#### **Lahendused**

Kui võtate fakse vastu alamaadressi funktsiooni kasutades, kontrollige, kas alamaadress ja parool on õiged. Küsige saatjalt üle, kas alamaadress ja parool kattuvad.

#### **Saatja faksinumber on registreeritud loendis Tagasilükatavate numbrite loend.**

#### **Lahendused**

Veenduge enne kustutamist, et saatja numbrit oleks võimalik loendist **Tagasilükatavate numbrite loend** kustutada. Kustutage see asukohast **Sätted** > **Üldsätted** > **Faksi sätted** > **Põhisätted** > **Faksi tagasilükkamine** > **Redigeeri blokeeritud numbrite loend**. Või keelake **Tagasilükatavate numbrite loend** suvandis **Sätted** > **Üldsätted** > **Faksi sätted** > **Põhisätted** > **Faksi tagasilükkamine** > **Faksi tagasilükkamine**. Selles loendis registreerimata numbritelt saadetud faksid blokeeritakse, kui see säte on lubatud.

**Saatja faksinumber ei ole kontaktiloendis registreeritud.**

#### **Lahendused**

Registreerige saatja faksinumber kontaktiloendis. Või keelake **Registreerimata kontaktid** suvandis **Sätted** > **Üldsätted** > **Faksi sätted** > **Põhisätted** > **Faksi tagasilükkamine** > **Faksi tagasilükkamine**. Selles loendis registreerimata numbritelt saadetud faksid blokeeritakse.

#### **Saatja on saatnud faksi ilma päise teabeta.**

#### **Lahendused**

Küsige saatjalt, kas päise teave on tema faksiseadmes seadistatud. Või keelake **Faksipäise tühik blokeeritud** suvandis **Sätted** > **Üldsätted** > **Faksi sätted** > **Põhisätted** > **Faksi tagasilükkamine** > **Faksi tagasilükkamine**. Ilma päise teabeta faksid blokeeritakse, kui see säte on lubatud.

# **Fakse ei saa määratud adressaadile saata**

Võimalikud on alljärgnevad põhjused.

#### **Vastuvõtja seadmel läheb vastamiseks pikalt.**

#### **Lahendused**

Kui adressaadi seade ei võta teie kõnet vastu 50 sekundi jooksul pärast seda, kui printer on numbri

valinud, lõpeb kõne tõrkega. Valige number, kasutades funktsiooni (**Hargil**) või ühendatud telefoni, et kontrollida, kui kaua faksitooni kuulmiseni aega läheb. Kui selleks kulub üle 50 sekundi, lisage faksi saatmiseks faksinumbri järele pause. Puudutage pausi sisestamiseks ikooni . Pausi märgina sisestatakse sidekriips. Üks paus kestab umbes kolm sekundit. Lisage vajadusel mitu pausi.

# **Kontaktiloendis registreeritud suvandi Faksi kiirus säte on vale.**

### **Lahendused**

Valige kontaktiloendist adressaat ja seejärel **Redigeeri** > **Faksi kiirus** > **Aeglane(9600 bit/s)**.

# **Faksi ei saa saata määratud ajal**

### **Printeri kuupäev ja kellaaeg on valed.**

#### **Lahendused**

Valige **Sätted** > **Üldsätted** > **Põhisätted** > **Kuupäeva/kellaaja sätted** ja seadke kuupäev ja kellaaeg õigeks.

# **Vastuvõetud fakse ei saa salvestada mäluseadmele**

Võimalikud on alljärgnevad põhjused.

# **Vastuvõetud fakside välisele mäluseadmele salvestamise säte on keelatud.**

#### **Lahendused**

Valige **Sätted** > **Üldsätted** > **Faksi sätted** > **Vastuvõtmise sätted** ja seejärel lubage igas menüüs **Salvesta mäluseadmesse**.

# **Mäluseade ei ole printeriga ühendatud.**

### **Lahendused**

Ühendage printeriga mäluseade, millele olete loonud kausta fakside salvestamiseks. Kui faksid on seadmesse salvestatud, kustutatakse need printeri mälust.

#### **Seadmes ei ole piisavalt vaba ruumi.**

#### **Lahendused**

Kustutage ruumi vabastamiseks seadmest ebavajalikud andmed. Või ühendage muu seade, milles on piisavalt vaba ruumi.

# **Mäluseade on kirjutuskaitsega.**

#### **Lahendused**

Kontrollige, kas seade on kirjutuskaitsega.

# **A3-formaadis fakse ei saa vastu võtta**

Võimalikud on alljärgnevad põhjused.

# **Paberiallika säte on vale.**

#### **Lahendused**

Veenduge, et A3-formaadis paberit sisaldava paberiallika paberiformaadi sätte väärtus on A3 ning et paberiallikas on seadistatud faksifunktsiooniga kasutamiseks. Valige **Sätted** > **Üldsätted** > **Printeri sätted** > **Paberilähte sätted** > **Sätete automaatne valimine** > **Faks** ja seejärel kontrollige, millised paberiallikad on lubatud.

#### **Vastuvõetava paberi suurus alt ei ole valitud A3.**

### **Lahendused**

Valige **Sätted** > **Üldsätted** > **Faksi sätted** > **Põhisätted** > **Vastuvõetava paberi suurus**, ja seejärel kontrollige, et valitud oleks A3. Selle menüü kaudu saate seadistada maksimaalse faksi suuruse, mida printer vastu saab võtta.

# **Vastuvõetud fakse ei prindita välja**

Võimalikud on alljärgnevad põhjused.

# **Printeris on esinenud tõrge, nt paberiummistus.**

#### **Lahendused**

Kõrvaldage tõrge ja paluge saatjal faks uuesti saata.

### **Vastuvõetud fakside printimine on praeguste sätetega keelatud.**

#### **Lahendused**

Valige vastuvõetud fakside sätted järgmiselt **Sätted** > **Üldsätted** > **Faksi sätted** > **Vastuvõtmise sätted** > **Salvestamise/ Edastam sätted**.

# **Fakse saadetakse vales formaadis**

Võimalikud on alljärgnevad põhjused.

### **Adressaadi faksiaparaat ei toeta A3-formaati.**

#### **Lahendused**

Küsige enne A3-formaadis dokumentide saatmist adressaadilt, kas tema seade toetab A3-formaati. Kui näete faksi saatmisaruandes märget **OK (Vähendatud suurus)**, ei toeta adressaadi faksiseade A3-

formaati. Saate printida faksiedastuse aruande asukohast **Faks** > (Veel) > **Faksiaruanne** > **Viimane edastus**.

# **Originaalid ei ole õigesti paigutatud.**

#### **Lahendused**

- ❏ Veenduge, et originaal on paigutatud õigesti vastu joondusmärke.
- ❏ Kui skannitud kujutise servad puuduvad, liigutage originaali veidi skanneriklaasi servast eemale. Te ei saa skaneerida piirkonda, mis jääb skanneri klaasi servast umbes 1,5 mm (0,06 tolli) kaugusele.
- $\rightarrow$  ["Algdokumentide paigutamine" lk 41](#page-40-0)

# **Skanneri klaasil esineb tolmu või plekke.**

#### **Lahendused**

Skannides juhtpaneelilt ja valides skannimisala automaatse kärpimise funktsiooni, eemaldage skanneri klaasilt ja dokumendikaanelt võimalik mustus ja prügi. Kui originaali ümber on prügi või mustust, siis skannimisvahemik laieneb selle kaasamiseks.

["Komponendi Skanneri klaas puhastamine" lk 170](#page-169-0)

# **Fakse ei saa saata ega vastu võtta (Windows)**

Veenduge, et arvuti ja printer oleksid õigesti ühendatud. Probleemi põhjus ja lahendus võivad erineda sõltuvalt sellest, kas need on ühendatud või mitte.

# *Ühenduse oleku kontrollimine*

Kasutage arvuti ja printeri oleku kontrollimiseks valikut Epson Printer Connection Checker. Võimalik, et probleemi saab lahendada sõltuvalt kontrolli tulemustest.

1. Tehke **Epson Printer Connection Checker** ikoonil topeltklõps.

Epson Printer Connection Checker käivitub.

Kui töölaual ei ole ikooni, kasutage Epson Printer Connection Checker käivitamiseks alljärgnevat meetodit.

❏ Windows 10

Klõpsake nuppu Start ja valige seejärel **Epson Software** > **Epson Printer Connection Checker**.

❏ Windows 8.1/Windows 8

Sisestage rakenduse nimi otsimise tuumnuppu ja valige seejärel kuvatud ikoon.

❏ Windows 7

Klõpsake nuppu Start ja valige seejärel **Kõik programmid** > **Epson Software** > **Epson Printer Connection Checker**.

2. Järgige kontrollimiseks ekraanil olevaid juhiseid.

#### *Märkus.*

Kui printeri nime ei kuvata, installige Epsoni originaal-printeridraiver. ["Veenduge, et installitud on originaalne Epsoni printeridraiver — Windows" lk 178](#page-177-0)

Kui olete probleemi tuvastanud, järgige ekraanil kuvatavat lahendust.

Kui te ei saa probleemi lahendada, kontrollige vastavalt olukorrale järgmist.

❏ Printerit ei tuvastataud võrguühenduse kaudu

["Võrguga ei saa ühendust luua" lk 204](#page-203-0)

- ❏ Printerit ei tuvastataud USB-ühenduse kaudu ["Printer ei ühendu USB liidese kaudu \(Windows\)" lk 206](#page-205-0)
- ❏ Printer tuvastati, kuid printimist ei saa teostada. ["Printida ei saa isegi siis kui ühendus on loodud \(Windows\)" lk 207](#page-206-0)

# **Võrguga ei saa ühendust luua**

Probleemide põhjused võivad olla alljärgnevad.

### **Wi-Fi-ühenduse võrguseadmetega on midagi valesti.**

#### **Lahendused**

Lülitage välja seadmed, mida soovite võrku ühendada. Oodake ligikaudu 10 sekundit ja seejärel lülitage seadme järgmises järjekorras sisse: ruuter, arvuti või nutiseade ja printer. Viige printer ja arvuti või nutiseade ruuterile lähemale, et soodustada raadiosidet, ning proovige seejärel uuesti võrgusätteid teha.

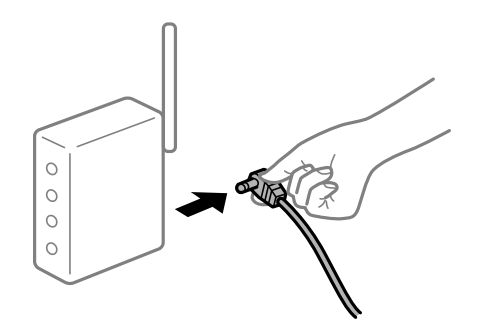

# **Seadmed ei saa juhtmeta ruuterilt signaale vastu võtta, sest need on üksteisest liiga kaugel. Lahendused**

Pärast arvuti või nutiseadme ja printeri juhtmeta ruuterile lähemale viimist lülitage juhtmeta ruuter välja ja seejärel uuesti sisse.

#### **Juhtmeta ruuteri vahetamisel ei vasta seaded uuele ruuterile.**

#### **Lahendused**

Tehke ühenduse seaded uuesti, et need vastaksid uuele juhtmeta ruuterile.

 $\blacktriangleright$  ["Juhtmeta ruuteri asendamisel" lk 288](#page-287-0)

# **Arvutil või nutiseadmel ja nendega ühendatud arvutil on erinevad SSID-d.**

#### **Lahendused**

Kui kasutate samaaegselt mitut juhtmeta ruuterit või kui juhtmeta ruuteril on mitu SSID-d ja seadmed on ühendatud erinevate SSID-dega, ei saa te juhtmeta ruuteriga ühendust luua.

Ühendage arvuti või nutiseade printeriga sama SSID-ga.

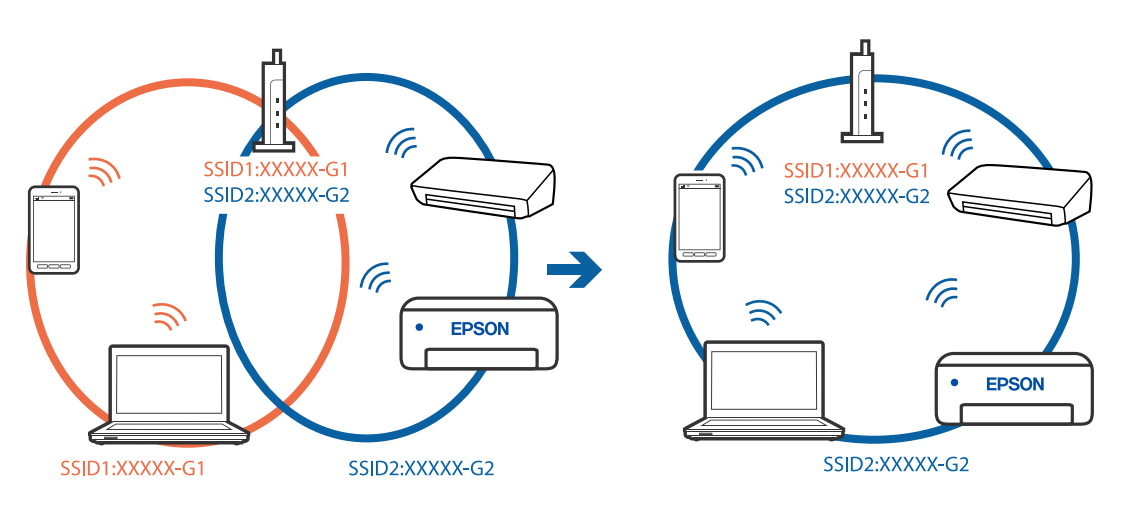

# **Juhtmeta ruuteri privaatsuseraldaja on aktiivne.**

#### **Lahendused**

Enamik ruutereid on privaatsuseraldaja funktsiooniga, mis blokeerib sidet ühendatud seadmete vahel. Kui te ei saa luua ühendust printeri ja arvuti või nutiseadme vahel, ehkki need on ühendatud samasse võrku, inaktiveerige ruuteri privaatsuseraldaja. Lugege üksikasju juhtmevaba ruuteriga kaasnenud juhendist.

# **IP-aadrss ei ole korrektselt määratud.**

#### **Lahendused**

Kui printerile määratud IP-aadress on 169.254.XXX.XXX ja alamvõrgumask on 255.255.0.0, siis ei pruugi olla IP-aadress määratud õigesti.

Valige printeri juhtpaneelil **Sätted** > **Üldsätted** > **Võrgusätted** > **Täpsem** ja seejärel kontrollige printerile määratud IP-aadressi ja alamvõrgumaski.

Lähtestage ruuter või lähtestage printeri võrgusätted.

& ["Võrguühenduse uuesti seadistamine" lk 288](#page-287-0)

# **Probleem printeri võrgusätetega.**

### **Lahendused**

Proovige arvutist pääseda mis tahes veebisaidile veendumaks, et arvuti võrgusätted on õiged. Kui te ei pääse ühelegi veebisaidile, on probleem arvutis.

Kontrollige arvuti võrguühendust. Lugege üksikasju arvutiga kaasnenud dokumentatsioonist.

# **Printeri kohtvõrguga ühendamisel on kasutatud seadmeid, mis toetavad standardit IEEE 802.3az (energiatõhus Ethernet).**

#### **Lahendused**

Kui ühendate printeri Ethernetiga, kasutades seadmeid, mis toetavad standardit IEEE 802.3az (energiatõhus Ethernet), võivad olenevalt kasutatavast jaoturist või ruuterist esineda järgmised probleemid.

- ❏ Ühendus muutub ebastabiilseks, ühendus printeriga katkeb pidevalt.
- ❏ Printeriga ei õnnestu ühendust luua.
- ❏ Side kiirus muutub aeglaseks.

Järgige allpool toodud samme standardi IEEE 802.3az keelamiseks printeris ja looge seejärel ühendus uuesti.

- 1. Eemaldage arvuti ja printeriga ühendatud Etherneti-kaabel.
- 2. Kui IEEE 802.3az on arvutis lubatud, keelake see.

Lugege üksikasju arvutiga kaasnenud dokumentatsioonist.

- 3. Ühendage arvuti ja printer Etherneti-kaabliga otse.
- 4. Printige printeriga võrguühenduse aruanne. ["Võrguühenduse aruande printimine" lk 306](#page-305-0)
- 5. Vaadake võrguühenduse aruandelt printeri IP-aadressi.
- 6. Avage arvutis Web Config. Käivitage veebibrauser ja sisestage seejärel printeri IP-aadress. ["Utiliidi Web Config kasutamine veebibrauseris" lk 349](#page-348-0)
- 7. Valige vahekaart **Network Settings** > **Wired LAN**.
- 8. Suvandi **OFF** sätteks valige **IEEE 802.3az**.
- 9. Klõpsake nuppu **Next**.
- 10. Klõpsake nuppu **OK**.
- 11. Eemaldage arvuti ja printeriga ühendatud Etherneti-kaabel.
- 12. Kui keelasite sammus 2 arvutis standardi IEEE 802.3az, lubage see.
- 13. Ühendage sammus 1 eemaldatud Etherneti-kaablid arvuti ja printeriga.

Kui probleem ei kao, võib probleem olla põhjustatud mõne muu seadme mitte printeri poolt.

# **Printer ei ühendu USB liidese kaudu (Windows)**

Võimalikud on alljärgnevad põhjused.

# **USB-kaabel ei ole elektrivõrgu pistikuga korrektselt ühendatud.**

#### **Lahendused**

Ühendage USB-kaabel kindlalt printeri ja arvutiga.

# **Probleem USB-jaoturiga.**

#### **Lahendused**

Kui kasutate USB-jaoturit, püüdke printer otse arvutiga ühendada.

# **Probleem USB-kaabli või USB-pordiga.**

# **Lahendused**

Kui USB-kaablit ei õnnestu tuvastada, siis vahetage porti või USB-kaablit.

# **Peate USB-ühenduse uuesti konfigureerima.**

#### **Lahendused**

Ühendage USB-kaabel arvuti küljest lahti. Paremklõpsake arvutis kuvataval printeriikoonil ja valige seejärel **Eemalda seade**. Seejärel ühendage USB-kaabel arvutiga.

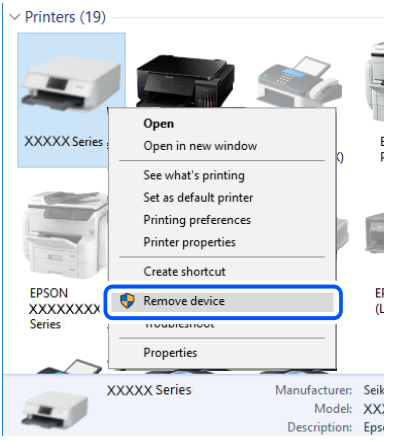

Kui te ei saa USB-kaablit kasutada, lähtestage USB-ühendus, järgides samme arvutiga ühendamise meetodi muutmiseks. Üksikasjalikumat teavet leiate allpool toodud seotud teabe lingi alt.

& ["Arvutiga ühendamise sätete tegemine" lk 288](#page-287-0)

### **Printer on ühendatud SuperSpeed USB-porti.**

#### **Lahendused**

Kui ühendate printeri standardi SuperSpeed USB-porti standardi USB 2.0 kaabliga, võib osades arvutites esineda sidetõrge. Sel juhul ühendage printer uuesti, kasutades ühte alljärgnevatest meetoditest.

- ❏ Kasutage standardi USB 3.0 kaablit.
- ❏ Ühendage kaabel arvuti standardi Hi-Speed USB porti.
- ❏ Ühendage kaabel muusse standardi SuperSpeed USB porti peale selle, mis põhjustas sidetõrke.

# **Fakside saatmine ja vastuvõtmine ei ole võimalik isegi siis, kui ühendus on õigesti loodud (Windows)**

# **Tarkvara ei ole installitud.**

# **Lahendused**

Veenduge, et PC-FAX-draiver oleks arvutisse installitud. PC-FAX-draiver installitakse koos utiliidiga FAX Utility. Järgige allpool toodud samme, et kontrollida, kas see on installitud.

Veenduge, et printer (faks) oleks kuvatud suvandis **Seadmed ja printerid**, **Printer** või **Printerid ja muu riistvara**. Printeri (faksiseadme) nimetus on EPSON XXXXX (FAX). Kui printerit (faksiseadet) ei kuvata, siis desinstallige FAX Utility ja seejärel installige see uuesti. Loenditele **Seadmed ja printerid**, **Printer** või **Printerid ja muu riistvara** juurde pääsemiseks tehke järgmist.

❏ Windows 10

Klõpsake nuppu Start ja valige **Windowsi süsteem** > **Juhtpaneel** > **Kuva seadmed ja printerid** jaotisest **Riistvara ja heli**.

❏ Windows 8.1/Windows 8

Valige suvandis **Riistvara ja heli** või **Riistvara Töölaud** > **Sätted** > **Juhtpaneel** > **Kuva seadmed ja printerid**.

❏ Windows 7

Klõpsake nuppu Start ja valige suvandid **Juhtpaneel** > **Kuva seadmed ja printerid** jaotises **Riistvara ja heli** või **Riistvara**.

❏ Windows Vista

Klõpsake nuppu Start ja valige **Riistvara ja heli** alt **Juhtpaneel** > **Printerid**.

❏ Windows XP

Klõpsake Start ja valige **Sätted** > **Juhtpaneel** > **Printerid ja riistvara** > **Printerid ja faksid**.

# **Kasutaja autentimine nurjus arvutist faksi saatmisel.**

#### **Lahendused**

Määrake printeridraiveris kasutajanimi ja parool. Kui saadate arvutist faksi ja valitud on turvafunktsioon, mis piirab printeri faksifunktsiooni kasutamise kasutajate poolt, autenditakse kasutajaid printeridraiveris seadistatud kasutajanime ja parooliga.

### **Faksi ühenduse ja faksi sätetega on probleeme.**

#### **Lahendused**

Proovige lahendusi faksi ühenduse ja faksi sätete jaoks.

# **Fakse ei saa saata ega vastu võtta (Mac OS)**

Veenduge, et arvuti ja printer oleksid õigesti ühendatud. Probleemi põhjus ja lahendus võivad erineda sõltuvalt sellest, kas need on ühendatud või mitte.

# *Ühenduse oleku kontrollimine*

Kasutage arvuti ja printeri oleku kontrollimiseks valikut EPSON Status Monitor.

- 1. Valige **Süsteemi eelistused** Apple menüüst > **Printerid ja skannerid** (või **Prindi ja skanni**, **Prindi ja faksi**) ja seejärel valige printer.
- 2. Klõpsake nuppu **Suvandid ja tarvikud** > **Suvandid** > **Ava printeriutiliit**.
- 3. Klõpsake nuppu **EPSON Status Monitor**.

Kui kuvatakse allesjäänud tinditasemeid, on ühendus arvuti ja printeri vahel edukalt loodud.

Kui ühendust ei loodud, kontrollige järgmist.

- ❏ Printerit ei tuvastataud võrguühenduse kaudu ["Võrguga ei saa ühendust luua" lk 212](#page-211-0)
- ❏ Printerit ei tuvastataud USB-ühenduse kaudu ["Printer ei ühendu USB liidese kaudu \(Mac OS\)" lk 215](#page-214-0)

Kui ühendus loodi, kontrollige järgmist.

❏ Printer tuvastati, kuid printimist ei saa teostada.

["Printida ei saa isegi siis kui ühendus on loodud \(Mac OS\)" lk 216](#page-215-0)

# **Võrguga ei saa ühendust luua**

Probleemide põhjused võivad olla alljärgnevad.

# **Wi-Fi-ühenduse võrguseadmetega on midagi valesti.**

# **Lahendused**

Lülitage välja seadmed, mida soovite võrku ühendada. Oodake ligikaudu 10 sekundit ja seejärel lülitage seadme järgmises järjekorras sisse: ruuter, arvuti või nutiseade ja printer. Viige printer ja arvuti või nutiseade ruuterile lähemale, et soodustada raadiosidet, ning proovige seejärel uuesti võrgusätteid teha.

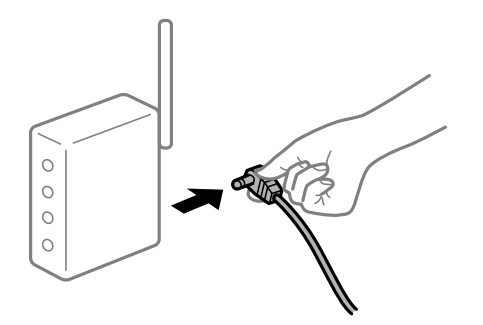

# **Seadmed ei saa juhtmeta ruuterilt signaale vastu võtta, sest need on üksteisest liiga kaugel. Lahendused**

Pärast arvuti või nutiseadme ja printeri juhtmeta ruuterile lähemale viimist lülitage juhtmeta ruuter välja ja seejärel uuesti sisse.

# **Juhtmeta ruuteri vahetamisel ei vasta seaded uuele ruuterile.**

#### **Lahendused**

Tehke ühenduse seaded uuesti, et need vastaksid uuele juhtmeta ruuterile.

 $\rightarrow$  ["Juhtmeta ruuteri asendamisel" lk 288](#page-287-0)

# **Arvutil või nutiseadmel ja nendega ühendatud arvutil on erinevad SSID-d.**

### **Lahendused**

Kui kasutate samaaegselt mitut juhtmeta ruuterit või kui juhtmeta ruuteril on mitu SSID-d ja seadmed on ühendatud erinevate SSID-dega, ei saa te juhtmeta ruuteriga ühendust luua.

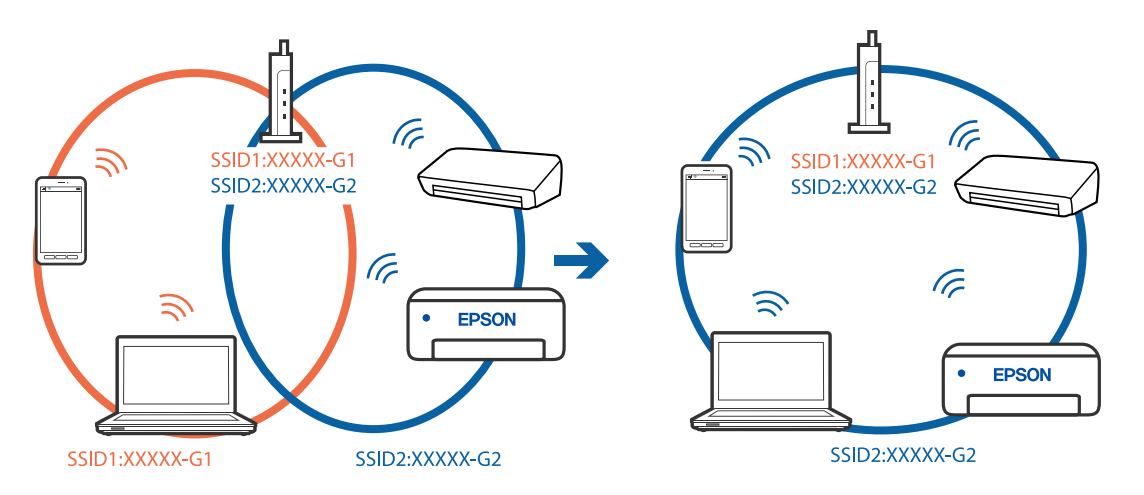

Ühendage arvuti või nutiseade printeriga sama SSID-ga.

#### **Juhtmeta ruuteri privaatsuseraldaja on aktiivne.**

#### **Lahendused**

Enamik ruutereid on privaatsuseraldaja funktsiooniga, mis blokeerib sidet ühendatud seadmete vahel. Kui te ei saa luua ühendust printeri ja arvuti või nutiseadme vahel, ehkki need on ühendatud samasse võrku, inaktiveerige ruuteri privaatsuseraldaja. Lugege üksikasju juhtmevaba ruuteriga kaasnenud juhendist.

#### **IP-aadrss ei ole korrektselt määratud.**

#### **Lahendused**

Kui printerile määratud IP-aadress on 169.254.XXX.XXX ja alamvõrgumask on 255.255.0.0, siis ei pruugi olla IP-aadress määratud õigesti.

Valige printeri juhtpaneelil **Sätted** > **Üldsätted** > **Võrgusätted** > **Täpsem** ja seejärel kontrollige printerile määratud IP-aadressi ja alamvõrgumaski.

Lähtestage ruuter või lähtestage printeri võrgusätted.

& ["Võrguühenduse uuesti seadistamine" lk 288](#page-287-0)

#### **Probleem printeri võrgusätetega.**

#### **Lahendused**

Proovige arvutist pääseda mis tahes veebisaidile veendumaks, et arvuti võrgusätted on õiged. Kui te ei pääse ühelegi veebisaidile, on probleem arvutis.

Kontrollige arvuti võrguühendust. Lugege üksikasju arvutiga kaasnenud dokumentatsioonist.

# **Printeri kohtvõrguga ühendamisel on kasutatud seadmeid, mis toetavad standardit IEEE 802.3az (energiatõhus Ethernet).**

#### **Lahendused**

Kui ühendate printeri Ethernetiga, kasutades seadmeid, mis toetavad standardit IEEE 802.3az (energiatõhus Ethernet), võivad olenevalt kasutatavast jaoturist või ruuterist esineda järgmised probleemid.

- ❏ Ühendus muutub ebastabiilseks, ühendus printeriga katkeb pidevalt.
- ❏ Printeriga ei õnnestu ühendust luua.

❏ Side kiirus muutub aeglaseks.

Järgige allpool toodud samme standardi IEEE 802.3az keelamiseks printeris ja looge seejärel ühendus uuesti.

- 1. Eemaldage arvuti ja printeriga ühendatud Etherneti-kaabel.
- 2. Kui IEEE 802.3az on arvutis lubatud, keelake see. Lugege üksikasju arvutiga kaasnenud dokumentatsioonist.
- 3. Ühendage arvuti ja printer Etherneti-kaabliga otse.
- 4. Printige printeriga võrguühenduse aruanne. ["Võrguühenduse aruande printimine" lk 306](#page-305-0)
- 5. Vaadake võrguühenduse aruandelt printeri IP-aadressi.
- 6. Avage arvutis Web Config. Käivitage veebibrauser ja sisestage seejärel printeri IP-aadress. ["Utiliidi Web Config kasutamine veebibrauseris" lk 349](#page-348-0)
- 7. Valige vahekaart **Network Settings** > **Wired LAN**.
- 8. Suvandi **OFF** sätteks valige **IEEE 802.3az**.
- 9. Klõpsake nuppu **Next**.
- 10. Klõpsake nuppu **OK**.
- 11. Eemaldage arvuti ja printeriga ühendatud Etherneti-kaabel.
- 12. Kui keelasite sammus 2 arvutis standardi IEEE 802.3az, lubage see.
- 13. Ühendage sammus 1 eemaldatud Etherneti-kaablid arvuti ja printeriga.

Kui probleem ei kao, võib probleem olla põhjustatud mõne muu seadme mitte printeri poolt.

# **Printer ei ühendu USB liidese kaudu (Mac OS)**

Võimalikud on alljärgnevad põhjused.

# **USB-kaabel ei ole elektrivõrgu pistikuga korrektselt ühendatud.**

# **Lahendused**

Ühendage USB-kaabel kindlalt printeri ja arvutiga.

# **Probleem USB-jaoturiga.**

# **Lahendused**

Kui kasutate USB-jaoturit, püüdke printer otse arvutiga ühendada.

# **Probleem USB-kaabli või USB-pordiga.**

#### **Lahendused**

Kui USB-kaablit ei õnnestu tuvastada, siis vahetage porti või USB-kaablit.

#### **Peate USB-ühenduse uuesti konfigureerima.**

#### **Lahendused**

Ühendage USB-kaabel arvuti küljest lahti. Paremklõpsake arvutis kuvataval printeriikoonil ja valige seejärel **Eemalda seade**. Seejärel ühendage USB-kaabel arvutiga.

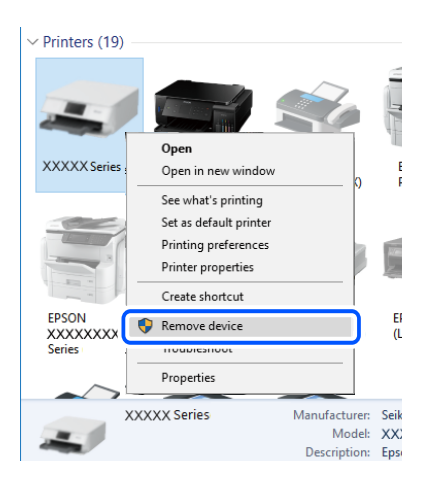

Kui te ei saa USB-kaablit kasutada, lähtestage USB-ühendus, järgides samme arvutiga ühendamise meetodi muutmiseks. Üksikasjalikumat teavet leiate allpool toodud seotud teabe lingi alt.

 $\rightarrow$  ["Arvutiga ühendamise sätete tegemine" lk 288](#page-287-0)

#### **Printer on ühendatud SuperSpeed USB-porti.**

#### **Lahendused**

Kui ühendate printeri standardi SuperSpeed USB-porti standardi USB 2.0 kaabliga, võib osades arvutites esineda sidetõrge. Sel juhul ühendage printer uuesti, kasutades ühte alljärgnevatest meetoditest.

- ❏ Kasutage standardi USB 3.0 kaablit.
- ❏ Ühendage kaabel arvuti standardi Hi-Speed USB porti.
- ❏ Ühendage kaabel muusse standardi SuperSpeed USB porti peale selle, mis põhjustas sidetõrke.

# **Saatmine ja vastuvõtmine ei ole võimalik isegi siis, kui ühendus on õigesti loodud (Mac OS)**

# **Tarkvara ei ole installitud.**

#### **Lahendused**

Veenduge, et PC-FAX-draiver oleks arvutisse installitud. PC-FAX-draiver installitakse koos utiliidiga FAX Utility. Järgige allpool toodud samme, et kontrollida, kas see on installitud.

Valige Apple'i menüüst **Süsteemi eelistused** > **Printerid ja skannerid** (või **Printimine ja skannimine**, **Printimine ja faksimine**) ja seejärel veenduge, et kuvatud oleks printer (faks). Printeri (faksi) nimetus on "FAX XXXX (USB)" või "FAX XXXX (IP)". Kui printerit (faksi) ei kuvata, siis klõpsake [**+**] ja registreerige seejärel printer (faks).

# <span id="page-249-0"></span>**PC-FAX-draiver on peatatud.**

#### **Lahendused**

Valige Apple'i menüüst **Süsteemi eelistused** > **Printerid ja skannerid** (või **Printimine ja skannimine**, **Printimine ja faksimine**) ja seejärel topeltklõpsake printerit (faksi). Kui printeri töö on peatatud, klõpsake nuppu **Jätka** (või **Jätka printimist**).

# **Kasutaja autentimine nurjus arvutist faksi saatmisel.**

# **Lahendused**

Määrake printeridraiveris kasutajanimi ja parool. Kui saadate arvutist faksi ja valitud on turvafunktsioon, mis piirab printeri faksifunktsiooni kasutamise kasutajate poolt, autenditakse kasutajaid printeridraiveris seadistatud kasutajanime ja parooliga.

# **Faksi ühenduse ja faksi sätetega on probleeme.**

#### **Lahendused**

Proovige lahendusi faksi ühenduse ja faksi sätete jaoks.

# **Tõrkekoodid kuvatakse olekumenüüs**

Kui seade ei saa mõnd tööd edukalt lõpetada, kuvatakse töö ajaloos tõrkekood. Tõrkekoodi vaatamiseks vajutage nuppu ja valige seejärel suvand **Töö olek**. Probleem ja selle lahendus on toodud järgmises tabelis.

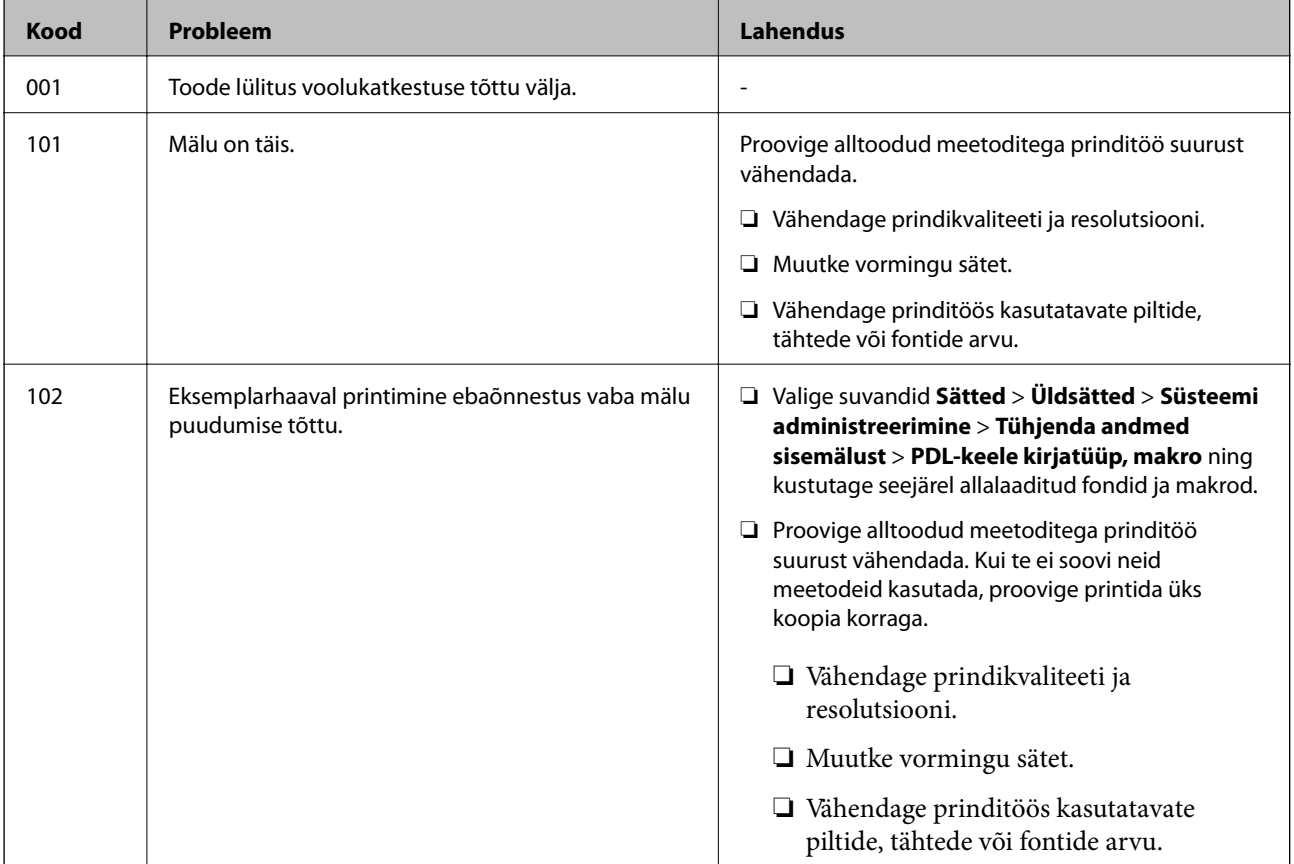

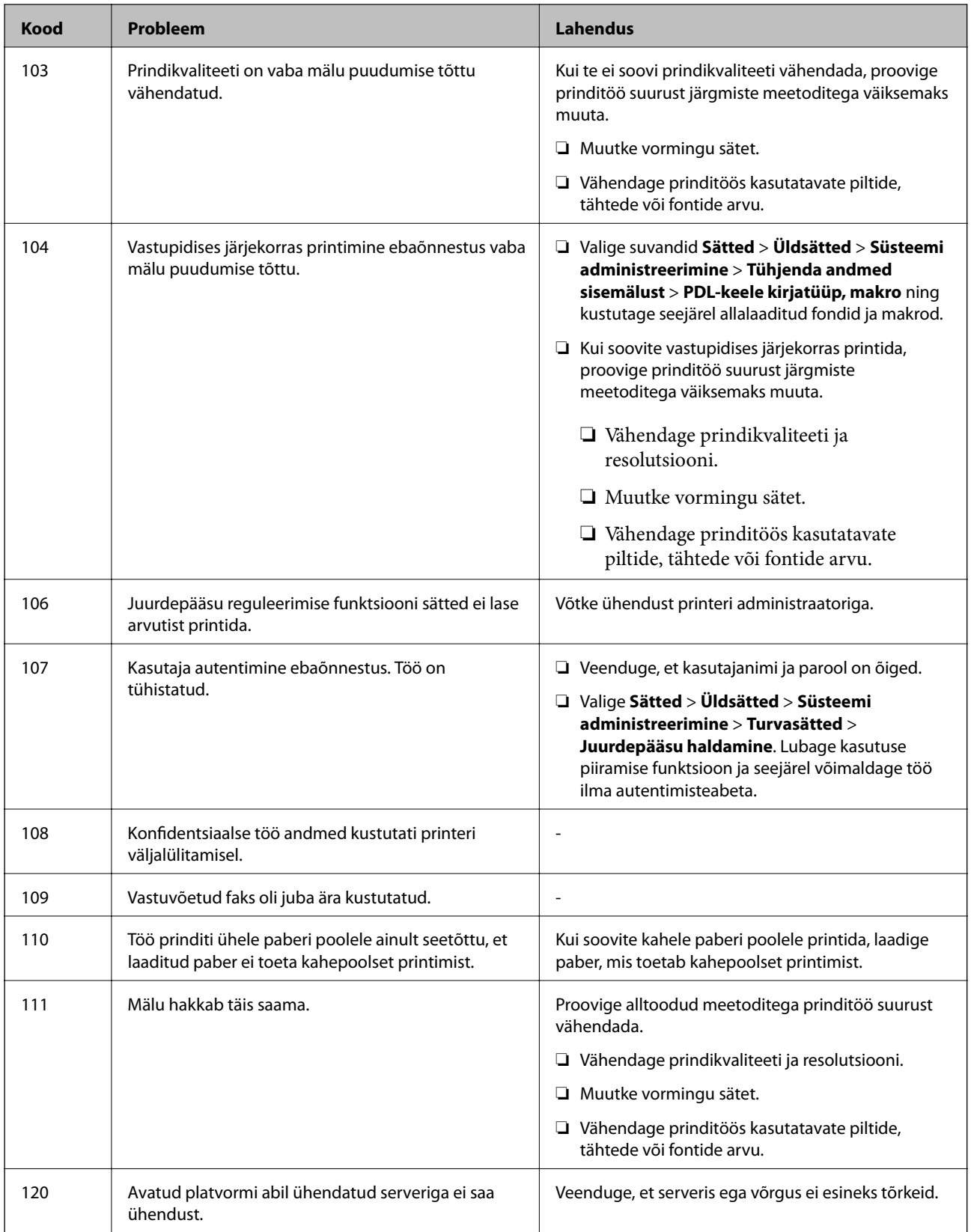

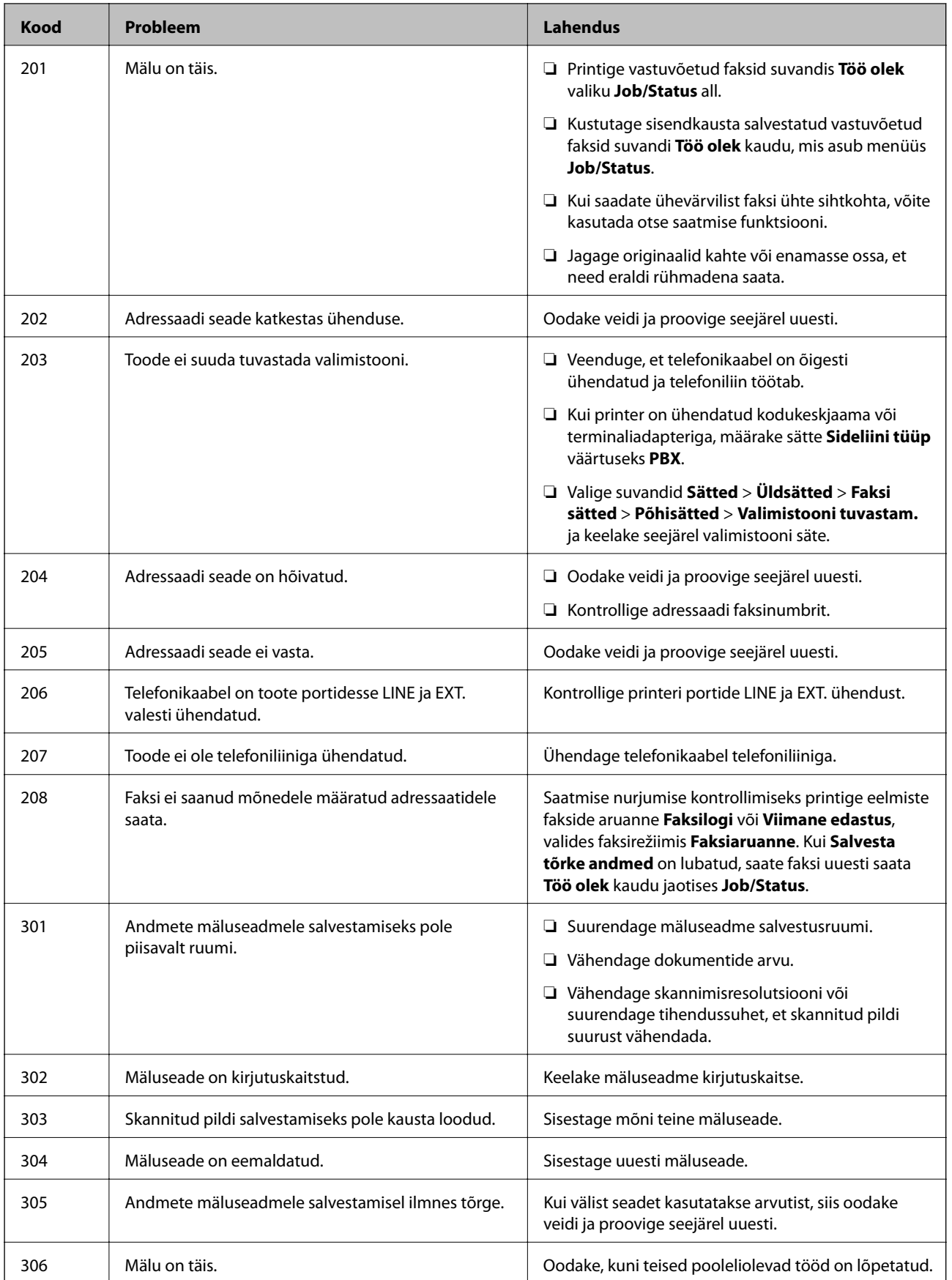
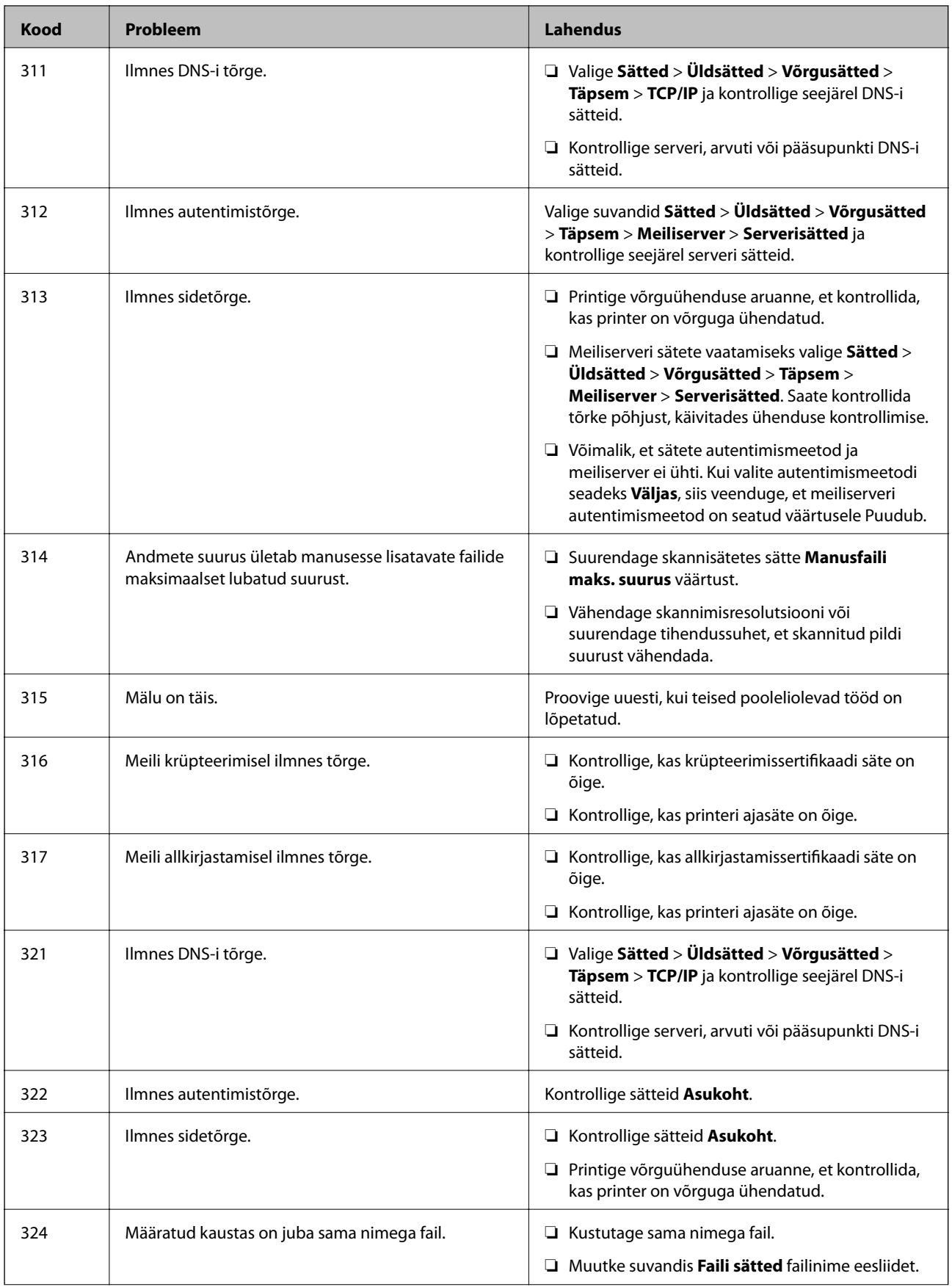

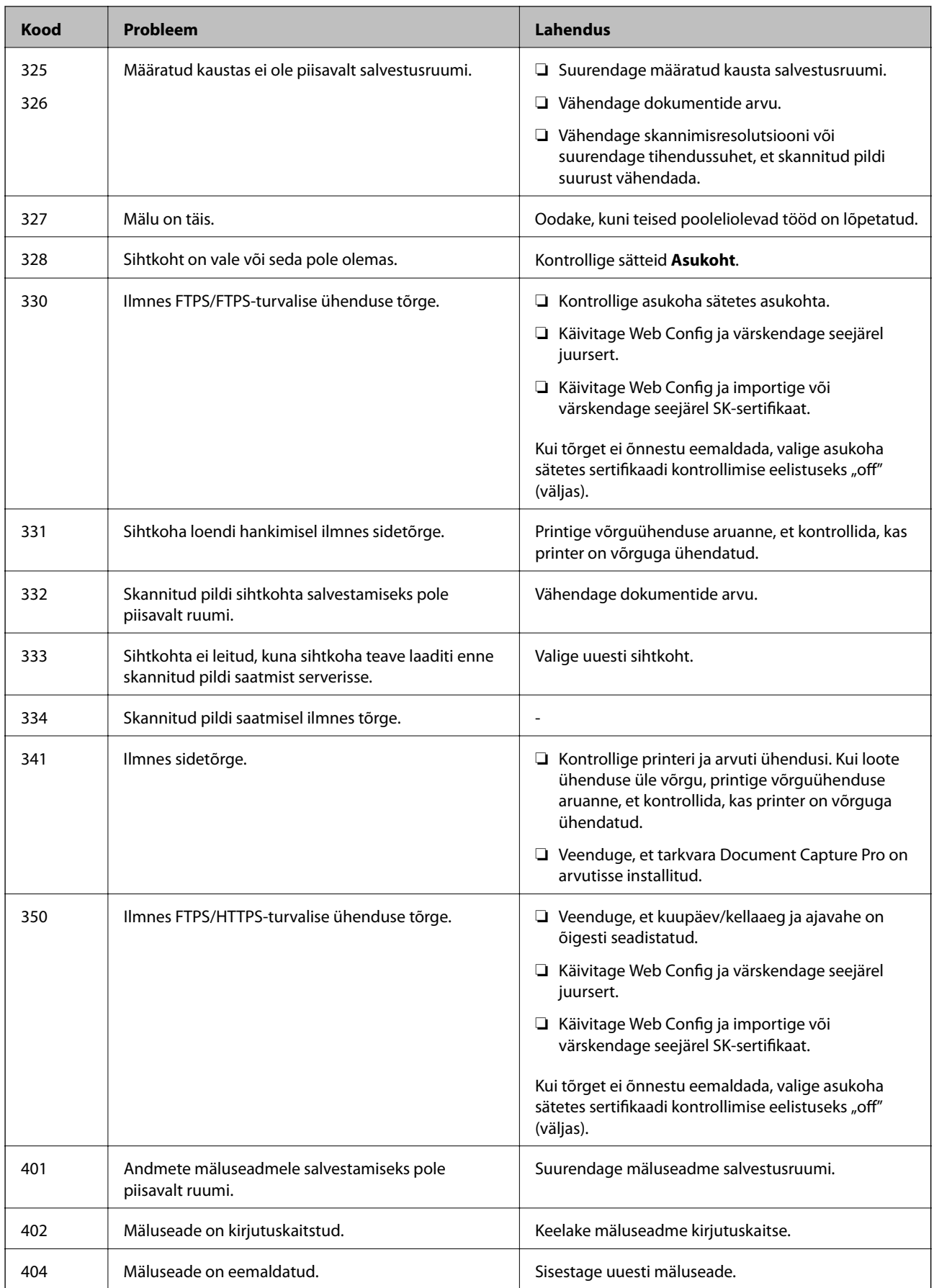

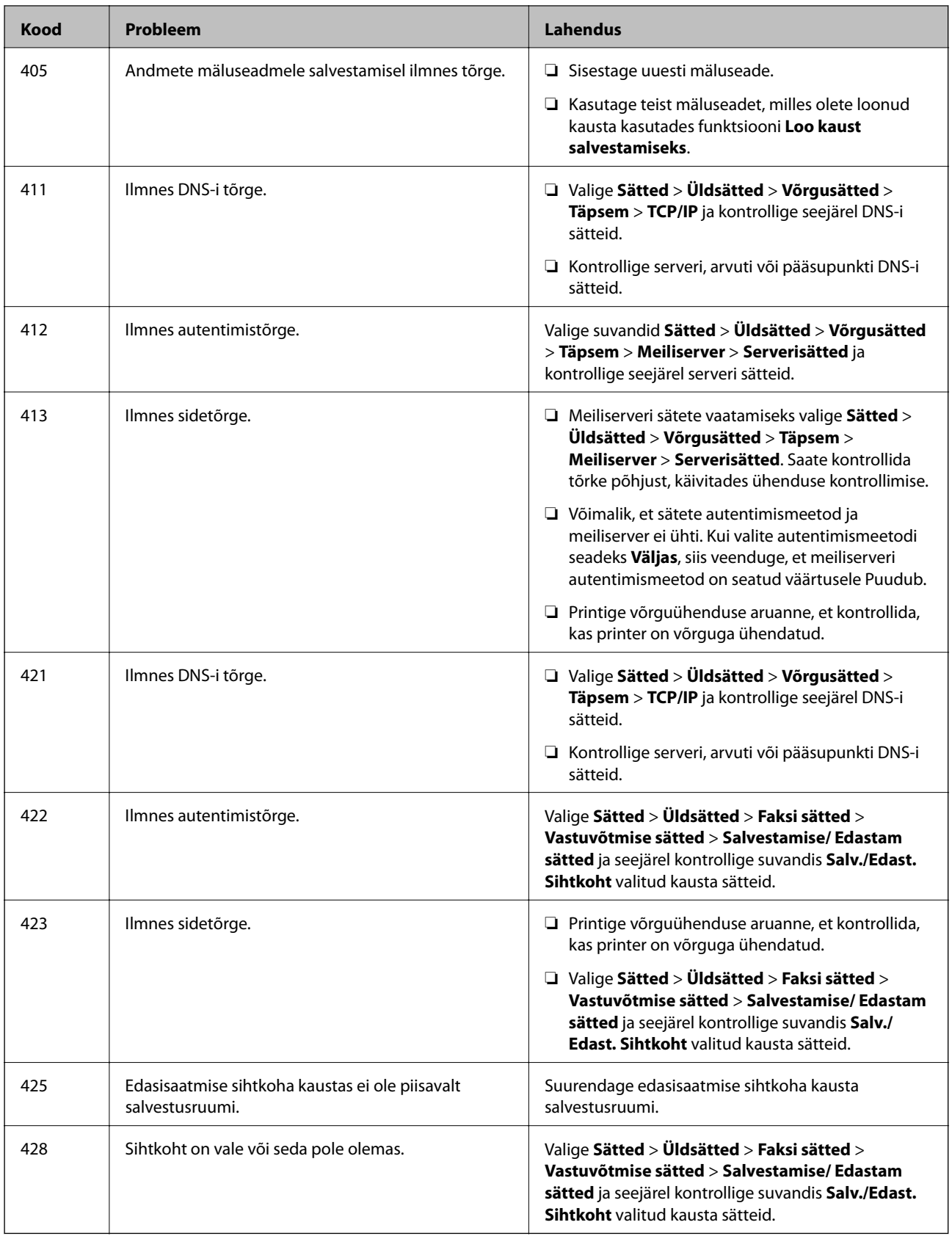

# <span id="page-255-0"></span>**Printerit ei saa ootuspäraselt kasutada**

# **Toimingud on aeglased**

# **Printimine on liiga aeglane**

Võimalikud on alljärgnevad põhjused.

# **Ebavajalikud rakendused töötavad.**

#### **Lahendused**

Sulgege kõik arvutis või nutiseadmes töötavad ebavajalikud rakendused.

# **Määratud on kõrge prindikvaliteet.**

#### **Lahendused**

Määrake madalama kvaliteedi säte.

#### **Kahesuunaline printimine on keelatud.**

#### **Lahendused**

Aktiveerige kahesuunaline (või suure kiiruse) säte. Kui see säte on lubatud, prindib prindipea mõlemas suunas liikudes ja printimiskiirus on suurem.

❏ Juhtpaneel

Valige **Sätted** > **Üldsätted** > **Printeri sätted** ja seejärel lubage **Kahesuunaline**.

❏ Windows

Valige printeridraiveri vahekaardilt **Veel suvandeid Kahesuunaline printimine**.

❏ Mac OS

Valige **Süsteemi eelistused** Apple menüüst > **Printerid ja skannerid** (või **Prindi ja skanni**, **Prindi ja faksi**) ja seejärel valige printer. Valige **Suvandid ja tarvikud** > **Suvandid** (või **Draiver**). Valige **Kahesuunaline printimine** sätteks **On**.

#### **Vaikne režiim on aktiveeritud.**

#### **Lahendused**

Keelake **Vaikne režiim**. Printimiskiirus aeglustub, kui printer töötab režiimis **Vaikne režiim**.

❏ Juhtpaneel

Valige avakuvalt ja seejärel valige **Välj.**.

❏ Windows

Valige printeridraiveri kaardil **Veel suvandeid** suvandi **Vaikne režiim** sätteks **Väljas**.

❏ Mac OS

Valige **Süsteemi eelistused** Apple menüüst > **Printerid ja skannerid** (või **Prindi ja skanni**, **Prindi ja faksi**) ja seejärel valige printer. Valige **Suvandid ja tarvikud** > **Suvandid** (või **Draiver**). Valige **Vaikne režiim** sätteks Off.

#### **Kahepoolse printimise korral võtab kuivamine aega.**

#### **Lahendused**

Kahepoolse printimise korral prinditakse esmalt ühele poole ja kuivatatakse see, seejärel prinditakse teisele poole. Kuna kuivamisaeg erineb olenevalt keskkonnast (temperatuur, niiskus) ja prindiandmetest, võib printimiskiirus olla aeglasem.

# **Printimine muutub pideva printimise jooksul väga aeglaseks**

#### **Funktsioon, mis takistab printeri mehhanismi ülekuumenemist ja kahjustamist, on aktiveeritud.**

#### **Lahendused**

Võite printimist jätkata. Tavalise prindikiiruse taastamiseks jätke printer vähemalt 30 minutiks jõudeolekusse. Tavaline prindikiirus ei taastu, kui toide välja lülitatakse.

# **Printimine muutub PostScripti printeridraiveri kasutamisel aeglaseks**

#### **Määratud on kõrge prindikvaliteet.**

#### **Lahendused**

Määrake printeridraiveri sätte **Print Quality** väärtuseks **Fast**.

# **Skannimiskiirus on aeglane**

#### **Skannimine suure resolutsiooniga.**

#### **Lahendused**

Proovige skannida madalama resolutsiooniga.

# **LCD-ekraan kustub**

#### **Printer on unerežiimis.**

#### **Lahendused**

Puudutage mis tahes kohta LCD-ekraanil, et taastada selle eelmine olek.

#### **Puuteekraan ei reageeri**

Võimalikud on alljärgnevad põhjused.

#### **Puuteekraanil on kaitsev kleebis.**

#### **Lahendused**

Kui kleebite puuteekraanile kaitsva kleebise, ei pruugi optiline puuteekraan reageerida. Eemaldage kaitsekiht.

#### **Ekraan on määrdunud.**

#### **Lahendused**

Lülitage printer välja ja pühkige ekraan pehme kuiva lapiga puhtaks. Kui ekraan on määrdunud, ei pruugi see reageerida.

# **Kasutamine läbi juhtpaneeli pole võimalik**

# **Kui kasutaja funktsioonide piirang on lubatud, läheb printimiseks vaja kasutaja ID-d ja parooli.**

#### **Lahendused**

Kui te ei tea parooli, võtke ühendust printeri administraatoriga.

# **Ekraanil kuvatakse märki "x" ning fotosid ei saa valida**

# **Kujutisefail ei ole toetatud.**

#### **Lahendused**

"x" kuvatakse LCD-ekraanil siis, kui toode ei toeta kujutisefaili. Kasutage faili, mida toode toetab.

 $\rightarrow$  ["Toetatavate failide andmed" lk 389](#page-388-0)

# **Printimine on peatatud**

#### **Printeri kaaned on avatud.**

#### **Lahendused**

Sulgege kaaned, kui olete need printimise ajal avanud.

# **Mäluseadet ei suudeta tuvastada**

#### **Mäluseade on välja lülitatud.**

#### **Lahendused**

Valige juhtpaneelilt **Sätted** > **Üldsätted** > **Printeri sätted** > **Mäluseadme liides** ja lülitage mäluseade sisse.

# **Andmeid ei saa mäluseadmele salvestada**

Võimalikud on alljärgnevad põhjused.

#### **Mäluseade on kirjutuskaitstud.**

#### **Lahendused**

Keelake mäluseadme kirjutuskaitse.

#### **Mäluseadmes ei ole piisavalt vaba ruumi.**

#### **Lahendused**

Kustutage ebavalikud andmed või sisestage teine mäluseade.

# **Printer tekitab valju müra**

#### **Vaikne režiim on printeris keelatud.**

#### **Lahendused**

Kui printerimüra on liiga vali, aktiveerige **Vaikne režiim**. Selle funktsiooni valimine võib muuta printimise aeglasemaks.

❏ Juhtpaneel

Valige avakuvalt ja seejärel valige **Sees**.

❏ Windows

Valige printeridraiveri kaardil **Veel suvandeid** suvandi **Vaikne režiim** sätteks **Sees**.

❏ Mac OS

Valige **Süsteemi eelistused** Apple menüüst > **Printerid ja skannerid** (või **Prindi ja skanni**, **Prindi ja faksi**) ja seejärel valige printer. Valige **Suvandid ja tarvikud** > **Suvandid** (või **Draiver**). Valige **Vaikne režiim** sätteks On.

# **Kuupäev ja kellaaeg on vale**

#### **Toiteallikas esines tõrge.**

#### **Lahendused**

Pärast pikselöögi tõttu tekkinud toitekatkestust või kui toide on väga kaua välja lülitatud olnud, võib kell olla vale. Seadke juhtpaneelil suvandis **Sätted** > **Üldsätted** > **Põhisätted** > **Kuupäeva/kellaaja sätted** kuupäev ja kellaaeg õigeks.

# **Juursertifikaati tuleb värskendada**

#### **Juursertifikaat on aegunud.**

#### **Lahendused**

Käivitage Web Config ja värskendage seejärel juursertifikaati.

# **Printimist ei saa katkestada arvutist, millel on operatsioonisüsteem Mac OS X v10.6.8**

#### **Probleem rakenduse AirPrint häälestusega.**

#### **Lahendused**

Käivitage Web Config ja valige **Port9100** suvandi **Kõrgprioriteedi protokoll** sätteks jaotises **AirPrinti häälestus**. Valige **Süsteemi eelistused** Apple menüüst > **Printerid ja skannerid** (või **Prindi ja skanni**, **Prindi ja faksi**), eemaldage printer ja lisage siis printer uuesti.

 $\rightarrow$  ["Rakendus printeritoimingute konfigureerimiseks \(Web Config\)" lk 349](#page-348-0)

# **Koopiad on tehtud või faksid on saadetud tahtmatult**

#### **Võõrkehad puudutavad optilist puutepaneeli.**

#### **Lahendused**

Valige **Sätted** > **Üldsätted** > **Põhisätted** > **Puhkerežiimist äratamine**, ja seejärel lülitage **Äratamine LCD-ekraani puudutamisega** välja. Sellisel juhul ei välju printer unerežiimist (energiasääst) enne nupu  $\bigcup$  vajutamist.

# **Saatja faksinumbrit ei kuvata**

#### **Saatja faksinumber on saatja masinas vale.**

#### **Lahendused**

Saatja võib olla faksinumbri määramata jätnud. Võtke saatjaga ühendust.

# **Vastuvõetud faksidel kuvatud saatja faksinumber on vale**

#### **Saatja faksinumber on saatja masinas vale.**

#### **Lahendused**

Saatja võib olla faksinumbri valesti seadistanud. Võtke saatjaga ühendust.

# **Ühendatud telefonile ei saa helistada**

#### **Telefonikaabel ei ole õigesti ühendatud.**

#### **Lahendused**

Ühendage telefon printeri pordiga EXT. ja võtke telefonitoru hargilt. Kui te telefonitorus tooni ei kuule, ühendage telefonikaabel õigesti.

# <span id="page-260-0"></span>**Automaatvastaja ei saa häälkõnesid vastu võtta**

# **Printeri suvandi Helinaid vastamiseni sätteks on valitud väiksem arv helinaid kui automaatvastajas.**

#### **Lahendused**

Valige **Aeglane(9600 bit/s)** suvandi **Sätted** > **Üldsätted** > **Faksi sätted** > **Põhisätted** > **Helinaid vastamiseni** sätteks ja seejärel seadke helinate arv automaatvastajast kõrgemaks.

# **Vastu on võetud palju rämpsfakse**

# **Printeri räpsfaksi blokeerimise funktsiooni pole seadistatud.**

#### **Lahendused**

Seadistage **Faksi tagasilükkamine** jaotises **Sätted** > **Üldsätted** > **Faksi sätted** > **Põhisätted**.

["Sätete tegemine rämpsfakside blokeerimiseks" lk 473](#page-472-0)

# **LCD-ekraanil kuvatavad teavitused**

Kui LCD-ekraanile kuvatakse tõrketeade, järgige probleemi lahendamiseks ekraanijuhiseid või alltoodud juhiseid. Kui te ei saa juhtpaneeli kaudu jagatud kausta skannida ja kuvatakse tõrketeade, toimige järgnevalt toodud viisil.

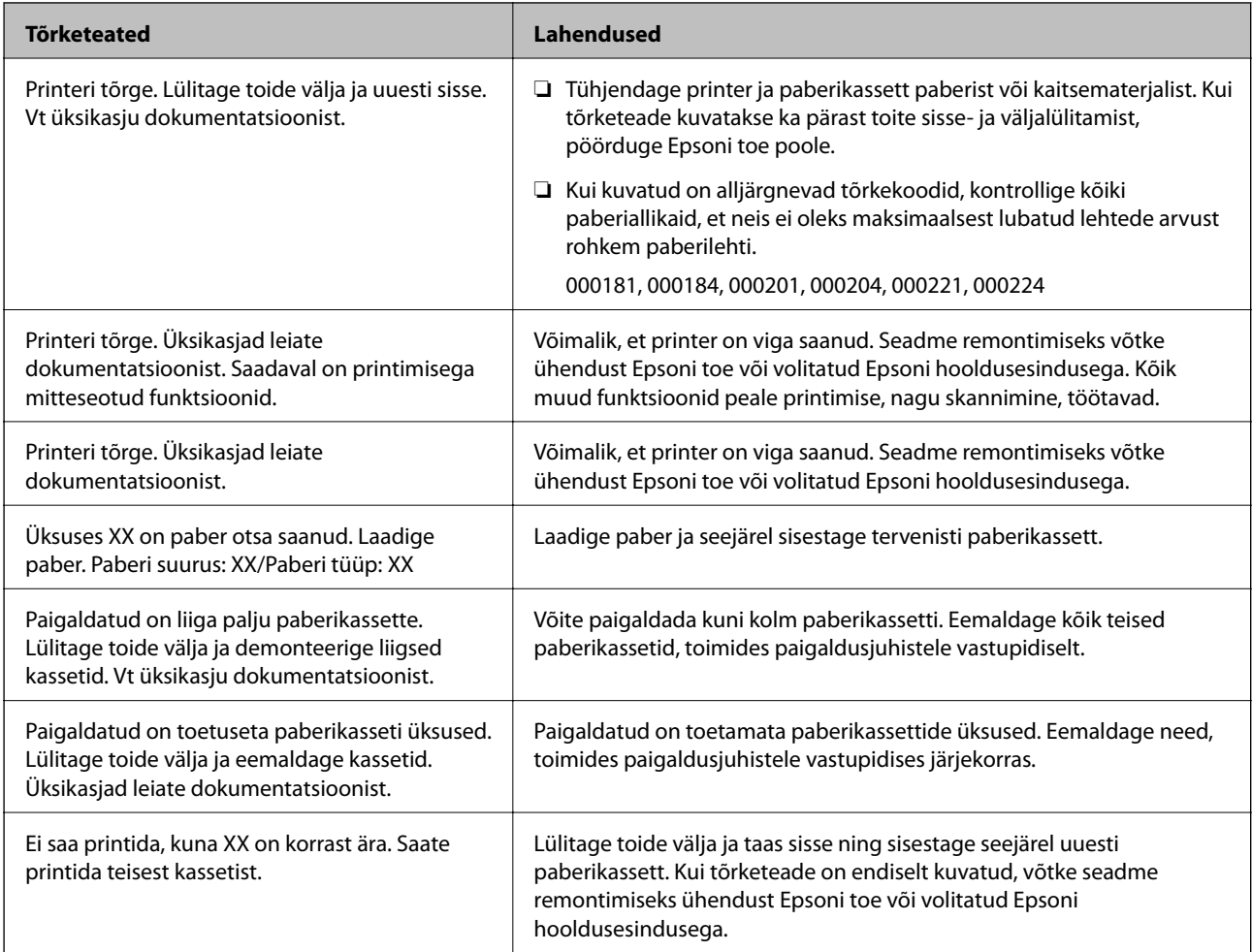

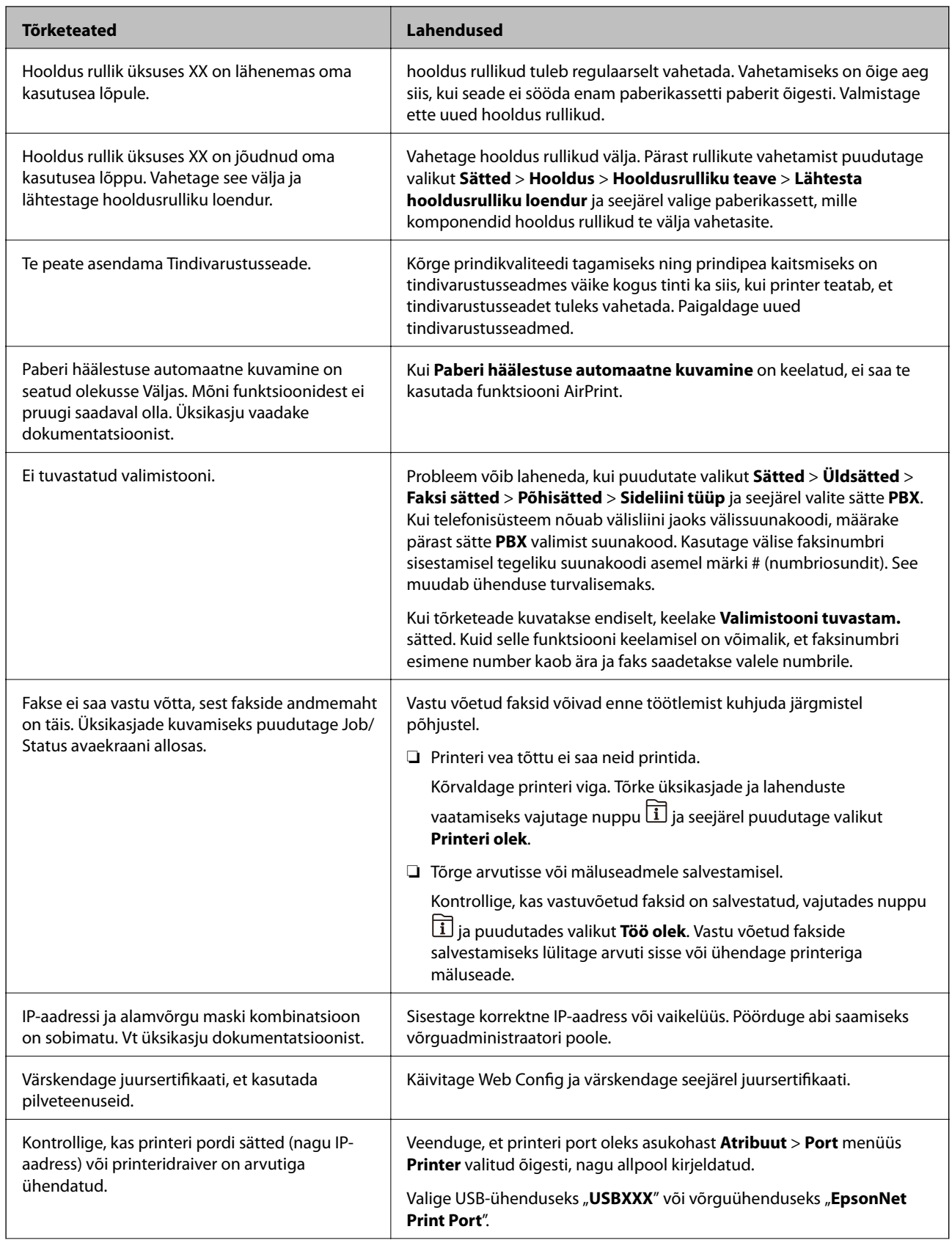

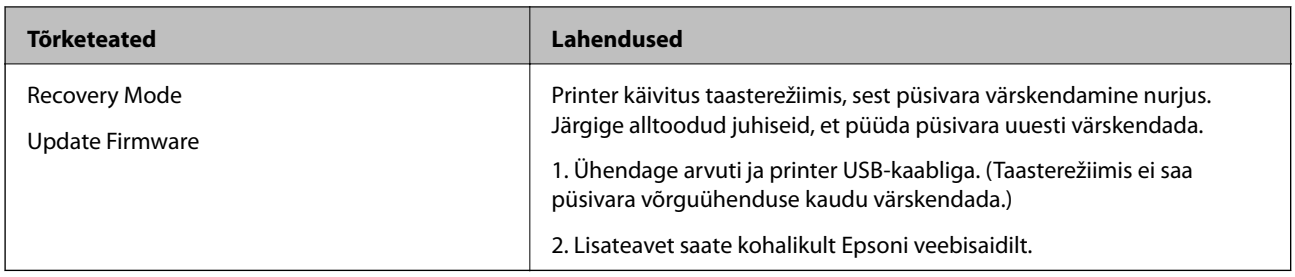

#### **Seotud teave**

& ["Teated kuvatakse juhtpaneelil" lk 232](#page-231-0)

# **Paber ummistub**

Kontrollige juhtpaneelile kuvatud tõrget ja järgige juhiseid kinni jäänud paberi ja selle tükkide eemaldamiseks. LCD-ekraan kuvab animatsiooni, mis näitab teile, kuidas eemaldada kinnijäänud paber. Järgmiseks valige tõrke eemaldamiseks **Nõus**.

# !*Ettevaatust!*

Ärge kunagi puudutage juhtpaneeli nuppe, kui teie käsi on printeri sees. Kui printer hakkab tööle, võib see põhjustada vigastusi. Hoiduge puudutamast väljaulatuvaid osi, et vältida vigastusi.

#### *Coluline teave:*

❏ Eemaldage ettevaatlikult kinni jäänud paber. Paberi jõuliselt eemaldamine võib printerit kahjustada.

#### *Märkus.*

Kui mõned rebenenud paberitükid jäävad seadmesse, kõrvaldage esmalt paberiummistuse tõrge ja seejärel valige *Sätted* > *Hooldus* > *Eemalda paber*. See aitab teil järelejäänud paberitükid eemaldada.

# **Paberiummistuste ennetamine**

Kui paberiummistusi esineb sageli, kontrollige järgmist.

- ❏ Asetage printer tasasele pinnale ja kasutage seda soovitatud keskkonnatingimustel. ["Keskkonnateave" lk 391](#page-390-0)
- ❏ Kasutage printeri poolt toetatud paberit. ["Kasutatav paber ja mahud" lk 332](#page-331-0)
- ❏ Järgige ettevaatusabinõusid paberi käsitsemisel.

["Ettevaatusabinõud paberi käsitsemisel" lk 35](#page-34-0)

- ❏ Laadige paber õiges suunas ja lükake servajuhik vastu paberi serva. ["Paberi laadimine" lk 37](#page-36-0)
- ❏ Ärge laadige rohkem lehti, kui konkreetse paberi puhul on maksimaalselt lubatud.
- ❏ Mitme paberilehe puhul laadige korraga üks leht.

<span id="page-263-0"></span>❏ Veenduge, et paberi formaadi ja tüübi sätted vastavad printerisse laaditud paberi tegelikule formaadile ja tüübile.

["Paberitüüpide loend" lk 36](#page-35-0)

- ❏ Ärge avage komponenti tagumine kaas printimise ajal. See põhjustab paberiummistusi.
- ❏ Puhastage printeris olevat rullikut. ["Paberikassett'i paberi söötmise probleemide vähendamine" lk 165](#page-164-0)

# **On aeg tindivarustusseadme vahetamiseks**

# **Komponendi Tindivarustusseade käsitsemise ettevaatusabinõud**

#### **Ettevaatusabinõud tindipudelite hoiustamisel**

- ❏ Kaitske varukassetti otsese päikesevalguse eest.
- ❏ Ärge hoidke varukassetti kõrge ega väga madala temperatuuri käes.
- ❏ Epson soovitab komponendi tindivarustusseade ära kasutada enne pakendile trükitud kuupäeva.
- ❏ Parima tulemuse saavutamiseks hoidke komponendi tindivarustusseade pakendeid alumine osa allpool.
- ❏ Pärast komponendi tindivarustusseade toomist külmast hoiukohast soojadesse siseruumidesse tuleb sellel enne kasutamist lasta toatemperatuuril soojeneda vähemalt 12 tundi.
- ❏ Ärge kukutage ega põrutage komponenti tindivarustusseade vastu kõva pinda, vastasel korral võib tint lekkida.

#### **Ettevaatusabinõud tindipudelite asendamisel**

❏ Ärge puudutage joonisel näidatud kohti. Sellega võite kahjustada normaalset töötamist ja printimist.

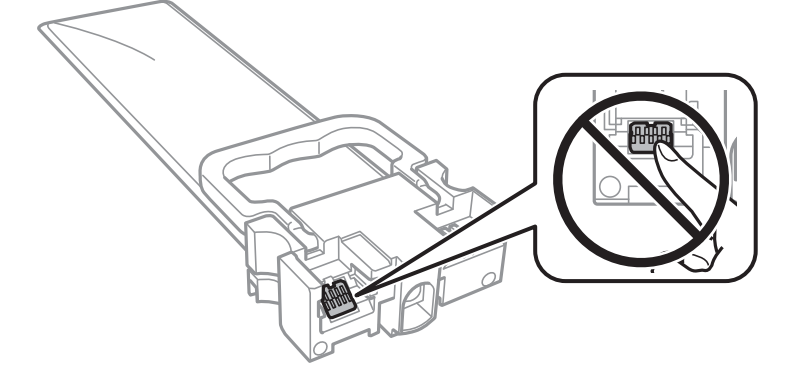

- ❏ Sisestage kõik komponendid tindivarustusseadmed; muidu ei ole teil võimalik printida.
- ❏ Ärge lülitage tindi laadimise ajal printerit välja. Kui tindi laadimine ei ole lõpetatud, ei pruugi printimine võimalik olla.
- ❏ Ärge jätke printerit seisma eemaldatud komponentidega tindivarustusseadmed; muidu hakkab prindipea pihustitesse jäänud tint kuivama ja printimine võib muutuda võimatuks.
- ❏ Kui peate tindivarustusseade ajutiselt eemaldama, kaitske kindlasti tindivarustuse ala mustuse ja tolmu eest. Hoidke tindivarustusseade samas keskkonnas kus printerit. Kuna tindivarustusavas on klapp, mis kontrollib ülearuse tindi väljumist, ei ole rohkem katteid ega korke vaja kasutada.
- <span id="page-264-0"></span>❏ Eemaldatud komponentide tindivarustusseadmed tindivarustusava ümber võib olla tinti, mistõttu tuleb olla ettevaatlik, et tint komponentide tindivarustusseadmed eemaldamise käigus midagi ei määriks.
- ❏ Printer kasutab komponenti tindivarustusseade, millel on roheline kiip info jälgimiseks (nt allesolev tindikogus igas komponendis tindivarustusseadmed). See tähendab. et isegi kui tindivarustusseade printerist enne tühjenemist eemaldatakse, saate tindivarustusseadet hiljem tagasi printerisse pannes edasi kasutada.
- ❏ Kõrge prindikvaliteedi tagamiseks ning prindipea kaitsmiseks on komponendis tindivarustusseade väike kogus tinti ka siis, kui printer teatab, et tindivarustusseade tuleks vahetada. Viidatud printimismahud ei arvesta seda reservi.
- ❏ Ärge demonteerige komponenti tindivarustusseade ega ehitage seda ümber, muidu ei pruugi printimine normaalselt toimida.
- ❏ Te ei saa vahetuseks kasutada komponente tindivarustusseadmed, mis printeriga kaasa tulid.
- ❏ Kui tindivarustusseade on kukkumise vms tõttu kuju muutnud, korrigeerige seda enne printerisse panemist; muidu ei pruugi selle paigaldamine õnnestuda.

#### **Tinditarbimine**

- ❏ Prindipea optimaalse töökvaliteedi hoidmiseks kulutatakse kõigist komponentidest tindivarustusseadmed pisut tinti ka printeri hooldustoimingute ajal, nt prindipea puhastamise ajal. Tinti võidakse kulutada ka printeri sisselülitamise ajal.
- ❏ Ühevärviliselt või hallskaalas printimisel võidakse musta tindi asemel kasutada värvilisi tinte, olenevalt paberi tüübist või prindikvaliteedi sätetest. See toimub seetõttu, et musta loomiseks kasutatakse värvitintide segu.
- ❏ Printeriga kaasnenud tindivarustusseadmed tint kulub osaliselt esmasele seadistusele. Kvaliteetsete väljaprintide tegemiseks täidetakse prindipea printeris täielikult tindiga. See ühekordne protsess kulutab tinti, mistõttu saab nende komponentidega tindivarustusseadmed võrreldes hilisemate komponentidega tindivarustusseadmed vähem printida.
- ❏ Toodud kogused võivad varieeruda sõltuvalt prinditavatest kujutistest, kasutatava paberi tüübist, printimise sagedusest ning keskkonnatingimustest, näiteks temperatuurist.
- ❏ Kasutage parimate tulemuste saavutamiseks komponent tindivarustusseade ära kuue kuu jooksul pärast paigaldamist.

# **Komponentide Tindivarustusseadmed vahetamine**

Kui kuvatakse teade, mis käsib komponendid tindivarustusseadmed välja vahetada, valige **Õpetus** ja vaadake juhtpaneelil kuvatavaid animatsioone, mis juhendavad, kuidas vahetada komponente tindivarustusseadmed.

#### **Seotud teave**

- & ["Tindivarustusseade koodid" lk 339](#page-338-0)
- $\rightarrow$  ["Komponendi Tindivarustusseade käsitsemise ettevaatusabinõud" lk 264](#page-263-0)

# **Nüüd on aeg hoolduskarbi vahetamiseks**

# **Hoolduskarbi käsitsemise ettevaatusabinõud**

Enne hoolduskarbi vahetamist lugege järgmisi juhiseid.

- <span id="page-265-0"></span>❏ Ärge puudutage hoolduskarbi küljel olevat rohelist kiipi. Sellega võite kahjustada normaalset töötamist ja printimist.
- ❏ Ärge eemaldage karbil olevat kilet, vastasel juhul võib karbist tinti lekkida.
- ❏ Ärge kallutage kasutatud hoolduskarpi enne, kui see on suletud kilekotti pandud. Vastasel juhul võib tint lekkida.
- ❏ Kaitske hoolduskarpi otsese päikesevalguse eest.
- ❏ Ärge vahetage hoolduskarp printimise ajal. Nii võib tint lekkida.
- ❏ Ärge kasutage uuesti hoolduskarpi, mis on välja võetud ning pikemaks ajaks seadmest eraldi olnud. Karbis olev tint on kuivanud ja karp ei suuda enam tinti imada.

# **Hooldekarbi asendamine**

Mõne printimistsükliga võib hooldekarpi koguneda väga väike kogus tinti. Tindi hooldekarbist väljalekkimise takistamiseks peatab printer printimise, kui hooldekarp on määratud piirini täitunud. Kas ja kui tihti see vajalikuks osutub, oleneb prinditavate lehekülgede arvust, materjalist, millele te prindite, ja printeri puhastustsüklite arvust.

Kui kuvatakse teade, mis käseb hooldekarbi välja vahetada, vaadake juhtpaneelil kuvatavaid animatsioone. Karbi vahetamise vajadus ei tähenda, et printer ei tööta enam tehnilistele nõuetele vastavalt. Epsoni garantii ei kata selle detaili vahetamise kulusid. Tegemist on kasutaja hooldatava detailiga.

#### *Märkus.*

Kui hoolduskarp on täis, ei saa te lekkimise ärahoidmiseks printida ega prindipead puhastada enne, kui hoolduskarp on vahetatud. Saate siiski teha toiminguid, mis tinti ei kasuta, nagu skannimine.

# **Seotud teave**

- & ["Hooldekarbi kood" lk 339](#page-338-0)
- & ["Hoolduskarbi käsitsemise ettevaatusabinõud" lk 265](#page-264-0)

# **Printimise, kopeerimise, skannimise ja faksimise kvaliteet on kehv**

# **Prindikvaliteet on halb**

# **Printimisel ilmnevad värvikaod, triibud või ootamatud värvid**

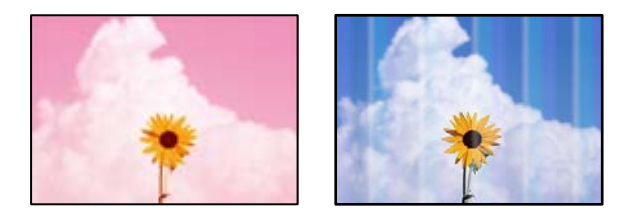

#### **Prindipea pihustid võivad olla ummistunud.**

#### **Lahendused**

Kasutage funktsiooni **Prindikvaliteedi kohandamine**. Kui te ei ole printerit pikka aega kasutanud, siis on võimalik, et prindipea pihustid on ummistunud ja tinditilgad ei saa väljuda.

 $\blacktriangleright$  ["Prindikvaliteedi reguleerimine" lk 166](#page-165-0)

# **Värvilised triibud ilmuvad ligikaudu iga 3.3 cm tagant**

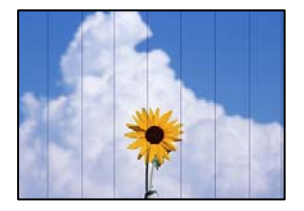

Võimalikud on alljärgnevad põhjused.

#### **Paberitüübi seadistus ei vasta laaditud paberile.**

#### **Lahendused**

Valige paberitüübi säte vastavalt printerisse laaditud paberile.

& ["Paberitüüpide loend" lk 36](#page-35-0)

#### **Prindipea ei ole joondatud.**

#### **Lahendused**

Joondage prindipea, kasutades funktsiooni **Prindikvaliteedi kohandamine**.

 $\blacktriangleright$  ["Prindikvaliteedi reguleerimine" lk 166](#page-165-0)

#### **Määratud on madal prindikvaliteet.**

#### **Lahendused**

Tavapaberile printides kasutage kõrgema kvaliteedi sätet.

❏ Juhtpaneel

Valige **Parim** seadistuseks **Kvaliteet** printimise sätete vahekaardil **Täpsem**.

❏ Windows

Valige printeridraiveri vahekaardil **Pealeht** oleva valiku **Kvaliteet** alt **Kõrge**.

❏ Mac OS

Valige printimisdialoogi menüüs **Printeri sätted** oleva valiku **Prindikvaliteet** alt **Kvaliteetne**.

# **Hägusad väljaprindid, vertikaalsed jooned või vale joondus**

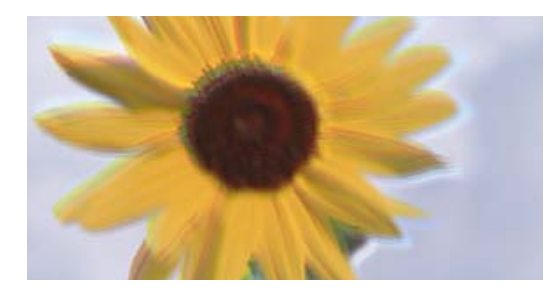

# entnanen ane ı Aufdruck. W ↓5008 "Regel

Võimalikud on alljärgnevad põhjused.

# **Prindipea ei ole joondatud.**

#### **Lahendused**

Joondage prindipea, kasutades funktsiooni **Prindikvaliteedi kohandamine**.

 $\blacktriangleright$  ["Prindikvaliteedi reguleerimine" lk 166](#page-165-0)

#### **Kahesuunalise printimise sätted on lubatud.**

#### **Lahendused**

Kui prindikvaliteet ei parane isegi pärast prindipea joondamist, keelake Kahesuunalise printimise sätted.

Kui mõlemas suunas (või suurel kiirusel) printimine on lubatud, prindib prindipea mõlemas suunas liikudes ja vertikaalsed jooned ei pruugi olla õigesti joondatud. Selle sätte keelamine võib vähendada printimiskiirust, kuid parandada prindikvaliteeti.

❏ Juhtpaneel

Valige **Sätted** > **Üldsätted** > **Printeri sätted** ja lülitage **Kahesuunaline** välja.

❏ Windows

Tühistage säte **Kahesuunaline printimine** printeridraiveri vahekaardil **Veel suvandeid**.

❏ Mac OS

Valige **Süsteemi eelistused** Apple menüüst > **Printerid ja skannerid** (või **Prindi ja skanni**, **Prindi ja faksi**) ja seejärel valige printer. Valige **Suvandid ja tarvikud** > **Suvandid** (või **Draiver**). Valige **Kahesuunaline printimine** sätteks **Off**.

# **Väljatrükid on tühjad või on prinditud ainult mõned read**

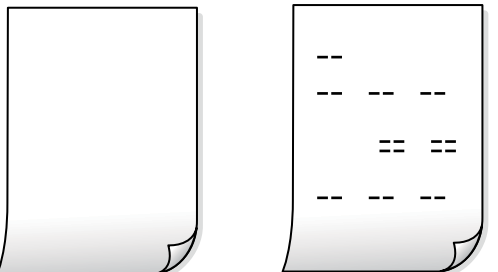

#### **Prindipea pihustid võivad olla ummistunud.**

#### **Lahendused**

Proovige Põhjalik puhastus.

 $\blacktriangleright$  ["Utiliidi Põhjalik puhastus käivitamine" lk 168](#page-167-0)

#### **Prindisätted ja printerisse laaditud paberiformaat on erinevad.**

#### **Lahendused**

Muutke prindisätteid vastavalt paberikassetti laaditud paberi formaadile. Laadige paberikassetti paber, mis vastab prindisätetele.

#### **Samaaegselt söödetakse printerisse mitu paberilehte.**

#### **Lahendused**

Selleks, et vältida printerisse samaaegselt mitme paberilehe söötmist, vaadake järgmist.

& ["Samaaegselt söödetakse mitu paberilehte" lk 200](#page-199-0)

# **Paber on määrdunud või kulunud välimusega**

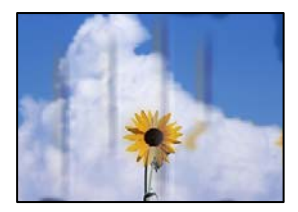

Võimalikud on alljärgnevad põhjused.

#### **Paberit ei ole korrektselt laetud.**

#### **Lahendused**

Kui ilmneb horisontaalseid triipe (printimissuunaga ristsuunas) või paberi üla- või alaosa on määrdunud, laadige paber õiges suunas ja lükake servajuhikud vastu paberi servi.

 $\rightarrow$  ["Paberi laadimine" lk 37](#page-36-0)

#### **Paberitee on määrdunud.**

#### **Lahendused**

Kui ilmneb vertikaalseid triipe (horisontaalses või printimissuunas) või paber on määrdunud, puhastage paberiteed.

 $\blacktriangleright$  ["Paberitee puhastamine tindiplekkidest" lk 170](#page-169-0)

#### **Paber on kaardus.**

#### **Lahendused**

Pange paber tasapinnale kontrollimaks, kas see on kaardus. Kui jah, siis tasandage seda.

## **Prindipea hõõrub paberi pinda.**

#### **Lahendused**

Paksule paberile printimise korral on prindipea prinditava pinna lähedal ja paber võib hõõrduda. Sel juhul lubage hõõrdumise vähendamise säte. Kui te aktiveerite selle sätte, võib prindikvaliteet langeda või printimine aeglustuda.

❏ Juhtpaneel

Valige **Sätted** > **Üldsätted** > **Printeri sätted** ja seejärel lubage **Paks paber**.

❏ Windows

Klõpsake suvandit **Lisasätted** printeridraiveri vahekaardil **Hooldus** ja valige seejärel suvand **Paks paber ja ümbrikud**.

Kui paber on hõõrdunud ka pärast sätte **Paks paber ja ümbrikud** valimist, valige suvand **Põikikiudu paber** printeridraiveri aknas **Lisasätted**.

❏ Mac OS

Valige **Süsteemi eelistused** Apple menüüst > **Printerid ja skannerid** (või **Prindi ja skanni**, **Prindi ja faksi**) ja seejärel valige printer. Valige **Suvandid ja tarvikud** > **Suvandid** (või **Draiver**). Valige suvandi **On** sätteks **Paks paber ja ümbrikud**.

**Paberi tagakülge trükiti enne, kui eelnevalt trükitud pool jõudis kuivada.**

#### **Lahendused**

Kui prindite käsitsi kahepoolselt, veenduge, et tint oleks enne paberi uuesti laadimist täielikult kuivanud.

# **Kui kasutate printimisel automaatset kahepoolset printimist, on prinditihedus liiga suur ja kuivamisaeg on liiga lühike.**

#### **Lahendused**

Kui kasutate automaatset kahepoolset printimist ja prindite suure tihedusega andmeid nagu pilte ja graafikuid, seadke printimistihendus madalamale sättele ja kuivamisaeg pikemaks.

- $\blacktriangleright$  ["Lehe kahele poolele printimine" lk 55](#page-54-0)
- & ["Lehe kahele poolele printimine" lk 80](#page-79-0)

# **Prinditud fotod on kleepuvad**

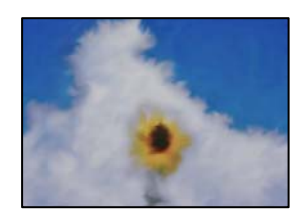

# **Prinditakse fotopaberi valele küljele.**

#### **Lahendused**

Veenduge, et prindiksite prinditavale küljele. Kui printisite fotopaberi valele küljele, peate paberitee puhastama.

 $\blacktriangleright$  ["Paberitee puhastamine tindiplekkidest" lk 170](#page-169-0)

# **Kujutised või fotod prinditakse ootamatute värvidega**

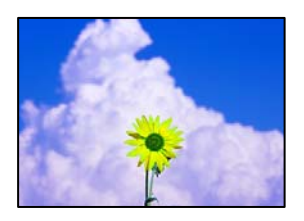

Võimalikud on alljärgnevad põhjused.

#### **Prindipea pihustid võivad olla ummistunud.**

#### **Lahendused**

Kasutage funktsiooni **Prindikvaliteedi kohandamine**. Kui te ei ole printerit pikka aega kasutanud, siis on võimalik, et prindipea pihustid on ummistunud ja tinditilgad ei saa väljuda.

 $\blacktriangleright$  ["Prindikvaliteedi reguleerimine" lk 166](#page-165-0)

#### **Rakendatud on värvikorrektsioon.**

#### **Lahendused**

Printides juhtpaneelilt või Windowsi printeridraiverist rakendatakse vaikimisi Epsoni automaatne foto kohandamise funktsiooni, mis sõltub paberi tüübist. Proovige sätet muuta.

❏ Juhtpaneel

Asendage **Paranda foto** suvand **Automaatne** mis tahes muu suvandiga. Kui sätte muutmine ei toimi, valige **Parendus väljas** suvandi **Paranda foto** sätteks.

❏ Windowsi printeridraiver

Valige kaardil **Veel suvandeid** asukohas **Värvikorrektsioon Kohandatud** ja klõpsake seejärel **Täpsemalt**. Asendage **Vaate korrektsioon** suvand **Automaatne** mis tahes muu suvandiga. Kui sätte muutmine ei toimi, kasutage asukohas **Värvihaldus** mis tahes muud värviparandusfunktsiooni kui **PhotoEnhance**.

- → ["Sätted JPEG" lk 92](#page-91-0)
- & ["Prindivärvi reguleerimine" lk 69](#page-68-0)

# **Väljaprindi asukoht, formaat või veerised on valed**

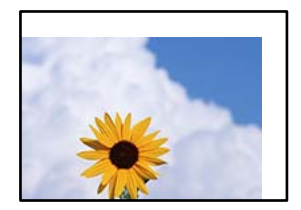

Võimalikud on alljärgnevad põhjused.

#### **Paberit ei ole korrektselt laetud.**

#### **Lahendused**

Laadige paber õiges suunas ja lükake servajuhik vastu paberi serva.

 $\rightarrow$  ["Paberi laadimine" lk 37](#page-36-0)

#### **Paberi suurust ei ole korrektselt määratud.**

#### **Lahendused**

Valige õige paberiformaadi säte.

#### **Rakendusest ei jää veerise säte prinditavasse alasse.**

#### **Lahendused**

Reguleerige rakendusest veerise sätet, et see jääks prinditavasse alasse.

 $\rightarrow$  ["Prinditav ala" lk 381](#page-380-0)

# **Prinditud tähemärgid on valed või moonutatud**

<B図図コ L冈·図斥彗二 ZAオ鋕・コ i2 薀・」・サー8Q図/ア図r 図b8 図:\$ NB図X図· B7kBcT,図· B · メ; JEE図Pク図』2; ·図1ツ M⊠u

#### N ? NN ?▲N ? NNNNNNNNNNNNNNNNNNNNN

```
¤6æλ'Hcκ=<sup>—</sup>¤È¤´o¤;Çð¼!"A;逤`r¤<br>ÔŐκcr^µaL¤÷‰+u)"*mà∙Ñ-hfûhãšÄ¤‱wœε<br>rý¤ÿ¤žπ,ü®ï¤—çËås—Æû¤£œwûzxıÈ}O'®—ç<br>¤ÑÂe™Ñ=¤PÉ"!?d}C"æuž¿žáa»'(ÜÊ—¤ò£ổ
```
Võimalikud on alljärgnevad põhjused.

#### **USB-kaabel ei ole korrektselt ühendatud.**

#### **Lahendused**

Ühendage USB-kaabel kindlalt printeri ja arvutiga.

#### **Töö ootab printimist.**

#### **Lahendused**

Kui esineb peatatud prinditöid, võivad prinditud tärgid jääda rikutud.

#### **Arvuti on printimise ajal käsitsi lülitatud Talveunerežiimi või Unerežiimi.**

#### **Lahendused**

Ärge seadke arvutit printimise ajal käsitsi **Talveunerežiimi** või **Unerežiimi**. Moonutatud tekstiga leheküljed saate välja printida järgmine kord, kui arvuti käivitate.

#### **Kasutate muu printeri printeridraiverit.**

#### **Lahendused**

Veenduge, et kasutatav printeridraiver oleks ette nähtud selle printeri jaoks. Kontrollige printeri nime printeridraiveri akna ülaosas.

# **Prinditud kujutis on ümberpööratud**

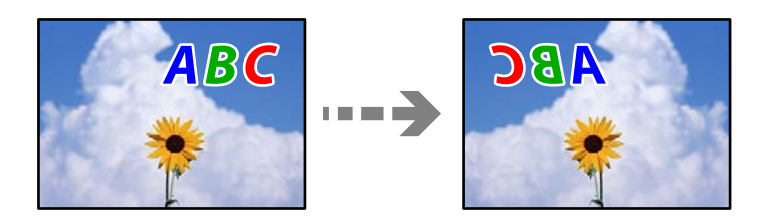

# **Kujutis on seatud printimise sätetes horisontaalselt ümberpööramiseks.**

#### **Lahendused**

Tühistage rakenduses või printeridraiveris peegelpildis printimise sätted.

❏ Windows

Tühistage säte **Peegelpilt** printeridraiveri vahekaardil **Veel suvandeid**.

❏ Mac OS

Eemaldage **Mirror Image** printimisdialoogi menüüst **Printeri sätted**.

# **Mosaiigilaadsed mustrid väljaprintidel**

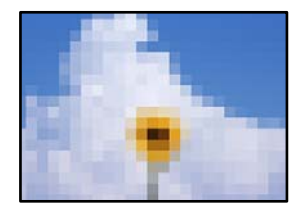

#### **Kujutised või fotod on prinditud madala resolutsiooniga.**

#### **Lahendused**

Kujutiste või fotode printimisel kasutage kõrget resolutsiooni. Veebisaitidel olevad kujutised on tihti liiga madala resolutsiooniga, isegi kui need näevad kuvamiseks piisavalt head välja, mistõttu prindikvaliteet võib halveneda.

# **Tahtmatult lehe kahele poolele printimine**

#### **Kahepoolse printimise sätted on lubatud.**

#### **Lahendused**

Eemaldage printeridraiverist lehe kahele poolele printimise sätted.

❏ Windows

Valige printeridraiveri vahekaardil **Pealeht** oleva valiku **2-poolne printimine** alt **Väljas**.

#### <span id="page-273-0"></span>❏ Mac OS

Valige printimisdialoogi menüüs **Two-sided Printing Settings** oleva valiku **Two-sided Printing** alt **Off**.

# **Printer ei prindi PostScripti printeridraiveri kasutamisel õigesti**

Võimalikud on alljärgnevad põhjused.

# **Probleem andmetega.**

#### **Lahendused**

- ❏ Kui fail luuakse rakenduses, mis võimaldab teil andmete vormingut muuta (nt Adobe Photoshop), veenduge, et rakenduse sätted vastavad printeridraiveri sätetele.
- ❏ Kahendvormingus loodud EPS-faile ei pruugita õigesti printida. Kui loote rakenduses EPS-faile, määrake vorminguks ASCII.
- ❏ Printer ei saa Windowsis kahendandmeid printida, kui see on USB-liidese kaudu arvutiga ühendatud. Määrake sätte **Väljundprotokoll**, mis asub printeri atribuutide vahekaardil **Seadme sätted**, väärtuseks **ASCII** või **TBCP**.
- ❏ Valige Windowsis printeri atribuutide kaardil **Seadme sätted** sobivad asendusfondid.

# **Halb prindikvaliteet PostScripti printeridraiveri kasutamisel**

# **Värvisätteid pole tehtud.**

#### **Lahendused**

Te ei saa printeridraiveri vahekaardil **Paber/kvaliteet** värvisätteid muuta. Klõpsake suvandit **Täpsem** ja määrake seejärel säte **Color Mode**.

# **Kopeerimiskvaliteet on halb**

# **Kopeerimisel ilmnevad värvikaod, triibud või ootamatud värvid**

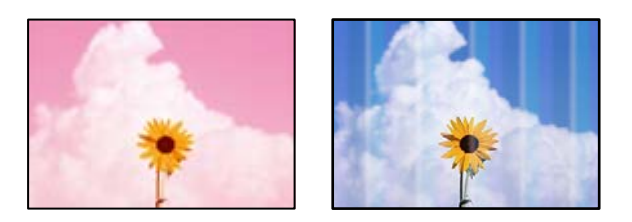

# **Prindipea pihustid võivad olla ummistunud.**

#### **Lahendused**

Kasutage funktsiooni **Prindikvaliteedi kohandamine**. Kui te ei ole printerit pikka aega kasutanud, siis on võimalik, et prindipea pihustid on ummistunud ja tinditilgad ei saa väljuda.

 $\rightarrow$  ["Prindikvaliteedi reguleerimine" lk 166](#page-165-0)

# **Värvilised triibud ilmuvad ligikaudu iga 3.3 cm tagant**

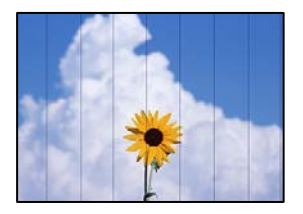

Võimalikud on alljärgnevad põhjused.

#### **Paberitüübi seadistus ei vasta laaditud paberile.**

#### **Lahendused**

Valige paberitüübi säte vastavalt printerisse laaditud paberile.

 $\rightarrow$  ["Paberitüüpide loend" lk 36](#page-35-0)

#### **Prindipea ei ole joondatud.**

#### **Lahendused**

Joondage prindipea, kasutades funktsiooni **Prindikvaliteedi kohandamine**.

& ["Prindikvaliteedi reguleerimine" lk 166](#page-165-0)

# **Hägusad koopiad, vertikaalsed jooned või vale joondus**

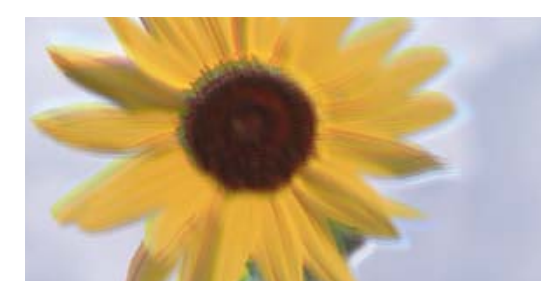

# eninanen ane ı Aufdruck. W ↓5008 "Regel

Võimalikud on alljärgnevad põhjused.

#### **Prindipea ei ole joondatud.**

#### **Lahendused**

Joondage prindipea, kasutades funktsiooni **Prindikvaliteedi kohandamine**.

& ["Prindikvaliteedi reguleerimine" lk 166](#page-165-0)

#### **Kahesuunalise printimise sätted on lubatud.**

#### **Lahendused**

Kui prindikvaliteet ei parane isegi pärast prindipea joondamist, keelake Kahesuunalise printimise sätted.

Kui mõlemas suunas (või suurel kiirusel) printimine on lubatud, prindib prindipea mõlemas suunas liikudes ja vertikaalsed jooned ei pruugi olla õigesti joondatud. Selle sätte keelamine võib vähendada printimiskiirust, kuid parandada prindikvaliteeti.

Valige **Sätted** > **Üldsätted** > **Printeri sätted** ja lülitage juhtpaneelilt välja **Kahesuunaline**.

# **Väljatrükid on tühjad või on prinditud ainult mõned read**

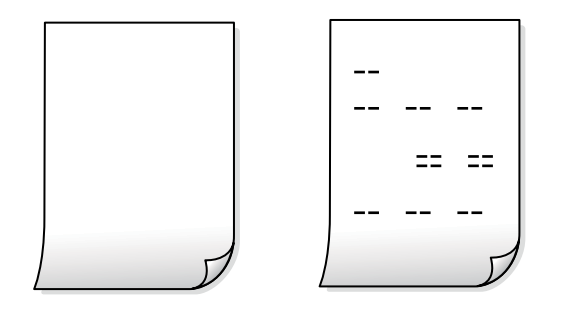

# **Prindipea pihustid võivad olla ummistunud.**

#### **Lahendused**

Proovige Põhjalik puhastus.

 $\blacktriangleright$  ["Utiliidi Põhjalik puhastus käivitamine" lk 168](#page-167-0)

#### **Prindisätted ja printerisse laaditud paberiformaat on erinevad.**

#### **Lahendused**

Muutke prindisätteid vastavalt paberikassetti laaditud paberi formaadile. Laadige paberikassetti paber, mis vastab prindisätetele.

#### **Samaaegselt söödetakse printerisse mitu paberilehte.**

#### **Lahendused**

Selleks, et vältida printerisse samaaegselt mitme paberilehe söötmist, vaadake järgmist.

& ["Samaaegselt söödetakse mitu paberilehte" lk 200](#page-199-0)

# **Paber on määrdunud või kulunud välimusega**

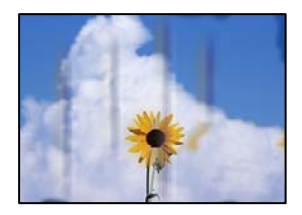

Võimalikud on alljärgnevad põhjused.

# **Paberit ei ole korrektselt laetud.**

#### **Lahendused**

Kui ilmneb horisontaalseid triipe (printimissuunaga ristsuunas) või paberi üla- või alaosa on määrdunud, laadige paber õiges suunas ja lükake servajuhikud vastu paberi servi.

 $\blacktriangleright$  ["Paberi laadimine" lk 37](#page-36-0)

# **Paberitee on määrdunud.**

#### **Lahendused**

Kui ilmneb vertikaalseid triipe (horisontaalses või printimissuunas) või paber on määrdunud, puhastage paberiteed.

 $\blacktriangleright$  ["Paberitee puhastamine tindiplekkidest" lk 170](#page-169-0)

#### **Paber on kaardus.**

#### **Lahendused**

Pange paber tasapinnale kontrollimaks, kas see on kaardus. Kui jah, siis tasandage seda.

# **Prindipea hõõrub paberi pinda.**

#### **Lahendused**

Paksule paberile kopeerimise korral on prindipea prinditava pinna lähedal ja paber võib hõõrduda. Sel juhul lubage hõõrdumise vähendamise säte.

Valige juhtpaneelil **Sätted** > **Üldsätted** > **Printeri sätted** ja seejärel lubage **Paks paber**. Kui te aktiveerite selle sätte, võib prindikvaliteet langeda või printimine võib aeglustuda.

# **Prinditud koopial on vale asukoht, suurus või veerised**

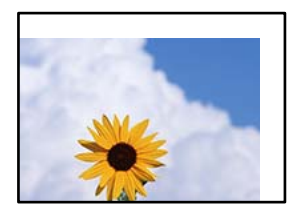

Võimalikud on alljärgnevad põhjused.

# **Paberit ei ole korrektselt laetud.**

#### **Lahendused**

Laadige paber õiges suunas ja lükake servajuhik vastu paberi serva.

 $\blacktriangleright$  ["Paberi laadimine" lk 37](#page-36-0)

# **Originaalid ei ole õigesti paigutatud.**

#### **Lahendused**

- ❏ Veenduge, et originaal on paigutatud õigesti vastu joondusmärke.
- ❏ Kui skannitud kujutise servad puuduvad, liigutage originaali veidi skanneriklaasi servast eemale. Te ei saa skaneerida piirkonda, mis jääb skanneri klaasi servast umbes 1,5 mm (0,06 tolli) kaugusele.
- $\rightarrow$  ["Algdokumentide paigutamine" lk 41](#page-40-0)

#### **Skanneri klaasil on tolmu või plekke.**

#### **Lahendused**

Puhastage skanneri klaasi ning dokumendikaant kuiva, pehme ja puhta lapiga. Kui klaasil asuval originaalil on tolmu või plekke, võib kopeeritav ala ka tolmule või plekkidele laieneda, muutes kopeerimiskoha valeks või pildid väikeseks.

- & ["Komponendi Skanneri klaas puhastamine" lk 170](#page-169-0)
- & ["Komponendi Skanneri klaas puhastamine" lk 170](#page-169-0)

#### **Orig suu on koopia sätetes vale.**

#### **Lahendused**

Valige kopeerimise sätetes sobiv funktsiooni **Orig suu** säte.

 $\blacktriangleright$  ["Täpsemad menüüsuvandid kopeerimiseks" lk 104](#page-103-0)

#### **Paberi suurust ei ole korrektselt määratud.**

#### **Lahendused**

Valige õige paberiformaadi säte.

# **Kopeeritud kujutisel on ebaühtlased värvid, plekid, täpid või jooned**

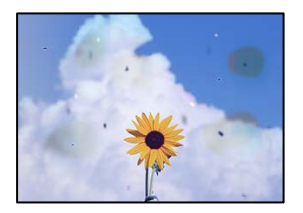

Võimalikud on alljärgnevad põhjused.

#### **Paberitee on määrdunud.**

#### **Lahendused**

Laadige ja väljastage paber ilma printimata, et paberiteed puhastada.

 $\blacktriangleright$  ["Paberitee puhastamine tindiplekkidest" lk 170](#page-169-0)

#### **Skanneri klaasil või originaalidel esineb tolmu või plekke.**

#### **Lahendused**

Eemaldage originaalidele kleepunud tolm või mustus ja puhastage skanneri klaasi.

& ["Komponendi Skanneri klaas puhastamine" lk 170](#page-169-0)

#### **ADF või originaalid on tolmused või määrdunud.**

#### **Lahendused**

Puhastage ADF ja eemaldage originaalidelt kogu tolm ja mustus.

 $\blacklozenge$  ["ADF-i puhastamine" lk 172](#page-171-0)

# **Originaali on liiga kõvasti surutud.**

#### **Lahendused**

Kui te vajutate liiga suure jõuga, võib esineda hägusust, määrdumist ja plekke.

Ärge vajutage liiga tugevalt originaalile või dokumendikaanele.

 $\rightarrow$  ["Algdokumentide paigutamine" lk 41](#page-40-0)

#### **Kopeerimistihedus on liiga suur.**

#### **Lahendused**

Vähendage kopeerimistiheduse sätteid.

& ["Põhilised menüüsuvandid kopeerimiseks" lk 102](#page-101-0)

# **Kopeeritud kujutisel on muaree (võrgumuster)**

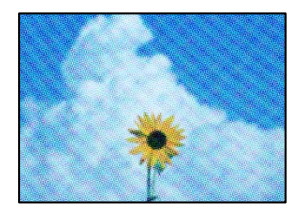

# **Kui originaal on trükitud dokument, näiteks ajakiri või kataloog, ilmub täpiline interferentsmuster.**

#### **Lahendused**

Muutke vähendamise ja suurendamise seadistust. Kui täpiline interferentsmuster ei kao, pange originaal seadmesse teise nurga all.

 $\blacktriangleright$  ["Põhilised menüüsuvandid kopeerimiseks" lk 102](#page-101-0)

# **Kopeeritud pildil on originaaldokumendi vastaskülje pilt**

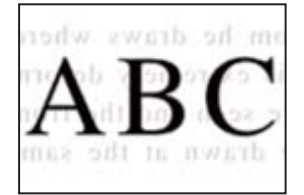

Võimalikud on alljärgnevad põhjused.

# **Õhukeste originaalide skannimisel saab skannida samaaegselt ka tagakülje kujutisi.**

#### **Lahendused**

Asetage originaal skanneri klaasile ja katke see musta paberitükiga.

& ["Algdokumentide paigutamine" lk 41](#page-40-0)

## <span id="page-279-0"></span>**Kopeerimistihedus on liiga suur.**

#### **Lahendused**

Vähendage kopeerimistiheduse sätteid.

 $\blacktriangleright$  ["Põhilised menüüsuvandid kopeerimiseks" lk 102](#page-101-0)

# **Probleemid skannitud pildiga**

# **Skanneri klaasilt skannides esinevad ebaühtlased värvid, mustus, plekid jne**

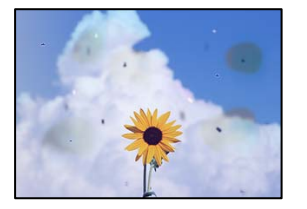

#### **Skanneri klaasil või originaalidel esineb tolmu või plekke.**

#### **Lahendused**

Eemaldage originaalidele kleepunud tolm või mustus ja puhastage skanneri klaasi.

 $\blacktriangleright$  ["Komponendi Skanneri klaas puhastamine" lk 170](#page-169-0)

# **Originaali on liiga kõvasti surutud.**

#### **Lahendused**

Kui te vajutate liiga suure jõuga, võib esineda hägusust, määrdumist ja plekke.

Ärge vajutage liiga tugevalt originaalile või dokumendikaanele.

& ["Algdokumentide paigutamine" lk 41](#page-40-0)

# **ADF-ist tehtud skannidel on sirged jooned**

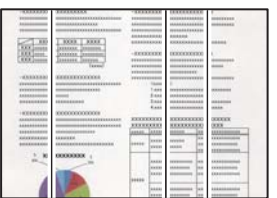

# **ADF või originaalid on tolmused või määrdunud.**

#### **Lahendused**

Puhastage ADF ja eemaldage originaalidelt kogu tolm ja mustus.

 $\rightarrow$  ["ADF-i puhastamine" lk 172](#page-171-0)

# **Skannitud kujutiste taustal ilmneb nihe**

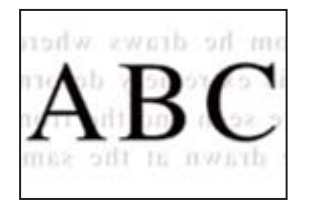

# **Õhukeste originaalide skannimisel saab skannida samaaegselt ka tagakülje kujutisi.**

#### **Lahendused**

Skanneri klaasilt skannimisel asetage originaali peale must paber või alusmatt.

& ["Algdokumentide paigutamine" lk 41](#page-40-0)

# **Ei saa skannida õiget ala skanneriklaasil**

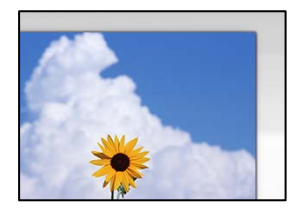

#### **Originaalid ei ole õigesti paigutatud.**

#### **Lahendused**

- ❏ Veenduge, et originaal on paigutatud õigesti vastu joondusmärke.
- ❏ Kui skannitud kujutise servad puuduvad, liigutage originaali veidi skanneriklaasi servast eemale. Te ei saa skaneerida piirkonda, mis jääb skanneri klaasi servast umbes 1,5 mm (0,06 tolli) kaugusele.
- $\rightarrow$  ["Algdokumentide paigutamine" lk 41](#page-40-0)

#### **Skanneri klaasil esineb tolmu või plekke.**

#### **Lahendused**

Skannides juhtpaneelilt ja valides skannimisala automaatse kärpimise funktsiooni, eemaldage skanneri klaasilt ja dokumendikaanelt võimalik mustus ja prügi. Kui originaali ümber on prügi või mustust, siis skannimisvahemik laieneb selle kaasamiseks.

# **Ei saa lahendada skannitud kujutise probleeme**

Kontrollige järgmist, kui olete proovinud kõiki lahendusi ja probleemi ei õnnestu lahendada.

#### **Probleemid skannimistarkvara püsivara sätetega.**

#### **Lahendused**

Kasutage suvandit Epson Scan 2 Utility, et initsialiseerida skanneri draiveri sätteid "Epson Scan 2".

#### *Märkus.* Epson Scan 2 Utility on rakendus, mis on kaasas rakendusega Epson Scan 2.

- <span id="page-281-0"></span>1. Käivitage Epson Scan 2 Utility.
	- ❏ Windows 10

Klõpsake nuppu Start ja valige seejärel **EPSON** > **Epson Scan 2 Utility**.

❏ Windows 8.1/Windows 8

Sisestage rakenduse nimi otsimise tuumnuppu ja valige seejärel kuvatud ikoon.

❏ Windows 7/Windows Vista/Windows XP

Klõpsake nuppu Start ja valige suvandid **Kõik programmid** või **Programmid** > **EPSON** > **Epson Scan 2** > **Epson Scan 2 Utility**.

- ❏ Mac OS Valige **Mine** > **Rakendused** > **Epson Software** > **Epson Scan 2 Utility**.
- 2. Valige vahekaart **Veel**.
- 3. Klõpsake nuppu **Lähtesta**.

Kui lähtestamine probleemi ei lahenda, desinstallige Epson Scan 2 ja installige see uuesti.

 $\blacktriangleright$  ["Rakenduste eraldi installimine ja desinstallimine" lk 177](#page-176-0)

# **Saadetud faksi kvaliteet on halb**

# **Saadetud faksi kvaliteet on halb**

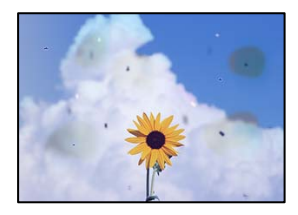

Võimalikud on alljärgnevad põhjused.

# **Skanneri klaasil või originaalidel esineb tolmu või plekke.**

#### **Lahendused**

Eemaldage originaalidele kleepunud tolm või mustus ja puhastage skanneri klaasi.

& ["Komponendi Skanneri klaas puhastamine" lk 170](#page-169-0)

#### **Originaali on liiga kõvasti surutud.**

#### **Lahendused**

Kui te vajutate liiga suure jõuga, võib esineda hägusust, määrdumist ja plekke.

Ärge vajutage liiga tugevalt originaalile või dokumendikaanele.

& ["Algdokumentide paigutamine" lk 41](#page-40-0)

# **ADF-ist saadetud faksidel on sirged jooned**

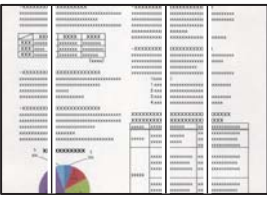

Võimalikud on alljärgnevad põhjused.

#### **ADF või originaalid on tolmused või määrdunud.**

#### **Lahendused**

Puhastage ADF ja eemaldage originaalidelt kogu tolm ja mustus.

 $\blacktriangleright$  ["ADF-i puhastamine" lk 172](#page-171-0)

# **Saadetud faksi pildikvaliteet on halb**

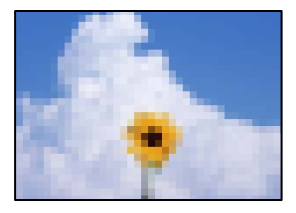

Võimalikud on alljärgnevad põhjused.

# **Algdokumendi tüübi säte on vale.**

#### **Lahendused**

Valige **Faks** > **Faksi sätted** > **Skan.sätted** > **Orig tp** ja muutke seejärel sätet. Kui saadetav originaal sisaldab teksti ja kujutisi, siis valige **Foto**.

#### **Määratud on madal eraldusvõime.**

#### **Lahendused**

Kui te pole teadlik saatja faksiaparaadi spetsifikatsioonidest, seadistage enne faksi saatmist alljärgnev.

- ❏ Valige **Faks** > **Faksi sätted** ja määrake **Eraldusvõime** kõrgeimale kvaliteedile.
- ❏ Valige **Faks** > **Faksi sätted** ja seejärel lubage **Otsesaatmine**.

Arvestage, et kui määrate suvandi **Eraldusvõime** sätteks **Ülipeen** või **Ultrapeen** aga saadate faksi lubamata suvandit **Otsesaatmine**, siis võidakse faks saata madalama eraldusvõimega.

#### **ECM on keelatud.**

#### **Lahendused**

Valige juhtpaneelilt **Sätted** > **Üldsätted** > **Faksi sätted** > **Põhisätted** ja lubage **ECM**. See võib eemaldada tõrked, mille põhjuseks on ühendusprobleemid. Arvestage, et kui **ECM** on keelatud, võib fakside saatmine ja vastuvõtmine aeglasem olla.

# **Saadetud faksile ilmub originaali vastaspoole kujutis**

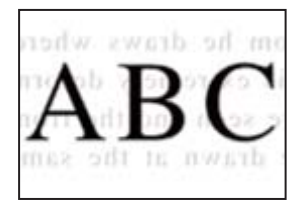

Võimalikud on alljärgnevad põhjused.

# **Õhukeste originaalide skannimisel saab skannida samaaegselt ka tagakülje kujutisi. Lahendused**

Asetage originaal skanneri klaasile ja katke see musta paberitükiga.

& ["Algdokumentide paigutamine" lk 41](#page-40-0)

# **Tiheduse säte on fakside saatmisel kõrge.**

#### **Lahendused**

Valige **Faks** > **Faksi sätted** > **Skan.sätted** > **Tihedus** ja valige seejärel madalam säte.

# **Vastuvõetud faksi kvaliteet on halb**

# **Vastuvõetud faksi pildikvaliteet on kehv**

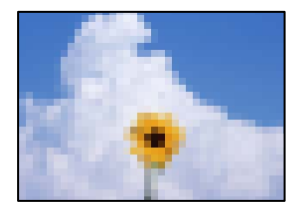

Võimalikud on alljärgnevad põhjused.

# **ECM on keelatud.**

#### **Lahendused**

Valige juhtpaneelilt **Sätted** > **Üldsätted** > **Faksi sätted** > **Põhisätted** ja lubage **ECM**. See võib eemaldada tõrked, mille põhjuseks on ühendusprobleemid. Arvestage, et kui **ECM** on keelatud, võib fakside saatmine ja vastuvõtmine aeglasem olla.

# **Saatja faksiaparaadi pildikvaliteedi säte on madal.**

#### **Lahendused**

Paluge saatjal saata fakse kõrgema kvaliteediga.

# **Probleemi ei õnnestu kõrvaldada pärast kõikide lahenduste proovimist**

Kui teil ei õnnestu pärast kõikide ülalkirjeldatud lahenduste proovimist siiski probleemi lahendada, pöörduge Epsoni toe poole.

Kui te ei suuda printimise või kopeerimise probleeme lahendada, vaadake järgmist seotud teavet.

#### **Seotud teave**

& "Printimise või kopeerimise probleeme ei saa lahendada" lk 285

# **Printimise või kopeerimise probleeme ei saa lahendada**

Alustage probleemide lahendamiseks ülevalpool toodud lahendustega kuni probleemi lahendamiseni.

❏ Veenduge, et printerisse asetatud paberi tüüp ja printeris määratud paberi tüüp vastavad printeri draiveri paberi tüübi sätetele.

["Paberi suuruse ja tüübi sätted" lk 36](#page-35-0)

- ❏ Valige juhtpaneelilt või printeridraiverist kõrge kvaliteedi säte.
- ❏ Paigaldage printerisse tagasi varem paigaldatud tindivarustusseadmed.

Tindivarustusseadmete uuesti paigaldamine võib eemaldada prindipea düüside ummistumise ja võimaldab tindil sujuvalt voolata.

Kuna tindivarustusseadme uuesti paigaldamisel kulutatakse tinti, võib sõltuvalt järelejäänud tindi hulgast ekraanile ilmuda teade, mis palub teil tindivarustusseade asendada.

❏ Kasutage funktsiooni **Prindikvaliteedi kohandamine**.

["Prindikvaliteedi reguleerimine" lk 166](#page-165-0)

❏ Kontrollige, kas kasutate ehtsaid Epsoni tindivarustusseadmeid.

Proovige kasutada ehtsaid Epsoni tindivarustusseadmeid. Toode on loodud värve reguleerima ehtsaid Epsoni tindivarustusseadmeid kasutades. Mitteoriginaalsete tindivarustusseadmete kasutamine võib prindikvaliteeti halvendada.

❏ Veenduge, et printeri sisse ei jääks paberiosakesi.

❏ Kontrollige paberit.

Kontrollige, et paber ei loki ja on asetatud prinditava poolega ülespoole.

["Ettevaatusabinõud paberi käsitsemisel" lk 35](#page-34-0)

["Kasutatav paber ja mahud" lk 332](#page-331-0)

["Mittesobivad paberid" lk 338](#page-337-0)

Kui te ei saa ülaltoodud lahenduste abil probleemi lahendada, tuleb vajadusel pöörduda hooldusfirmasse. Pöörduge Epsoni klienditoe poole.

#### **Seotud teave**

- $\blacktriangleright$  ["Enne Epsoni klienditoe poole pöördumist" lk 531](#page-530-0)
- $\blacktriangleright$  ["Epsoni klienditoega kontakteerumine" lk 531](#page-530-0)

# <span id="page-285-0"></span>**Arvuti või seadmete lisamine või asendamine**

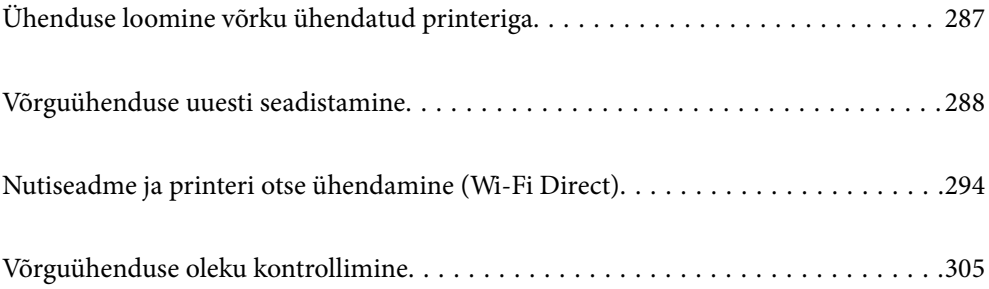

# <span id="page-286-0"></span>**Ühenduse loomine võrku ühendatud printeriga**

Kui printer on võrguga juba ühendatud, saate arvutit või nutiseadet ühendada printeriga võrguühenduse abil.

# **Võrguprinteri kasutamine teisest arvutist**

Soovitame printeri ühendamiseks arvutiga kasutada installerit. Saate installeri käivitada, kasutades ühte alljärgnevatest meetoditest.

❏ Seadistamine veebisaidilt

Minge alljärgnevale veebisaidile ja sisestage toote nimi. Valige **Häälestus** ja alustage seadistamist.

[http://epson.sn](http://epson.sn/?q=2)

❏ Seadistamine tarkvaraketta abil (ainult mudelid, millega on kaasas tarkvaraketas, ja Windows arvutid, millel on kettadraiv).

Sisestage tarkvaraketas arvutisse ja seejärel järgige ekraanil kuvatud juhiseid.

#### **Printeri valimine**

Järgige ekraanil kuvatud juhiseid, kuni kuvatakse järgmine aken, valige printeri nimi, millega soovite ühendust luua, ja seejärel klõpsake nuppu **Edasi**.

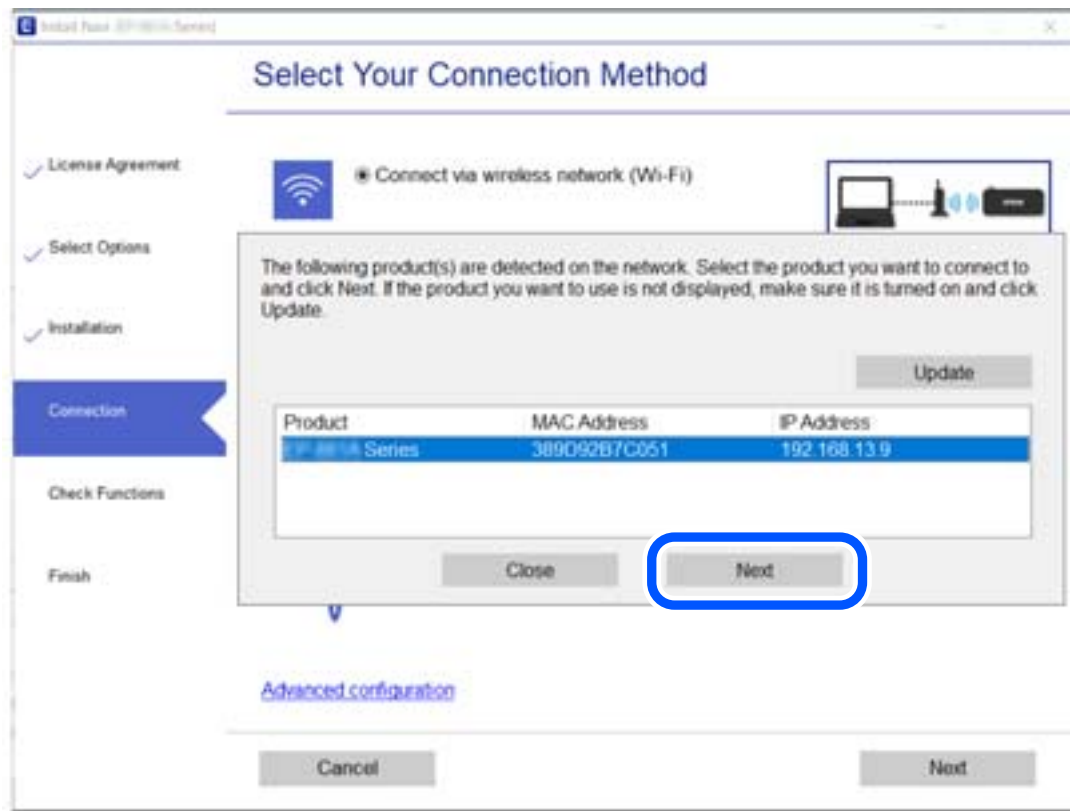

Järgige ekraanil kuvatud juhiseid.

# <span id="page-287-0"></span>**Võrguprinteri kasutamine nutiseadmest**

Saate nutiseadme ühendada arvutiga, kasutades ühte alljärgnevatest meetoditest.

#### **Ühendamine juhtmeta ruuteri abil**

Ühendage nutiseadme printeriga samasse võrku. Lisateabe saamiseks lugege alljärgnevat infot. ["Nutiseadmega ühendamise sätete tegemine" lk 289](#page-288-0)

#### **Ühendamine Wi-Fi Direct abil**

Ühendage nutiseade printeriga otse ilma juhtmeta ruuterita. Lisateabe saamiseks lugege alljärgnevat infot. ["Nutiseadme ja printeri otse ühendamine \(Wi-Fi Direct\)" lk 294](#page-293-0)

# **Võrguühenduse uuesti seadistamine**

Selles jaotises selgitatakse, kuidas juhtmeta ruuteri või arvuti vahetamisel võrguühenduse seadeid ja ühendusmeetodit muuta.

# **Juhtmeta ruuteri asendamisel**

Kui asendate juhtmeta ruuteri, tehke seaded arvuti või nutiseadme ja printeri vahelise ühenduse loomiseks.

Need sätted tuleb määrata, kui vahetate sideteenuse pakkujat jne.

# **Arvutiga ühendamise sätete tegemine**

Soovitame printeri ühendamiseks arvutiga kasutada installerit. Saate installeri käivitada, kasutades ühte alljärgnevatest meetoditest.

❏ Seadistamine veebisaidilt

Minge alljärgnevale veebisaidile ja sisestage toote nimi. Valige **Häälestus** ja alustage seadistamist.

[http://epson.sn](http://epson.sn/?q=2)

❏ Seadistamine tarkvaraketta abil (ainult mudelid, millega on kaasas tarkvaraketas, ja Windows arvutid, millel on kettadraiv).

Sisestage tarkvaraketas arvutisse ja seejärel järgige ekraanil kuvatud juhiseid.

#### **Ühendusmeetodite valimine**

Järgige ekraanil kuvatud juhiseid, kuni kuvatakse järgmine ekraan.
<span id="page-288-0"></span>Valige **Muutke ühendusviis seadmele printer (uue marsruuteri jaoks, üleminekul USB-lt võrguühendusele jne)** ekraanilt Valige oma toiming ja seejärel klõpsake valikut **Edasi**.

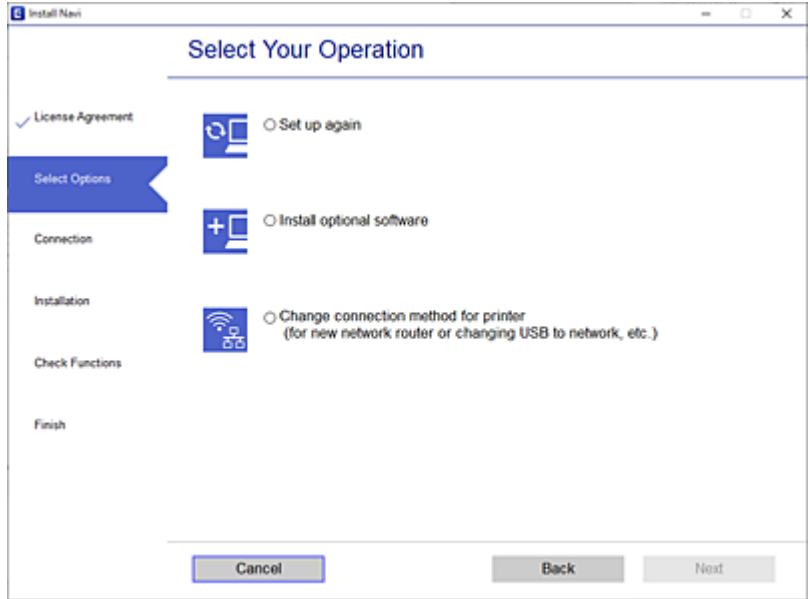

Järgige ekraanil kuvatud juhiseid.

Kui te ei saa ühendust, püüdke lahendus leida allpool kirjeldatu abil.

- ❏ Windows: ["Võrguga ei saa ühendust luua" lk 204](#page-203-0)
- □ Mac OS: ["Võrguga ei saa ühendust luua" lk 212](#page-211-0)

## **Nutiseadmega ühendamise sätete tegemine**

Te saate printerit kasutada nutiseadmest, kui ühendate printeri nutiseadmega samasse Wi-Fi võrku (SSID). Printeri kasutamiseks nutiseadmest seadistage see järgmiselt veebisaidilt. Minge veebisaidile nutiseadmest, mida soovite printeriga ühendada.

[http://epson.sn](http://epson.sn/?q=2) > **Häälestus**

## **Arvuti vahetamisel**

Arvuti vahetamisel tehke ühenduse seaded arvuti ja printeri vahel.

## **Arvutiga ühendamise sätete tegemine**

Soovitame printeri ühendamiseks arvutiga kasutada installerit. Saate installeri käivitada, kasutades ühte alljärgnevatest meetoditest.

❏ Seadistamine veebisaidilt

Minge alljärgnevale veebisaidile ja sisestage toote nimi. Valige **Häälestus** ja alustage seadistamist. [http://epson.sn](http://epson.sn/?q=2)

<span id="page-289-0"></span>❏ Seadistamine tarkvaraketta abil (ainult mudelid, millega on kaasas tarkvaraketas, ja Windows arvutid, millel on kettadraiv).

Sisestage tarkvaraketas arvutisse ja seejärel järgige ekraanil kuvatud juhiseid.

Järgige ekraanil kuvatud juhiseid.

# **Arvutiga ühendamismeetodi muutmine**

Selles lõigus selgitatakse, kuidas muuta ühendamismeetodit, kui arvuti ja printer on ühendatud.

## **Võrguühenduse muutmine võrguühendusest Wi-Fi ühenduseks**

Muutke võrguühendus Wi-Fi ühenduseks printeri juhtpaneeli abil. Ühendusviisi muutmise meetod on põhimõtteliselt samasugune, kui Wi-Fi ühenduse seaded.

#### **Seotud teave**

 $\blacktriangleright$  ["Wi-Fi-sätete valimine juhtpaneelilt" lk 292](#page-291-0)

## **Võrguühenduse muutmine Wi-Fi ühendusest võrguühenduseks**

Võrguühenduse muutmiseks Wi-Fi ühendusest võrguühenduseks järgige allpooltoodud samme.

- 1. Valige avakuval **Sätted**.
- 2. Valige **Üldsätted** > **Võrgusätted** > **Kaabel-LAN-i häälestus**.
- 3. Järgige ekraanil kuvatud juhiseid.

### **USB ühenduse muutmine võrguühenduseks**

Installeri kasutamine ja ümberseadistamine erineva ühendusmeetodiga.

❏ Seadistamine veebisaidilt

Minge alljärgnevale veebisaidile ja sisestage toote nimi. Valige **Häälestus** ja alustage seadistamist.

[http://epson.sn](http://epson.sn/?q=2)

❏ Seadistamine tarkvaraketta abil (ainult mudelid, millega on kaasas tarkvaraketas, ja Windows arvutid, millel on kettadraiv).

Sisestage tarkvaraketas arvutisse ja seejärel järgige ekraanil kuvatud juhiseid.

#### **Ühendusmeetodite vahetamise valimine**

Järgige ekraanil kuvatud juhiseid, kuni kuvatakse järgmine ekraan.

Valige **Muutke ühendusviis seadmele printer (uue marsruuteri jaoks, üleminekul USB-lt võrguühendusele jne)** ekraanilt Valige oma toiming ja seejärel klõpsake valikut **Edasi**.

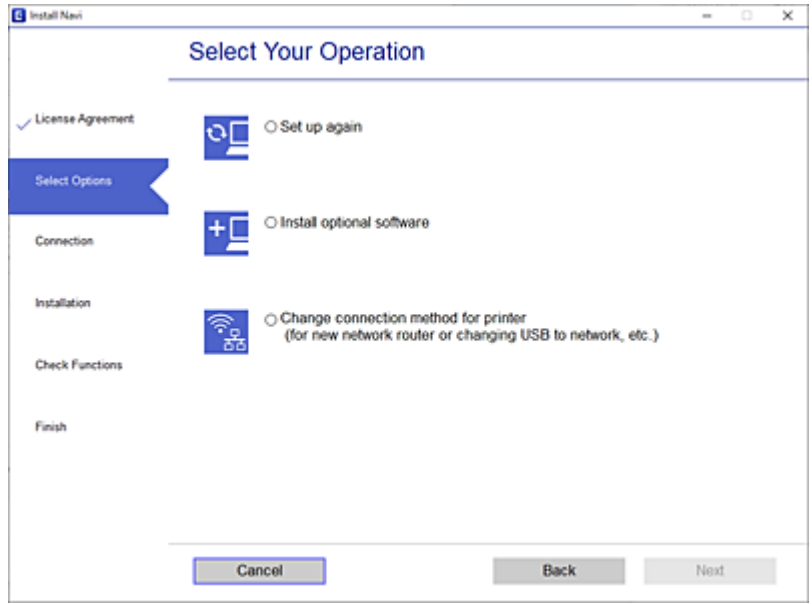

Valige võrguühendus, mida soovite kasutada — **Ühenda raadiovõrgu (Wi-Fi) kaudu** või **Ühenda arvutivõrgu (Ethernet) abil** — ja klõpsake seejärel nuppu **Edasi**.

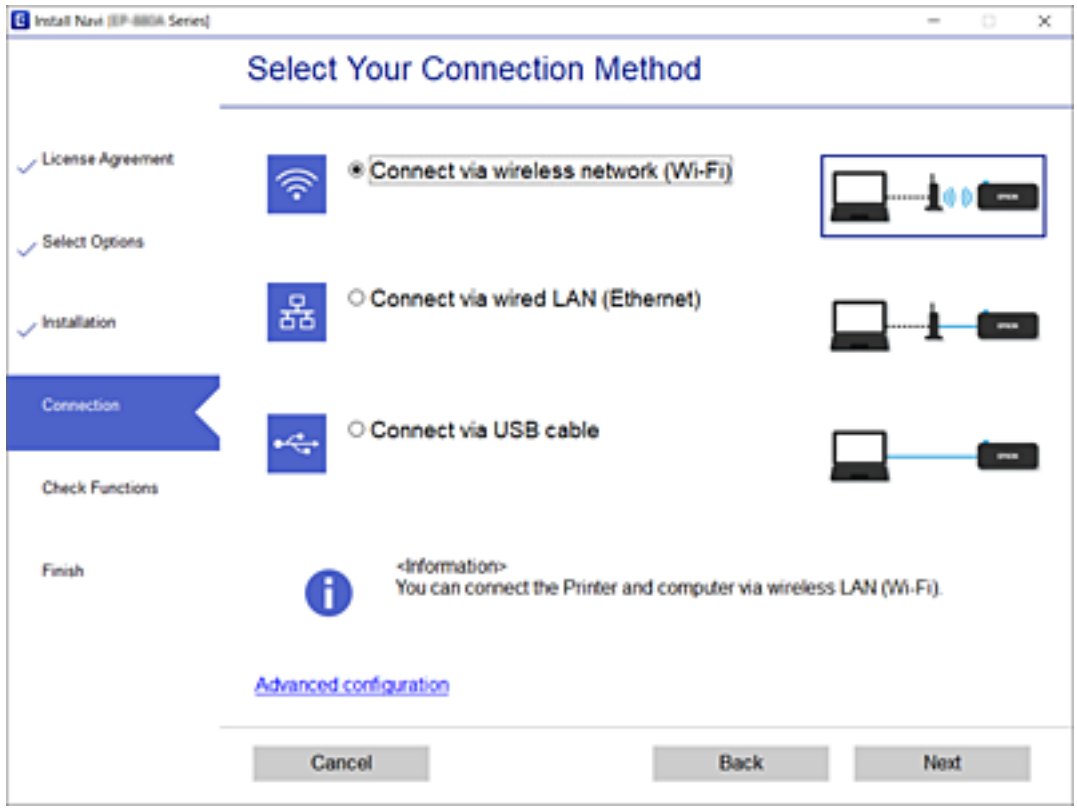

Järgige ekraanil kuvatud juhiseid.

# <span id="page-291-0"></span>**Wi-Fi-sätete valimine juhtpaneelilt**

Võrgusätteid saab juhtpaneelilt määrata mitmel viisil. Valige ühendusmeetod, mis vastab kasutatavale keskkonnale ja tingimustele.

Kui teile on teada ruuteri teave, nagu SSID ja parool, saate sätted määrata käsitsi.

Kui ruuter toetab ainult WPS-i, saate sätted määrata surunupuga seadistamise abil.

Pärast printeri ühendamist võrku looge printeriga ühendus seadmest, mida soovite kasutada (arvuti, nutiseade, tahvelarvuti jne).

#### **Seotud teave**

- & "Wi-Fi sätete määramine, sisestades SSID ja parooli" lk 292
- $\blacktriangleright$  ["Wi-Fi-sätete määramine nupuga seadistuse abil \(WPS\)" lk 293](#page-292-0)
- $\rightarrow$  ["Wi-Fi sätete tegemine PIN-koodiga seadistades \(WPS\)" lk 294](#page-293-0)

## **Wi-Fi sätete määramine, sisestades SSID ja parooli**

Te saate seadistada Wi-Fi pääsupunktiga ühenduse loomiseks vajalikud andmed käsitsi printeri juhtpaneeli kaudu. Käsitsi seadistamiseks vajate pääsupunkti SSID-d ja parooli.

#### *Märkus.*

Kui kasutate juhtmevaba pääsupunkti selle vaikesätetega, on SSID ja parool andmesildil. Kui te SSID-d ja parooli ei tea, võtke ühendust juhtmevaba pääsupunkti seadistanud isikuga või vaadake pääsupunktiga kaasnenud dokumentatsioonist.

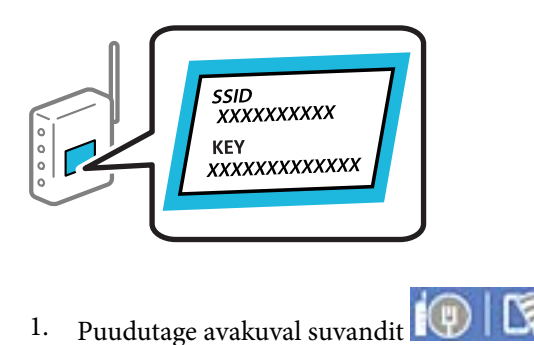

- 2. Valige **Ruuter**.
- 3. Puudutage **Käivita häälestus**.

Kui võrguühendus on juba seadistatud, kuvatakse ühenduse üksikasjad. Puudutage valikut **Lülituge ümber Wi-Fi-ühendusele.** või **Muuda sätteid**, et muuta sätteid.

- 4. Valige **Wi-Fi häälestusviisard**.
- 5. Järgige SSID valimiseks ekraanil kuvatud juhiseid, sisestage juhtmeta ruuteri parool ja käivitage seadistus. Printeri võrguühenduse oleku kontrollimiseks pärast seadistamist vaadake alltoodud asjakohase teabe linki.

#### <span id="page-292-0"></span>*Märkus.*

- ❏ Kui te SSID-d ei tea, kontrollige, kas see on kirjutatud juhtmevaba pääsupunkti andmesildile. Kui kasutate juhtmevaba pääsupunkti vaikesätetega, kasutage andmesildile kirjutatud SSID-d. Kui te infot ei leia, tutvuge juhtmevaba pääsupunktiga kaasneva dokumentatsiooniga.
- ❏ Parool on tõstutundlik.
- ❏ Kui te parooli ei tea, kontrollige, kas see on kirjutatud juhtmevaba pääsupunkti andmesildile. Andmesildil võib parool olla kirjutatud väljale "Network Key", "Wireless Password" vms. Kui kasutate juhtmevaba pääsupunkti vaikesätetega, kasutage andmesildile kirjutatud parooli.

#### **Seotud teave**

- $\rightarrow$  . Märkide sisestamine" lk 32
- & ["Võrguühenduse oleku kontrollimine" lk 305](#page-304-0)

### **Wi-Fi-sätete määramine nupuga seadistuse abil (WPS)**

Saate Wi-Fi võrgu automaatselt seadistada pääsupunkti nuppu vajutades. Kui alljärgnevad tingimused on täidetud, saate seadistada selle meetodiga.

- ❏ Juhtmeta ruuter ühildub WPS-iga (Wi-Fi Protected Setup).
- ❏ Hetkel toimiv Wi-Fi ühendus on loodud juhtmevaba nupule vajutamisega.

#### *Märkus.*

Kui te ei leia nuppu või kasutate häälestamiseks tarkvara, lugege ruuteriga kaasnenud dokumentatsiooni.

- 1. Puudutage avakuval suvandit  $\left[\mathbb{Q}\right]$   $\mathbb{Q}$
- 2. Valige **Ruuter**.
- 3. Puudutage **Käivita häälestus**.

Kui võrguühendus on juba seadistatud, kuvatakse ühenduse üksikasjad. Puudutage valikut **Lülituge ümber Wi-Fi-ühendusele.** või **Muuda sätteid**, et muuta sätteid.

- 4. Valige **Surunupu häälestus (WPS)**.
- 5. Järgige ekraanil kuvatud juhiseid.

Printeri võrguühenduse oleku kontrollimiseks pärast seadistamist vaadake alltoodud asjakohase teabe linki.

#### *Märkus.*

Kui ühenduse loomine ei õnnestu, lähtestage juhtmevaba pääsupunkt, viige see printerile lähemale ja proovige uuesti. Kui see ikka ei toimi, printige võrguühenduse aruanne ja otsige lahendust.

#### **Seotud teave**

& ["Võrguühenduse oleku kontrollimine" lk 305](#page-304-0)

## <span id="page-293-0"></span>**Wi-Fi sätete tegemine PIN-koodiga seadistades (WPS)**

PIN-koodi kasutades saate juhtmevaba pääsupunktiga ühenduse luua automaatselt. Saate seda meetodit häälestamiseks kasutada, kui ruuteril on olemas WPS (Wi-Fi Protected Setup). Kasutage arvutit, et sisestada PINkood ruuterisse.

- 1. Puudutage avakuval suvandit  $\mathbb{Q}$   $\mathbb{G}$
- 2. Valige **Ruuter**.
- 3. Puudutage **Käivita häälestus**.

Kui võrguühendus on juba seadistatud, kuvatakse ühenduse üksikasjad. Puudutage valikut **Lülituge ümber Wi-Fi-ühendusele.** või **Muuda sätteid**, et muuta sätteid.

- 4. Valige **Muud** > **PIN-koodi häälestus (WPS)**
- 5. Järgige ekraanil kuvatud juhiseid.

Printeri võrguühenduse oleku kontrollimiseks pärast seadistamist vaadake alltoodud asjakohase teabe linki.

#### *Märkus.*

Lugege üksikasju PIN-koodi sisestamise kohta ruuteriga kaasnenud dokumentatsioonist.

#### **Seotud teave**

& ["Võrguühenduse oleku kontrollimine" lk 305](#page-304-0)

# **Nutiseadme ja printeri otse ühendamine (Wi-Fi Direct)**

Wi-Fi Direct (lihtne AP) võimaldab ühendada nutiseadme otse printeriga ilma juhtmeta ruuterita ja printida nutiseadmest.

# **Wi-Fi Direct info**

Kasutage seda meetodit, kui te ei kasuta kodus või kontoris Wi-Fit või kui soovite otseühendust printeri ja arvuti või nutiseadme vahel. Selles režiimis toimib printer ruuterina ja te saate standardset juhtmevaba ruuterit

kasutamata ühendada printeriga kuni neli seadet. Printeriga ühendatud seadmeid ei saa siiski üksteisega printeri kaudu andmeid vahetada.

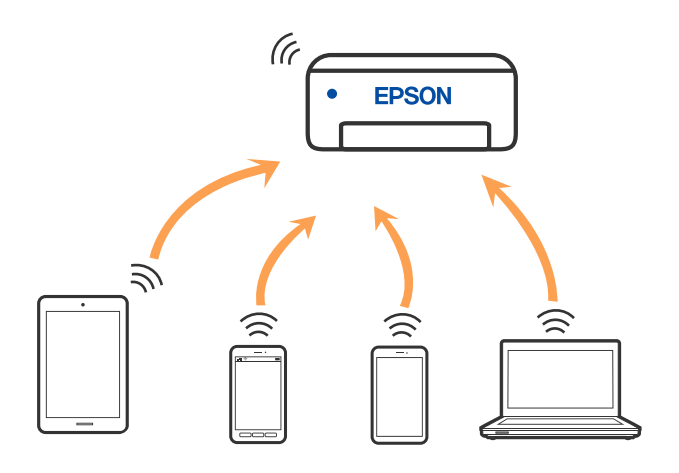

Printer võib samaaegselt olla ühendatud Wi-Fi või Etherneti ja Wi-Fi Directi (lihtne AP) ühenduse abil. Siiski on nii, et kui te käivitate võrguühenduse Wi-Fi Directi (lihtne AP) abil ja printer on ühendatud Wi-Fi kaudu, siis Wi-Fi-ühendus ajutiselt katkestatakse.

# **Ühendamine iPhone, iPad või iPod touch seadmetega Wi-Fi Direct abil**

See meetod võimaldab teil ühendada printeri iPhone, iPad või iPod touch seadmetega otse ilma juhtmevaba ruuterita. Selle funktsiooni kasutamiseks tuleb täita järgmised tingimused. Kui keskkond ei vasta nendele nõuetele, valige ühendamiseks **Muu opsüsteemiga seadmed**. Üksikasjalikumat teavet ühendamise kohta leiate allpool toodud seotud teabe lingi alt.

- ❏ iOS 11 või uuem
- ❏ Kasutage QR koodi skannimiseks tavalist kaamerarakendust
- ❏ Epson iPrint versioon 7.0 või uuem

Nutiseadmest printimiseks kasutatakse Epsoni printimisrakendust, nagu Epson iPrint. Installige eelnevalt nutiseadmesse Epsoni printimisrakendus.

#### *Märkus.*

Määrake ainult need printeri ja nutiseadme sätted, mida kasutate seadmete ühekordsel ühendamisel. Kui te ei lülita funktsiooni Wi-Fi Direct välja ning ei lähtesta võrgusätteid, ei pea neid sätteid uuesti tegema.

- 1. Puudutage avakuval suvandit
- 
- 2. Puudutage nuppu **Wi-Fi Direct**.
- 3. Puudutage nuppu **Käivita häälestus**.

4. Puudutage nuppu **iOS**.

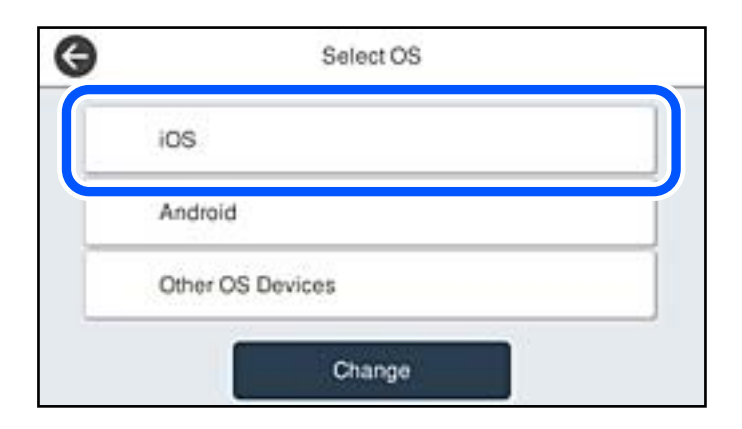

QR koodi kuvatakse printeri juhtpaneelil.

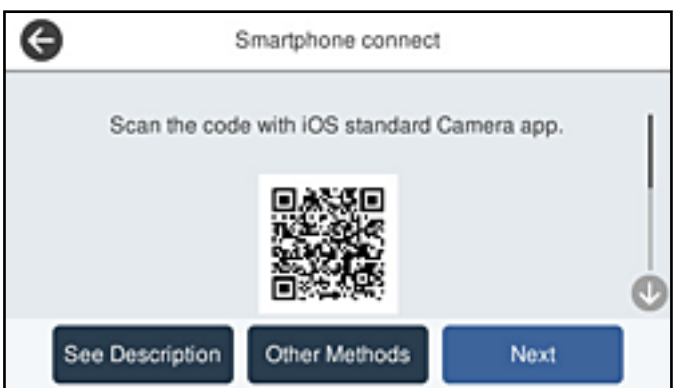

5. Käivitage seadmel iPhone, iPad või iPod touch standardne kaamerarakendus ning skannige juhtpaneelil FOTO režiimis kuvatud QR koodi.

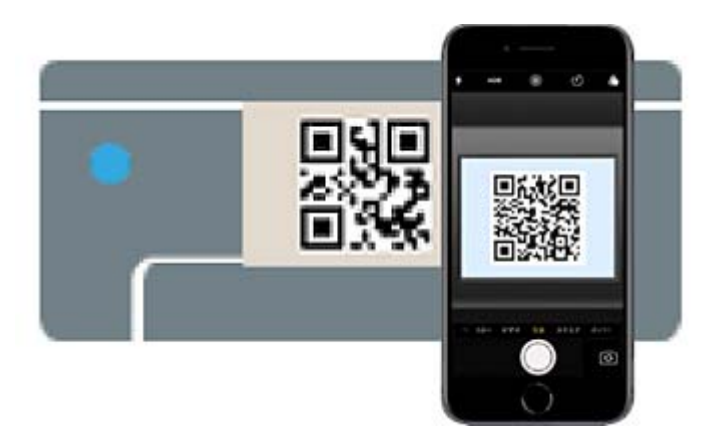

Kasutage kaamerarakendust iOS 11 või uuemat. Operatsioonisüsteemi iOS 10 või vanema kaamerarakenduse kasutamisel ei saa printerit ühendada. Samuti ei saa te ühendamiseks kasutada QR koodi skannimise rakendust. Kui ühenduse loomine ebaõnnestub, valige printeri juhtpaneelilt **Muud meetodid**. Üksikasjalikumat teavet ühendamise kohta leiate allpool toodud seotud teabe lingi alt.

6. Puudutage seadmete iPhone, iPad või iPod touch ekraanile ilmuvat teavitust.

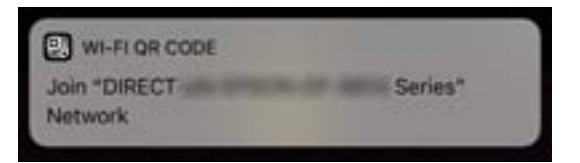

7. Puudutage **Liitu**.

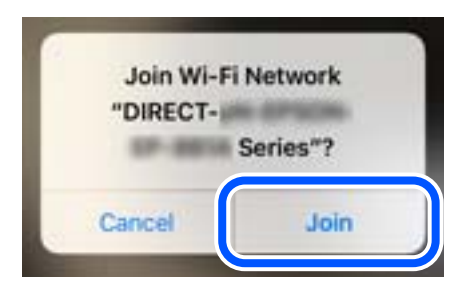

- 8. Valige printeri juhtpaneelil **Edasi**.
- 9. Käivitage seadmes iPhone, iPad või iPod touch Epsoni printimise rakendus. Epsoni printimise rakenduse näited

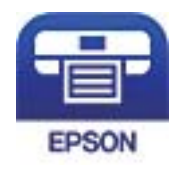

Epson iPrint

- 10. Epsoni printimise rakenduse ekraanil puudutage **Printer is not selected.**
- 11. Valige printeri nimi, millega soovite ühendust luua.

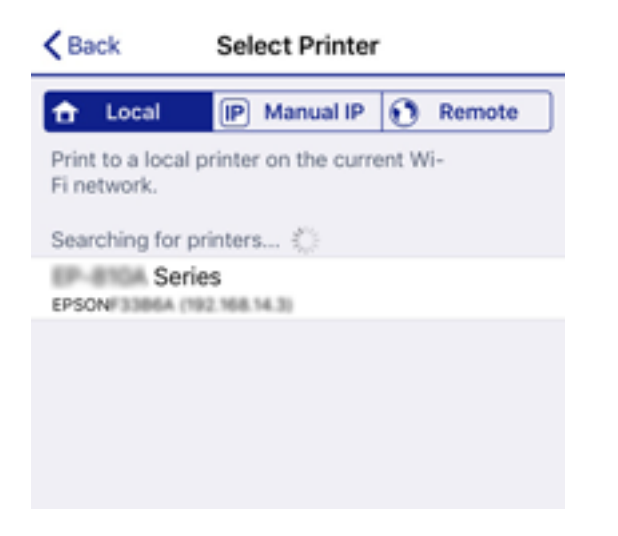

Printeri valimiseks jälgigr printeri juhtpaneelile kuvatud teavet.

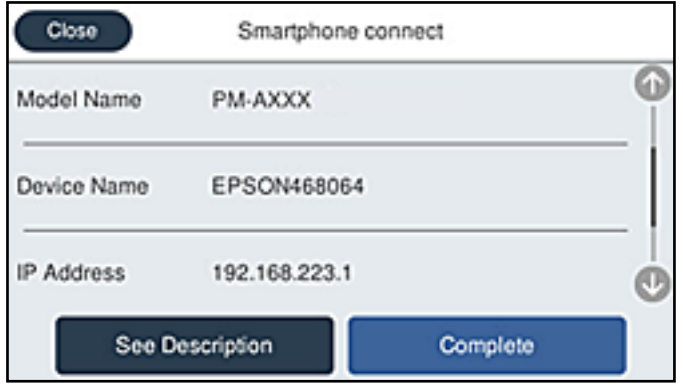

12. Valige printeri juhtpaneelil **Valmis**.

Eelnevalt printeriga ühendatud nutiseadmete ühenduse taastamiseks valige nutitelefoni Wi-Fi ekraanil uuesti võrgunimi (SSID).

#### **Seotud teave**

- $\blacklozenge$  ["Rakendus lihtsaks printimiseks nutiseadmest \(Epson iPrint\)" lk 345](#page-344-0)
- $\rightarrow$  ["Kui kasutate Wi-Fi Direct funktsiooniga teisi seadmeid, kui iOS või Android" lk 300](#page-299-0)

# **Android seadmete ühendamine, kasutades funktsiooni Wi-Fi Direct**

See meetod võimaldab teil ühendada printerit Android seadmega otse ilma juhtmevaba ruuterita. Selle funktsiooni kasutamiseks tuleb täita järgmised tingimused.

- ❏ Android 4.4 või uuem
- ❏ Epson iPrint versioon 7.0 või uuem

Epson iPrint rakendust kasutatakse nutiseadmest printimisel. Installige kõigepealt nutiseadmesse Epson iPrint.

#### *Märkus.*

Määrake ainult need printeri ja nutiseadme sätted, mida kasutate seadmete ühekordsel ühendamisel. Kui te ei lülita funktsiooni Wi-Fi Direct välja ning ei lähtesta võrgusätteid, ei pea neid sätteid uuesti tegema.

- 1. Puudutage avakuval valikut  $\Box$
- 2. Puudutage valikut **Wi-Fi Direct**.
- 3. Puudutage valikut **Käivita häälestus**.

4. Puudutage valikut **Android**.

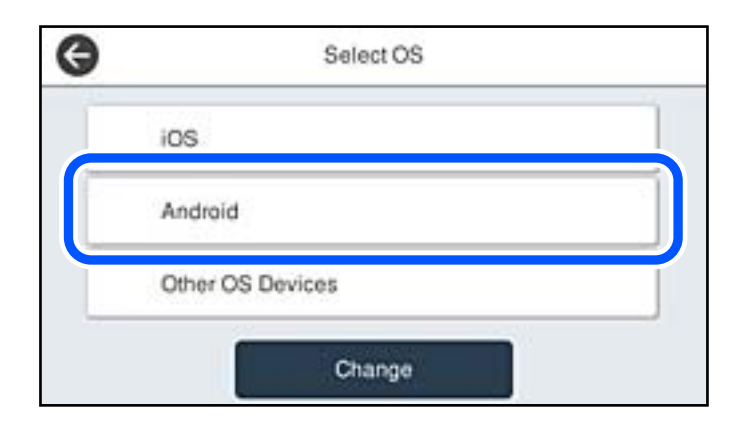

5. Käivitage nutiseadmel rakendus Epson iPrint.

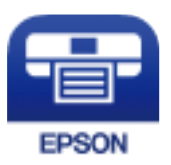

- 6. Puudutage ekraanil Epson iPrint valikut **Printer is not selected.**
- 7. Valige printeri nimi, millega soovite ühendust luua.

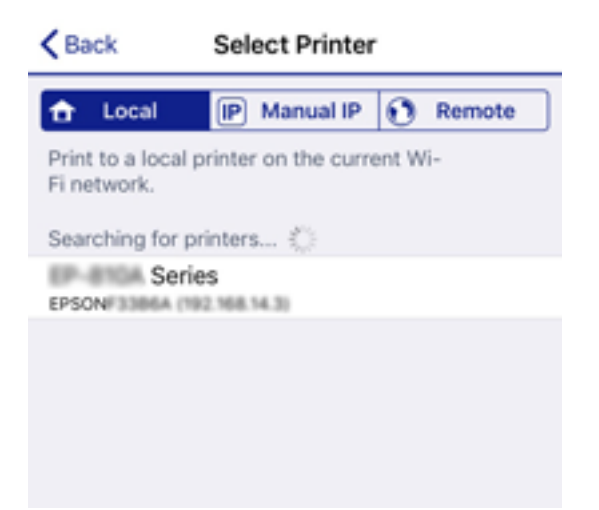

<span id="page-299-0"></span>Printeri valimiseks jälgigr printeri juhtpaneelile kuvatud teavet.

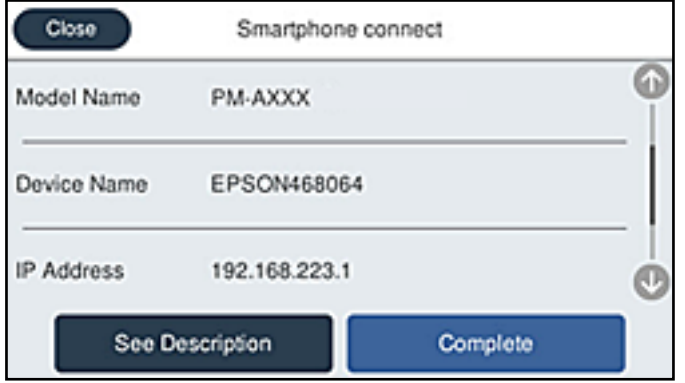

#### *Märkus.*

Sõltuvalt Androidi seadmest võib juhtuda, et printereid ei kuvata. Kui printereid ei kuvata, kasutage ühendamiseks *Muu opsüsteemiga seadmed*. Ühendusega seotud teavet leiate allpool toodud teabe lingi alt.

- 8. Kui kuvatakse seadme kinnitamise ekraani, valige **Kinnita**.
- 9. Kui kuvatakse seadme kinnitamise ekraani, kinnitage vajadusel seadme ühendamine.
- 10. Valige printeri juhtpaneelil **Valmis**.

Eelnevalt printeriga ühendatud nutiseadmete ühenduse taastamiseks valige nutitelefoni Wi-Fi ekraanil uuesti võrgunimi (SSID).

#### **Seotud teave**

- $\blacktriangleright$  ["Rakendus lihtsaks printimiseks nutiseadmest \(Epson iPrint\)" lk 345](#page-344-0)
- & "Kui kasutate Wi-Fi Direct funktsiooniga teisi seadmeid, kui iOS või Android" lk 300

# **Kui kasutate Wi-Fi Direct funktsiooniga teisi seadmeid, kui iOS või Android**

See meetod võimaldab teil ühendada printerit seadmetega otse ilma juhtmevaba ruuterita.

#### *Märkus.*

Määrake ainult need printeri ja nutiseadme sätted, mida kasutate seadmete ühekordsel ühendamisel. Kui te ei lülita funktsiooni Wi-Fi Direct välja ning ei lähtesta võrgusätteid, ei pea neid sätteid uuesti tegema.

- 1. Puudutage avakuval suvandit
- 2. Puudutage valikut **Wi-Fi Direct**.
- 3. Puudutage valikut **Käivita häälestus**.

4. Puudutage valikut **Muu opsüsteemiga seadmed**.

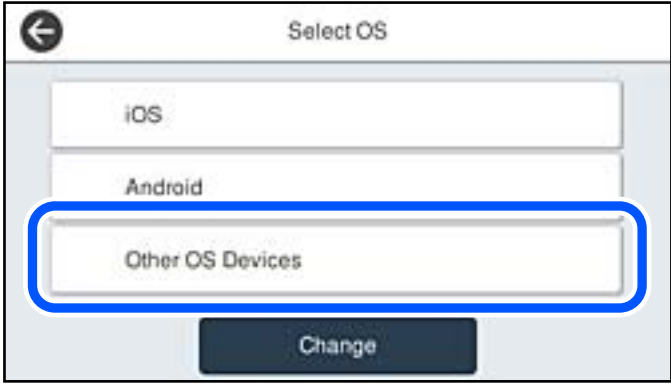

Kuvatakse printeri Wi-Fi Direct võrgunime Võrgu nimi (SSID) ning parooli Parool.

5. Ühendamiseks valige nutiseadme Wi-Fi-ekraanilt SSID, mis on kuvatud printeri juhtpaneelil ning sisestage parool.

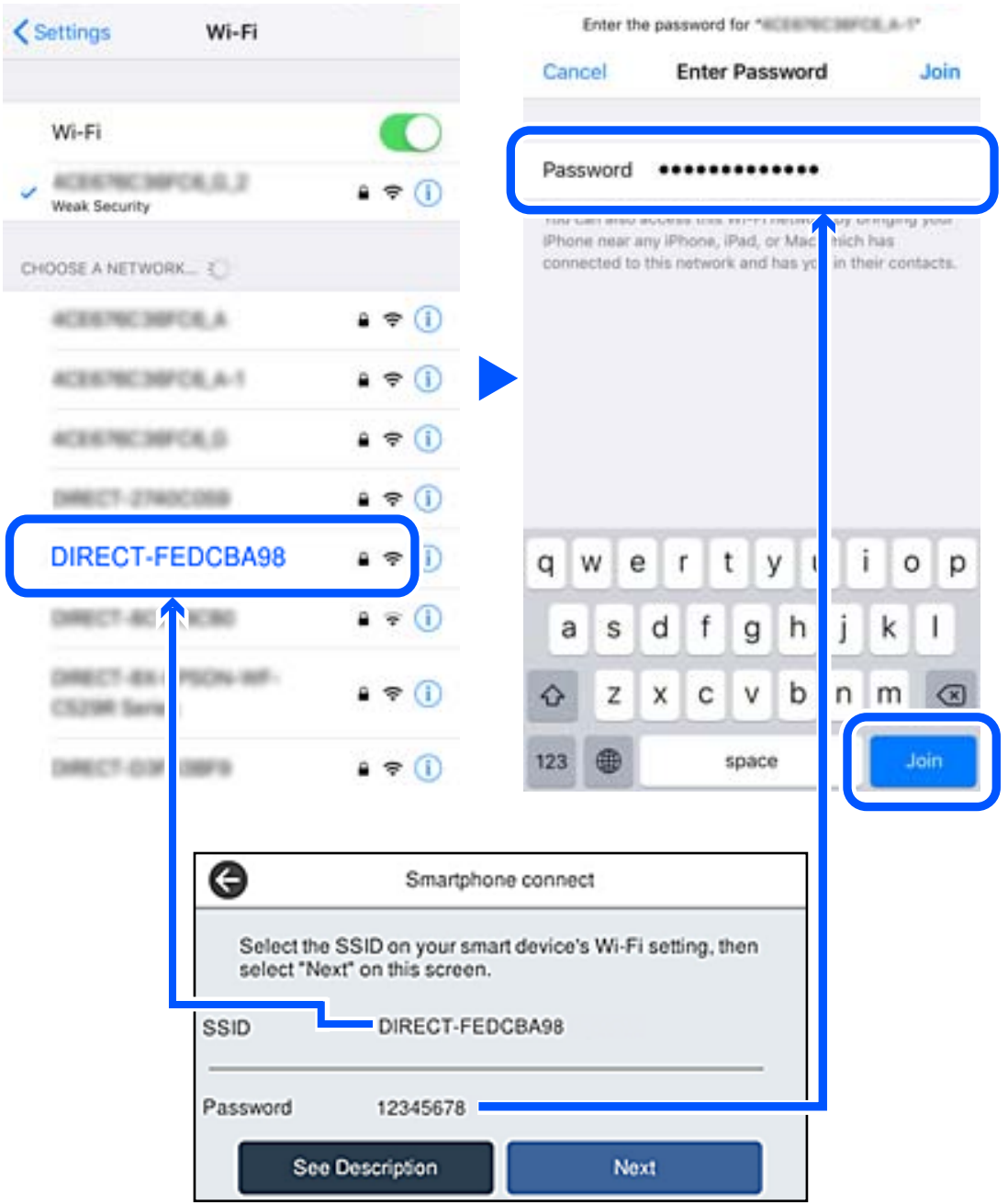

6. Valige printeri juhtpaneelil **Edasi**.

7. Käivitage nutiseadmel Epsoni printimise rakendus. Epsoni printimise rakenduse näited

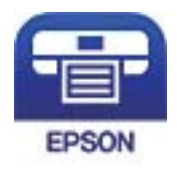

Epson iPrint

- 8. Epsoni printimise rakenduse ekraanil puudutage **Printer is not selected.**
- 9. Valige printeri nimi, millega soovite ühendust luua.

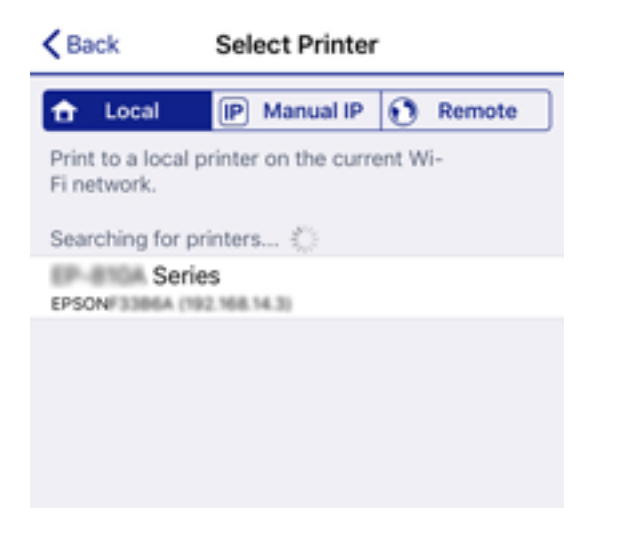

Printeri valimiseks jälgige printeri juhtpaneelile kuvatud teavet.

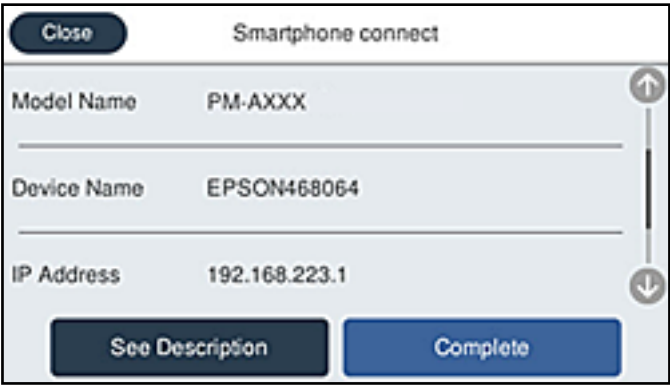

10. Valige printeri juhtpaneelil **Valmis**.

Eelnevalt printeriga ühendatud nutiseadmete ühenduse taastamiseks valige nutitelefoni Wi-Fi ekraanil uuesti võrgunimi (SSID).

#### **Seotud teave**

 $\blacklozenge$  ["Rakendus lihtsaks printimiseks nutiseadmest \(Epson iPrint\)" lk 345](#page-344-0)

# **Wi-Fi Direct (lihtne AP) ühenduse katkestamine**

Ühendust Wi-Fi Direct (lihtne AP) saab katkestada kahel meetodil; saate keelata kõik ühendused prineri juhtpaneelilt või keelata iga ühenduse eraldi arvutist või nutiseadmest. Kui soovite kõik ühendused keelata, vaadake üksikasju alltoodud seotud teabe lingilt.

#### *<u></u> Oluline teave:*

Kui Wi-Fi Directi (lihtne AP) ühendus on keelatud, katkestatakse ühendus kõigi arvutite ja nutiseadmetega, mis on printeriga ühendatud Wi-Fi Directi (lihtne AP) ühenduse abil.

#### *Märkus.*

Kui soovite katkestada ühenduse konkreetse seadmega, katkestage ühenduse printeri asemel seadmest. Ühenduse Wi-Fi Direct (lihtne AP) katkestamiseks seadmest kasutage ühte järgmistest meetoditest.

- ❏ Lahutage Wi-Fi-ühendus printeri võrgu nimega (SSID).
- ❏ Looge ühendus muu võrgu nimega (SSID).

#### **Seotud teave**

& "Wi-Fi Direct (lihtne AP) sätete nagu SSID muutmine" lk 304

## **Wi-Fi Direct (lihtne AP) sätete nagu SSID muutmine**

Kui Wi-Fi Direct (lihtne AP) ühendus on lubatud, valige sätete muutmiseks **|**  $\circ$  **|**  $\circ$  **| Wi-Fi Direct** > **Käivita häälestus** > **Muuda**, ekraanil kuvatakse alljärgnevaid suvandeid.

#### **Muuda võrgu nime**

Muutke Wi-Fi Direct (lihtne AP) võrgunimetust (SSID), mis on vabalt valitav nimi, mida kasutatakse printeri ühendamisel. Saate määrata võrgunime (SSID) ASCII tähemärkides, mida kuvatakse juhtpaneeli klaviatuuril. Te saate sisestada kuni 22 tähemärki.

Pärast võrgunime (SSID) muutmist katkestatakse kõikide ühendatud seadmete ühendused. Kasutage seadmete uuesti ühendamiseks uut võrgunime (SSID).

#### **Muuda parooli**

Muutke Wi-Fi Direct (lihtne AP) parooli, mis on vabalt valitav nimi, mida kasutatakse printeri ühendamisel. Saate määrata parooli ASCII tähemärkides, mida kuvatakse juhtpaneeli klaviatuuril. Te saate sisestada 8 kuni 22 tähemärki.

Pärast parooli muutmist katkestatakse kõikide ühendatud seadmete ühendused. Kasutage seadmete uuesti ühendamiseks uut parooli.

#### **Muuda sagedusvahemikku**

Wi-Fi Direct sisendsageduse muutmine printeriga ühendamiseks. Valikuteks on 2,4 GHz või 5 GHz.

Pärast sisendsageduse muutmist katkestatakse kõikide ühendatud seadmete ühendused. Ühendage seade uuesti.

5 GHz valimisel ei ole võimalik uuesti ühendada seadmeid, mis ei toeta 5 GHz sagedusala.

Olenevalt piirkonnast ei pruugita seda sätet kuvada.

#### <span id="page-304-0"></span>**Keela funktsioon Wi-Fi Direct**

Funktsiooni Wi-Fi Direct (lihtne AP) välja lülitamine printeri seadetes. Pärast selle välja lülitamist katkestatakse kõik Wi-Fi Direct (lihtne AP) funktsiooni abil printeriga ühendatud seadmed.

#### **Taasta vaikesätted**

Lähtestab kõik Wi-Fi Direct (lihtne AP) sätted vaikeväärtustele.

Nutiseadmesse salvestatud Wi-Fi Direct (lihtne AP) ühenduse teave on kustutatud.

#### *Märkus.*

Alljärgnevate sätete muutmiseks avage menüü Web Config > *Network* > *Wi-Fi Direct*.

❏ Wi-Fi Direct (lihtne AP) funktsiooni sisse või välja lülitamine

- ❏ Võrgunime (SSID) muutmine
- ❏ Parooli muutmine
- ❏ Sisendsageduse muutmine Olenevalt piirkonnast ei pruugita seda sätet kuvada.
- ❏ Wi-Fi Directi (lihtne AP) sätete lähtestamine

# **Võrguühenduse oleku kontrollimine**

Saate kontrollida võrguühenduse olekut allpool toodud viisil.

#### **Seotud teave**

- & "Võrguühenduse oleku kontrollimine juhtpaneelilt" lk 305
- & ["Võrguühenduse aruande printimine" lk 306](#page-305-0)

## **Võrguühenduse oleku kontrollimine juhtpaneelilt**

Saate võrguühenduse olekut kontrollida, kasutades printeri juhtpaneelil olevat võrguikooni või võrguinfot.

## **Võrguühenduse oleku kontrollimine võrguikooni abil**

Saate kontrollida võrguühenduse olekut ja raadiolaine tugevust printeri avakuval oleva võrguikooni abil.

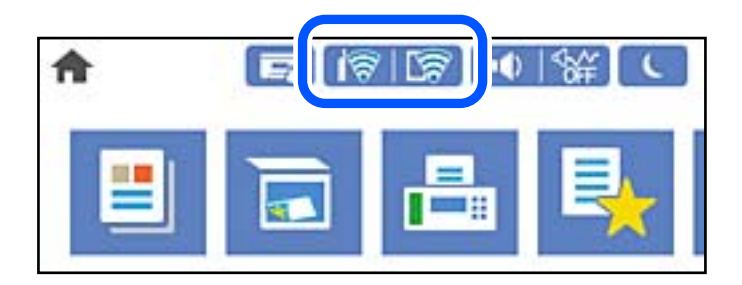

#### **Seotud teave**

& ["Võrguikoonide kirjeldus" lk 29](#page-28-0)

## <span id="page-305-0"></span>**Üksikasjaliku võrguteabe kuvamine juhtpaneel**

Kui printer on ühendatud võrku, saate kuvada ka muud võrguga seotud teavet, valides võrgumenüüsid, mida soovite vaadata.

- 1. Valige avakuval **Sätted**.
- 2. Valige **Üldsätted** > **Võrgusätted** > **Võrgu olek**.
- 3. Teabe vaatamiseks valige menüüd, mida soovite vaadata.
	- ❏ Juhtmega LAN-i / Wi-Fi olek

Kuvab võrguteabe (seadme nimi, ühendus, signaalitugevus jne) Etherneti- või Wi-Fi-ühenduse kohta.

❏ Wi-Fi Directi olek

Kuvab, kas Wi-Fi Direct on lubatud või keelatud ning SSID-parooli jmt režiimi Wi-Fi Direct ühenduste kohta.

❏ Meiliserveri olek

Kuvab meiliserveri võrguteavet.

❏ Prindi olekuleht

Prindib võrgu olekulehe. Teave ühenduste Ethernet, Wi-Fi, Wi-Fi Direct jne kohta prinditakse kahele või enamale leheküljele.

# **Võrguühenduse aruande printimine**

Printeri ja ruuteri vahelise oleku kontrollimiseks saate printida võrguühenduse aruande.

- 1. Valige avakuval **Sätted**.
- 2. Valige **Üldsätted** > **Võrgusätted** > **Ühenduse kontrollimine**.

Algab ühenduse kontrollimine.

- 3. Valige **Prindi kontrollmuster**.
- 4. Printige võrguühenduse aruanne.

Kui on tekkinud tõrge, lugege võrguühenduse aruannet ja järgige prinditud lahendusi.

#### **Seotud teave**

 $\blacklozenge$  ["Teated ja lahendused võrguühenduse aruandel" lk 307](#page-306-0)

## <span id="page-306-0"></span>**Teated ja lahendused võrguühenduse aruandel**

Kontrollige võrguühenduse aruandel esitatud teateid ja veakoode ning tegutsege vastavalt esitatud lahendustele.

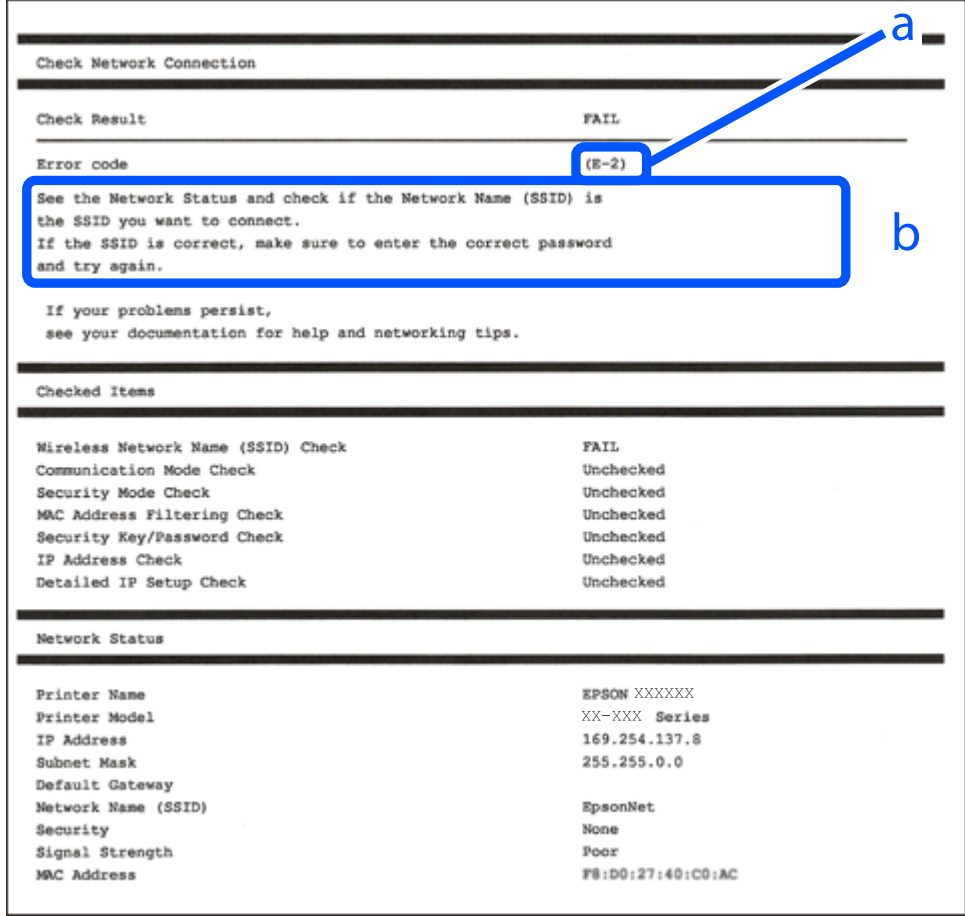

- a. Veakood
- b. Teated võrgukeskkonna kohta

#### **Seotud teave**

- $\rightarrow$   $E$ -1" lk 308
- $\blacktriangleright$  ["E-2, E-3, E-7" lk 308](#page-307-0)
- $\rightarrow$   $E-5$ " lk 309
- $\rightarrow$   $E-6$ " lk 309
- $\rightarrow$   $E-8$ " lk 309
- $\rightarrow$   $E-9$ " lk 310
- $\rightarrow$   $E-10$ " lk 310
- $\rightarrow$   $E-11$ " lk 310
- $\rightarrow$   $E$ -12" lk 311
- $\rightarrow$   $E$ -13" lk 311
- & ["Teade võrgukeskkonna kohta" lk 312](#page-311-0)

#### <span id="page-307-0"></span>**Lahendused:**

- ❏ Veenduge, et Etherneti-kaabel on teie printeri ja jaoturi või muu võrguseadmega turvaliselt ühendatud.
- ❏ Veenduge, et teie jaotur või muu võrguseade on sisse lülitatud.
- ❏ Kui soovite luua printeriga ühenduse Wi-Fi kaudu, määrake printeri jaoks Wi-Fi sätted uuesti, sest see on inaktiveeritud.

## **E-2, E-3, E-7**

#### **Lahendused**

- ❏ Veenduge, et juhtmeta ruuter on sisse lülitatud.
- ❏ Kontrollige, kas arvuti või seade on juhtmeta ruuteriga õigesti ühendatud.
- ❏ Lülitage juhtmeta ruuter välja. Oodake umbes 10 sekundit ja lülitage ruuter sisse.
- ❏ Paigutage printer juhtmeta ruuterile lähemale ja eemaldage seadmete vahelt takistused.
- ❏ Kui sisestasite SSID-i käsitsi, kontrollige, kas see on õige. Kontrollige SSID-d võrguühenduse aruande osast **Network Status**.
- ❏ Kui juhtmeta ruuteril on mitu SSID-d, valige SSID, mis on kuvatud. Kui SSID toimib sagedusel, millega printer ei ühildu, siis printer seda ei kuva.
- ❏ Kui kasutate võrguühenduse loomiseks nupplülitiga häälestust, veenduge, et juhtmeta ruuter toetab WPS-i. Nupplülitiga häälestust ei saa kasutada, kui juhtmeta ruuter WPS-i ei toeta.
- ❏ Veenduge, et SSID-s on kasutusel ainult ASCII märgid (tähed, numbrid ja kirjavahemärgid). Printer ei saa kuvada SSID-i, mis sisaldab muid märke peale ASCII märkide.
- ❏ Enne ühenduse loomist juhtmeta ruuteriga peate teadma SSID-d ja parooli. Kui te kasutate juhtmeta ruuterit vaikesätetega, kasutage juhtmeta ruuteri sildile kirjutatud SSID-d ja parooli. Kui te ei tea SSID-d ja parooli, küsige neid juhtmeta ruuteri häälestanud inimeselt või vaadake juhtmeta ruuteri dokumentatsioonist.
- ❏ Kui soovite ühenduse luua SSID-iga, mille on genereerinud nutiseadme jagamisfunktsioon, kontrollige SSID-i ja parooli nutiseadme dokumentatsioonist.
- ❏ Kui Wi-Fi-ühendus katkeb ootamatult, siis kontrollige järgmist. Kui mõni nendest tingimustest on täidetud, lähtestage võrgusätted, laadides ja käivitades tarkvara, mis on saadaval järgmisel veebisaidil.

#### [http://epson.sn](http://epson.sn/?q=2) > **Häälestus**

- ❏ Võrku lisati teine nutiseade, kasutades nupplülitiga häälestust.
- ❏ Wi-Fi võrk häälestati, kasutades mis tahes muud häälestusmeetodit kui nupplülitiga häälestus.

#### **Seotud teave**

- $\rightarrow$  ["Arvutiga ühendamise sätete tegemine" lk 289](#page-288-0)
- $\blacktriangleright$  ["Wi-Fi-sätete valimine juhtpaneelilt" lk 292](#page-291-0)

#### <span id="page-308-0"></span>**Lahendused:**

Veenduge, et juhtmeta ruuteri turbetüüp oleks üks järgmistest. Kui ei ole, siis muutke juhtmeta ruuteri turbetüüpi ja lähtestage seejärel printeri võrgusätted.

- ❏ WEP-64 bit (40 bit)
- ❏ WEP-128 bit (104 bit)
- ❏ WPA PSK (TKIP/AES)\*
- ❏ WPA2 PSK (TKIP/AES)\*
- ❏ WPA (TKIP/AES)
- ❏ WPA2 (TKIP/AES)
- ❏ WPA3-SAE (AES)
- ❏ WPA2/WPA3-Enterprise
- \* WPA PSK on tuntud ka nimega WPA Personal. WPA2 PSK on tuntud ka nimega WPA2 Personal.

## **E-6**

#### **Lahendused**

- ❏ Kontrollige, kas MAC-aadresside filtrimine on keelatud. Kui see on lubatud, registreerige printeri MAC-aadress, et seda ei filtritaks. Vaadake üksikasju juhtmeta ruuteriga kaasnenud dokumentatsioonist. Võite printeri MAC aadressi kontrollida võrguühenduse aruande osast **Network Status**.
- ❏ Kui juhtmeta ruuteris kasutatakse WEP-ga jagatud autentimist, veenduge, et autentimisvõti ja indeks on õiged.
- ❏ Kui juhtmeta ruuter võimaldab ühendada väiksema arvu võrguseadmeid, kui teie soovite võrguga ühendada, suurendage juhtmeta ruuteris ühendatavate seadmete arvu seadistamisega. Vaadake teavet sätete muutmise kohta juhtmeta ruuteriga kaasnenud dokumentatsioonist.

#### **Seotud teave**

 $\blacktriangleright$  ["Arvutiga ühendamise sätete tegemine" lk 289](#page-288-0)

## **E-8**

#### **Lahendused:**

- ❏ Lubage juhtmeta ruuteril DHCP, kui printeri funktsioonile Hangi IP-aadress on valitud säte Auto.
- ❏ Kui printeri funktsiooni Hangi IP-aadress sätteks on valitud Käsitsi, on käsitsi seatud IP-aadress kehtetu, sest see on vahemikust väljas (näiteks 0.0.0.0). Seadke kehtiv IP-aadress printeri juhtpaneelilt.

#### **Seotud teave**

& ["Võrgusätted" lk 358](#page-357-0)

#### <span id="page-309-0"></span>**Lahendused**

Kontrollige järgmist.

- ❏ Seadmed on sisse lülitatud.
- ❏ Te saate kasutada Internetti ja teisi arvuteid või võrguseadmeid samasse võrku kuuluvatelt seadmetelt, mida te soovite printeriga ühendada.

Kui printerit ja võrguseadet ei õnnestu ka pärast kõige eelneva kontrollimist ühendada, lülitage juhtmeta ruuter välja. Oodake umbes 10 sekundit ja lülitage ruuter sisse. Seejärel lähtestage võrgusätted, laadides ja käivitades installirakenduse, mis on saadaval järgmisel veebisaidil.

[http://epson.sn](http://epson.sn/?q=2) > **Häälestus**

#### **Seotud teave**

& ["Arvutiga ühendamise sätete tegemine" lk 289](#page-288-0)

### **E-10**

#### **Lahendused:**

Kontrollige järgmist.

- ❏ Teised võrku ühendatud seadmed on sisse lülitatud.
- ❏ Võrguaadressid (IP-aadress, alamvõrgumask ja vaikelüüs) on õiged, kui olete valinud printeri funktsiooni Hangi IP-aadress sätteks Käsitsi.

Kui need on valed, lähtestage võrguaadress. IP-aadressi, alamvõrgumaski ja vaikelüüsi saate kontrollida võrguühenduse aruande osast **Network Status**.

#### **Seotud teave**

& ["Võrgusätted" lk 358](#page-357-0)

## **E-11**

#### **Lahendused**

Kontrollige järgmist.

❏ Vaikelüüsi aadress on õige, kui printeri funktsiooni TCP/IP väärtuseks on seatud Käsitsi.

❏ Seade, mis on seatud vaikelüüsiks, on sisse lülitatud.

Seadke õige vaikelüüsi aadress. Võite kontrollida vaikelüüsi aadressi kontrollida võrguühenduse aruande osast **Network Status**.

#### **Seotud teave**

& ["Võrgusätted" lk 358](#page-357-0)

#### <span id="page-310-0"></span>**Lahendused**

Kontrollige järgmist.

- ❏ Teised seadmed võrgus on sisse lülitatud.
- ❏ Võrguaadressid (IP-aadress, alamvõrgumask ja vaikelüüs) on õiged, kui sisestate need käsitsi.
- ❏ Teiste seadmete võrguaadressid (alamvõrgu mask ja vaikelüüs) on samad.
- ❏ IP-aadress ei ole konfliktis teiste seadmetega.

Kui printerit ja võrguseadet ei õnnestu ka pärast eelneva kontrollimist ühendada, proovige järgmist.

- ❏ Lülitage juhtmeta ruuter välja. Oodake umbes 10 sekundit ja lülitage ruuter sisse.
- ❏ Häälestage võrk installirakendust kasutades uuesti. Võite rakenduse käivitada järgmiselt veebisaidilt.

[http://epson.sn](http://epson.sn/?q=2) > **Häälestus**

❏ Saate registreerida mitu parooli juhtmeta ruuteris, mis kasutab turvalisustüüpi WEP. Kui registreeritud on mitu parooli, siis kontrollige, kas esimene registreeritud parool on printeril seatud.

#### **Seotud teave**

- & ["Võrgusätted" lk 358](#page-357-0)
- $\rightarrow$  ["Arvutiga ühendamise sätete tegemine" lk 289](#page-288-0)

## **E-13**

#### **Lahendused**

Kontrollige järgmist.

- ❏ Võrguseadmed nagu juhtmetar ruuter, jaotur ja ruuter on sisse lülitatud.
- ❏ Funktsiooni TCP/IP häälestus pole võrguseadmetel häälestatud käsitsi. (Kui printeri TCP/IP häälestus seatud automaatseks ja samal ajal on teistel võrguseadmetel TCP/IP käsitsi häälestatav, võib printeri võrk teiste seadmete võrgust erineda.)

Kui see ei toimi ikkagi pärast ülaltoodu kontrollimist, proovige järgmist.

- ❏ Lülitage juhtmeta ruuter välja. Oodake umbes 10 sekundit ja lülitage ruuter sisse.
- ❏ Seadke võrgusätted arvutis, mis on samas võrgus kui printer, kasutades installitarkvara. Võite rakenduse käivitada järgmiselt veebisaidilt.

#### [http://epson.sn](http://epson.sn/?q=2) > **Häälestus**

❏ Saate registreerida mitu parooli juhtmeta ruuteris, mis kasutab turvalisustüüpi WEP. Kui registreeritud on mitu parooli, siis kontrollige, kas esimene registreeritud parool on printeril seatud.

#### **Seotud teave**

- $\rightarrow$  ["Võrgusätted" lk 358](#page-357-0)
- & ["Arvutiga ühendamise sätete tegemine" lk 289](#page-288-0)

## <span id="page-311-0"></span>**Teade võrgukeskkonna kohta**

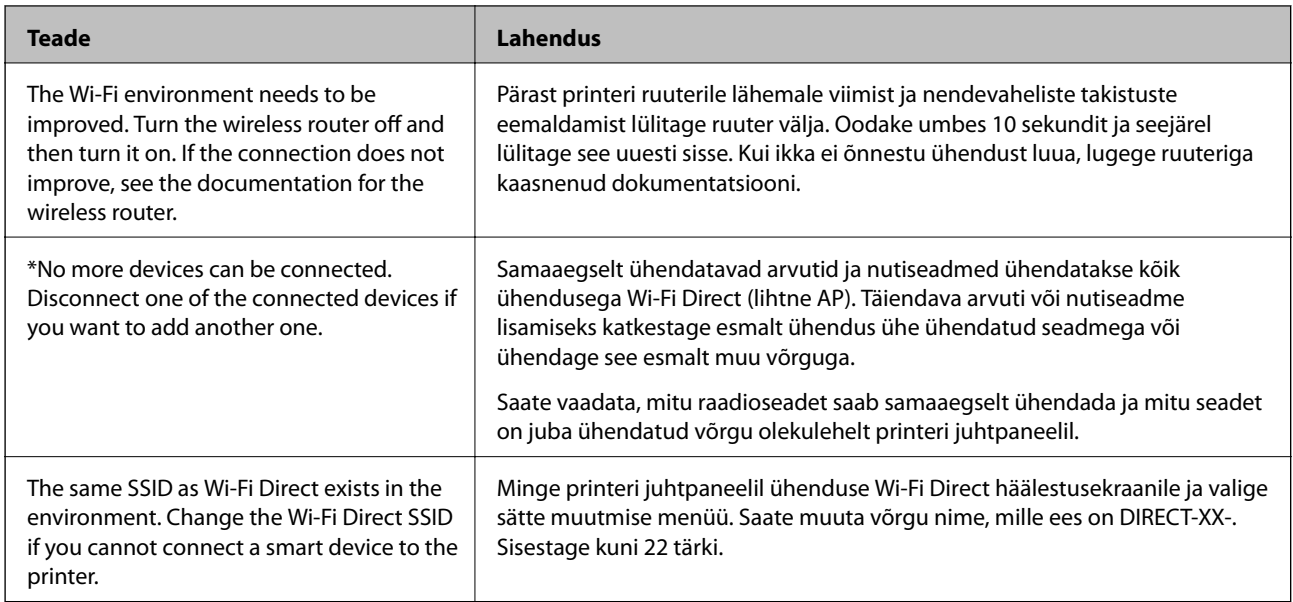

# **Võrgu olekulehe printimine**

Te saate üksikasjaliku võrguteabe kontrollimiseks selle välja printida.

- 1. Valige avakuval **Sätted**.
- 2. Valige **Üldsätted** > **Võrgusätted** > **Võrgu olek**.
- 3. Valige **Prindi olekuleht**.
- 4. Lugege teadet ja seejärel printige võrgu olekuleht.

# **Arvuti võrguühenduse kontrollimine (ainult Windows)**

Kontrollige käsuviiba abil arvuti ühenduse olekut ja ühendusteed printeriga. See aitab teil probleeme lahendada.

#### ❏ Käsk ipconfig

Kuvab hetkel arvuti poolt kasutatava võrguliidese ühenduse oleku.

Kui võrdlete omavahel sätteteavet ja tegelikku sidet, saate kontrollida, kas ühendus on õige. Kui samas võrgus on mitu DHCP-serverit, saate kindlaks teha arvutile omistatud tegeliku aadressi, viidatud DNS-serveri jne.

❏ Vorming: ipconfig /all

❏ Näited:

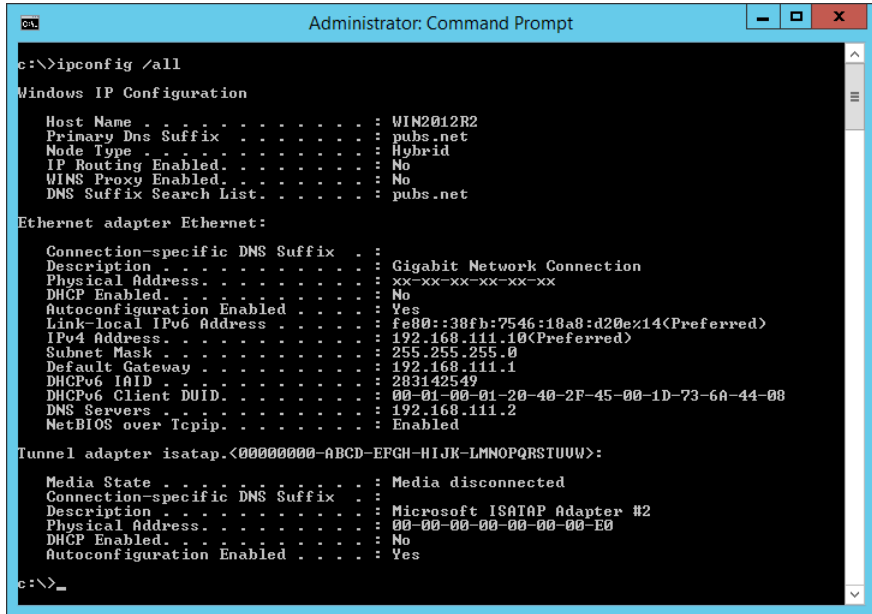

❏ käsk pathping

Saate kontrollida sihthosti läbivate ruuterite loendit ja side marsruutimist.

- ❏ Vorming: pathping xxx.xxx.xxx.xxx
- ❏ Näited: pathping 192.0.2.222

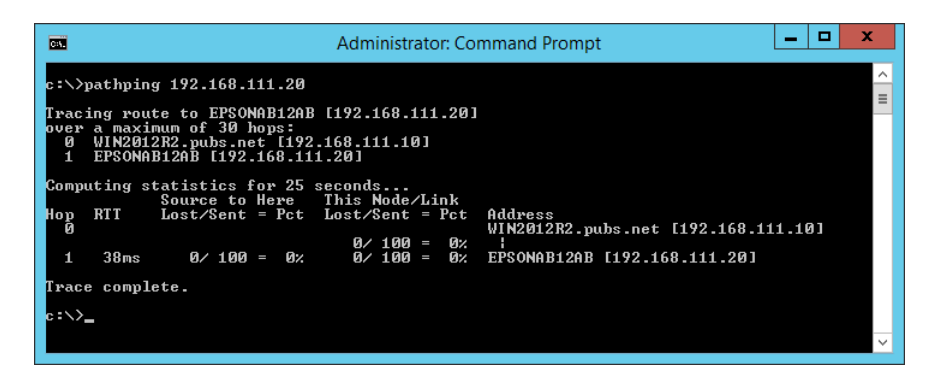

# <span id="page-313-0"></span>**Valikuliste üksuste kasutamine**

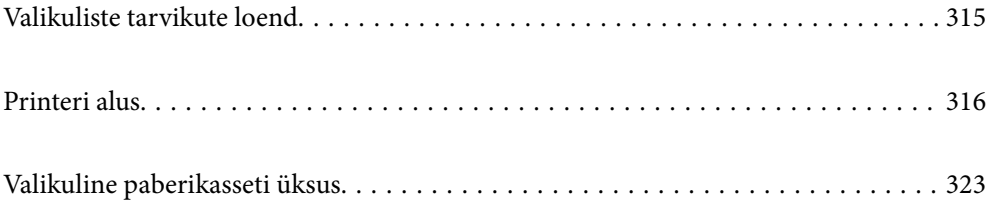

# <span id="page-314-0"></span>**Valikuliste tarvikute loend**

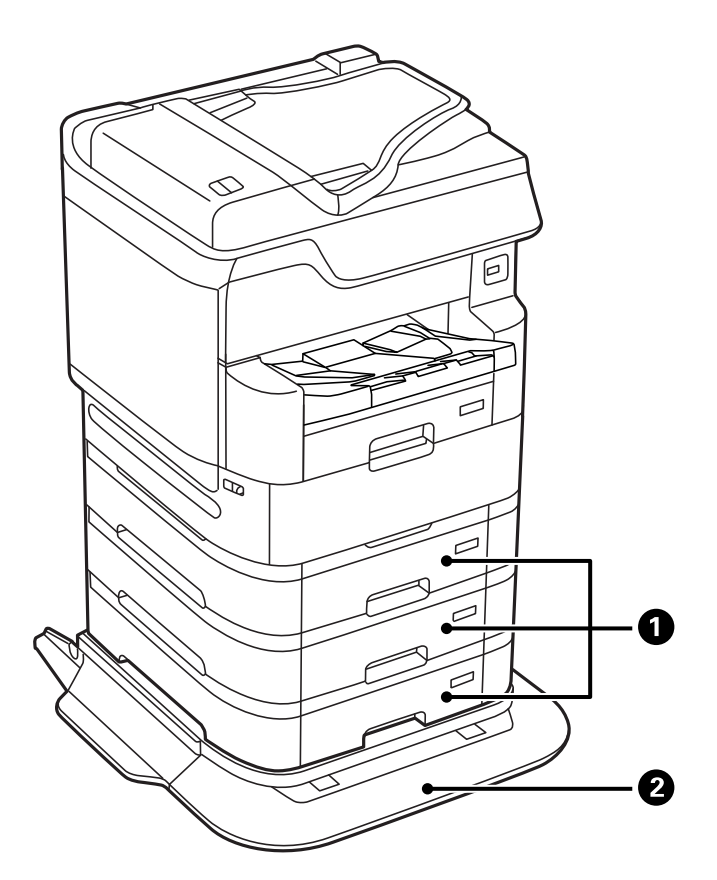

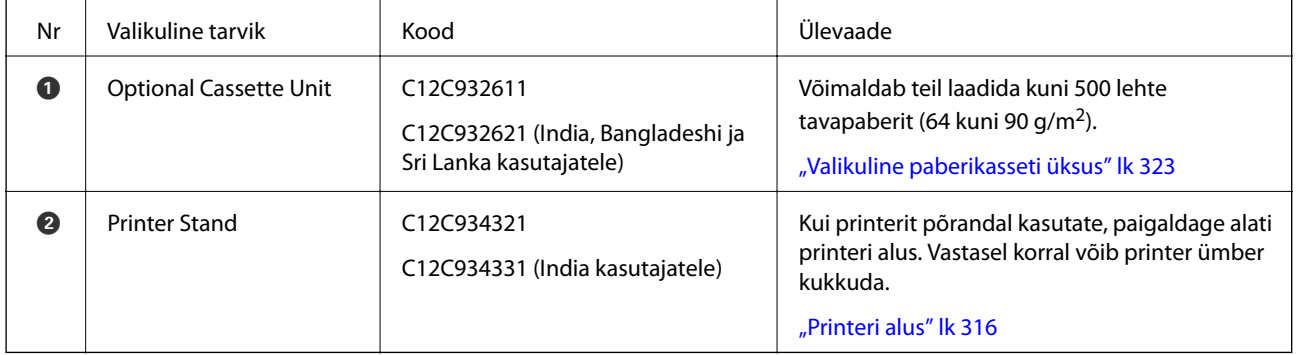

# <span id="page-315-0"></span>**Klambritega juhtmekoodid**

Klambrite abil kasutatavad juhtmekoodid nagu allpool näidatud.

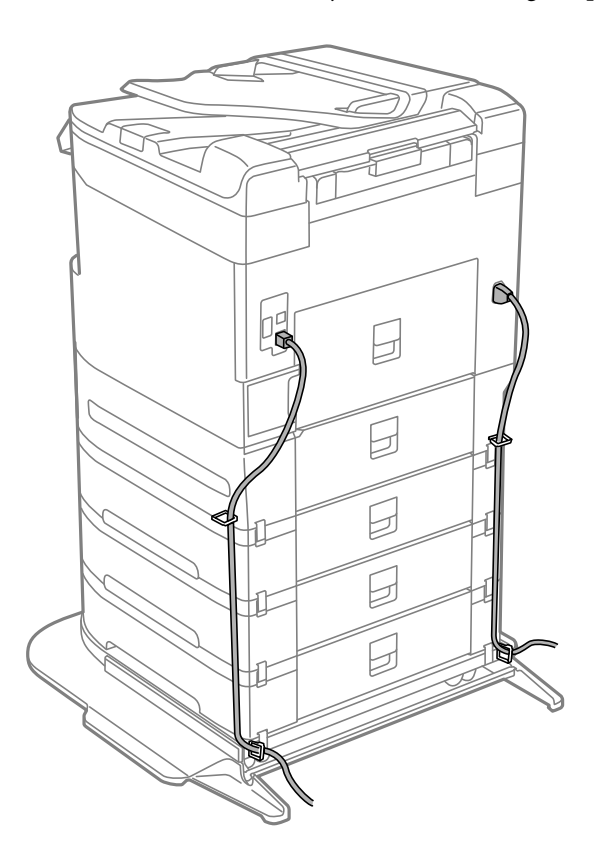

# **Printeri alus**

#### **C***Oluline teave:*

Kui paigaldate printeri põrandale, kasutage printeri alust. Ilma printeri aluseta võib printer ümber kukkuda.

- ❏ Printeri kandmisel tõstke seda stabiilses asendis. Kui tõstate printerit ebastabiilses asendis, võite end vigastada.
- ❏ Kuna printer on raske, vajatakse selle kandmiseks lahtipakkimisel ja transportimisel vähemalt nelja inimest.
- ❏ Kuna printeri alus on raske, vajatakse selle kandmiseks lahtipakkimisel ja transportimisel vähemalt kahte inimest.

# **Printeri aluse paigaldamine**

Printeri aluse saab paigaldada printeri ja paberikassettide külge.

# !*Ettevaatust!*

- ❏ Veenduge, et printer on välja lülitatud; eemaldage printeri toitekaabel ja võtke kõik kaablid lahti, enne kui paigaldamist alustate. Vastasel juhul võib toitekaabel viga saada ning põhjustada tulekahju või elektrilöögi.
- ❏ Lukustage enne paigaldamise alustamist printeri aluse rattad. Kui printeri alus liigub ootamatult, võite viga saada.
- ❏ Printerit tõstes asetage käed allpool näidatud kohtadesse. Kui hoiate printerit tõstmise ajal mujalt, võib see maha kukkuda või teie sõrmed võivad printeri paigale asetamisel millegi vahele jääda.

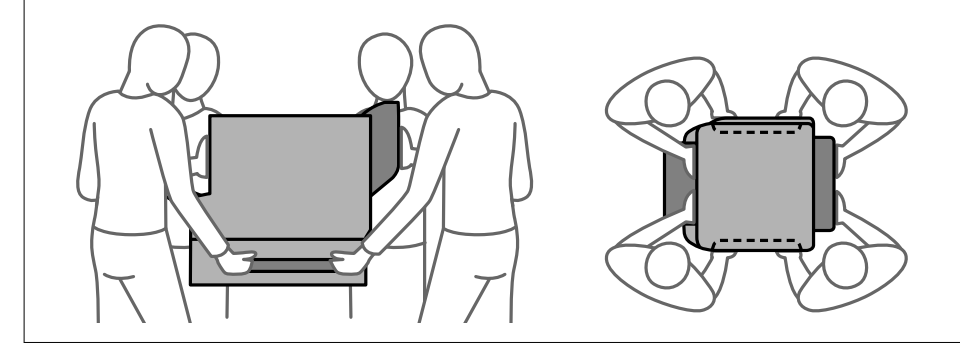

- 1. Lülitage printer välja, vajutades nuppu  $\mathcal{O}$  ja võtke seejärel toitekaabel lahti.
- 2. Võtke kõik ühendatud kaablid lahti.

#### *Märkus.*

Kui paigaldatud on paberikassett, eemaldage ka see.

3. Eemaldage väljastussalv.

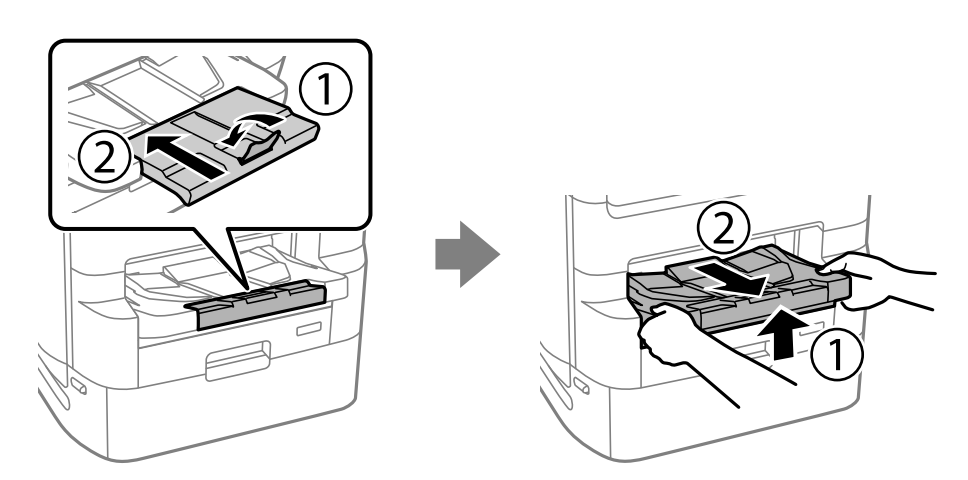

4. Võtke printeri alus pakendist välja ja eemaldage sellelt kõik kaitsematerjalid.

5. Vaadake pakendis olevad esemed üle.

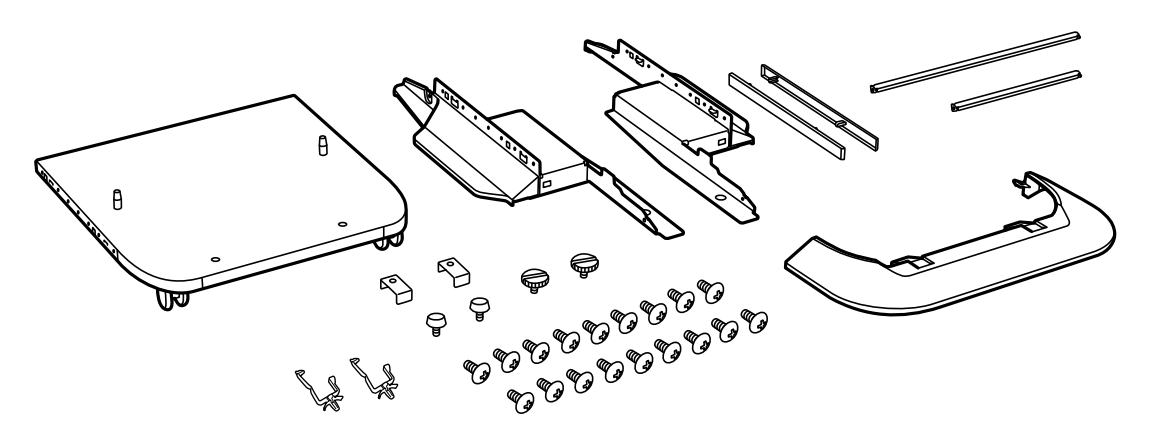

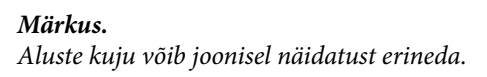

6. Paigaldage statiivid printeri aluse ratastesse.

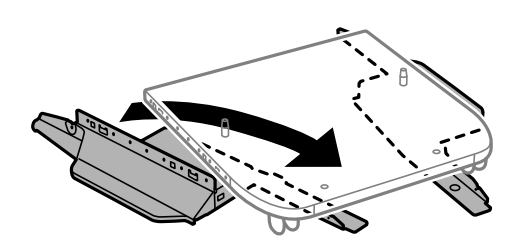

7. Paigaldage alused kinnitite ja kruvide abil.

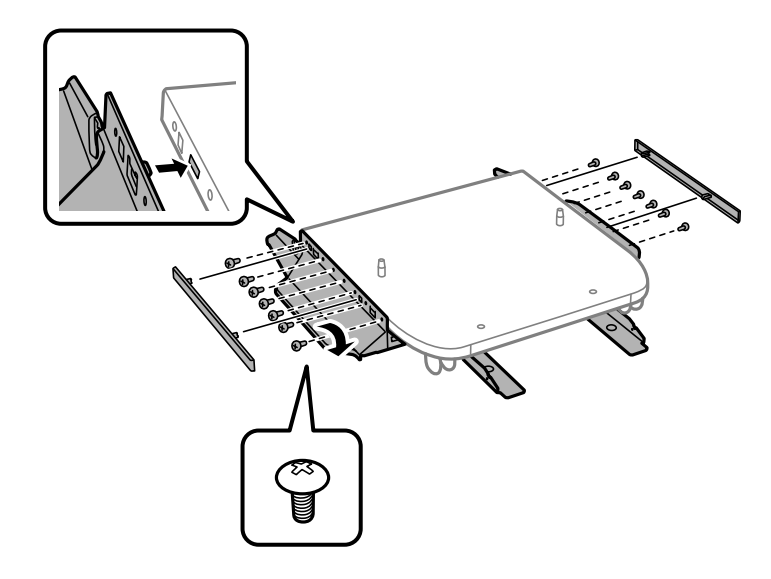

#### *C Oluline teave:*

Veenduge, et mõlemad alused on kindlalt kinnitatud, vastasel juhul võib printer kukkuda.

8. Kinnitage tugevdustalad kinnitite ja kruvidega.

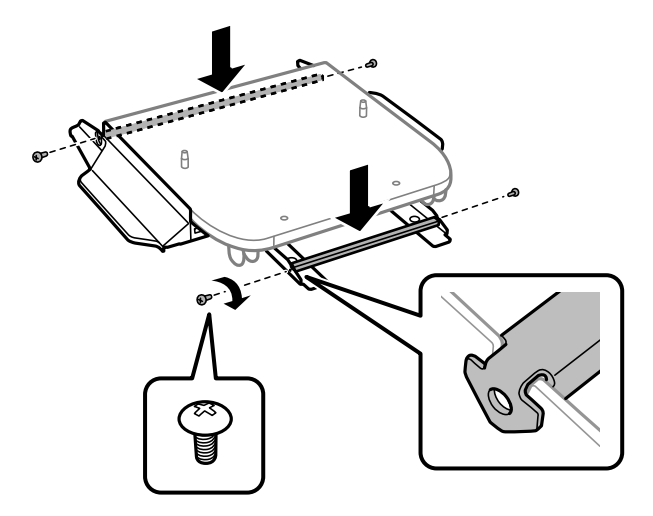

9. Asetage printeri alus tasasele pinnale ja lukustage esirattad.

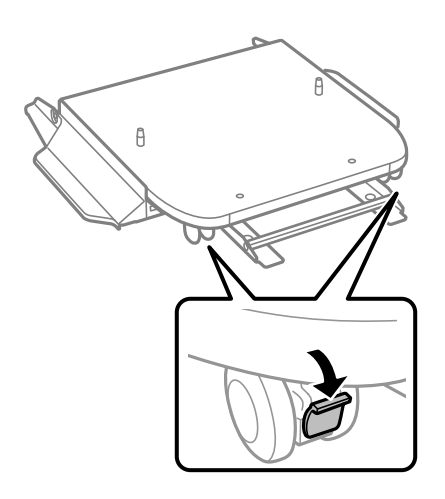

10. Kinnitage kate statiividele.

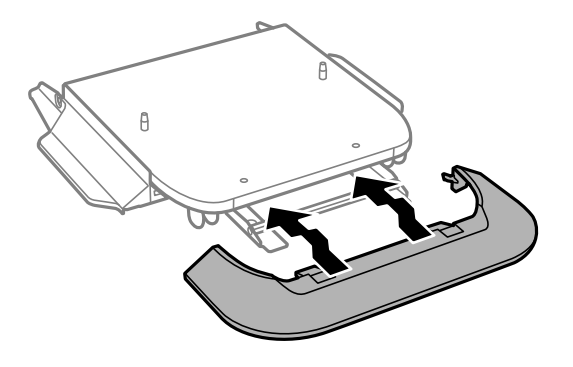

- 1 D
- 11. Tõmmake musta tindi jaoks kasutatav tindivarustusseadme salv ja paberikassett välja.

12. Asetage printer või paberikassett ettevaatlikult printeri alusele, joondage kõik nurgad ja keerake seejärel kruvidega kinni.

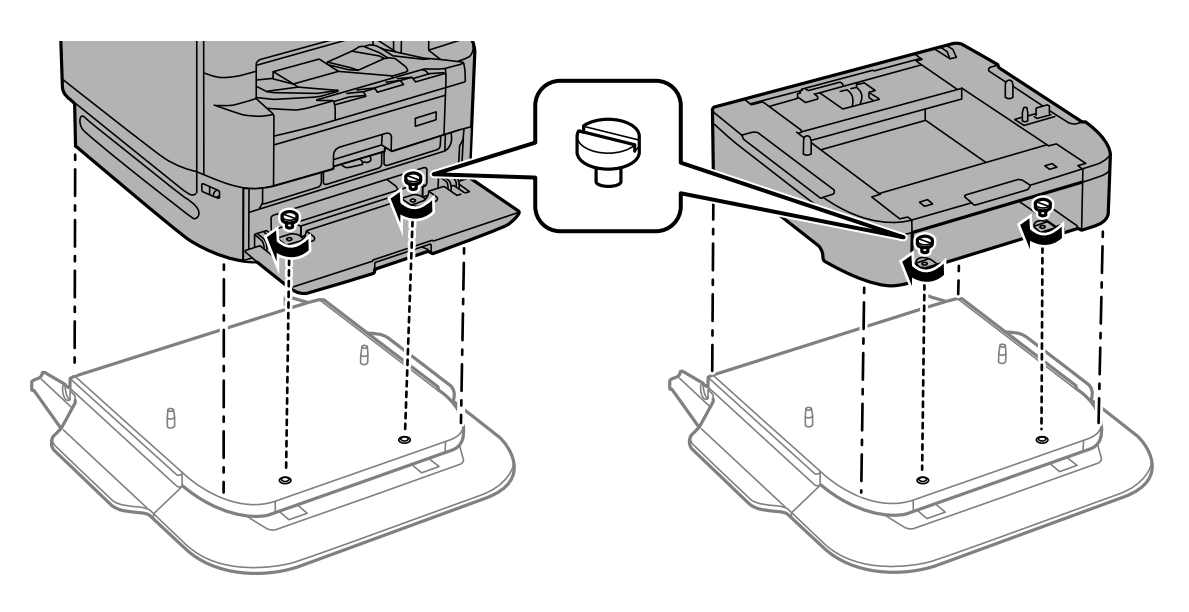

*Märkus.* Mõned kruvid jäävad pärast monteerimist üle.

- $\mathbb Z$  $\begin{array}{c} \mathbb{Q} \end{array}$  $\mathbb{Z}$ 仓 A
- 13. Fikseerige printer või paberikassett tagaküljelt kinnitite ja kruvidega.

- 14. Sisestage paberikassett.
- 15. Sisestage väljastussalv.

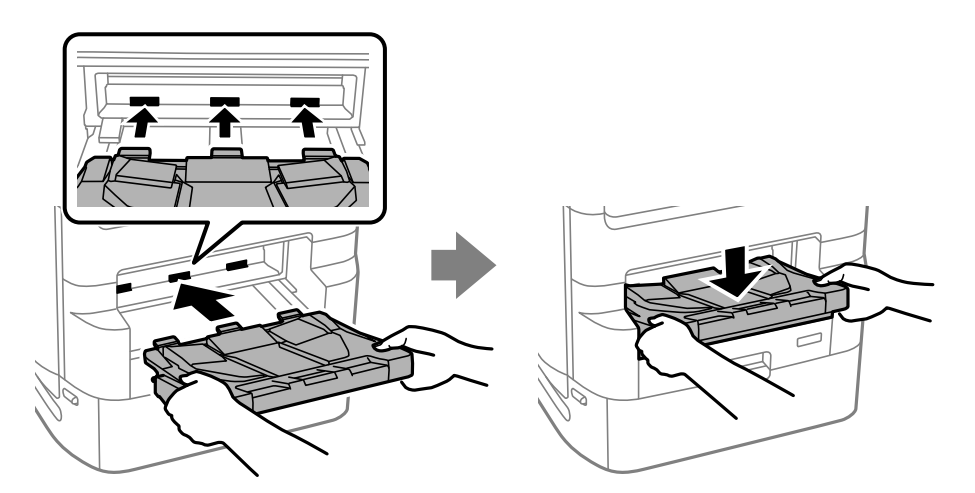

16. Eemaldage tihendid ja paigaldage klambrid nagu allpool näidatud.

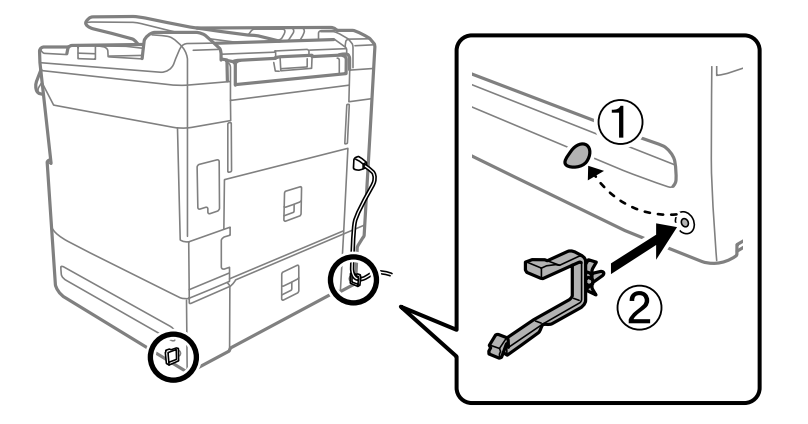

17. Paigaldage kaablid ja ühendage printer vooluvõrguga.

#### *Märkus.*

Printeri aluse eemaldamisel lülitage printer välja, tõmmake toitekaabel pistikupesast välja, võtke kõik kaablid lahti ja toimige vastupidiselt paigaldamisele.

#### **Seotud teave**

- $\blacklozenge$  ["Valikuliste tarvikute loend" lk 315](#page-314-0)
- & ["Klambritega juhtmekoodid" lk 316](#page-315-0)

# **Printeri liigutamine kinnitatud printeri alusega**

Enne printeri liigutamist eemaldage printeri alus. Viige läbi sammud printeri liigutamiseks ja seejärel sammud alljärgnevatel piltidel.

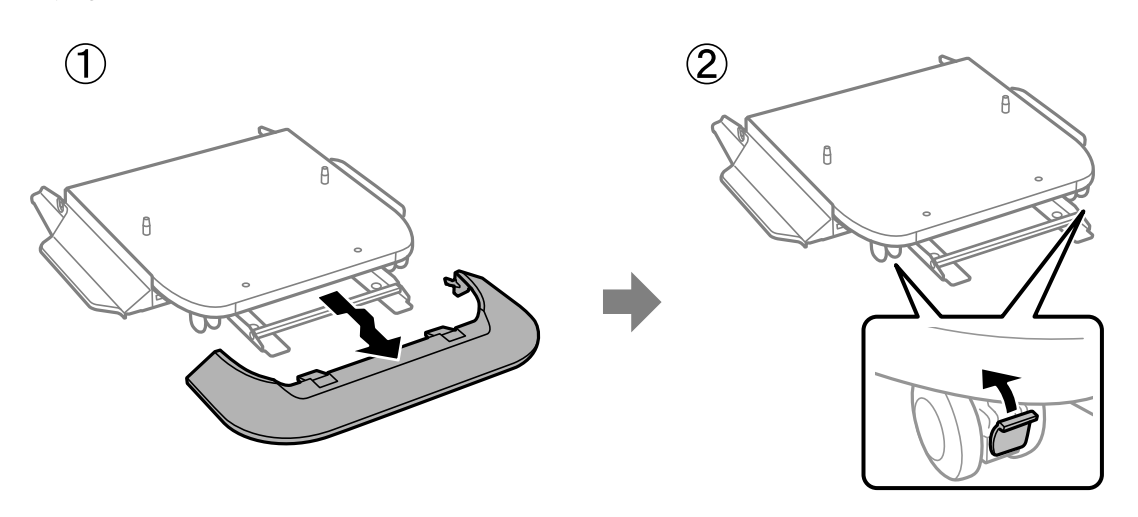

 $\bigcirc$ 

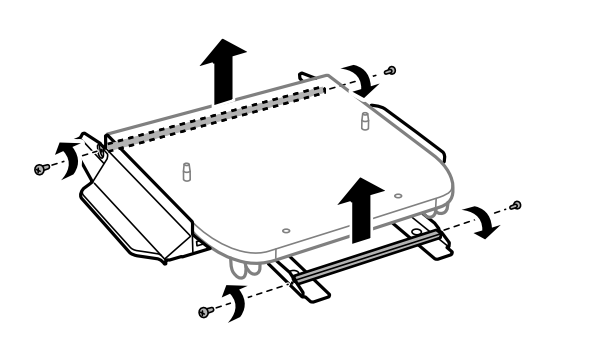

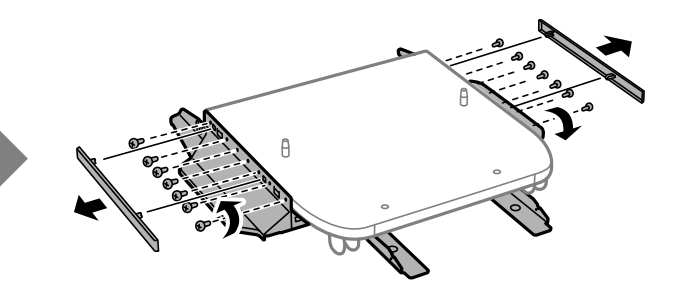

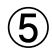

 $\circled{3}$ 

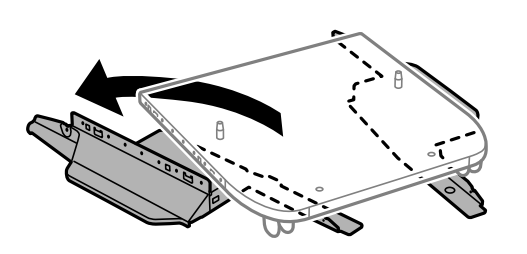

#### <span id="page-322-0"></span>**Seotud teave**

 $\rightarrow$  ["Printeri liigutamine" lk 184](#page-183-0)

# **Printeri aluse spetsifikatsioonid**

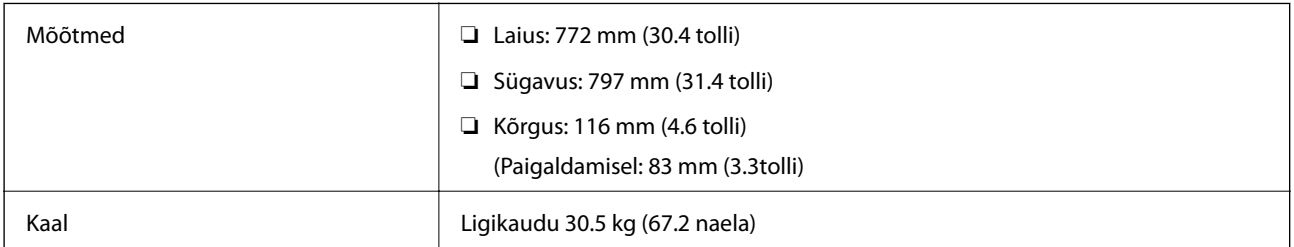

#### **Seotud teave**

& ["Nõuded seadme paigalduskohale" lk 391](#page-390-0)

# **Valikuline paberikasseti üksus**

# **Paberikassettide paigaldamine**

Saate paigaldada kuni 3 paberikassetti.

# !*Ettevaatust!*

- ❏ Veenduge, et printer on välja lülitatud; eemaldage printeri toitekaabel ja võtke kõik kaablid lahti, enne kui paigaldamist alustate. Vastasel juhul võib toitekaabel viga saada ning põhjustada tulekahju või elektrilöögi.
- ❏ Printerit tõstes asetage käed allpool näidatud kohtadesse. Kui hoiate printerit tõstmise ajal mujalt, võib see maha kukkuda või teie sõrmed võivad printeri paigale asetamisel millegi vahele jääda.

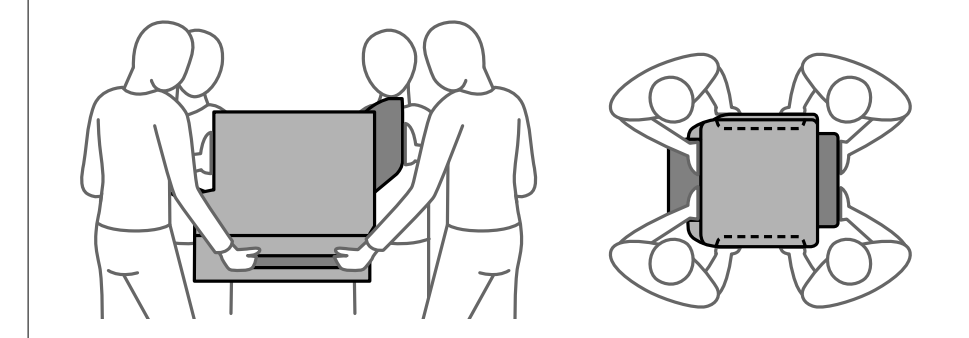

### *Oluline teave:*

Kui kasutate printeri alust, paigaldage see esimesena paberikasseti alla.

1. Lülitage printer välja, vajutades nuppu  $\mathcal{O}$  ja võtke seejärel toitekaabel lahti.

2. Võtke kõik ühendatud kaablid lahti.

#### *Märkus.*

Kui paigaldatud on veel mõni paberikassett, eemaldage ka need.

3. Eemaldage väljastussalv.

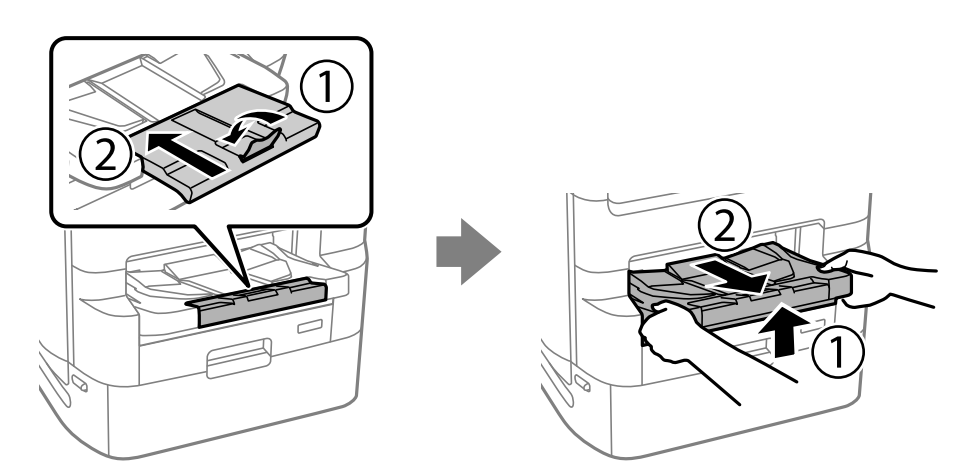

- 4. Võtke paberikassett pakendist välja ja eemaldage kõik kaitsematerjalid.
- 5. Vaadake pakendis olevad esemed üle.

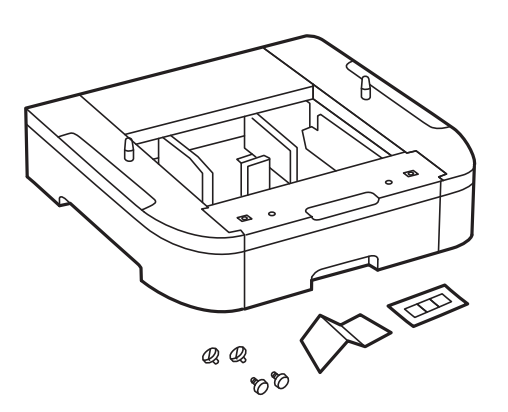

6. Seadke paberikassett kohta, kuhu soovite printeri paigaldada.
- 1 TB
- 7. Tõmmake musta tindi jaoks kasutatav tindivarustusseadme salv ja paberikassett välja.

8. Kui kasutate mitut paberikassetti, asetage kõik paberikassetid üksteise peale ja kinnitage need seejärel kruvidega.

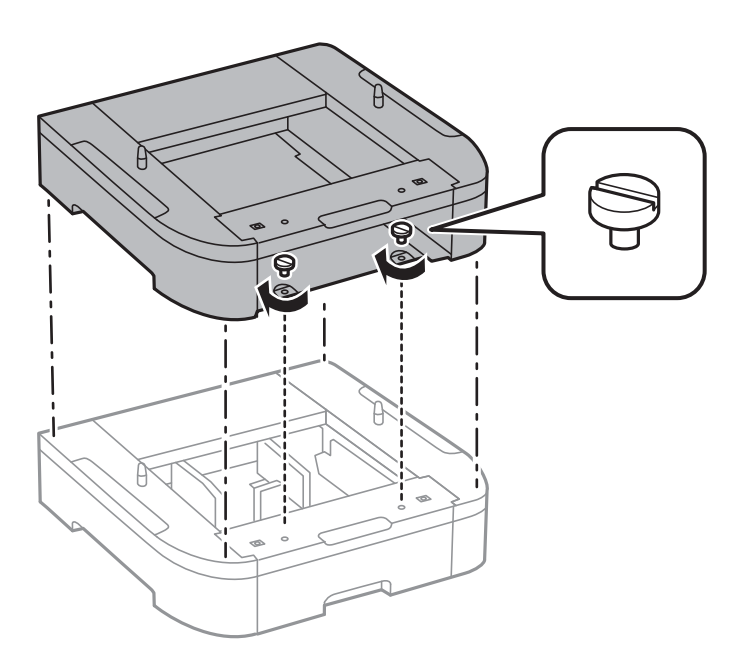

- .<br>C
- 9. Asetage printer ettevaatlikult paberikassetile, joondage kõik nurgad ja seejärel kinnitage need kruvidega.

- *Märkus.* Mõned kruvid jäävad pärast monteerimist üle.
- 10. Fikseerige paberikassett ja printer tagaküljelt kinnitite ja kruvidega.

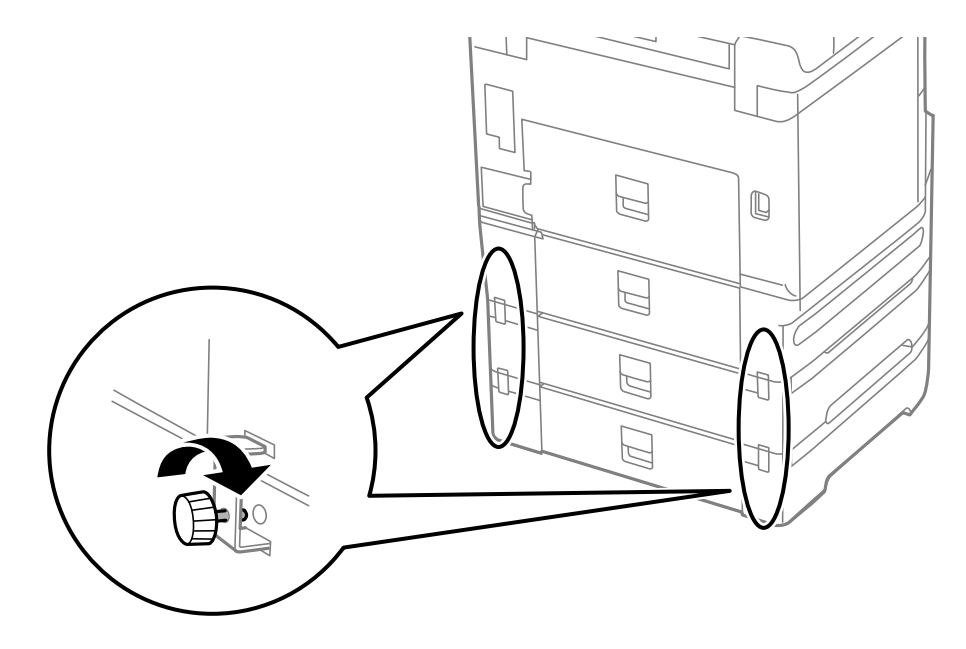

11. Sisestage hoidikusse silt, mis näitab kassetti laaditava paberi formaati.

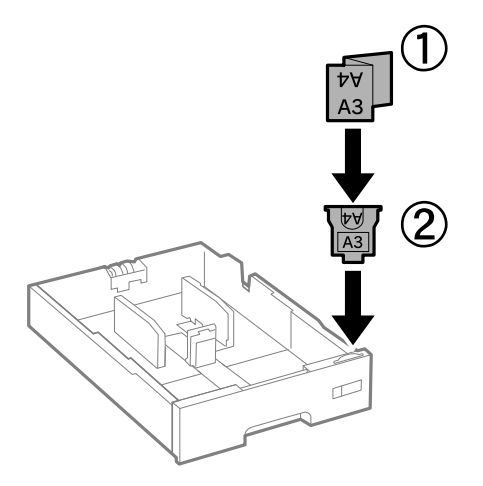

- 12. Sisestage musta tindi jaoks kasutatav tindivarustusseadme salv ja paberikassett.
- 13. Paigaldage kasseti numbriga kleebis.

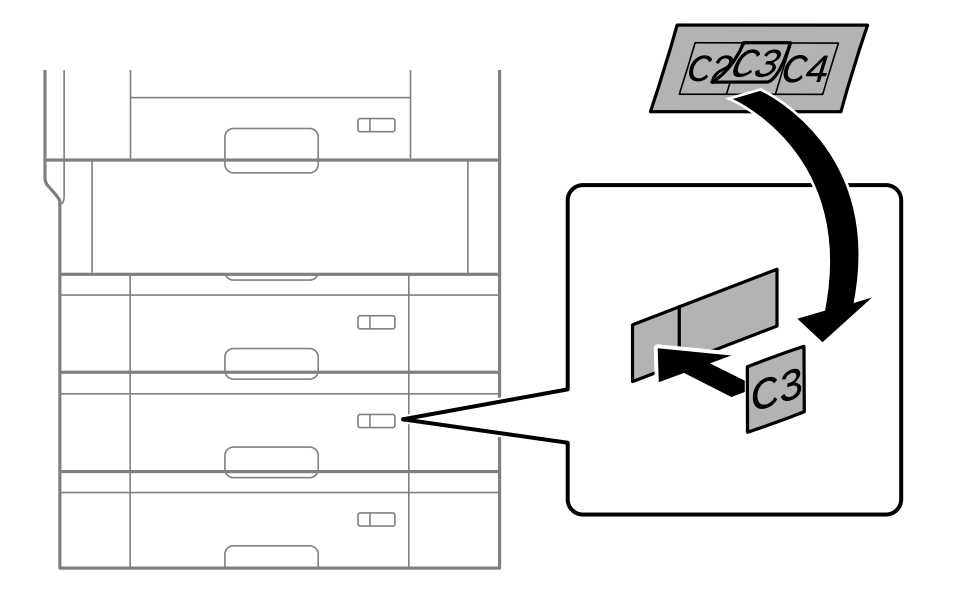

14. Sisestage väljastussalv.

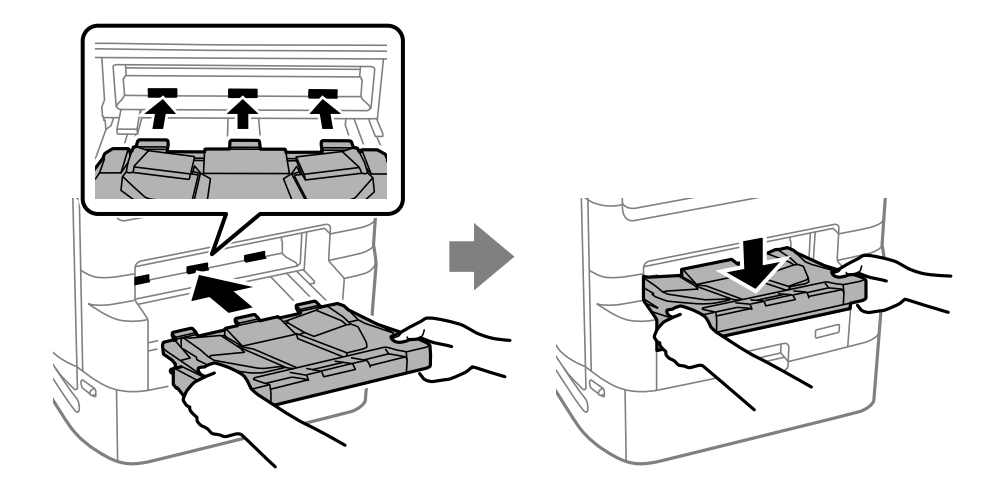

- <span id="page-327-0"></span>15. Ühendage toitekaabel ja muud kaablid ning ühendage printer vooluvõrguga.
- 16. Lülitage printer sisse, vajutades nuppu  $\mathcal{O}$ .
- 17. Vajutage nuppu ja veenduge, et paigaldatud paberikassett kuvatakse kuval **Pab-sätted**.

### *Märkus.*

Paberikasseti eemaldamiseks lülitage printer välja, tõmmake toitekaabel pistikupesast välja, võtke kõik kaablid lahti ja toimige vastupidiselt paigaldamisele.

Jätkake printeridraiveri seadistamisega.

# **Seotud teave**

- $\blacktriangleright$  ["Valikuliste tarvikute loend" lk 315](#page-314-0)
- $\rightarrow$  ["Printeri aluse paigaldamine" lk 316](#page-315-0)
- $\blacktriangleright$  ["Klambritega juhtmekoodid" lk 316](#page-315-0)

# **Paberikasseti seadistamine printeridraiveris**

Printeridraiver peab paigaldatud paberikasseti kasutamiseks vajalikku teavet hankima.

# **Paberikasseti seadistamine printeridraiveris — Windows**

### *Märkus.*

Logige administraatorina arvutisse sisse.

- 1. Avage arvutis printerite loend.
	- ❏ Windows 10/Windows Server 2019/Windows Server 2016

Klõpsake nuppu Start ja valige **Windows süsteem** > **Juhtpaneel** > **Kuva seadmed ja printerid** jaotisest **Riistvara ja heli**.

❏ Windows 8.1/Windows 8/Windows Server 2012 R2/Windows Server 2012

Valige jaotisest **Riistvara ja heli** suvandid **Töölaud** > **Sätted** > **Juhtpaneel** > **Kuva seadmed ja printerid**.

❏ Windows 7/Windows Server 2008 R2

Klõpsake nuppu Start ja valige **Riistvara ja heli** alt **Juhtpaneel** > **Kuva seadmed ja printerid**.

❏ Windows Vista/Windows Server 2008

Klõpsake nuppu Start ja valige seejärel jaotisest **Riistvara ja heli** suvandid **Juhtpaneel** > **Printerid**.

❏ Windows XP/Windows Server 2003 R2/Windows Server 2003

Klõpsake nuppu Start ja valige suvandid **Juhtpaneel** > **Printerid ja muu riistvara** > **Printerid ja faksid**.

- 2. Paremklõpsake printeri nime või vajutage ja hoidke seda, valige suvand **Printeri atribuudid** või **Omadused** ning klõpsake seejärel vahekaarti **Valikulised sätted**.
- 3. Valige suvand **Hangi printerist** ja klõpsake seejärel nuppu **Hangi**.

**Valikulised paberisalved** infot kuvatakse jaotises **Praegune printeri teave**.

4. Klõpsake nuppu **OK**.

# **Paberikasseti seadistamine printeridraiveris — Mac OS**

- 1. Valige **Süsteemi eelistused** Apple menüüst > **Printerid ja skannerid** (või **Prindi ja skanni**, **Prindi ja faksi**) ja seejärel valige printer. Valige **Suvandid ja tarvikud** > **Suvandid** (või **Draiver**).
- 2. Määrake paberikassettide arvu kohaselt säte **Lower Cassette**.
- 3. Klõpsake nuppu **OK**.

# **Printeri liigutamine kinnitatud paberikassettidega**

Viige läbi sammud printeri liigutamiseks ja seejärel eemaldage paberikassetid 2, 3 ja 4. Seejärel viige läbi sammud alljärgnevatel piltidel.

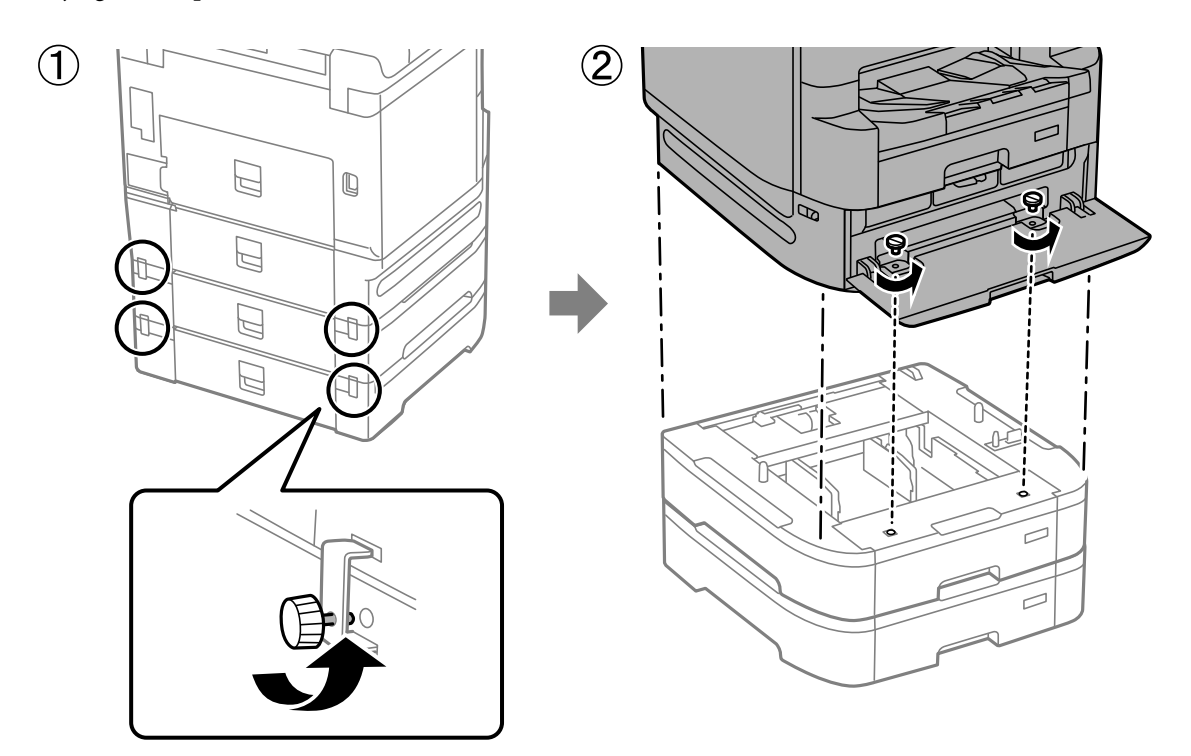

# **Seotud teave**

 $\rightarrow$  ["Printeri liigutamine" lk 184](#page-183-0)

# **Paberikasseti probleemid**

# **Paberit ei söödeta paberikassettidest**

Kui olete lisanud paberikassette, peate määrama sätted printeridraiveris.

# **Seotud teave**

 $\blacktriangleright$  ["Paberikasseti seadistamine printeridraiveris" lk 328](#page-327-0)

# **Paberikasseti üksuse spetsifikatsioonid**

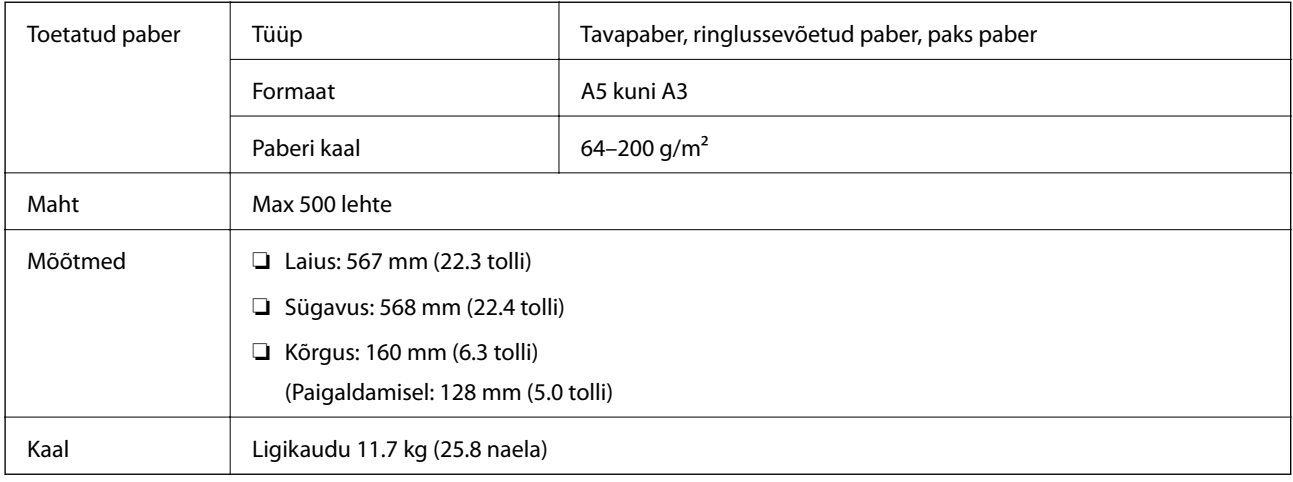

# **Seotud teave**

& ["Nõuded seadme paigalduskohale" lk 391](#page-390-0)

# <span id="page-330-0"></span>**Tooteteave**

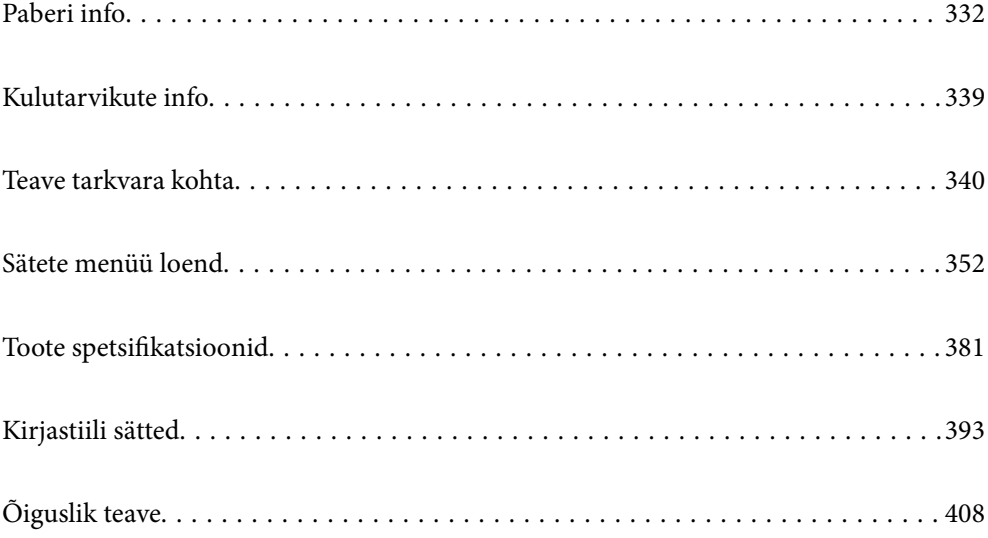

# <span id="page-331-0"></span>**Paberi info**

# **Kasutatav paber ja mahud**

# **Epsoni originaalpaber**

Epson soovitab väljaprintide kvaliteedi tagamiseks kasutada Epsoni originaalpaberit.

# *Märkus.*

- ❏ Epsoni originaalpaberit ei saa Epsoni universaalse printeridraiveriga printides kasutada.
- ❏ Paberi kättesaadavus erineb piirkonniti. Pöörduge Epsoni toe poole, et saada uusimat teavet teie piirkonnas kättesaadava paberi kohta.
- ❏ Allpool on toodud informatsioon kahepoolseks printimiseks saadaval paberitüüpide kohta.

["Paber kahepoolseks printimiseks" lk 338](#page-337-0)

❏ Kasutades Epsoni originaalpaberile printimisel kasutaja määratud formaati, on printimiskvaliteedi sätetest saadaval ainult valikud *Standard* või *Normal*. Kuigi mõned printeridraiverid võimaldavad valida parema printimiskvaliteedi, kasutatakse väljaprintide puhul sätet *Standard* või *Normal*.

# **Dokumentide printimiseks sobiv paber**

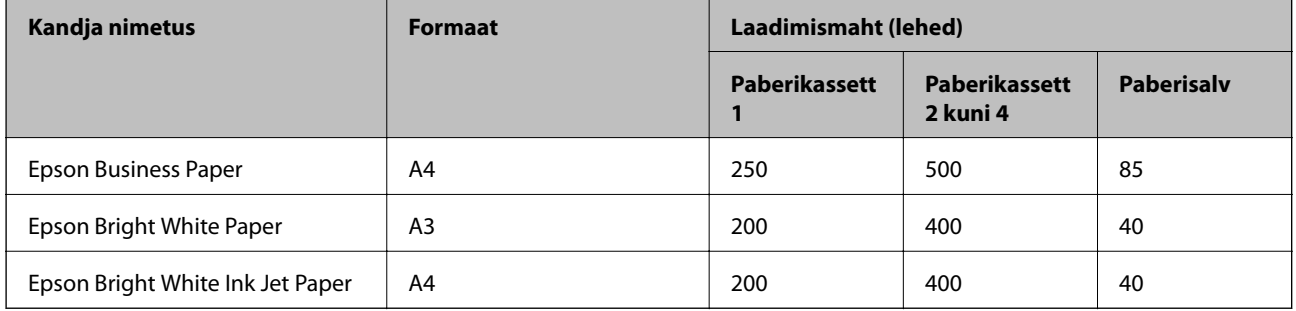

# **Dokumentide ja fotode printimiseks sobiv paber**

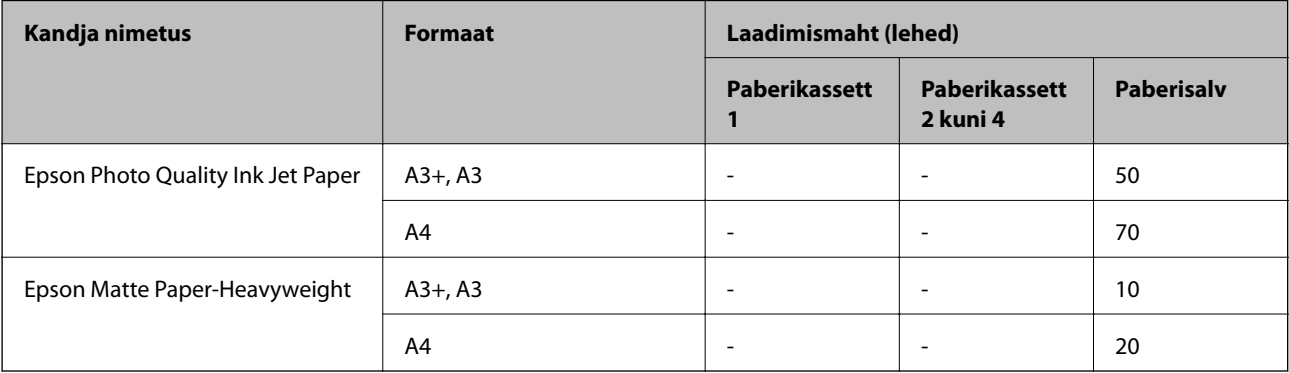

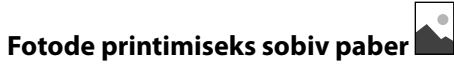

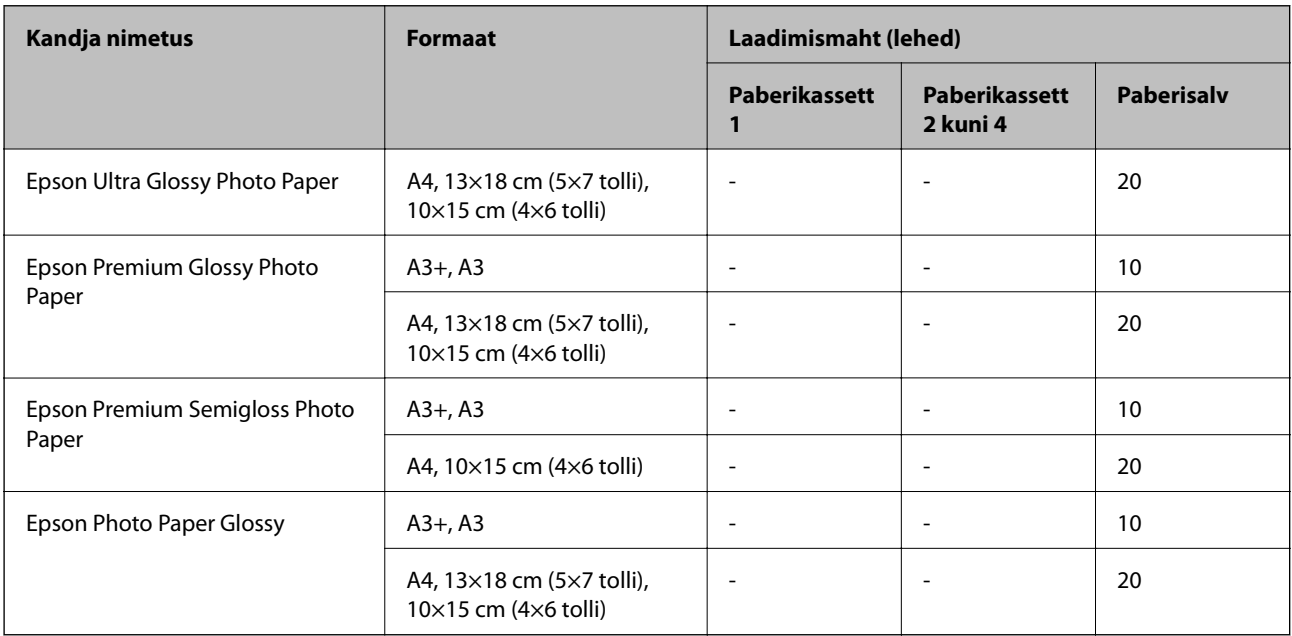

# **Müügil olev paber**

# *Märkus.*

- ❏ Formaadid 8,5×13 tolli, 8K (270×390 mm), 16K (195×270 mm) ja half letter ei ole saadaval, kui prindite PostScriptprinteridraiveriga.
- ❏ Allpool on toodud informatsioon kahepoolseks printimiseks saadaval paberitüüpide kohta. ["Paber kahepoolseks printimiseks" lk 338](#page-337-0)

# **Tavapaberid**

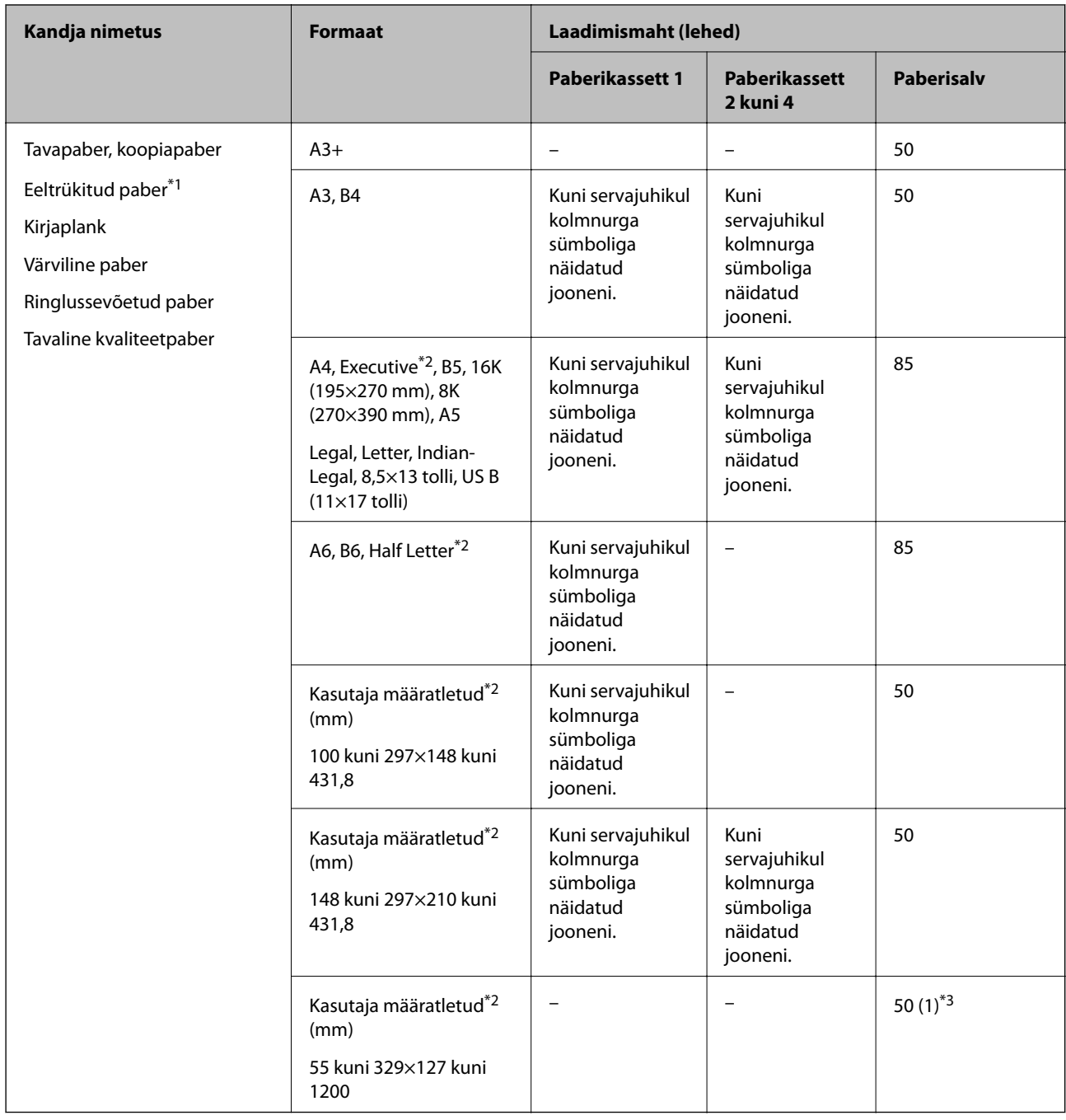

\*1 Paper erinevate vormide eelprintimiseks, nt palgalehed või väärtpaberid.

\*2 Printida saab ainult arvutist.

\*3 Sulgudes () olevad numbrid viitavad laadimisvõimsusele 431,9 mm või pikema paberi puhul.

# **Paksud paberid**

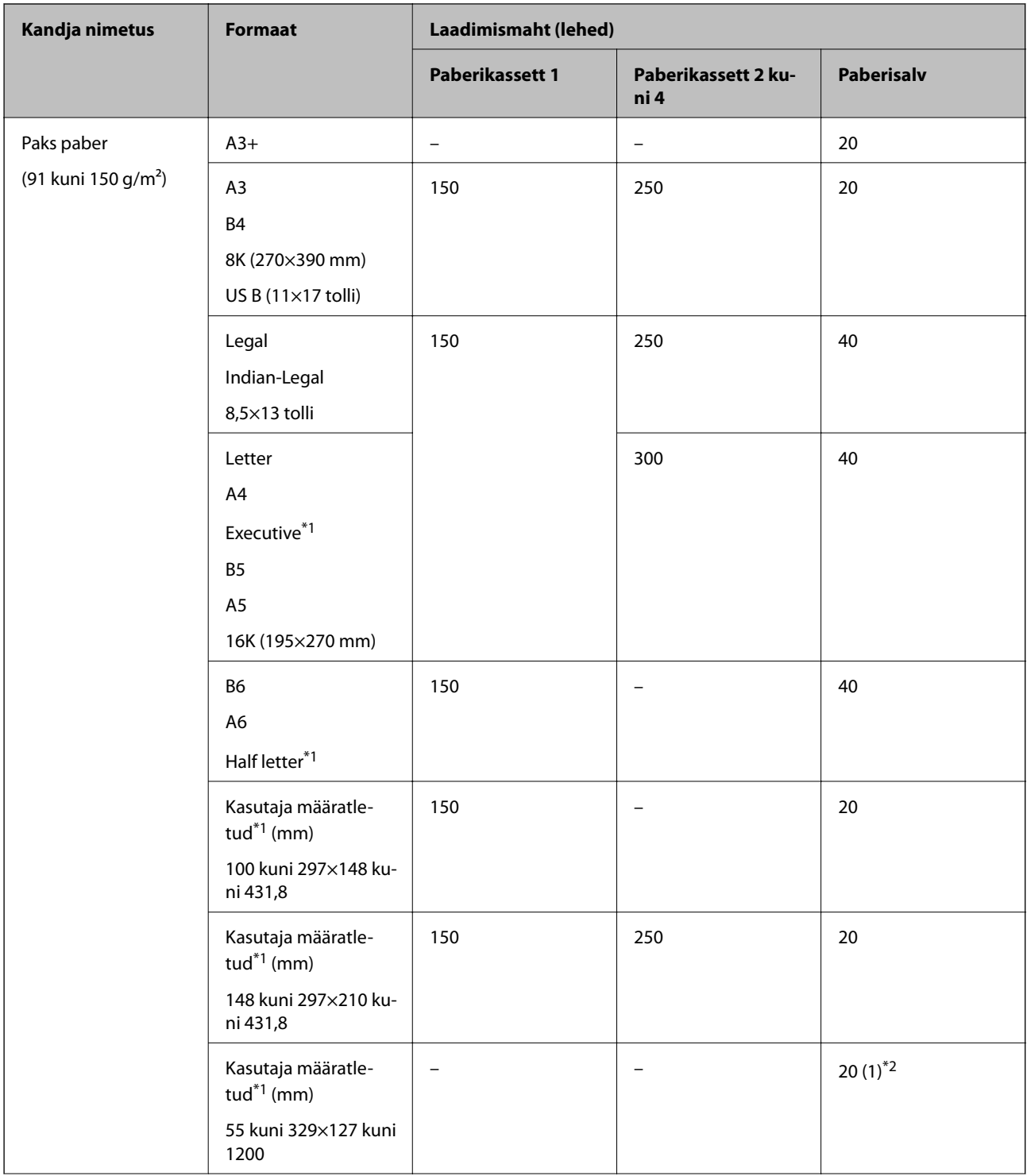

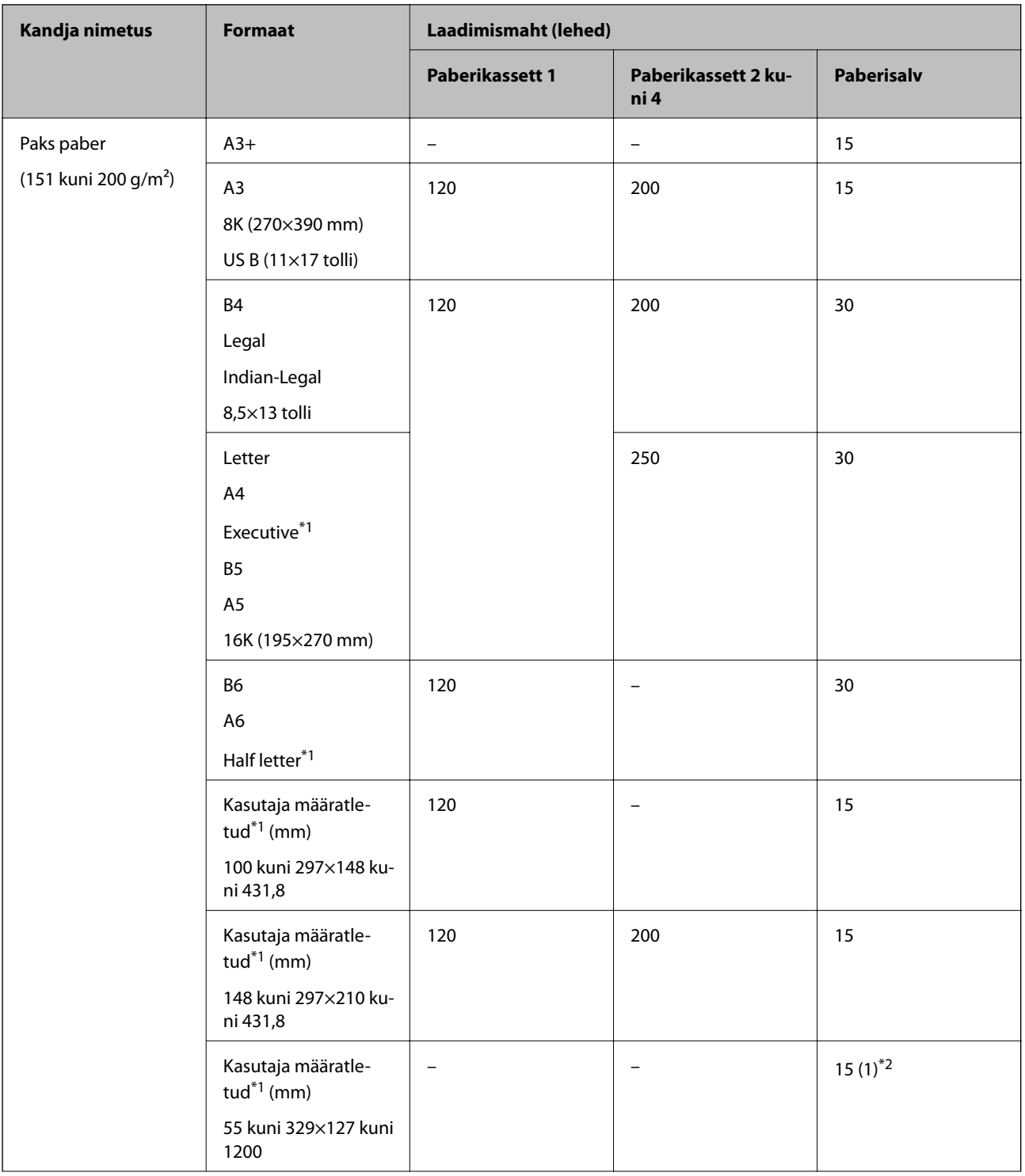

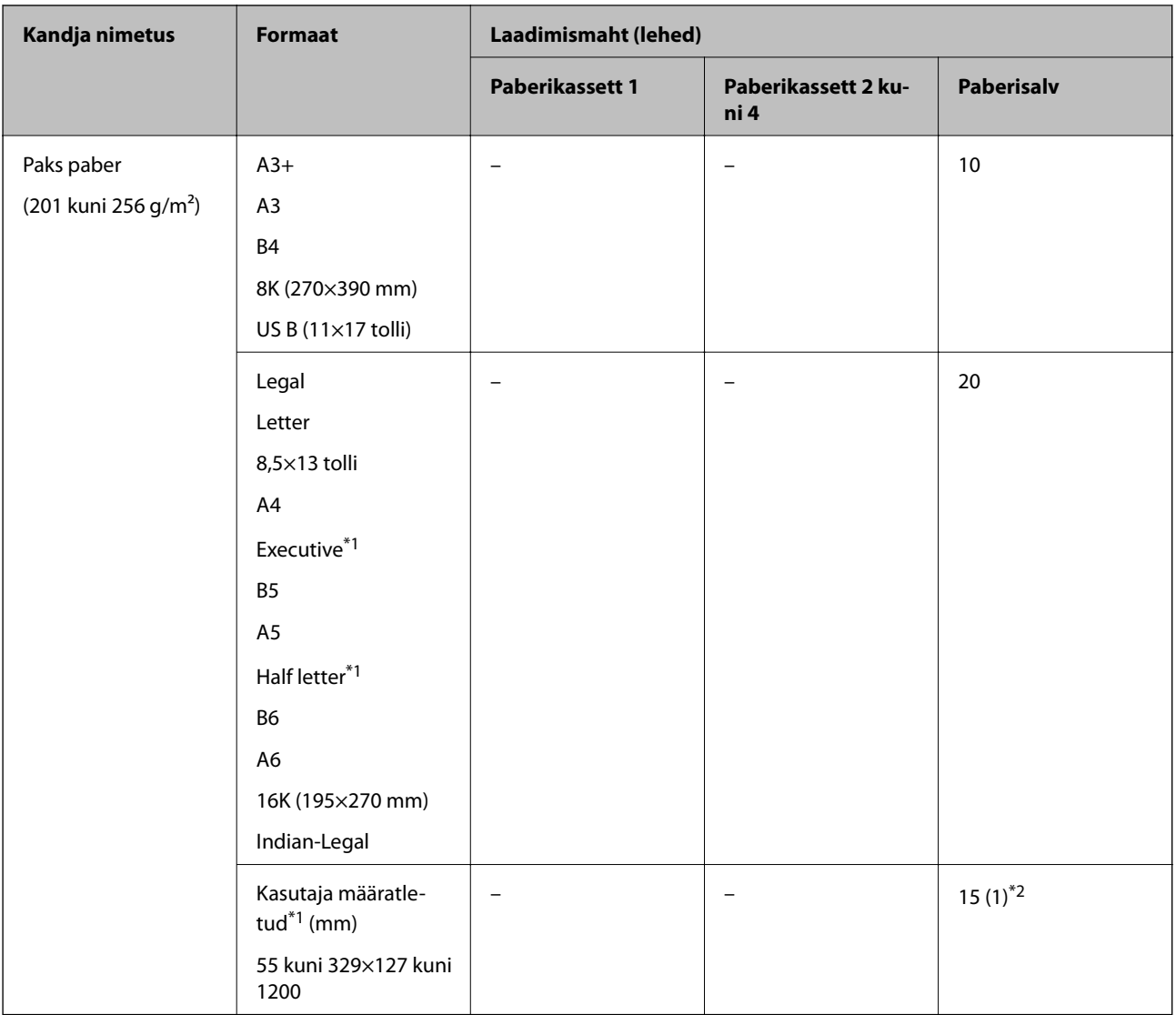

\*1 Printida saab ainult arvutist.

\*2 Sulgudes () olevad numbrid viitavad laadimisvõimsusele 431,9 mm või pikema paberi puhul.

# **Ümbrik**

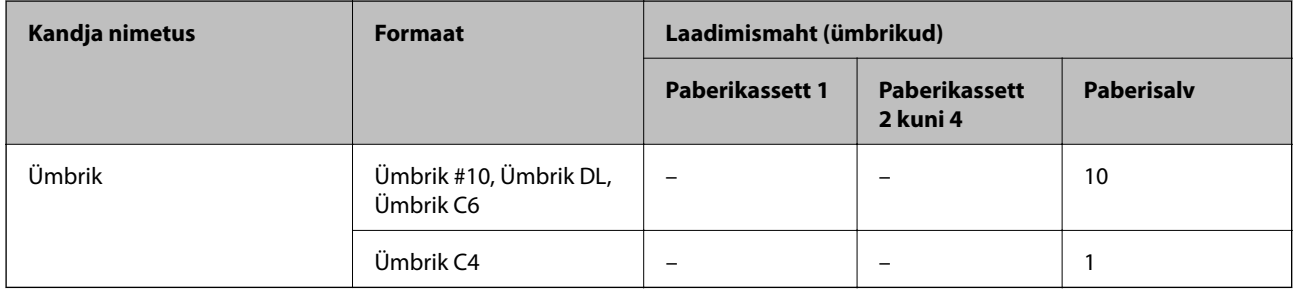

# <span id="page-337-0"></span>**Paber kahepoolseks printimiseks**

# *Epsoni originaalpaber*

- ❏ Epson Business Paper
- ❏ Epson Bright White Paper
- ❏ Epson Bright White Ink Jet Paper

# **Seotud teave**

 $\blacktriangleright$  ["Kasutatav paber ja mahud" lk 332](#page-331-0)

# *Müügil olev paber*

- ❏ Tavapaber, koopiapaber, eeltrükitud paber, kirjaplank, värviline paber, ringlussevõetud paber, kõrge kvaliteediga tavapaber\*1
- □ Paks paber (91 kuni 150 g/m<sup>2</sup>)<sup>\*1</sup>
- ❏ Paks paber (151 kuni 200 g/m²)\*2
- ❏ Paks paber (201 kuni 256 g/m²)\*2
- \*1 A3+, half letter, A6, B6 formaadis paber ei ole automaatseks kahele poolele printimiseks toetatud.

 Automaatse 2-poolse printimise jaoks kasutaja poolt määratud paberiformaatides saate kasutada paberi suuruseid 148 kuni 297×210 kuni 431,8 mm.

- \*2 Ainult käsitsi kahepoolne printimine.
- \*3 Sulgudes () olevad numbrid viitavad laadimisvõimsusele 431,9 mm või pikema paberi puhul.

# **Seotud teave**

 $\blacktriangleright$  ["Kasutatav paber ja mahud" lk 332](#page-331-0)

# **Mittesobivad paberid**

Ärge kasutage alljärgnevaid pabereid. Sellise paberi kasutamine võib põhjustada paberiummistust või väljaprindi määrdumist.

- ❏ Lainelised paberid
- ❏ Rebenenud või lõigatud paberid
- ❏ Volditud paberid
- ❏ Niisked paberid
- ❏ Liiga paksud või õhukesed paberid
- ❏ Kleebistega paberid

Ärge kasutage alljärgnevaid ümbrikuid. Selliste paberite kasutamine võib põhjustada paberiummistusi või väljaprindi määrdumist.

- ❏ Kortsus või volditud ümbrikud
- ❏ Kleepuva pinnaga suletavad või aknaga ümbrikud

<span id="page-338-0"></span>❏ Liiga õhukesed ümbrikud

Need võivad printimise ajal kortsuda.

# **Kulutarvikute info**

# **Tindivarustusseade koodid**

Allpool on toodud Epsoni originaalkomponentide tindivarustusseadmed koodid.

*Märkus.*

- ❏ Varukassettide koodid võivad piirkonniti erineda. Teie asukohas kehtivad koodid saate Epsoni toelt.
- ❏ Ehkki komponendid tindivarustusseadmed võivad sisaldada ringlussevõetud materjale, ei mõjuta see printeri funktsioone ega tööd.
- ❏ Komponendi tindivarustusseade spetsifikatsioonid ja välimus võivad ilma ette teatamiseta parandamise eesmärgil muutuda.

Euroopa

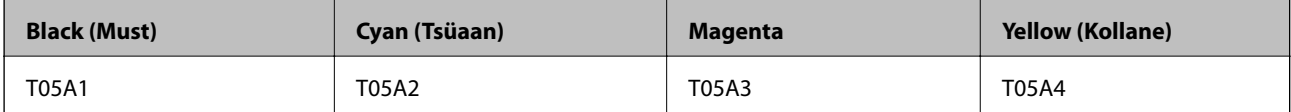

Teised riigid peale Euroopa

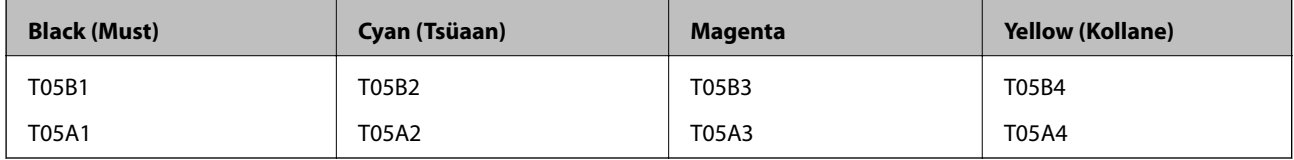

Euroopa kasutajad võivad Epsoni tindivarustusseade printimismahtude kohta info saamiseks külastada järgmist veebisaiti.

# <http://www.epson.eu/pageyield>

Epson soovitab kasutada Epsoni originaalseid komponente tindivarustusseadmed. Epson ei garanteeri mitteoriginaalse tindi kvaliteeti ega töökindlust. Mitteoriginaalse tindi kasutamine võib põhjustada kahjustusi, mida Epsoni garantiid ei kata, ning teatud olukordades printeri talitlushäireid. Teavet mitteoriginaalse tindi tasemete kohta ei pruugita kuvada.

# **Seotud teave**

 $\blacktriangleright$  ["Tehnilise toe veebisait" lk 531](#page-530-0)

# **Hooldekarbi kood**

Epson soovitab kasutada Epsoni originaalhoolduskarpi.

Hooldekarbi kood: T6714

<span id="page-339-0"></span>**C***Oluline teave:* 

Kui hooldekarp on printerisse paigaldatud, ei saa seda teistes printerites kasutada.

# **Hooldus rullikud koodid**

Epson soovitab kasutada Epsoni originaalseid komponente hooldus rullikud.

Allpool on toodud koodid.

Hooldus rullikud (paberikassett 1): S210048

Hooldus rullikud (paberikassett 2 kuni 4): S210049

# **Teave tarkvara kohta**

Selles jaotises tutvustatakse võrguteenuseid ja tarkvaratooteid, mis on printeri jaoks saadaval Epsoni veebisaidil või komplekti kuuluval tarkvarakettal.

# **Printimistarkvara**

# **Arvutist printimise rakendus (Windows printeridraiver)**

Printeridraiver juhib printerit rakendusest saadud käskude järgi. Printeridraiverist sätteid tehes saab printimisel parima tulemuse. Samuti saate printeridraiveri utiliidiga kontrollida printeri olekut ja hoida printeri parimas töökorras.

#### *Märkus.*

Printeridraiveri keelt saab vahetada. Valige soovitud keel suvandist *Keel* vahekaardil *Hooldus*.

# **Printeridraiveri avamine rakendustest**

Kui tahate teha vaid kasutatavat rakendust puudutavaid sätteid, avage printeridraiver läbi selle rakenduse.

Valige menüüst **Fail** suvand **Prindi** või **Prindihäälestus**. Valige printer ja klõpsake seejärel nuppu **Eelistused** või **Atribuudid**.

*Märkus.*

Toimingud erinevad rakendusest olenevalt. Lisateabe saamiseks lugege rakenduse spikrit.

# **Juurdepääs printeridraiverile juhtpaneelilt**

Kõigile rakendustele kehtivate sätete seadistamiseks avage printeridraiver juhtpaneelilt.

❏ Windows 10/Windows Server 2019/Windows Server 2016

Klõpsake nuppu Start ja valige **Windows süsteem** > **Juhtpaneel** > **Kuva seadmed ja printerid** jaotisest **Riistvara ja heli**. Tehke printeril paremklõps või klõpsake seda ja hoidke klahvi all ning seejärel valige suvand **Printimiseelistused**.

❏ Windows 8.1/Windows 8/Windows Server 2012 R2/Windows Server 2012

Valige jaotisest **Riistvara ja heli** suvandid **Töölaud** > **Sätted** > **Juhtpaneel** > **Kuva seadmed ja printerid**. Tehke printeril paremklõps või klõpsake seda ja hoidke klahvi all ning seejärel valige suvand **Printimiseelistused**.

❏ Windows 7/Windows Server 2008 R2

Klõpsake nuppu Start ja valige **Riistvara ja heli** alt **Juhtpaneel** > **Kuva seadmed ja printerid**. Tehke printeril paremklõps ja valige suvand **Printimiseelistused**.

❏ Windows Vista/Windows Server 2008

Klõpsake nuppu Start ja valige jaotisest **Riistvara ja heli** suvandid **Juhtpaneel** > **Printerid**. Tehke printeril paremklõps ja valige suvand **Printimiseelistused**.

❏ Windows XP/Windows Server 2003 R2/Windows Server 2003

Klõpsake nuppu Start ja valige suvandid **Juhtpaneel** > **Printerid ja muu riistvara** > **Printerid ja faksid**. Tehke printeril paremklõps ja valige suvand **Printimiseelistused**.

# **Printeridraiveri avamine tegumiribal printeri ikooni abil**

Printeri ikoon töölaua tegumiribal on otseteeikoon, mis võimaldab kiiret juurdepääsu printeridraiverile.

Kui klõpsate printeri ikoonil ja valite **Printeri sätted**, pääsete samasse printerisätete aknasse, mida kuvatakse juhtpaneelil. Kui teete sellel ikoonil topeltklõpsu, saate kontrollida printeri olekut.

# *Märkus.*

Kui printeri ikooni pole tegumiribal kuvatud, avage printeridraiveri aken, klõpsake *Seire-eelistused* vahekaardil *Hooldus* ja valige *Registreerige tegumireale otseteeikoon*.

# **Utiliidi käivitamine**

Avage printeridraiveri aken. Klõpsake vahekaarti **Hooldus**.

# **Seotud teave**

 $\rightarrow$  ["Printeridraiveri menüüsuvandid" lk 50](#page-49-0)

# **Arvutist printimise rakendus (Mac OS printeridraiver)**

Printeridraiver juhib printerit rakendusest saadud käskude järgi. Printeridraiverist sätteid tehes saab printimisel parima tulemuse. Samuti saate printeridraiveri utiliidiga kontrollida printeri olekut ja hoida printeri parimas töökorras.

# **Printeridraiveri avamine rakendustest**

Klõpsake suvandit **Lehe häälestus** või **Prindi** rakenduse menüüs **Fail**. Vajaduse korral klõpsake printimisakna

laiendamiseks nuppu **Kuva üksikasjad** (või ▼).

#### *Märkus.*

Sõltuvalt kasutatavast rakendusest on võimalik, et suvandit *Lehe häälestus* menüüs *Fail* ei kuvata ja toimingud printimisekraanil võivad olla erinevad. Lisateabe saamiseks vaadake rakenduse juhiseid.

# **Utiliidi käivitamine**

Valige **Süsteemi eelistused** Apple menüüst > **Printerid ja skannerid** (või **Prindi ja skanni**, **Prindi ja faksi**) ja seejärel valige printer. Klõpsake nuppu **Suvandid ja tarvikud** > **Suvandid** > **Ava printeriutiliit**.

# **Seotud teave**

 $\rightarrow$  ["Printeridraiveri menüüsuvandid" lk 77](#page-76-0)

# *Operatsioonisüsteemi Mac OS printeridraiveri juhend*

# **Epson Printer Utility**

Saate käivitada hooldusfunktsioonid, nagu pihustite kontrollimine ja prindipea puhastamine, ning rakenduse **EPSON Status Monitor** käivitamisel saate kontrollida printeri olekut ja tõrketeavet.

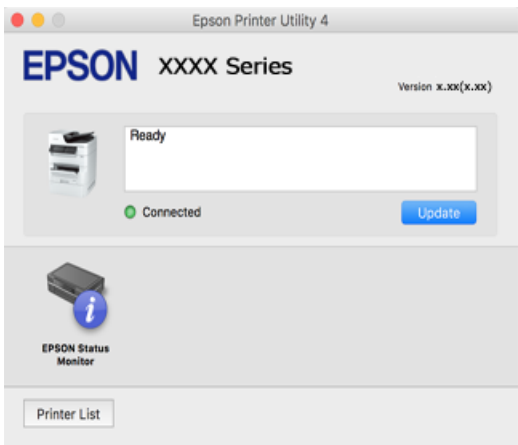

# **Rakendus, mis võimaldab printida PostScript-fonte (Windows PostScriptprinteridraiver)**

PostScript-printeridraiver võimaldab printeril vastu võtta ja tõlgendada printimisjuhiseid, mis on saadetud arvutist lehekülge kirjeldavas keeles, ning õigesti printida. See sobib printimiseks DTP jaoks kasutatavatest PostScriptiga ühilduvatest rakendustest.

# **Printeridraiveri avamine rakendustest**

Kui tahate teha vaid kasutatavat rakendust puudutavaid sätteid, avage printeridraiver läbi selle rakenduse.

Valige menüüst **Fail** suvand **Prindi** või **Prindihäälestus**. Valige printer ja klõpsake seejärel nuppu **Eelistused** või **Atribuudid**.

# *Märkus.*

Toimingud erinevad rakendusest olenevalt. Lisateabe saamiseks lugege rakenduse spikrit.

# **Juurdepääs printeridraiverile juhtpaneelilt**

Kõigile rakendustele kehtivate sätete seadistamiseks avage printeridraiver juhtpaneelilt.

❏ Windows 10/Windows Server 2019/Windows Server 2016

Klõpsake nuppu Start ja valige **Windows süsteem** > **Juhtpaneel** > **Kuva seadmed ja printerid** jaotisest **Riistvara ja heli**. Tehke printeril paremklõps või klõpsake seda ja hoidke klahvi all ning seejärel valige suvand **Printimiseelistused**

❏ Windows 8.1/Windows 8/Windows Server 2012 R2/Windows Server 2012

Valige jaotisest **Riistvara ja heli** suvandid **Töölaud** > **Sätted** > **Juhtpaneel** > **Kuva seadmed ja printerid**. Tehke printeril paremklõps või klõpsake seda ja hoidke klahvi all ning seejärel valige suvand **Printimiseelistused**

❏ Windows 7/Windows Server 2008 R2

Klõpsake nuppu Start ja valige **Riistvara ja heli** alt **Juhtpaneel** > **Kuva seadmed ja printerid**. Tehke printeril paremklõps ja valige suvand **Printimiseelistused**.

❏ Windows Vista/Windows Server 2008

Klõpsake nuppu Start ja valige jaotisest **Riistvara ja heli** suvandid **Juhtpaneel** > **Printerid**. Tehke printeril paremklõps ja valige suvand **Printimiseelistused**.

❏ Windows XP/Windows Server 2003 R2/Windows Server 2003

Klõpsake nuppu Start ja valige suvandid **Juhtpaneel** > **Printerid ja muu riistvara** > **Printerid ja faksid**. Tehke printeril paremklõps ja valige suvand **Printimiseelistused**.

### **Printeridraiveri avamine tegumiribal printeri ikooni abil**

Printeri ikoon töölaua tegumiribal on otseteeikoon, mis võimaldab kiiret juurdepääsu printeridraiverile.

Kui klõpsate printeri ikoonil ja valite **Printeri sätted**, pääsete samasse printerisätete aknasse, mida kuvatakse juhtpaneelil. Kui teete sellel ikoonil topeltklõpsu, saate kontrollida printeri olekut.

### **Seotud teave**

 $\rightarrow$  ["Dokumendi printimine PostScripti printeridraiverit kasutades \(Windows\)" lk 71](#page-70-0)

# **Rakendus, mis võimaldab printida PostScript-fonte (Mac OS PostScriptprinteridraiver)**

PostScript-printeridraiver võimaldab printeril vastu võtta ja tõlgendada printimisjuhiseid, mis on saadetud arvutist lehekülge kirjeldavas keeles, ning õigesti printida. See sobib printimiseks DTP jaoks kasutatavatest PostScriptiga ühilduvatest rakendustest.

### **Printeridraiveri avamine rakendustest**

Klõpsake suvandit **Lehe häälestus** või **Prindi** rakenduse menüüs **Fail**. Vajaduse korral klõpsake printimisakna laiendamiseks nuppu **Kuva üksikasjad** (või ▼).

#### *Märkus.*

Sõltuvalt kasutatavast rakendusest on võimalik, et suvandit *Lehe häälestus* menüüs *Fail* ei kuvata ja toimingud printimisekraanil võivad olla erinevad. Lisateabe saamiseks vaadake rakenduse juhiseid.

#### **Utiliidi käivitamine**

Valige **Süsteemi eelistused** Apple menüüst > **Printerid ja skannerid** (või **Prindi ja skanni**, **Prindi ja faksi**) ja seejärel valige printer. Klõpsake nuppu **Suvandid ja tarvikud** > **Suvandid** > **Ava printeriutiliit**.

# **Seotud teave**

 $\rightarrow$  ["Printimine PostScripti printeridraiverit kasutades – Mac OS X" lk 83](#page-82-0)

# **Rakendus, mis võimaldab printida PCL-keeles (PCL-printeridraiver)**

PCL-printeridraiver võimaldab printeril vastu võtta ja tõlgendada printimisjuhiseid, mis on saadetud arvutist lehekülge kirjeldavas keeles, ning õigesti printida. See sobib printimiseks üldistest rakendustest nagu Microsoft Office.

#### *Märkus.*

Operatsioonisüsteemi Mac OS ei toetata.

Ühendage printer arvutiga samasse võrku ja järgige seejärel printeridraiveri installimiseks allpool toodud protseduuri.

1. Laadige Epsoni toe veebisaidilt alla draiveri täitmisfail.

[http://www.epson.eu/Support](HTTP://WWW.EPSON.EU/SUPPORT) (ainult Euroopa) [http://support.epson.net/](HTTP://SUPPORT.EPSON.NET/)

- 2. Topeltklõpsake täitmisfaili.
- 3. Järgige ülejäänud installitoimingu tegemiseks ekraanil kuvatavaid juhiseid.

# *Märkus.*

Kui te kasutate operatsioonisüsteemi Windows ja teil ei õnnestu veebisaidilt draiverit alla laadida, installige see printeriga kaasnenud tarkvarakettalt. Avage "Driver\PCL Universal".

# **Veebilehtede printimise rakendus (E-Web Print)**

E-Web Print on rakendus, mis võimaldab mugavalt erinevate küljendustega veebilehti printida. Lisateabe saamiseks lugege rakenduse spikrit. Spikri juurde pääsete rakenduse **E-Web Print** menüüst rakenduse **E-Web Print** tööriistaribal.

# *Märkus.*

- ❏ Windows Server opsüsteeme ei toetata.
- ❏ Operatsioonisüsteemi Mac OS ei toetata.
- ❏ Toetatud brausereid ja uusimat versiooni kontrollige allalaadimise veebisaidilt.

# **Käivitamine**

E-Web Printi installimisel kuvatakse see brauseris. Klõpsake **Print** või **Clip**.

# **Seotud teave**

 $\blacktriangleright$  ["Rakenduste eraldi installimine" lk 177](#page-176-0)

# **Rakendus, mis kasutab printimiseks meetodit, mis ei ole Windowsis standardne (EpsonNet Print)**

EpsonNet Print on tarkvara TCP/IP-võrgus printimiseks. See installitakse koos printeridraiveriga. Võgus printimiseks tuleb luua EpsonNet Printi port. Järgnevalt on loetletud funktsioonid ja piirangud.

- ❏ Printeri olekut kuvatakse spuuleri ekraanil.
- ❏ Printer tuvastatakse ka siis, kui printeri IP-aadress on DHCP poolt muudetud.
- ❏ Saate kasutada erinevas võrgusegmendis asuvat printerit.
- ❏ Saate printimiseks kasutada üht erinevatest protokollidest.
- ❏ IPv6-aaddress ei ole toetatud.

# <span id="page-344-0"></span>**Rakendus lihtsaks printimiseks nutiseadmest (Epson iPrint)**

Epson iPrint on rakendus, millega saate printida fotosid, dokumente ja veebilehti nutiseadmest (nt nutitelefon või tahvelarvuti). Saate kasutada kohalikku printimist, printimist nutiseadmest, mis on ühendatud printeriga samasse juhtmeta võrku, või kaugprintimist (kaugasukohast Interneti kaudu). Kaugprintimise kasutamiseks registreerige printer teenuses Epson Connect.

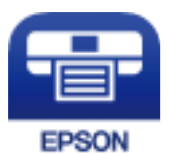

# *Rakenduse Epson iPrint installimine*

Rakenduse Epson iPrint saate oma nutiseadmesse installida järgmist URL-i või QR-koodi kasutades.

<http://ipr.to/c>

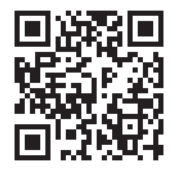

# **Android-rakendusest lihtsa printimise rakendus (Epson Print Enabler)**

Epson Print Enabler on rakendus, mis võimaldab dokumente, e-kirju, fotosid ja veebilehekülgi juhtmeta printida otse oma Android telefonist või tahvelarvutist (Android v4.4 või uuem). Paari puudutusega tuvastab teie Android seade sama traadita võrguga ühendatud Epsoni printeri.

Otsige Google Play rakendustepoest rakendust Epson Print Enabler ja installige see.

# **Skannimistarkvara**

# **Dokumentide skannimise rakendus (Document Capture Pro)**

Document Capture Pro\* on rakendus, mis võimaldab algdokumente tõhusalt skannida.

Kujutiste salvestamisviis registreeritakse selles rakenduses tööna. Kui olete tegevuste jada eelnevalt tööna registreerinud, saate teostada kõiki tegevusi, valides lihtsalt soovitud töö. Saakte kasutada tööde eesätteid skannitud kujutiste arvutisse salvestamiseks.

Vaadake funktsioonide kasutamise kohta lisateavet Document Capture Pro spikrist.

# *Märkus.*

❏ Peale arvuti on töid võimalik teostada ka üle võrgu ühendatud printeri juhtpaneelilt.

❏ Document Capture Pro ei toeta operatsioonisüsteeme Windows Vista/Windows XP.

\* Nimed on kasutusel operatsioonisüsteemis Windows. Operatsioonisüsteemis Mac OS on rakenduse nimi Document Capture. Operatsioonisüsteemis Windows Server on rakenduse nimi Document Capture Pro Server.

### **Käivitamine opsüsteemis Windows**

❏ Windows 10/Windows Server 2019/Windows Server 2016

Klõpsake nuppu Start ja valige seejärel **Epson Software** > **Document Capture Pro**.

- ❏ Windows 8.1/Windows 8/Windows Server 2012 R2/Windows Server 2012 Sisestage rakenduse nimi otsimise tuumnuppu ja valige seejärel kuvatud ikoon.
- ❏ Windows 7/Windows Server 2008 R2

Klõpsake nuppu Start ja valige seejärel **Kõik programmid** > **Epson Software** > **Document Capture Pro**.

### **Käivitamine opsüsteemis Mac OS**

Valige **Mine** > **Rakendused** > **Epson Software** > **Document Capture**.

# **Skanneri juhtimise rakendus (Epson Scan 2)**

Epson Scan 2 on skanneri draiver, mis võimaldab teil skannerit juhtida. Võite reguleerida skannitud kujutise suurust, eraldusvõimet, eredust, kontrastsust ja kvaliteeti. Võite rakenduse käivitada ka TWAIN-iga ühilduvast skannimisrakendusest. Vaadake funktsioonide kasutamise kohta lisateavet tarkvara spikrist.

### **Käivitamine opsüsteemis Windows**

#### *Märkus.*

Windows Serveri operatsioonisüsteemide kasutamisel peab olema installitud funktsioon *Töölauakogemus*.

❏ Windows 10/Windows Server 2016

Klõpsake nuppu Start ja valige seejärel **EPSON** > **Epson Scan 2**.

❏ Windows 8.1/Windows 8/Windows Server 2012 R2/Windows Server 2012

Sisestage rakenduse nimi otsimise tuumnuppu ja valige seejärel kuvatud ikoon.

❏ Windows 7/Windows Vista/Windows XP/Windows Server 2008 R2/Windows Server 2008/Windows Server 2003 R2/Windows Server 2003

Klõpsake nuppu Start ja valige seejärel **Kõik programmid** või **Programmid** > **EPSON** > **Epson Scan 2**.

#### **Käivitamine opsüsteemis Mac OS**

Valige **Mine** > **Rakendused** > **Epson Software** > **Epson Scan 2**.

# *Võrguskanneri lisamine*

Võrguskanneri kasutamiseks lisage skanner, kasutades skanneri draiverit "Epson Scan 2".

- 1. Käivitage Epson Scan 2.
	- ❏ Windows 10/Windows Server 2016

Klõpsake nuppu Start ja valige seejärel **EPSON** > **Epson Scan 2**.

❏ Windows 8.1/Windows 8/Windows Server 2012 R2/Windows Server 2012

Sisestage rakenduse nimi otsimise tuumnuppu ja valige seejärel kuvatud ikoon.

❏ Windows 7/Windows Vista/Windows XP/Windows Server 2008 R2/Windows Server 2008/Windows Server 2003 R2/Windows Server 2003

Klõpsake nuppu Start ja seejärel valige **Kõik programmid** või **Programmid** > **EPSON** > **Epson Scan 2**.

# ❏ Mac OS

Valige **Mine** > **Rakendused** > **Epson Software** > **Epson Scan 2**.

2. Klõpsake ekraanil **Skanneri seaded** suvandit **Lisa**.

# *Märkus.*

- ❏ Kui *Lisa* on halliks toonitud, klõpsake valikut *Luba redigeerimine*.
- ❏ Kui kuvatakse rakenduse Epson Scan 2 peaekraan, on see juba skanneriga ühendatud. Kui soovite luua ühenduse muu võrguga, valige *Skanner* > *Seaded*, et avada ekraan *Skanneri seaded*.
- 3. Lisage võrguskanner. Sisestage alljärgnevad sätted ja seejärel klõpsake valikut **Lisa**.
	- ❏ **Mudel**: valige skanner, millega soovite ühenduse luua.
	- ❏ **Nimi**: sisestage oma skanneri nimi. Te saate sisestada kuni 32 tähemärki.
	- ❏ **Võrguotsing**: kui arvuti ja skanner on samas võrgus, kuvatakse IP-aadress. Kui seda ei kuvata, klõpsake nuppu . Kui IP-aadressi ei kuvata endiselt, klõpsake valikut **Sisestage aadress** ja seejärel sisestage IPaadress otse.
- 4. Valige ekraanil **Skanneri seaded** skanner ja seejärel klõpsake valikut **OK**.

# **Faksimise tarkvara**

# **Rakendus faksitoimingute konfigureerimiseks ja fakside saatmiseks (FAX Utility)**

FAX Utility on rakendus, mis võimaldab teil arvutist fakside saatmise sätteid konfigureerida. Saate faksi saatmiseks kasutatava kontaktiloendi luua või seda muuta, sätteid konfigureerida, nii et vastuvõetud faksid salvestatakse arvutisse PDF-vormingus jne. Lisateabe saamiseks lugege rakenduse spikrit.

# *Märkus.*

- ❏ Windows Server opsüsteeme ei toetata.
- ❏ Enne FAX Utility installimist veenduge, et selle printeri jaoks on installitud printeridraiver; see ei hõlma PostScript printeridraiverit ja Epsoni universaalset printeridraiverit.
- ❏ Veenduge enne utiliidi FAX Utility installimist, et printeridraiver oleks installitud. Lugege teavet jaotises "Käivitamine opsüsteemis Windows" või "Käivitamine opsüsteemis Mac OS", et saada teada, kuidas kontrollida, kas rakendus on installitud.

# **Käivitamine opsüsteemis Windows**

❏ Windows 10

Klõpsake nuppu Start ja valige **Epson Software** > **FAX Utility**.

❏ Windows 8.1/Windows 8

Sisestage rakenduse nimi otsimise tuumnuppu ja valige seejärel kuvatud ikoon.

❏ Windows 7/Windows Vista/Windows XP

Klõpsake Start ja valige **Kõik programmid** (või **Programmid**) > **Epson Software** > **FAX Utility**.

# **Käivitamine opsüsteemis Mac OS**

Valige **Süsteemi eelistused** menüüst Apple > **Printerid ja skannerid** (või **Printimine ja skannimine**, **Printimine ja faksimine**) ja seejärel valige printer (FAKS). Klõpsake nuppu **Suvandid ja tarvikud** > **Suvandid** > **Ava printeriutiliit**.

# **Seotud teave**

- $\blacktriangleright$  ["Faksi saatmine arvutist" lk 155](#page-154-0)
- $\blacktriangleright$  ["Fakside vastuvõtmine arvutisse" lk 160](#page-159-0)

# **Rakendus fakside saatmiseks (PC-FAX-draiver)**

PC-FAX-i draiver on rakendus, millega saate saata muus rakenduses loodud dokumendi faksina otse arvutist. PC-FAX-i draiver installitakse koos utiliidiga FAX Utility. Lisateabe saamiseks lugege rakenduse spikrit.

#### *Märkus.*

- ❏ Windows Server opsüsteeme ei toetata.
- ❏ Toiming erineb olenevalt dokumendi loomiseks kasutatavast rakendusest. Lisateabe saamiseks lugege rakenduse spikrit.
- ❏ Kontrollige, kas rakendus on installitud. Vt allpool "Juurdepääs Windowsist" või "Juurdepääs Mac OS-ist".

### **Juurdepääs Windows-ist**

Valige rakenduse menüüst **Fail** suvand **Prindi** või **Prindihäälestus**. Valige printer (faks) ja seejärel klõpsake nuppu **Eelistused** või **Atribuudid**.

#### **Juurdepääs Mac OS-ist**

Valige rakenduses menüüst **Fail** suvand **Prindi**. Valige sättega **Printer** oma printer (faks) ja seejärel hüpikmenüüst suvand **Fax Settings** või **Recipient Settings**.

### **Seotud teave**

 $\blacktriangleright$  ["Faksi saatmine arvutist" lk 155](#page-154-0)

# **Tarkvara paketi loomiseks**

# **Application for Creating Driver Packages (EpsonNet SetupManager)**

EpsonNet SetupManager on tarkvara, millega saab luua paketi printeri lihtsaks installimiseks, näiteks printeridraiveri installimiseks, utiliidi EPSON Status Monitor installimiseks ja printeripordi loomiseks. See tarkvara võimaldab administraatoril luua unikaalseid tarkvarapakette ja neid rühmade vahel jagada.

Lisateavet vaadake ettevõtte Epson regionaalselt veebisaidilt.

[http://www.epson.com](http://www.epson.com/)

# <span id="page-348-0"></span>**Tarkvara seadistamiseks või seadmete haldamiseks**

# **Rakendus printeritoimingute konfigureerimiseks (Web Config)**

Web Config on rakendus, mis töötab arvuti või nutiseadme veebibrauseris, nagu Internet Explorer ja Safari. Saate kontrollida printeri olekut või muuta võrguteenuse ja printeri sätteid. Rakenduse Web Config kasutamiseks ühendage printer ja arvuti või seade samasse võrku.

Toetatud on järgmised brauserid.

Microsoft Edge, Internet Explorer 8 või uuem, Firefox\*, Chrome\*, Safari\*

Kasutage uusimat versiooni.

# *Utiliidi Web Config kasutamine veebibrauseris*

1. Kontrollige printeri IP-aadressi.

Printeri IP-aadressi kontrollimiseks valige printeri avakuval võrguikoon ja seejärel aktiivne ühendusmeetod.

# *Märkus.*

IP-aadressi saate kontrollida ka prinditud võrguühenduse aruandest.

2. Käivitage veebibrauser arvutist või nutiseadmest ja sisestage seejärel printeri IP-aadress.

Vorming:

IPv4: http://printeri IP-aadress/ IPv6: http://[printeri IP-aadress]/

Näited:

IPv4: http://192.168.100.201/

IPv6: http://[2001:db8::1000:1]/

#### *Märkus.*

Nutiseadet kasutades saate käivitada ka utiliidi Web Config rakenduse Epson iPrint hoolduskuvalt.

Kuigi printer kasutab HTTPS aadressile pöördumisel iseallkirjastatud sertifikaati, kuvatakse Web Config käivitamisel brauseris hoiatust; see ei tähenda probleemi ja seda võib ohutult ignoreerida.

# **Seotud teave**

- $\blacktriangleright$  ["Rakendus lihtsaks printimiseks nutiseadmest \(Epson iPrint\)" lk 345](#page-344-0)
- & ["Võrguühenduse aruande printimine" lk 306](#page-305-0)

# *Utiliidi Web Config käivitamine Windowsis*

Kui ühendate arvuti printeriga, kasutades WSD-d, järgige alltoodud samme utiliidi Web Config käivitamiseks.

- 1. Avage arvutis printerite loend.
	- ❏ Windows 10

Klõpsake nuppu Start ja valige **Windows süsteem** > **Juhtpaneel** > **Kuva seadmed ja printerid** jaotisest **Riistvara ja heli**.

❏ Windows 8.1/Windows 8

Valige **Riistvara ja heli** (või **Riistvara**) alt **Töölaud** > **Sätted** > **Juhtpaneel** > **Kuva seadmed ja printerid**.

❏ Windows 7

Klõpsake nuppu Start ja valige **Riistvara ja heli** alt **Juhtpaneel** > **Kuva seadmed ja printerid**.

- ❏ Windows Vista Klõpsake nuppu Start ja valige jaotisest **Riistvara ja heli** suvandid **Juhtpaneel** > **Printerid**.
- 2. Tehke printeril paremklõps ja valige **Atribuudid**.
- 3. Valige kaart **Veebiteenus** ja klõpsake URL-i.

Kuigi printer kasutab HTTPS aadressile pöördumisel iseallkirjastatud sertifikaati, kuvatakse Web Config käivitamisel brauseris hoiatust; see ei tähenda probleemi ja seda võib ohutult ignoreerida.

# *Utiliidi Web Config käivitamine Mac OSis*

- 1. Valige **Süsteemi eelistused** Apple menüüst > **Printerid ja skannerid** (või **Prindi ja skanni**, **Prindi ja faksi**) ja seejärel valige printer.
- 2. Klõpsake suvanditel **Suvandid ja tarvikud** > **Näita printeri veebilehte**.

Kuigi printer kasutab HTTPS aadressile pöördumisel iseallkirjastatud sertifikaati, kuvatakse Web Config käivitamisel brauseris hoiatust; see ei tähenda probleemi ja seda võib ohutult ignoreerida.

# **Rakendus seadme häälestamiseks võrgus (EpsonNet Config)**

EpsonNet Config on rakendus, mis võimaldab teil võrguliidese aadresse ja protokolle seadistada. Vaadake lisateavet rakenduse EpsonNet Config kasutusjuhendist või rakenduse spikrist.

## **Käivitamine opsüsteemis Windows**

❏ Windows 10/Windows Server 2019/Windows Server 2016

Klõpsake nuppu Start ja valige seejärel **EpsonNet** > **EpsonNet Config**.

❏ Windows 8.1/Windows 8/Windows Server 2012 R2/Windows Server 2012

Sisestage rakenduse nimi otsimise tuumnuppu ja valige seejärel kuvatud ikoon.

❏ Windows 7/Windows Vista/Windows XP/Windows Server 2008 R2/Windows Server 2008/Windows Server 2003 R2/Windows Server 2003

Klõpsake nuppu Start ja valige suvandid **Kõik programmid** või **Programmid** > **EpsonNet** > **EpsonNet Config SE** > **EpsonNet Config**.

#### **Käivitamine opsüsteemis Mac OS**

**Mine** > **Rakendused** > **Epson Software** > **EpsonNet** > **EpsonNet Config SE** > **EpsonNet Config**.

### **Seotud teave**

 $\blacktriangleright$  ["Rakenduste eraldi installimine" lk 177](#page-176-0)

# **Tarkvara võrguseadmete haldamiseks (Epson Device Admin)**

Epson Device Admin on multifunktsionaalne utiliit, mis haldab võrguseadet.

Saadaval on järgmised funktsioonid.

- ❏ Segmendis saab jälgida või hallata kuni 2000 printerit või skannerit
- ❏ Koostage üksikasjalik raport, näiteks kulumaterjali või toote oleku kohta
- ❏ Toote püsivara uuendamine
- ❏ Seadme võrku lisamine
- ❏ Mitme seadme sätete ühtlustamine.

Epson Device Admin on allalaaditav Epsoni veebisaidilt. Lisateavet leiate utiliidi Epson Device Admin dokumentatsioonist või spikrist.

# **Värskendamistarkvara**

# **Tarkvara ja püsivara värskendamise rakendus (EPSON Software Updater)**

EPSON Software Updater on utiliit uue tarkvara installimiseks ja püsivara/juhendite värskendamiseks Internetiühendusega.

# *Märkus.*

Windows Server opsüsteeme ei toetata.

# **Käivitamine opsüsteemis Windows**

❏ Windows 10

Klõpsake nuppu Start ja valige seejärel **Epson Software** > **EPSON Software Updater**.

❏ Windows 8.1/Windows 8

Sisestage rakenduse nimi otsimise tuumnuppu ja valige seejärel kuvatud ikoon.

❏ Windows 7/Windows Vista/Windows XP

Klõpsake nuppu Start ja seejärel valige **Kõik programmid** või **Programmid** > **Epson Software** > **EPSON Software Updater**.

# *Märkus.*

Samuti saate rakenduse EPSON Software Updater käivitada, kui klõpsate töölaua tegumiribal printeri ikoonil ja valite *Tarkvara uuendamine*.

# **Käivitamine opsüsteemis Mac OS**

Valige **Mine** > **Rakendused** > **Epson Software** > **EPSON Software Updater**.

# **Seotud teave**

 $\blacktriangleright$  ["Rakenduste eraldi installimine" lk 177](#page-176-0)

# <span id="page-351-0"></span>**Sätete menüü loend**

Valige erinevate sätete tegemiseks printeri avakuval suvand **Sätted**.

# **Üldsätted**

Valige juhtpaneelil menüüd allpool kirjeldatud viisil.

# **Sätted** > **Üldsätted**

# **Põhisätted**

Valige juhtpaneelil menüüd allpool kirjeldatud viisil.

# **Sätted** > **Üldsätted** > **Põhisätted**

Te ei saa muuta administraatori poolt lukustatud sätteid.

LCD heledus:

Kohandage LCD-ekraani eredust.

# Heli:

Helitugevuse seadmine.

❏ Vaigista

Kõigi helide vaigistamiseks valige **Sees**.

❏ Tavarežiim

Valige helitugevus, nagu **Nupuvajutus**.

❏ Vaikne režiim

Valige helitugevus, nagu **Nupuvajutus**, suvandis **Vaikne režiim**.

# Unetaimer:

Reguleerige unerežiimi (energiasäästurežiim) sisenemise aega, kui printer ei ole teinud ühtegi toimingut. Sättega määratud aja möödudes läheb LCD-ekraan mustaks.

# Puhkerežiimist äratamine:

# Äratamine LCD-ekraani puudutamisega:

Valige **Sees**, et lõpetada unerežiim (energiasäästu režiim) puutepaneeli toksamise teel. Kui see sätte on väljalülitatud, peate printeri ärastamiseks vajutama juhtpaneeli nuppu. Funktsiooni keelamine võimaldab vältida printeri ettevaatamatut kasutamist, kui mõni võõrkeha peaks puudutama puutepaneeli. Liasks võite seada ajavahemiku, mille vältel funktsioon sisse või võlja lülitub.

# Väljalülitustaimer:

Ostu sooritamise kohast olenevalt võib teie tootel olla see funktsioon või funktsioon **Välja lülit. säte**.

Valige see säte, et lülitada printer automaatselt välja, kui seda määratud ajavahemiku jooksul ei kasutata. Saate kohandada aega, mille järel rakendub toitehaldus. Aja mis tahes suurenemine mõjutab toote energiasäästlikkust. Arvestage enne muudatuste tegemist keskkonnaga.

#### Välja lülit. säte:

Ostu sooritamise kohast olenevalt võib teie tootel olla see funktsioon või funktsioon **Väljalülitustaimer**.

❏ Välja lülitatud kui on inaktiveeritud

Valige see säte, et lülitada printer automaatselt välja, kui seda määratud ajavahemiku jooksul ei kasutata. Aja mis tahes suurenemine mõjutab toote energiasäästlikkust. Arvestage enne muudatuste tegemist keskkonnaga.

❏ Välja lülitatud kui ühendus on lahutatud

Valige see säte, et lülitada printer välja 30 minuti pärast, kui katkeb ühendus kõigi portidega, kaasa arvatud LINE-pordiga. Olenevalt regioonist on võimalik, et see funktsioon ei ole saadaval. See funktsioon ei ole aktiivne, kui on paigaldatud valikuline võrgukaart või faksiplaat.

#### Kuupäeva/kellaaja sätted:

❏ Kuupäev/kellaaeg

Sisestage praegune kuupäev ja kellaaeg.

❏ Suveaeg

Valige teie piirkonnas kehtiv suveaja säte.

❏ Ajavahe

Sisestage kohaliku aja ja UTC (koordineeritud maailmaaja) vaheline erinevus.

#### Riik/Regioon:

Valige riik või regioon, kus te printerit kasutate. Kui te muudate riiki või regiooni, taastatakse faksi vaikesätted ja te peate need uuesti määrama.

# Keel/Language:

Valige LCD-ekraanil kasutatav keel.

### Käivitusekraan:

Määrake, milline menüü kuvatakse LCD-ekraanil printeri sisselülitamisel, kui **Toimingu ajalõpp** on aktiveeritud.

# Muuda avakuva:

Muutke LCD-ekraanil ikoonide paigutust. Saate ikoone ka lisada, kustutada ja liigutada.

# Taustapilt:

Muutke LCD-ekraani taustavärvi.

# Toimingu ajalõpp:

Valige **Sees**, et naasta lähtekuvale, kui määratud aja jooksul ei ole tehtud ühtegi toimingut. Kui rakendatud on kasutajapiirangud ja määratud aja jooksul ei ole tehtud ühtegi toimingut, logitakse teid välja ja viiakse tagasi lähtekuvale.

# Klaviatuur

Muutke LCD-ekraanil klaviatuuri paigutust.

Vaikekuva(Job/Status):

Valige vaikimisi teave, mida soovite kuvada nupu  $\Box$  vajutamisel.

## **Seotud teave**

- $\blacktriangleright$  ["Energia säästmine" lk 176](#page-175-0)
- $\blacktriangleright$  ["Märkide sisestamine" lk 32](#page-31-0)

# **Printeri sätted**

Valige juhtpaneelil menüüd allpool kirjeldatud viisil.

# **Sätted** > **Üldsätted** > **Printeri sätted**

Te ei saa muuta administraatori poolt lukustatud sätteid.

# Paberilähte sätted:

# Paberi säte:

Valige paberiallikas, et täpsustada laaditud paberi formaat ja tüüp. Kui **Pab. suur. autom. tuvast.** on lubatud, tuvastab printer laaditud paberi formaadi.

#### Paberisalve proiriteet:

Valige **Sees**, et anda printimisel prioriteet paberile, mis on laaditud seadmesse tagumine paberisöötja.

#### A4/Letter automaatne ümberlülitus:

Valige **Sees**, et sööta paberit A4-formaadi paberiallikast, kui ühegi paberiallika formaadiks pole määratud Letter, või Letter-formaadi paberiallikast, kui ühegi paberiallika formaadiks pole määratud A4.

#### Sätete automaatne valimine:

Kui paber saab otsa, hakkab printer paberit automaatselt võtma paberiallikast, mille sätted vastavad prinditöö paberisätetele. Võite määrata automaatse valiku igale paberiallikale nii kopeerimise, faksi kui ka muude funktsioonide jaoks. Kõiki sätteid ei saa välja lülitada.

See säte keelatakse, kui valite prinditöö jaoks paberi sätete alt kindla paberiallika. Sõltuvalt printeri draiveri vahekaardil **Pealeht** määratud paberitüübi sättest ei söödeta paberit alati automaatselt.

### Tõrketeade:

Valige **Sees**, et kuvada tõrketeade, kui valitud paberiformaat või -tüüp ei vasta laaditud paberile.

# Paberi häälestuse automaatne kuvamine:

Valige **Sees**, et paberikasseti täitmise ajal avada kuva **Paberi säte**. Kui te keelate selle funktsiooni, ei saa te seadmest iPhone, iPad ega iPod rakendusega AirPrint printida. Kasutaja poolt määratud paberi suuruste loend:

Kasutaja poolt määratud suurust saab muuta. Soovitame seda funktsiooni kasutada siis, kui prindite tihti tavalisest erinevale paberile.

# Printimiskeel:

Valige USB-liidese või võrguliidese jaoks printimiskeel.

# Universaal. printimissätted:

Need prindisätted rakenduvad, kui kasutate printimiseks välist seadet ilma printeridraiverita.

# Nihe üles:

Kohandage paberi ülemist veerist.

# Nihe vasakule:

Kohandage paberi vasakut veerist.

#### ihe üles tagaküljel:

Kohandage kahepoolsel printimisel lehe tagakülje ülemist veerist.

## Nihe vasakule tagaküljel:

Kohandage kahepoolsel printimisel lehe tagaveerise vasakut veerist.

#### Kontrollige paberi laiust:

Valige **Sees**, et kontrollida enne printimist paberi laiust. See hoiab ära printimise üle paberi servade, kui paberiformaadi säte on vale, kuid võib vähendada printimiskiirust.

#### Jäta tühi leht vahele:

Jätab tühjad lehed printimisel automaatselt vahele.

### PDL printimiskonfiguratsioon:

Valige suvandi PDL printimiskonfiguratsioon sätted, mida soovite kasutada PCL- või PostScriptprintimiseks.

# Tavasätted:

❏ Paberi formaat

Valige vaikimisi paberiformaat PCL- või PostScript-printimiseks.

❏ Paberi tüüp

Valige vaikimisi paberitüüp PCL- või PostScript-printimiseks.

❏ Suund

Valige vaikimisi suund PCL- või PostScript-printimiseks.

❏ Kvaliteet

Valige prindikvaliteet PCL- või PostScript-printimiseks.

❏ Tindi säästurežiim

Valige **Sees**, et säästa printimistihedust vähendades tinti.

#### ❏ Printimisjärjestus

Viimane leht üleval

Alustab printimist faili esimesest leheküljest.

Esimene leht üleval

Alustab printimist faili viimasest leheküljest.

❏ Koopiate arv

Määrake prinditavate koopiate arv.

❏ Köiteveeris

Valige köitmiskoht.

❏ Automaatne paberi väljutus

Valige **Sees**, et väljutada paber automaatselt, kui printimine peatatakse prinditöö ajal.

❏ 2-poolne printimine

Valige **Sees**, et printida kahepoolselt.

### PCL-menüü:

❏ Fondi allikas

Resident

Valige printerisse eelnevalt installitud fondi kasutamiseks.

Laadi alla

Valige allalaaditud fondi kasutamiseks.

❏ Fondi number

Valige fondi vaikeallika jaoks fondi vaikenumber. Number erineb olenevalt määratud sätetest.

❏ Samm

Skaleeritava ja püsisammuga fondi puhul määrake fondi vaiketihedus. Saate valida väärtuse vahemikus 0,44–99,99 cpi (tähemärki tolli kohta) sammuga 0,01.

Seda suvandit ei pruugita olenevalt fondi allika või fondi numbri sätetest kuvada.

❏ Kõrgus

Skaleeritava ja proportsionaalfondi puhul määrake fondi vaikekõrgus. Saate valida väärtuse vahemikus 4,00–999,75 punkti sammuga 0,25.

Seda suvandit ei pruugita olenevalt fondi allika või fondi numbri sätetest kuvada.

❏ Sümbolite komplekt

Valige sümbolite vaikekomplekt. Kui fondi allika ja numbri sättes valitud font pole uues sümbolite komplekti sättes saadaval, asendatakse fondi allika ja numbri sätted automaatselt vaikeväärtusega IBM-US.

❏ Vorm

Määrake valitud paberiformaadi ja suuna jaoks ridade arv. See muudab ka reasammu (VMI) ning uus VMI-väärtus salvestatakse printerisse. See tähendab, et hilisemad leheformaadi või -suuna sätte muudatused muudavad ka salvestatud VMI-põhist vorminguväärtust.

❏ CR-funktsioon

Kui prindite konkreetse operatsioonisüsteemi draiveriga, valige reavahetuse käsk.

#### ❏ LF-funktsioon

Kui prindite konkreetse operatsioonisüsteemi draiveriga, valige reavahetuse käsk.

❏ Paberiallika määramine

Määrake paberiallika valimise käsu ülesanne. Väärtuse **4** valimisel ühilduvad määratavad käsud HP LaserJet 4-ga. Väärtuse **4K** valimisel ühilduvad määratavad käsud HP LaserJet 4000, 5000 ja 8000-ga. Väärtuse **5S** valimisel ühilduvad määratavad käsud HP LaserJet 5Siga.

# PS-menüü:

❏ Tõrkeleht

Valige **Sees**, et printida leht, millel on näidatud olek, kui PostScript- või PDF-printimise ajal esineb tõrge.

❏ Värviline

Valige PostScripti printimise jaoks värvirežiim.

❏ Binaarne

Valige **Sees**, kui prindite andmeid, mis sisaldavad binaarkujutisi. Rakendus võib kahendandmeid saata isegi juhul, kui printeridraiveri sätteks on määratud ASCII, kuid andmete printimiseks tuleb see funktsioon lubada.

❏ PDF-lehekülje suurus

Valige PDF-faili printimisel paberiformaat. Kui valitud on **Auto**, määratakse paberiformaat vastavalt esimese lehe formaadile.

# Automaatne veaparandaja:

Valige kahepoolse printimise tõrke või mälu täitumise tõrke korral tehtav toiming.

❏ Sees

Kuvab hoiatuse ja prindib ühepoolses režiimis, kui esineb kahepoolse printimise tõrge, või prindib ainult printeril töödelda õnnestunud andmed, kui esineb mälu täitumise tõrge.

❏ Välj.

Kuvab tõrketeate ja katkestab printimise.

### Mäluseadme liides:

❏ Mäluseade:

Valige **Aktiveeri**, et lubada printerile juurdepääs sisestatud mäluseadmele. Kui valitud on **Deaktiveeri**, ei saa te printeriga salvestada andmeid mäluseadmele. See takistab konfidentsiaalsete dokumentide omavolilist teisaldamist.

❏ Failide ühiskasutus:

Valige, kas soovite anda mäluseadmele kirjutusõiguse USB-ühendusega arvutist või võrguühendusega arvutist.

Paks paber:

Valige **Sees**, et hoida ära väljaprintide määrdumist tindiga, see võib aga vähendada printimiskiirust.

#### Vaikne režiim:

Valige **Sees**, et vähendada printimise ajal müra, see aga võib vähendada printimiskiirust. Olenevalt paberi tüübist ja valitud prindikvaliteedi sätetest ei pruugi printeri müratasemes erinevust olla.

### Tindi kuivamisaeg:

Valige tindi kuivamisaeg kahepoolse printimise jaoks. Printer prindib teisele poole pärast esimese poole printimist. Kui väljaprindid on määrdunud, muutke ajasätet suuremaks.

# Kahesuunaline:

Valige **Sees**, et muuta printimise suunda. Prindib, kui prindipea liigub vasakule ja paremale. Kui vertikaalsed või horisontaalsed jooned teie väljaprindil on hägused või valesti joondatud, võib selle funktsiooni keelamine probleemi lahendada; kuid sellisel juhul võib printimiskiirus väheneda.

### Väljastussalve automaatne pikendus:

Valige **Sees**, et pikendada automaatselt väljundsalve paberituge, kui prinditakse suuremale kui A4 formaadis paberile.

#### Avuti ühendamine USB kaudu:

Valige **Aktiveeri**, et anda USB-ga ühendatud arvutile printerile juurdepääs. Valiku **Deaktiveeri** korral on piiratud printimine ja skannimine, mida ei ole saadetud üle võrgu.

### USB I/F ajalõpu sätted:

Määrake sekundid, mis peavad enne arvutiga loodud USB-side lõpetamist mööduma, pärast seda, kui printer saab PostScripti printeridraiverist või PCL printeridraiverist prinditöö. Kui töö lõppemine ei ole PostScripti printeridraiverist või PCL printeridraiverist selgelt määratletud, võib tekkida lõputu USB-suhtlus. Kui nii juhtub, lõpetab printer suhtluse pärast määratud aja möödumist. Kui te ei soovi suhtlust lõpetada, sisestage 0 (null).

# **Seotud teave**

- & ["Paberi laadimine" lk 37](#page-36-0)
- $\rightarrow$  ["Printimine lihtsate sätetega" lk 48](#page-47-0)
- $\rightarrow$  ["Vormingus JPEG failide printimine mäluseadmelt" lk 92](#page-91-0)
- $\blacktriangleright$  ["Vormingus TIFF failide printimine mäluseadmelt" lk 93](#page-92-0)

# **Võrgusätted**

Valige juhtpaneelil menüüd allpool kirjeldatud viisil.

# **Sätted** > **Üldsätted** > **Võrgusätted**

# Wi-Fi häälestus:

Seadistage või muutke raadiovõrgu sätteid. Valige allpool toodud valikutest ühendusmeetod ja seejärel järgige juhtpaneelil kuvatud juhiseid.

# Ruuter:

- ❏ Wi-Fi häälestusviisard
- ❏ Surunupu häälestus (WPS)

# ❏ Muud

- ❏ PIN-koodi häälestus (WPS)
- ❏ Wi-Fi automaatne ühendus
- ❏ Keela Wi-Fi

Võimalik, et võrguprobleeme saab lahendada, keelates Wi-Fi sätted või määrates need

uuesti. Puudutage > **Ruuter** > **Muuda sätteid** > **Muud** > **Keela Wi-Fi** > **Käivita häälestus**.

# Wi-Fi Direct:

- ❏ iOS
- ❏ Android
- ❏ Muu opsüsteemiga seadmed
- ❏ Muuda
	- ❏ Muuda võrgu nime
	- ❏ Muuda parooli
	- ❏ Keela funktsioon Wi-Fi Direct
	- ❏ Taasta vaikesätted

# Kaabel-LAN-i häälestus:

Seadistage või muutke võrguühendust, mis kasutab LAN-kaablit ja marsruuterit. Kui kasutatakse seda, on Wi-Fi-ühendused keelatud.

# Võrgu olek:

Kuvab või prindib praegused võrgusätted.

- ❏ Juhtmega LAN-i / Wi-Fi olek
- ❏ Wi-Fi Directi olek
- ❏ Meiliserveri olek
- ❏ Prindi olekuleht

#### Ühenduse kontrollimine:

Kontrollib praegust võrguühendust ja prindib aruande. Kui ühendusega on probleeme, vaadake probleemide lahendamiseks aruannet.

# Täpsem:

Määrake alljärgnevad üksikasjalikud sätted.

- ❏ Seadme nimi
- ❏ TCP/IP
- ❏ Puhverserver
- ❏ Meiliserver
- ❏ IPv6 aadress
- ❏ MS võrgu ühiskasutus
- ❏ Ühenduskiirus ja dupleks
- ❏ HTTP ümbersuunamine HTTPS-ile
- ❏ Keela IPsec/ IP filtrimine
- ❏ Keela IEEE802.1X
- ❏ iBeacon-edastus

# **Seotud teave**

- & ["Wi-Fi sätete määramine, sisestades SSID ja parooli" lk 292](#page-291-0)
- $\rightarrow$  ["Wi-Fi-sätete määramine nupuga seadistuse abil \(WPS\)" lk 293](#page-292-0)
- & ["Wi-Fi sätete tegemine PIN-koodiga seadistades \(WPS\)" lk 294](#page-293-0)
- $\rightarrow$  ["Võrgu olekulehe printimine" lk 312](#page-311-0)
- $\blacktriangleright$  ["Võrguühenduse oleku kontrollimine juhtpaneelilt" lk 305](#page-304-0)

# **Veebiteenuse sätted**

Valige juhtpaneelil menüüd allpool kirjeldatud viisil.

# **Sätted** > **Üldsätted** > **Veebiteenuse sätted**

Te ei saa muuta administraatori poolt lukustatud sätteid.

Epson Connect teenused:

Kuvab teabe selle kohta, kas printer on teenuses Epson Connect registreeritud ja sellega ühendatud.

Saate teenuse registreerida, valides **Registreeri** ja järgides juhiseid.

Kui olete registreeritud, saate muuta alljärgnevaid sätteid.

- ❏ Peata/Jätka
- ❏ Tühista registreerimine

Üksikasju vaadake alljärgnevalt veebisaidilt.

<https://www.epsonconnect.com/>

[http://www.epsonconnect.eu](http://www.epsonconnect.eu/) (ainult Euroopa)

# **Faksi sätted (ainult faksimisfunktsiooniga printerid)**

See menüü kuvatakse, kui teete printeri juhtpaneelil valiku **Sätted** > **Üldsätted** > **Faksi sätted**.

### *Märkus.*

❏ Lisaks saate ligipääsu seadistusele Faksi sätted menüüst Web Config. Vajutage *Fax* sakile ekraanil Web Config.

❏ Kui kasutate rakendust Web Config menüü *Faksi sätted* kuvamiseks, võivad kasutajaliides ja asukohad olla printeri juhtpaneelist pisut erinevad.

# **Seotud teave**

- $\blacktriangleright$  ["Kiirtoimingu nupp" lk 361](#page-360-0)
- $\rightarrow$  ["Põhisätted" lk 361](#page-360-0)
- <span id="page-360-0"></span> $\blacktriangleright$  ["Saatmissätted" lk 364](#page-363-0)
- & ["Vastuvõtmise sätted" lk 365](#page-364-0)
- $\blacktriangleright$   $\Box$  Aruande sätted" lk 372
- $\blacktriangleright$  ["Turvasätted" lk 373](#page-372-0)
- & ["Kontrollige faksiühendust" lk 374](#page-373-0)
- & ["Faksisätete viisard" lk 374](#page-373-0)

#### *Kiirtoimingu nupp*

Leiate menüü printeri juhtpaneelilt allpool viidatud asukohast.

## **Sätted** > **Üldsätted** > **Faksi sätted** > **Kiirtoimingu nupp**

#### *Märkus.*

❏ Kui kuvatakse parooli sisestamise ekraan, sisestage administraatori parool.

❏ Seda menüüd ei saa utiliidi Web Config kuval kuvada.

Kiirtoimingu nupp 1, Kiirtoimingu nupp 2, Kiirtoimingu nupp 3:

Registreerib kuni kolm otseteed, mis võimaldab teile kiiret juurdepääsu menüüle, mida kasutate fakse saates sageli. Otseteed kuvatakse alljärgnevas menüüs.

Vahekaart **Faks** > **Faksi sätted**.

#### *Põhisätted*

Leiate menüü printeri juhtpaneelilt allpool viidatud asukohast.

## **Sätted** > **Üldsätted** > **Faksi sätted** > **Põhisätted**

#### *Märkus.*

❏ Utiliidi Web Config kuvalt leiate allpool viidatud menüü.

Vahekaart *Fax* > *Basic Settings*

❏ Kui kuvatakse parooli sisestamise ekraan, sisestage parool.

#### Faksi kiirus:

Valige faksi saatmise kiirus. Soovitame valida sätte **Aeglane(9600 bit/s)**, kui faksi välismaale saatmisel/välismaalt saamisel või IP-telefoniteenuse (VoIP) kasutamisel esineb tihti sidetõrge.

#### ECM:

Parandab automaatselt faksi saatmisel esinevad tõrked (tõrkeparanduse režiim), mille põhjuseks on enamasti telefoniliinide müra. Kui see funktsioon on keelatud, ei saa te värvilisi dokumente saata ega vastu võtta.

#### Valimistooni tuvastam.:

Tuvastab enne valima hakkamist tooni. Kui printer on ühendatud kodukeskjaama või digitaaltelefoniliiniga, ei pruugi seade valima hakata. Sellisel juhul seadke **Sideliini tüüp** väärtuseks **PBX**. Kui see ei toimi, keelake funktsioon. Kuid selle funktsiooni keelamisel on võimalik, et faksinumbri esimene number kaob ära ja faks saadetakse valele numbrile.

#### Numbri valimise režiim:

Valige selle telefonisüsteemi tüüp, millega olete printeri ühendanud. Kui sätteks on määratud **Impulss**, võite valimisrežiimi ajutiselt impulssvalimisest toonvalimiseks muuta, vajutades nuppu (sisestatakse "T"), sisestades samal ajal faksi ülemisel kuval numbreid. Olenevalt regioonist ning riigist on võimalik, et see säte ei ole saadaval.

#### Sideliini tüüp:

Valige liini tüüp, millega olete printeri ühendanud.

Kui kasutate printerit keskkonnas, kus on kasutusel laiendid ja välisliini jaoks välissuunakoodid, nagu 0 ja 9, valige **PBX**. Keskkonna jaoks, kus on kasutusel DSL-modem või terminaliadapter, on samuti soovitatav kasutada sätet **PBX**.

#### Pääsukood

Valige **Kasuta** ja registreerige seejärel välissuunakood, nagu 0 või 9. Kui saadate seejärel faksi välisele faksinumbrile, sisestage tegeliku suunakoodi asemel # (numbriosund). Numbriosundit # tuleb välissuunakoodina kasutada ka loendis **Kontaktid**. Kui kontaktile on määratud välissuunakood (nt 0 või 9), ei saa kontaktile fakse saata. Sellisel juhul määrake suvandi **Pääsukood** sätteks **Ära kasuta**, vastasel korral tuleb kood loendis **Kontaktid** asendada sümboliga #.

#### Päis:

Sisestage saatja nimi ja faksinumber. Need trükitakse saadetavate fakside päisesse.

- ❏ Teie telefoninumber: Võite sisestada kuni 20 tärki, kasutades tärke 0–9, + ja tühik. Väljale Web Config võite sisestada kuni 30 tärki.
- ❏ Faksi päis: Saate registreerida kuni 21 saatja nime. Saatja nime väljale saate sisestada kuni 40 tärki. Väljale Web Config sisestage päis Unicode (UTF-8) formaadis.

#### Vastuvõturežiim:

Valige vastuvõturežiim. Lisainfot leiate altpoolt.

#### DRD:

Kui olete telefonifirmalt eristuva helina teenuse tellinud, valige sissetulevate fakside jaoks kasutatav helin. Paljude telefonifirmade pakutav eristuva helina teenus (teenuse nimi olenevalt ettevõttest) võimaldab teil ühel telefoniliinil mitut telefoninumbrit kasutada. Igale numbrile määratakse erinev helin. Võite kasutada üht numbrit häälkõnede ja teist faksikõnede jaoks. Olenevalt piirkonnast võib selleks sätteks olla **Sees** või **Välj.**.

#### Helinaid vastamiseni:

Valige helinate arv, mille järel printer automaatselt faksi vastu võtab.

#### Kaugvastuvõtt:

#### Kaugvastuvõtt

Kui vastate sissetulevale faksikõnele printeriga ühendatud telefonist, võite alustada faksi vastuvõtmist, sisestades telefoni teel koodi.

#### Käivituskood

Määrake suvandile **Kaugvastuvõtt** käivituskood. Sisestage 2 tärki, kasutades tärke 0–9, \*, #.

#### Faksi tagasilükkamine:

#### Faksi tagasilükkamine

Valige suvandid rämpsfakside blokeerimiseks.

- ❏ Tagasilükatavate numbrite loend: Kui teise poole number on blokeeritud numbrite loendis, siis määrake, kas sellelt numbrilt saadetud faksid tuleb ka blokeerida.
- ❏ Faksipäise tühik blokeeritud: Kui teise poole number on blokeeritud, siis määrake, kas sellelt numbrilt saadetud faksid tuleb blokeerida.
- ❏ Registreerimata kontaktid: Kui teise poole numbrit ei ole kontaktide hulgas, siis määrake, kas sellelt numbrilt saadetud faksid tuleb blokeerida.

#### Redigeeri blokeeritud numbrite loend

Saate registreerida kuni 30 faksinumbrit, millelt saabuvad faksid ja kõned blokeeritakse. Sisestage kuni 20 tärki, kasutades tärke 0–9 + või tühik.

#### Vastuvõetava paberi suurus:

Valige maksimaalse suurusega paberiformaat faksidele, mida printer saab vastu võtta.

### Salvestamise/edastuse failivorming:

#### Failivorming:

Valige, kas soovite fakse salvestada ja edastada formaadis **PDF** või **TIFF**.

#### PDF-i sätted:

Kui teete jaotises **Salvestamise/edastuse failivorming** valiku **PDF**, on võimalik sätteid muuta.

Dokumendi avamise parool:

#### Sisendkausta parooli sätted:

Saate seada salvestatud või edastatud fakside avamiseks parooli.

#### Parool:

Seadistage parool dokumendi avamiseks.

### Õiguste parool:

Sisendkausta parooli sätted

Saate seadistada parooli PDF-faili printimiseks või muutmiseks.

#### Parool

Seadistage lubamiseks parool valikus **Parool**.

**Printimine**: Võimaldab PDF-faili printida.

**Redigeerimine**: Võimaldab PDF-faili muuta.

### **Seotud teave**

 $\blacktriangleright$  . Fakside arvutist saatmise aktiveerimine" lk 473

 $\rightarrow$  ["Printeri ettevalmistamine fakside saatmiseks ja vastu võtmiseks" lk 462](#page-461-0)

- <span id="page-363-0"></span>& ["Kodukeskjaama telefonisüsteemi sätete määramine" lk 464](#page-463-0)
- & ["Sissetulevate fakside vastuvõtmine" lk 137](#page-136-0)
- $\blacktriangleright$  ["Sätete tegemine rämpsfakside blokeerimiseks" lk 473](#page-472-0)

### *Saatmissätted*

Leiate menüü printeri juhtpaneelilt allpool viidatud asukohast.

## **Sätted** > **Üldsätted** > **Faksi sätted** > **Saatmissätted**

#### *Märkus.*

- ❏ Utiliidi Web Config kuvalt leiate allpool viidatud menüü. Vahekaart *Fax* > *Send Settings*
- ❏ Kui kuvatakse parooli sisestamise ekraan, sisestage parool.

#### Automaatne pööramine:

A4-formaadis originaal, mis on asetatud ADF-i või skanneri klaasile nii, et selle pikk külg jääb vasakule, saadetakse A3-formaadis faksina. Lubage see skannitud kujutise pööramiseks, et seda A4 formaadis saata.

### Kiire saatmine mälust:

Kiirmälust saatmise funktsioon alustab faksi saatmist, kui printer lõpetab esimese lehe skannimise. Kui te ei luba seda funktsiooni, alustab printer saatmist pärast kõigi skannitud kujutiste salvestamist mällu. Kui kasutate seda funktsiooni, saate lühendada toimingule kuluvat aega, sest skannimine ja saatmine viiakse läbi paralleelselt.

#### Hulgisaatmine:

Kui samale adressaadile tuleb mitu faksi saata, rühmitab see faksid ja saadab need korraga. Korraga võib saata kuni viis dokumenti (kokku kuni 200 lehekülge). See aitab teil edastuskuludelt kokku hoida, vähendades ühenduskordade arvu.

#### Salvesta tõrke andmed:

Salvestab dokumendid, mida ei õnnestunud printeri mällu saata. Saate dokumendid **Job/Status** kaudu uuesti saata.

#### Sea salvestamisperiood:

#### Salvestamisperiood

Seadistage päevade arv, mille jooksul säilitatakse dokumenti, mille printimine ebaõnnestus.

#### Järgmise originaali ooteaeg:

Määrake järgmise originaali sisestamise ooteaeg. Printer alustab faksi saatmist, kui see aeg on möödunud.

#### Faksi eelvaate kuvamisaeg:

Saate määrata aja skannitud dokumendi eelvaate kuvamisaja enne selle saatmist. Printer alustab faksi saatmist, kui see aeg on möödunud.

<span id="page-364-0"></span>Luba varundus:

Valides **Lubatud** saate teha saadetud faksidest varukoopiad, valides **Faks** > **Faksi sätted** > **Varundus**.

PC to FAX Function:

Seda toiminguriba kuvatakse ainult ekraanikuval Web Config. Võimaldab fakside saatmist arvutikliendiga.

#### *Vastuvõtmise sätted*

#### **Seotud teave**

- $\blacktriangleright$  "Salvestamise/ Edastam sätted" lk 365
- $\rightarrow$  ["Printimissätted" lk 370](#page-369-0)

#### **Salvestamise/ Edastam sätted**

Tingimusteta salvestamine/edastamine:

Leiate menüü printeri juhtpaneelilt allpool viidatud asukohast.

**Sätted** > **Üldsätted** > **Faksi sätted** > **Vastuvõtmise sätted** > **Salvestamise/ Edastam sätted** > **Tingimusteta salvestamine/edastamine**

*Märkus.*

Utiliidi Web Config kuvalt leiate allpool viidatud menüü.

*Fax* sakk > *Save/Forward Settings* > *Unconditional Save/Forward*

Saate määrata sihtkohtade salvestamise ja edastamise kausta Sisendkaust, arvutisse, välisesse mäluseadmesse, e-posti aadressidele, jagatud kaustadesse ja teistele faksiseadmetele. Saate neid funktsioone samaaegselt kasutada. Kui määrate printeri juhtpaneelil kõikideks valikuteks **Välj.**, prindib printer kõik vastu võetud faksid välja.

#### **Seotud teave**

- & ["Vastuvõetud fakside salvestamise sätete määramine" lk 466](#page-465-0)
- $\blacktriangleright$  ["Vastuvõetud fakside edasisaatmise sätete määramine" lk 467](#page-466-0)

Salvesta sisendkausta:

Salvestab vastuvõetud faksid printeri kausta Sisendkaust. Salvestada on võimalik kuni 200 dokumenti. 200 dokumendi salvestamine ei pruugi alati olla võimalik, kuna see oleneb kasutustingimustest, näiteks salvestatud dokumentide failimahust ja mitme faksi salvestamise funktsiooni samaaegsest kasutamisest.

Kuigi vastuvõetud fakse ei prindita automaatselt, saate neid printeri ekraanil vaadata ja printida ainult neid fakse, mida vajate. Kuid juhul, kui valite **Tingimusteta salvestamine/ edastamine** menüüs teise valiku, nagu **Salvesta arvutisse** sätte **Jah ja prindi**, prinditakse vastu võetud faksid automaatselt välja.

#### Salvesta arvutisse:

Salvestab vastu võetud faksid printeriga ühendatud arvutisse PDF- või TIFF-failina. Valikuks saab määrata **Jah**, kui kasutate ainult rakendust FAX Utility. Installige FAX Utility eelnevalt arvutisse. Kui olete valikuks määranud **Jah**, saate seda muuta valikuks **Jah ja prindi**.

#### Salvesta mäluseadmesse:

Salvestab vastu võetud faksid printeriga ühendatud välisesse mäluseadmesse PDF- või TIFFfailina. Kui valite **Jah ja prindi**, prinditakse vastu võetud faksid mäluseadmele salvestamise ajal välja.

Vastu võetud dokumendid salvestatakse ajutiselt printeri mälus enne seda, kui need salvestatakse printeriga ühendatud seadme mälus. Kuna mälu täitumise tõrge keelab fakside saatmise ja vastuvõtmise, siis tuleb mäluseade printeriga ühendatuna hoida.

#### Saada edasi:

Saate saata vastuvõetud dokumente edasi teise faksiseadmesse või salvestada neid dokumente PDF- või TIFF-vormingus võrgus jagatud kausta või meiliaadressile. Edasi saadetud faksid kustutatakse printerist. Kui valite **Jah ja prindi**, prinditakse vastu võetud faksid nende edastamie ajal välja. Esmalt lisage edasisaatmise sihtkohad kontaktide loendisse. Meiliaadressile edasi saatmiseks peate määrama ka meiliserveri sätted.

❏ Sihtkoht: Saate valida sihtkohti eelnevalt lisatud kontaktide loendist.

Kui olete valinud edasisaatmise sihtkohaks jagatud kausta võrgus või meiliaadressi, soovitame testida, kas saate saata skannitud kujutist sihtkohta skannimisrežiimis. Valige avaekraanilt suvandid **Skanni** > **Meil**, või **Skanni** > **Võrgukaust/FTP**.

❏ Valikud, kui edastamine nurjus: Saate valida, kas printida ebaõnnestunud faks välja või salvestada see kausta Sisendkaust.

Kui kaust Sisendkaust on täis, on fakside vastuvõtmine keelatud. Te peaksite need dokumendid pärast kontrollimist sisendkaustast kustutama. Dokumentide arv, mille

edasisaatmine on nurjunud, on kuvatud avakuval ikoonil **li**lisaks teistele töötlemata töödele.

#### Meiliteatised:

Saadab meiliteate, kui allpool valitud protsess on lõpule jõudnud. Saate neid funktsioone samaaegselt kasutada.

#### Saaja

Määrake protsessi lõpetamise märguande sihtkoht.

#### Teavita vastuvõtmise lõpetamisel

Saadab teate pärast faksi vastu võtmise lõppemist.

#### Teavita printimise lõpetamisel

Saadab teate pärast faksi printimise lõppemist.

#### Teavita mäluseadmele salvestamise lõpetamisel

Saadab teate pärast faksi mäluseadmele salvestamise lõppemist.

#### Teavita edastamise lõpetamisel

Saadab teate pärast faksi edasi saatmise lõppemist.

#### **Seotud teave**

- $\rightarrow$  ["Vastuvõetud fakside salvestamise sätete määramine" lk 466](#page-465-0)
- & ["Vastuvõetud fakside edasisaatmise sätete määramine" lk 467](#page-466-0)

Tingim. salvest./edast.:

Leiate menüü printeri juhtpaneelilt allpool viidatud asukohast.

**Sätted** > **Üldsätted** > **Faksi sätted** > **Vastuvõtmise sätted** > **Salvestamise/ Edastam sätted** > **Tingim. salvest./edast.**

*Märkus.* Utiliidi Web Config kuvalt leiate allpool viidatud menüü.

*Fax* sakk > *Save/Forward Settings* > *Conditional Save/Forward*

Saate määrata sihtkohtade salvestamise ja edastamise kausta Sisendkaust, konfidentsiaalsesse kasti, välisesse mäluseadmesse, e-posti aadressidele, jagatud kaustadesse ja teistele faksiseadmetele.

Tingimuste lubamise ja keelamise vahel vahetamiseks puudutage valitud üksuses ükskõik millist

kohta peale ikooni $\rightarrow$ .

#### **Seotud teave**

- $\blacktriangleright$  ["Seadistused vastuvõetud fakside salvestamiseks teatud tingimustel" lk 469](#page-468-0)
- $\blacklozenge$  ["Seadistused vastuvõetud fakside edasisaatmiseks teatud tingimustel" lk 471](#page-470-0)

#### Nimi:

Sisestage tingimuse nimi.

#### Tingimus(ed):

Valige tingimused ja määrake sätted.

#### Saatja Faksinumber sobib

Kui saatja faksinumber on vastavuses, siis vastuvõetud faks salvestatakse ja saadetakse edasi.

#### Alamaadressi (SUB) täpne vastavus

Kui alamaadress (SUB) on täpses vastavuses, siis vastuvõetud faks salvestatakse ja saadetakse edasi.

### Parooli (SID) täpne vastavus

Kui parool (SID) on täpses vastavuses, siis vastuvõetud faks salvestatakse ja saadetakse edasi.

### Vastuvõtmise aeg

Salvestab ja saadab edasi faksid, mis on vastu võetud määratud ajavahemiku jooksul.

## Salv./Edast. Sihtkoht:

Valige sihtkoht tingimustele vastavate vastuvõetud dokumentide salvestamiseks ja edasisaatmiseks. Saate neid funktsioone samaaegselt kasutada.

#### Salvesta faksiboksi:

Salvestab vastuvõetud faksid printeri kausta Sisendkaust või konfidentsiaalsesse kasti.

Kokku saate salvestada kuni 200 dokumenti. 200 dokumendi salvestamine ei pruugi alati olla võimalik, kuna see oleneb kasutustingimustest, näiteks salvestatud dokumentide failimahust ja mitme faksi salvestamise funktsiooni samaaegsest kasutamisest.

### Salvesta mäluseadmesse:

Salvestab vastu võetud faksid printeriga ühendatud välisesse mäluseadmesse PDF- või TIFF-failina.

Vastu võetud dokumendid salvestatakse ajutiselt printeri mälus enne seda, kui need salvestatakse printeriga ühendatud seadme mälus. Kuna mälu täitumise tõrge keelab fakside saatmise ja vastuvõtmise, siis tuleb mäluseade printeriga ühendatuna hoida.

#### Saada edasi:

Saate saata vastuvõetud dokumente edasi teise faksiseadmesse või salvestada neid dokumente PDF- või TIFF-vormingus võrgus jagatud kausta või meiliaadressile. Edasi saadetud faksid kustutatakse printerist. Esmalt lisage edasisaatmise sihtkoht kontaktide loendisse. Meiliaadressi edasisaatmiseks peate määrama ka meiliserveri sätted.

❏ Sihtkoht: Saate valida sihtkohta eelnevalt lisatud kontaktide loendist.

Kui olete valinud edasisaatmise sihtkohaks jagatud kausta võrgus või meiliaadressi, soovitame testida, kas saate saata skannitud kujutist sihtkohta skannimisrežiimis. Valige avaekraanilt suvandid **Skanni** > **Meil**, või **Skanni** > **Võrgukaust/FTP**.

❏ Valikud, kui edastamine nurjus: Saate valida, kas printida ebaõnnestunud faks välja või salvestada see kausta Sisendkaust.

#### Prindi:

Prindib vastuvõetud fakse.

#### Meiliteatised:

Saadab meiliteate, kui allpool valitud protsess on lõpule jõudnud. Saate neid funktsioone samaaegselt kasutada.

#### Saaja

Määrake protsessi lõpetamise märguande sihtkoht.

#### Teavita vastuvõtmise lõpetamisel

Saadab teate pärast faksi vastu võtmise lõppemist.

#### Teavita printimise lõpetamisel

Saadab teate pärast faksi printimise lõppemist.

#### Teavita mäluseadmele salvestamise lõpetamisel

Saadab teate pärast faksi mäluseadmele salvestamise lõppemist.

#### Teavita edastamise lõpetamisel

Saadab teate pärast faksi edasi saatmise lõppemist.

### Salvestamise/edastuse failivorming:

Saate seadistada failiformaadi vastuvõetud fakside salvestamiseks või edastamiseks.

#### PDF-i sätted:

Kui teete jaotises **Salvestamise/edastuse failivorming** valiku **PDF**, on võimalik sätteid muuta.

Dokumendi avamise parool:

Sisendkausta parooli sätted:

Saate seada salvestatud või edastatud fakside avamiseks parooli.

Parool:

Seadistage parool dokumendi avamiseks.

### Õiguste parool:

Sisendkausta parooli sätted

Saate seadistada parooli PDF-faili printimiseks või muutmiseks.

### Parool

Seadistage lubamiseks parool valikus **Parool**.

**Printimine**: Võimaldab PDF-faili printida.

**Redigeerimine**: Võimaldab PDF-faili muuta.

### Ülekandearuanne:

Prindib pärast vastuvõetud faksi salvestamist või edasi saatmist automaatselt saatmisaruande.

Kui valite **Prindi tõrke korral**, prinditakse vastuvõetud faksi saatmisaruanne ainult siis kui faksi salvestamisel või edasi saatmisel tuvastati viga.

## **Seotud teave**

- $\blacklozenge$  ["Seadistused vastuvõetud fakside salvestamiseks teatud tingimustel" lk 469](#page-468-0)
- $\blacklozenge$  ["Seadistused vastuvõetud fakside edasisaatmiseks teatud tingimustel" lk 471](#page-470-0)

### Tavasätted:

Leiate menüü printeri juhtpaneelilt allpool viidatud asukohast.

## **Sätted** > **Üldsätted** > **Faksi sätted** > **Vastuvõtmise sätted** > **Salvestamise/ Edastam sätted** > **Tavasätted**

#### *Märkus.*

Utiliidi Web Config kuvalt leiate allpool viidatud menüü.

- ❏ *Fax* sakk > *Fax Box* > *Inbox*
- ❏ *Fax* sakk > *Save/Forward Settings* > *Common Settings*

#### <span id="page-369-0"></span>Sisendkausta sätted:

#### Valikud, kui mälu on täis:

Valige, kas kausta Sisendkaust mälu täitumisel prinditakse vastuvõetud faks välja või lükatakse see tagasi.

#### Sisendkausta parooli sätted:

Parool kaitseb kausta Sisendkaust, et seada kasutajatele vastuvõetud fakside vaatamise piirang. Valige parooli muutmiseks **Muuda** ja seejärel **Lähtesta**, et parooli kaitse tühistada. Parooli muutmiseks või lähtestamiseks on tarvis praegust parooli.

Parooli ei saa seadistada, kui valitud on **Valikud, kui mälu on täis** säte **Võta faksid vastu ja prindi**.

#### Edasisaadetava meili teema:

E-posti aadressile edastamisel saate määrata e-kirja teema.

#### Karbis dokumendi kustutamise sätted:

### Karbis dokumendi kustutamise sätted:

Kui valite **Sees**, kustutatakse vastuvõetud faksid sisendkaustast automaatselt teatud aja möödumisel.

#### Ajavahemik kustutamiseni:

Seadistage päevade arv, mille möödudes sisendkausta salvestatud dokument printerist kustutatakse.

### Kustutatavad faksid:

Valige dokumendid, mida soovite kustutada kaustadest **Loetud**, **Lugemata** ja **Kõik**.

## (Menüü):

Printeri juhtpaneelilt leiate alljärgnevad menüüd:

#### **Sätted** > **Üldsätted** > **Faksi sätted** > **Vastuvõtmise sätted** > **Salvestamise/ Edastam sätted**

#### *Märkus.*

Loendit ei saa Web Config ekraanilt printida.

Prindi ting salvest/ edastamise loend:

Prindib loendi Tingim salvest/ edastamise loend.

#### **Printimissätted**

Leiate menüü printeri juhtpaneelilt allpool viidatud asukohast.

## **Sätted** > **Üldsätted** > **Faksi sätted** > **Vastuvõtmise sätted** > **Printimissätted**

#### *Märkus.*

- ❏ Utiliidi Web Config kuvalt leiate allpool viidatud menüü.
	- *Fax* vahekaart > *Print Settings*
- ❏ Kui kuvatakse parooli sisestamise ekraan, sisestage parool.

#### Automaatne vähendamine:

Suureformaadiliste dokumentidena vastu võetud faksid prinditakse nii, et see sobiks printerisse laaditud paberiga. Vähendamine ei pruugi olenevalt vastuvõetud andmetest alati võimalik olla. Kui see funktsioon on välja lülitatud, prinditakse suured dokumendid originaalformaadis mitmele lehele või seade väljastab tühja lisalehe.

#### Lehe tükeldamise sätted:

Vastu võetud faksi printimisel kasutatakse jagatud lehe sätted, kui vastuvõetud dokumendi formaat on suurem kui printerisse laaditud paberi formaat.

#### Alternatiivne print:

Määrake prindisätted, kui faksiga vastuvõetud dokumendi formaat on suurem kui printerisse laaditud paberi formaat.

Kui valite sätte **Sees (Tükelda lehtedele)**, jagatakse dokument printimiseks vertikaalpaigutusega. Kui valite sätte **Sees (Vähenda mahutamiseks)**, vähendatakse prinditööd minimaalselt 50%.

#### Automaatne pööramine:

Pöörab horisontaalpaigutusega A4-formaadis (Letter, B5 või A5) dokumentidena vastuvõetud fakse nii, et need prinditakse A4-formaadis (Letter, B5 või A5) paberile. Seda sätet rakendatakse siis, kui fakside printimiseks kasutatud vähemalt ühe paberiallika paberi formaadi sätteks on seatud A4 (B5, A5 või Letter).

Valiku **Välj.** korral käsitletakse ja prinditakse horisontaalpaigutusega A4-formaadis (Letter, B5 või A5) vastuvõetud fakse, mis on sama laiusega A3-formaadis (Tabloid, B4 või A4) vertikaalpaigutusega dokumentidega, A3-formaadis (Tabloid, B4 või A4) faksidena.

Kontrollige fakside printimise paberiallika sätteid ja paberiallikate paberi formaadi sätteid järgmistest menüüdest **Sätted** > **Üldsätted** > **Printeri sätted** > **Paberilähte sätted**.

❏ **Sätete automaatne valimine**

❏ **Paberi säte** > **Paberi formaat**

#### Lisa vastuvõtja andmed:

Prindib vastuvõetud faksile vastuvõtmise teabe, isegi kui saatja päise teavet ei määra. Vastuvõtmise teabes sisalduvad vastuvõtmise kuupäev ja kellaaeg, saatja ID, vastuvõtmise ID (nt "#001") ja lehekülje number (nt "P1"). Vastuvõetud faksile trükitud vastuvõtmise ID abil saate vaadata faksiraporti ja faksimise ajaloo saatmislogisid. Kui **Lehe tükeldamise sätted** on lubatud, lisatakse ka jagatud lehekülje number.

#### 2-poolne:

Prindib mitu faksiga vastu võetud dokumendi lehekülge paberi mõlemale poolele.

#### Printimise käivitamise ajastus:

Valige suvandid vastuvõetud fakside printimise alustamiseks.

- ❏ Kõik lehed vastu võetud: Printimist alustatakse pärast kõikide lehekülgede vastuvõtmist. Seda, kas printimist alustatakse esimesest lehest või viimasest lehest, määrab **Sortimisreeglid** funktsioon. Lugege **Sortimisreeglid**selgitust.
- ❏ Esimene leht vastu võetud: Alustab printimist, kui esimene lehekülg on vastu võetud, ja seejärel prindib lehekülgede vastuvõtmise järjekorras. Kui printer ei saa alustada printimist (näiteks siis, kui see prindib muid töid), alustab printer vastuvõetud lehekülgede printimist paketina, kui see on saadaval.

#### <span id="page-371-0"></span>Sortimisreeglid:

Kuna esimene leht prinditakse viimasena (väljastatakse pealmisena), on prinditud dokumendid paigutatud õigesse järjekorda. Kui printeri mälu hakkab täis saama, ei pruugi see funktsioon olla kasutatav.

Printimise edasilükkamise aeg:

Printimise edasilükkamise aeg

Määratud ajavahemiku jooksul salvestab printer vastuvõetud dokumendid printeri mällu ilma neid printimata. Funktsiooni võib kasutada selleks, et öösel printimise korral müra vähendada või teie äraolekul vastu võetud konfidentsiaalseid dokumente varjata. Veenduge enne selle funktsiooni kasutamist, et mälus on piisavalt ruumi. Saate isegi enne taaskäivitusaega vastuvõetud dokumente avakuval valikust **Job/Status** ükshaaval kontrollida ja printida.

### Kellaaeg peatamiseks

Peatab dokumentide printimise.

### Taaskäivitamise aeg

Taaskäivitab dokumentide printimise automaatselt.

### Vaikne režiim:

Vähendab müra, mida printer tekitab fakside printimisel, aga printimiskiirus võib väheneda.

### *Aruande sätted*

Leiate menüü printeri juhtpaneelilt allpool viidatud asukohast.

## **Sätted** > **Üldsätted** > **Faksi sätted** > **Aruande sätted**

#### *Märkus.*

❏ Utiliidi Web Config kuvalt leiate allpool viidatud menüü.

## Vahekaart *Fax* > *Report Settings*

❏ Kui kuvatakse parooli sisestamise ekraan, sisestage parool.

#### Edasisaatmise aruanne:

Prindib pärast vastuvõetud faksi dokumendi edasisaatmist aruande. Valige **Prindi**, et printida iga kord pärast dokumendi edasisaatmist.

#### Varunduse tõrkearuanne:

Prindib aruande, kui esineb varundamise tõrge faksi edasisaatmisel sihtkohta **Varunduse sihtkoht**. Sihtkoha saate määrata menüüs **Faks** > **Faksi sätted** > **Varundus**. Varukoopia funktsiooni saab kasutada järgmistel juhtudel:

- ❏ Ühevärvilise faksi saatmisel
- ❏ Faksi saatmisel kasutatakse funktsiooni **Saada faks hiljem**
- ❏ Faksi saatmisel kasutatakse funktsiooni **Hulgisaatmine**
- ❏ Faksi saatmisel kasutatakse funktsiooni **Salv. faksiand.**

#### <span id="page-372-0"></span>Faksilogi automaatne printimine:

Prindib automaatselt faksilogi. Valige suvand **Sees(iga 100)**, et printida logi iga kord, kui 100 faksitööd on lõpule viidud. Valige suvand **Sees(Aeg)**, et printida logi määratud kellaajal. Kui faksitööde arv ületab 100, prinditakse logi enne määratud aega.

#### Vastuvõtmise aruanne:

Prindib pärast faksi vastuvõtmist vastuvõtuaruande.

**Prindi tõrke korral** prindib aruande ainult tõrke esinemise korral.

#### Manusta pilt aruandele:

Prindib aruande **Ülekandearuanne** koos saadetud dokumendi esilehe pildiga. Valige suvand **Sees (suur pilt)**, et printida lehe ülemine osa seda vähendamata. Valige suvand **Sees (väike pilt)**, et printida kogu leht, vähendades seda nii, et see mahub aruandele.

#### Faksilogi kujundus:

**Ühenda saatmine ja vastuvõtt** Kui prindite **Faksilogi**, prinditakse **Ülekandearuanne** ja **Vastuvõtmise aruanne** samale lehele.

Kui olete valinud **Eralda saatmine ja vastuvõtt** ning prindite **Faksilogi**, prinditakse **Ülekandearuanne** ja **Vastuvõtmise aruanne** eraldi lehtedele.

### Aruande vorming:

Valib faksiaruannete jaoks vormingu suvandis **Faks** > vahekaart **Veel** > **Faksiaruanne** (välja arvatud **Protokolli jälitamine**). Printimiseks koos tõrkekoodidega valige **Üksikasjalik**.

#### Faksilogi väljastusviis:

Valige faksiaruannete väljastamise meetod, nagu näiteks **Salvesta mäluseadmesse**. Kui valite **Saada edasi**, valige kontaktidest **Sihtkoht**.

## *Turvasätted*

Leiate menüü printeri juhtpaneelilt allpool viidatud asukohast.

## **Sätted** > **Üldsätted** > **Faksi sätted** > **Turvasätted**

#### *Märkus.*

❏ Utiliidi Web Config kuvalt leiate allpool viidatud menüü.

Vahekaart *Fax* > *Security Settings*

❏ Kui kuvatakse parooli sisestamise ekraan, sisestage parool.

#### Otsevalimise piirangud:

Valik **Sees** keelab adressaadi faksinumbrite käsitsi sisestamise, võimaldades kasutajal valida adressaate ainult kontaktiloendist või saadetud fakside ajaloost.

Valik **Sisestage kaks korda** nõuab, et kasutaja sisestaks faksinumbri uuesti, kui see sisestati käsitsi.

Valik **Välj.** lubab adressaadi faksinumbreid käsitsi sisestada.

#### Levi piirangud:

Valik **Sees** lubab adressaadiks sisestada ainult ühe faksinumbri.

#### <span id="page-373-0"></span>Kinnita aadresside loend:

Valik **Sees** kuvab enne faksi saatmist adressaadi kinnituskuva.

Adressaatideks saate valida sätte **Kõik** või **Ainult levi jaoks**.

#### Varunda automaatkustutuse andmed:

Valik **Sees** kustutab automaatselt varukoopiad, kui dokumendi saatmine või vastuvõtmine on edukalt lõpule viidud ja varukoopiaid pole enam vaja.

Valik **Välj.** salvestab ajutiselt saadetud ja vastuvõetud dokumentide varukoopiad mälus, et olla valmis ootamatuks toitekatkestuseks, kui elekter kaob, või seadme tõrkeks.

#### Kustuta varundatud andmed:

Kustutab kõik varukoopiad, mis on ajutiselt printeri mälus salvestatud. Käivitage see funktsioon enne, kui printeri kellelegi annate või seadme kõrvaldate.

Seda menüüd ei kuvata rakenduse Web Config ekraanil.

### *Kontrollige faksiühendust*

Leiate menüü printeri juhtpaneelilt allpool viidatud asukohast.

## **Sätted** > **Üldsätted** > **Faksi sätted** > **Kontrollige faksiühendust**

#### *Märkus.*

Seda menüüd ei saa utiliidi Web Config kuval kuvada.

Valikuga **Kontrollige faksiühendust** kontrollitakse, kas printer on ühendatud telefoniliiniga ja fakside edastamiseks valmis. Saate kontrollitulemuse printida A4-formaadis tavapaberile.

### *Faksisätete viisard*

Leiate menüü printeri juhtpaneelilt allpool viidatud asukohast.

## **Sätted** > **Üldsätted** > **Faksi sätted** > **Faksisätete viisard**

#### *Märkus.*

Seda menüüd ei saa utiliidi Web Config kuval kuvada.

Valiku **Faksisätete viisard** korral määratakse faksi põhisätted. Järgige ekraanil kuvatud juhiseid.

#### **Seotud teave**

- $\rightarrow$  ["Põhisätted" lk 361](#page-360-0)
- $\blacktriangleright$  ["Printeri ettevalmistamine fakside saatmiseks ja vastu võtmiseks" lk 462](#page-461-0)

## **Skannimise sätted**

Kinnitage adressaat

Kontrollige sihtkohta enne skannimist.

#### Document Capture Pro

Enne skannimist valige juhtpaneelilt **Arvuti** menüüst töörežiim vastavalt arvutile, millesse Document Capture Pro on installitud.

❏ Kliendirežiim

Valige see režiim, kui Document Capture Pro on installitud opsüsteemi Windows või Mac OS.

❏ Serveri režiim

Valige see režiim, kui Document Capture Pro on installitud opsüsteemi Windows Server. Seejärel sisestage serveri aadress.

#### Meiliserver

Määrake skannimiseks kasutatavad meiliserveri sätted menüüst **Meil**.

❏ Serverisätted

Meiliserverile ligipääsu saamiseks valige printeri autentimismeetod.

["Meiliserveri sättekirjed" lk 425](#page-424-0)

❏ Ühenduse kontrollimine

Kontrollige meiliserveri ühendust.

## **Süsteemi administreerimine**

Selle menüü abil saate toodet süsteemiadministraatorina hooldada. Lisaks võimaldab see piirata toote funktsioone individuaalsete kasutajate jaoks vastavalt teie töö või kontori stiilile.

Valige juhtpaneelil menüüd allpool kirjeldatud viisil.

### **Sätted** > **Üldsätted** > **Süsteemi administreerimine**

#### Kontaktide haldur:

Saate kontaktide jaoks määrata järgmisi sätteid.

Registreeri/Kustuta:

Registreerige ja/või kustutage kontakte menüüde Faks, Skanni meili ja Skanni võrgukausta/ FTP-sse jaoks.

#### Sagedased:

Registreerige kiireks juurdepääsuks sageli kasutatavad kontaktid. Saate ka muuta loendi järjekorda.

#### Prindi kontaktid:

Printige kontaktide loend.

Kuva suvandid:

Muutke kontaktide kuvamisviisi.

#### Otsingusuvandid:

Muutke kontaktide otsimise meetodit.

#### Tühjenda andmed sisemälust:

Seda üksust kuvatakse PCL- või PostScript-printimist toetaval printeril.

Kustutage printeri sisemälu andmed, näiteks allalaaditud font ja makro PCL-printimiseks või parooliga printimistöö.

#### Turvasätted:

Saate määrata järgmisi turbesätteid.

#### Piirangud:

Luba muuta järgmisi sätteid siis, kui juhtpaneeli lukustus on aktiveeritud.

- ❏ Juurdepääs töölogile
- ❏ Juurdepääs registrile/ Kustuta Kontaktid
- ❏ Hiljutine juurdepääs valikule Faks
- ❏ Juurdepääs valikule Faksi edastuslogi
- ❏ Juurdepääs valikule Faksi aruanne
- ❏ Juurdepääs prindiajaloole valikus Skanni võrgukausta/FTP-sse
- ❏ Juurdepääs suvandile Hiljutine valikus Skanni meili
- ❏ Juurdepääs suvandile Näita saatmisi valikus Skanni meili
- ❏ Juurdepääs suvandile Prindi ajalugu valikus Skanni meili
- ❏ Juurdepääs keelele
- ❏ Juurdepääs valikule Paks paber
- ❏ Juurdepääs valikule Vaikne režiim
- ❏ Isikuandmete kaitse

#### Juurdepääsu haldamine:

Valige **Sees**, et piirata toote funktsioone. See nõuab, et kasutajad logiksid oma kasutajanime ja parooliga sisse toote juhtpaneeli, enne kui nad saavad juhtpaneeli funktsioone kasutada. Suvandis **Aktsepteeri tundmatu kasutaja tööd** saate valida, kas lubada töid, millel puudub vajalik autentimisteave.

#### Administraatori sätted:

❏ Administraatori parool

Määrake, muutke või eemaldage administraatori parool.

❏ Lukustamise sätted

Valige, kas lukustada juhtpaneel, kasutades suvandis **Administraatori parool** registreeritud parooli.

#### Paroolide krüptimine:

Parooli krüptimiseks valige **Sees**.

#### Auditilogi:

Auditi logi salvestamiseks klõpsake **Sees**.

Programmikontroll käivitamise ajal:

Käivitamisel printeri programmi kontrollimiseks klõpsake **Sees**.

#### Kliendiuuring:

Valige toote kasutamise info, nagu Seiko Epson Corporation printimiste arvu edastamiseks **Kinnita**.

#### Taasta vaikesätted:

Lähtestage järgmiste menüüde sätted vaikeväärtustele.

- ❏ Võrgusätted
- ❏ Kopeerimissätted
- ❏ Skannimise sätted
- ❏ Faksi sätted
- ❏ Kustuta kõik andmed ja sätted

## Püsivara värskendamine:

Saate teavet püsivara praeguse versiooni ja saadaval värskenduste kohta.

#### Värskenda:

Kontrollige, kas võrguserverisse on üles laaditud uusim püsivara versioon. Kui värskendus on saadaval, saate valida, kas alustada värskendamist või mitte.

#### Teatis:

Valige **Sees**, et saada teatis, kui saadaval on püsivara värskendus.

#### **Seotud teave**

 $\rightarrow$  ["Printeri püsivara värskendamine juhtpaneeli abil" lk 182](#page-181-0)

## **Prinditööde loendur**

Valige juhtpaneelil menüüd allpool kirjeldatud viisil.

## **Sätted** > **Prinditööde loendur**

Kuvab väljaprintide, mustvalgete väljaprintide ja värviliste väljaprintide koguarvu olekulehena alates printeri ostmise hetkest. Samuti saate kontrollida mäluseadmelt või teiste funktsioonide kaudu prinditud lehtede arvu.

## **Toite olek**

Valige juhtpaneelil menüü allpool kirjeldatud viisil.

## **Sätted** > **Toite olek**

Kuvab tindi ligikaudse taseme ja hooldekarbi ligikaudse kasutusea.

Kui kuvatakse ikooni , hakkab tint otsa saama või hoolduskarp on peaaegu täis. Kui kuvatakse ikooni  $\bullet$  peate üksuse välja vahetama, sest tint on otsas või hoolduskarp on täis.

### **Seotud teave**

 $\blacktriangleright$  ["On aeg tindivarustusseadme vahetamiseks" lk 264](#page-263-0)

## **Hooldus**

Valige juhtpaneelil menüüd allpool kirjeldatud viisil.

#### **Sätted** > **Hooldus**

#### Prindikvaliteedi kohandamine:

Valige see funktsioon, kui väljaprintidega on mingeid probleeme. Saate kontrollida pihustite ummistumist ja vajaduse korral puhastada prindipead ning seejärel kohandada prindikvaliteedi parandamiseks mõningaid parameetreid.

#### Prindipea pihusti kontroll.:

Valige see funktsioon, et kontrollida, kas prindipea pihustid on ummistunud. Printer prindin pihustite kontrollmustri.

#### Prindipea puhastamine:

Valige see funktsioon, et puhastada prindipeas ummistunud pihustid.

#### Joone joondamine:

Valige see funktsioon, et joondada vertikaaljooned.

#### Paberijuhiku puhastus:

Valige see funktsioon, kui sisemistel rullikutel on tindiplekke. Printer söödab paberit, et puhastada sisemisi rullikuid.

#### Eemalda paber:

Valige see funktsioon, kui pärast kinnijäänud paberi eemaldamist on printeris endiselt rebenenud paberitükke.Printer suurendab ruumi prindipea ja paberi pinna vahel, et paberi rebenenud tükke oleks lihtne eemaldada.

### Hooldusrulliku teave:

❏ Hooldusrulliku olek

Kuvab valitud paberikasseti hooldusrullikute oleku.

❏ Lähtesta hooldusrulliku loendur

Pärast hooldusrullikute vahetamist lähtestage loendur paberikassetile, mille rullikud te välja vahetasite.

#### Prindikvaliteedi kohandamine lähtuvalt paberist:

Olenevalt paberitüübist on tindi laialivalgumine erinev. Valige see funktsioon, kui kindla paberitüübiga on väljaprintidel triipe või need pole õigesti joondatud.

### Perioodiline puhastamine:

Printer teostab konkreetse ajavahemiku alusel automaatselt toiminguid **Prindipea pihusti kontroll.** ja **Prindipea puhastamine**. Kõrge printimiskvaliteedi säilitamiseks valige **Sees**. Teostage toiminguid **Prindipea pihusti kontroll.** ja **Prindipea puhastamine** järgmistel tingimustel ise.

- ❏ Probleemid prinditud kujutisega
- ❏ Kui toimingu **Perioodiline puhastamine** väärtuseks on valitud **Välj.**
- ❏ Kõrge kvaliteediga (näiteks fotode) printimise korral
- ❏ Kui LCD-ekraanil kuvatakse teadet **Prindipea puhastamine**

### **Seotud teave**

- $\rightarrow$  ["Prindikvaliteedi reguleerimine" lk 166](#page-165-0)
- $\blacktriangleright$  ["Prindipea kontrollimine ja puhastamine" lk 167](#page-166-0)
- $\blacktriangleright$  ["Joonte joondamine" lk 169](#page-168-0)
- $\blacktriangleright$  ["Paberitee puhastamine tindiplekkidest" lk 170](#page-169-0)

## **Keel/Language**

Valige juhtpaneelil menüüd allpool kirjeldatud viisil.

## **Sätted** > **Keel/Language**

Valige LCD-ekraanil kasutatav keel.

## **Printeri olek / Prindi**

Valige juhtpaneelil menüüd allpool kirjeldatud viisil.

### **Sätted** > **Printeri olek / Prindi**

Printimisoleku leht:

Häälestusoleku leht:

Printige teabelehti, mis näitavad printeri praegust olekut ja sätteid.

Tarvikute oleku leht:

Printige teabelehti, millel on näidatud tarvikute olek.

#### Kasutusajaloo leht:

Printige teabelehti, mis näitavad printeri kasutusajalugu.

#### PS-fondiloend:

Printige PostScript-printeri jaoks saadavalolevate fontide loend.

PCL-fondiloend

Prindib PCL-printimiseks saadaval fontide loendi.

## Võrk:

Kuvab praegused võrgusätted. Lisaks saate printida ka olekulehe.

## **Kontaktide haldur**

Valige juhtpaneelil menüüd allpool kirjeldatud viisil.

## **Sätted** > **Kontaktide haldur**

### Registreeri/Kustuta:

Registreerige ja/või kustutage kontakte menüüde Faks, Skanni meili ja Skanni võrgukausta/FTP-sse jaoks.

### Sagedased:

Registreerige kiireks juurdepääsuks sageli kasutatavad kontaktid. Saate ka muuta loendi järjekorda.

### Prindi kontaktid:

Printige kontaktide loend.

### Kuva suvandid:

Muutke kontaktide kuvamisviisi.

## Otsingusuvandid:

Muutke kontaktide otsimise meetodit.

## **Kasutaja sätted**

Valige juhtpaneelil menüüd allpool kirjeldatud viisil.

## **Sätted** > **Kasutaja sätted**

Te ei saa muuta administraatori poolt lukustatud sätteid.

Saate muuta järgmiste menüüde vaikesätteid.

❏ Skanni võrgukausta/FTP-sse

- ❏ Skanni meili
- ❏ Skanni mäluseadmesse
- ❏ Skannimine pilve
- ❏ Kopeerimissätted
- ❏ Faks

## **Autentimisseadme olek**

Valige juhtpaneelil menüüd allpool kirjeldatud viisil.

## **Sätted** > **Autentimisseadme olek**

Kuvab autentimisseadme oleku.

## <span id="page-380-0"></span>**Teave rakenduse Epson Open Platform kohta**

Valige juhtpaneelil menüüd allpool kirjeldatud viisil.

## **Sätted** > **Teave rakenduse Epson Open Platform kohta**

Displays Epson Open Platformi oleku.

# **Toote spetsifikatsioonid**

# **Printeri spetsifikatsioonid**

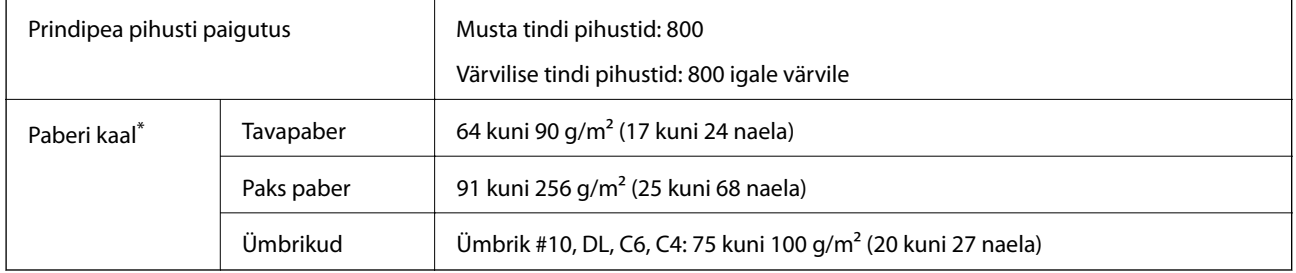

\* Isegi kui paberi paksus on selles vahemikus, ei pruugita olenevalt paberi omadustest või kvaliteedist paberit printerisse sööta või võib printimistulemus olla oodatust halvema kvaliteediga.

## **Prinditav ala**

## *Üksikute lehtede prinditav ala*

Prindikvaliteet võib varjustatud aladel printeri mehhanismi tõttu langeda.

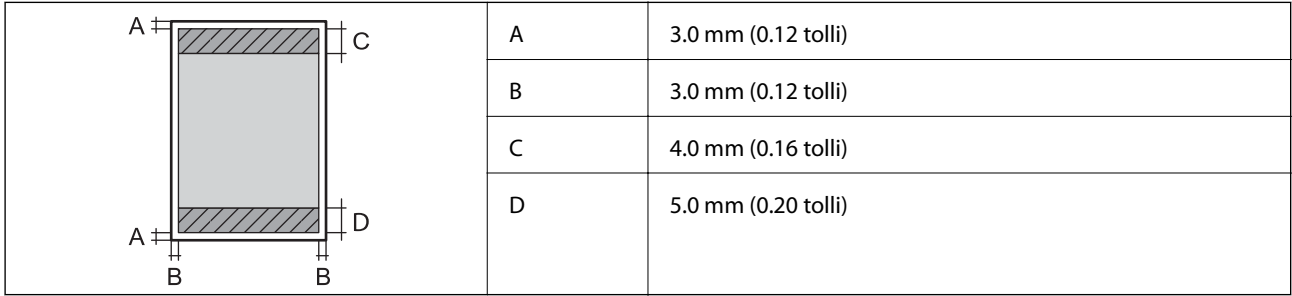

## *Ümbrike prinditav ala*

Prindikvaliteet võib varjustatud aladel printeri mehhanismi tõttu langeda.

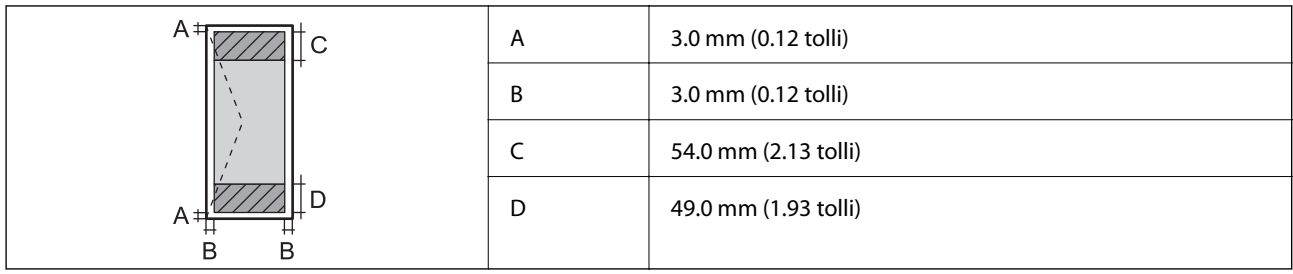

# **Skanneri spetsifikatsioonid**

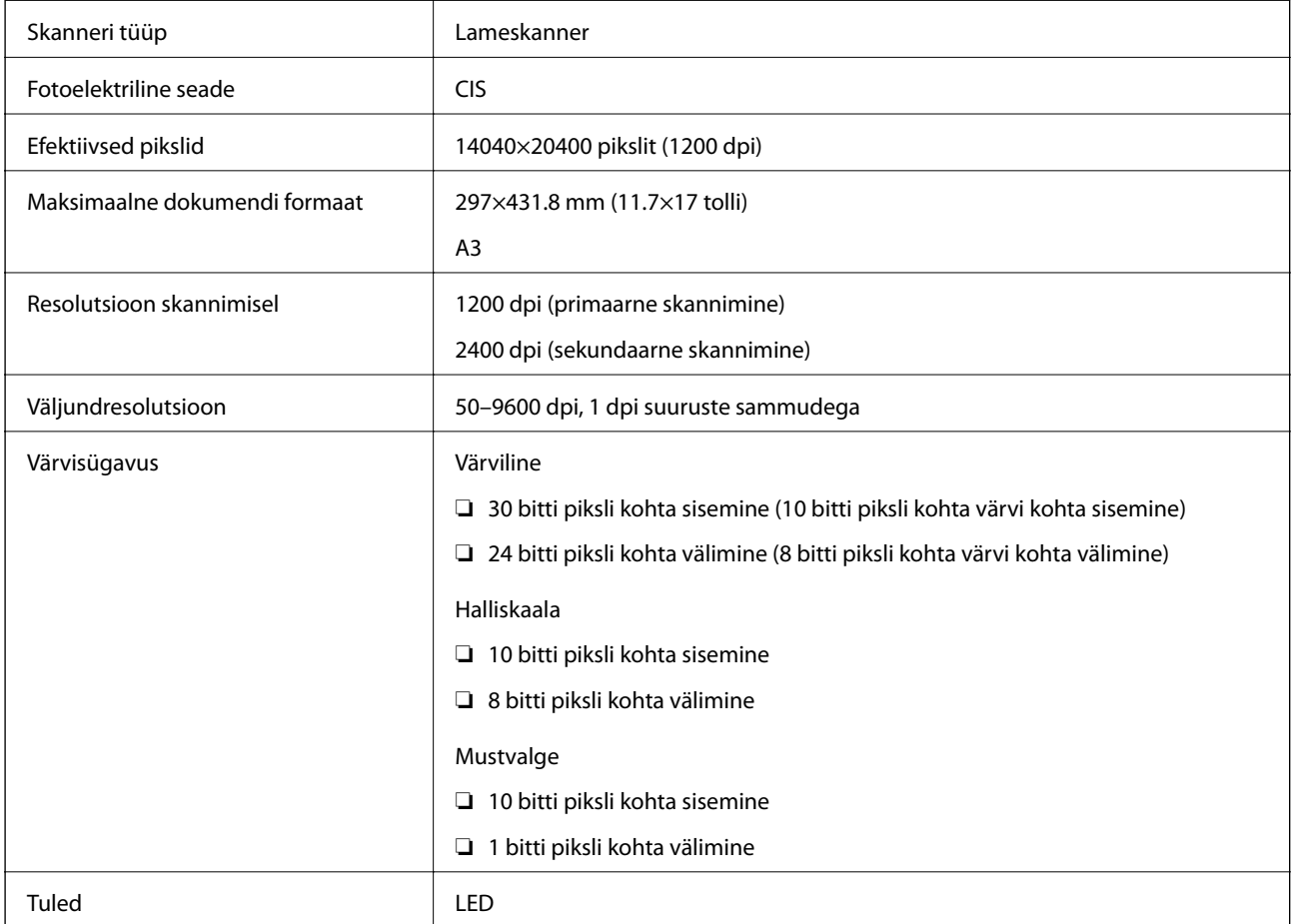

# **ADF-i spetsifikatsioonid**

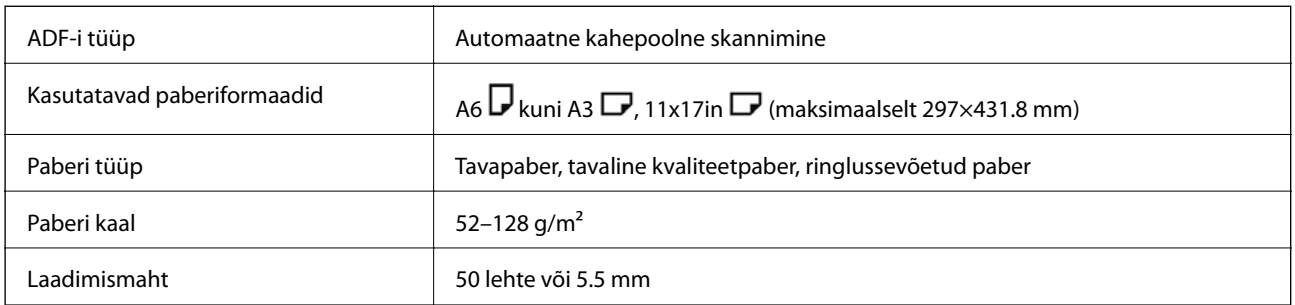

<span id="page-382-0"></span>Isegi kui originaal vastab ADF-i paigaldatavate kandjate spetsifikatsioonidele, ei pruugita seda ADF-ist sööta või võib skannimiskvaliteet olenevalt paberi omadustest või kvaliteedist langeda.

## **Faksi spetsifikatsioonid (ainult faksimisfunktsiooniga printerid)**

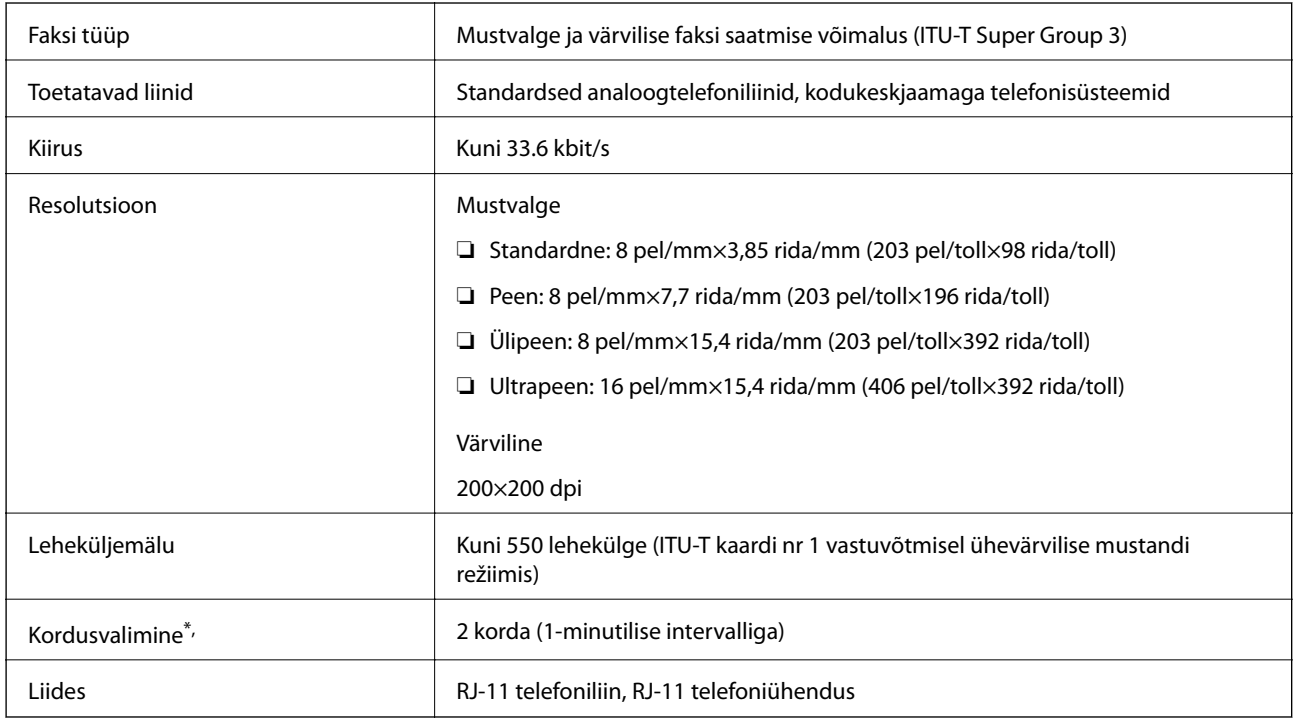

Tehnilised nõuded võivad riigiti või regiooniti erineda.

## **Printeripordi kasutamine**

Printer kasutab järgmist porti. Need pordid tuleks võrguadministraatori poolt vajadusepõhiselt vabastada.

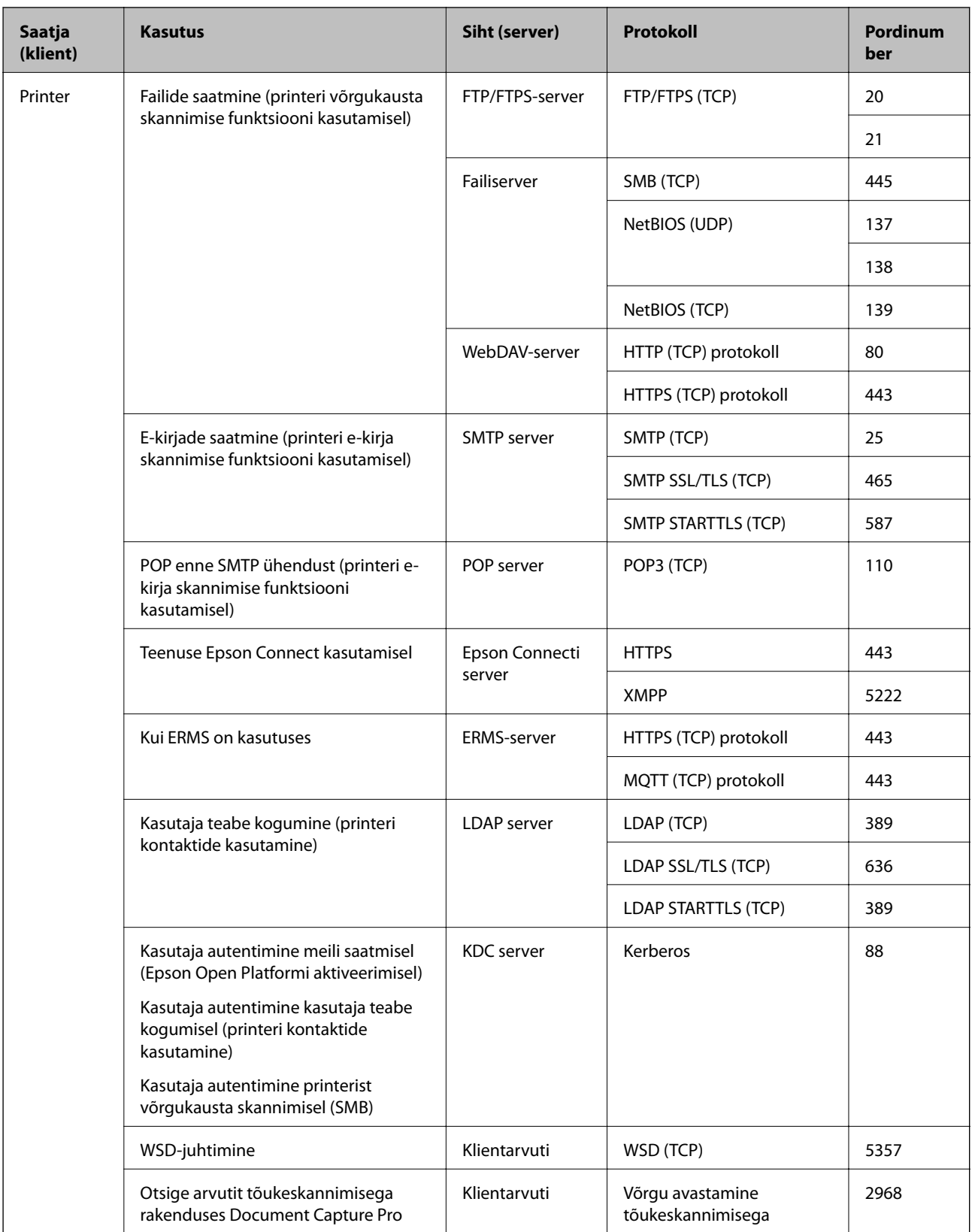

<span id="page-384-0"></span>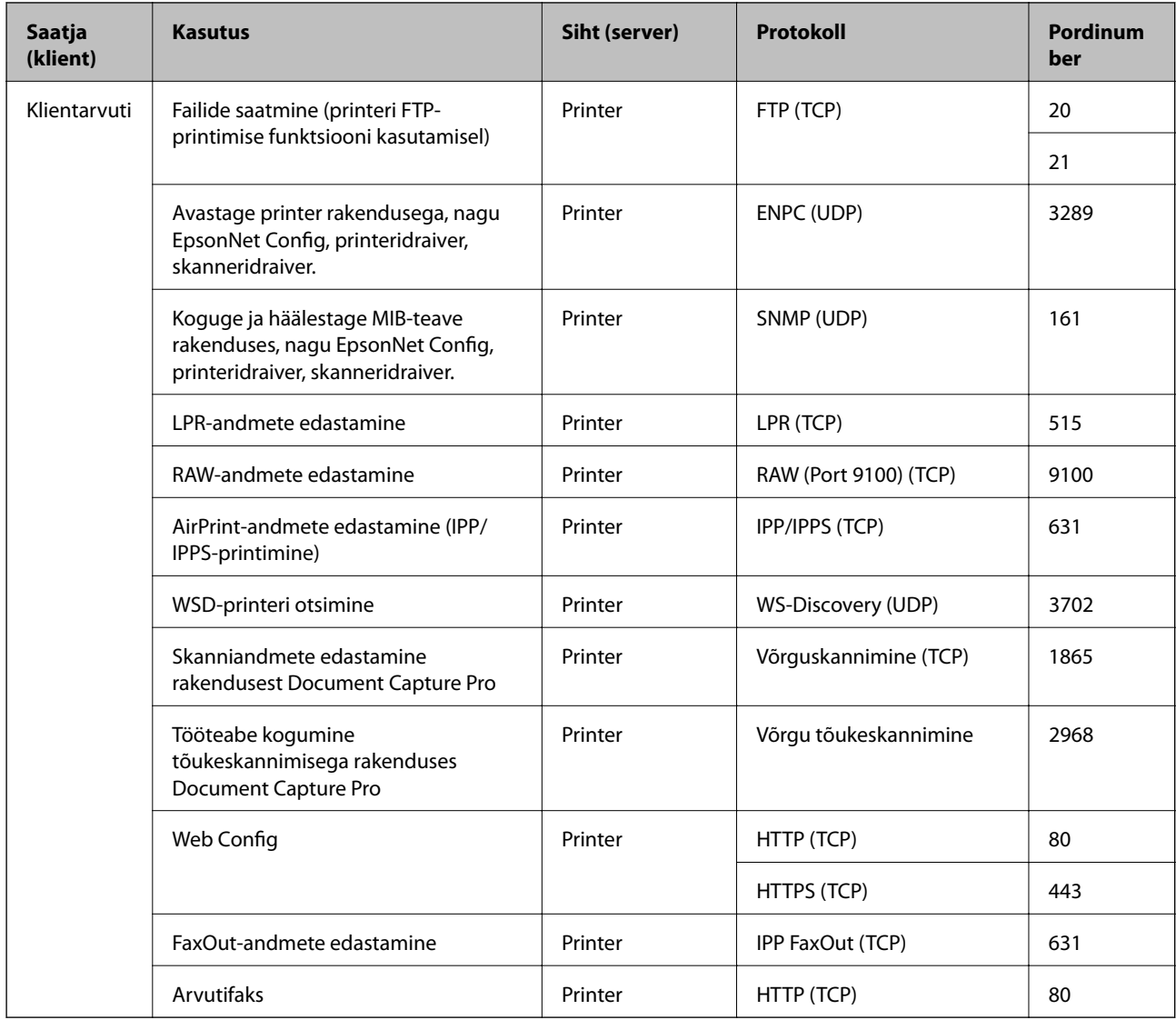

## **Liideste spetsifikatsioonid**

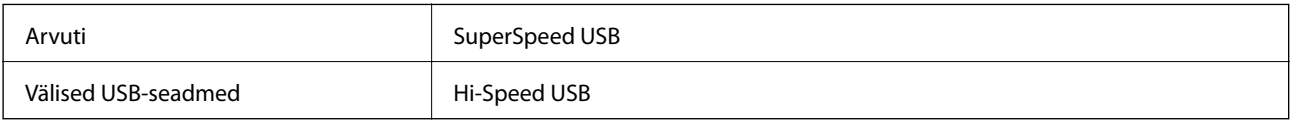

# **Võrgu spetsifikatsioonid**

## **Wi-Fi tehnilised andmed**

Järgmisest tabelist leiate Wi-Fi tehnilised andmed.

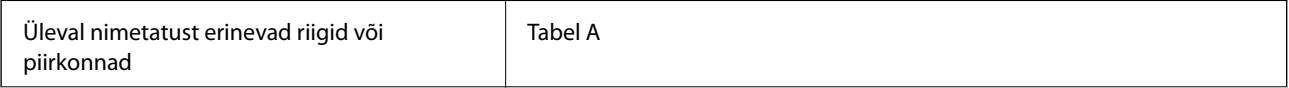

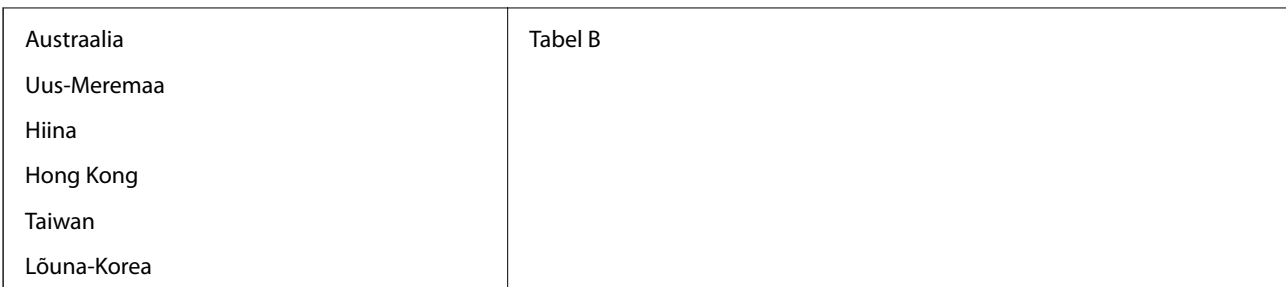

## Tabel A

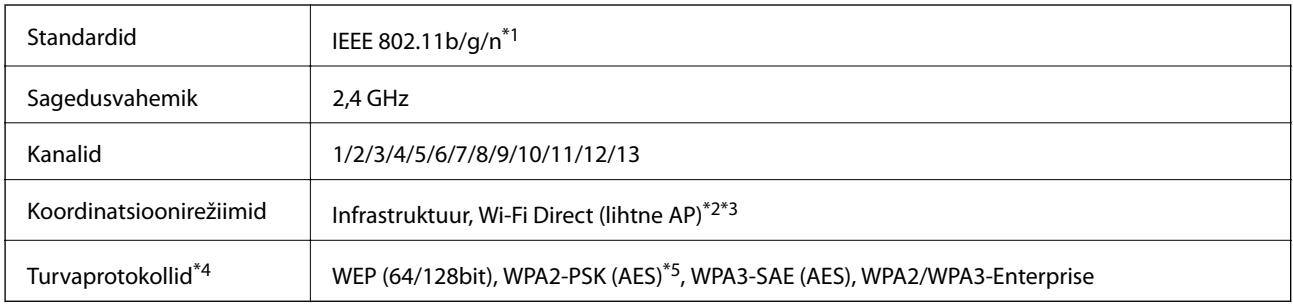

## \*1 Saadaval ainult HT20 korral.

\*2 Ei toetata IEEE 802.11b korral.

- \*3 Infrastruktuuri ja Wi-Fi Direct režiime või Ethernet võrguühendust saab kasutada samaaegselt.
- \*4 Wi-Fi Direct toetab ainult režiimi WPA2-PSK (AES).
- \*5 Vastab WPA2 standarditele ja toetab režiimi WPA/WPA2 Personal.

## Tabel B

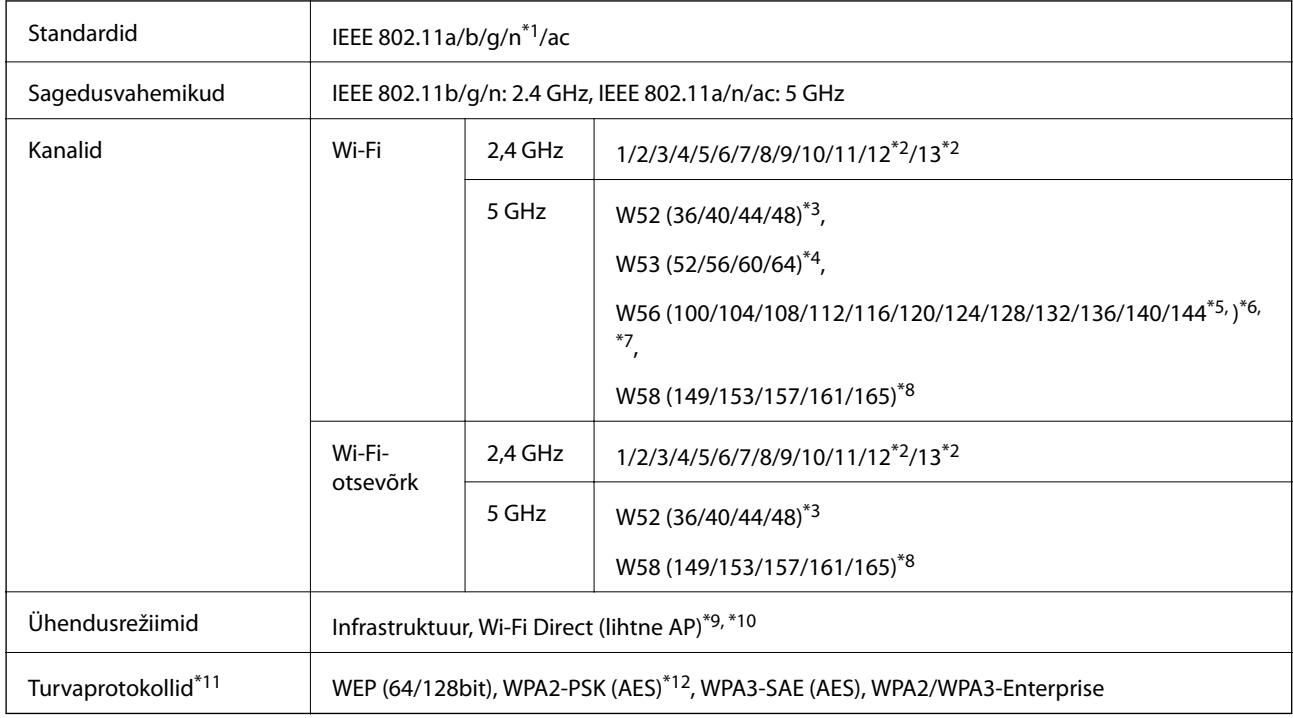

\*1 Saadaval ainult HT20 korral.

\*2 Pole Taiwanis saadaval.

- \*3 Seadme kasutamine välitingimustes nendel kanalitel on keelatud Austraalias, Uus-Meremaal, Hiinas, Hong Kongis ja Taiwanis.
- \*4 Seadme kasutamine välitingimustes nendel kanalitel on keelatud Austraalias, Uus-Meremaal, Hiinas ja Hong Kongis.
- \*5 Saadaval ainult Koreas.
- \*6 Selle sagedusvahemiku kasutamine on Hiinas keelatud.
- \*7 Kanalid 120, 124, ja 128 ei ole Austraalias ja Uus-Meremaal saadaval.
- \*8 Selle sagedusvahemiku kasutamine on Hong Kongis keelatud.
- \*9 Ei toetata IEEE 802.11b korral.
- \*10 Infrastruktuuri ja Wi-Fi Direct režiime või Ethernet võrguühendust saab kasutada samaaegselt.
- \*11 Wi-Fi Direct toetab ainult režiimi WPA2-PSK (AES).
- \*12 Vastab WPA2 standarditele ja toetab režiimi WPA/WPA2 Personal.

## **Etherneti spetsifikatsioonid**

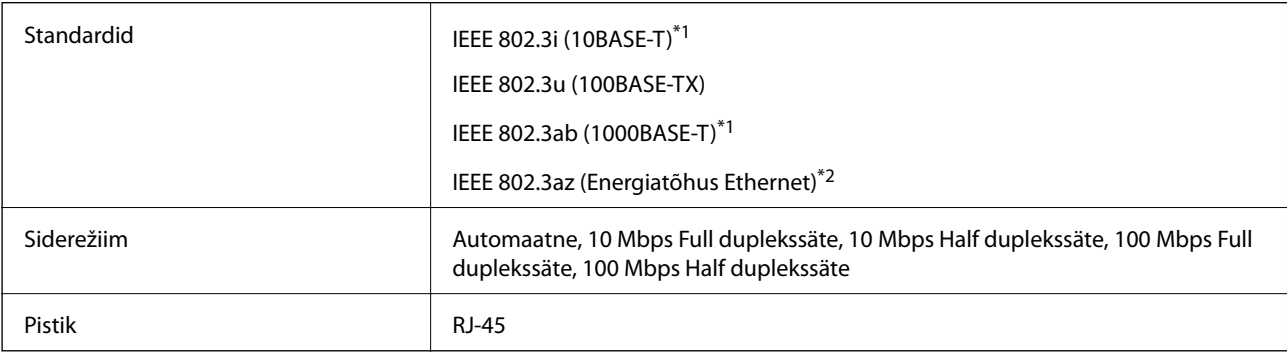

\*1 Kasutage 5e või kõrgema kategooriaga STP (varjestatud keerdpaar) kaablit, et vältida raadiohäirete tekkimise ohtu.

\*2 Ühendatud seade peab vastama standardi IEEE 802.3az nõuetele.

## **Võrgufunktsioonid ja IPv4/IPv6**

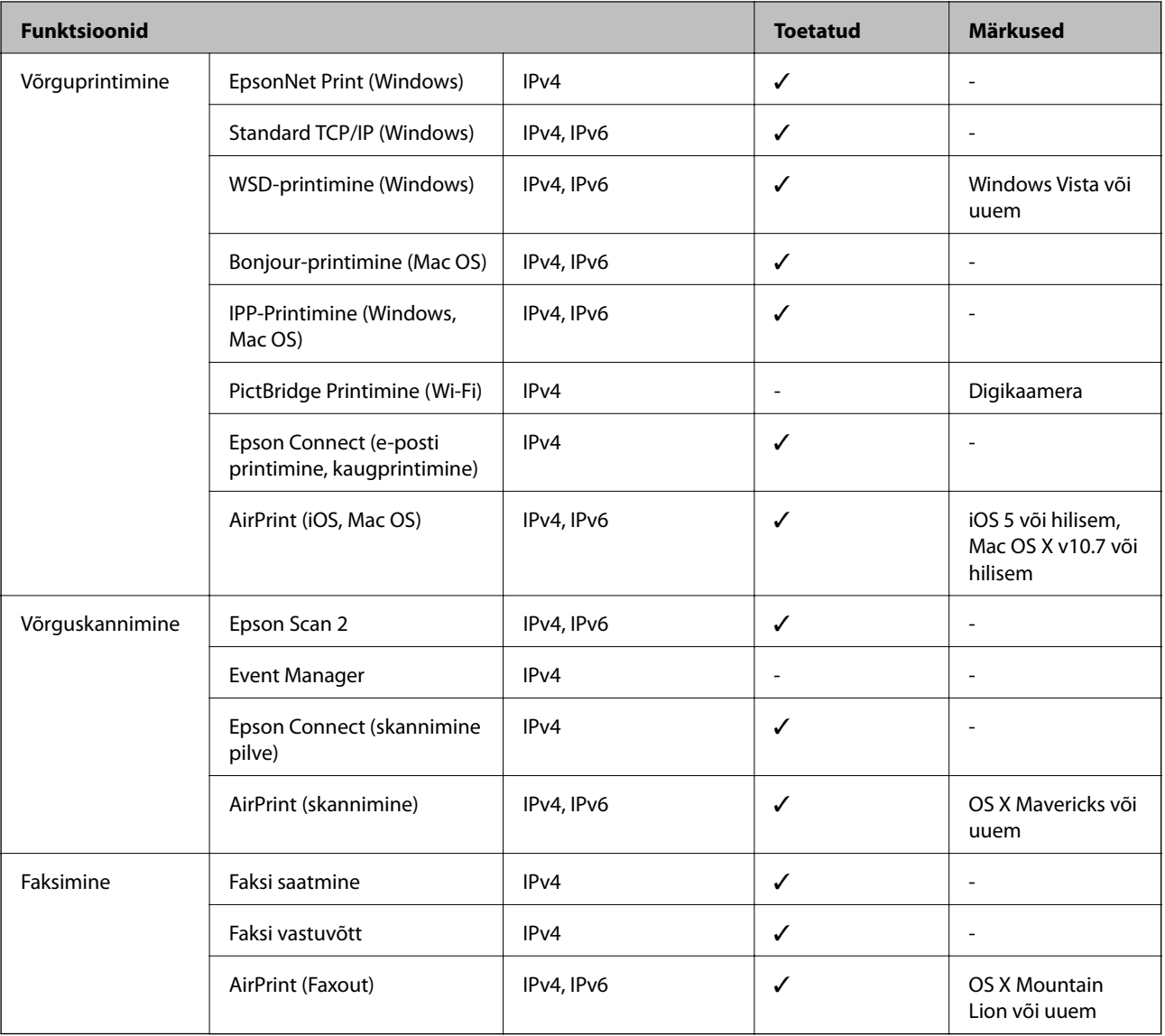

## **Turvaprotokoll**

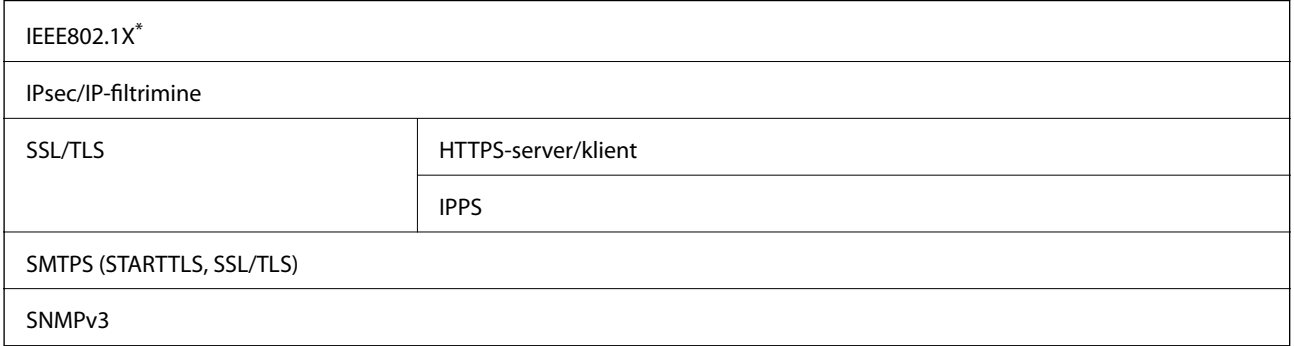

\* Ühendamiseks tuleb kasutada protokolliga IEEE802.1X ühilduvat seadet.

## **PostScripti 3. taseme ühilduvus**

Printeris kasutatav PostScript ühildub PostScripti 3. tasemega.

## **Toetatud kolmanda osapoole teenused**

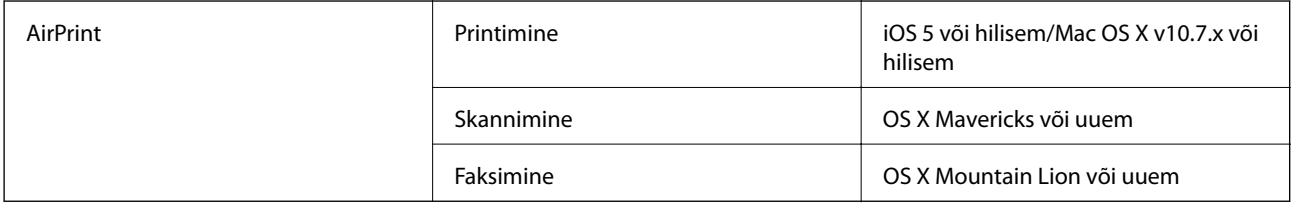

## **Mäluseadmete spetsifikatsioonid**

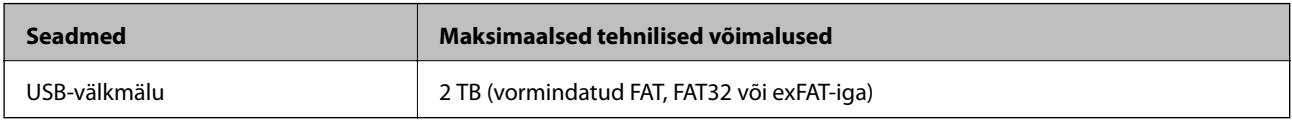

Kasutada ei saa järgmisi seadmeid:

❏ Seadet, mis vajab sihtotstarbelist draiverit

❏ Seadet, millel on turbesätted (parool, krüptimine jne)

Epson ei garanteeri väliselt ühendatud seadmete tööd.

## **Toetatavate failide andmed**

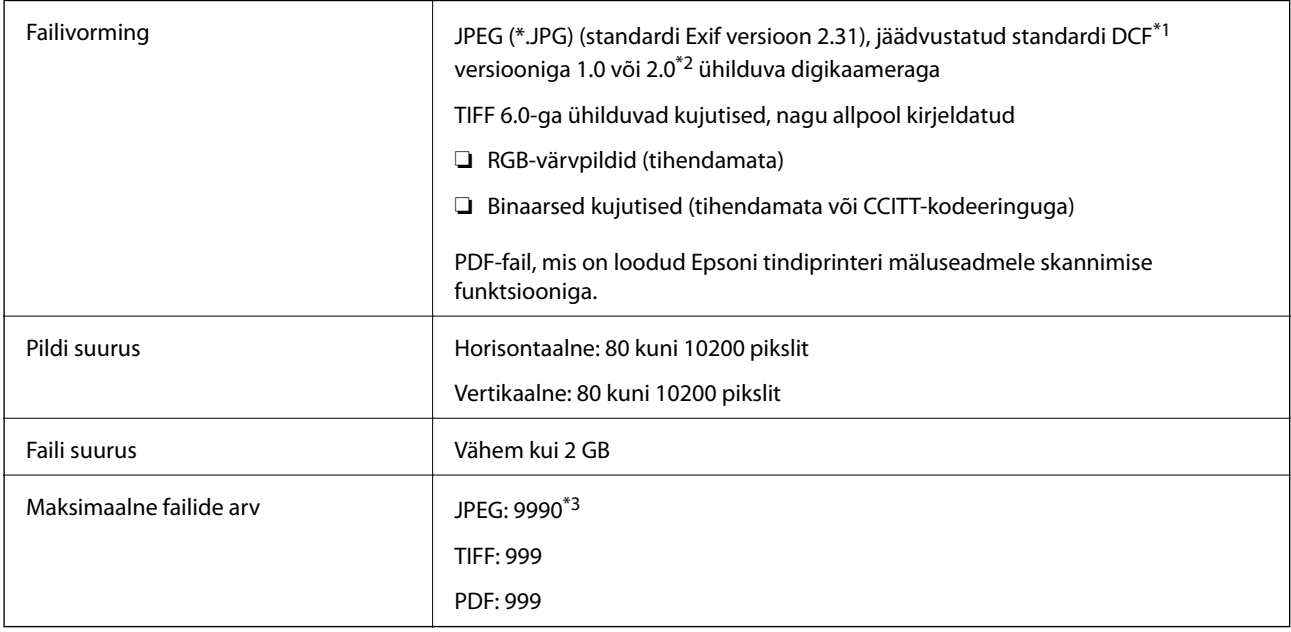

\*1 Kujundusreegel kaamera failisüsteemile.

\*2 Sisseehitatud mäluga digikaameras salvestatud pildiandmeid ei toetata.

\*3 Korraga saab kuvada kuni 999 faili. (Kui failide arv on suurem kui 999, kuvatakse failid rühmades.)

#### *Märkus.*

LCD-ekraanil kuvatakse "x", kui printer ei tunne kujutisefaili ära. Kui valite sellises olukorras mitme kujutisega küljenduse, prinditakse tühjad kohad.

## **Mõõtmed**

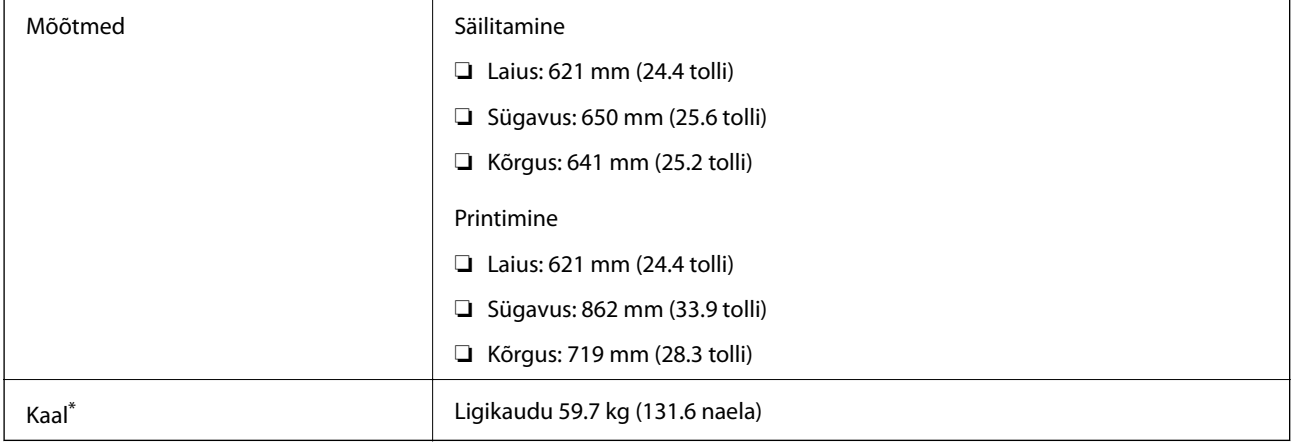

\*: Ilma tindivarustusseadmedite ja toitekaablita.

## **Elektritoite spetsifikatsioonid**

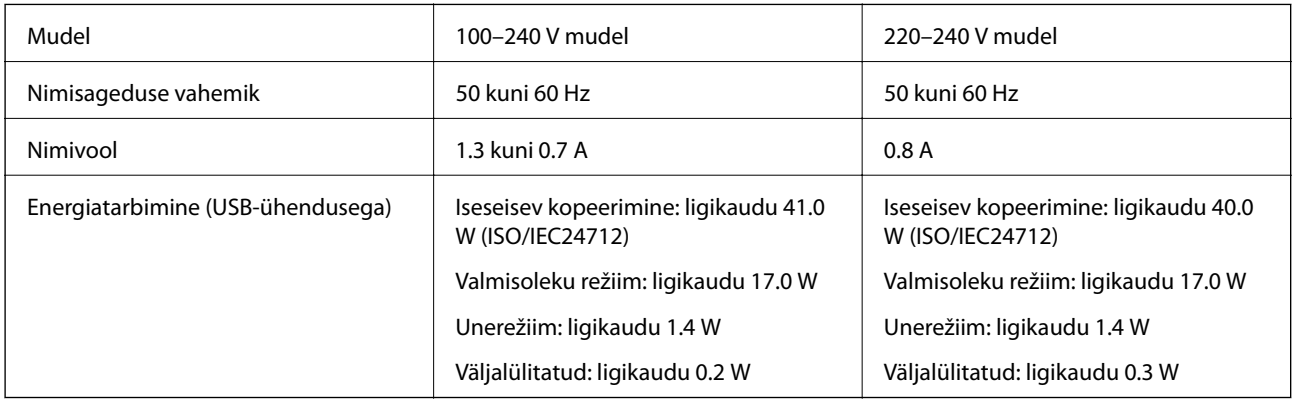

### *Märkus.*

❏ Kontrollige printeril olevalt sildilt selle pinget.

❏ Euroopa kasutajad saavad üksikasjalikku teavet võimsustarbe kohta järgmiselt veebisaidilt. <http://www.epson.eu/energy-consumption>

## <span id="page-390-0"></span>**Keskkonnateave**

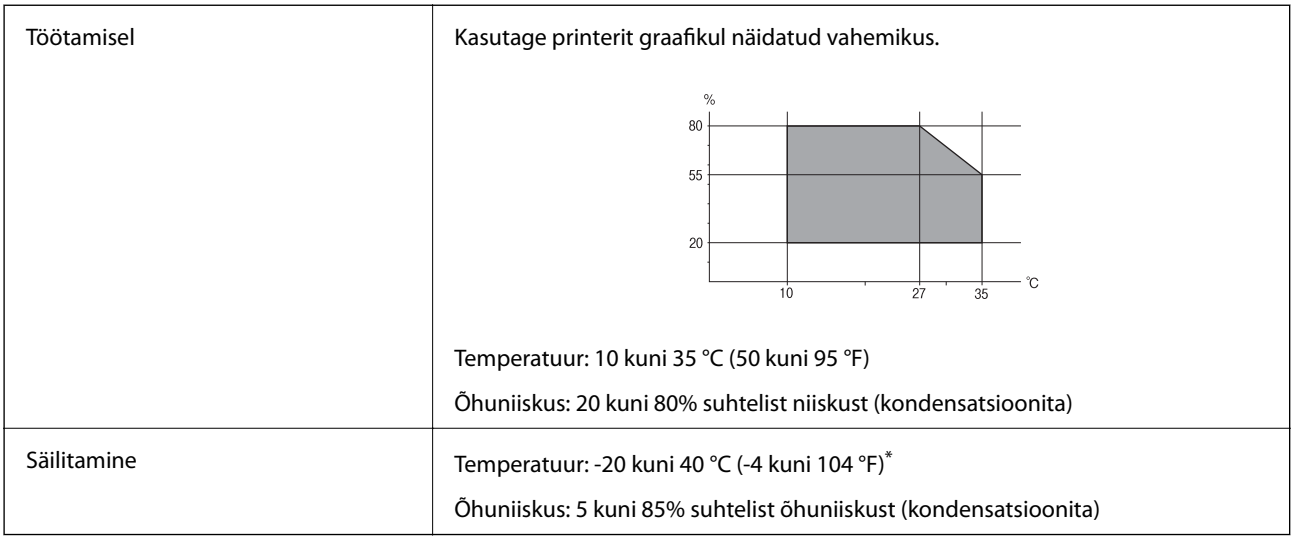

\* Võite ladustada ühe kuu vältel temperatuuril kuni 40 °C (104 °F).

## **Tindivarustusseadmed keskkonnakaitseandmed**

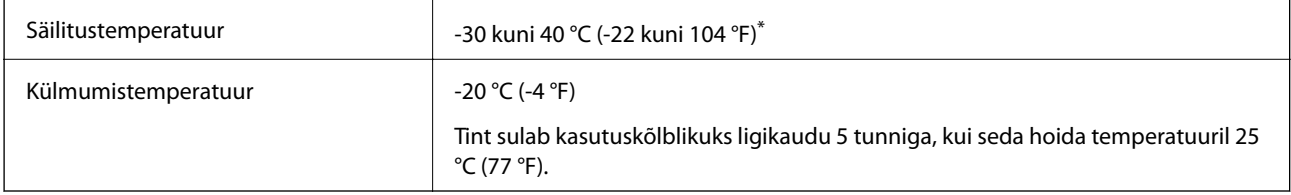

\* Võite säilitada ühe kuu vältel temperatuuril kuni 40 °C (104 °F).

## **Nõuded seadme paigalduskohale**

Ohutu kasutamise tagamiseks tuleb printeri paigaldamisel järgida allpool toodud nõudeid.

- ❏ Paigaldage printer siledale ning stabiilsele pinnale, mis sobib printeri kaalu
- ❏ Ärge sulgege ega katke kinni printeri ventilatsiooniavasid ning teisi avasid
- ❏ Paberi laadimine ning eemaldamine peab olema lihtne
- ❏ Paigalduskoht peab vastama juhendi peatükis "Keskkonnatingimused" toodud nõuetele

## **Q** Oluline teave:

Ärge paigaldage printerit alljärgnevatesse asukohtadesse; vastasel juhul võivad tekkida probleemid.

- ❏ Otsese päikesevalguse kätte
- ❏ Kohtadesse, kus temperatuuri või õhuniiskuse kõikumine on liiga suur
- ❏ Tuleohtlikkesse kohtadesse
- ❏ Lenduvate ainetega kohtadesse
- ❏ Kohtadesse, kus võib esineda lööke või vibratsiooni
- ❏ Teleri või raadio lähedusse
- ❏ Tolmustesse või määrdunud kohtadesse
- ❏ Vee lähedusse
- ❏ Konditsioneeride või kütteseadmete lähedusse
- ❏ Õhuniisuti lähedusse

Kohtades, kus võib tekkida staatiline elekter, tuleb kasutada müügil olevaid antistaatilisi matte.

Seadme paigaldamiseks ning kasutamiseks peab olema piisavalt ruumi.

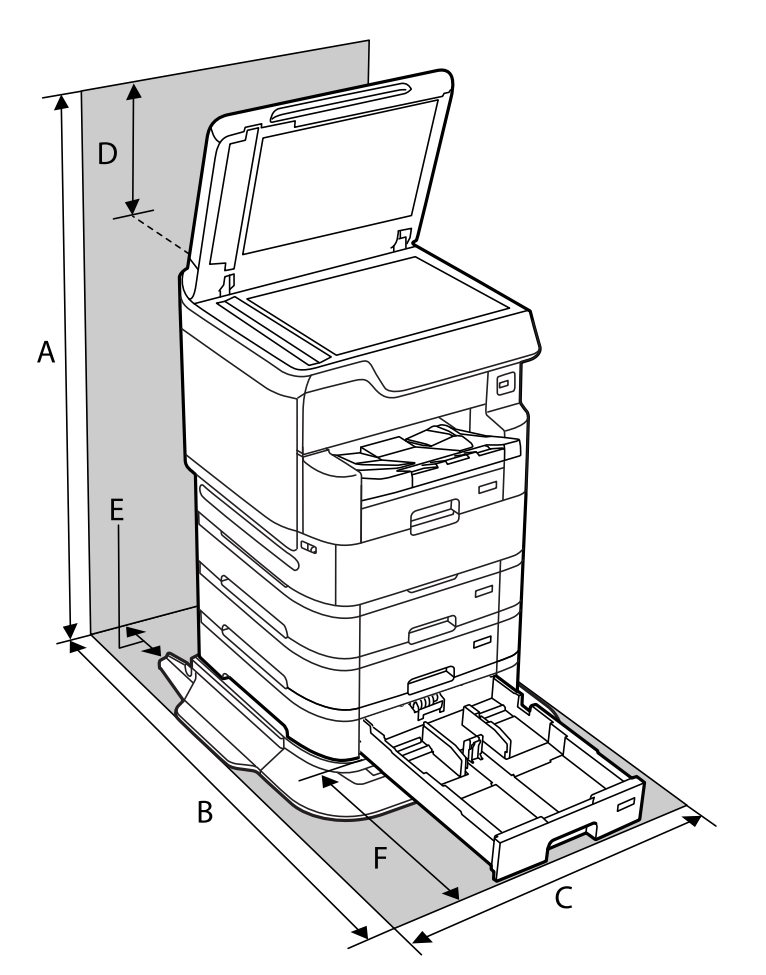

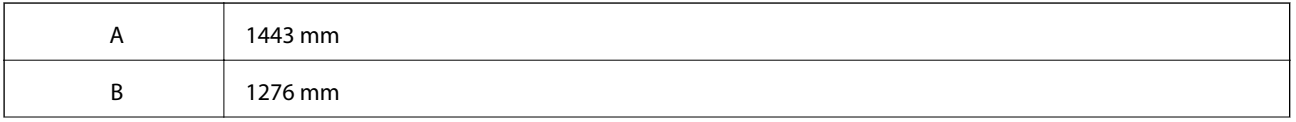

<span id="page-392-0"></span>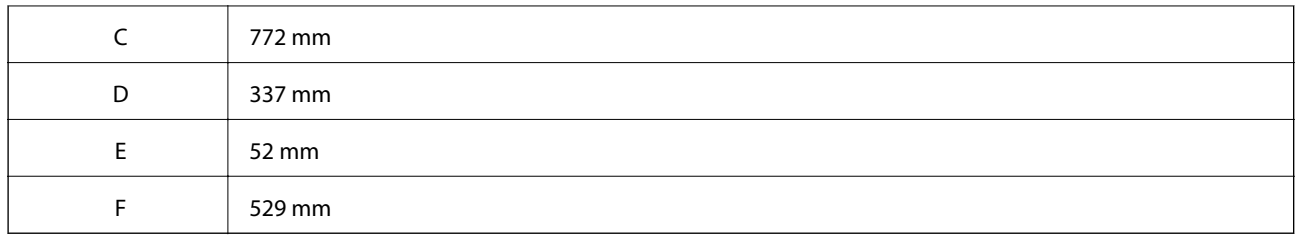

### **Seotud teave**

 $\rightarrow$  ["Ohutusjuhised" lk 15](#page-14-0)

## **Süsteeminõuded**

- ❏ Windows 10 (32-bit, 64-bit)/Windows 8.1 (32-bit, 64-bit)/Windows 8 (32-bit, 64-bit)/Windows 7 (32-bit, 64 bit)/Windows Vista (32-bit, 64-bit)/Windows XP SP3 või uuem (32-bit)/Windows XP Professional x64 Edition SP2 või uuem/Windows Server 2019/Windows Server 2016/Windows Server 2012 R2/Windows Server 2012/ Windows Server 2008 R2/Windows Server 2008/Windows Server 2003 R2/Windows Server 2003 SP2 või uuem
- ❏ macOS Catalina/macOS Mojave/macOS High Sierra/macOS Sierra/OS X El Capitan/OS X Yosemite/OS X Mavericks/OS X Mountain Lion/Mac OS X v10.7.x/Mac OS X v10.6.8

#### *Märkus.*

- ❏ Mac OS ei pruugi kõiki rakendusi ja funktsioone toetada.
- ❏ UNIX-i failisüsteemi (UFS) platvormil Mac OS ei toetata.

# **Kirjastiili sätted**

Internetis on saadaval järgmised kirjastiilid.

❏ Epson Barcode Font

## **PostScripti jaoks saadaolevad fondid**

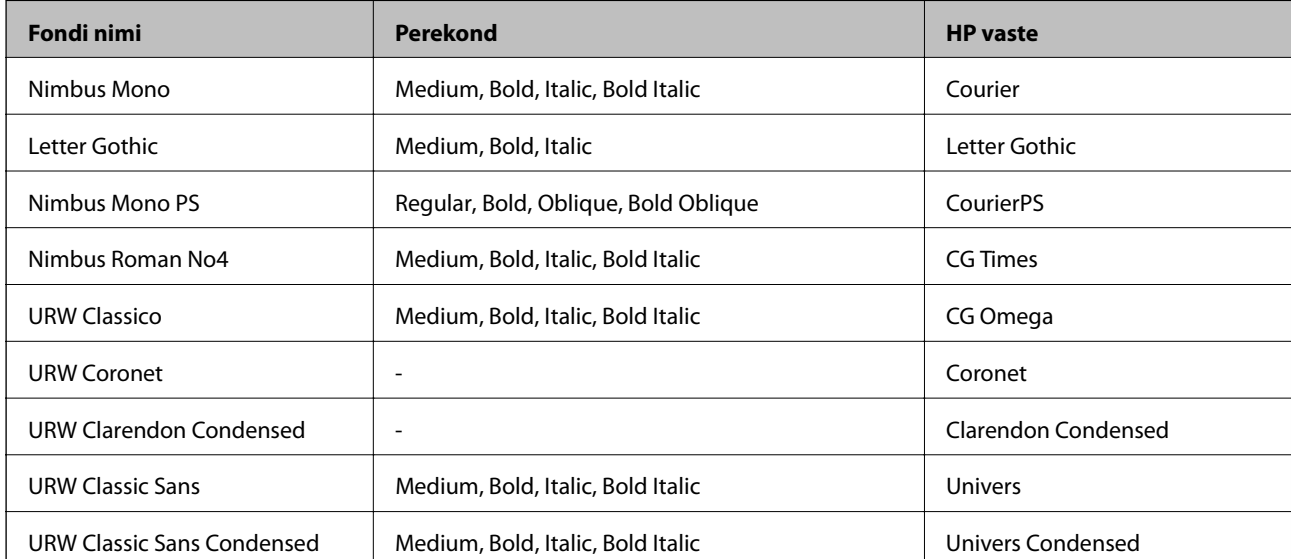

<span id="page-393-0"></span>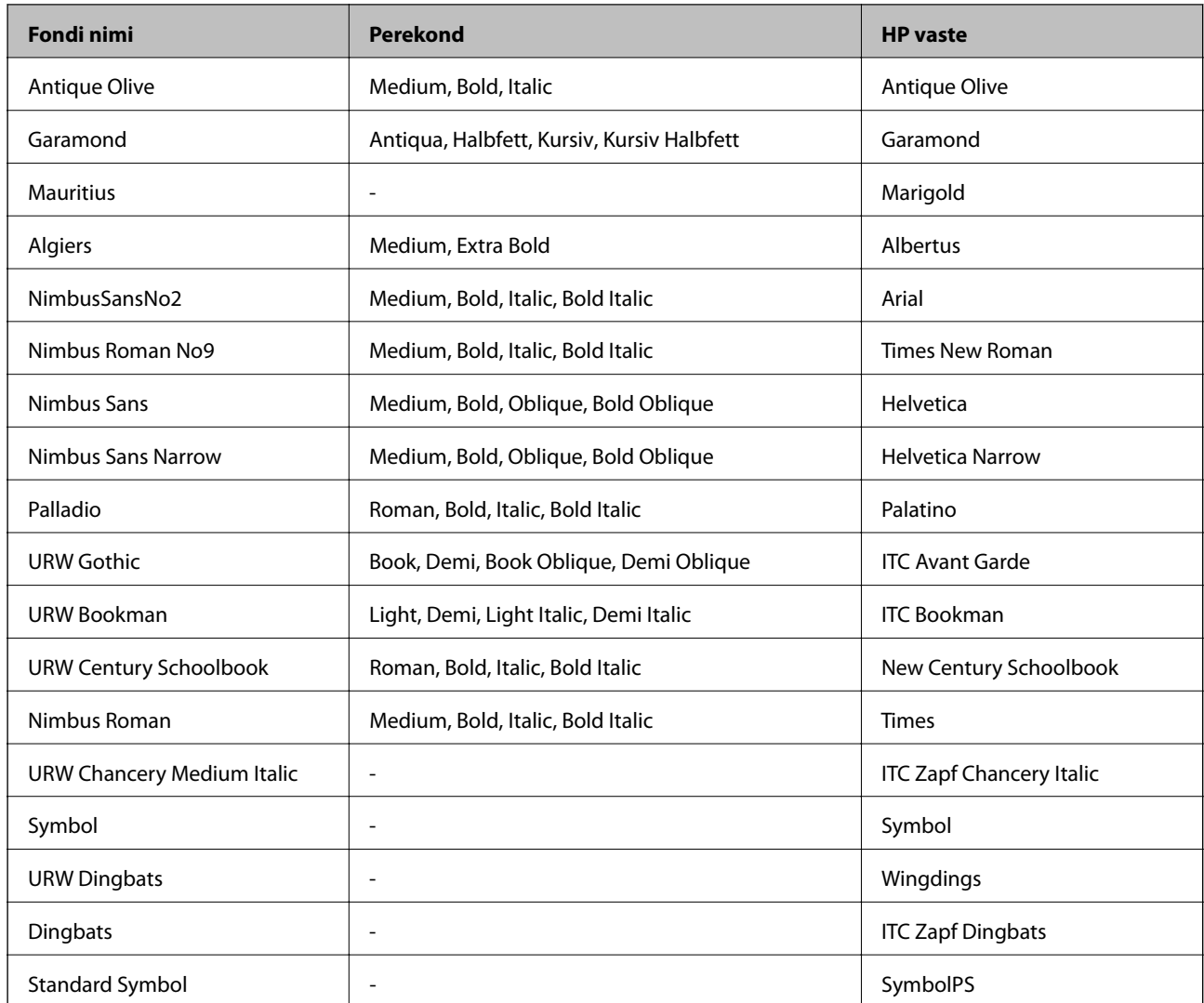

# **Saadaolevad fondid PCL-i jaoks (URW)**

## **Skaleeritav font**

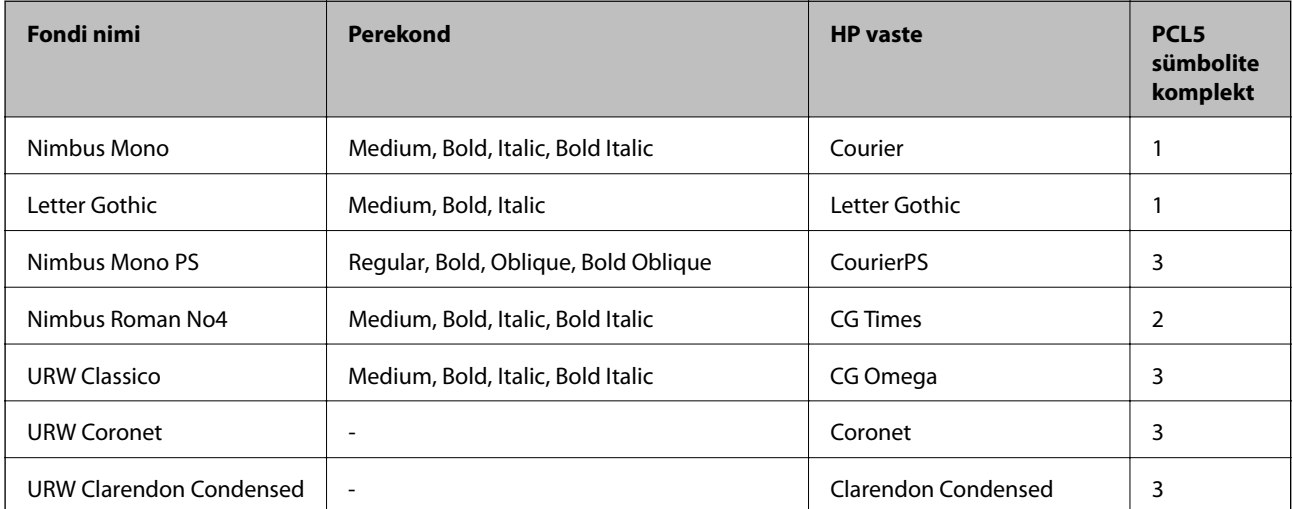

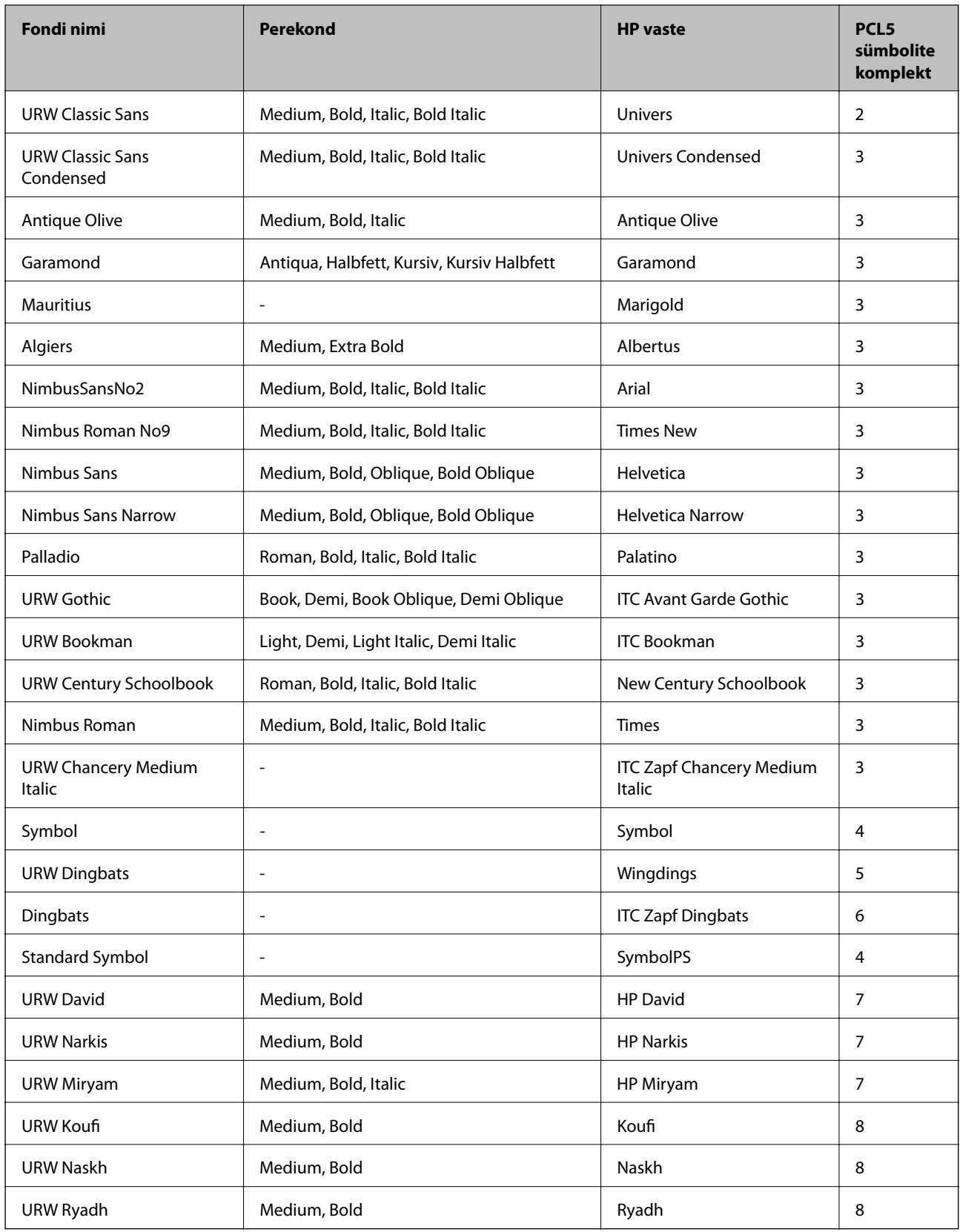

## **Rasterfont**

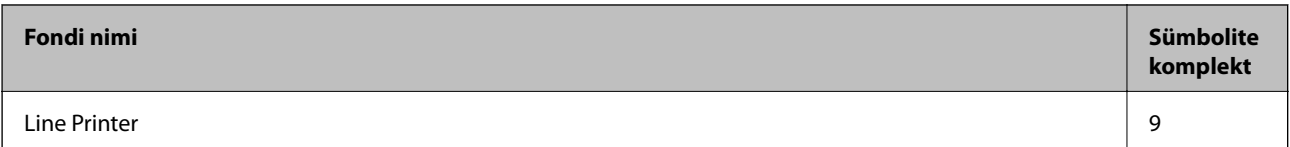

## **OCR-i/vöötkoodi rasterfont (ainult PCL5)**

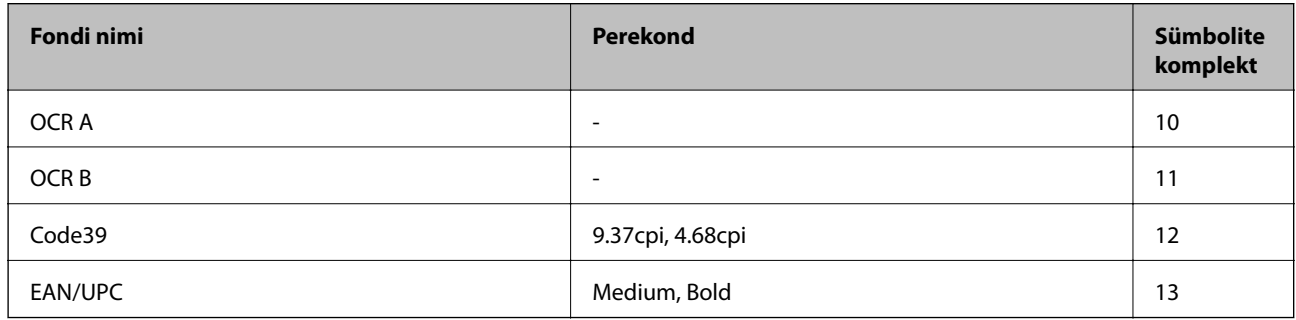

#### *Märkus.*

Olenevalt printimistihedusest või paberi kvaliteedist või värvist ei pruugi fondid OCR A, OCR B, Code39 ja EAN/UPC loetavad olla. Printige välja näidis ja veenduge, et fondid on loetavad, enne kui suures koguses lehti prindite.

## **Sümbolite komplektide loetelu**

Printeril on juurdepääs mitmesugustele sümbolite komplektidele. Paljud sümbolite komplektid erinevad üksteisest ainult iga keele jaoks eriomaste rahvusvaheliste tähemärkide poolest.

Kui kaalute, millist fonti kasutada, peaksite mõtlema ka sellele, millist sümbolite komplekti fondiga kombineerida.

#### *Märkus.*

Kuna enamik tarkvarasid tegeleb fontide ja sümbolitega automaatselt, ei ole teil tõenäoliselt kunagi tarvis printeri sätteid kohandada. Kui aga loote ise oma printeri juhtimisprogramme või kasutate vanemat tarkvara, millega ei saa fonte kontrollida, vaadake sümbolite komplektide kohta üksikasjalikku teavet järgmistest jaotistest.

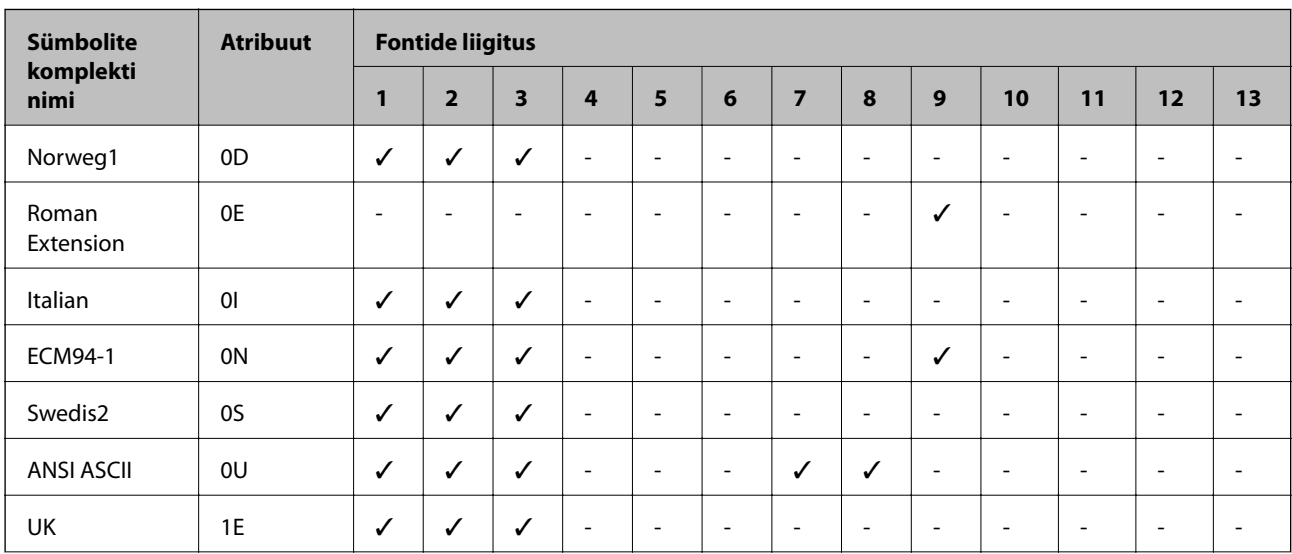

## **Sümbolite komplekti loetelu PCL 5 jaoks**
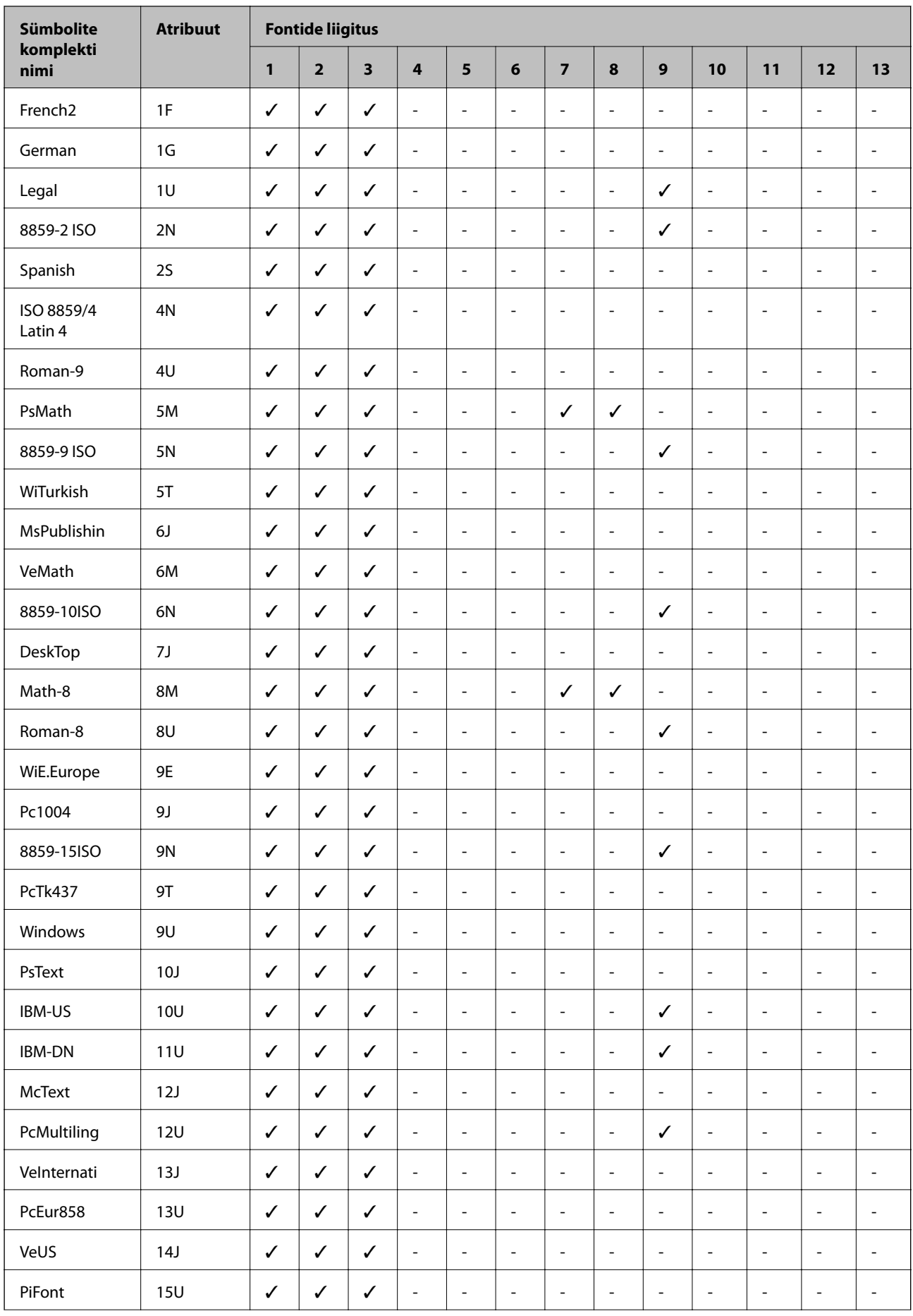

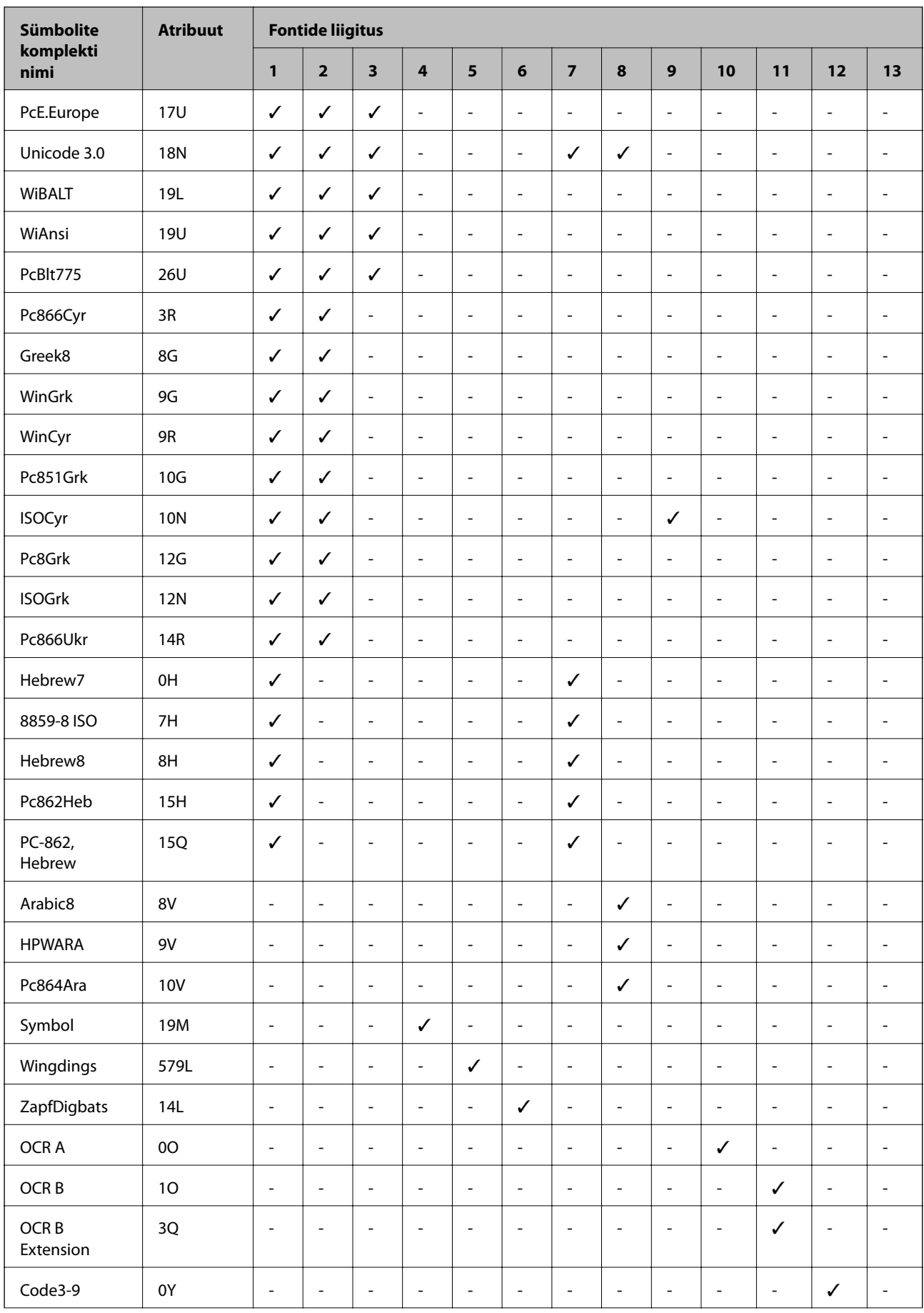

<span id="page-398-0"></span>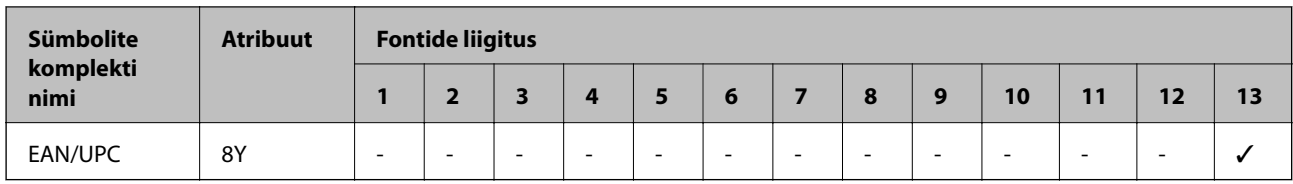

# **Epson BarCode Fonts (ainult Windows)**

Epson BarCode Fonts võimaldab lihtsasti luua ja printida paljusid tüüpe vöötkoode.

Tavaliselt on vöötkoodi loomine töömahukas protsess, kus tuleb peale vöötkoodi tärkide endi sisestada erinevate käskluste koodid nagu Start bar, Stop bar ja OCR-B. Epson BarCode Fonts on mõeldud selliste koodide automaatseks lisamiseks, võimaldades teil lihtsasti printida erinevatele vöötkoodide standarditele vastavaid vöötkoode.

# **Epson BarCode Fontsiga printimine**

Järgige allolevaid samme, et Epson BarCode Fontsi abil vöötkoode luua ja printida. Nendes juhistes viidatud rakendus on operatsioonisüsteemis Windows 10 kasutatav Microsoft WordPad. Teistest rakendustest printides võib tegelik protseduur veidi erineda.

1. Avage oma rakenduses dokument ja sisestage tärgid, mida soovite vöötkoodiks konverteerida.

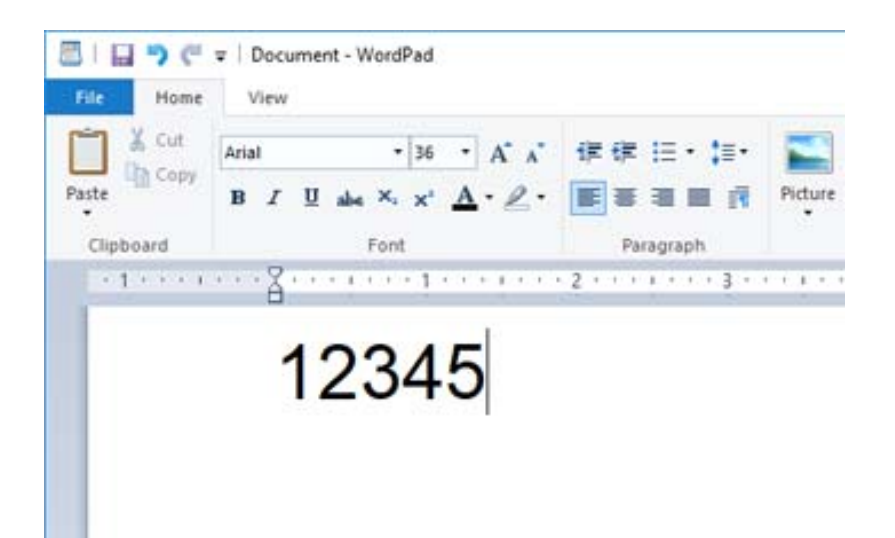

2. Valige tärgid ning seejärel Epson BarCode font, mida soovite kasutada ja fondi suurus.

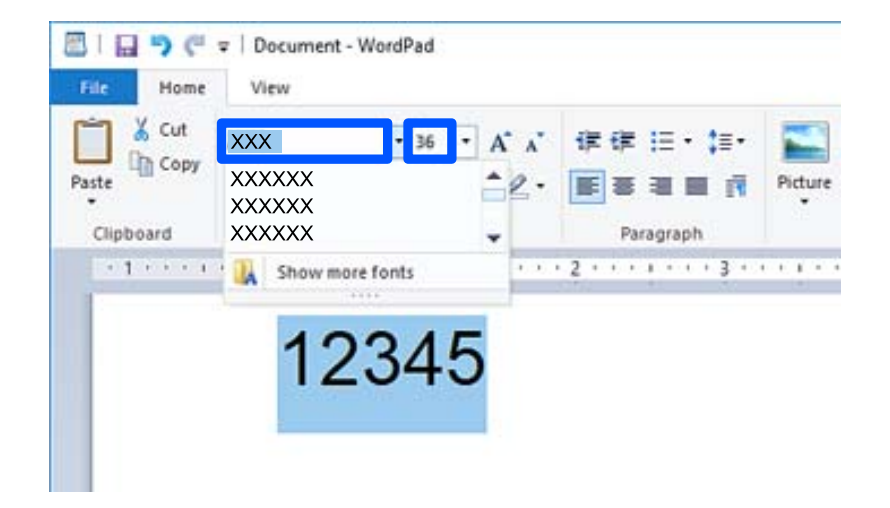

#### *Märkus.*

Vöötkoodide printimisel ei ole võimalik kasutada fonte, mis on suuremad kui 96 pt.

3. Teie valitud tärgid kuvatakse vöötkoodi tärkidena, mis on sarnased allpool toodutele.

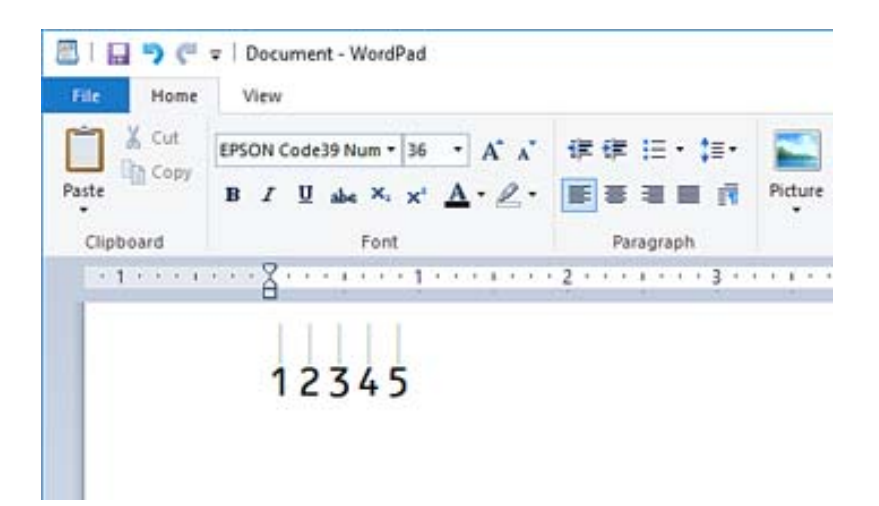

- 4. Valige faili menüüst **Prindi**, valige oma Epsoni printer, klõpsake **Eelistused** ning seejärel valige printeri draiveri sätted.
- 5. Vöötkoodi printimiseks klõpsake **Prindi**.

#### *Märkus.*

Kui vöötkoodi tärkide jadas on viga, nt on sisestatud sobimatud andmed, prinditakse vöötkood nii nagu seda ekraani kuvatakse, kuid seda ei ole võimalik vöötkoodilugejaga lugeda.

## **Märkused vöötkoodide sisestamise ja muutmise kohta**

Vöötkoodide tärkide sisestamisel ja muutmisel palume tähelepanu pöörata järgmisele:

- ❏ Ärge kasutage varjutamist ega erivormindust nagu paks kiri, kaldkiri või allajoonimine.
- ❏ Printige vöötkoode ainult mustvalgelt.
- ❏ Tärkide pööramisel kasutage ainult pöördenurki 90˚, 180˚ ja 270˚.
- ❏ Lülitage oma rakenduses välja automaatsed tärkide ja tühikute sätted.
- ❏ Ärge kasutage oma rakenduses funktsioone, mis suurendavad või vähendavad tärke ainult vertikaal- või horisontaalsuunaliselt.
- ❏ Lülitage oma rakenduses õigekirja, grammatika, tühikute jms automaatparanduse funktsioonid välja.
- ❏ Selleks, et vöötkoode muust dokumendis olevast tekstist lihtsamini eristada, seadistage oma rakendus kuvama tekstisümboleid nagu lõigumärke, tabulaatoreid jms.
- ❏ Kuna juhul, kui Epson BarCode Font on valitud, sisestatakse ka eritärgid nagu Start bar ja Stop bar, võib lõplikus vöötkoodis olla rohkem tärke kui algul sisestati.
- ❏ Parimate tulemuste saavutamiseks kasutage Epson BarCode Font sisestamisel ainult "Epson BarCode Fonti spetsifikatsioonides" soovitatud fondi suurusi. Teistes suurustes vöötkoodid ei pruugi kõigi vöötkoodilugejatega loetavad olla.
- ❏ Valige **Printeri sätted** alt **Halliskaala** ja **Kvaliteet** alt **Standard** või **Kõrge**.

#### *Märkus.*

Olenevalt trükitihedusest või paberi värvist või kvaliteedist ei pruugi vöötkoodid kõigi vöötkoodilugejatega loetavad olla. Printige välja näidis ja veenduge, et vöötkood on loetav, enne kui seda suures koguses prindite.

## **Komponendi Epson BarCode Fonts spetsifikatsioonid**

Selles jaos on toodud andmed tärkide sisestuse kohta igas Epson BarCode Fontis.

## **EPSON EAN-8**

❏ EAN-8 on kaheksast tärgist koosnev lühendatud versioon standardsest EAN vöötkoodist.

❏ Kuna check digit lisatakse automaatselt, on võimalik sisestada ainult 7 tärki.

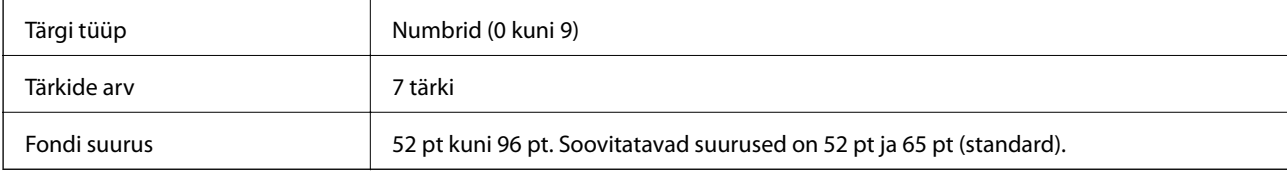

Järgmised koodid sisestatakse automaatselt ja neid ei ole vaja käsitsi sisestada:

❏ Vasak/Parem serv

❏ Vasak/Parem kaitseriba

- ❏ Keskriba
- ❏ Kontrolli numbrit
- ❏ OCR-B

Prindi näidis

EPSON EAN-8

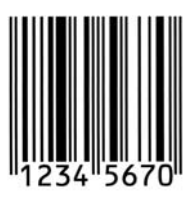

# **EPSON EAN-13**

❏ EAN-13on standardne 13-kohaline EAN-vöötkood.

❏ Kuna check digit lisatakse automaatselt, on võimalik sisestada ainult 12 tärki.

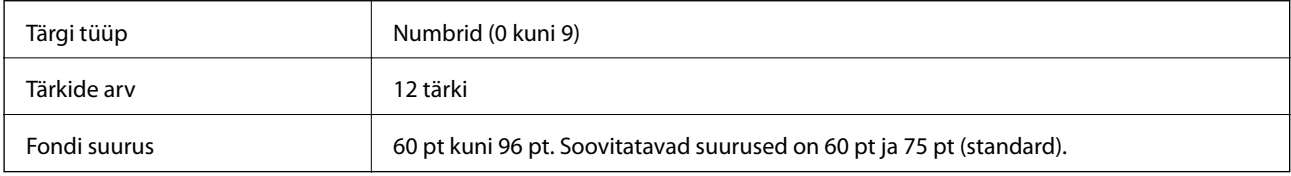

Järgmised koodid sisestatakse automaatselt ja neid ei ole vaja käsitsi sisestada:

- ❏ Vasak/Parem serv
- ❏ Vasak/Parem kaitseriba
- ❏ Keskriba
- ❏ Kontrolli numbrit
- ❏ OCR-B

Prindi näidis

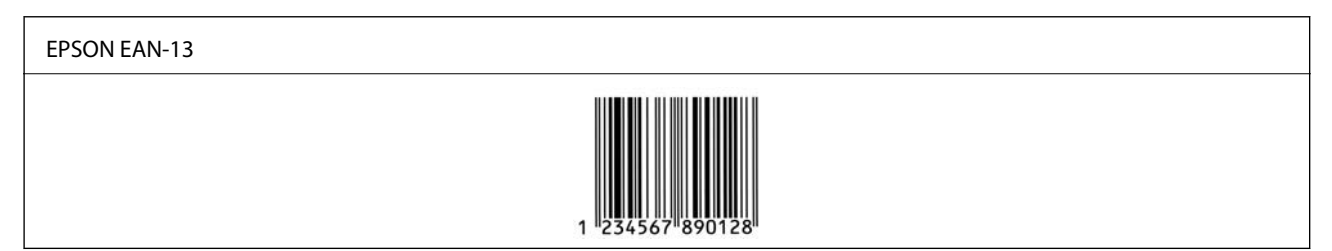

# **EPSON UPC-A**

- ❏ UPC-A on American Universal Product Code'i (UPC sümbolite spetsifikatsiooni juhend) poolt seadistatud standardne vöötkood.
- ❏ Toetatakse ainult tavalisi UPC koode. Lisakoode ei toetata.

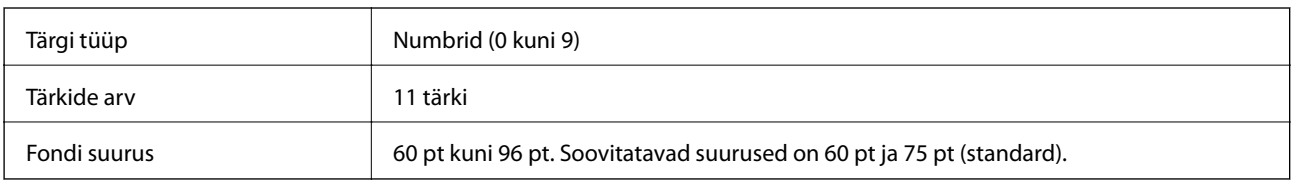

Järgmised koodid sisestatakse automaatselt ja neid ei ole vaja käsitsi sisestada:

❏ Vasak/Parem serv

- ❏ Vasak/Parem kaitseriba
- ❏ Keskriba
- ❏ Kontrolli numbrit
- ❏ OCR-B

Prindi näidis

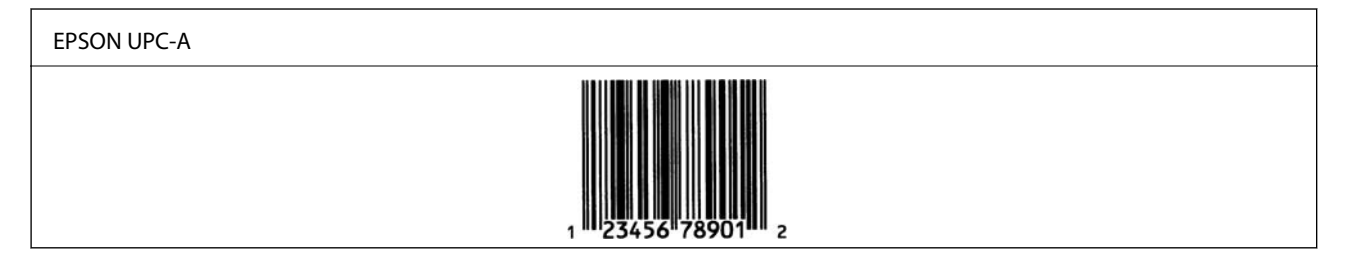

# **EPSON UPC-E**

❏ UPC-E on UPC-A nullide kustutamise funktsiooniga (kustutab liigsed nullid) American Universal Product Code'i (UPC sümbolite spetsifikatsiooni juhend) poolt seadistatud standardne vöötkood.

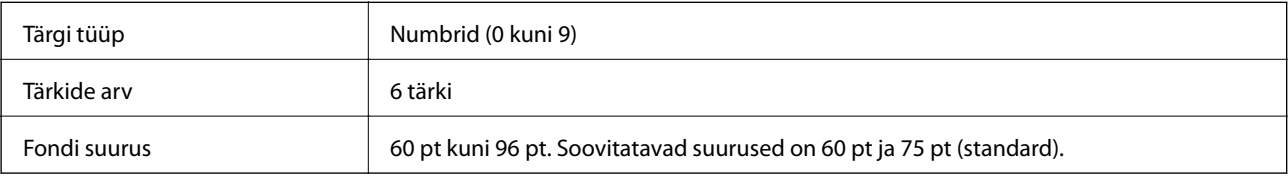

Järgmised koodid sisestatakse automaatselt ja neid ei ole vaja käsitsi sisestada:

- ❏ Vasak/Parem serv
- ❏ Vasak/Parem kaitseriba
- ❏ Kontrolli numbrit
- ❏ OCR-B
- □ Number  $,0$ "
- Prindi näidis

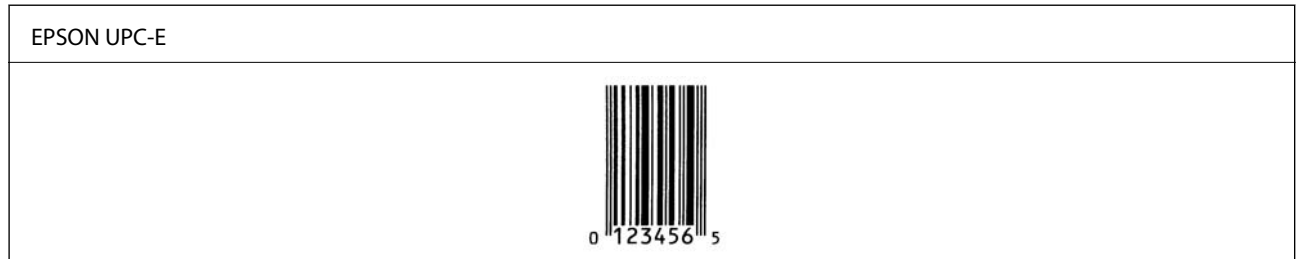

# **EPSON Code39**

❏ Saadaval on neli Code39 fonti, tänu millele saate check digitite ja OCR-B automaatset sisestamist võimaldada või keelata.

- ❏ Vastavalt Code39i standardile reguleeritakse vöötkoodi kõrgus automaatselt nii, et see on 15% või rohkem oma kogupikkusest. Sellepärast on kattuvuse vältimiseks tähtis, et vöötkoodi ja seda ümbritseva teksti vahel oleks vähemalt üks tühik.
- ❏ Tühikud tuleks Code39 vöötkoodides sisestada alakriipsudena "\_".
- ❏ Kui ühele reale prinditakse kaks või rohkem vöötkoodi, eraldage koodid tabulaatoriga või valige font, mis ei ole BarCode Font, ning sisestage tühik. Kui on valitud Code39 font ja sisestatakse tühik, ei ole vöötkood õige.

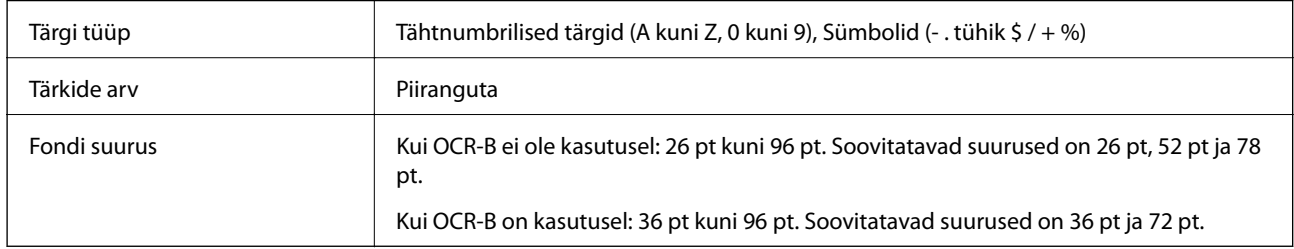

Järgmised koodid sisestatakse automaatselt ja neid ei ole vaja käsitsi sisestada:

- ❏ Vasak/Parem tühi ala
- ❏ Kontrolli numbrit
- ❏ Alusta/Peata tärk

Prindi näidis

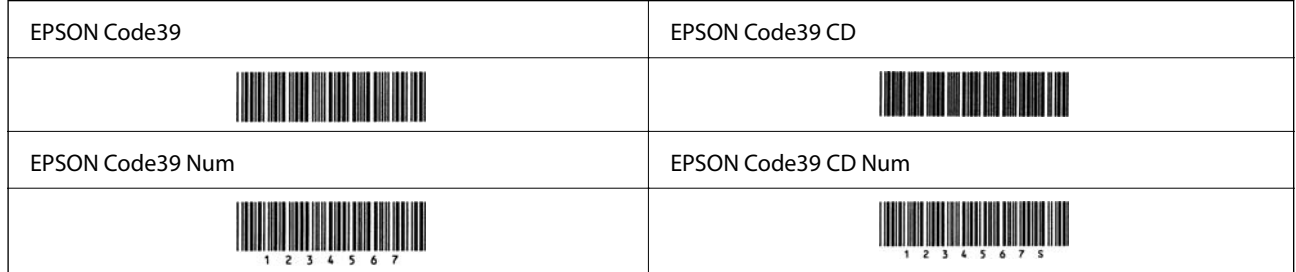

# **EPSON Code128**

- ❏ Code128 fondid toetavad koodikomplekte A, B ja C. Kui rea tärkide koodikomplekti muudetakse rea keskel, sisestatakse automaatselt konversioonikood.
- ❏ Vastavalt Code128i standardile reguleeritakse vöötkoodi kõrgus automaatselt nii, et see on 15% või rohkem oma kogupikkusest. Sellepärast on kattuvuse vältimiseks tähtis, et vöötkoodi ja seda ümbritseva teksti vahel oleks vähemalt üks tühik.
- ❏ Mõned rakendused kustutavad automaatselt ridade lõpust tühikud või muudavad topelttühikud tabulaatoriks. Tühikuid sisaldavaid vöötkoode ei pruugita õigesti printida rakendustest, mis automaatselt ridade lõpust tühikud kustutavad või topelttühikud tabulaatoriks muudavad.
- ❏ Kui ühele reale prinditakse kaks või rohkem vöötkoodi, eraldage koodid tabulaatoriga või valige font, mis ei ole BarCode Font, ning sisestage tühik. Kui on valitud Code128 font ja sisestatakse tühik, ei ole vöötkood õige.

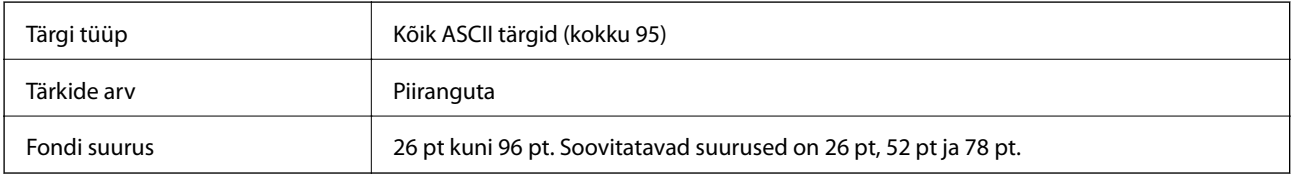

Järgmised koodid sisestatakse automaatselt ja neid ei ole vaja käsitsi sisestada:

- ❏ Vasak/Parem tühi ala
- ❏ Alusta/Peata tärk
- ❏ Kontrolli numbrit
- ❏ Koodi jaoks seadistatud tärgi muutmine

Prindi näidis

EPSON Code128

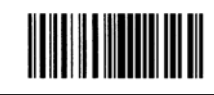

## **EPSON ITF**

- ❏ EPSON ITF fonts vastab USS Interleaved 2-of-5 standardile (Ameerika standard).
- ❏ Saadaval on neli EPSON ITF fontsi, tänu millele saate numbrite ja OCR-B automaatset sisestamist võimaldada või keelata.
- ❏ Vastavalt Interleaved 2-of-5i standardile reguleeritakse vöötkoodi kõrgus automaatselt nii, et see on 15% või rohkem oma kogupikkusest. Sellepärast on kattuvuse vältimiseks tähtis, et vöötkoodi ja seda ümbritseva teksti vahel oleks vähemalt üks tühik.
- ❏ Interleaved 2-of-5 tõlgendab iga kaht tärki ühe komplektina. Kui tärke on paaritu arv, lisab EPSON ITF fonts automaatselt tärkide rea ette nulli.

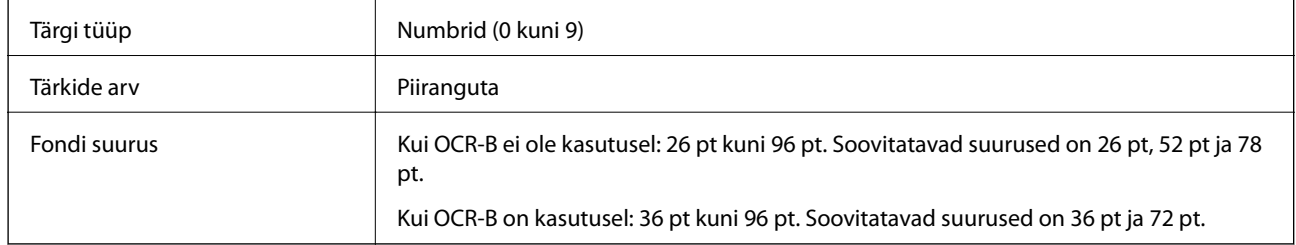

Järgmised koodid sisestatakse automaatselt ja neid ei ole vaja käsitsi sisestada:

- ❏ Vasak/Parem tühi ala
- ❏ Alusta/Peata tärk
- ❏ Kontrolli numbrit
- ❏ Number "0" (lisatakse vajadusel tärkide rea algusesse)

#### Prindi näidis

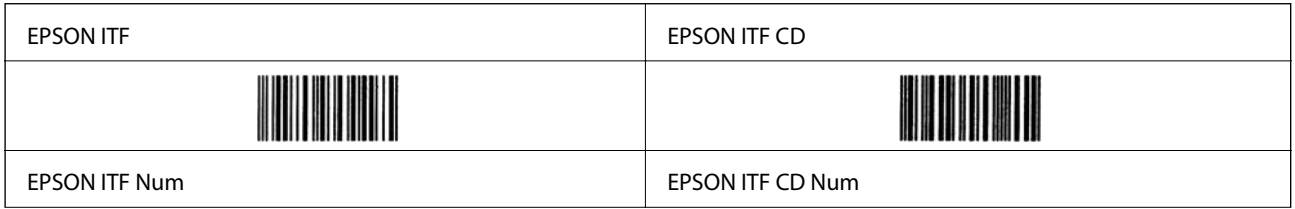

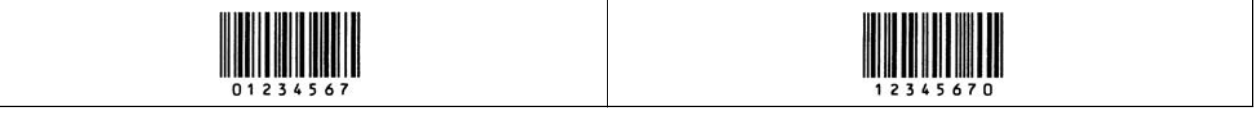

# **EPSON Codabar**

- ❏ Saadaval on neli EPSON Codabari, tänu millele saate numbrite ja OCR-B automaatset sisestamist võimaldada või keelata.
- ❏ Vastavalt Codabari standardile reguleeritakse vöötkoodi kõrgus automaatselt nii, et see on 15% või rohkem oma kogupikkusest. Sellepärast on kattuvuse vältimiseks tähtis, et vöötkoodi ja seda ümbritseva teksti vahel oleks vähemalt üks tühik.
- ❏ Kui sisestada Start või Stop character, sisestavad Codabari fondid automaatselt täiendava tärgi.
- ❏ Kui ei sisestata ei Start ega Stop character, sisestatakse need tärgid automaatselt kui täht "A".

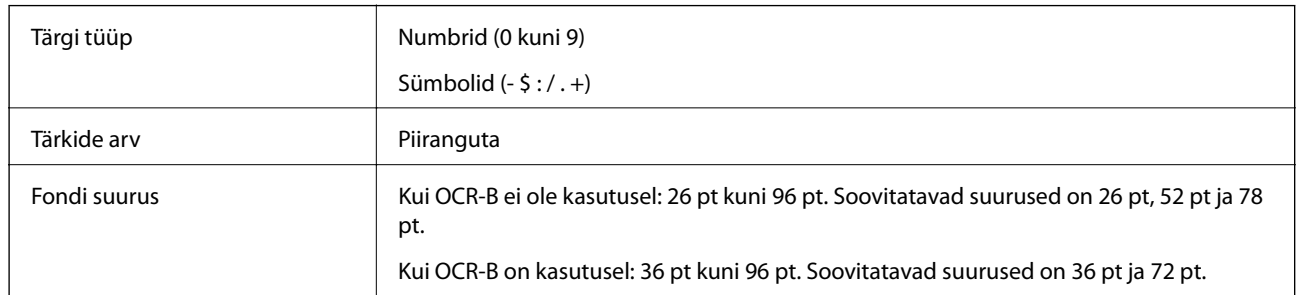

Järgmised koodid sisestatakse automaatselt ja neid ei ole vaja käsitsi sisestada:

- ❏ Vasak/Parem tühi ala
- ❏ Alusta/Peata tärk (kui pole sisestatud)
- ❏ Kontrolli numbrit

#### Prindi näidis

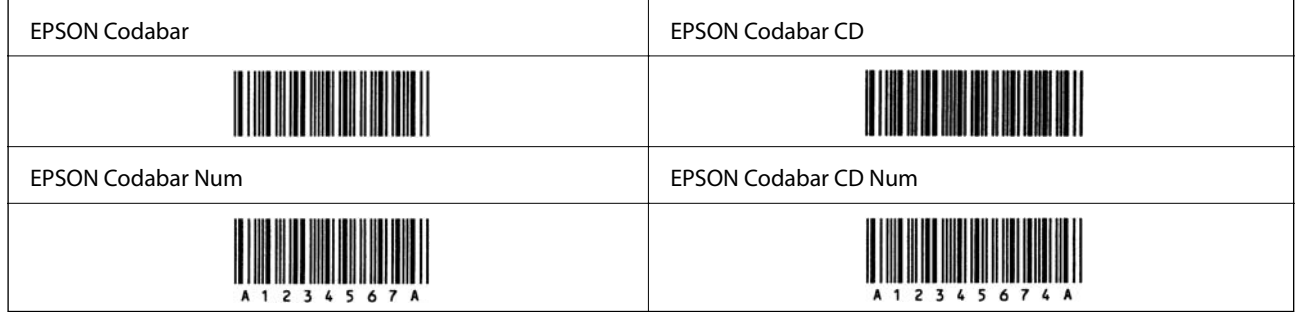

## **EPSON EAN128**

❏ GS1-128(EAN128) fondid toetavad koodikomplekte A, B ja C. Kui rea tärkide koodikomplekti muudetakse rea keskel, sisestatakse automaatselt konversioonikood.

❏ Rakenduse identifikaatorina (AI) ei toetata järgnevat 4 tüüpi omadusi.

01: Üleaailmne kaubaartikli number

10: Partii number

17: Kehtivuskuupäev

30: Kogus

- ❏ Vastavalt Code128i standardile reguleeritakse vöötkoodi kõrgus automaatselt nii, et see on 15% või rohkem oma kogupikkusest. Sellepärast on kattuvuse vältimiseks tähtis, et vöötkoodi ja seda ümbritseva teksti vahel oleks vähemalt üks tühik.
- ❏ Mõned rakendused kustutavad automaatselt ridade lõpust tühikud või muudavad topelttühikud tabulaatoriks. Tühikuid sisaldavaid vöötkoode ei pruugita õigesti printida rakendustest, mis automaatselt ridade lõpust tühikud kustutavad või topelttühikud tabulaatoriks muudavad.
- ❏ Kui ühele reale prinditakse kaks või rohkem vöötkoodi, eraldage koodid tabulaatoriga või valige font, mis ei ole BarCode Font, ning sisestage tühik. Kui on valitud GS1-128(EAN128) font ja sisestatakse tühik, ei ole vöötkood õige.

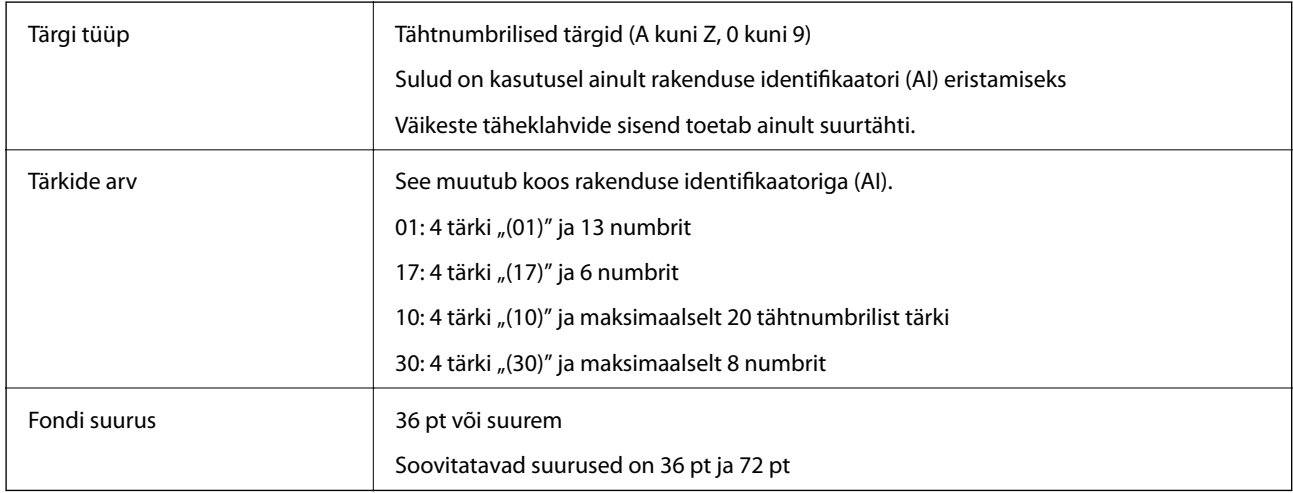

Järgmised koodid sisestatakse automaatselt ja neid ei ole vaja käsitsi sisestada:

- ❏ Vasak/Parem tühi ala
- ❏ Alusta/Peata tärk
- ❏ FNC1 tärk

Arusaamise lihtsustamiseks sisestatakse Code128st ja peatatakse varieeruva pikkusega rakenduse identifikaator.

- ❏ Kontrolli numbrit
- ❏ Koodi jaoks seadistatud tärgi muutmine

Prindi näidis

EPSON EAN128

# <span id="page-407-0"></span>**Õiguslik teave**

# **Standardid ja heakskiidud**

# **USA mudeli standardid ja heakskiidud**

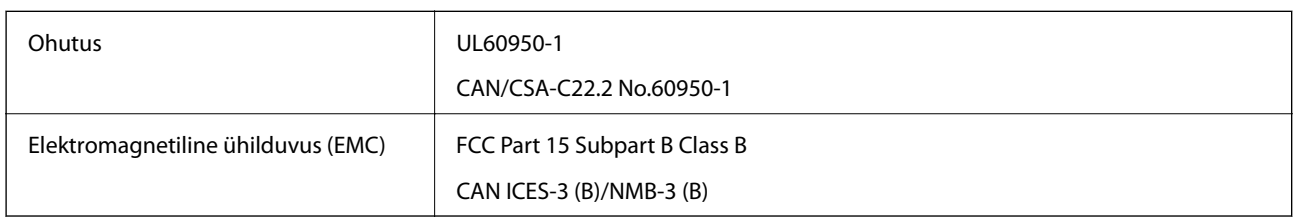

See seade sisaldab järgmist raadiosidemoodulit.

Tootja: Seiko Epson Corporation

Tüüp: J26H005

See seade vastab FCC (USA Föderaalse Sidekomisjoni) eeskirjade 15. osas ja IC (Industry Canada) standardis RSS-210 toodud nõuetele. Epson ei võta endale vastutust, kui toote mittesoovitatavast muutmisest tulenevalt ei suuda seade enam kaitsenõudeid rahuldada. Kasutamisel peab arvestama järgmise kahe tingimusega: (1) seade ei tohi põhjustada kahjulikke häireid ja (2) seade peab taluma sellele mõjuvaid mis tahes häireid, sealhulgas häiret, mis võib põhjustada seadme soovimatut talitlust.

Litsentsitud teenuste raadiohäirete vältimiseks on see seade mõeldud kasutamiseks siseruumides ja eemal akendest, et pakkuda maksimaalset kaitset. Seadme (või selle saateantenni) paigutamiseks välitingimustesse tuleb taotleda luba.

See seade vastab kontrollimata keskkonnale sätestatud FCC/IC kiirgusnormidele ja FCC raadiosagedusliku (RF) kiirguse juhtnööridele vastavalt määruse OET65 lisale C ja IC raadiosageduse (RF) kiirgusnormidele vastavalt määrusele RSS-102. See seade tuleb paigaldada ja seda tuleb kasutada nii, et selle radiaator jääb vähemalt 20 cm kaugusele inimese kehast (välja arvatud jäsemed: käed, randmed, jalad ja pahkluud).

# **Euroopa mudeli standardid ja heakskiit**

#### Euroopa kasutajatele

Käesoleva deklareerib Seiko Epson Corporation, et järgmine raadioseadme mudel on vastavuses direktiiviga 2014/53/EU. ELi vastavusdeklaratsiooni täistekst on saadaval järgmisel veebisaidil.

#### <http://www.epson.eu/conformity>

#### C524A

Kasutamiseks ainult Iirimaal, Ühendkuningriigis, Austrias, Saksamaal, Liechtensteinis, Šveitsis, Prantsusmaal, Belgias, Luksemburgis, Hollandis, Itaalias, Portugalis, Hispaanias, Taanis, Soomes, Norras, Rootsis, Islandil, Horvaatias, Küprosel, Kreekas, Sloveenias, Maltal, Bulgaarias, Tšehhis, Eestis, Ungaris, Lätis, Leedus, Poolas, Rumeenias ja Slovakkias.

Epson ei võta endale vastutust, kui toote mittesoovitatavast muutmisest tulenevalt ei suuda seade enam kaitsenõudeid rahuldada.

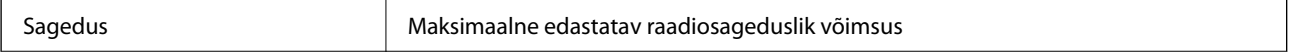

```
2400–2483,5 MHz 20 dBm (EIRP)
```
# $\epsilon$

# **Austraalia mudeli standardid ja heakskiit**

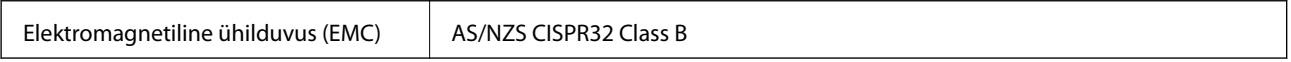

Epson teatab käesolevaga, et järgmised seadmemudelid vastavad standardis AS/NZS4268 esitatud põhinõuetele ja muudele asjakohastele sätetele:

C524A

Epson ei võta endale vastutust, kui toote mittesoovitatavast muutmisest tulenevalt ei suuda seade enam kaitsenõudeid rahuldada.

# **Uus-Meremaa mudeli standardid ja heakskiit**

#### **General Warning**

The grant of a Telepermit for any item of terminal equipment indicates only that Telecom has accepted that the item complies with minimum conditions for connection to its network. It indicates no endorsement of the product by Telecom, nor does it provide any sort of warranty. Above all, it provides no assurance that any item will work correctly in all respects with another item of Telepermitted equipment of a different make or model, nor does it imply that any product is compatible with all of Telecom's network services.

Telepermitted equipment only may be connected to the EXT telephone port. This port is not specifically designed for 3-wire-connected equipment. 3-wire-connected equipment might not respond to incoming ringing when attached to this port.

#### **Important Notice**

Under power failure conditions, this telephone may not operate. Please ensure that a separate telephone, not dependent on local power, is available for emergency use.

This equipment is not capable, under all operating conditions, of correct operation at the higher speeds for which it is designed. Telecom will accept no responsibility should difficulties arise in such circumstances.

This equipment shall not be set up to make automatic calls to the Telecom '111' Emergency Service.

# **Saksamaa Sinine ingel**

Külastage alljärgnevat veebisaiti, et kontrollida, kas see printer vastab Saksamaa Sinise ingli normidele.

<http://www.epson.de/blauerengel>

# **Piirangud kopeerimisel**

Toote vastutustundlikuks ja õiguspäraseks kasutamiseks lähtuge järgmistest juhistest.

Seadusega on keelatud koopiate tegemine:

- ❏ pangatähtedest, müntidest, riigiväärtpaberitest, riigivõlakirjadest ja munitsipaalväärtpaberitest;
- ❏ kasutamata postmarkidest, eelnevalt tembeldatud postkaartidest ja muudest ametlikest postisaadetistest, millel on kehtiv postmark;
- ❏ riiklikest maksumärkidest ja õiguslikul alusel välja antud väärtpaberitest.

Eriti ettevaatlik olge koopiate tegemisel:

- ❏ likviidsetest väärtpaberitest (aktsiatähed, müüdavad vekslid, tšekid jne), kuupiletitest, sooduspiletitest jne;
- ❏ passidest, juhilubadest, sõidukite tehnilise ülevaatuse tõenditest, teekasutuslubadest, toidutalongidest, piletitest jne.

#### *Märkus.*

Eelmainitud esemete kopeerimine võib samuti olla seadusega keelatud.

Autoriõigusega kaitstud materjalide vastutustundlik kasutamine.

Printereid võidakse kasutada valel eesmärgil, kopeerides autoriõigusega materjale. Kui te ei tegutse just asjatundliku juristi nõuannete kohaselt, olge vastutustundlik ja lugupidav ning hankige enne avaldatud materjali kopeerimist autoriõiguse valdaja luba.

# <span id="page-410-0"></span>**Administraatori teave**

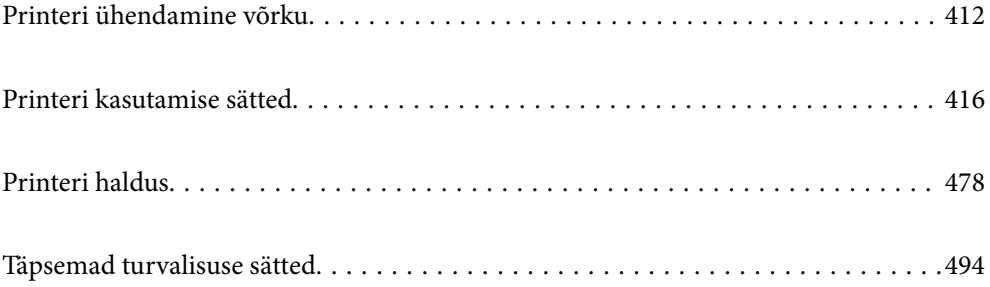

# <span id="page-411-0"></span>**Printeri ühendamine võrku**

Saate ühendada printeri võrku mitmel moel.

- ❏ Ühendage, kasutades juhtpaneeli täpsemaid sätteid.
- ❏ Ühendage, kasutades installerit veebisaidil või tarkvarakettal.

Selles jaotises on kirjeldatud printeri võrku ühendamise protseduuri printeri juhtpaneeli abil.

# **Enne võrguühenduse tegemist**

Võrguga ühenduse loomiseks kontrollige eelnevalt ühendusmeetodit ja ühenduse seadistamise teavet.

## **Teabe kogumine ühenduse seadistuse kohta**

Pange valmis ühenduse loomiseks vajalik seadistusteave. Kontrollige eelnevalt järgmist teavet.

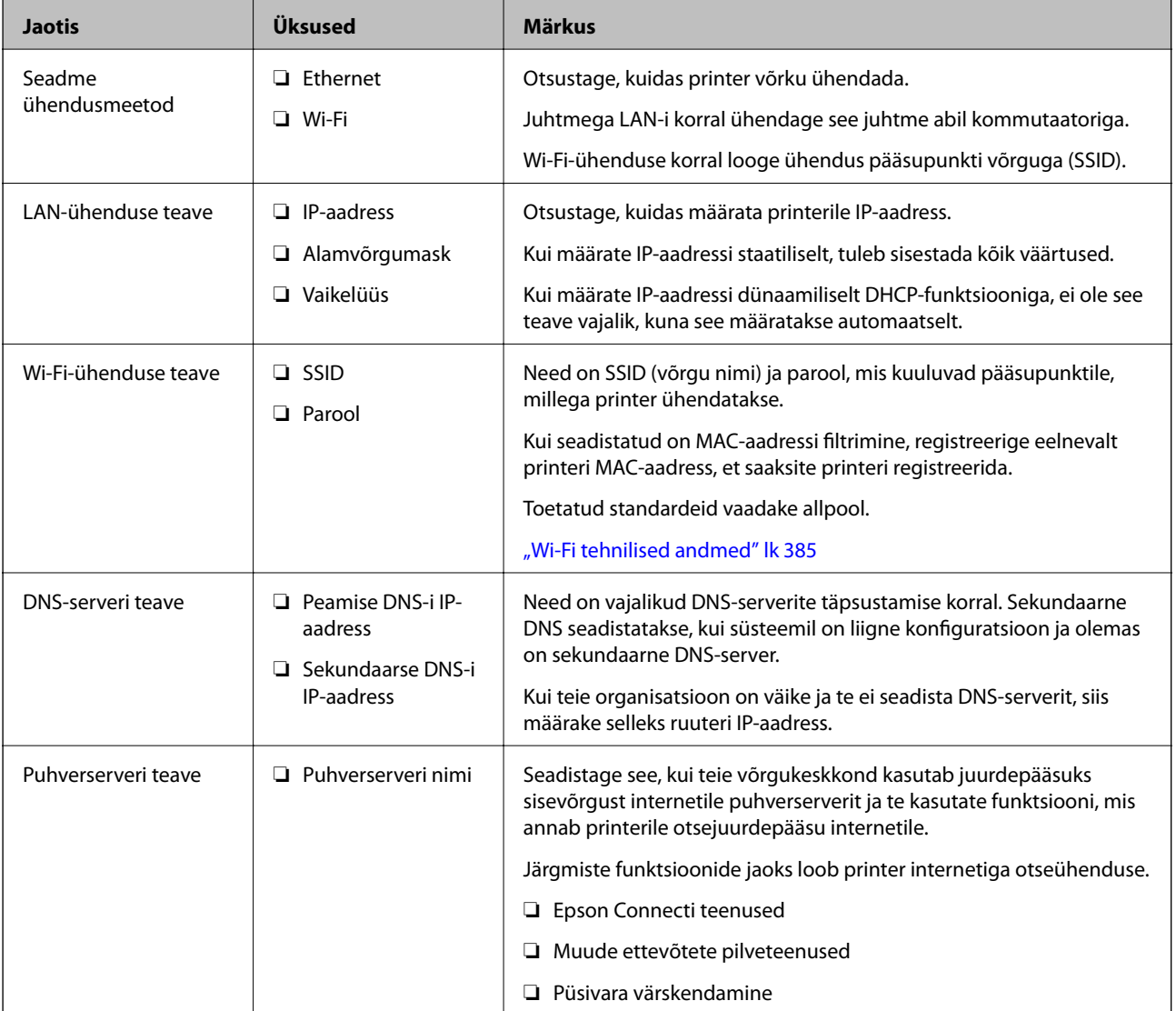

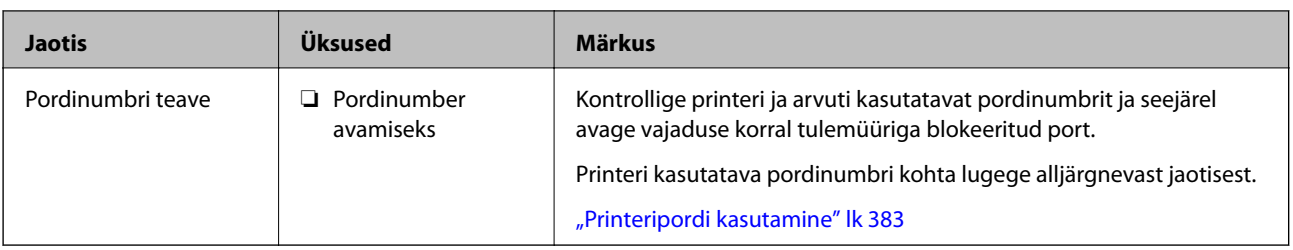

# **IP-aadressi määramine**

IP-aadressi on võimalik määrata alljärgnevate meetoditega.

#### **Staatiline IP-aadress:**

Määrake printerile (host) etteantud IP-aadress käsitsi.

Võrguga ühendamise teave (alamvõrgumask, vaikelüüs, DNS-server jms) tuleb seadistada käsitsi.

Kuna IP-aadress ei muutu isegi siis, kui seade lülitatakse välja, on see kasulik siis, kui soovite hallata seadmeid keskkonnaga, milles te ei saa IP-aadressi muuta, või kui soovite hallata seadmeid IP-aadressi abil. Me soovitame määrata seadistused printerile, serverile jms, mida kasutavad paljud arvutid. Lisaks, kui kasutusel on turvafunktsioonid nagu IPsec/IP-filtrimine, siis määrake fikseeritud IP-aadress, mis ei muutu.

#### **Automaatne määramine DHCP-funktsiooniga (dünaamiline IP-aadress):**

Määrake printerile (host) IP-aadress automaatselt, kasutades DHCP serveri või ruuteri DHCP-funktsiooni.

Võrguga ühendamise teave (alamvõrgumask, vaikelüüs, DNS-server jms) seadistatakse automaatselt ning tänu sellele saate seadme võrguga lihtsasti ühendada.

Seadme või ruuteri väljalülitamise korral või olenevealt DHCP serveri sätetest võib IP-aadress uuesti ühendamise järel muutuda.

Me soovitame hallata muid seadmeid peale IP-aadressi ja pidada sidet IP-aadressi järgida suutvate protokollidega.

#### *Märkus.*

Kasutades DHCP IP-aadressi säilitamise funktsiooni, saate määrata seadmetele igal ajal sama IP-aadressi.

## **DNS-server ja puhverserver**

DNS-serveril on hostinimi, meiliaadressi domeeninimi jms seoses IP-aadressi teabega.

Andmeside ei ole võimalik, kui teist osapoolt kirjeldab hostinimi, domeeninimi jms ajal, mil arvuti või printer teostab IP-sidet.

Küsib DNS-serverilt seda teavet ja saab teise osapoole IP-aadressi. Seda protsessi kutsutakse nimelahenduseks.

Seega saavad seadmed nagu arvutid ja printerid suhelda IP-aadressi abil.

Nimelahendus on vajalik selleks, et printer saaks teostada andmesidet meilifunktsiooni või internetiühenduse funktsiooni abil.

Neid funktsioone kasutades määrake DNS-serveri sätted.

Kui määrate printeri IP-aadressi DHCP-serveri DHCP-funktsiooniga või ruuteriga, määratakse see automaatselt.

Puhverserver asub lüüsis võrgu ja Interneti vahel ning suhtleb arvuti, printeri ja Internetiga (vastasserver) arvuti, printeri ja Interneti asemel. Vastasserver suhtleb ainult puhverserveriga. Seega ei ole võimalik näha printeri teavet, nagu IP-aadress ja pordinumber, mis suurendab turvalisust.

Kui loote internetiühenduse puhverserveri kaudu, konfigureerige puhverserver printeris.

# <span id="page-413-0"></span>**Juhtpaneelilt võrku ühendamine**

Ühendage printer võrku, kasutades printeri juhtpaneeli.

## **IP-aadressi määramine**

Seadistage põhiüksused, nagu hosti aadress, Alamvõrgumask, Vaikelüüs. Selles jaotrsies on selgitatud, kuidas seadistada staatilist IP-aadressi.

- 1. Lülitage printer sisse.
- 2. Valige juhtpaneeli avakuval valik **Sätted**.
- 3. Valige **Üldsätted** > **Võrgusätted** > **Täpsem** > **TCP/IP**.
- 4. Suvandi **Käsitsi** sätteks valige **Hangi IP-aadress**.

Kui määrate IP-aadressi automaatselt, kasutades ruuteri DHCP-funktsiooni, valige **Automaatne**. Sellisel juhul määratakse ka **IP-aadress**, **Alamvõrgumask** ja **Vaikelüüs** sammudes 5 kuni 6 automaatselt, seega jätkake sammust 7.

5. Sisestage IP-aadress.

Valikutega  $\triangleleft$  ja  $\triangleright$  muutub aktiivseks järgmine või eelmine segment, mis on eraldatud punktiga.

Kontrollige eelmisel kuval näidatud väärtust.

#### 6. Seadistage **Alamvõrgumask** ja **Vaikelüüs**.

Kontrollige eelmisel kuval näidatud väärtust.

#### c*Oluline teave:*

Kui suvandite IP-aadress, Alamvõrgumask ja Vaikelüüs kombinatsioon on väär, on *Käivita häälestus* inaktiveeritud ja seadistamist ei saa jätkata. Kontrollige, et kirjes ei oleks vigu.

7. Sisestage peamise DNS-serveri IP-aadress.

Kontrollige eelmisel kuval näidatud väärtust.

*Märkus.*

Kui valite IP aadressi määramise säteteks *Automaatne*, siis saate valida suvandi *Käsitsi* või *Automaatne* alt DNSserveri sätted. Kui DNS-serveri aadressi ei saa automaatselt hankida, valige *Käsitsi* ja sisestage DNS-serveri aadress. Seejärel sisestage otse sekundaarse DNS-serveri aadress. Kui teete valiku *Automaatne*, jätkake sammust 9.

8. Sisestage sekundaarse DNS-serveri IP-aadress.

Kontrollige eelmisel kuval näidatud väärtust.

9. Puudutage nuppu **Käivita häälestus**.

#### *Puhverserveri seadistamine*

Seadistage puhverserver, kui kehtivad mõlemad järgmistest tingimustest.

- ❏ Puhverserver on loodud internetiühenduseks.
- ❏ Kui kasutate funktsiooni, millega printer loob internetiga otseühenduse, (nt teenus Epson Connect või muu ettevõtte pilveteenus).
- 1. Valige avakuval **Sätted**.

Kui teete sätteid pärast IP-aadressi määramist, kuvatakse kuva **Täpsem**. Minge sammule 3.

- 2. Valige **Üldsätted** > **Võrgusätted** > **Täpsem**.
- 3. Valige **Puhverserver**.
- 4. Suvandi **Kasuta** sätteks valige **Puhverserveri sätted**.
- 5. Sisestage puhverserveri aadress IPv4- või FQDN-vormingus. Kontrollige eelmisel kuval näidatud väärtust.
- 6. Sisestage puhverserveri pordinumber. Kontrollige eelmisel kuval näidatud väärtust.
- 7. Puudutage nuppu **Käivita häälestus**.

## **Ühendamine LAN-võrku**

Ühendage printer võrku Etherneti või Wi-Fi kaudu.

#### *Ühendamine Ethernetiga*

Ühendage printer võrku, kasutades Etherneti-kaablit, ja kontrollige ühendust.

- 1. Ühendage printer ja jaotur (LAN-kommutaator) Etherneti-kaabli abil.
- 2. Valige avakuval **Sätted**.
- 3. Valige **Üldsätted** > **Võrgusätted** > **Ühenduse kontrollimine**. Kuvatakse ühenduse diagnoosi tulemus. Kontrollige, kas ühendus on õige.
- 4. Lõpetamiseks puudutage valikut **Nõus**.

Puudutades valikut **Prindi kontrollmuster** saate printida diagnoosi tulemuse. Järgige selle printimiseks ekraanil olevaid juhiseid.

#### **Seotud teave**

 $\rightarrow$  ["Võrguühenduse muutmine Wi-Fi ühendusest võrguühenduseks" lk 290](#page-289-0)

#### *Ühendamine raadiovõrku (Wi-Fi)*

Saate ühendada printeri raadiovõrku (Wi-Fi) mitmel moel. Valige ühendusmeetod, mis vastab kasutatavale keskkonnale ja tingimustele.

<span id="page-415-0"></span>Kui teile on teada ruuteri teave, nagu SSID ja parool, saate sätted määrata käsitsi.

Kui ruuter toetab ainult WPS-i, saate sätted määrata surunupuga seadistamise abil.

Pärast printeri ühendamist võrku looge printeriga ühendus seadmest, mida soovite kasutada (arvuti, nutiseade, tahvelarvuti jne).

#### **Seotud teave**

- & ["Wi-Fi sätete määramine, sisestades SSID ja parooli" lk 292](#page-291-0)
- & ["Wi-Fi-sätete määramine nupuga seadistuse abil \(WPS\)" lk 293](#page-292-0)
- $\rightarrow$  ["Wi-Fi sätete tegemine PIN-koodiga seadistades \(WPS\)" lk 294](#page-293-0)

# **Printeri kasutamise sätted**

# **Printimise funktsioonide kasutamine**

Aktiveerige printimise funktsioon võrgust.

Printeri võrgus kasutamiseks tuleb määrata võrguühenduse port arvutis ja printeri võrguühendus.

## **Printeri ühenduse tüübid**

Printeri võrguühenduse jaoks on saadaval järgmised kaks meetodit.

- ❏ Seadmetevaheline otseühendus (otse printimine)
- ❏ Serveri/kliendi ühendus (printeri jagamine Windowsi serveriga)

#### *Seadmetevahelise ühenduse sätted*

Seda ühendust kasutatakse võrguprinteri ja arvuti otse ühendamiseks. Ühendada saab ainult võrgutoega mudeli.

#### **Ühendusmeetod:**

Ühendage printer võrku otse, läbi jaoturi või juurdepääsupunkti.

#### **Printeridraiver:**

Paigaldage igale klientarvutile printeridraiver. EpsonNet SetupManager kasutamisel saate lisada draiveripaki mis sisaldab ka printeri sätteid.

#### **Funktsioonid:**

❏ Printimine algab kohe sest ülesanne saadetakse otse printerisse.

❏ Printida saab alati, kui printer on sisse lülitatud.

#### *Serveri/kliendi ühenduse seaded*

See on serveri arvuti printeriga jagatav ühendus. Ühenduse keelamiseks ilma serveri arvutit läbimata saate täiustada turvalisust.

USB kasutamisel saab jagada ka võrgufunktsioonita printerit.

#### **Ühendusmeetod:**

Ühendage printer võrku üle LAN-jaoturi või juurdepääsupunkti.

Lisaks saate printeri serveriga ühendada ka USB-kaabliga otse.

#### **Printeridraiver:**

Paigaldage printeridraiver Windows serverisse vastavalt klientarvutite operatsioonisüsteemile.

Windows serveri avamisel ja printeri linkimisel paigaldatakse printeridraiver klientarvutisse ja seda saab kasutada.

#### **Funktsioonid:**

- ❏ Printerite ja printeridraiverite hulgihaldus.
- ❏ Sõltuvalt serveri tehnilistest andmetest võib printimistööga alustamine võtta aega, sest printimise serveri läbivad kõik tööd.
- ❏ Kui Windows server on välja lülitatud, siis printida ei saa.

# **Printimise sätted seadmetevahelise ühenduse puhul**

Seadmetevahelise ühenduse (otse printimine) puhul on printeri ja klientarvuti vahel otseühendus.

Igas klientarvutis peab olema paigaldatud printeridraiver.

# **Serveri/kliendiühenduse prindisätted**

Lubage printimine printerist, mis on ühendatud serveri/kliendiühendusena. Serveri/kliendiühenduse jaoks seadistage esmalt prindiserver ja seejärel jagage printerit võrgus. USB-kaabli abil serveriga ühendamisel seadistage samuti esmalt prindiserver ja seejärel jagage printerit võrgus.

#### *Võrguportide seadistamine*

Looge printimisserveril võrguprintimiseks printimisjärjekord, kasutades standardset TCP/IP-d, ja seejärel seadistage võrguport.

Selle näite puhul on kasutusel Windows 2012 R2.

1. Avage seadmete ja printerite aken.

**Töölaud** > **Sätted** > **Juhtpaneel** > **Riistvara ja heli** või **Riistvara** > **Seadmed ja printerid**.

2. Lisage printer.

Klõpsake **Lisa printer** ja valige seejärel **Minu soovitud printerit pole loendis**.

3. Lisage kohalik printer.

Valige **Lisa kohalik printer või võrguprinter käsitsi määratud sätetega** ja seejärel klõpsake **Edasi**.

4. Valige **Loo uus port**, valige porditüübiks **Standardne TCP/IP-port** ja seejärel klõpsake **Edasi**.

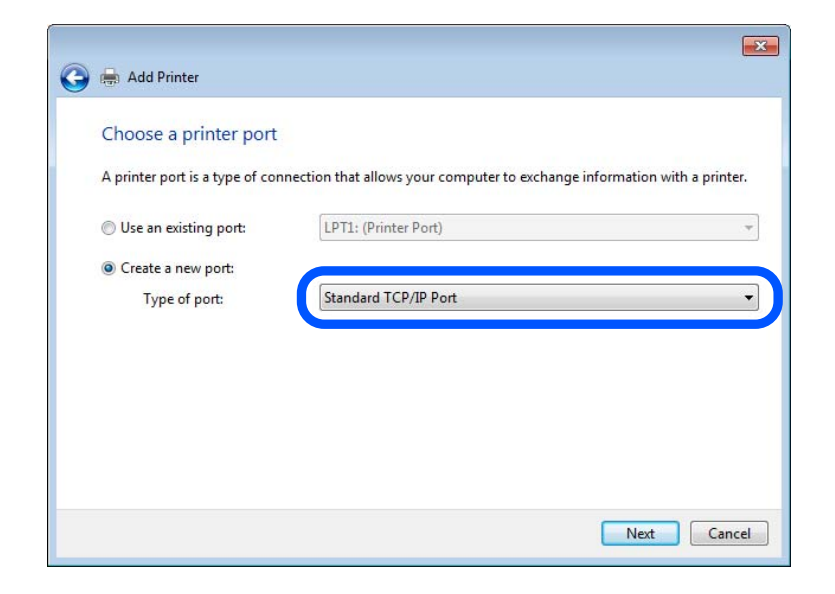

5. Sisestage printeri IP-aadress või printeri nimi väljale **Hosti nimi või IP-aadress** või **Printeri nimi või IPaadress** ja seejärel klõpsake valikut **Edasi**.

Näide:

- ❏ Printeri nimi: EPSONA1A2B3C
- ❏ IP-aadress: 192.0.2.111

Ärge tehke muudatusi väljal **Pordi nimi**.

Klõpsake **Jätka**, kui kuvatakse aken **Kasutajakonto kontroll**.

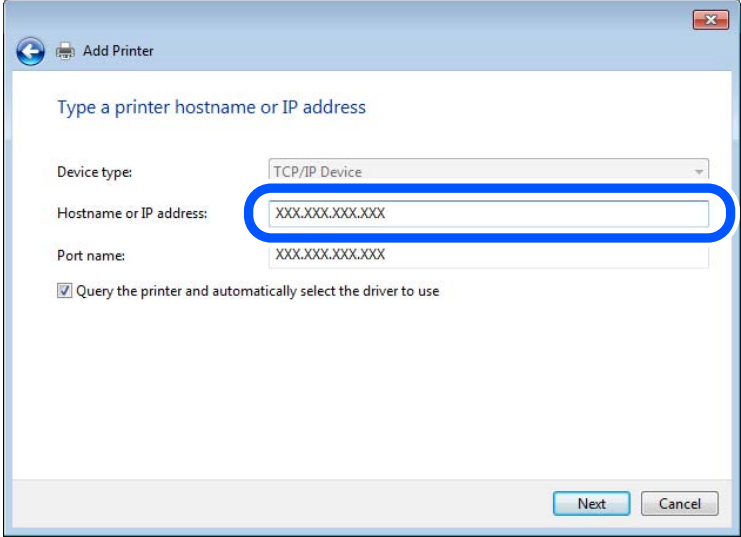

#### *Märkus.*

Kui määrate printeri nime võrgus, kus on saadaval nimelahendus, jälitatakse IP-aadressi ka siis, kui DHCP on printeri IP-aadressi muutnud. Saate kontrollida printeri nime võrgu olekuekraanilt printeri juhtpaneelil või võrgu olekulehelt.

- 6. Printeridraiveri määramine.
	- ❏ Kui printeridraiver on juba installitud:

Valige **Tootja** ja **Printerid**. Klõpsake **Edasi**.

7. Järgige ekraanil kuvatud juhiseid.

Kui kasutate printerit serveri-/kliendiühenduse alt (printeri ühiskasutus operatsioonisüsteemi Windows serverit kasutades), määrake seejärel ühiskasutuse sätted.

#### **Pordi konfiguratsiooni kontrollimine — Windows**

Kontrollige, kas printeri prindijärjekorrale on määratud õige port.

1. Avage seadmete ja printerite aken.

**Töölaud** > **Sätted** > **Juhtpaneel** > **Riistvara ja heli** või **Riistvara** > **Seadmed ja printerid**.

2. Avage printeri atribuutide ekraan.

Paremklõpsake printeri ikooni ja seejärel klõpsake **Printeri atribuudid**.

- 3. Klõpsake vahekaarti **Pordid**, valige **Standardne TCP/IP-port** ja seejärel klõpsake **Konfigureeri port**.
- 4. Kontrollige pordi konfiguratsiooni.
	- ❏ RAW-protokoll

Kontrollige, kas **Raw** on valitud suvandi **Protokoll** sätteks ja seejärel klõpsake **OK**.

❏ LPR-protokoll

Kontrollige, kas **LPR** on valitud suvandi **Protokoll** sätteks. Sisestage "PASSTHRU" väljale **Järjekorra nimi** valikust **LPR-sätted**. Valige **LPR-i baidiloendus lubatud** ja seejärel klõpsake **OK**.

#### *Printeri ühiskasutus (ainult Windows)*

Kui kasutate printerit serveri-/kliendiühenduse alt (printeri ühiskasutus operatsioonisüsteemi Windows serverit kasutades), häälestage printeri ühiskasutus prindiserverist.

- 1. Valige prindiserveris **Juhtpaneel** > **Kuva printerid ja seadmed**.
- 2. Paremklõpsake selle printeri ikooni (prindijärjekord), mida soovite ühiskasutusse anda, ja seejärel valige vahekaart **Printeri atribuudid** > **Ühiskasutus**.
- 3. Valige **Anna see printer ühiskasutusse** ja sisestage seejärel nimi väljale **Ühiskasutusnimi**.

Operatsioonisüsteemi Windows Server 2012 korral klõpsake valikut **Muuda ühiskasutuse suvandeid** ning seejärel konfigureerige sätted.

#### *Lisadraiverite installimine (ainult Windows)*

Kui serveri ja kliendi operatsioonisüsteemi Windows versioonid erinevad, on soovitatav prindiserverisse installida lisadraiverid.

1. Valige prindiserveris **Juhtpaneel** > **Kuva printerid ja seadmed**.

- 2. Paremklõpsake selle printeri ikoonil, mida soovite klientidega jagada, ning klõpsake seejärel vahekaardil **Printeri atribuudid** > **Ühiskasutus**.
- 3. Klõpsake suvandil **Täiendavad draiverid**.

Operatsioonisüsteemi Windows Server 2012 korral klõpsake valikut Change Sharing Options ning konfigureerige seejärel sätted.

- 4. Valige klientide operatsioonisüsteemi Windows versioonid ja klõpsake seejärel valikut OK.
- 5. Valige printeridraiveri teabefail (\*.inf) ja seejärel installige draiver.

#### *Ühiskasutatava printeri kasutamine – Windows*

Administraator peab kliente teavitama prindiserverile määratud arvuti nimest ning sellest, kuidas seda arvutitele lisada. Kui täiendavad draiverid ei ole veel häälestatud, teavitage kliente sellest, kuidas kasutada suvandit **Seadmed ja printerid** ühiskasutatava printeri lisamiseks.

Kui täiendavad draiverid on prindiserveris juba konfigureeritud, järgige alljärgnevaid suuniseid.

- 1. Valige prindiserverile programmis **Windows Explorer** määratud nimi.
- 2. Topeltklõpsake printeril, mida soovite kasutada.

## **Printimise põhisätted**

Määrake prindisätted nagu paberi formaat või printimisviga.

#### *Paberiallika valimine*

Määrake iga paberiallika jaoks laaditud paberi suurus ja tüüp.

- 1. Avage Web Config ja valige vahekaart **Print** > **Paper Source Settings**.
- 2. Märkige kõik üksused.

Kuvatud üksused sõltuvad erinevatest olukordadest.

❏ Paberiallika nimi

Paberiallika nime kuvamine, näiteks **Rear Paper Feed**, **Cassette 1**.

❏ **Paper Size**

Valige rippmenüüst paberi suurus.

❏ **Unit**

Valige kasutaja määratud suuruse jaoks ühik. See on valitav, kui **User defined** on **Paper Size** valikuks.

#### ❏ **Width**

Valige kasutaja määratud suuruse horisontaalne pikkus.

Siin sisestatav vahemik sõltub paberiallikast, mida näidatakse **Width** kõrval.

Kui **Unit** valikuks on **mm**, siis saate sisestada kuni ühe komakoha.

Kui **Unit** valikuks on **inch**, siis saate sisestada kuni kaks komakohta.

#### ❏ **Height**

Valige kasutaja määratud suuruse vertikaalne pikkus. Siin sisestatav vahemik sõltub paberiallikast, mida näidatakse **Height** kõrval. Kui **Unit** valikuks on **mm**, siis saate sisestada kuni ühe komakoha. Kui **Unit** valikuks on **inch**, siis saate sisestada kuni kaks komakohta.

#### ❏ **Paper Type**

Valige rippmenüüst paberi tüüp.

3. Kontrollige sätteid ja klõpsake **OK**.

#### *Liidese seadistamine*

Seadistage iga liidese jaoks printimistöö aegumine või printimiskeel. Seda üksust kuvatakse PCL või PostScriptiga ühilduvatel printeritel.

- 1. Avage Web Config ja valige vahekaart **Print** > **Interface Settings**.
- 2. Märkige kõik üksused.

#### ❏ **Timeout Settings**

Seadistage otse USB kaudu saadetud printimistööde aegumise periood. Seda on võimalik seadistada sekundi kaupa vahemikus 5 kuni 300 sekundit. Kui te aegumist seadistada ei soovi, sisestage 0.

#### ❏ **Printing Language**

Valige iga USB-liidese ja võrguliidese jaoks printimiskeel. Kui teete valiku **Auto**, tuvastatakse printimiskeel saadetavate printimistööde poolt automaatselt.

3. Kontrollige sätteid ja klõpsake **OK**.

#### *Seadistuse tõrked*

Seadistage tõrgete kuvamine seadmel.

- 1. Avage Web Config ja valige vahekaart **Print** > **Error Settings**.
- 2. Märkige kõik üksused.
	- ❏ Paper Size Notice

Määrake kas juhtpaneelil kuvatakse tõrge kui määratud paberiallika paberi suurus erineb printimise andmete paberi suurusest.

❏ Paper Type Notice

Määrake kas juhtpaneelil kuvatakse tõrge kui määratud paberiallika paberi tüüp erineb printimise andmete paberi tüübist.

❏ Auto Error Solver

Määrake kas tõrge tühistatakse automaatselt, kui juhtpaneeli viie sekundi jooksul pärast tõrke kuvamist ei kasutata.

3. Kontrollige sätteid ja klõpsake **OK**.

#### *Universaalse printimise seadistus*

Määrake see funktsiooni kui prindite välistelt seadmetelt printeridraiverita. Sõltuvalt teie printeri printimise keelest ei kuvata kõiki üksuseid.

- 1. Avage Web Config ja valige vahekaart **Print** > **Universal Print Settings**.
- 2. Märkige kõik üksused.
- 3. Kontrollige sätteid ja klõpsake **OK**.

#### **Basic**

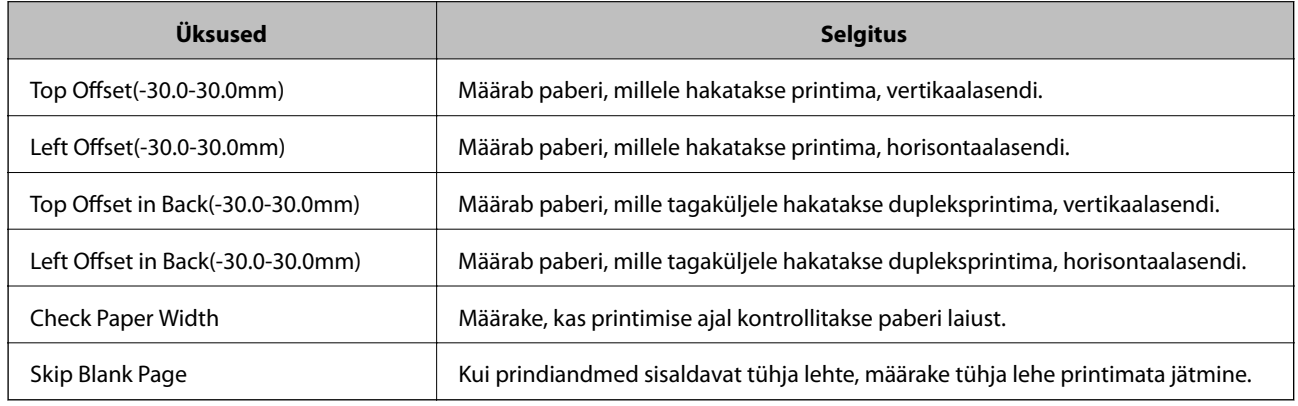

#### **PDL Print Configuration**

Saate määrata PCL- või PostScript-printimisel kasutatavaid sätteid.

Seda üksust kuvatakse PCL- või PostScript-printimist toetaval printeril.

#### **Üldsätted**

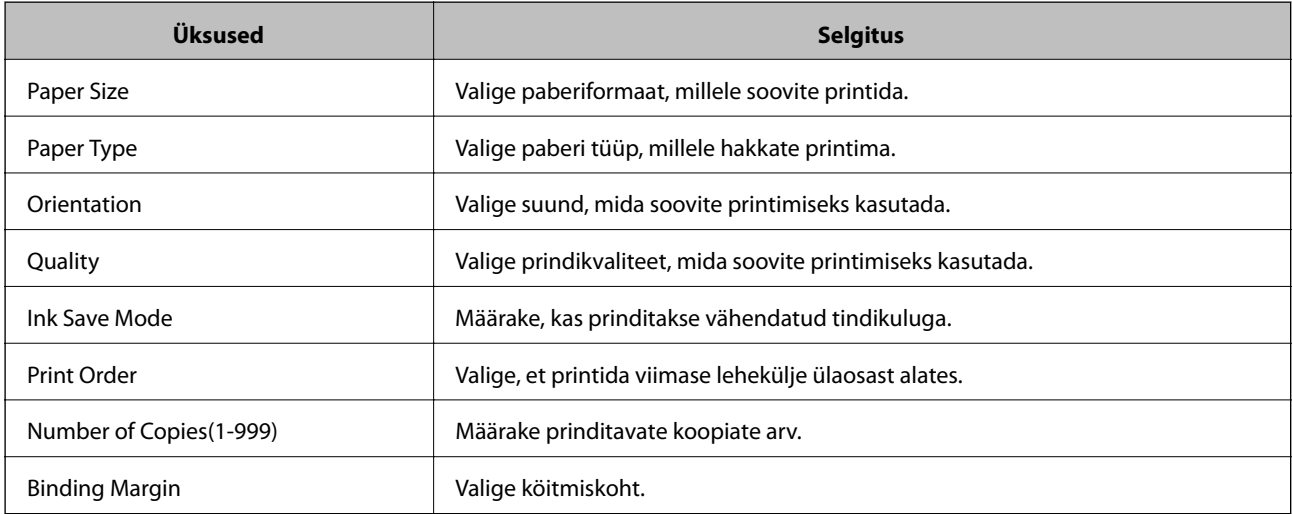

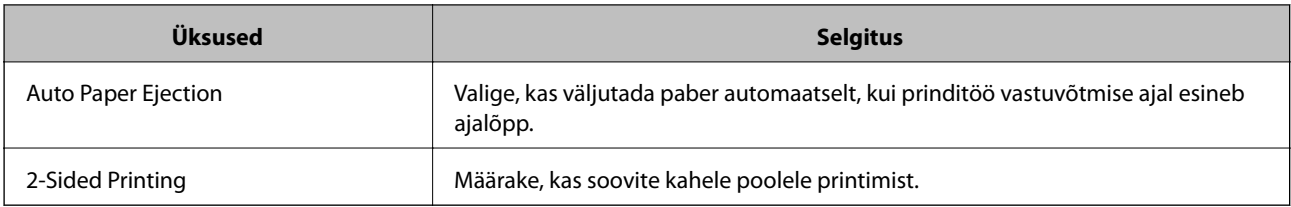

#### **PCL Menu**

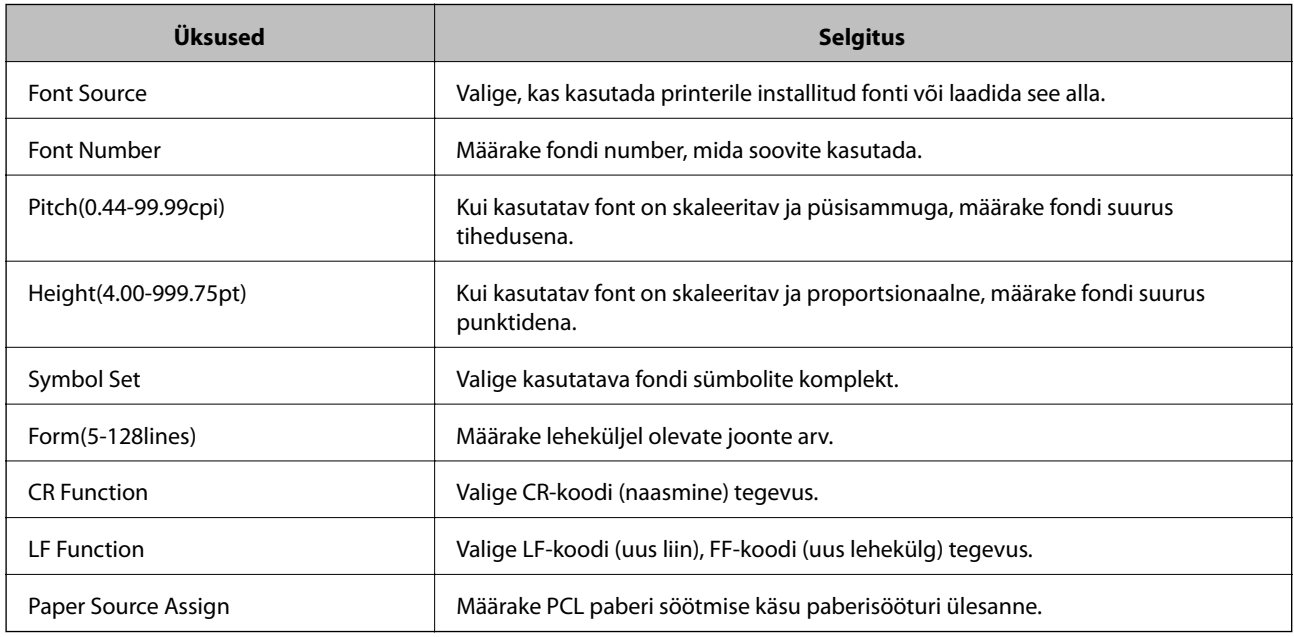

#### **PS Menu**

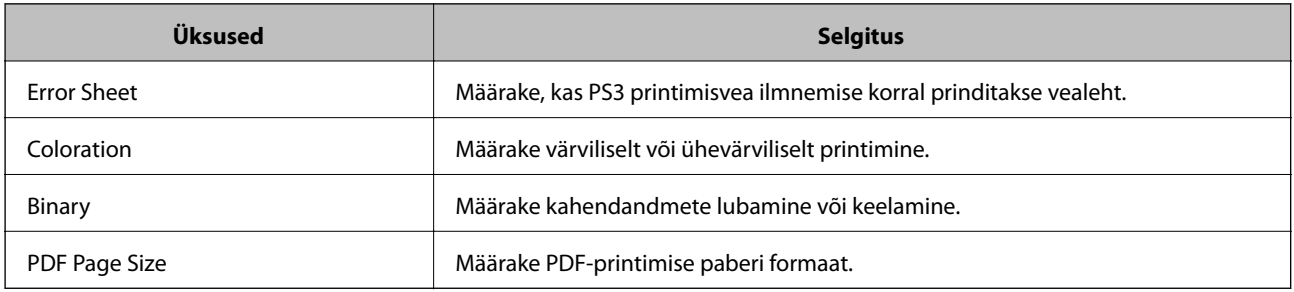

# **Funktsiooni AirPrint seadistamine**

Määrake millal kasutatakse printimiseks ja skannimiseks funktsiooni AirPrint.

Avage Web Config ja valige vahekaart **Network** > **AirPrint Setup**.

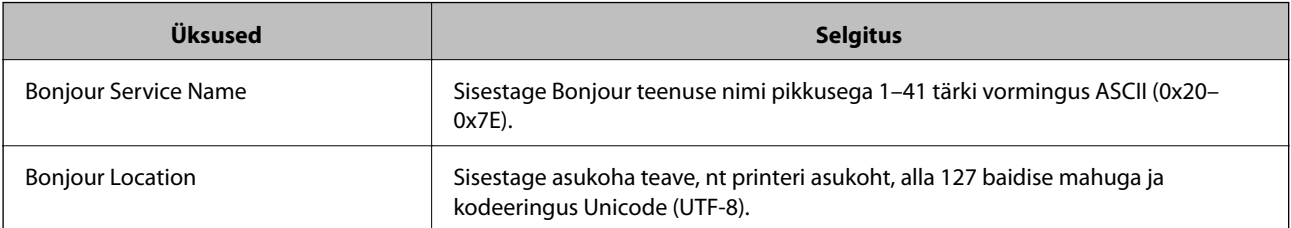

<span id="page-423-0"></span>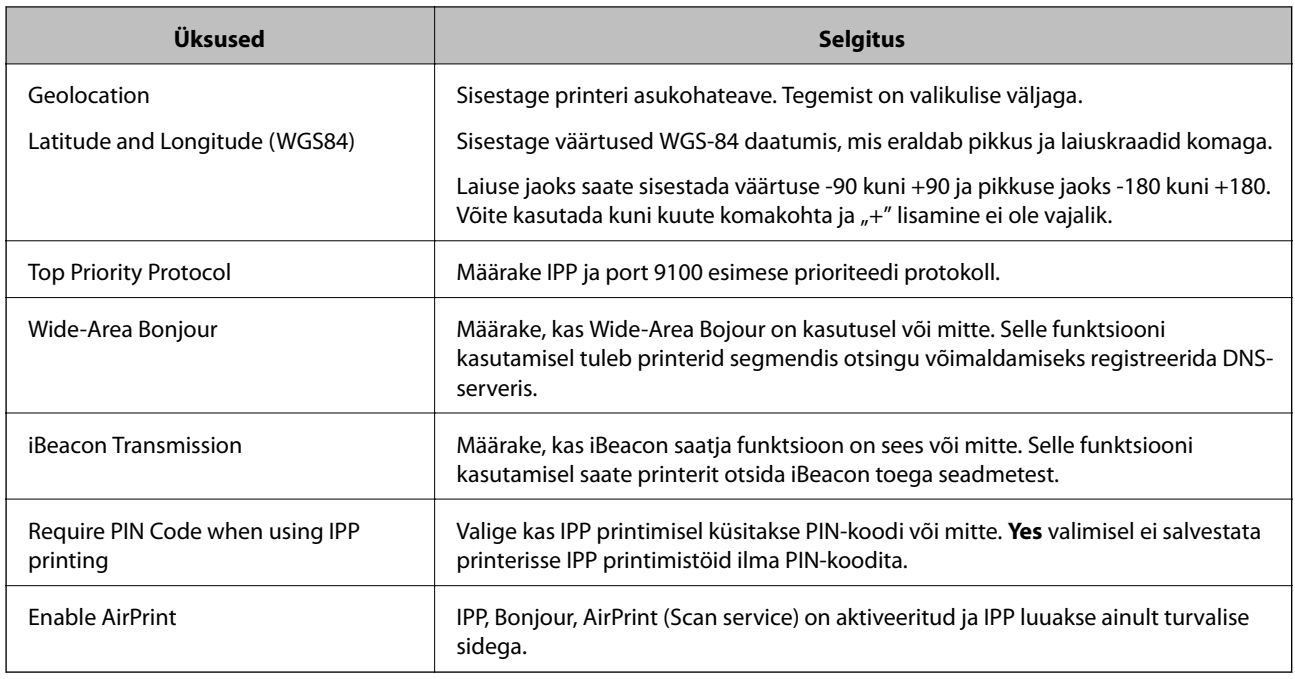

# **Meiliserveri konfigureerimine**

Seadistage meiliserver Web Config kaudu.

Kui printer saab meiliserveri seadistamisel saata e-kirju, on võimalik kasutada järgmiseid funktsioone.

- ❏ Skannimise tulemuste või fakside edastamine e-kirjaga
- ❏ Meiliteadete saamine printerist

Enne seadistamist kontrollige allolevat.

- ❏ Printer peab olema ühendatud meiliserverile juurdepääsuga võrku.
- ❏ E-posti seadistused arvutis, mis kasutab printeriga sama meiliserverit.

#### *Märkus.*

- ❏ Interneti meiliserveri kasutamisel kontrollige seadistuse andmeid teenusepakkuja või veebisaidi kaudu.
- ❏ Meiliserveri seadistuse saate teha ka printeri juhtpaneelilt. Juurdepääs on järgmine. *Sätted* > *Üldsätted* > *Võrgusätted* > *Täpsem* > *Meiliserver* > *Serverisätted*
- 1. Avage Web Config ja valige vahekaart **Network** > **Email Server** > **Basic**.
- 2. Sisestage iga üksuse jaoks väärtus.
- 3. Valige **OK**.

Kuvatakse teie valitud sätted.

Seadistuse lõppedes kontrollige ühendust.

#### **Seotud teave**

& ["Utiliidi Web Config kasutamine veebibrauseris" lk 349](#page-348-0)

# **Meiliserveri sättekirjed**

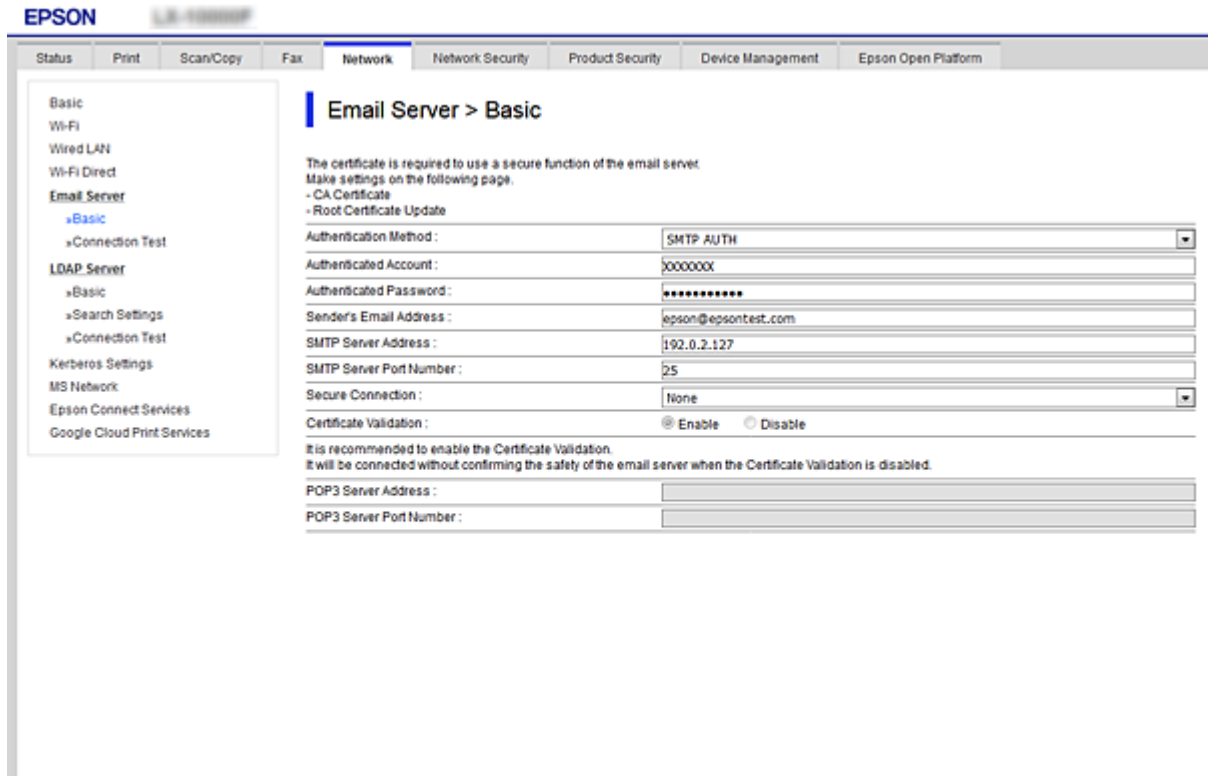

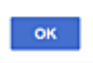

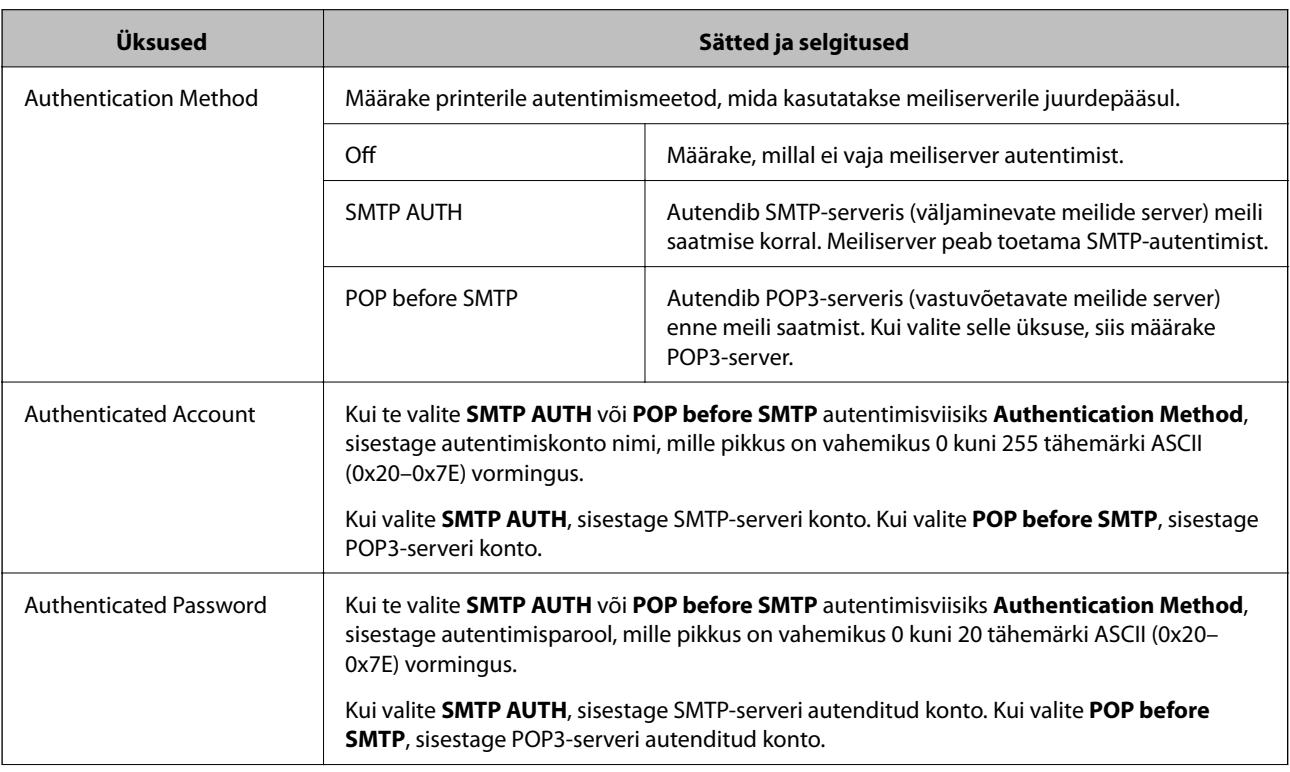

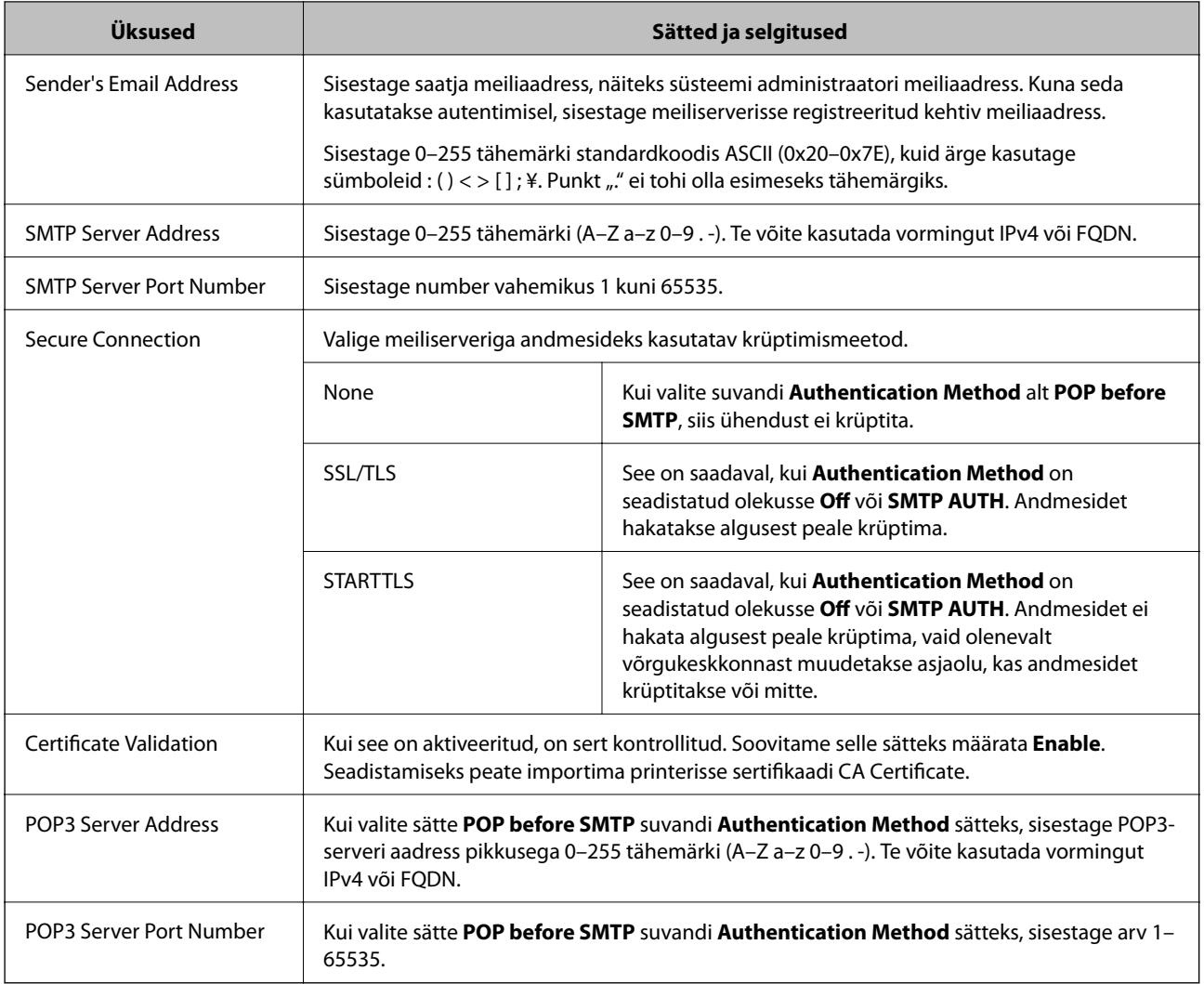

# **Meiliserveri ühenduse kontrollimine**

Meiliserveri ühenduse kontrollimiseks saate teha ühenduse testi.

- 1. Avage Web Config ja valige vahekaart **Network** > **Email Server** > **Connection Test**.
- 2. Valige **Start**.

Algab e-posti serveri ühenduse test. Pärast testimist kuvatakse kontrolli aruanne.

*Märkus.*

Lisaks saate meiliserveri ühendust kontrollida printeri juhtpaneelilt. Sellele pääsete ligi alljärgnevalt.

*Sätted* > *Üldsätted* > *Võrgusätted* > *Täpsem* > *Meiliserver* > *Ühenduse kontrollimine*

#### *Meiliserveri ühenduse testimisviited*

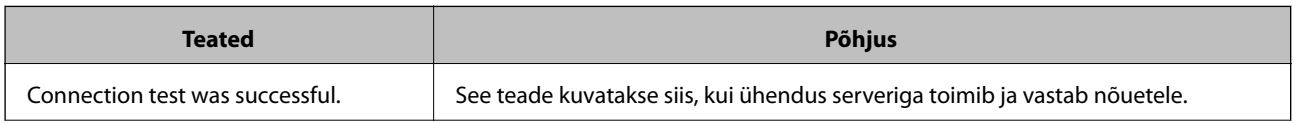

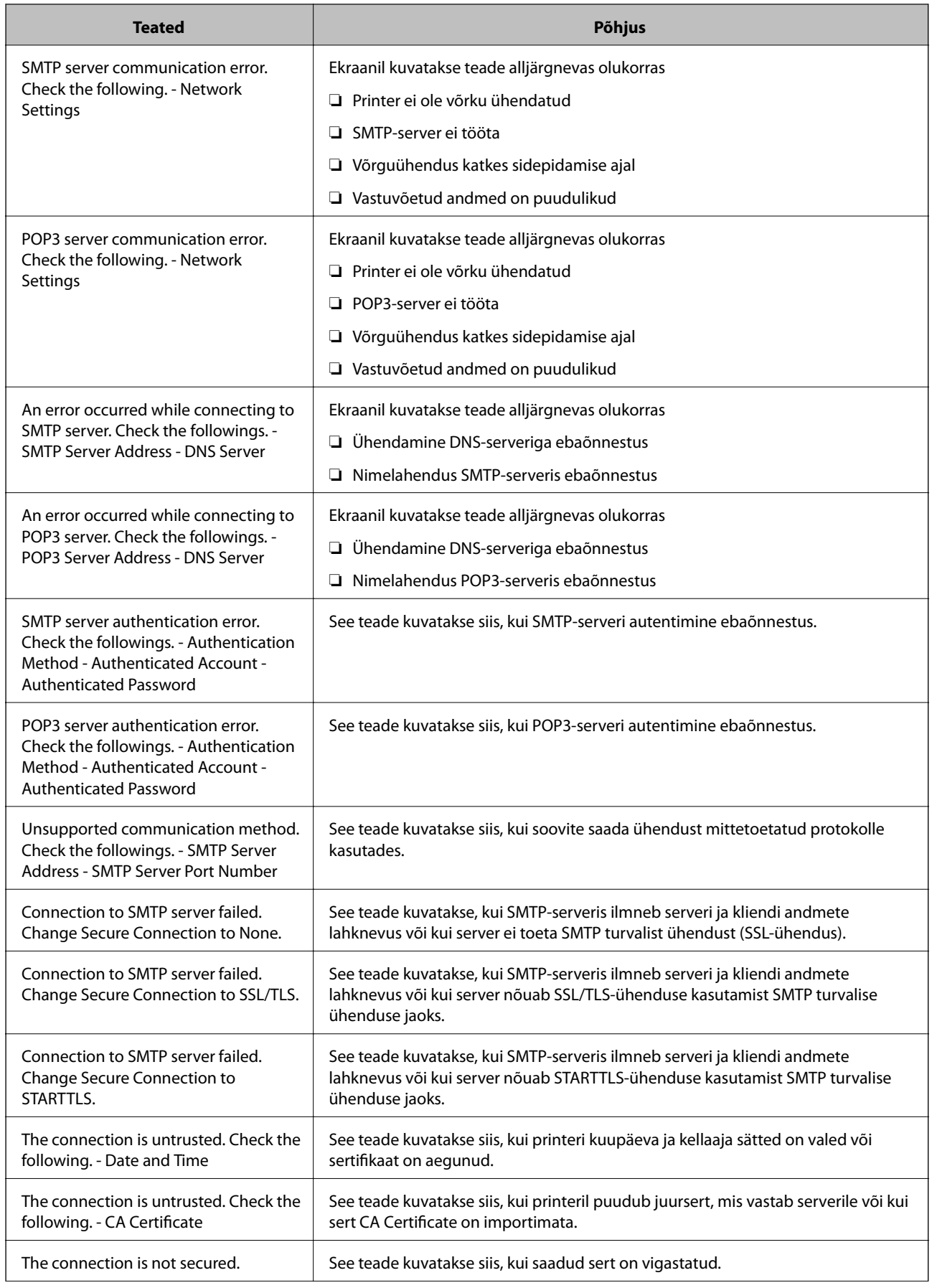

<span id="page-427-0"></span>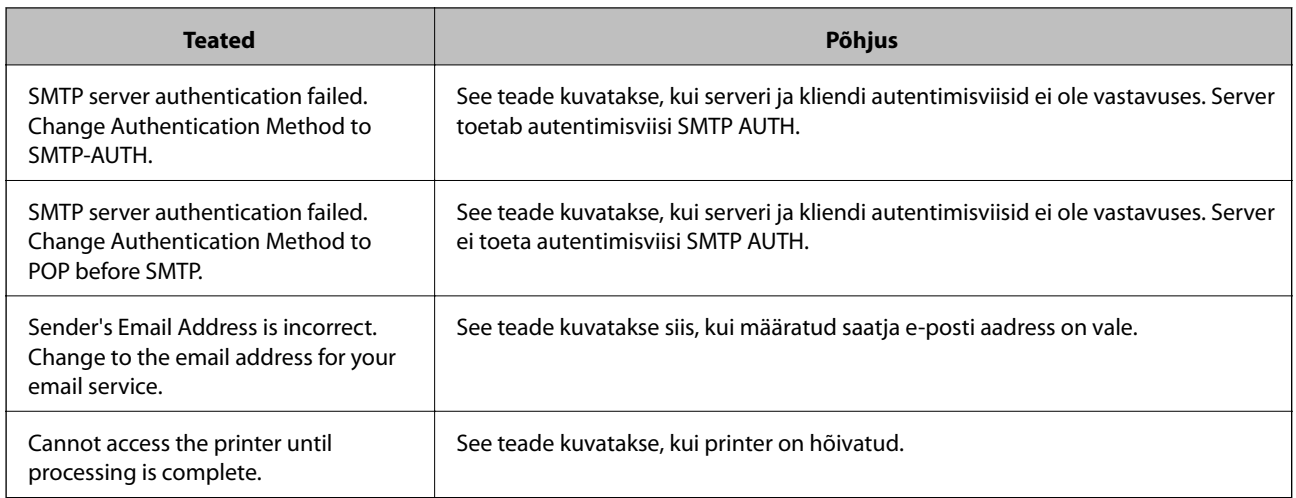

# **Jagatud võrgukausta sätted**

Seadistage skannitud pildi ja faksitulemuste salvestamiseks võrgukaust.

Faili kausta salvestamisel logib printer sisse kausta loomiseks kasutatud arvuti kasutajana.

Lisaks veenduge, et seadistate jagatud võrgukausta loomisel ka MS Networki.

## **Jagatud kausta loomine**

#### *Enne jagatud kausta loomist*

Enne jagatud kausta loomist kontrollige alljärgnevat.

- ❏ Printer on ühendatud võrku, mille kaudu see pääseb ligi arvutile, kuhu luuakse jagatud kaust.
- ❏ Arvuti, kuhu luuakse jagatud kaust, nimi ei sisalda mitmebaidist tärki.

#### c*Oluline teave:*

Kui arvuti nimi sisaldab mitmebaidist tärki, ei pruugi faili salvestamine jagatud kausta õnnestuda.

Sel juhul kasutage arvutit, mille nimi ei sisalda mitmebaidist tärki, või muutke algse arvuti nime.

Arvuti nime muutes kinnitage see eelnevalt administraatoriga üle, sest see võib mõjutada mõningaid sätteid nagu arvuti haldus, juurdepääs ressurssidele jms.

#### *Võrguprofiili kontrollimine*

Kontrollige arvutist, kuhu luuakse jagatud kaust, kas kausta jagamine on lubatud.

- 1. Logige sisse arvutisse, kuhu luuakse jagatud kaust administraatori volituse kasutajakontoga.
- 2. Valige **Juhtpaneel** > **Võrk ja Internet** > **Võrgu- ja ühiskasutuskeskus**.
- 3. Klõpsake suvandil **Ühiskasutuse täpsemad sätted** ja seejärel klõpsake kuvatud võrguprofiilide hulgast profiilil, mille juures on **(praegune profiil)**.

4. Kontrollige, kas suvandi **Failide ja printerite ühiskasutus** alt on valitud **Lülita failide ja printerite ühiskasutus sisse**.

Kui see on juba valitud, klõpsake nuppu **Loobu** ja sulgege aken.

Kui muudate sätteid, klõpsake **Salvesta muudatused** ja sulgege aken.

#### **Seotud teave**

& "Jagatud kausta loomise koht ja näide turvalisusest" lk 429

#### *Jagatud kausta loomise koht ja näide turvalisusest*

Turvalisus ja mugavus olenevad jagatud kausta loomise kohast.

Jagatud kausta haldamiseks printeritest või teistest arvutitest on vajalikud järgmised kausta lugemise ja muutmise õigused.

❏ Vahekaart **Ühiskasutus** > **Täpsemad ühiskasutuse suvandid** > **Õigused**

See juhib jagatud kausta võrgu juurdepääsu õigust.

❏ Vahekaardi **Turvalisus** juurdepääsu õigus

See juhib jagatud kausta võrgu juurdepääsu ja kohaliku juurdepääsu õigust.

Kui määrate jagatud kausta loomise näitena töölauale loodud jagatud kausta sätteks **Kõik**, saavad sellele ligi pääseda kõik kasutajad, kes pääsevad ligi arvutile.

Kuid ilma volituseta kasutaja ei pääse sellele ligi, sest töölaud (kaust) on kasutaja kausta kontrolli all ning sel juhul kehtivad kasutaja kausta turvasätted ka sellele. Kasutaja, kellel puudub ligipääs vahekaardil **Turvalisus** (antud juhul sisselogitud kasutaja ja administraator), saab seda kausta hallata.

Õige asukoha loomiseks lugege altpoolt.

Selles näites luuakse kaust "skanni\_kaust".

#### **Seotud teave**

- $\blacktriangleright$  "Konfigureerimise näide failiserverite jaoks" lk 429
- $\blacktriangleright$  ["Konfigureerimise näide personaalarvuti jaoks" lk 435](#page-434-0)

#### **Konfigureerimise näide failiserverite jaoks**

Selles osas on näite alusel selgitatud jagatud arvutis oleva draiveri juurele jagatud kausta loomist, näiteks failiserver järgmistel tingimustel.

Reguleeritava juurdepääsuga kasutajad, nagu isikud, kellel on jagatud kausta loomiseks arvuti sama domeen, pääsevad jagatud kaustale ligi.

Määrake see konfiguratsioon siis, kui lubate ükskõik millisel kasutajal lugeda arvutis olevat jagatud kausta ja sellesse kirjutada, näiteks failiserveri ja jagatud arvuti puhul.

- ❏ Jagatud kausta loomise koht: draiveri juur
- ❏ Kausta rada: C:\skanni\_kaust
- ❏ Juurdepääsu õigus võrgu kaudu (Jaga õiguseid): kõik
- ❏ Juurdepääsu õigus failisüsteemis (Turvalisus): autenditud kasutajad
- 1. Logige sisse arvutisse, kuhu luuakse jagatud kaust administraatori volituse kasutajakontoga.
- 2. Käivitage Explorer.
- 3. Looge kaust draiveri juurele ja pange sellele nimeks "skanni\_kaust".

Sisestage kausta nimi 1–12 tähemärgiga. Kui ületate kausta nime tähemärkide piiri, ei pruugi te saada sellele tavapärast juurdepääsu erilaadse keskkonna tõttu.

4. Paremklõpsake kaustal ja seejärel valige **Atribuudid**.

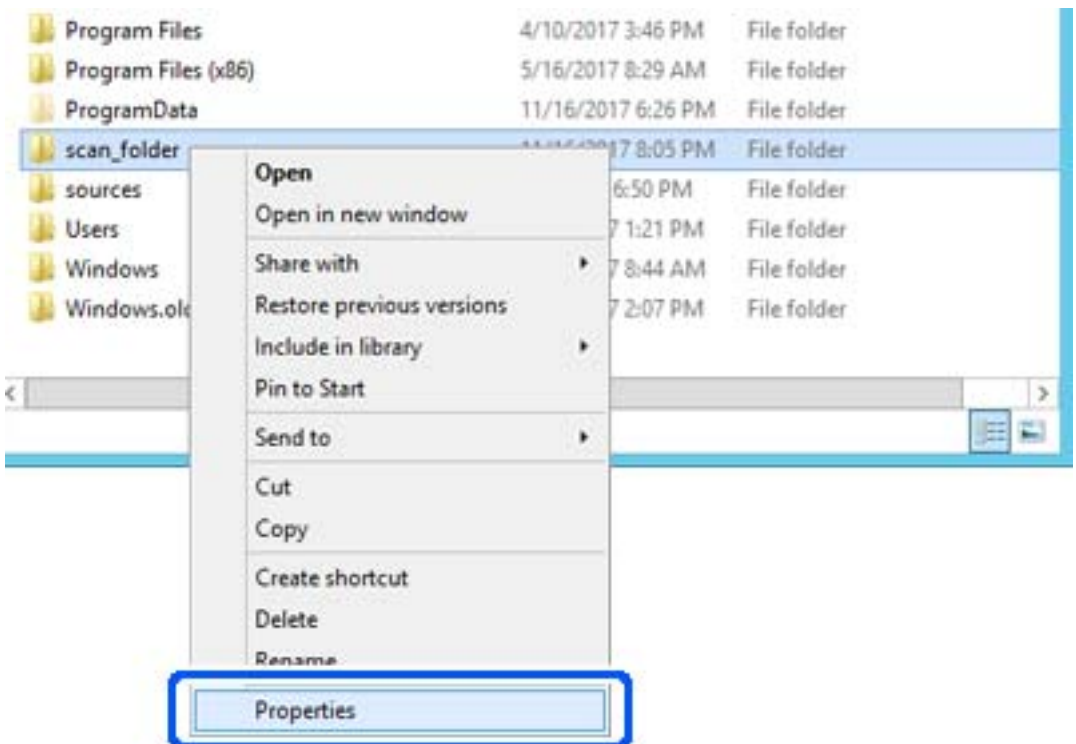

5. Klõpsake vahekaardil **Ühiskasutus** valikut **Täpsemad ühiskasutuse suvandid**.

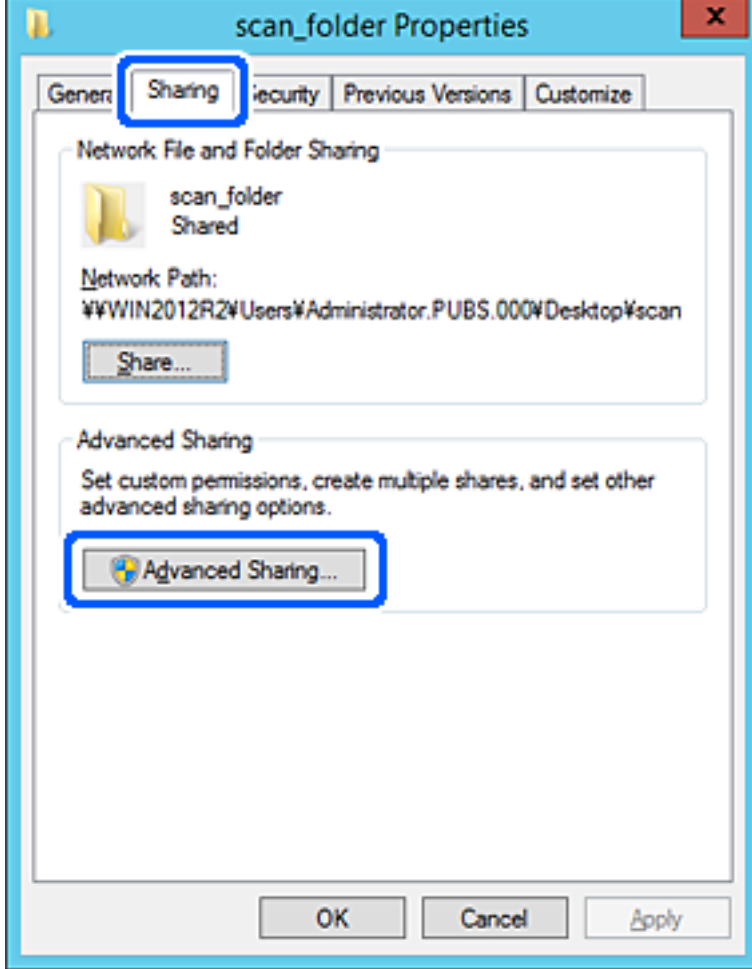

6. Valige **Anna see kaust ühiskasutusse** ja seejärel klõpsake **Õigused**.

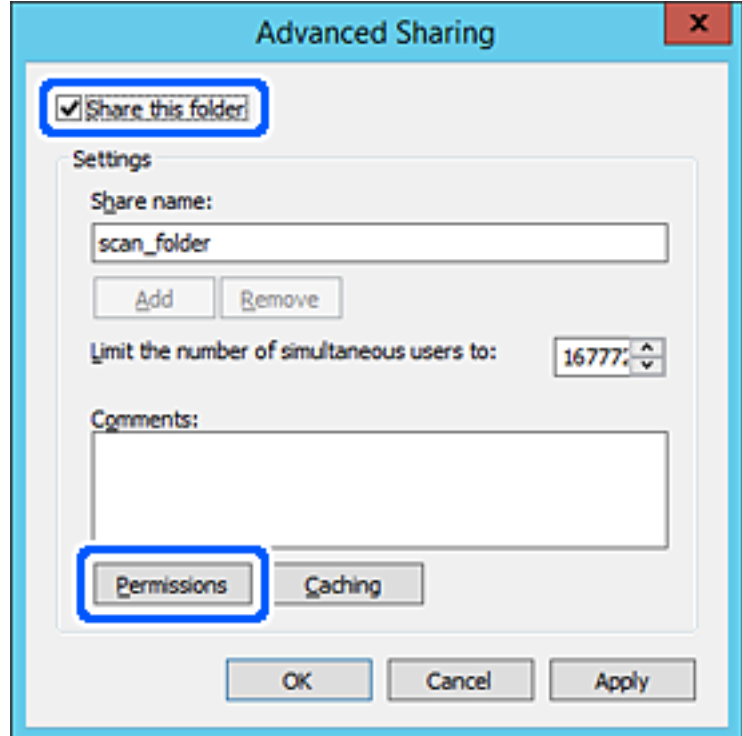

7. Valige **Rühma- või kasutajanimed** alt rühm **Kõik**, valige **Rakendamine** alt **Luba** ja seejärel klõpsake **OK**.

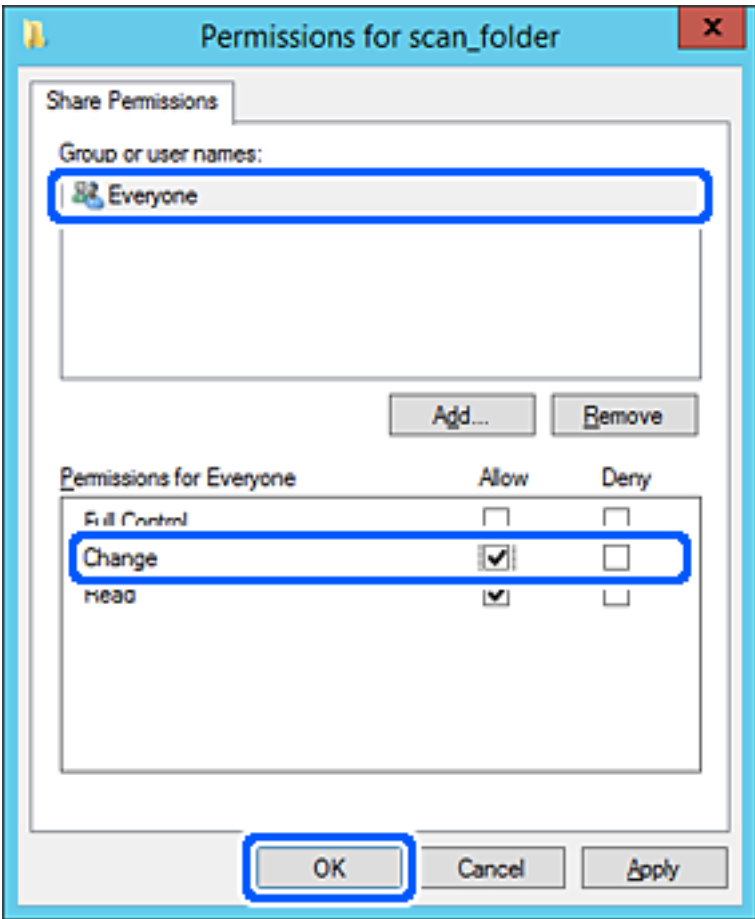
- 8. Klõpsake **OK**.
- 9. Valige vahekaart **Turvalisus** ja seejärel valige **Rühma- või kasutajanimed** alt **Autenditud kasutajad**.

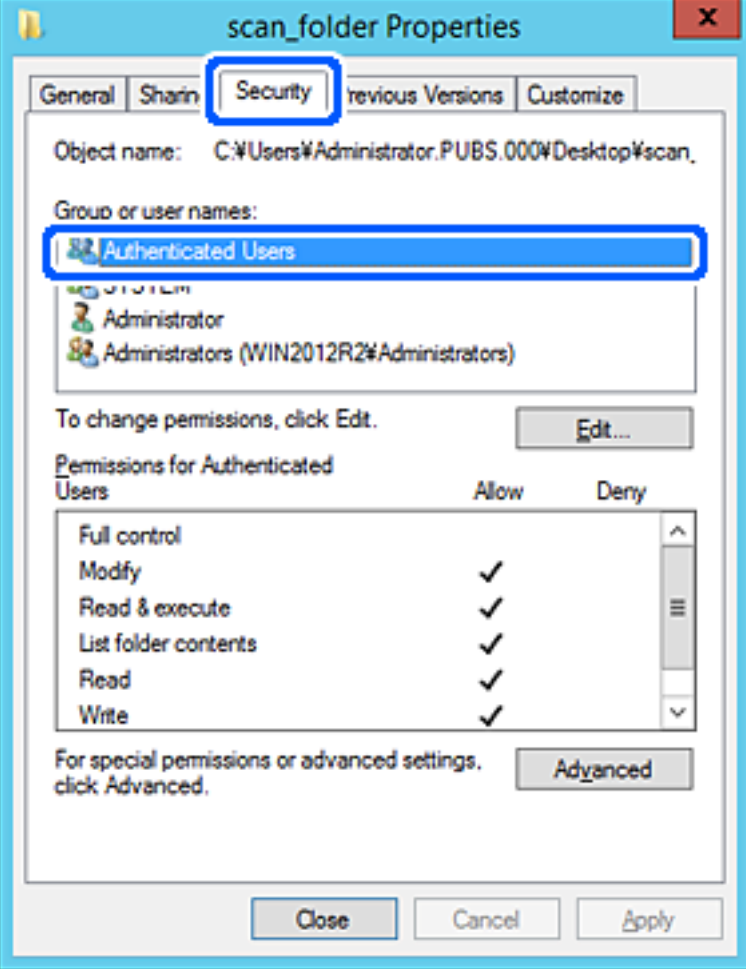

"Autenditud kasutajad" on erirühm, mis hõlmab kõiki kasutajaid, kes saavad domeeni või arvutisse sisse logida. Seda rühma kuvatakse ainult siis, kui kaust luuakse vahetult juurkausta alla.

Kui seda ei kuvata, klõpsake selle lisamiseks nuppu **Redigeerimine**. Rohkem teavet leiate seotud teabe jaotisest.

10. Kontrollige, kas **Autenditud kasutajate õigused** all jaotises **Muutmine** on valitud **Rakendamine**.

Kui see ei ole valitud, valige **Autenditud kasutajad**, klõpsake **Redigeerimine**, valige **Autenditud kasutajate õigused** alt jaotisest **Muutmine** suvand **Rakendamine** ja seejärel klõpsake **OK**.

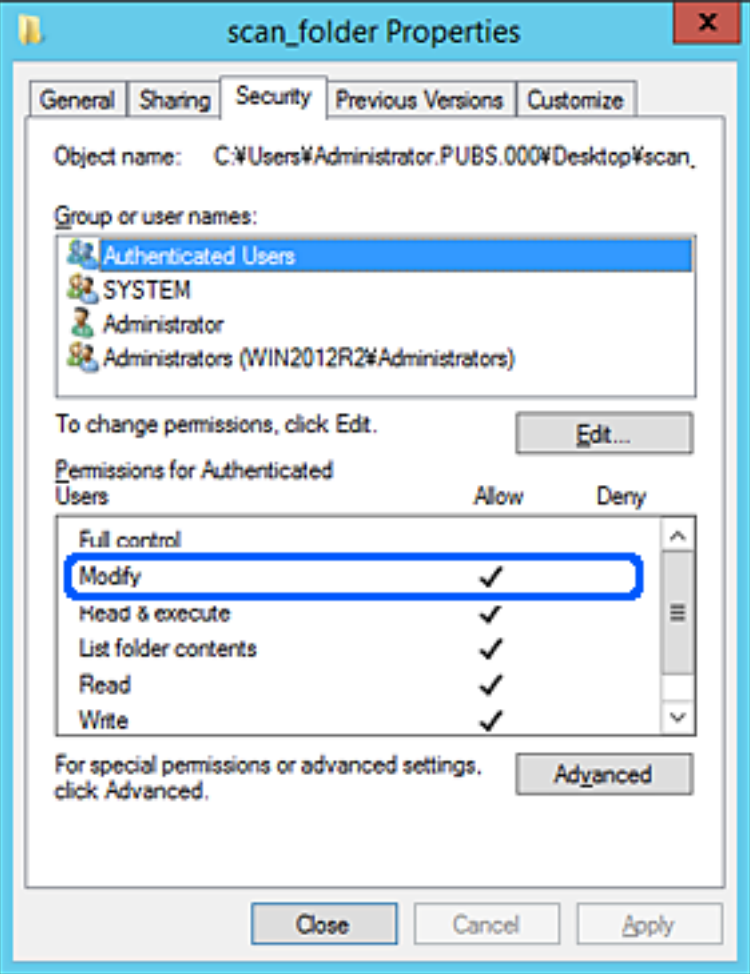

### 11. Valige vahekaart **Ühiskasutus**.

Kuvatakse jagatud kausta võrguteed. Seda kasutatakse printeri kontaktide juurde registreerimisel. Palun kirjutage see üles.

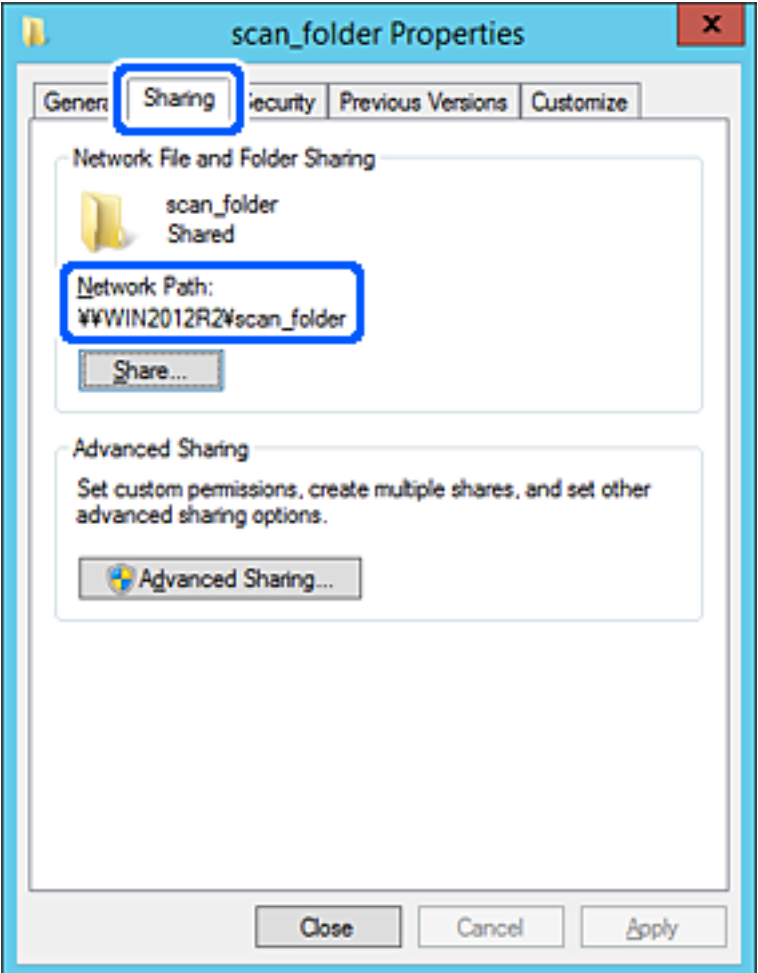

# 12. Ekraani sulgemiseks klõpsake nuppu **OK** või **Sule**.

Kontrollige, kas faili saab sama domeeni arvutites olevas jagatud kaustas kirjutada või lugeda.

### **Seotud teave**

- $\blacktriangleright$  ["Kontaktidele sihtkoha registreerimine rakendusega Web Config" lk 446](#page-445-0)
- $\blacklozenge$  ["Juurdepääsu lubava rühma või kasutaja lisamine" lk 440](#page-439-0)

### **Konfigureerimise näide personaalarvuti jaoks**

Selles osas on näite alusel selgitatud jagatud kausta loomist praegu arvutisse sisse logiva kasutaja töölauale.

Kasutaja, kes logib arvutisse sisse ja kellel on administraatori volitus, pääseb ligi töölaua kaustale ja dokumendi kaustale, mis on kasutaja kaustas.

Määrake see konfiguratsioon siis, kui te EI luba teisel kasutajal personaalarvutis olevat jagatud kausta lugeda ega kirjutada.

- ❏ Jagatud kausta loomise koht: Töölaud
- ❏ Kaustatee: C:\Kasutajad\xxxx\Töölaud\skanni\_kaust
- ❏ Juurdepääsu õigus võrgu kaudu (Jaga õiguseid): Igaüks
- ❏ Juurdepääsu õigus failisüsteemis (Turvalisus): ärge lisage või lisage kasutaja-/rühmanimesid, et lubada juurdepääsu
- 1. Logige sisse arvutisse, kuhu luuakse jagatud kaust administraatori volituse kasutajakontoga.
- 2. Käivitage Explorer.
- 3. Looge kaust töölauale ja pange sellele nimeks "skanni kaust".

Sisestage kausta nimi 1–12 tähemärgiga. Kui ületate kausta nime tähemärkide piiri, ei pruugi te saada sellele tavapärast juurdepääsu erilaadse keskkonna tõttu.

4. Paremklõpsake kaustal ja seejärel valige **Atribuudid**.

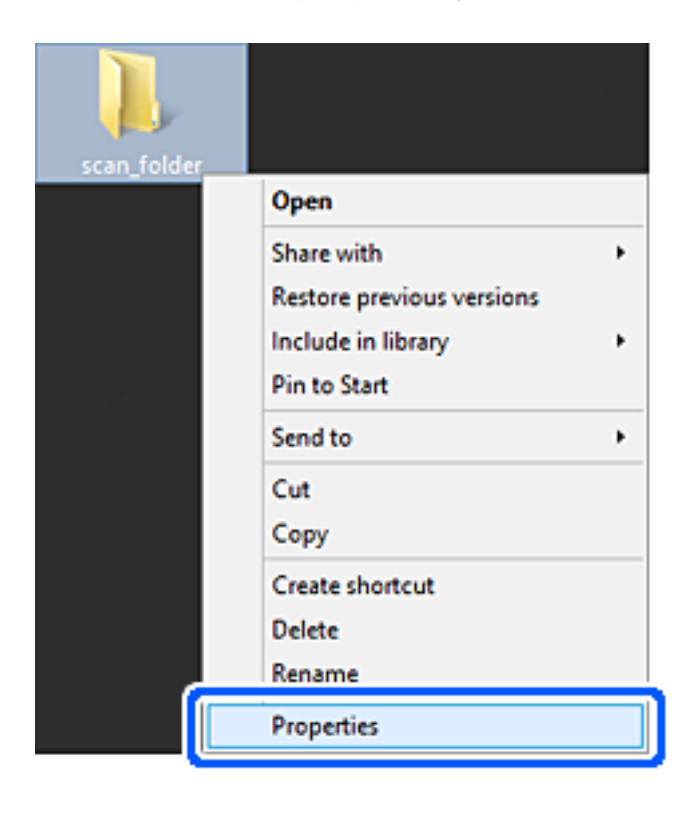

5. Klõpsake vahekaardil **Ühiskasutus** valikut **Täpsemad ühiskasutuse suvandid**.

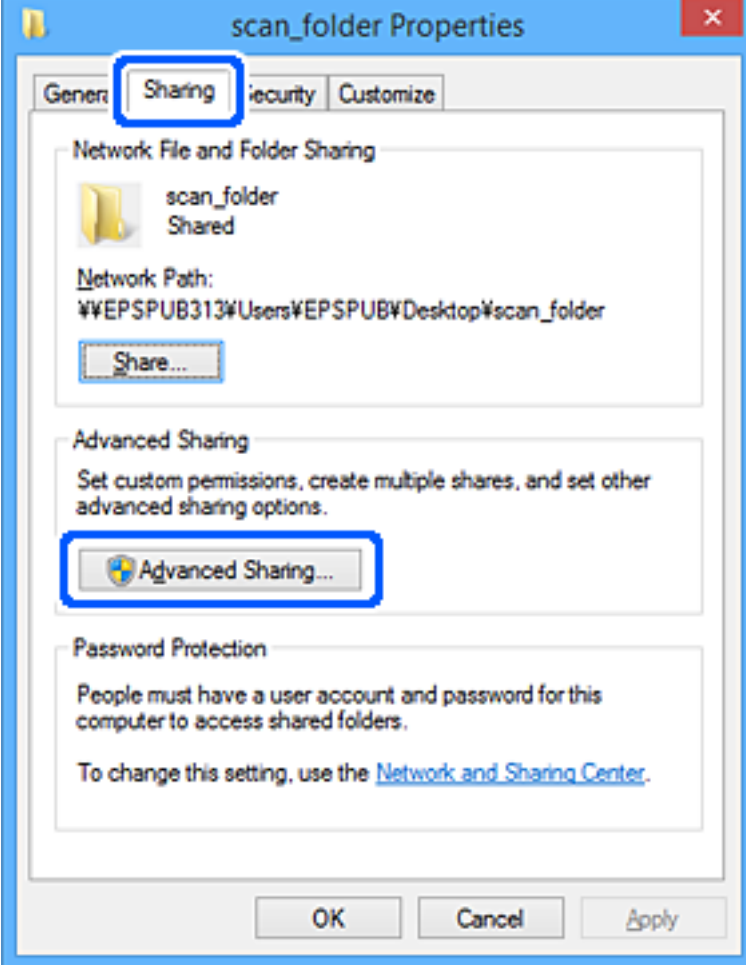

6. Valige **Anna see kaust ühiskasutusse** ja seejärel klõpsake **Õigused**.

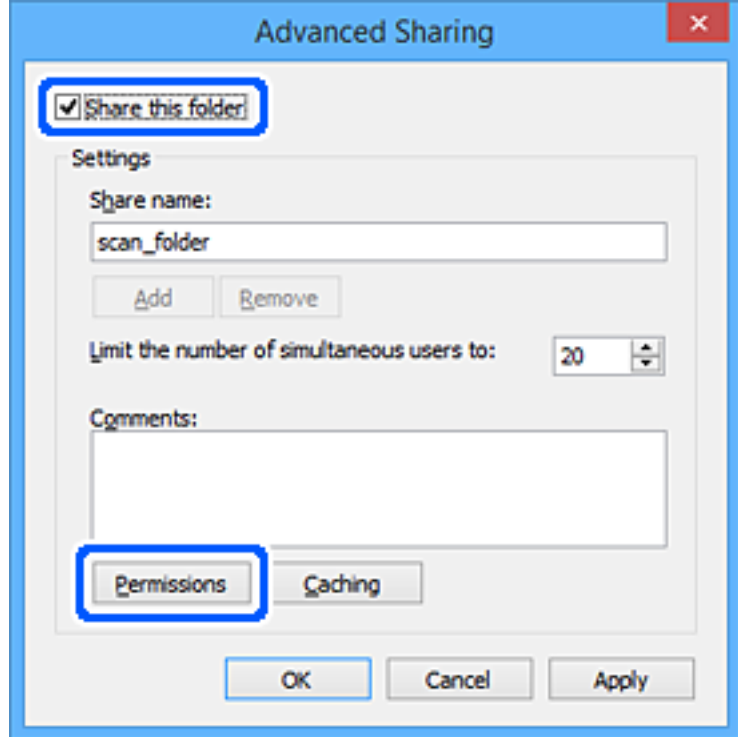

7. Valige **Rühma- või kasutajanimed** alt rühm **Kõik**, valige **Rakendamine** alt **Luba** ja seejärel klõpsake **OK**.

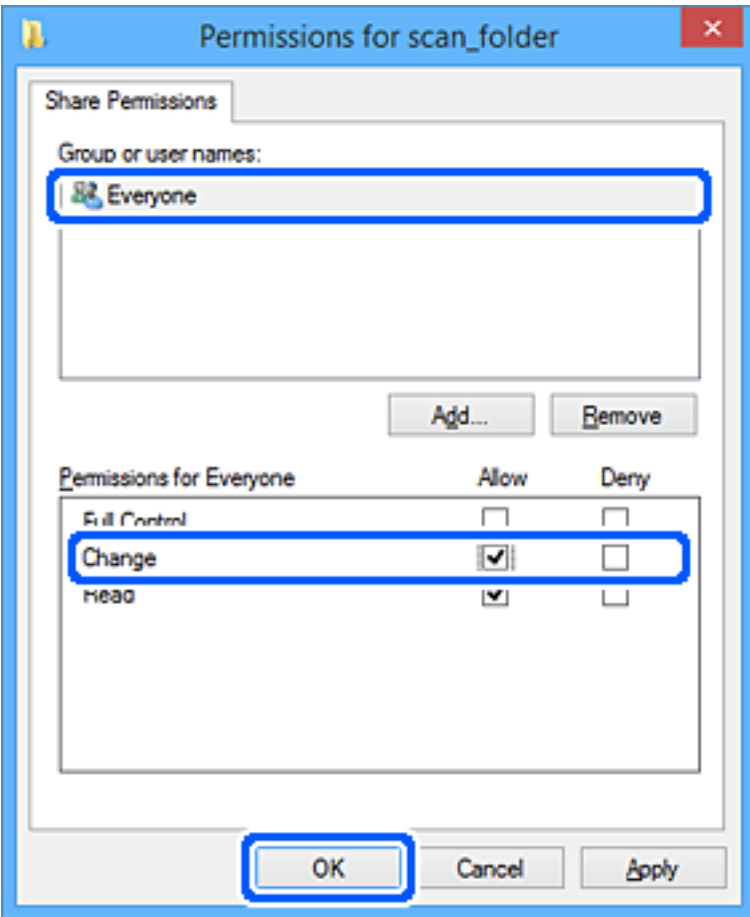

- 8. Klõpsake **OK**.
- 9. Valige vahekaart **Turvalisus**.
- 10. Kontrollige rühma või kasutajat **Rühma- või kasutajanimed** alt.

Siin kuvatav rühm või kasutaja pääseb ligi jagatud kaustale.

Sel juhul pääsevad jagatud kaustale ligi kasutaja, kes logib sellesse arvutisse sisse, ja administraator.

Vajaduse korral lisage juurdepääsu õigus. Selle lisamiseks klõpsake nuppu **Redigeerimine**. Rohkem teavet leiate seotud teabe jaotisest.

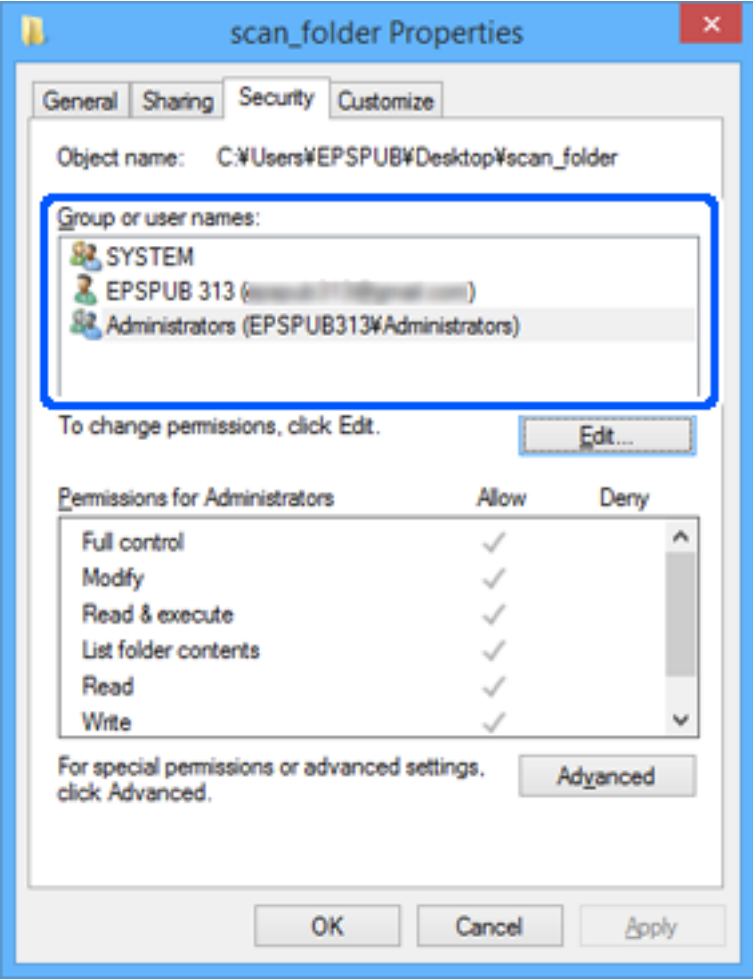

# <span id="page-439-0"></span>11. Valige vahekaart **Ühiskasutus**.

Kuvatakse jagatud kausta võrguteed. Seda kasutatakse printeri kontakti juurde registreerimisel. Palun kirjutage see üles.

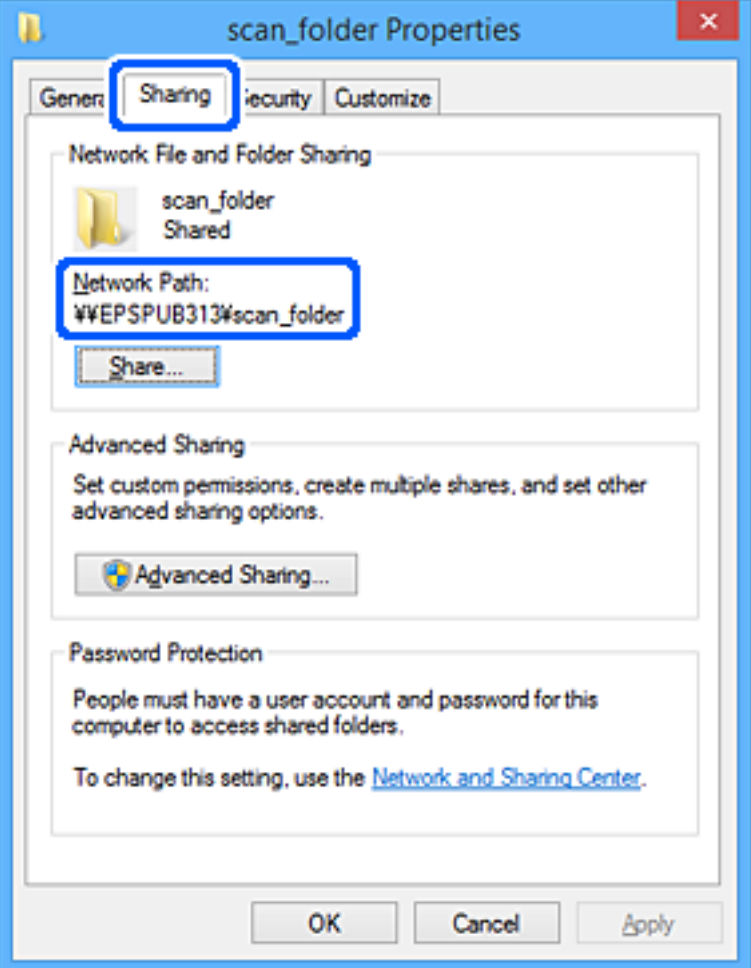

12. Ekraani sulgemiseks klõpsake nuppu **OK** või **Sule**.

Kontrollige, kas faili saab juurdepääsu õigusega kasutajate või rühmade arvutites olevas jagatud kaustas kirjutada või lugeda.

### **Seotud teave**

- $\blacktriangleright$  ["Kontaktidele sihtkoha registreerimine rakendusega Web Config" lk 446](#page-445-0)
- $\blacktriangleright$  "Juurdepääsu lubava rühma või kasutaja lisamine" lk 440

### *Juurdepääsu lubava rühma või kasutaja lisamine*

Te saate lisada rühma või kasutaja, mis lubab juurdepääsu.

- 1. Paremklõpsake kaustal ja valige **Atribuudid**.
- 2. Valige vahekaart **Turvalisus**.

3. Klõpsake nuppu **Redigeeri**.

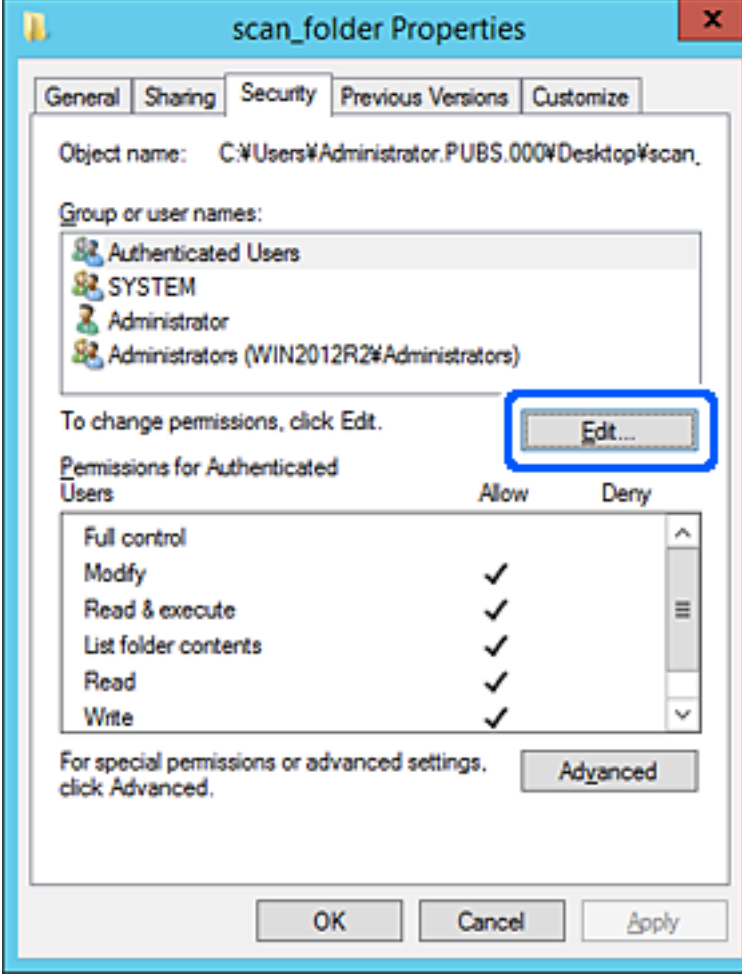

4. Klõpsake jaotise **Rühma- või kasutajanimed** all nuppu **Lisa**.

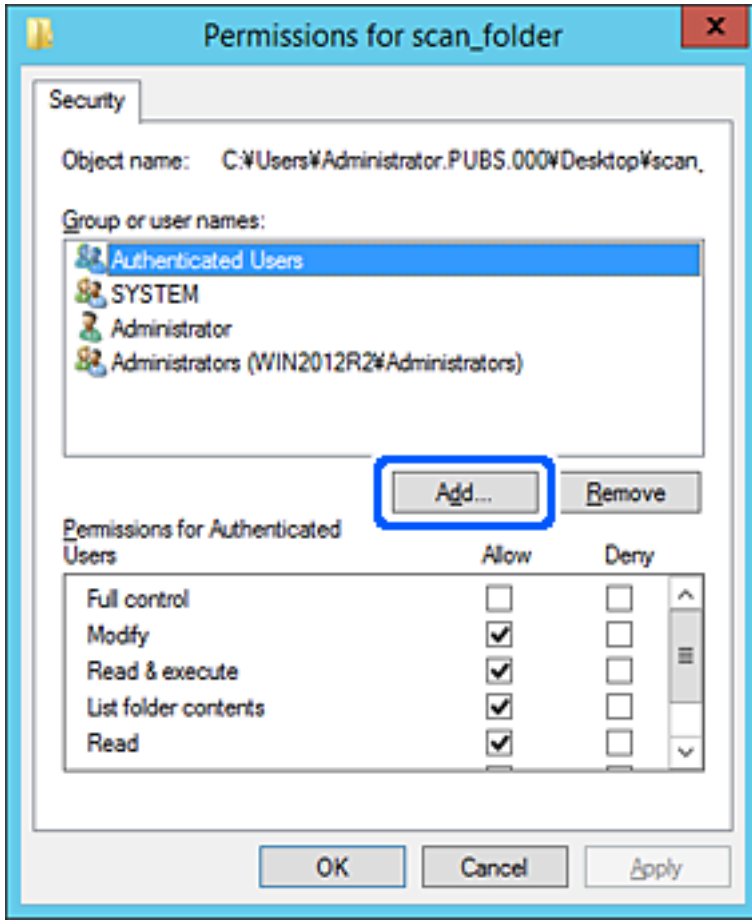

5. Sisestage juurdepääsu lubava rühma- või kasutajanimi ja seejärel klõpsake suvandil **Kontrolli nimesid**. Vastav nimi kriipsutatakse alla.

#### *Märkus.*

Kui te ei tea rühma või kasutaja täisnime, sisestage osa nimest ja seejärel klõpsake suvandil *Kontrolli nimesid*. Kuvatakse loetelu rühma- või kasutajanimedest, mis osaliselt ühtivad osalise nimega, ja te saate loetelust valida täisnime.

Kui ühtib ainult üks nimi, kuvatakse allakriipsutatud täisnime väljal *Sisestage valitava objekti nimi*.

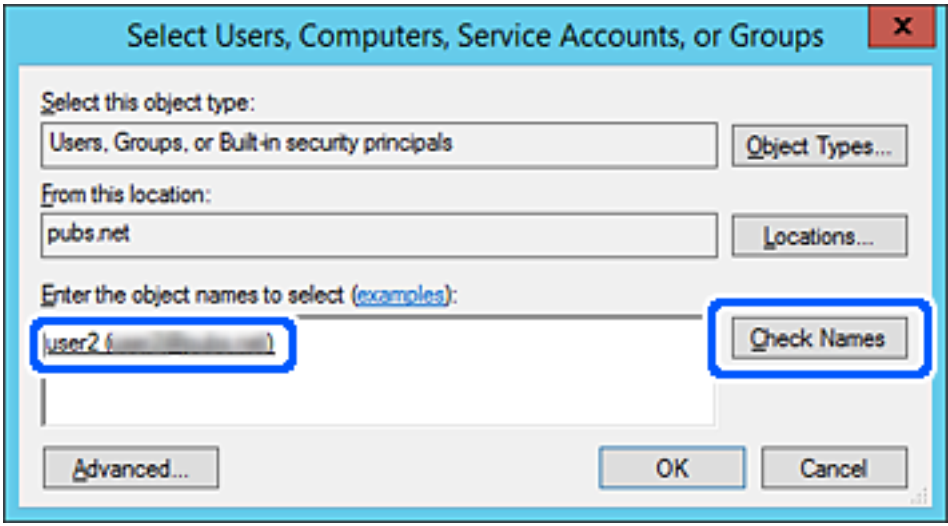

6. Klõpsake **OK**.

7. Valige õiguste ekraanilt kasutajanimi, mis on sisestatud väljale **Rühma- või kasutajanimed**, valige juurdepääsu luba suvandi **Muutmine** alt ja seejärel klõpsake nuppu **OK**.

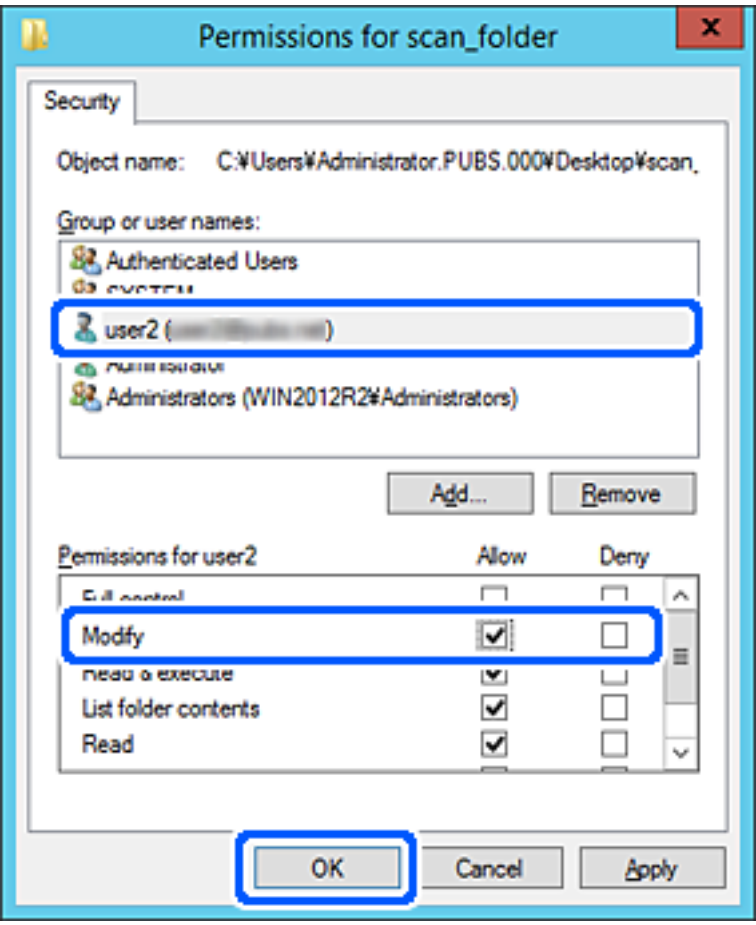

8. Ekraani sulgemiseks klõpsake nuppu **OK** või **Sule**.

Kontrollige, kas faili saab juurdepääsu õigusega kasutajate või rühmade arvutites olevas jagatud kaustas kirjutada või lugeda.

# **Microsofti võrgu jagamise kasutamine**

Kui see on aktiveeritud, on võimalik teha alljärgnevat.

- ❏ Jagab printeriga ühendatud võrgu kaudu USB-mälu.
- ❏ Edastab skannimise tulemuse või vastuvõetava faksi arvutis olevasse jagatud kausta.
- 1. Avage Web Config ja valige vahekaart **Network** > **MS Network**.
- 2. Valige **Use Microsoft network sharing**.
- 3. Häälestage kõik üksused.
- 4. Klõpsake nuppu **Next**.
- 5. Kinnitage sätted ja klõpsake seejärel valikut **OK**.

<span id="page-444-0"></span>6. Sisestage arvuti Explorerisse järgmised andmed ja seejärel vajutage sisestusklahvi.

Kontrollige võrgukausta olemasolu ja seda, kas te pääsete sellele ligi.

\\Printeri IP-aadress

Näide: \\192.0.2.111

# **Seotud teave**

 $\blacklozenge$  ["Utiliidi Web Config kasutamine veebibrauseris" lk 349](#page-348-0)

## *MS Network sätteüksused*

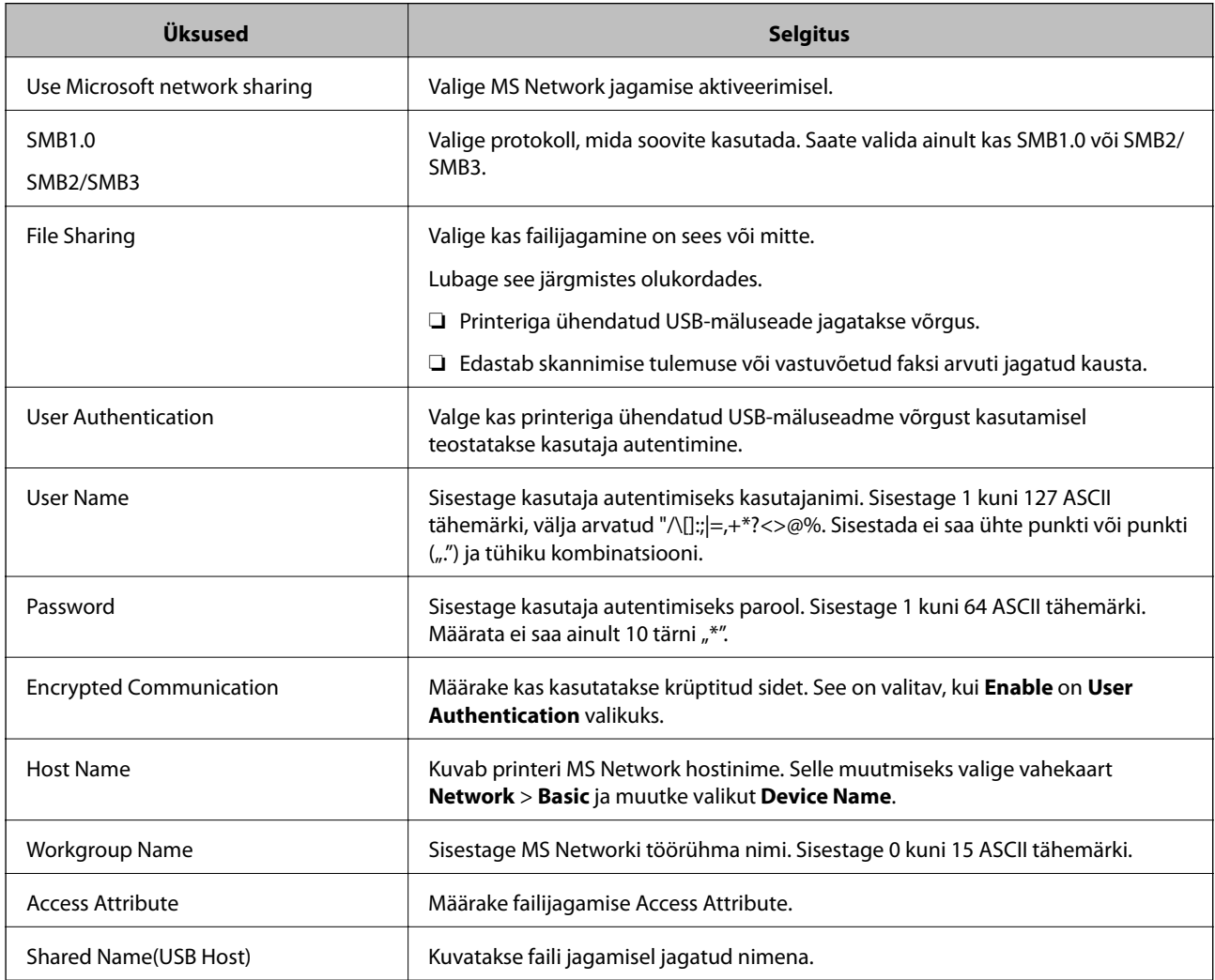

# **Kontaktide kättesaadavaks tegemine**

Sihtkohtade registreerimine printeri kontaktidesse võimaldab lihtsamaid valikuid skannimisel või fakside saatmisel.

Lisaks saate sihtkoha sisestamiseks kasutada ka LDAP-serverit (LDAP-otsingut).

#### <span id="page-445-0"></span>*Märkus.*

❏ Printeri juhtpaneelist saate lülitada printeri kontaktiloendi ja LDAP-i vahel.

❏ Kontaktiloendisse saab registreerida järgmiseid kontaktide tüüpe. Kokku saate registreerida kuni 2,000 kannet.

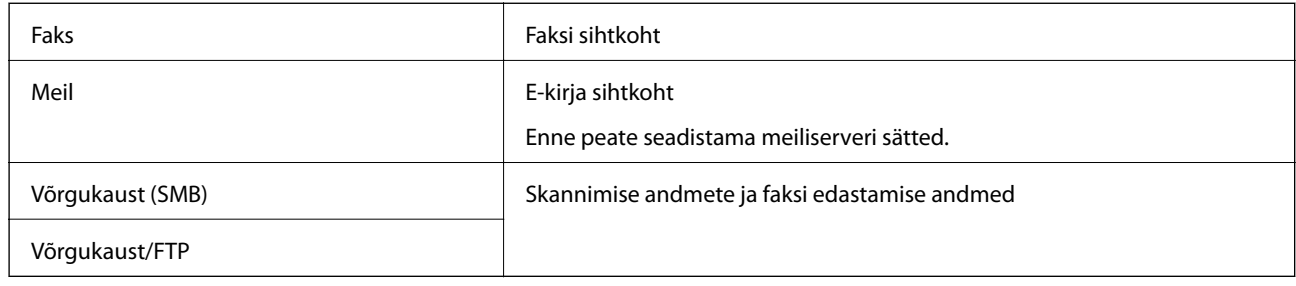

# **Kontaktide konfiguratsiooni võrdlus**

Printeri kontaktide konfigureerimiseks on kolm tööriista: Web Config, Epson Device Admin ja printeri juhtpaneel. Kolme võimaluse vahelised erinevused on loetletud allpool toodud tabelis.

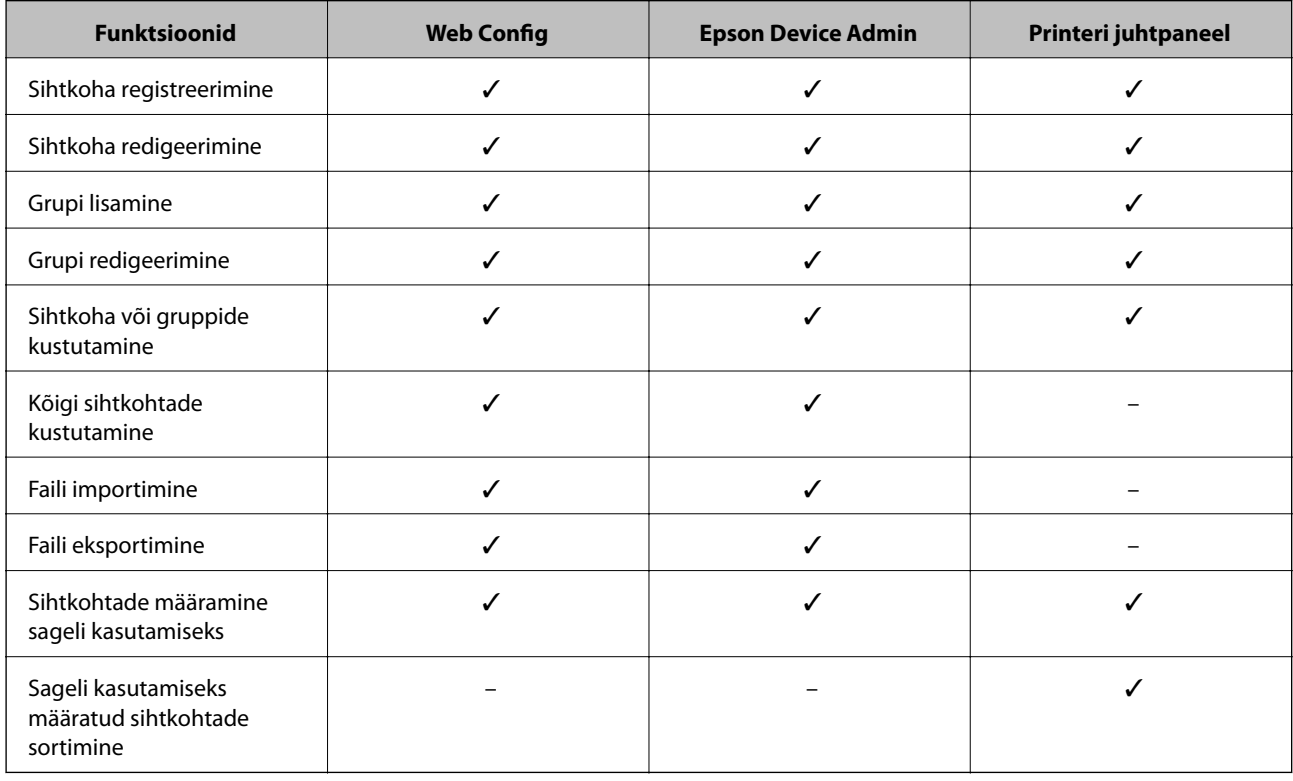

### *Märkus.*

Faksi sihtkohta saate konfigureerida ka rakendusega FAX Utility.

# **Kontaktidele sihtkoha registreerimine rakendusega Web Config**

### *Märkus.*

Saate kontakte registreerida ka printeri juhtpaneelilt.

1. Avage Web Config ja valige vahekaart **Scan/Copy** või **Fax** > **Contacts**.

- 2. Valige number, mida soovite registreerida, ja seejärel klõpsake valikut **Edit**.
- 3. Sisestage **Name** ja **Index Word**.
- 4. Valige sihtkoha tüüp suvandi **Type** sätteks.

#### *Märkus.*

Te ei saa suvandi *Type* sätet pärast registreerimise lõpetamist muuta. Kui tahate muuta tüüpi, kustutage sihtkoht ja seejärel registreerige see uuesti.

5. Sisestage igale üksusele väärtus ja seejärel klõpsake valikut **Apply**.

## **Seotud teave**

 $\blacktriangleright$  ["Algdokumentide skannimine võrgukausta" lk 108](#page-107-0)

# *Sihtkoha sätteüksused*

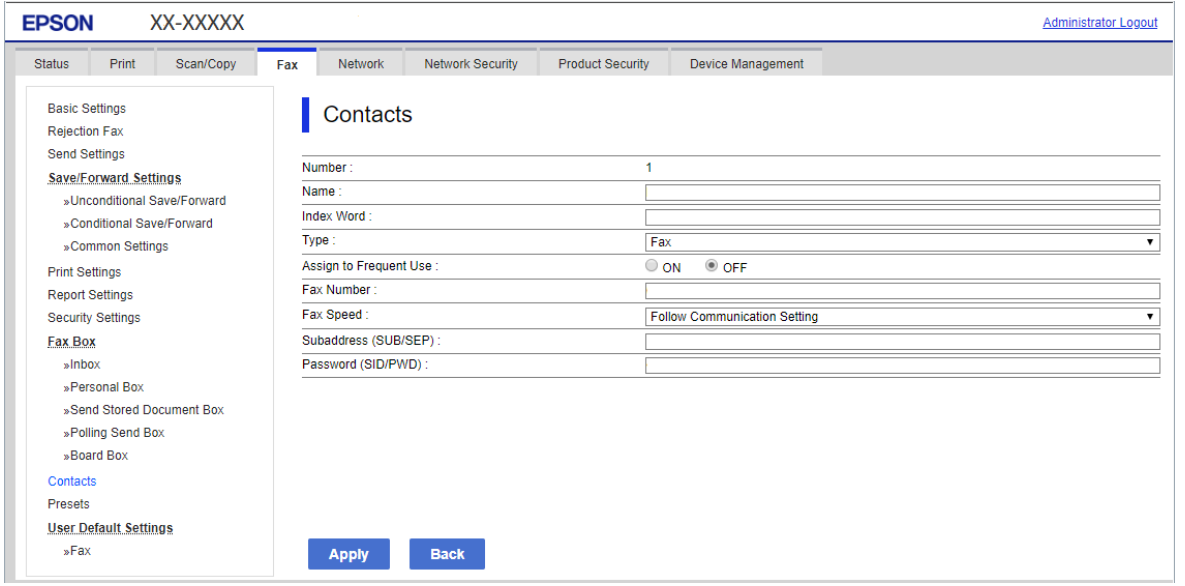

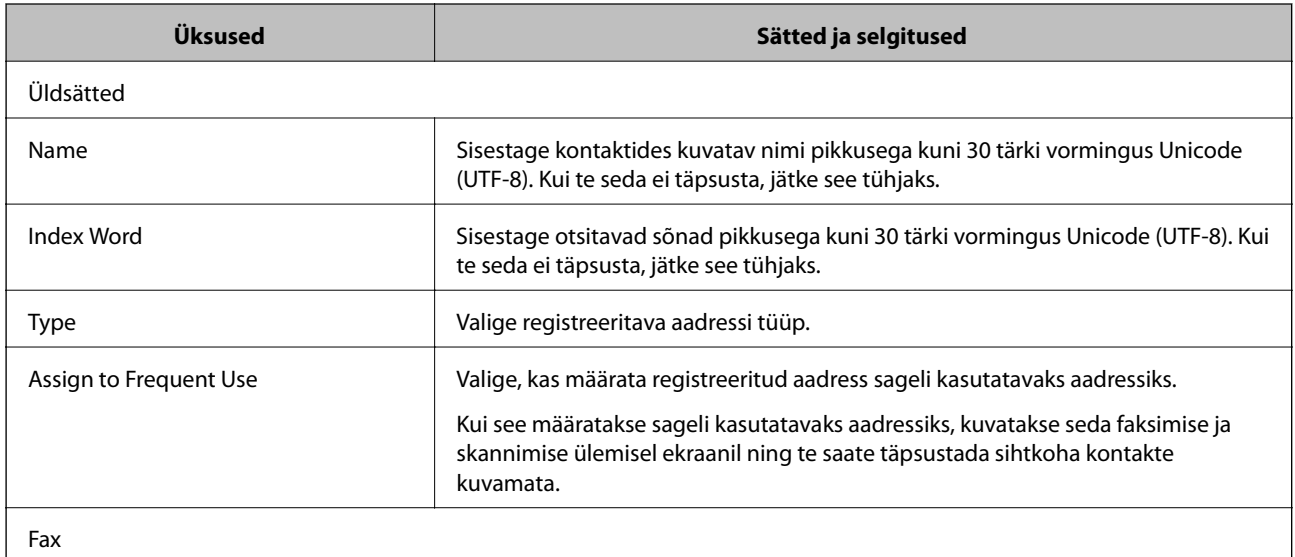

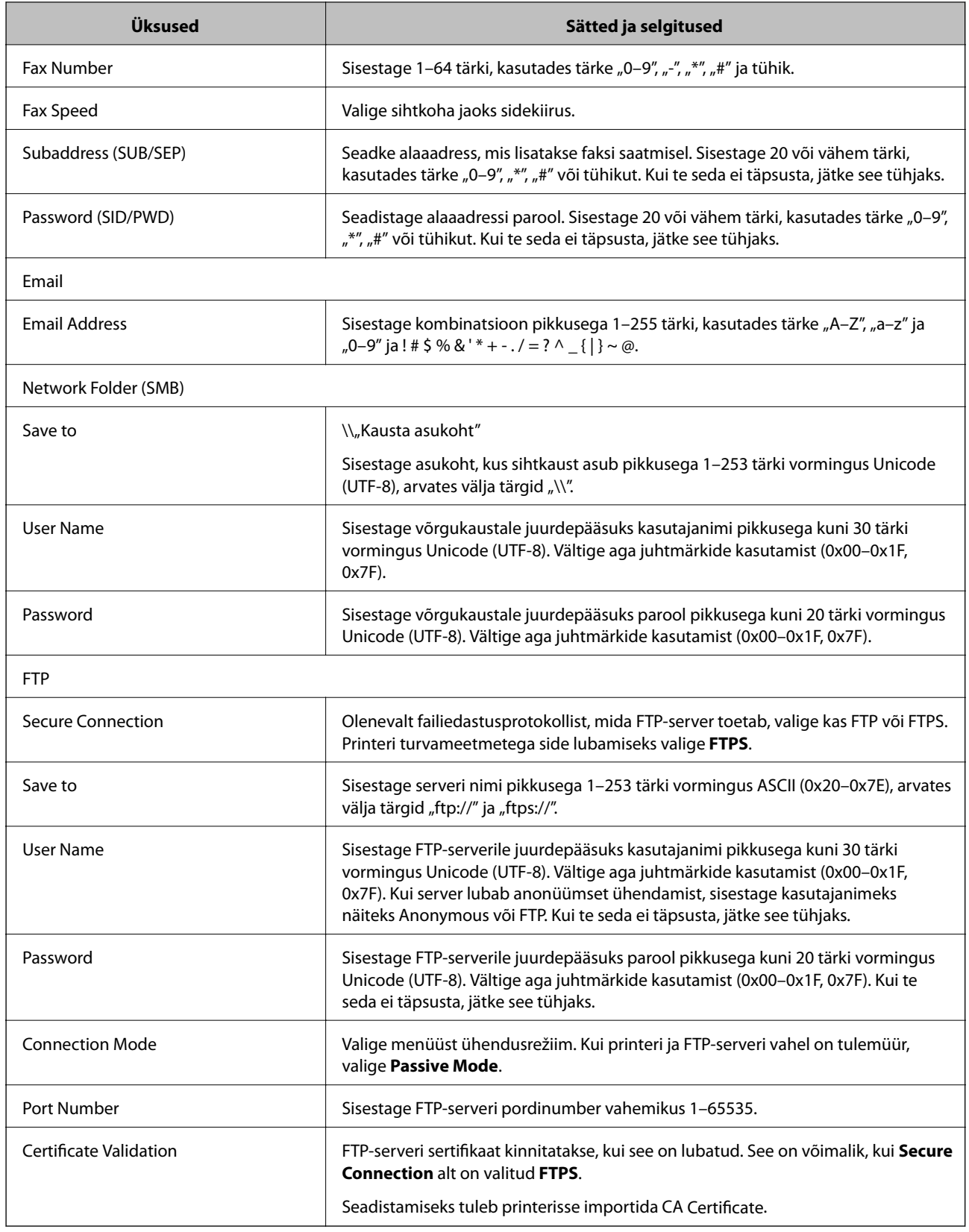

# **Sihtkohtade registreerimine rühmana Web Config kaudu**

Kui sihtkoha tüübiks on määratud **Fax** või **Email**, saate registreerida sihtkohti rühmana.

- 1. Avage Web Config ja valige vahekaart **Scan/Copy** või **Fax** > **Contacts**.
- 2. Valige number, mida soovite registreerida, ja seejärel klõpsake valikut **Edit**.
- 3. Valige rühm suvandist **Type**.
- 4. Klõpsake valikut **Select** suvandi **Contact(s) for Group** jaoks. Kuvatakse saadaval sihtkohad.
- 5. Valige sihtkoht, mida soovite registreerida rühma, ja seejärel klõpsake valikut **Select**.

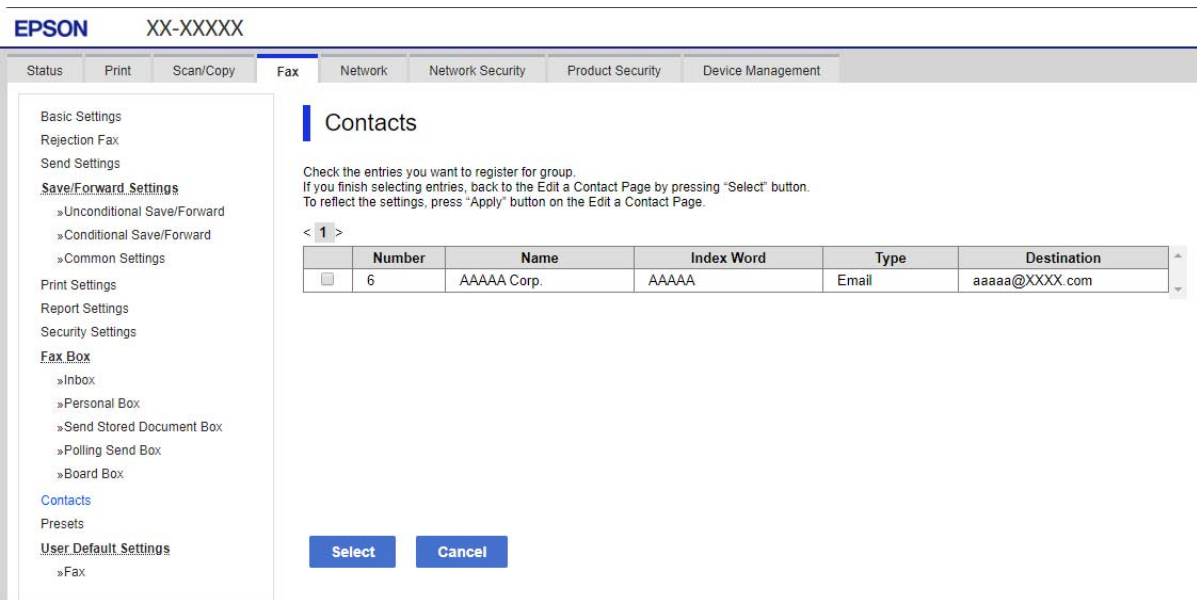

- 6. Sisestage **Name** ja **Index Word**.
- 7. Valige, kas registreeritud rühm määratakse sageli kasutatavaks rühmaks.

*Märkus.* Sihtkohti saab registreerida mitmesse rühma.

8. Klõpsake nuppu **Apply**.

# **Sageli kasutatavate kontaktide registreerimine**

Kui registreerite sageli kasutatavad kontaktid, kuvatakse neid ekraani ülaosas, kus täpsustate aadressi.

- 1. Valige avakuval **Sätted**.
- 2. Valige **Kontaktide haldur** ja seejärel **Sagedased**.
- 3. Valige registreeritava kontakti tüüp.

### 4. Valige **Redigeeri**.

*Märkus.* Kontaktide järjekorra muutmiseks valige *Sordi*.

5. Valige sageli kasutatavad kontaktid, mida soovite registreerida, ja seejärel valige **OK**.

### *Märkus.*

- ❏ Kontakti valiku tühistamiseks puudutage seda uuesti.
- ❏ Kontaktiloendist saate otsida aadresse. Sisestage otsingusõna ekraani ülaosas olevasse kasti.
- 6. Valige **Sule**.

# **Kontaktide varundamine ja importimine**

Kontakte saate varundada ja importida rakendusega Web Config või muude tööriistadega.

Rakendusega Web Config kontaktide varundamiseks saate eksportida printeri sätteid, mis sisaldavad kontakte. Eksporditud faili ei ole võimalik redigeerida, sest seda eksporditakse kahendfailina.

Printerisse printeri sätteid importides kirjutatakse kontaktid üle.

Rakenduse Epson Device Admin puhul saab kontakte eksportida ainult seadme atribuutide aknast. Lisaks, kui te ei ekspordi turvalisusega seotud üksuseid, saate redigeerida eksporditud kontakte ja neid importida, sest seda saab salvestada SYLK-failina või CSV-failina.

# *Kontaktide importimine Web Config kaudu*

Kui teil on teine printer, mis võimaldab kontakte varundada ja on selle printeriga ühilduv, saate kontakte lihtsalt lisada, kasutades varufaili importimise võimalust.

### *Märkus.*

Printeri kontaktide varundamiseks tutvuge printeriga kaasas oleva kasutusjuhendiga.

Järgige kontaktide importimiseks järgmisi samme.

- 1. Avage Web Config ning valige **Device Management** > **Export and Import Setting Value** > **Import**.
- 2. Valige loodud varundusfail **File**, sisestage parool ning klõpsake valikul **Next**.
- 3. Valige märkeruut **Contacts** ning seejärel klõpsake **Next**.

# *Kontaktide varundamine Web Config kaudu*

Kontaktide andmed võivad printeri rikke tõttu kaotsi minna. Soovitame teil andmeid värskendamisel varundada. Epson ei vastuta mingisuguste andmete kadumise, andmete ja/või sätete varundamise ega taastamise eest isegi garantiiajal.

Kasutades rakendust Web Config, saate ka printeris salvestatud kontaktandmed arvutis varundada.

1. Avage Web Config ning valige sakk **Device Management** > **Export and Import Setting Value** > **Export**.

2. Märgistage üks **Contacts** märkeruutudest.

Näiteks juhul kui olete valinud **Scan/Copy** kategooriast **Contacts**, on kategoorias Fax märgitud sama märkeruut.

3. Eksporditud faili krüptimiseks sisestage parool.

Faili importimiseks on vajalik parool. Kui te ei taha faili krüptida, jätke see tühjaks.

4. Klõpsake nuppu **Export**.

### *Kontaktide kopeerimine teisest Epsoni printerist*

Kui teil on teine printer, mis võimaldab kontakte varundada ja on selle printeriga ühilduv, saate kontakte lihtsalt lisada, kasutades varufaili importimise võimalust.

### *Märkus.*

Printeri kontaktide varundamiseks tutvuge printeriga kaasas oleva kasutusjuhendiga.

Järgige kontaktide importimiseks järgmisi samme.

- 1. Avage Web Config ning valige **Device Management** > **Export and Import Setting Value** > **Import**.
- 2. Valige loodud varundusfail **File**, sisestage parool ning klõpsake valikul **Next**.
- 3. Valige märkeruut **Contacts** ning seejärel klõpsake **Next**.

# **Kontaktide eksportimine ja hulgiregistreerimine tööriista abil**

Kui kasutate tööriista Epson Device Admin, saate varundada üksnes kontakte ja redigeerida eksporditud faile ning neid seejärel kõiki korraga registreerida.

See on kasulik juhul, kui soovite varundada ainult kontakte või vahetate printerit ja soovite kontaktid vanast printerist uude üle kanda.

### *Kontaktide eksportimine*

Salvestage kontaktide teave failile.

Te saate redigeerida SYLK- või CSV-vormingus salvestatud faile arvutustabeli rakenduse või tekstiredaktoriga. Te saate registreerida kõiki korraga pärast teabe kustutamist või lisamist.

Turvaüksuseid sisaldavat teavet, näiteks parool ja isikuandmed, saab salvestada binaarformaadis parooliga. Faili ei ole võimalik redigeerida. Seda saab kasutada teabe, sealhulgas turvaüksuste, varufailina.

- 1. Käivitage Epson Device Admin.
- 2. Valige külgriba tegumimenüüst **Devices**.
- 3. Valige seadmete loendist seade, mida soovite konfigureerida.
- 4. Klõpsake ribamenüüs oleva **Home** vahekaardi suvandil **Device Configuration**.

Kui administraatori parool on määratud, sisestage see ja klõpsake suvandil **OK**.

- 5. Klõpsake valikut **Common** > **Contacts**.
- 6. Valige eksportimise vorming suvanditest **Export** >**Export items**.
	- ❏ All Items

Eksportige krüptitud kahendfail. Valige, millal te soovite lisada turvaüksuseid nagu parool ja isikuandmed. Faili ei ole võimalik redigeerida. Seda valides peate määrama parooli. Klõpsake suvandil **Configuration** ja määrake 8–63 tähemärgi pikkune parool standardkoodis ASCII. Seda parooli vajatakse kahendfaili importimiseks.

- ❏ Items except Security Information Eksportige SYLK- või CSV-vormingus failid. Valige, millal te soovite redigeerida eksporditud faili teavet.
- 7. Klõpsake nuppu **Export**.
- 8. Määrake koht, kuhu fail salvestatakse, valige faili tüüp ja seejärel klõpsake suvandil **Save**. Kuvatakse lõpetamise teadet.
- 9. Klõpsake nuppu **OK**.

Kontrollige, kas fail salvestati määratud kohta.

### *Kontaktide importimine*

Importige faililt kontaktide teave.

Saate importida SYLK- või CSV-vormingus salvestatud faile või turvaüksuseid sisaldavat varundatud kahendfaili.

- 1. Käivitage Epson Device Admin.
- 2. Valige külgriba tegumimenüüst **Devices**.
- 3. Valige seadmete loendist seade, mida soovite konfigureerida.
- 4. Klõpsake ribamenüüs oleva **Home** vahekaardi suvandil **Device Configuration**. Kui administraatori parool on määratud, sisestage see ja klõpsake suvandil **OK**.
- 5. Klõpsake valikut **Common** > **Contacts**.
- 6. Klõpsake **Browse** suvandis **Import**.
- 7. Valige importimiseks fail ja klõpsake suvandil **Open**. Kui valite kahendfaili, sisestage faili eksportimise ajal määratud parool suvandis **Password**.
- 8. Klõpsake nuppu **Import**. Kuvatakse kinnitusekraan.
- 9. Klõpsake nuppu **OK**.

Kuvatakse valideerimistulemus.

❏ Edit the information read Klõpsake, kui soovite seda teavet eraldi redigeerida.

- ❏ Read more file Klõpsake, kui soovite importida mitut faili.
- 10. Klõpsake suvandil **Import** ja seejärel klõpsake importimise lõpetamise ekraanil suvandil **OK**.

Naaske seadme atribuutide ekraanile.

- 11. Klõpsake nuppu **Transmit**.
- 12. Klõpsake kinnitusteatel **OK**.

Sätted saadetakse printerile.

13. Klõpsake saatmise lõpetamise ekraanil suvandil **OK**.

Printeri teavet värskendatakse.

Avage kontaktid kas rakendusest Web Config või printeri juhtpaneelilt ja seejärel kontrollige, kas kontakti on värkendatud.

# **Koostöö LDAP-serveri ja kasutajate vahel**

LDAP-serveriga koostööd tehes saate kasutada LDAP-serverisse registreeritud aadressi teavet meili või faksi sihtkohana.

# *LDAP-serveri konfigureerimine*

LDAP-serveri teabe kasutamiseks registreerige see printeris.

- 1. Avage Web Config ja valige vahekaart **Network** > **LDAP Server** > **Basic**.
- 2. Sisestage iga üksuse jaoks väärtus.
- 3. Valige **OK**.

Kuvatakse teie valitud sätted.

### **LDAP-serveri sätteüksused**

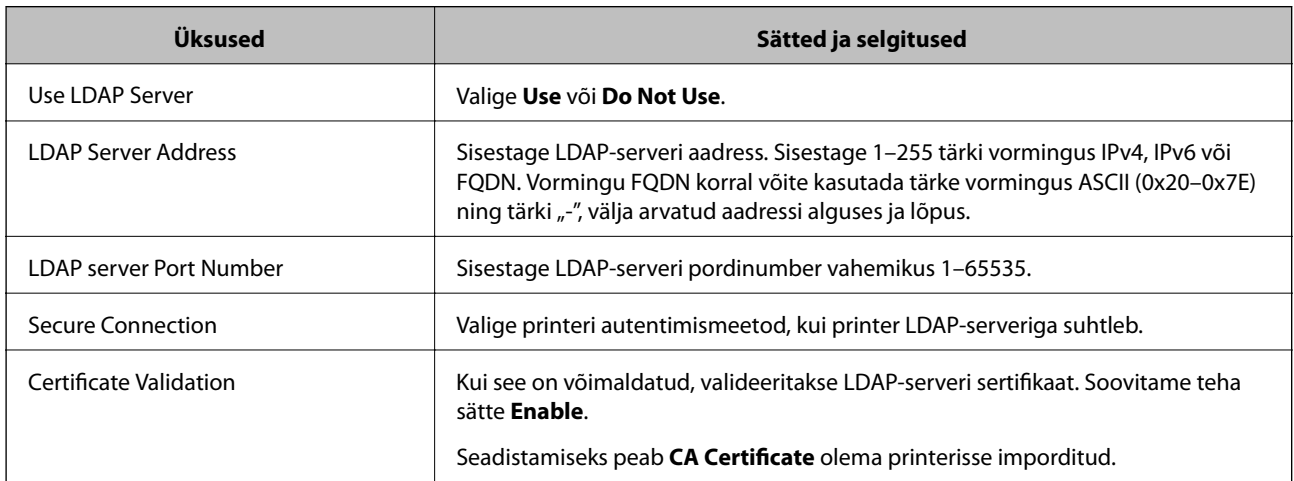

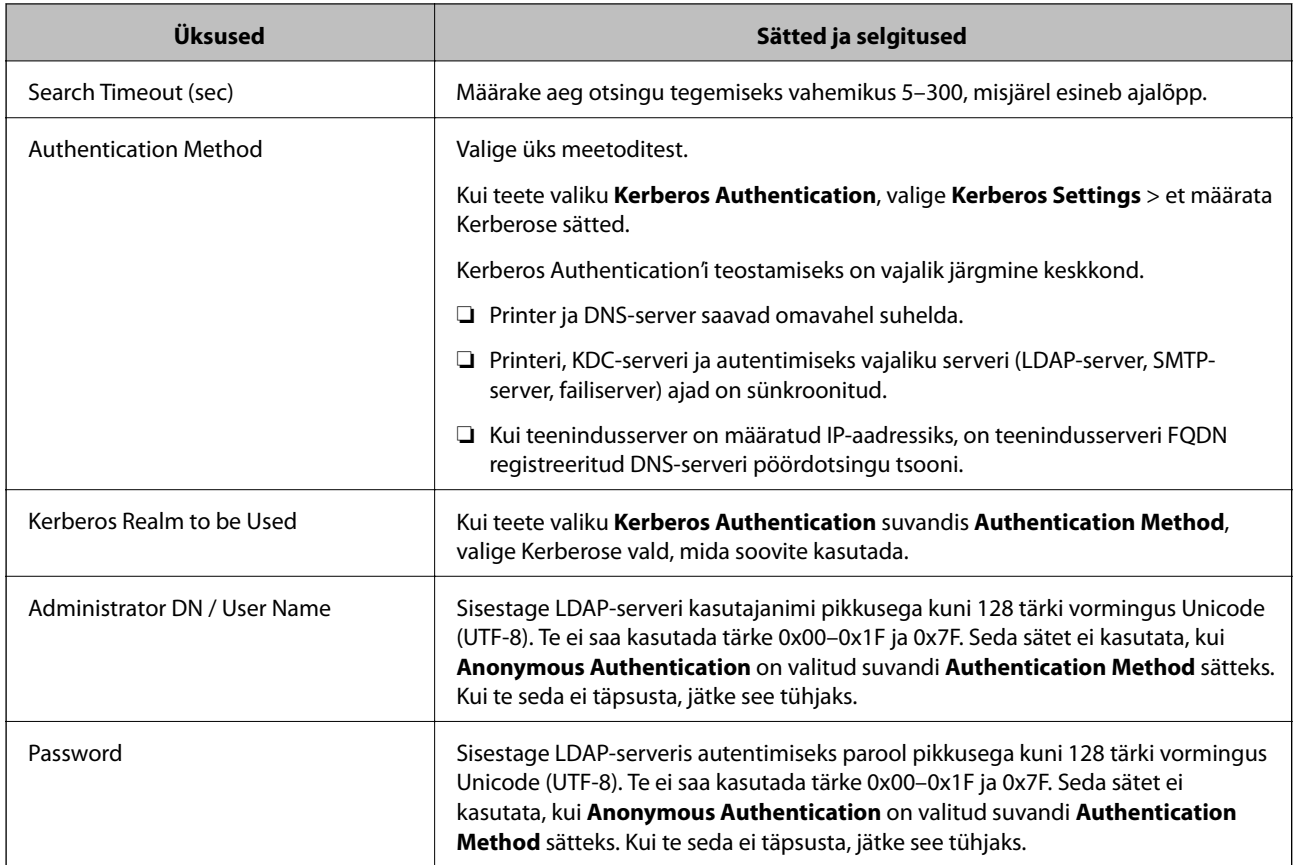

### **Kerberose sätted**

Kui **Kerberos Authentication** on valitud suvandi **Authentication Method** sätteks valikus **LDAP Server** > **Basic**, määrake alljärgnevat Kerberose sätted vahekaardil **Network** > **Kerberos Settings**. Kerberose säteteks saate registreerida kuni 10 sätet.

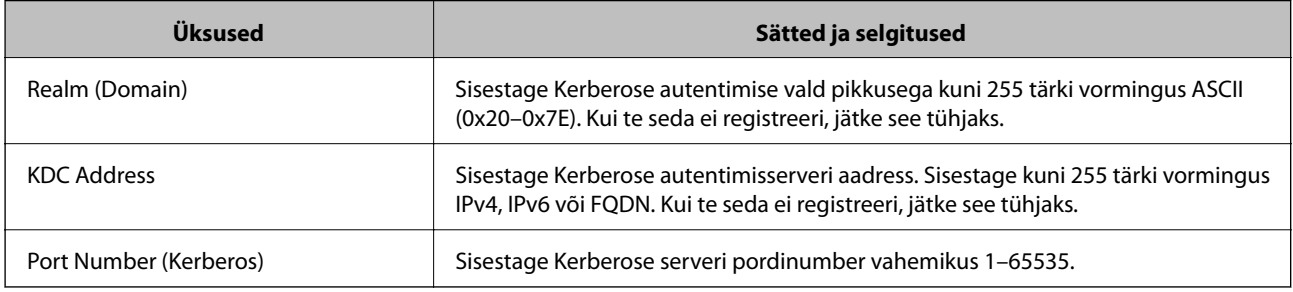

# *LDAP-serveri otsingusätete konfigureerimine*

Kui määrate otsingusätted, saate kasutada LDAP-serverisse registreeritud meiliaadressi ja faksinumbrit.

- 1. Avage Web Config ja valige vahekaart **Network** > **LDAP Server** > **Search Settings**.
- 2. Sisestage iga üksuse jaoks väärtus.
- 3. Sättetulemuse kuvamiseks klõpsake nuppu **OK**. Kuvatakse teie valitud sätted.

### **LDAP-serveri otsingu sätteüksused**

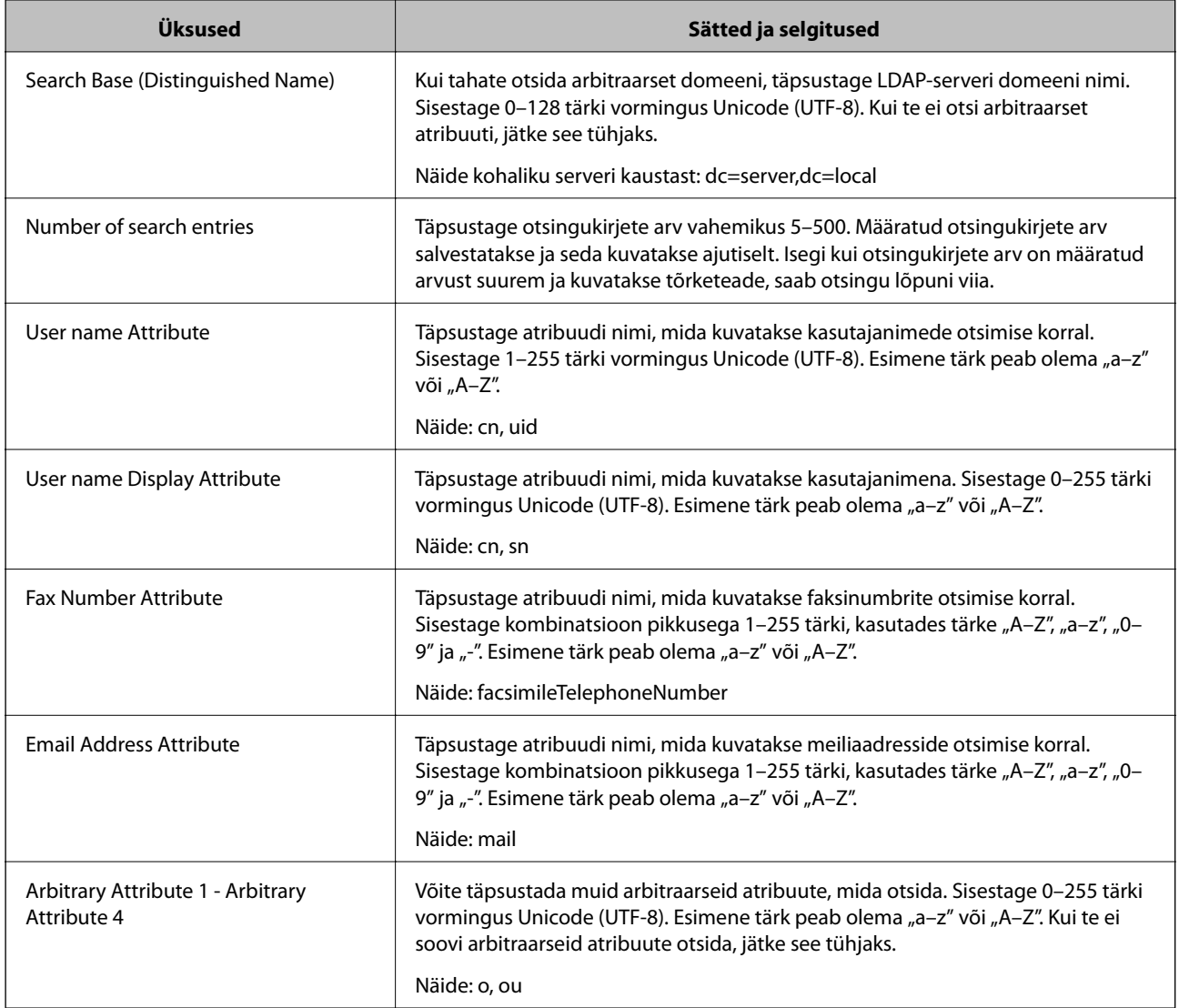

# *LDAP-serveri ühenduse kontrollimine*

Teostab LDAP-serveriga ühendamise testi, kasutades suvandites **LDAP Server** > **Search Settings** määratud parameetrit.

- 1. Avage Web Config ja valige vahekaart **Network** > **LDAP Server** > **Connection Test**.
- 2. Valige **Start**.

Käivitatakse ühenduse test. Pärast testimist kuvatakse kontrolli aruanne.

# **LDAP-serveri ühenduse testimisviited**

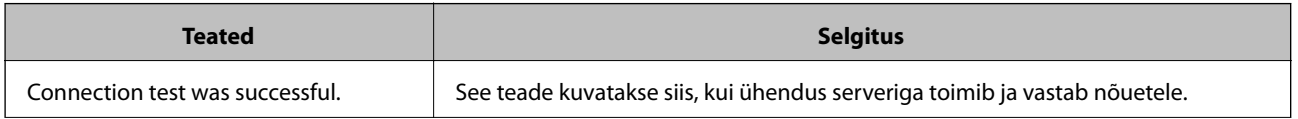

<span id="page-455-0"></span>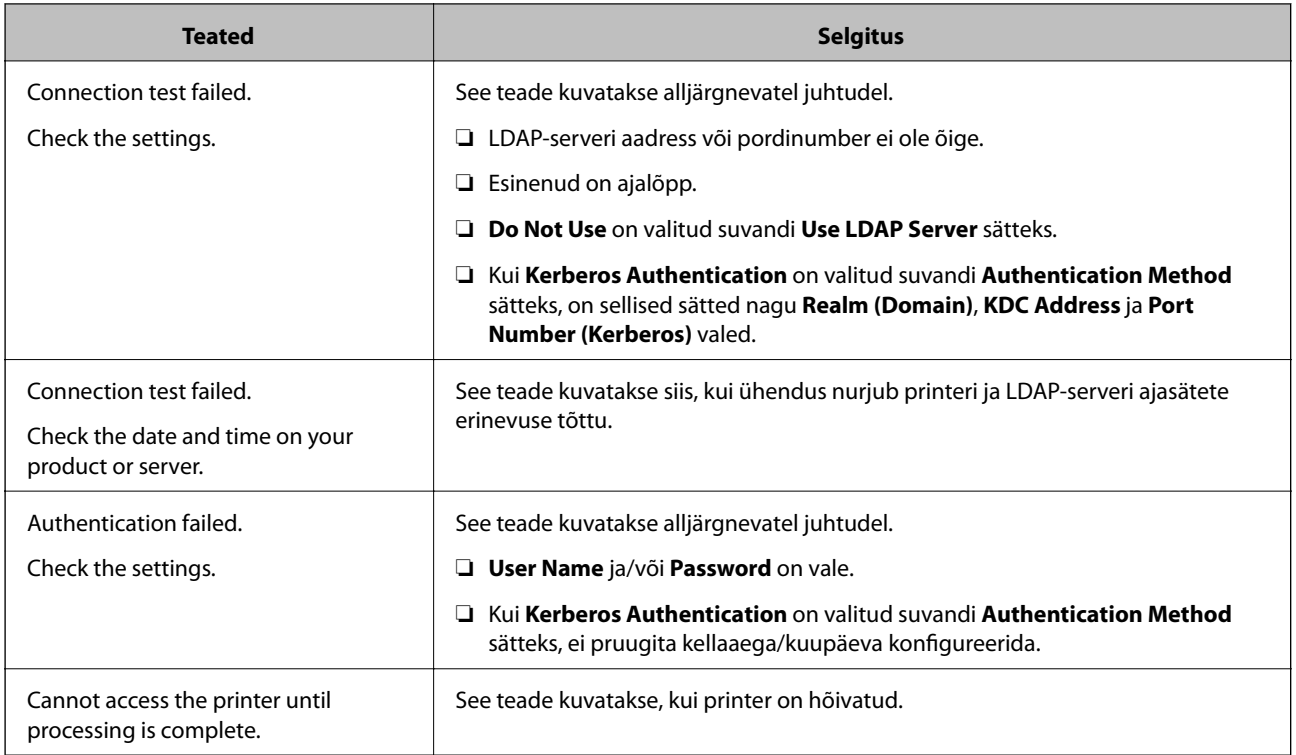

# **Ettevalmistamine skannimiseks**

# **Juhtpaneelilt skannimine**

Printeri juhtpaneelilt võrgukausta skannimise funktsioon ja meilile skannimise funktsioon ning skannitulemuste edastamine meilile, kaustadesse jne tehakse tööd arvutist täitmisele pöörates.

# *Serverite ja kaustade sätted*

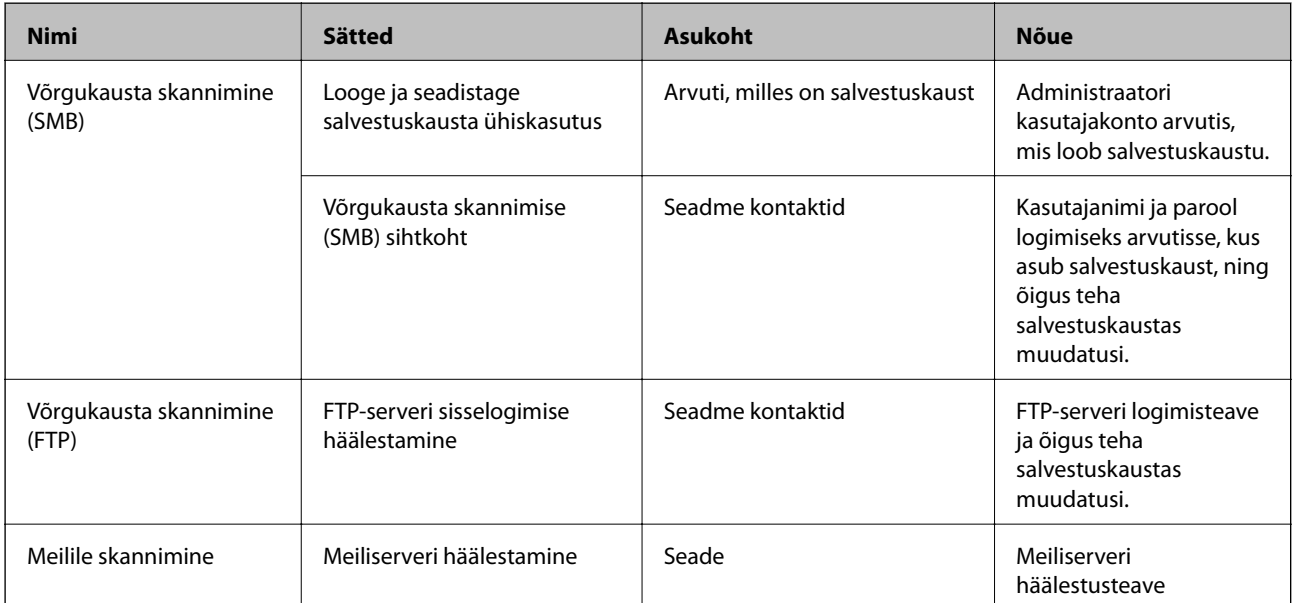

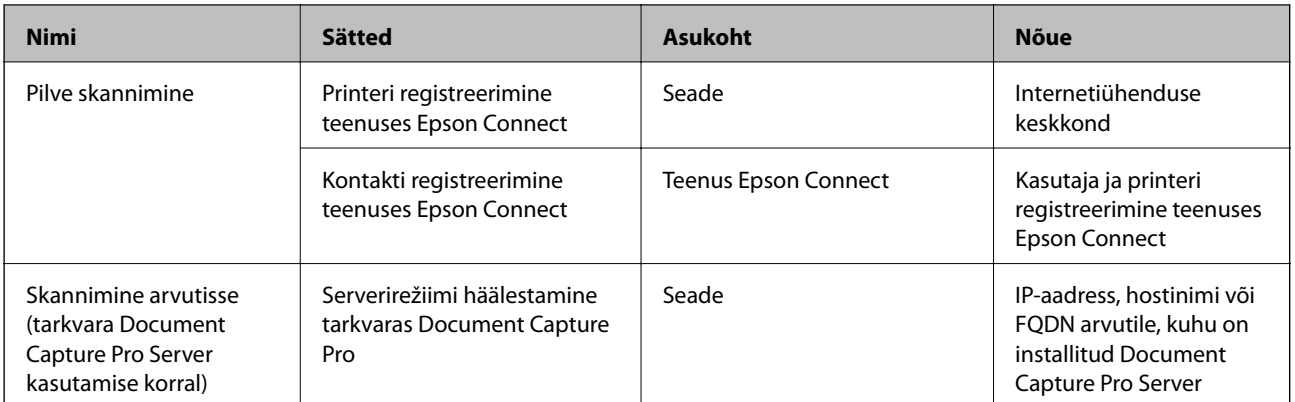

### **Seotud teave**

- $\blacktriangleright$  ["Jagatud võrgukausta sätted" lk 428](#page-427-0)
- $\rightarrow$  ["Meiliserveri konfigureerimine" lk 424](#page-423-0)

# **Tarkvara Document Capture Pro Server kasutamine**

Kasutades tarkvara Document Capture Pro Server saate hallata printeri juhtpaneelilt tehtud skannimise tulemuste sortimismeetodit, salvestusvormingut ja edastussihtkohta. Saate printeri juhtpaneelilt kutsuda ja teha eelnevalt serveris registreeritud töid.

Installige see serverarvutisse.

Lisateavet tarkvara Document Capture Pro Server kohta küsige kohalikust Epsoni kontorist.

## *Serverirežiimi määramine*

Rakenduse Document Capture Pro Server kasutamiseks häälestage see alljärgnevalt.

- 1. Avage Web Config ja valige vahekaart **Scan/Copy** > **Document Capture Pro**.
- 2. Suvandi **Server Mode** sätteks valige **Mode**.
- 3. Sisestage serveri aadress, kuhu on installitud Document Capture Pro Server, väljale **Server Address**.

Sisestage 2 kuni 255 tähemärki IPv4-, IPv6-, hostinime või FQDN-vormingus. FQDN-vormingus saate kasutada tärke ASCII-vormingus (0x20–0x7E) ja sümbolit "-", aga mitte aadressi alguses ja lõpus.

4. Klõpsake nuppu **OK**.

Võrguga luuakse uuesti ühendus ja sätted aktiveeritakse.

# **Arvutist skannimine**

Installige tarkvara ja kontrollige, et võrguskannimise teenus oleks lubatud, et skannida arvutist võrgu kaudu.

# <span id="page-457-0"></span>*Installitav tarkvara*

❏ Epson Scan 2

See on skanneridraiver.Kui kasutate seadet arvutist, installige draiver igasse klientarvutisse.Kui installitud on Document Capture Pro/Document Capture, saate teha toiminguid, mis on omistatud seadme nuppudele.

Kui kasutate rakendust EpsonNet SetupManager, kuulub paketti ka printeridraiver.

❏ Document Capture Pro (Windows)/Document Capture (Mac OS)

See installitakse klientarvutisse.Töid, mis on registreeritud võrguarvutis, kuhu on installitud Document Capture Pro/Document Capture, saab esile kutsuda ja käivitada seadme juhtpaneelilt.

Saate arvutist skannida võrgu kaudu.Skannimiseks on vajalik Epson Scan 2.

### *Võrguskannimise aktiveerituse kontrollimine*

Saate kasutada võrguskannimise teenust, kui skannite üle võrgu klientarvutist.Vaikimisi on see aktiveeritud.

- 1. Avage rakendus Web Config ja valige vahekaart **Scan/Copy** > **Network Scan**.
- 2. Veenduge, et **Enable scanning** oleks valitud suvandis **EPSON Scan**. Kui see on valitud, on ülesanne täidetud.Sulgege Web Config. Kui see on valimata, valige see ja minge järgmise sammu juurde.
- 3. Klõpsake nuppu **Next**.
- 4. Klõpsake nuppu **OK**.

Võrguga luuakse uuesti ühendus ja sätted aktiveeritakse.

## **Seotud teave**

 $\rightarrow$  ["Utiliidi Web Config kasutamine veebibrauseris" lk 349](#page-348-0)

# **Faksifunktsioonide võimaldamine (ainult faksimisvõimalusega printeritel)**

# **Enne faksifunktsioonide kasutamist**

Faksifunktsioonide kasutamiseks seadistage alljärgnevad.

- ❏ Ühendage printer õigesti telefoniliiniga ja vajaduse korral telefoniga
- ❏ Läbige viisard **Faksisätete viisard**, mis on vajalik põhisätete määramiseks.

Määrake vastavalt vajadusele alljärgnevad.

- ❏ Väljundsihtkohad ja seotud sätted, nagu võrgusätted ja meiliserveri sätted
- ❏ **Kontaktid** registreerimine
- ❏ **Kasutaja sätted**, mis määravad **Faks** menüükirjete vaikeväärtused
- ❏ **Aruande sätted**, et printida fakside saatmise, vastuvõtmise või edasisaatmise korral aruandeid

### <span id="page-458-0"></span>**Seotud teave**

- & "Printeri ühendamine telefoniliiniga" lk 459
- $\rightarrow$  ["Printeri ettevalmistamine fakside saatmiseks ja vastu võtmiseks" lk 462](#page-461-0)
- $\rightarrow$  ["Printeri ettevalmistamine fakside saatmiseks ja vastu võtmiseks" lk 462](#page-461-0)
- $\blacktriangleright$  ["Faksi sätted \(ainult faksimisfunktsiooniga printerid\)" lk 360](#page-359-0)
- & ["Meiliserveri konfigureerimine" lk 424](#page-423-0)
- $\rightarrow$  ["Jagatud võrgukausta sätted" lk 428](#page-427-0)
- & ["Kontaktide kättesaadavaks tegemine" lk 445](#page-444-0)
- & ["Aruande sätted" lk 372](#page-371-0)

# **Printeri ühendamine telefoniliiniga**

# *Ühilduvad telefoniliinid*

Võite printerit kasutada standardsete analoogtelefoniliinidega (PSTN ehk kanalikommutatsiooniga avalik telefonivõrk) ja kodukeskjaama telefonisüsteemides.

Printerit ei pruugi olla võimalik kasutada järgmiste telefoniliinide või -süsteemidega.

- ❏ VoIP-telefoniliin, nagu DSL või kiudoptika digitaalteenus
- ❏ Digitaaltelefoniliin (ISDN)
- ❏ Mõned kodukeskjaama telefonisüsteemid
- ❏ Kui telefonikontakti ja printeri vahele on ühendatud adapterid, nagu terminaliadapterid, VoIP-adapterid, jagurid või DSL-marsruuter.

### *Printeri ühendamine telefoniliiniga*

Ühendage printer telefonipesaga, kasutades RJ-11 (6P2C) telefonikaablit. Ühendades telefoni printeriga, kasutage teist RJ-11 (6P2C) telefonikaablit.

Olenevalt piirkonnast võib telefonikaabel printeriga kaasas olla. Kui kaabel on printeriga kaasas, kasutage seda.

Võimalik, et teil tuleb telefonikaabel konkreetses riigis või piirkonnas ettenähtud adapteriga ühendada.

### *Märkus.*

Eemaldage printeri pordilt EXT. kate üksnes siis, kui ühendate telefoni printeriga. Ärge eemaldage katet, kui te telefoni ei ühenda.

Piirkondades, kus esineb sageli äikest, soovitame teil voolukaitset kasutada.

# **Standardse telefoniliini (PSTN) või kodukeskjaamaga ühendamine**

Ühendage telefonikontaktist või kodukeskjaamast tulev telefonikaabel printeri tagaküljel asuva pordiga LINE.

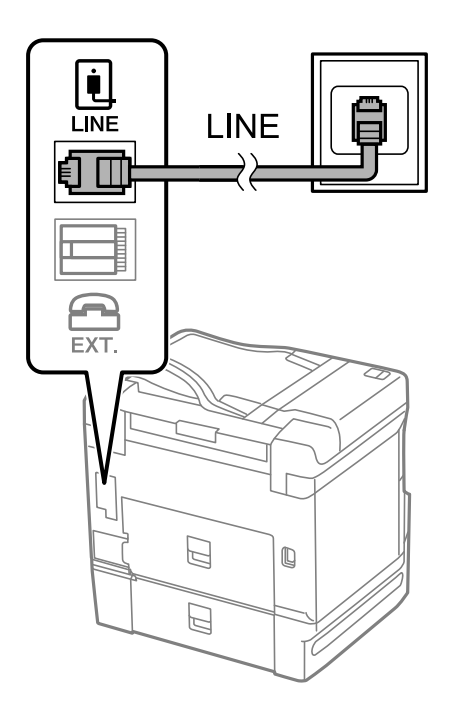

### **DSL-i või ISDN-i ühendamine**

Ühendage DSL-modemist või ISDN-i ühendusterminalist tulev telefonikaabel printeri tagaküljel asuva pordiga LINE. Vaadake üksikasju modemi või adapteri dokumentatsioonist.

### *Märkus.*

Kui DSL-modemil pole sisseehitatud DSL-filtrit, ühendage eraldi DSL-filter.

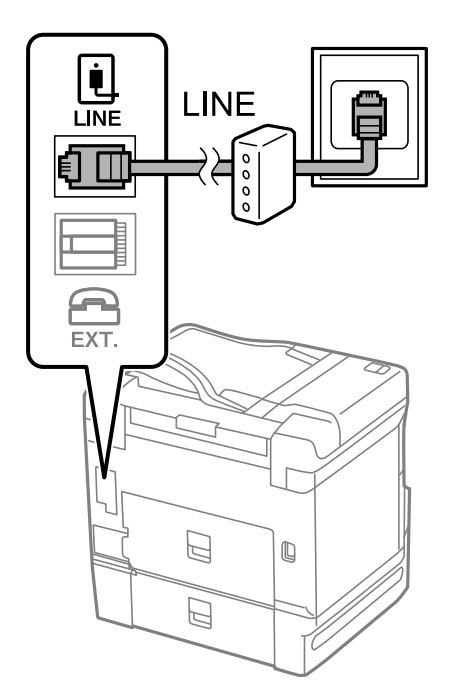

# *Telefoniseadme ühendamine printeriga*

Kui kasutate printerit ja telefoni ühel telefoniliinil, ühendage telefon printeriga.

### *Märkus.*

- ❏ Kui telefoniseadmel on faksifunktsioon, keelake see enne ühendamist. Vaadake üksikasju telefoniseadme juhenditest. Sõltuvalt telefoniseadme mudelist ei saa faksifunktsiooni täielikult keelata, seega ei saa te seadet kasutada välise telefoniga.
- ❏ Kui ühendate automaatvastaja, siis veenduge, et printeri sätte *Helinaid vastamiseni* väärtus on suurem kui automaatvastaja vastamiseni kuluvate helinate arv.
- 1. Eemaldage printeri tagaküljel olevalt pordilt EXT. kate.

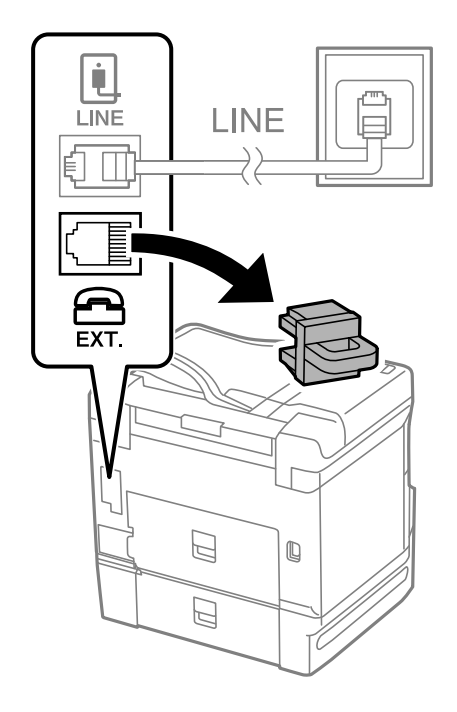

2. Ühendage telefoniseade ja port EXT. telefonikaabli abil.

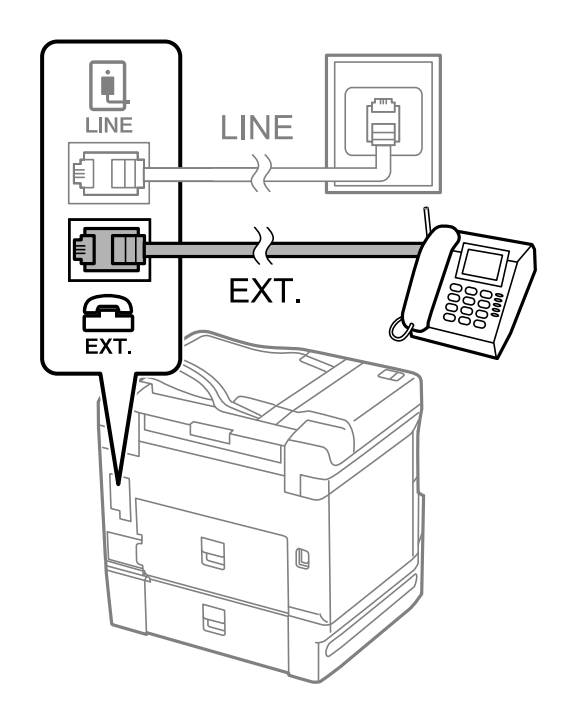

#### <span id="page-461-0"></span>*Märkus.*

Kui seadmed jagavad üht telefoniliini, veenduge, et telefoniseade on printeri pordiga EXT. ühendatud. Kui jaotate liini kaheks ning ühendate telefoniseadme ja printeri eraldi, ei tööta telefon ja printer õigesti.

- 3. Valige avakuval **Faks**.
- 4. Võtke toru hargilt.

Kui kuvatakse teadet faksi saatmise või vastuvõtmise kohta nii nagu on näidatud allpool toodud ekraanipildil, on ühendus loodud.

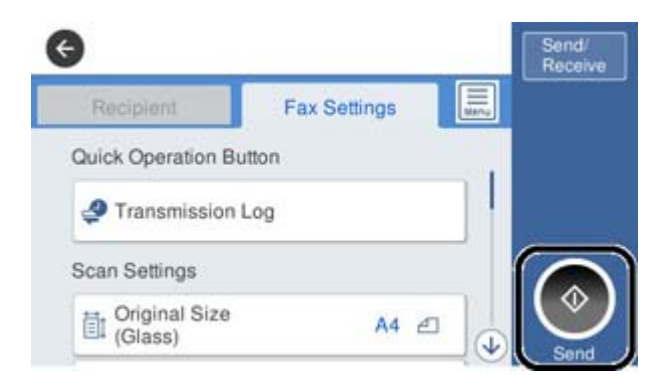

### **Seotud teave**

- $\blacktriangleright$  "Printeri ettevalmistamine fakside saatmiseks ja vastu võtmiseks" lk 462
- $\rightarrow$  ["Automaatvastaja kasutamise seadistamine" lk 465](#page-464-0)
- $\blacktriangleright$  ["Seadistamine fakside vastuvõtmiseks ainult ühendatud telefoni kasutades" lk 465](#page-464-0)
- $\blacktriangleright$  ["Vastuvõturežiim:" lk 362](#page-361-0)

# **Printeri ettevalmistamine fakside saatmiseks ja vastu võtmiseks**

**Faksisätete viisard** häälestab faksi põhifunktsioonid, et valmistada printer ette fakside saatmiseks ja vastu võtmiseks.

Kui printer esimest korda sisse lülitatakse, kuvatakse viisard automaatselt. Viisardi saate kuvada ka käsitsi printeri juhtpaneelilt. Teil on vaja viisard uuesti käivitada, kui see on esimesel käivitamisel kõrvale jäetud või siis, kui ühenduskeskkonda on muudetud.

❏ Allpool on esitatud funktsioonid, mida te saate viisardi abil seadistada.

- ❏ **Päis** (**Teie telefoninumber** ja **Faksi päis**)
- ❏ **Vastuvõturežiim** (**Auto** või **Käsitsi**)
- ❏ **Distinctive Ring Detection (DRD) sätted**

❏ Allpool loetletud funktsioonid seadistatakse vastavalt ühenduskeskkonnale automaatselt.

#### ❏ **Numbri valimise režiim** (näiteks **Toon** või **Impulss**)

❏ Muud funktsioonid jaotises **Põhisätted** jäävad endiseks.

### **Seotud teave**

→ ["Põhisätted" lk 361](#page-360-0)

# *Printeri ettevalmistamine fakside saatmiseks ja vastu võtmiseks funktsiooniga Faksisätete viisard*

- 1. Valige printeri juhtpaneelilt **Sätted** ja seejärel valige **Üldsätted** > **Faksi sätted** > **Faksisätete viisard**.
- 2. Järgige ekraanil kuvatud juhiseid, et sisestada saatja nimi (nt oma ettevõtte nimi) ja faksinumber.

### *Märkus.*

Saatja nimi ja faksinumber kuvatakse saadetavate fakside päisena.

- 3. Määrake eristuva helina tuvastamise (DRD) säte.
	- ❏ Kui olete telefonifirmalt eristuva helina teenuse tellinud, tehke järgmist:

Minge järgmisele kuvale ja valige helina muster sissetulevate fakside jaoks.

Kui puudutate mõnda muud üksust kui **Kõik**, määratakse suvandi **Vastuvõturežiim** sätteks **Auto** ja teid viiakse järgmisele kuvale, kus saate kontrollida tehtud sätteid.

❏ Kui olete eristuva helina teenuse sideteenuse pakkujalt tellinud või teil ei ole seda suvandit vaja seadistada: Jätke see seadistus vahele ja minge kuvale, kus saate kontrollida tehtud sätteid.

### *Märkus.*

- ❏ Paljude telefonifirmade pakutav eristuva helina teenus (teenuse nimi erineb olenevalt ettevõttest) võimaldab teil ühel telefoniliinil mitut telefoninumbrit kasutada. Igale numbrile määratakse erinev helin. Võite kasutada üht numbrit häälkõnede ja teist faksikõnede jaoks. Valige suvandis *DRD* faksikõnede helin.
- ❏ Olenevalt piirkonnast kuvatakse sätted *Sees* ja *Välj.* suvandi *DRD* valikutena. Valige eristuva helina funktsiooni kasutamiseks säte *Sees*.
- 4. Määrake suvandi Vastuvõturežiim säte.
	- ❏ Kui teil ei ole vaja printeriga telefoniaparaati ühendada, tehke järgmist:

Valige **Ei**.

Suvandi **Vastuvõturežiim** sätteks määratakse **Auto**.

❏ Kui teil on vaja printeriga telefoniaparaat ühendada, tehke järgmist:

Valige **Jah** ja seejärel valige, kas fakse võetakse vastu automaatselt.

5. Kontrollige tehtud sätteid kuvatud ekraanil ja seejärel minge järgmisele kuvale.

Sätete parandamiseks või muutmiseks puudutage ikooni

6. Kontrollige faksiühendust valikuga **Alusta kontrollimist** ja seejärel valige **Prindi**, et printida aruanne, millel on näidatud ühenduse olek.

### *Märkus.*

- ❏ Kui aruandes on välja toodud tõrked, järgige nende lahendamiseks aruandes antud juhiseid.
- ❏ Ekraani *Valige Liini tüüp* kuvamisel valige liinitüüp.
	- Kui ühendate printeri kodukeskjaama telefonisüsteemi või terminaliadapteriga, valige *PBX*.

- Kui ühendate printeri standardse telefoniliiniga, valige *PSTN* ja seejärel valige *Ära tuvasta* kuvataval ekraanil *Kinnitus*. Suvandi *Ära tuvasta* korral võib aga printer valimisel faksinumbri esimese numbri ära jätta ja faksi valele numbrile saata.

### **Seotud teave**

 $\blacktriangleright$  ["Printeri ühendamine telefoniliiniga" lk 459](#page-458-0)

- $\blacktriangleright$  ["Automaatvastaja kasutamise seadistamine" lk 465](#page-464-0)
- & ["Vastuvõturežiim:" lk 362](#page-361-0)
- $\rightarrow$  ["Seadistamine fakside vastuvõtmiseks ainult ühendatud telefoni kasutades" lk 465](#page-464-0)
- & ["Põhisätted" lk 361](#page-360-0)

# **Printeri faksifunktsioonide sätete tegemine kasutuspõhiselt**

Printeri faksifunktsioone saab printeri juhtpaneelil kasutuspõhiselt eraldi konfigureerida. Muuta saab ka utiliidiga **Faksisätete viisard** tehtud sätteid. Lugege lisateavet menüü **Faksi sätted** kirjeldustest.

### *Märkus.*

- ❏ Rakendusega Web Config saab konfigureerida printeri faksifunktsioone.
- ❏ Kui kasutate rakendust Web Config menüü *Faksi sätted* kuvamiseks, võivad kasutajaliides ja asukohad olla printeri juhtpaneelist pisut erinevad.

### **Seotud teave**

- $\rightarrow$  ["Faksi sätted \(ainult faksimisfunktsiooniga printerid\)" lk 360](#page-359-0)
- & ["Sissetulevate fakside vastuvõtmine" lk 137](#page-136-0)
- & "Kodukeskjaama telefonisüsteemi sätete määramine" lk 464
- $\rightarrow$  ["Sätete tegemine telefoniaparaadi ühendamise korral" lk 465](#page-464-0)
- $\rightarrow$  ["Sätete määramine vastuvõetud fakside salvestamiseks ja edasisaatmiseks" lk 465](#page-464-0)
- $\rightarrow$  ["Seadistused vastuvõetud fakside salvestamiseks ja edasisaatmiseks teatud tingimustel" lk 469](#page-468-0)
- $\rightarrow$  ["Sätete tegemine rämpsfakside blokeerimiseks" lk 473](#page-472-0)
- $\rightarrow$  ["Sätted fakside saatmiseks ja vastuvõtmiseks arvutiga" lk 473](#page-472-0)

### *Kodukeskjaama telefonisüsteemi sätete määramine*

Määrake järgmised sätted, kui kasutate printerit kontorites, kus on kasutusel laiendid ja välisliini jaoks välissuunakoodid, nagu 0 ja 9.

- 1. Valige avakuval **Sätted**.
- 2. Valige **Üldsätted** > **Faksi sätted** > **Põhisätted**.
- 3. Valige **Sideliini tüüp** ja seejärel **PBX**.
- 4. Kui saadate faksi välisele faksinumbrile, kasutades tegeliku välissuunakoodi asemel sümbolit "#" (numbriosund), valige kast **Pääsukood** ja seejärel **Kasuta**.

Tegeliku suunakoodi asemel sisestatud "#" asendatakse valimise korral salvestatud suunakoodiga. Märgi # kasutamine aitab välisliiniga ühendamisel ühendusprobleeme vältida.

### *Märkus.*

Te ei saa saata fakse loendis *Kontaktid* olevatele adressaatidele sellise välissuunakoodiga nagu 0 või 9.

Kui olete registreerinud adressaate loendis *Kontaktid*, kasutades sellist välissuunakoodi nagu 0 või 9, määrake suvandi *Pääsukood* sätteks *Ära kasuta*. Vastasel juhul peate muutma koodi loendis *Kontaktid* sümboliks "#".

5. Puudutage suvandi **Pääsukood** sisendkasti, sisestage oma telefonisüsteemis kasutatav välissuunakood ja seejärel puudutage valikut OK.

<span id="page-464-0"></span>6. Sätete rakendamiseks valige **Nõus**.

Suunakood salvestatakse printerisse.

# *Sätete tegemine telefoniaparaadi ühendamise korral*

### **Automaatvastaja kasutamise seadistamine**

Automaatvastaja kasutamiseks tuleb sätted määrata.

- 1. Valige printeri juhtpaneeli avakuval **Sätted**.
- 2. Valige **Üldsätted** > **Faksi sätted** > **Põhisätted**.
- 3. Valige suvandi **Vastuvõturežiim** sätteks **Auto**.
- 4. Määrake printeri režiimi **Helinaid vastamiseni** sätteks suurem arv kui automaatvastaja helinate oma.

Kui suvandi **Helinaid vastamiseni** säte on madalam kui automaatvastaja helinate arv, ei saa automaatvastaja helisõnumite salvestamiseks kõnesid vastu võtta. Vaadake automaatvastaja sätteid selle juhenditest.

Printeri sätet **Helinaid vastamiseni** ei pruugita olenevalt piirkonnast kuvada.

### **Seotud teave**

 $\rightarrow$  ["Põhisätted" lk 361](#page-360-0)

### **Seadistamine fakside vastuvõtmiseks ainult ühendatud telefoni kasutades**

Sissetulevaid fakse on võimalik vastu võtta lihtsalt telefonitoru hargilt tõstes ja telefoni kasutades, ilma et printeriga oleks vaja midagi teha.

Funktsiooni **Kaugvastuvõtt** saab kasutada toonvalimist toetavate telefonide puhul.

- 1. Valige juhtpaneeli avakuval valik **Sätted**.
- 2. Valige **Üldsätted** > **Faksi sätted** > **Põhisätted** > **Kaugvastuvõtt**.
- 3. Puudutage valikut **Kaugvastuvõtt**, et määrata selle sätteks **Sees**.
- 4. Valige **Käivituskood**, sisestage kahekohaline kood (võite sisestada numbreid 0–9 ning märke \* ja #) ja seejärel puudutage valikut **Nõus**.
- 5. Sätete rakendamiseks valige **Nõus**.

### **Seotud teave**

 $\rightarrow$  ["Põhisätted" lk 361](#page-360-0)

# *Sätete määramine vastuvõetud fakside salvestamiseks ja edasisaatmiseks*

Vaikimisi on printer seatud vastuvõetud fakse printima. Lisaks printimisele saate seada printeri vastuvõetud fakse salvestama ja/või edasisaatma.

#### *Märkus.*

Lisaks printeri juhtpaneeli kasutamisele saate sätted määrata ka Web Config kaudu.

### **Seotud teave**

- $\rightarrow$  "Vastuvõetud fakside salvestamise sätete määramine" lk 466
- $\blacktriangleright$  ["Vastuvõetud fakside edasisaatmise sätete määramine" lk 467](#page-466-0)
- $\blacktriangleright$  ["Seadistused vastuvõetud fakside salvestamiseks teatud tingimustel" lk 469](#page-468-0)
- $\rightarrow$  ["Seadistused vastuvõetud fakside edasisaatmiseks teatud tingimustel" lk 471](#page-470-0)

### **Vastuvõetud fakside salvestamise sätete määramine**

Sõltumata saatjast või ajast saate määrata sätted fakside vastuvõtmiseks sisendkausta või salvestamiskeks välisele mäluseadmele. Faksi sisendkausta salvestamine võimaldab vastuvõetud faksi sisu enne printimist kontrollida printeri LCD-kuvalt.

Saadud fakside salvestamise sätete määramisel arvutile, milles kasutatakse PC-FAX-funktsiooni, vaadake ["](#page-126-0) **[Funktsioon: arvutifaksi saatmine/vastuvõtmine \(Windows/Mac OS\)](#page-126-0)**" lk 127.

*Märkus.*

- ❏ Lisaks printeri juhtpaneeli kasutamisele saate fakside vastuvõtmise salvestamise sätted määrata ka Web Config kaudu. Valige vahekaart *Fax* > *Save/Forward Settings* > *Unconditional Save/Forward* ja määrake salvestamise sihtkoht *Fax Output* alt.
- ❏ Te saate vastuvõetud fakse printida ja/või edastada samal ajal. Määrake vastavad sätted üleval nimetatud kuval *Fax Output*.
- 1. Valige printeri juhtpaneelilt **Sätted** ja seejärel käivitage **Üldsätted** > **Faksi sätted**.
- 2. Valige **Vastuvõtmise sätted** > **Salvestamise/ Edastam sätted** > **Tingimusteta salvestamine/edastamine**.

Kui kuvatakse sõnum, lugege see läbi ja seejärel koputage **Nõus**.

3. Määrake sätted salvestamise sihtkoha jaoks, sisendkausta ja/või välise mäluseadme jaoks.

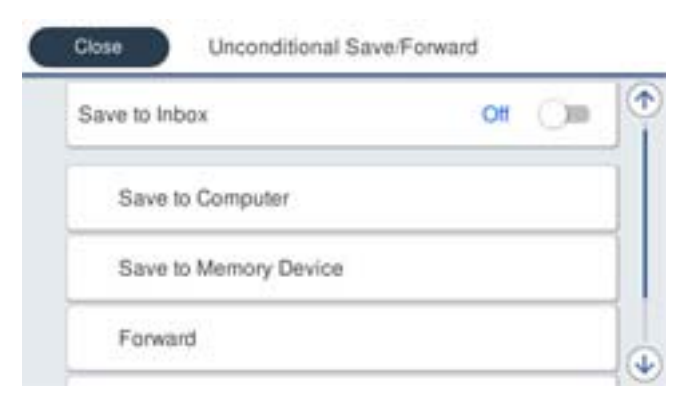

- ❏ Fakside salvestamiseks faili Sisendkaust tehke järgmist:
	- A Valige **Salvesta sisendkausta**, et seada see olekusse **Sees**.
	- B Kui kuvatakse sõnum, lugege see läbi ja seejärel valige **Nõus**.

<span id="page-466-0"></span>❏ Vastuvõetud fakside salvestamiseks välisesse mäluseadmesse tehke järgmist:

A Ühendage mäluseade printeri välisliidese USB-pordi kaudu.

B Valige **Salvesta mäluseadmesse**.

C Valige **Jah**. Dokumentide automaatseks printimiseks nende mäluseadmesse salvestamisel valige selle asemel suvand **Jah ja prindi**.

D Vaadake kuvatud sõnum läbi ja seejärel koputage **Loo**.

Mäluseadmesse luuakse kaust vastuvõetud dokumentide salvestamiseks.

E Lugege sõnum läbi ja koputage **Sule** või oodake kuni sõnum kustub ja seejärel koputage **Sule**.

F Kui kuvatakse järgmine sõnum, lugege see läbi ja seejärel koputage **Nõus**.

### c*Oluline teave:*

Vastu võetud dokumendid salvestatakse ajutiselt printeri mälus enne seda, kui need salvestatakse printeriga ühendatud seadme mälus. Kuna mälu täitumise tõrge keelab fakside saatmise ja vastuvõtmise, siis tuleb mäluseade printeriga ühendatuna hoida.

### *Märkus.*

Saate seadistada printeri meilide saatmiseks isikule, keda soovite teavitada fakside salvestamise tulemustest. Vajadusel valige *Meiliteatised*, määrake protsessid ja sihtkoht teadete saatmiseks.

4. Valige **Sule**, et lõpetada **Tingimusteta salvestamine/edastamine** seadistus.

Sellega on lõppenud vastuvõetud fakside tingimusteta salvestamise seadistamine. Vastavalt vajadusele saate määrata **Tavasätted** valikud. Vaadake **Tavasätted** üksikasjade selgitust menüüst **Salvestamise/ Edastam sätted**.

### **Seotud teave**

- ◆ ["Salvestamise/ Edastam sätted" lk 365](#page-364-0)
- $\rightarrow$  ["Printerisse salvestatud vastuvõetud fakside vaatamine LCD-ekraanilt" lk 141](#page-140-0)
- $\rightarrow$  ["Seadistused vastuvõetud fakside salvestamiseks teatud tingimustel" lk 469](#page-468-0)

### **Vastuvõetud fakside edasisaatmise sätete määramine**

Edasisaatmise saab sõltumata saatjast või ajast määrata kuni viiele sihtkohale, e-posti aadressile, jagatud kaustale ja/või teisele faksile. Saadud fakside edasisaatmise sätete määramisel tuleb esmalt lisada edasisaatmise sihtkohad kontaktide loendisse. Meiliaadressile edasi saatmiseks on teil vaja eelnevalt seadistada meiliserver.

["Meiliserveri konfigureerimine" lk 424](#page-423-0)

["Jagatud võrgukausta sätted" lk 428](#page-427-0)

["Kontaktide kättesaadavaks tegemine" lk 445](#page-444-0)

Värvilisi dokumente ei saa teisele faksiseadmele edastada. Neid töödeldakse kui dokumente, mille edasisaatmine ebaõnnestus.

### *Märkus.*

- ❏ Lisaks printeri juhtpaneeli kasutamisele saate fakside edasisaatmise sätted määrata ka Web Config kaudu. Valige vahekaart *Fax* > *Salvestamise/ Edastam sätted* > *Tingimusteta salvestamine/edastamine* ja määrake edasisaatmise sihtkoht *Fax Output* alt.
- ❏ Samal ajal saate vastuvõetud fakse ka printida ja/või salvestada. Määrake vastavad sätted üleval nimetatud kuval *Fax Output*.
- 1. Valige printeri juhtpaneelilt **Sätted** ja seejärel **Üldsätted** > **Faksi sätted**.
- 2. Valige **Vastuvõtmise sätted** > **Salvestamise/ Edastam sätted** > **Tingimusteta salvestamine/edastamine**. Kui kuvatakse sõnum, lugege see läbi ja seejärel koputage **Nõus**.
- 3. Määrake kuni viis edasisaatmise sihtkohta.

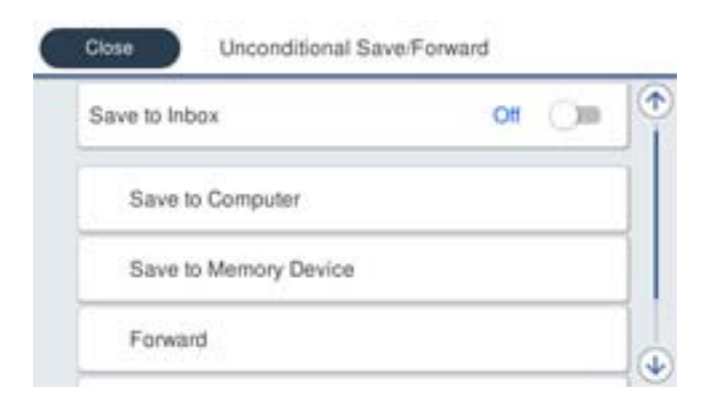

A Valige **Saada edasi**.

B Valige **Jah**. Dokumentide automaatseks printimiseks nende edasisaatmise ajal valige selle asemel **Jah ja prindi**.

C **Sihtkoht** > **Lisa kirje** ja seejärel valige edasisaatmise sihtkohad kontaktiloendist. Saate määrata kuni viis edasisaatmise sihtkohta.

D Koputage **Sule**, et lõpetada sihtkohtade valimine ja seejärel koputage **Sule**.

E Valikus **Valikud, kui edastamine nurjus** valige, kas printida saadud dokumendid või salvestada need printeri postkasti kausta Sisendkaust, kui edasisaatmine nurjub.

**<sup>6</sup>** Puudutage Nõus.

### c*Oluline teave:*

Kui kaust Sisendkaust on täis, on fakside vastuvõtmine keelatud. Te peaksite need dokumendid pärast kontrollimist sisendkaustast kustutama. Dokumentide arv, mille edasisaatmine on nurjunud, on kuvatud

avakuval ikoonil  $\left|\mathbf{t}\right|$  lisaks teistele töötlemata töödele.

### *Märkus.*

Saate seadistada printeri meilide saatmiseks isikule, keda soovite teavitada fakside edasisaatmise tulemustest. Vajadusel valige *Meiliteatised*, määrake protsessid ja valige kontaktiloendist sihtkoht teadete saatmiseks.

4. Valige **Sule**, et lõpetada **Tingimusteta salvestamine/edastamine** seadistus.

### *Märkus.*

- ❏ Sellega on lõppenud vastuvõetud fakside tingimusteta edasisaatmise seadistamine. Vastavalt vajadusele saate määrata *Tavasätted* valikud. Vaadake *Tavasätted* üksikasjade selgitust menüüst *Salvestamise/ Edastam sätted*.
- ❏ Kui olete valinud edasisaatmise sihtkohaks jagatud kausta võrgus või meiliaadressi, soovitame testida, kas saate saata skannitud kujutist sihtkohta skannimisrežiimis. Valige avaekraanilt suvandid *Skanni* > *Meil*, või *Skanni* > *Võrgukaust/ FTP*.

### **Seotud teave**

& ["Salvestamise/ Edastam sätted" lk 365](#page-364-0)
## *Seadistused vastuvõetud fakside salvestamiseks ja edasisaatmiseks teatud tingimustel*

Saate määrata tingimused vastuvõetud fakside salvestamiseks ja/või edasisaatmiseks.

#### *Märkus.*

- ❏ Vaikimisi on printer seatud vastuvõetud fakse printima.
- ❏ Saate määrata ka fakside vastuvõtmise ja salvestamise alati.

["Sätete määramine vastuvõetud fakside salvestamiseks ja edasisaatmiseks" lk 465](#page-464-0)

#### **Seotud teave**

- $\rightarrow$  "Seadistused vastuvõetud fakside salvestamiseks teatud tingimustel" lk 469
- $\blacktriangleright$  ["Seadistused vastuvõetud fakside edasisaatmiseks teatud tingimustel" lk 471](#page-470-0)

#### **Seadistused vastuvõetud fakside salvestamiseks teatud tingimustel**

Saate määrata vastuvõetud fakside sisendkausta ja välisele mäluseadmele salvestamise, kui tegemist on kindla saatjaga või saabumisajaga. Faksi konfidentsiaalsesse kasti või sisendkausta salvestamine võimaldab vastuvõetud faksi sisu enne printimist kontrollida printeri LCD-kuvalt.

Enne saadud fakside salvestamise kasutamist veenduge, et printeri sätted **Kuupäev/kellaaeg** ja **Ajavahe** on õiged. Sisenege menüüsse järgmist rada pidi **Sätted** > **Üldsätted** > **Põhisätted** > **Kuupäeva/kellaaja sätted**.

#### *Märkus.*

- ❏ Lisaks printeri juhtpaneeli kasutamisele saate fakside vastuvõtmise salvestamise sätted määrata ka Web Config kaudu. Valige vahekaart *Fax* > *Salvestamise/ Edastam sätted* > *Tingim. salvest./edast.* valige konfidentsiaalse kasti number, seejärel *Edit* ja valige salvestamise sihtkoha sätted.
- ❏ Samal ajal saate vastuvõetud fakse ka printida ja/või edasisaata. Määrake vastavad sätted üleval nimetatud kuval *Edit*.
- 1. Valige printeri juhtpaneelilt **Sätted** ja seejärel **Üldsätted** > **Faksi sätted**.
- 2. Valige **Vastuvõtmise sätted** > **Salvestamise/ Edastam sätted** > **Tingim. salvest./edast.** ja puudutage registreerimata kastu juures valiku **Tingim. salvest./edast.** all.
- 3. Valige kast **Nimi** ja sisestage nimi, mida soovite registreerida.
- 4. Valige kast **Tingimus(ed)**, et määrata tingimuse säte.
	- ❏ Saatja Faksinumber sobib: kui sissetuleva faksi faksinumber vastab selles üksuses valitud tingimustele, salvestab printer vastuvõetud faksid ja saadab need edasi.

Valige tingimus **Saatja Faksinumber sobib** ja sisestage faksinumber (kuni 20 numbrit), valides kasti **Faksinumber**.

❏ Alamaadressi (SUB) täpne vastavus: kui alamaadress (SUB) on täpses vastavuses, salvestab printer vastuvõetud faksid ja saadab need edasi.

Lubage säte Alamaadressi (SUB) täpne vastavus ja sisestage parool, valides kasti **Alamaadress (SUB)**.

❏ Parooli (SID) täpne vastavus: kui parool (SID) on täpses vastavuses, salvestab printer vastuvõetud faksid ja saadab need edasi.

Lubage säte Parooli (SID) täpne vastavus ja sisestage parool, valides kasti **Parool(SID)**.

❏ Vastuvõtmise aeg: printer salvestab ja saadab edasi vastuvõetud fakse kindla ajavahemiku jooksul.

Lubage säte **Vastuvõtmise aeg** ja seejärel määrake aeg suvandites **Algusaeg** ja **Lõppaeg**.

5. Valige **Salv./Edast. Sihtkoht** ja seadistage sihtkoht, kast ja/või väline mäluseade.

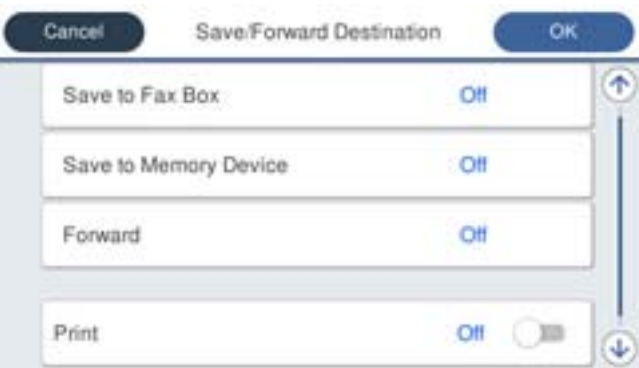

- ❏ Vastuvõetud fakside salvestamiseks kausta Sisendkaust või konfidentsiaalsete fakside kausta tehke järgmist:
	- A Valige **Salvesta faksiboksi**.
	- B Puudutage valikut **Salvesta faksiboksi**, et määrata selle sätteks **Sees**.
	- C Valige postkasti kaust, kuhu dokument salvestada.
- ❏ Vastuvõetud fakside salvestamiseks välisesse mäluseadmesse tehke järgmist:
	- A Ühendage mäluseade printeri välisliidese USB-pordi kaudu.
	- B Valige **Salvesta mäluseadmesse**.
	- C Puudutage valikut **Salvesta mäluseadmesse**, et määrata selle sätteks **Sees**.
	- D Vaadake kuvatud sõnum läbi ja seejärel koputage **Loo**.

Mäluseadmesse luuakse kaust vastuvõetud dokumentide salvestamiseks.

# c*Oluline teave:*

Vastu võetud dokumendid salvestatakse ajutiselt printeri mälus enne seda, kui need salvestatakse printeriga ühendatud seadme mälus. Kuna mälu täitumise tõrge keelab fakside saatmise ja vastuvõtmise, siis tuleb mäluseade printeriga ühendatuna hoida.

#### *Märkus.*

Vastuvõetud fakside samal ajal printimiseks puudutage *Prindi* ja määrake valiku sätteks *Sees*.

6. Valige **Sule**, et lõpetada **Salv./Edast. Sihtkoht** seadistus.

#### *Märkus.*

Saate seadistada printeri meilide saatmiseks isikule, keda soovite teavitada fakside salvestamise tulemustest. Vajadusel valige *Meiliteatised*, määrake protsessid ja valige kontaktiloendist sihtkoht teadete saatmiseks.

- 7. Valige **Nõus** kuni jõuate tagasi kuvale **Salvestamise/ Edastam sätted**, kus saate **Tingim. salvest./edast.** seadistuse lõpetada.
- 8. Valige registreeritud kast, millele määrasite tingimuse sätte, ja seejärel valige **Aktiveeri**.

Sellega on lõppenud vastuvõetud fakside teatud tingimusel salvestamise seadistamine. Vastavalt vajadusele saate määrata **Tavasätted** valikud. Vaadake **Tavasätted** üksikasjade selgitust menüüst **Salvestamise/ Edastam sätted**.

#### **Seotud teave**

- & ["Salvestamise/ Edastam sätted" lk 365](#page-364-0)
- $\rightarrow$  ["Printerisse salvestatud vastuvõetud fakside vaatamine LCD-ekraanilt" lk 141](#page-140-0)

#### <span id="page-470-0"></span>**Seadistused vastuvõetud fakside edasisaatmiseks teatud tingimustel**

Edasisaatmise saab sõltumata saatjast või ajast määrata sihtkohale, jagatud kaustale või teisele faksile. Kui seadistate saadud fakside edasisaatmise, lisage esmalt edasisaatmise sihtkohad kontaktide loendisse. Meiliaadressile edasi saatmiseks on teil vaja eelnevalt seadistada meiliserver.

- ["Meiliserveri konfigureerimine" lk 424](#page-423-0)
- ["Jagatud võrgukausta sätted" lk 428](#page-427-0)
- ["Kontaktide kättesaadavaks tegemine" lk 445](#page-444-0)

Enne saadud fakside edasisaatmise kasutamist veenduge, et printeri sätted **Kuupäev/kellaaeg** ja **Ajavahe** on õiged. Sisenege menüüsse järgmist rada pidi **Sätted** > **Üldsätted** > **Põhisätted** > **Kuupäeva/kellaaja sätted**.

Värvilisi dokumente ei saa teisele faksiseadmele edastada. Neid töödeldakse kui dokumente, mille edasisaatmine ebaõnnestus.

#### *Märkus.*

- ❏ Lisaks printeri juhtpaneeli kasutamisele saate fakside edasisaatmise sätted määrata ka Web Config kaudu. Valige vahekaart *Fax* > *Salvestamise/ Edastam sätted* > *Tingim. salvest./edast.* valige konfidentsiaalse kasti number, seejärel *Edit* ja valige edasisaatmise sihtkoha sätted.
- ❏ Samal ajal saate vastuvõetud fakse ka printida ja/või salvestada. Määrake vastavad sätted üleval nimetatud kuval *Edit*.
- 1. Valige printeri juhtpaneelilt **Sätted** ja seejärel **Üldsätted** > **Faksi sätted**.
- 2. Valige **Vastuvõtmise sätted** > **Salvestamise/ Edastam sätted** > **Tingim. salvest./edast.** ja puudutage registreerimata kastu juures valiku **Tingim. salvest./edast.** all.
- 3. Valige kast **Nimi** ja sisestage nimi, mida soovite registreerida.
- 4. Valige kast **Tingimus(ed)**, et määrata tingimuse säte.
	- ❏ Saatja Faksinumber sobib: kui sissetuleva faksi faksinumber vastab selles üksuses valitud tingimustele, salvestab printer vastuvõetud faksid ja saadab need edasi.

Valige tingimus **Saatja Faksinumber sobib** ja sisestage faksinumber (kuni 20 numbrit), valides kasti **Faksinumber**.

❏ Alamaadressi (SUB) täpne vastavus: kui alamaadress (SUB) on täpses vastavuses, salvestab printer vastuvõetud faksid ja saadab need edasi.

Lubage säte Alamaadressi (SUB) täpne vastavus ja sisestage parool, valides kasti **Alamaadress (SUB)**.

❏ Parooli (SID) täpne vastavus: kui parool (SID) on täpses vastavuses, salvestab printer vastuvõetud faksid ja saadab need edasi.

Lubage säte Parooli (SID) täpne vastavus ja sisestage parool, valides kasti **Parool(SID)**.

❏ Vastuvõtmise aeg: printer salvestab ja saadab edasi vastuvõetud fakse kindla ajavahemiku jooksul. Lubage säte **Vastuvõtmise aeg** ja seejärel määrake aeg suvandites **Algusaeg** ja **Lõppaeg**.

5. Valige **Salv./Edast. Sihtkoht** ja määrake edasisaatmise sihtkoht.

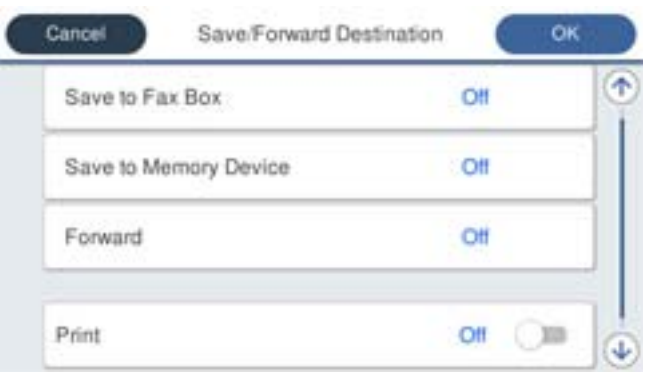

## A Valige **Saada edasi**.

B Valige **Jah**. Dokumentide automaatseks printimiseks nende edasisaatmise ajal valige selle asemel **Jah ja prindi**.

C Valige **Sihtkoht** > **Lisa kirje** ja seejärel kontaktiloendist edasisaatmise sihtkohad. Saate määrata edasisaatmise sihtkoha.

D Kui olete edasisaatmise sihtkohtade valimise lõpetanud, koputage **Sule**.

E Veenduge, et teie valitud edasisaatmise sihtkoht on õige ja seejärel valige **Sule**.

F Valikus **Valikud, kui edastamine nurjus** valige, kas printida saadud dokumendid või salvestada need printeri postkasti kausta Sisendkaust, kui edasisaatmine nurjub.

## c*Oluline teave:*

Kui kaust Sisendkaust või konfidentsiaalsete kirjade postkast on täis, siis on fakside vastuvõtt inaktiveeritud. Te peaksite need dokumendid pärast kontrollimist sisendkaustast kustutama. Dokumentide arv, mille

edasisaatmine on nurjunud, on kuvatud avakuval ikoonil  $\mathcal{L}$ lisaks teistele töötlemata töödele.

6. Valige **Sule**, et lõpetada **Salv./Edast. Sihtkoht** seadistus.

#### *Märkus.*

Saate seadistada printeri meilide saatmiseks isikule, keda soovite teavitada fakside edasisaatmise tulemustest. Vajadusel valige *Meiliteatised*, määrake protsessid ja valige kontaktiloendist sihtkoht teadete saatmiseks.

- 7. Valige **Nõus** kuni jõuate tagasi kuvale **Salvestamise/ Edastam sätted**, kus saate **Tingim. salvest./edast.** seadistuse lõpetada.
- 8. Valige registreeritud kast, millele määrasite tingimuse sätte, ja seejärel valige **Aktiveeri**.

Sellega on lõppenud vastuvõetud fakside teatud tingimusel salvestamise seadistamine. Vastavalt vajadusele saate määrata **Tavasätted** valikud. Vaadake **Tavasätted** üksikasjade selgitust menüüst **Salvestamise/ Edastam sätted**.

#### *Märkus.*

- ❏ Sellega on lõppenud vastuvõetud fakside teatud tingimustel edasisaatmise seadistamine. Vastavalt vajadusele saate määrata *Tavasätted* valikud. Vaadake *Tavasätted* üksikasjade selgitust menüüst *Salvestamise/ Edastam sätted*.
- ❏ Kui olete valinud edasisaatmise sihtkohaks jagatud kausta võrgus või meiliaadressi, soovitame testida, kas saate saata skannitud kujutist sihtkohta skannimisrežiimis. Valige avaekraanilt suvandid *Skanni* > *Meil*, või *Skanni* > *Võrgukaust/ FTP*.

#### **Seotud teave**

& ["Salvestamise/ Edastam sätted" lk 365](#page-364-0)

## *Sätete tegemine rämpsfakside blokeerimiseks*

Saate rämpsfakse blokeerida.

- 1. Valige juhtpaneeli avakuval valik **Sätted**.
- 2. Valige **Üldsätted** > **Faksi sätted** > **Põhisätted** > **Faksi tagasilükkamine**.
- 3. Määrake tingimus rämpsfakside blokeerimiseks.

Valige **Faksi tagasilükkamine** ja lubage järgmised suvandid.

- ❏ Tagasilükatavate numbrite loend: Blokeerib faksid, mis asuvad blokeeritud numbrite loendis.
- ❏ Faksipäise tühik blokeeritud: Blokeerib faksid, mille päiseteave on tühi.
- ❏ Registreerimata kontaktid: Blokeerib faksid, mida ei ole lisatud kontaktiloendisse.
- 4. Puudutage , et naasta ekraanile **Faksi tagasilükkamine**.
- 5. Kui kasutate funktsiooni **Tagasilükatavate numbrite loend**, valige **Redigeeri blokeeritud numbrite loend** ja seejärel redigeerige loendit.

## *Sätted fakside saatmiseks ja vastuvõtmiseks arvutiga*

Fakside saatmiseks ja vastuvõtmiseks klientarvutiga peab FAX Utility olema installitud arvutisse, mis on ühendatud võrgu või USB-kaabliga.

#### Fakside arvutist saatmise aktiveerimine

Tehke Web Config kaudu järgmised seadistused.

- 1. Avage Web Config, klõpsake vahekaardil **Fax** ja seejärel **Send Settings** > **Basic**.
- 2. Valige **Use** seadistusele **PC to FAX Function**.

**PC to FAX Function** vaikesäte on **Use**. Fakside arvutist saatmise välja lülitamiseks valige **Do Not Use**.

3. Klõpsake nuppu **OK**.

Fakside vastuvõtmiseks Salvesta arvutisse sätte määramine

Te saate arvutis fakse vastu võtta utiliidiga FAX Utility. Installige klientarvutisse FAX Utility ja määrake vastav säte. Üksikasjalikuma teabe saamiseks lugege FAX Utility spikrist jaotist Basic Operations (kuvatakse peaaknas).

Printeri juhtpaneelil oleva allpool näidatud sätteüksuse suvandiks on määratud **Jah** ja vastuvõetud fakse saab salvestada arvutisse.

**Sätted** > **Üldsätted** > **Faksi sätted** > **Vastuvõtmise sätted** > **Salvestamise/ Edastam sätted** > **Tingimusteta salvestamine/edastamine** > **Salvesta arvutisse**

## <span id="page-473-0"></span>Vastuvõetud fakside printeriga printimiseks Salvesta arvutisse sätte määramine

Selle sättega saate printida printeriga vastuvõetud fakse ja neid ka arvutisse salvestada.

- 1. Valige printeri juhtpaneeli avakuval **Sätted**.
- 2. Valige **Üldsätted** > **Faksi sätted** > **Vastuvõtmise sätted**.
- 3. Valige **Salvestamise/ Edastam sätted** > **Tingimusteta salvestamine/edastamine** > **Salvesta arvutisse** > **Jah ja prindi**.

Fakside mittevastuvõtmiseks Salvesta arvutisse sätte määramine

Selleks, et seadistada printer vastuvõetud fakse arvutisse mitte salvestama, muutke printeris sätteid.

#### *Märkus.*

Sätteid saate muuta ka utiliidiga FAX Utility. Kui printeris on aga fakse, mida ei ole arvutisse salvestatud, siis see funktsioon ei tööta.

- 1. Valige printeri juhtpaneeli avakuval **Sätted**.
- 2. Valige **Üldsätted** > **Faksi sätted** > **Vastuvõtmise sätted**.
- 3. Valige **Salvestamise/ Edastam sätted** > **Tingimusteta salvestamine/edastamine** > **Salvesta arvutisse** > **Ei**.

# **Printeri tööpõhimõtete seadistamine**

# **Juhtpaneeli sätted**

Printeri juhtpaneeli häälestamine. Sätted saate määrata, nagu on kirjeldatud allpool.

- 1. Avage Web Config ja valige vahekaart **Device Management** > **Control Panel**.
- 2. Häälestage vastavalt vajadusele alljärgnevad sätted.
	- ❏ Language

Valige juhtpaneelil kuvatav keel.

❏ Panel Lock

Kui valite **ON**, ei saa te valida administraatori volitust nõudvaid üksuseid. Nende valimiseks logige printerisse sisse administraatorina. Kui administraatori parool on määramata, on paneeli lukk inaktiveeritud.

❏ Operation Timeout

Kui teete valiku **ON** ja logite sisse juurdepääsu reguleerimisega kasutajana või administraatorina, logitakse teid automaatselt välja ja viiakse algekraanile, kui teatud aja jooksul ei tehta ühtegi toimingut.

Saate sekundi pealt valida 10 sekundit kuni 240 minutit.

*Märkus.*

Sätteid saate määrata ka printeri juhtpaneelilt.

- ❏ Language: *Sätted* > *Üldsätted* > *Põhisätted* > *Keel/Language*
- ❏ Panel Lock: *Sätted* > *Üldsätted* > *Süsteemi administreerimine* > *Turvasätted* > *Administraatori sätted* > *Lukustamise sätted*
- ❏ Toimingu ajalõpp: *Sätted* > *Üldsätted* > *Põhisätted* > *Toimingu ajalõpp* (Te saate määrata kas sisse või välja.)
- 3. Klõpsake nuppu **OK**.

# **Energiasäästu sätted tegevusetuse korral**

Saate määrata aja mille möödumisel lülitub seade energiasäästurežiimi või lülitub välja, kui printeri juhtpaneeli ei ole kasutatud. Määrake aeg sõltuvalt enda kasutuskeskkonnast.

- 1. Avage Web Config ja valige vahekaart **Device Management** > **Power Saving**.
- 2. Sisestage valiku **Sleep Timer** aeg, et lülituda tegevusetuse korral energiasäästurežiimi.

*Märkus.* Seadistuse saate teha ka printeri juhtpaneelilt. *Sätted* > *Üldsätted* > *Põhisätted* > *Unetaimer*

3. Sõltuvalt ostukohast valige **Power Off Timer** või **Power Off If Inactive** väljalülitamise aeg. Faksi kasutamisel valige sõltuvalt asukohast kas **None** või **Off**.

*Märkus.* Seadistuse saate teha ka printeri juhtpaneelilt. *Sätted* > *Üldsätted* > *Põhisätted* > *Väljalülitustaimer* või *Välja lülit. säte*

4. Klõpsake nuppu **OK**.

# **Heli seadistamine**

Seadistage heli juhtpaneeli kasutamiseks, printimiseks, faksi saatmiseks jne.

*Märkus.* Seadistuse saate teha ka printeri juhtpaneelilt.

*Sätted* > *Üldsätted* > *Põhisätted* > *Heli*

- 1. Avage Web Config ja valige vahekaart **Device Management** > **Sound**.
- 2. Vajadusel seadistage järgmised üksused.
	- ❏ Normal Mode

Seadistage heli kui printer määratakse olekule **Normal Mode**.

❏ Quiet Mode

Seadistage heli kui printer määratakse olekule **Quiet Mode**.

See aktiveeritakse kui üks järgmistest üksustest on aktiveeritud.

❏ Printeri juhtpaneel:

**Sätted** > **Üldsätted** > **Printeri sätted** > **Vaikne režiim**

**Sätted** > **Üldsätted** > **Faksi sätted** > **Vastuvõtmise sätted** > **Printimissätted** > **Vaikne režiim**

❏ Web Config:

**Fax** sakk > **Printimissätted** > **Quiet Mode**

3. Klõpsake nuppu **OK**.

# **Kuupäeva ja kellaaja sünkroonimine ajaserveriga**

Ajaserveriga (NTP server) sünkroonimise korral saate sünkroonida võrguga ühendatud printeri ja arvuti kellaaja. Ajaserverit on võimalik kasutada nii organisatsioonisiseselt kui ka avaldada see internetis.

CA-sertifikaati või Kerberose autentimist kasutades saab kellaajaga seotud probleeme vältida ajaserveriga sünkroonimise abil.

- 1. Avage Web Config ja valige vahekaart **Device Management** > **Date and Time** > **Time Server**.
- 2. Suvandi **Use** sätteks valige **Use Time Server**.
- 3. Sisestage väljale **Time Server Address** ajaserveri aadress.

Te võite kasutada vormingut IPv4, IPv6 või FQDN. Sisestage 252 tärki või vähem. Kui te seda ei täpsusta, jätke see tühjaks.

4. Sisestage nimi väljale **Update Interval (min)**.

Saate minuti pealt valida kuni 10 800 minutit.

5. Klõpsake nuppu **OK**.

# *Märkus.* Ühenduse olekut ajaserveriga näitab *Time Server Status*.

# **Fakside skannimise, kopeerimise ja saatmise vaikemäärangu seadistamine. (Kasutaja vaikesätted)**

Funktisoonidele saab määrata vaikemäärangud.

Määrata saab järgmised funktsioonid.

- ❏ Scan to Network Folder/FTP
- ❏ Scan to Email
- ❏ Scan to Memory Device
- ❏ Scan to Cloud
- ❏ Copy

### ❏ Fax

1. Avage Web Config ja valige funktsioonid, millele soovite määrata vaikesätted vahekaardile **Scan/Copy** > **User Default Settings**.

Faksi vaikesätte määramiseks valige vahekaart **Fax** > **User Default Settings**.

- 2. Märkige kõik üksused.
- 3. Klõpsake nuppu **OK**.

Kui väärtuse kombinatsioon on kehtetu, siis muudetakse sedasi automaatselt ja määratakse kehtiv väärtus.

# **Probleemid sätete tegemisel**

# **Nõuandeid probleemide lahendamiseks**

❏ Veateate kontrollimine

Tõrke ilmnemise korral kontrollige esmalt, kas printeri juhtpaneelil või draiveri ekraanil on teateid. Kui olete määranud sündmuste ilmnemise korral teavitusmeili saamise, saate selle oleku kiiresti teada.

❏ Võrguühenduse aruanne

Diagnoosige võrgu ja printeri olekut ning seejärel printige tulemus.

Diagnoositud vea leiate printeri poolelt.

❏ Andmeside oleku kontrollimine

Kontrollige serveri- või klientarvuti andmeside olekut, kasutades käsklust nagu ping ja ipconfig.

❏ Ühendustest

Printeri ja meiliserveri vahelise ühenduse kontrollimiseks teostage printerist ühendustest. Lisaks kontrollige klientarvuti ja serveri vahelist ühendust, et kontrollida andmeside olekut.

❏ Sätete käivitamine

Kui sätted ja andmeside olek ühtegi probleemi ei näita, võib probleemide lahendamiseks piisata printeri võrgusätete inaktiveerimine või käivitamine ja nende uuesti seadistamine.

# **Utiliiti Web Config ei õnnestu avada**

Printerile ei ole IP-aadressi määratud.

Printerile ei ole määratud kehtivat IP-aadressi. Konfigureerige IP-aadress printeri juhtpaneeli abil. Kehtivat sätteteavet saate vaadata võrgu olekulehelt või printeri juhtpaneelilt.

#### Veebibrauser ei toeta SSL/TLS-i krüptimistugevust.

SSL/TLS-il on Encryption Strength. Saate utiliidi Web Config avada, kasutades veebibrauserit, mis toetab allpool toodud hulgikrüptimisi. Kontrollige, kas kasutate toetatud brauserit.

- ❏ 80 bitti: AES256/AES128/3DES
- ❏ 112 bitti: AES256/AES128/3DES
- ❏ 128 bitti: AES256/AES128
- ❏ 192 bitti: AES256

❏ 256 bitti: AES256

<span id="page-477-0"></span>CA-signed Certificate on aegunud.

Kui esineb probleeme sertifikaadi aegumisega, kuvatakse SSL/TLS-ühenduse (https) loomisel utiliidiga Web Config teade "Sertifikaat on aegunud". Kui teade kuvatakse enne sertifikaadi aegumiskuupäeva, kontrollige, kas printeri kuupäev on õigesti konfigureeritud.

Sertifikaadi pärisnimi ja printer ei sobi kokku.

Kui sertifikaadi pärisnimi ja printer ei sobi kokku, kuvatakse SSL/TLS-ühenduse (https) loomisel utiliidiga Web Config teade "Turvasertifikaadi nimi ei sobi…". See juhtub, kuna järgmised IPaadressid ei sobi.

❏ Printeri pärisnime alla sisestatud IP-aadress, millega luua Self-signed Certificate või CSR

❏ Utiliidi Web Config käivitamisel veebibrauserisse sisestatud IP-aadress

Sertifikaadi Self-signed Certificate jaoks tuleb sertifikaati värskendada.

Sertifikaadi CA-signed Certificate jaoks tuleb sertifikaat printeri jaoks uuesti võtta.

Veebibrauseris on seadistamata kohaliku aadressi puhverserver.

Kui printer on seadistatud kasutama puhverserverit, konfigureerige veebibrauser nii, et see ei looks puhverserveri kaudu ühendust kohaliku aadressiga.

❏ Windows:

Valige **Juhtpaneel** > **Võrk ja Internet** > **Interneti-suvandid** > **Ühendused** > **Kohtvõrgu sätted** > **Puhverserver** ja seejärel konfigureerige kohtvõrgu puhverserveri mittekasutamine (kohalikud aadressid).

❏ Mac OS:

Valige **Süsteemi eelistused** > **Võrk** > **Täpsem** > **Puhvrid** ja seejärel registreerige kohalik aadress suvandis **Ära kasuta puhvrisätteid nende hostide ja domeenide jaoks**.

Näide:

192.168.1.\*: Kohalik aadress 192.168.1.XXX, alamvõrgumask 255.255.255.0

192.168.\*.\*: Kohalik aadress 192.168.XXX.XXX, alamvõrgumask 255.255.0.0

# **Printeri haldus**

# **Toote turvalisuse funktsioonide juhend**

Selles jaotises tutvustatakse Epsoni seadmete turvalisuse funktsioone.

<span id="page-478-0"></span>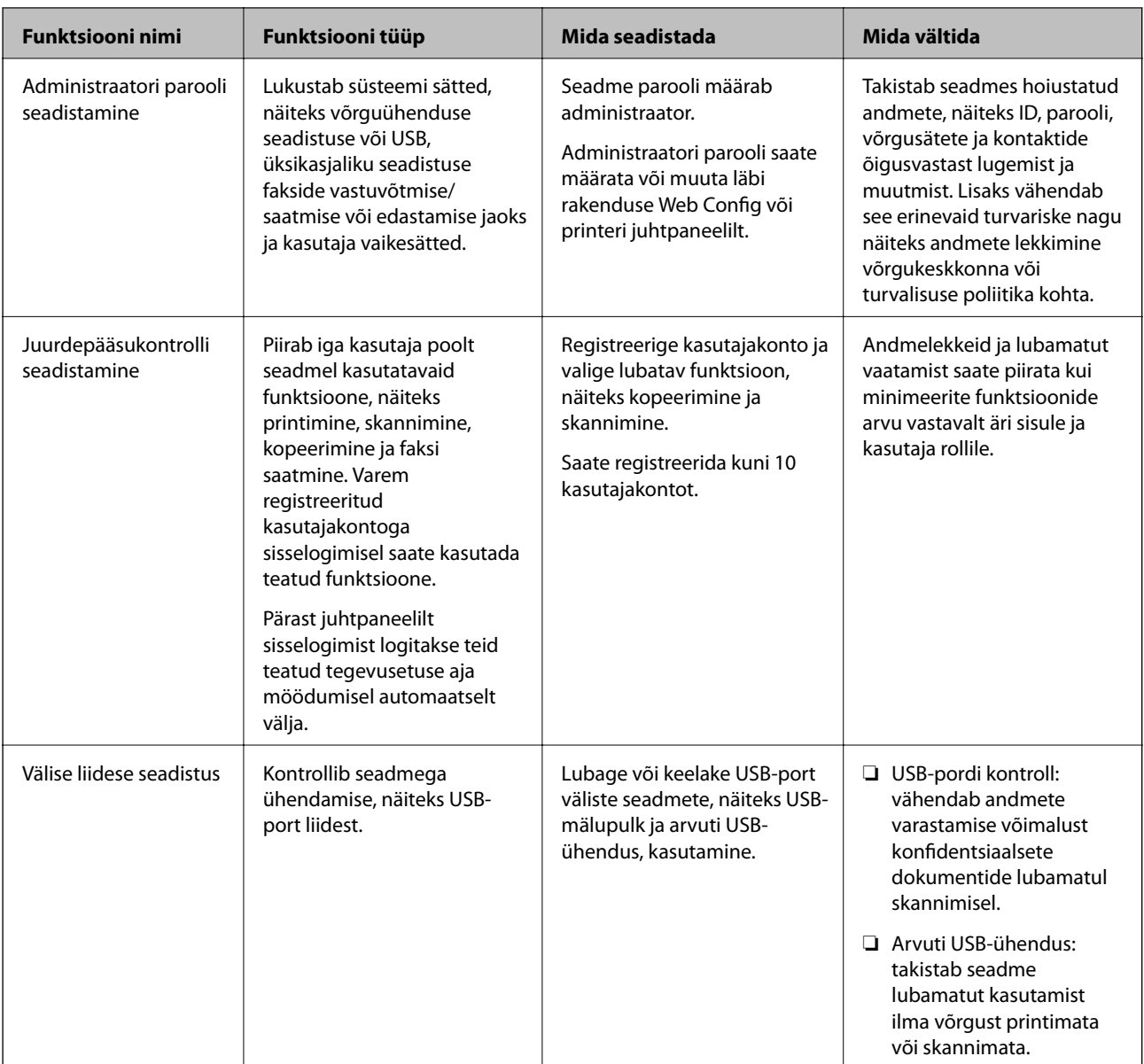

## **Seotud teave**

- $\blacklozenge$  ["Rakendus printeritoimingute konfigureerimiseks \(Web Config\)" lk 349](#page-348-0)
- $\blacktriangleright$  "Seadistage administraatori parool" lk 479
- $\blacklozenge$  ["Kasutatavate funktsioonide piiramine" lk 488](#page-487-0)
- $\rightarrow$  ["Välisliidese keelamine" lk 490](#page-489-0)

# **Administraatori sätted**

# **Seadistage administraatori parool**

Administraatori parooli määramisega saate välistada süsteemi halduse sätete muutmise kasutajate poolt. Administraatori paneeli saate määrata ja muuta kas Web Config kaudu, printeri juhtpaneelilt või Epson Device Admin kaudu. Epson Device Admin kasutamisel vt Epson Device Admin juhiseid või spikrit.

#### **Seotud teave**

- & ["Rakendus printeritoimingute konfigureerimiseks \(Web Config\)" lk 349](#page-348-0)
- $\rightarrow$  ["Tarkvara võrguseadmete haldamiseks \(Epson Device Admin\)" lk 351](#page-350-0)

## *Administraatori parooli seadistamine juhtpaneelilt*

Administraatori parooli saate määrata printeri juhtpaneelilt.

- 1. Valige printeri juhtpaneelil **Sätted**.
- 2. Valige **Üldsätted** > **Süsteemi administreerimine** > **Turvasätted** > **Administraatori sätted**.
- 3. Valige **Administraatori parool** > **Registreeri**.
- 4. Sisestage uus parool.
- 5. Sisestage parool uuesti.

#### *Märkus.*

Administraatori parooli saate kustutada kui valite *Muuda* või *Lähtesta* kuvalt *Administraatori parool* ja sisestate administraatori parooli.

## *Administraatori parooli seadistamine arvutist*

Administraatori parooli saate määrata Web Config kaudu.

- 1. Avage Web Config ja valige vahekaart **Product Security** > **Change Administrator Password**.
- 2. Sisestage parool väljadele **New Password** ja **Confirm New Password**. Vajadusel sisestage kasutajanimi. Kui soovite salasõna asendada uuega, sisestage kehtiv parool.
- 3. Valige **OK**.

#### *Märkus.*

- ❏ Menüü lukustatud üksuste määramiseks või muutmiseks klõpsake *Administrator Login* ja sisestage administraatori parool.
- ❏ Administraatori parooli kustutamiseks klõpsake vahekaardil *Product Security* > *Delete Administrator Password*, ja sisestage administraatori parool.

## **Seotud teave**

& ["Rakendus printeritoimingute konfigureerimiseks \(Web Config\)" lk 349](#page-348-0)

# **Paneeli kasutamise reguleerimine**

Kui määrate administraatori parooli ja lubate suvandi Lukustamise sätted, saate lukustada printeri süsteemisätetega seotud üksused, et kasutajad ei saaks neid muuta.

## *Suvandi Lukustamise sätted lubamine*

Lubage Lukustamise sätted printeris, mille parool on määratud.

<span id="page-480-0"></span>Esmalt määrake kindlaks administraatori parool.

### **Valiku Lukustamise sätted aktiveerimine juhtpaneelilt**

- 1. Valige printeri juhtpaneelil **Sätted**.
- 2. Valige **Üldsätted** > **Süsteemi administreerimine** > **Turvasätted** > **Administraatori sätted**.
- 3. Valige **Sees** on **Lukustamise sätted**.

Veenduge, et avakuval kuvatakse  $\overline{+}\Box$ 

## **Lukustamise sätted aktiveerimine arvutist**

- 1. Avage Web Config ja klõpsake **Administrator Login**.
- 2. Sisestage kasutajanimi ja parool ning klõpsake **OK**.
- 3. Valige vahekaart **Device Management** > **Control Panel**.
- 4. Valige valiku **Panel Lock** alt **ON**.
- 5. Klõpsake nuppu **OK**.
- 6. Kontrollige, et printeri juhtpaneelil kuvatakse  $\overline{+}\overline{1}$

#### **Seotud teave**

 $\rightarrow$  ["Rakendus printeritoimingute konfigureerimiseks \(Web Config\)" lk 349](#page-348-0)

## *Lukustamise sätted üksused menüüs Üldsätted*

Siin on nimekiri Lukustamise sätted üksustest juhtpaneeli menüüs **Sätted** > **Üldsätted**.

Mõned funktsioonid saab individuaalselt sisse või välja lülitada.

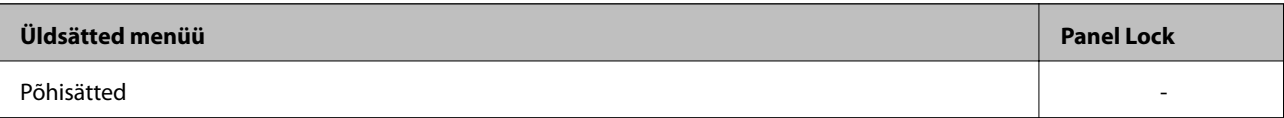

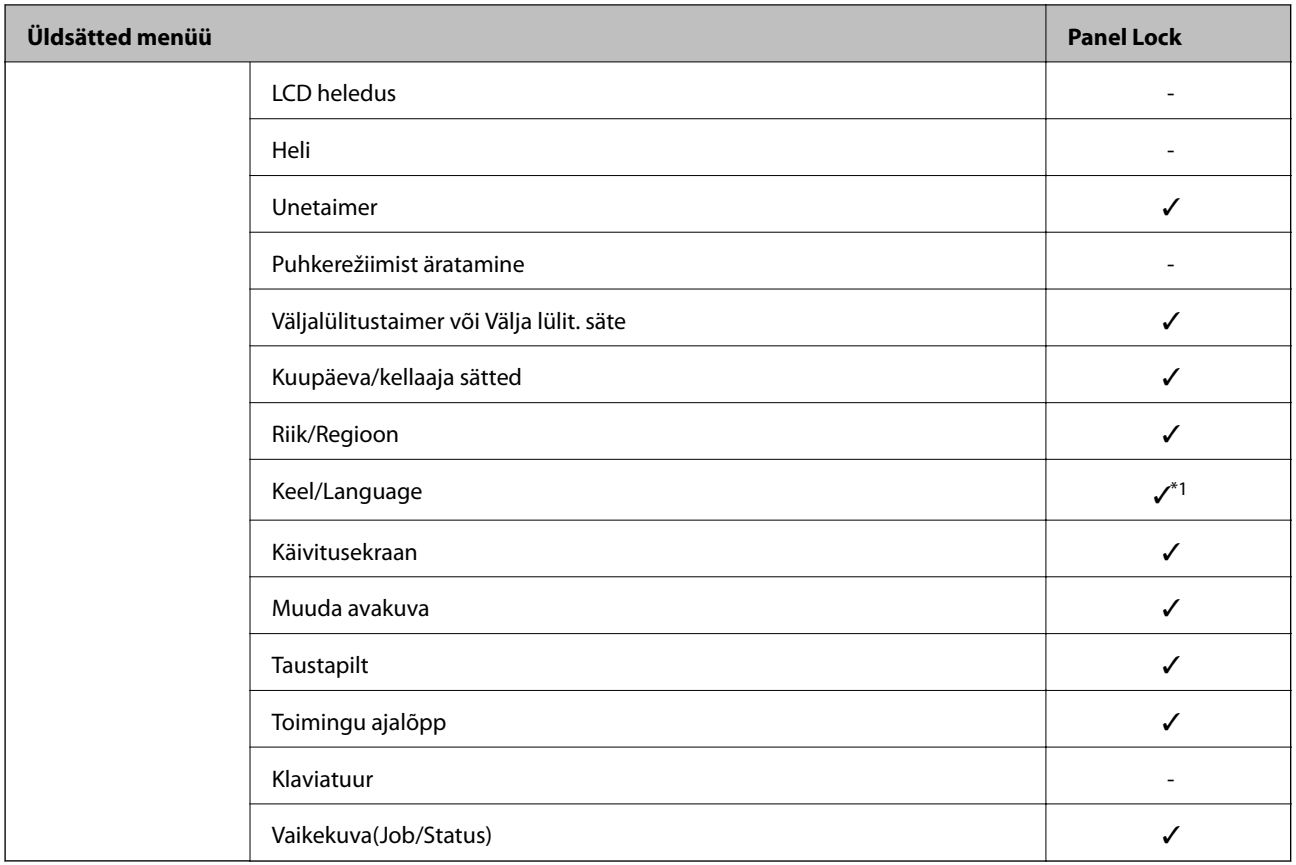

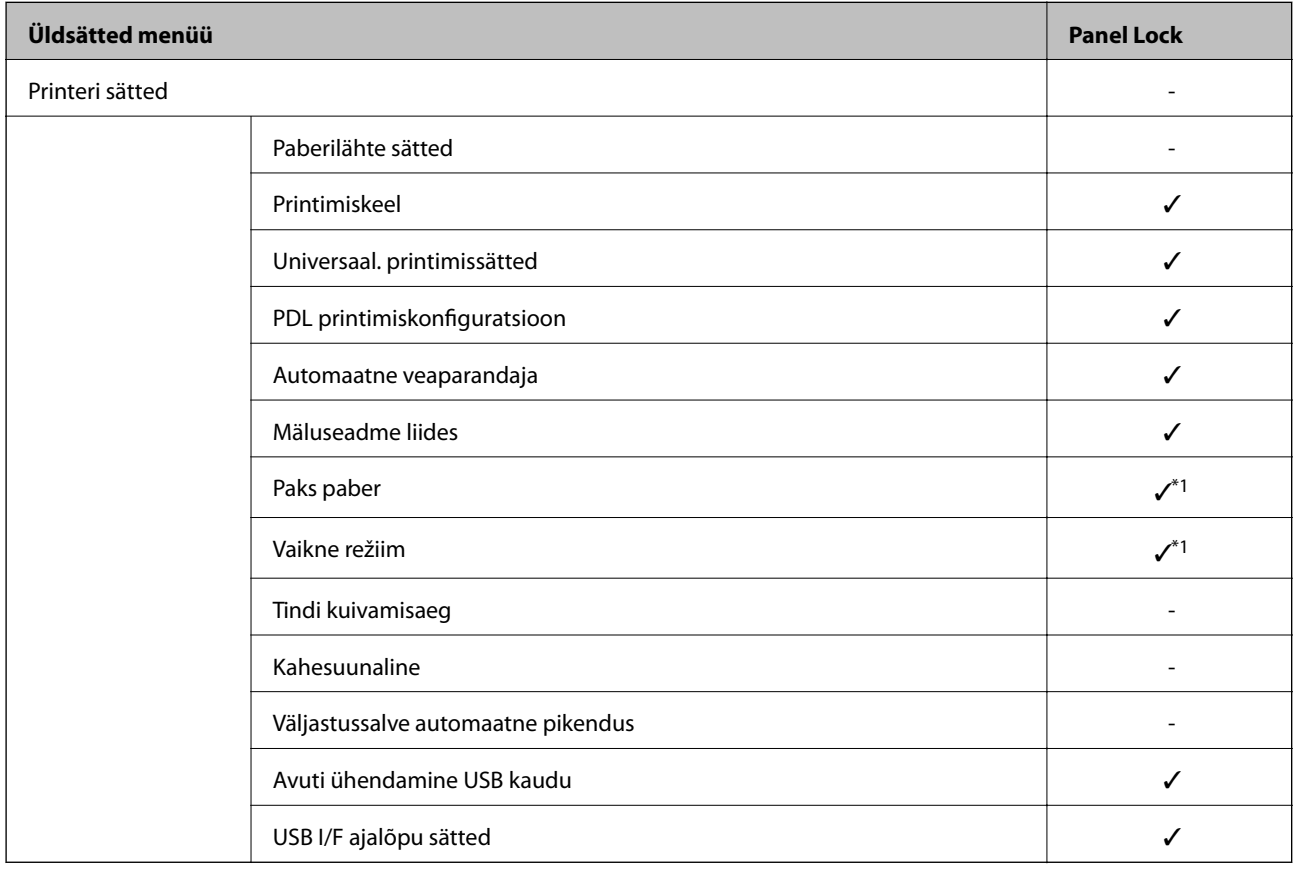

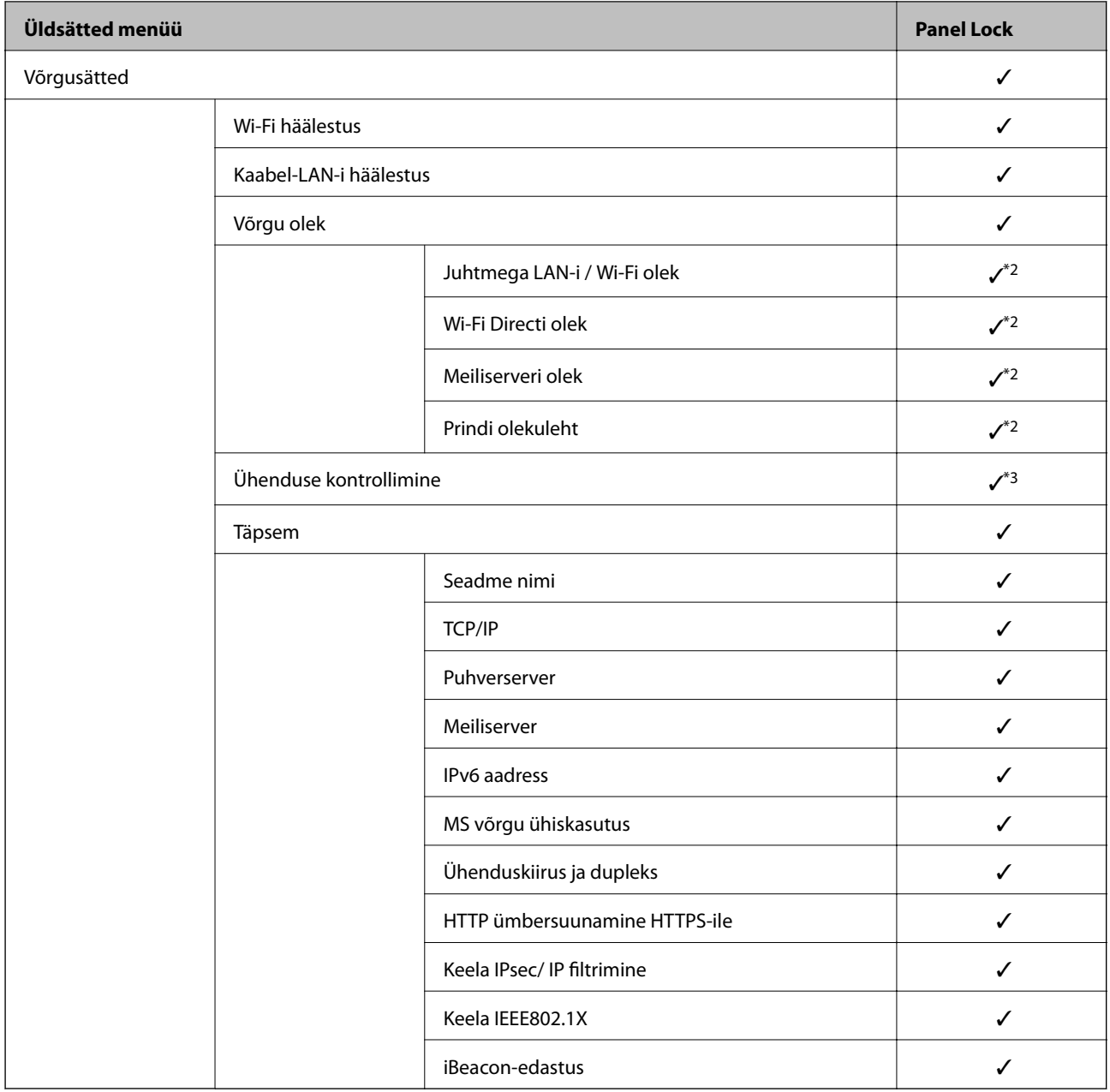

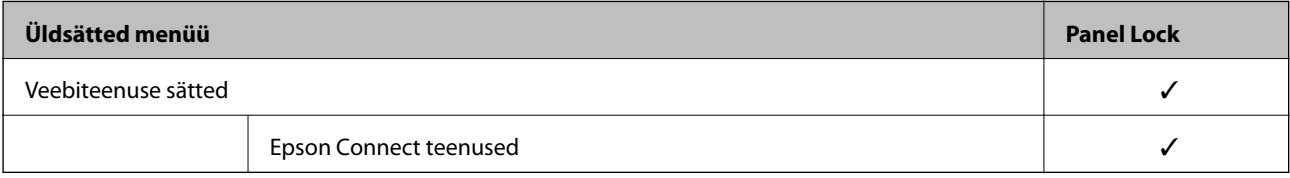

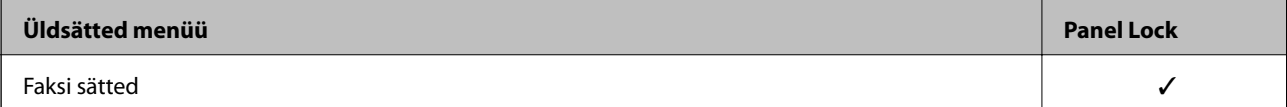

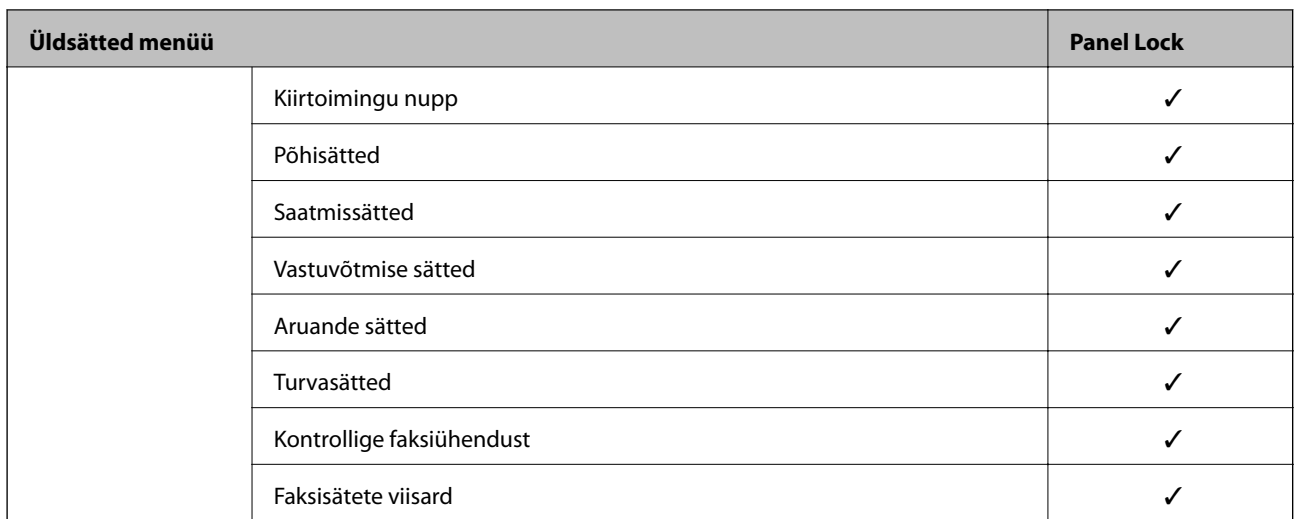

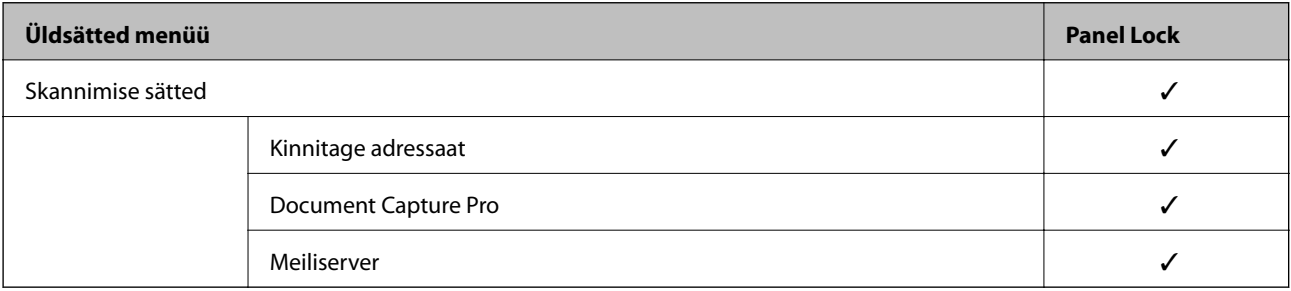

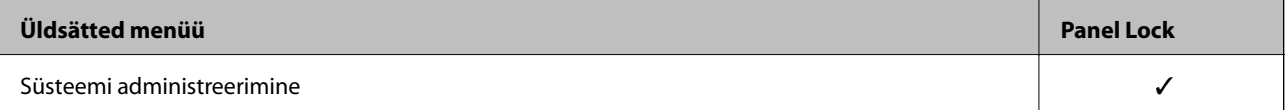

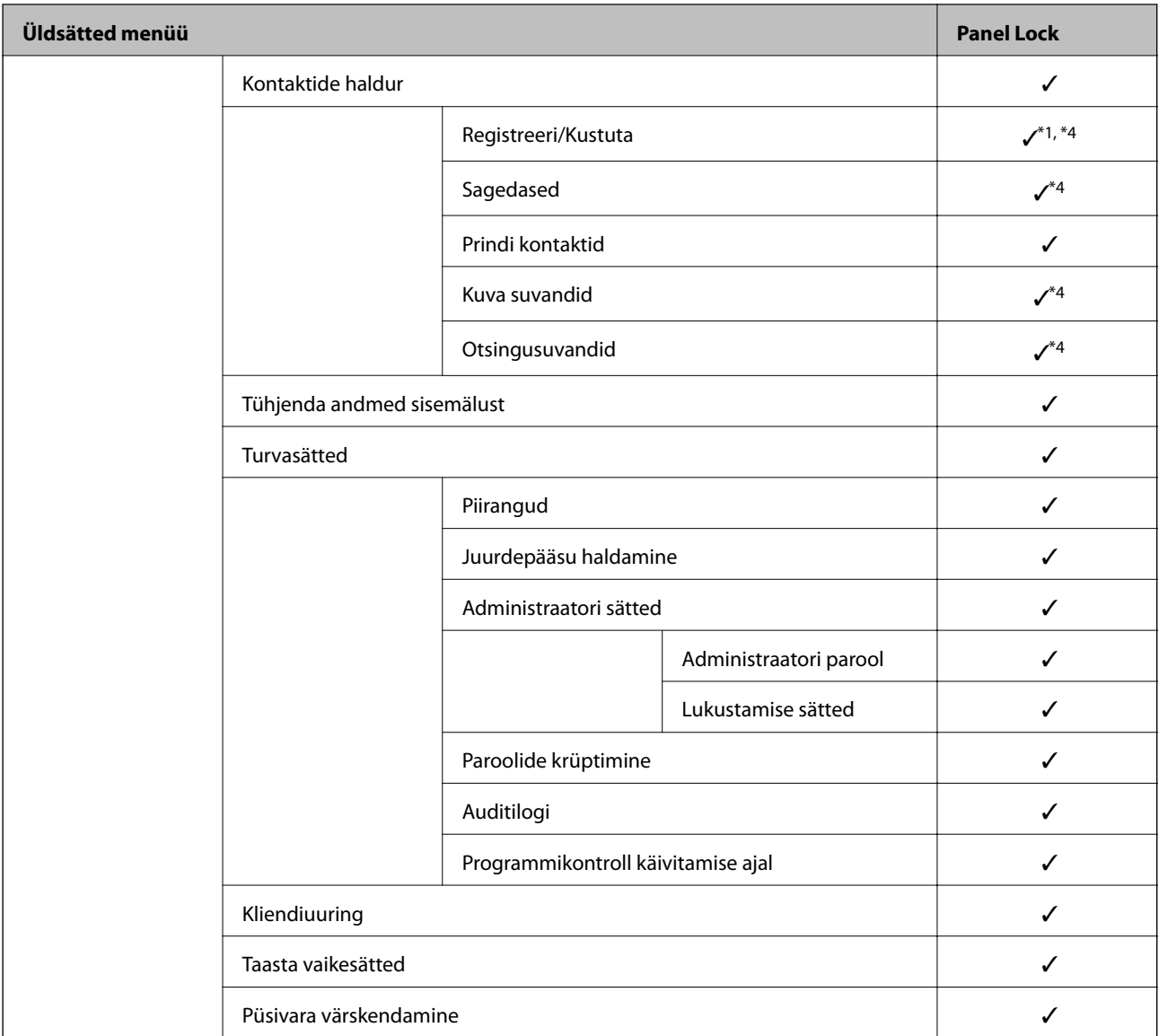

 $\checkmark$  = lukustatakse.

- = ei lukustata.
- \*1 : Lukustuse saab sisse või välja lülitada menüüst **Üldsätted** > **Süsteemi administreerimine** > **Turvasätted** > **Piirangud**.
- \*2 : Kuigi ülemise taseme üksused on administraatori poolt lukustautud, saab sama menüü avada **Sätted** > **Printeri olek / Prindi** kaudu.
- \*3 : Kuigi ülemise taseme üksused on administraatori poolt lukustautud, saab sama menüü avada Home >  $\left|\mathbb{Q}\right|$ **Kirjeldus** > **Kui te ei saa luua võrguühendust** kaudu.
- \*4 : Kuigi ülemise taseme üksused on administraatori poolt lukustautud, saab sama menüü avada **Sätted** > **Kontaktide haldur** kaudu.

## **Seotud teave**

- & ["Muud Lukustamise sätted üksused" lk 486](#page-485-0)
- & ["Eraldi seadistatavad üksused" lk 486](#page-485-0)

## <span id="page-485-0"></span>*Muud Lukustamise sätted üksused*

Lisaks Üldsätted menüüle on Lukustamise sätted lubatud alljärgnevate üksuste puhul.

- ❏ Eelsätted
	- ❏ Lisa uus
	- ❏ Kustutamine
	- ❏ Ümber nimetamine
	- ❏ Avakuvale lisamine või sealt eemaldamine
	- ❏ Kasutaja sätete muutmine
- ❏ **Sätted** > **Kasutaja sätted**.

#### **Seotud teave**

- & ["Lukustamise sätted üksused menüüs Üldsätted" lk 481](#page-480-0)
- & "Eraldi seadistatavad üksused" lk 486

#### *Ekraani ja funktsioonide individuaalsed seadistused*

Teatud Lukustamise sätted üksuseid saab individuaalselt sisse või välja lülitada.

Saate seadistada iga kasutaja saadavuse, nt kontaktide registreerimine või muutmine, tööde ajaloo kuvamine jne, vastavalt vajadusele.

- 1. Valige printeri juhtpaneelil **Sätted**.
- 2. Valige **Üldsätted** > **Süsteemi administreerimine** > **Turvasätted** > **Piirangud**.
- 3. Valige muudetava funktsiooni üksus ja seejärel **Sees** või **Välj.**.

## **Eraldi seadistatavad üksused**

Administraator saab allpool toodud üksuste kuvamist lubada ja nende sätteid muuta eraldi.

❏ Juurdepääs töölogile: **Job/Status** > **Logi**

Olekumonitori tööajaloo kuvamise juhtimine. Tööajaloo kuvamise lubamiseks valige **Sees**.

- ❏ Juurdepääs registrile/ Kustuta Kontaktid: **Sätted** > **Kontaktide haldur** > **Registreeri/Kustuta** Kontaktide registreerimise ja muutmise juhtimine. Kontaktide registreerimiseks või muutmiseks valige **Sees**.
- ❏ Hiljutine juurdepääs valikule Faks: **Faks** > **Saaja** > **Viimatine** Faksi saatmisel ja vastuvõtmisel sihtkoha kuvamise juhtimine. Sihtkoha kuvamiseks valige **Sees**.
- ❏ Juurdepääs valikule Faksi edastuslogi: **Faks** > **Menüü** > **Saatmislogi** Faksi sideajaloo kuvamise juhtimine. Sideajaloo kuvamiseks valige **Sees**.
- ❏ Juurdepääs valikule Faksi aruanne: **Faks** > **Menüü** > **Faksiaruanne** Faksiaruande printimise juhtimine. Printimise lubamiseks valige **Sees**.
- ❏ Juurdepääs prindiajaloole valikus Skanni võrgukausta/FTP-sse: **Skanni** > **Võrgukaust/FTP** > **Menüü** > **Prindi salvestamise ajalugu**

Võrgukasuta skannimise funktsiooni salvestusajaloo printimise juhtimine. Printimise lubamiseks valige **Sees**.

- ❏ Juurdepääs suvandile Hiljutine valikus Skanni meili: **Skanni** > **Meil** > **Saaja** > **Ajalugu** Meilile skannimise funktsiooni ajaloo kuvamise juhtimine. Ajaloo kuvamiseks valige **Sees**.
- ❏ Juurdepääs suvandile Näita saatmisi valikus Skanni meili: **Skanni** > **Meil** > **Menüü** > **Kuva saatmise ajalugu** Meilile skannimise funktsiooni meilile saatmise ajaloo kuvamise juhtimine. Meilile saatmise ajaloo kuvamiseks valige **Sees**.
- ❏ Juurdepääs suvandile Prindi ajalugu valikus Skanni meili: **Skanni** > **Meil** > **Menüü** > **Prindi saatmise ajalugu** Meilile skannimise funktsiooni meilile saatmise ajaloo printimise juhtimine. Printimise lubamiseks valige **Sees**.
- ❏ Juurdepääs keelele: **Sätted** > **Keel/Language** Juhtpaneelil kuvatava keele muutmise juhtimine. Valige keelte muutmiseks **Sees**.
- ❏ Juurdepääs valikule Paks paber: **Sätted** > **Üldsätted** > **Printeri sätted** > **Paks paber** Funktsiooni Paks paber sätete muutmise juhtimine. Valige sätete muutmiseks **Sees**.
- ❏ Juurdepääs valikule Vaikne režiim: **Sätted** > **Üldsätted** > **Printeri sätted** > **Vaikne režiim** Funktsiooni Vaikne režiim sätete muutmise juhtimine. Valige sätete muutmiseks **Sees**.
- ❏ Isikuandmete kaitse:

Kiirvalimise registreerimise sihtkohateabe kuvamise juhtimine. Sihtkoha kuvamiseks kujul (\*\*\*) valige **Sees**.

### **Seotud teave**

- & ["Lukustamise sätted üksused menüüs Üldsätted" lk 481](#page-480-0)
- & ["Muud Lukustamise sätted üksused" lk 486](#page-485-0)

# **Administraatorina printerisse sisselogimine**

Kui printerile on määratud administraatori parool, peate lukustatud menüükirjete kasutamiseks sisse logima administraatorina.

## *Printerisse sisselogimine juhtpaneelilt*

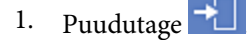

- 2. Puudutage **Administraator**.
- 3. Sisestage administraatori parool ja puudutage seejärel **Nõus**.

Autentimisel kuvatakse  $\Box$  ja seejärel saate kasutada menüü lukustatud üksuseid.

Välja logimiseks puudutage

#### *Märkus.*

Kui valite *Sees* menüüst *Sätted* > *Üldsätted* > *Põhisätted* > *Toimingu ajalõpp*, siis logitakse teid juhtpaneeli tegevusetuse korral teatud aja möödumisel välja.

## *Printerisse logimine arvutist*

Kui logite Web Config kaudu sisse administraatorina, saate kasutada üksuseid mis on määratud Lukustamise sätted alla.

- <span id="page-487-0"></span>1. Sisestage printeri IP-aadress brauserisse, et käivitada Web Config.
- 2. Klõpsake nuppu **Administrator Login**.
- 3. Sisestage administraatori kasutajanimi ja parool väljadele **User Name** ja **Current password**.
- 4. Klõpsake nuppu **OK**.

Autentimisel kuvatakse lukustatud üksused ja valik **Administrator Logout**.

Välja logimiseks klõpsake **Administrator Logout**.

#### *Märkus.*

Kui valite *ON* vahekaardilt *Device Management* > *Control Panel* > *Operation Timeout* siis logitakse teid juhtpaneeli tegevusetuse korral teatud aja möödumisel välja.

### **Seotud teave**

 $\rightarrow$  ["Rakendus printeritoimingute konfigureerimiseks \(Web Config\)" lk 349](#page-348-0)

# **Kasutatavate funktsioonide piiramine**

Te saate registreerida printeris kasutajakontosid, linkida neid funktsioonidega ja juhtida funktsioone, mida kasutajad saavad kasutada.

Juurdepääsu reguleerimise lubamise korral saab kasutaja kasutada funktsioone nagu kopeerimine, faksimine jms, sisestades printeri juhtpaneelil parooli ja logides printerisse sisse.

Mittekasutatavad funktsioonid toonitakse halliks ning neid ei saa valida.

Registreerides autentimisteabe printeridraiverile või skanneridraiverile, saate printida või skannida arvutist. Draiveri sätete kohta lisateabe saamiseks lugege draiveri spikrit või juhendit.

# **Kasutajakonto loomine**

Looge juurdepääsu reguleerimise jaoks kasutajakonto.

- 1. Avage Web Config ja valige vahekaart **Product Security** > **Access Control Settings** > **User Settings**.
- 2. Klõpsake registreeritava numbri jaoks suvandil **Add**.

### c*Oluline teave:*

Kui kasutate printerit Epsoni või teiste ettevõtete autentimissüsteemiga, registreetige piirangusätte kasutajanimi numbri 2 kuni numbri 10 alla.

Kuna rakendustarkvara, näiteks autentimissüsteem, kasutab number ühte, ei kuvata kasutajanime printeri juhtpaneelil.

- 3. Häälestage kõik üksused.
	- ❏ User Name:

Sisestage kasutajanime loendis kuvatav nimi, mis on 1 kuni 14 tärki pikk.

❏ Password:

Sisestage 0 kuni 20 tärki pikk parool ASCII-vormingus (0x20–0x7E). Parooli lähtestades jätke see tühjaks.

- ❏ Select the check box to enable or disable each function. Valige funktsioon, mida lubate kasutada.
- 4. Klõpsake nuppu **Apply**.

Pärast teatud ajavahemikku naaske kasutajasätete loetelu juurde.

Kontrollige, kas kasutajanime, mille registreerisite suvandis **User Name**, kuvatakse ja muutis suvandi **Add** suvandiks **Edit**.

# **Seotud teave**

 $\blacktriangleright$  ["Rakendus printeritoimingute konfigureerimiseks \(Web Config\)" lk 349](#page-348-0)

### *Kasutajakonto redigeerimine*

Redigeerige reguleeritud juurdepääsuga registreeritud kontot.

- 1. Avage Web Config ja valige vahekaart **Product Security** > **Access Control Settings** > **User Settings**.
- 2. Klõpsake redigeeritava numbri jaoks suvandil **Edit**.
- 3. Muutke iga üksust.
- 4. Klõpsake nuppu **Apply**.

Pärast teatud ajavahemikku naaske kasutajasätete loetelu juurde.

## **Seotud teave**

 $\rightarrow$  ["Rakendus printeritoimingute konfigureerimiseks \(Web Config\)" lk 349](#page-348-0)

## *Kasutajakonto kustutamine*

Kustutage reguleeritud juurdepääsuga registreeritud kontot.

- 1. Avage Web Config ja valige vahekaart **Product Security** > **Access Control Settings** > **User Settings**.
- 2. Klõpsake kustutatava numbri jaoks suvandil **Edit**.
- 3. Klõpsake nuppu **Delete**.

#### c*Oluline teave:*

Klõpsates suvandil *Delete*, kustutakse kasutajakonto ilma kinnitusteateta. Olge kontot kustutades ettevaatlik.

Pärast teatud ajavahemikku naaske kasutajasätete loetelu juurde.

### **Seotud teave**

 $\blacktriangleright$  ["Rakendus printeritoimingute konfigureerimiseks \(Web Config\)" lk 349](#page-348-0)

# <span id="page-489-0"></span>**Juurdepääsu reguleerimise lubamine**

Juurdepääsu reguleerimist lubades saab printerit kasutada ainult registreeritud kasutaja.

- 1. Avage rakendus Web Config ja valige vahekaart **Product Security** > **Access Control Settings** > **Basic**.
- 2. Valige **Enables Access Control**.

Kui valite suvandi **Allows printing and scanning without authentication information**, saate printida või skannida draiveritest, millele ei ole määratud autentimisteavet. Määrake see siis, kui soovite juhtida tööd ainult printeri juhtpaneelilt ja lubada printimist ja skannimist arvutitest.

3. Klõpsake nuppu **OK**.

Teatud ajaperioodi möödudes kuvatakse lõpetamise teadet.

Veenduge, et ikoonid nagu kopeerimine ja skannimine on printeri juhtpaneelil halliks toonitud.

# **Seotud teave**

 $\rightarrow$  ["Rakendus printeritoimingute konfigureerimiseks \(Web Config\)" lk 349](#page-348-0)

# **Välisliidese keelamine**

Saate keelata liidese, mida kasutatakse seadme ühendamiseks printeriga. Määrake piirangu sätted, et piirata printimist ja skannimist väljastpoolt võrku.

#### *Märkus.*

Piirangu sätteid saate määrata ka printeri juhtpaneelilt.

- ❏ Memory Device: *Sätted* > *Üldsätted* > *Printeri sätted* > *Mäluseadme liides* > *Mäluseade*
- ❏ Avuti ühendamine USB kaudu: *Sätted* > *Üldsätted* > *Printeri sätted* > *Avuti ühendamine USB kaudu*
- 1. Avage Web Config ja valige vahekaart **Product Security** > **External Interface**.
- 2. Valige säte **Disable** funktsioonidele, mida soovite keelata.

Valige **Enable**, kui soovite keelamise tühistada.

❏ Memory Device

Keelake andmete salvestamine välismälule välisseadme USB-pordi kaudu.

❏ Avuti ühendamine USB kaudu

Saate USB-ühenduse kasutamist piirata arvutist. Kui soovite selle keelata, valige **Disable**.

- 3. Klõpsake nuppu **OK**.
- 4. Kontrollige, et keelatud porti ei saaks kasutada.
	- ❏ Memory Device

Kontrollige, et välisliidese USB-porti ühendatud mäluseade (nt USB-mäluseade) ei reageeriks.

<span id="page-490-0"></span>❏ Avuti ühendamine USB kaudu

Kui printeridraiver on arvutisse installitud

Ühendage printer USB-kaabli abil arvutiga ja seejärel kontrollige, et printer ei prindiks ega skanniks.

Kui draiver ei ole arvutisse installitud

Windows:

Avage seadmehaldur, ühendage printer USB-kaabli abil arvutiga ja seejärel kontrollige, et seadmehalduri näidatav sisu ei oleks muutunud.

Mac OS:

Ühendage printer USB-kaabli abil arvutiga ja seejärel kontrollige, et printer ei oleks loendis, kui soovite printeri lisada asukohast **Printerid ja skannerid**.

#### **Seotud teave**

 $\blacktriangleright$  ["Rakendus printeritoimingute konfigureerimiseks \(Web Config\)" lk 349](#page-348-0)

# **Kaugprinteri monitooring**

# **Kaugprinteri teabe vaatamine**

Saate kontrollida töötava printeri järgmiseid andmeid vahekaardilt **Status** tarkvaras Web Config.

❏ Product Status

Kontrollige olekut, pilveteenust, tootenumbrit, MAC-aadressi jne.

❏ Network Status

Kontrollige võrguühenduse olekut, IP-aadressi, DNS-serverit jne.

❏ Usage Status

Kontrollige esimest printimise kuupäeva, prinditud lehekülgi, iga keele printimise arvu, skannimiste arvu jne.

❏ Hardware Status

Kontrollige printeri iga funktsiooni olekut.

❏ Job History

Kontrollige printimistööde, ülekannete jne logisid.

❏ Panel Snapshot

Kuvage ekraanitõmmis, mida kuvatakse seadme juhtpaneelil.

#### **Seotud teave**

& ["Rakendus printeritoimingute konfigureerimiseks \(Web Config\)" lk 349](#page-348-0)

# **Meiliteavituste saamine sündmuste toimumisel**

## *Teave meiliteatiste kohta*

See on teavitusfunktsioon, mis saadab määratud aadressile meili, kui ilmnevad sündmused nagu printimise peatumine ja printeri tõrge.

<span id="page-491-0"></span>Saate registreerida kuni viis sihtkohta ja määrata iga sihtkoha jaoks teavitamise sätte.

Selle funktsiooni kasutamiseks peate enne teavituste määramist üles seadma meiliserveri.

### **Seotud teave**

& ["Meiliserveri konfigureerimine" lk 424](#page-423-0)

# *Meiliteadete konfigureerimine*

Seadistage meiliteated Web Config kaudu.

- 1. Avage Web Config ja valige vahekaart **Device Management** > **Email Notification**.
- 2. Määrake meiliteate teema.

Valige teemareal kuvatav sisu kahe rippmenüü abil.

- ❏ Valutud sisu kuvatakse **Subject** kõrval.
- ❏ Vasakule ja paremale ei saa valida sama sisu.
- ❏ Kui **Location** tähemärkide maht on üle 32 baidi, siis jäetakse mahtu ületavad tähemärgid välja.
- 3. Sisestage meiliteate saatmise e-posti aadress.

Kasutage A–Z a–z 0–9 ! #  $\frac{6}{5}$ % & ' \* + - . / = ? ^ \_ { | } ~ @ ja sisestage 1 kuni 255 tähemärki.

- 4. Valige meiliteadete keel.
- 5. Märgistage märkeruudud sündmuste juures mille puhul soovite meiliteateid.

**Notification Settings** arv on seotud **Email Address Settings** sihtkoha arvuga.

Näide:

Kui soovite meiliteadet e-posti aadressile mis on **Email Address Settings** number 1 printeri paberi lõppemisel, siis valige märkeruut tulbas **1** real **Paper out**.

6. Klõpsake nuppu **OK**.

Meiliteavituse töö kontrollimiseks põhjustage asjakohane sündmus.

Näide: määrake printimisel Paberiallikas kus ei ole paberit.

## **Seotud teave**

- $\rightarrow$   $\alpha$  Rakendus printeritoimingute konfigureerimiseks (Web Config)" lk 349
- $\rightarrow$  ["Meiliserveri konfigureerimine" lk 424](#page-423-0)

## **Meiliteadete üksused**

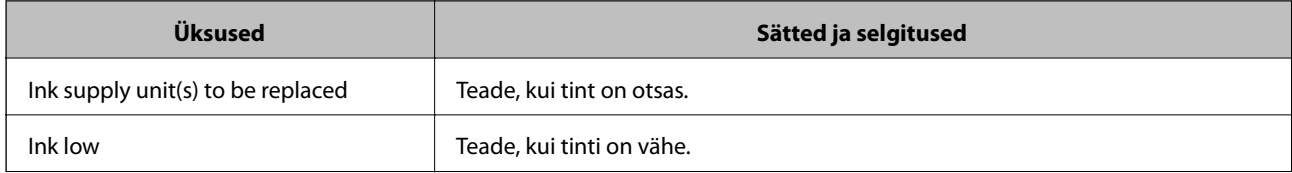

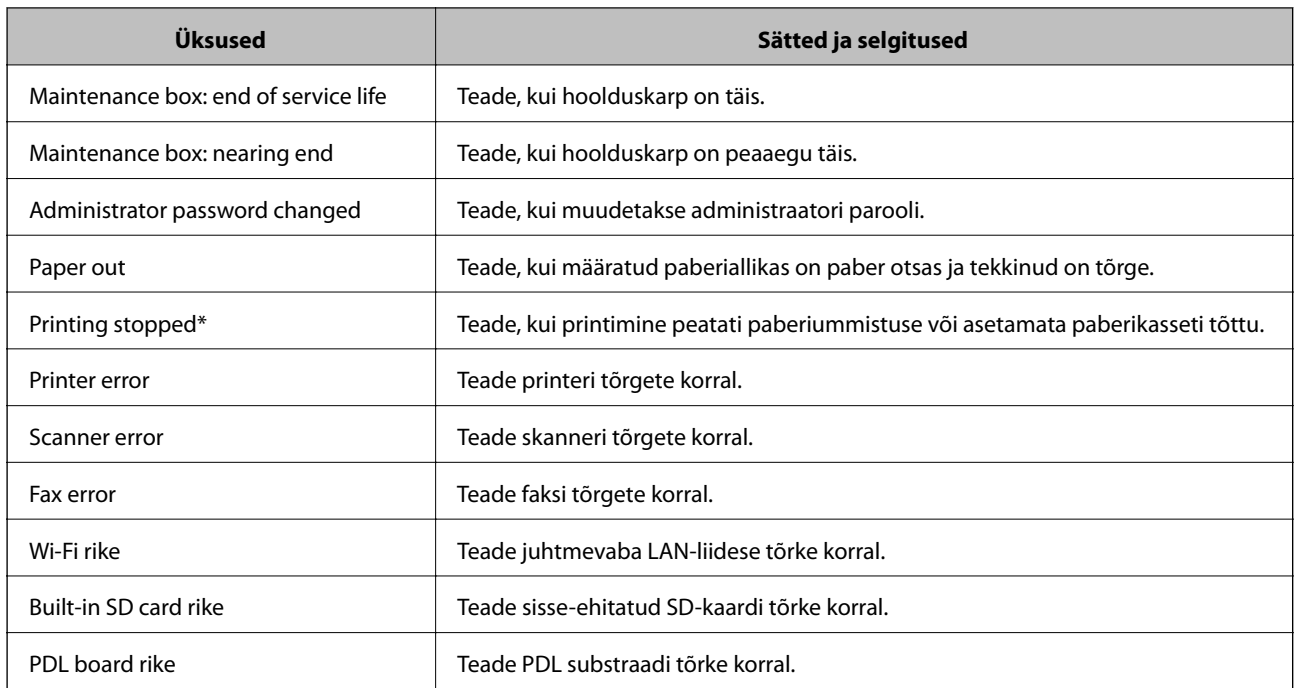

# **Seotud teave**

 $\blacktriangleright$  ["Meiliteadete konfigureerimine" lk 492](#page-491-0)

# **Sätete varundamine**

Te saate eksportida rakenduses Web Config määratud sätteväärtuse failile. Selle abil saate varundada kontakte ja sätteväärtuseid ning printerit välja vahetada jms.

Eksporditud faili ei ole võimalik redigeerida, sest seda eksporditakse kahendfailina.

# **Sätete eksportimine**

Eksportige printeri jaoks sätted.

- 1. Avage Web Config ja seejärel valige vahekaart **Device Management** > **Export and Import Setting Value** > **Export**.
- 2. Valige sätted, mida te soovite eksportida.

Valige sätted, mida soovite eksportida. Kui valite algkategooria, tuleb valida ka alamkatekooriad. Kuid valida ei saa neid alamkategooriad, mis põhjustavad dubleerimistõrkeid sama võrgu piires (näiteks IP-aadress jne).

3. Eksporditud faili krüptimiseks sisestage parool.

Faili importimiseks on vajalik parool. Kui te ei taha faili krüptida, jätke see tühjaks.

# <span id="page-493-0"></span>4. Klõpsake nuppu **Export**.

#### c*Oluline teave:*

Kui soovite eksportida printeri võrgusätteid, nagu seadme nimi ja IPv6-aadress, valige *Enable to select the individual settings of device* ja valige rohkem sätteid. Kasutage valitud väärtusi ainult asendusprinterile.

#### **Seotud teave**

& ["Rakendus printeritoimingute konfigureerimiseks \(Web Config\)" lk 349](#page-348-0)

# **Sätete import**

Importige rakendusest Web Config eksporditud fail printerisse.

#### c*Oluline teave:*

Individuaalset teavet, nagu näiteks printeri nimi või IP-aadress, sisaldavate väärtuste importimisel veenduge, et võrgus juba ei ole sama IP-aadressil.

- 1. Avage Web Config ning valige sakk **Device Management** > **Export and Import Setting Value** > **Import**.
- 2. Valige eksporditud fail ja sisestage seejärel krüptitud parool.
- 3. Klõpsake nuppu **Next**.
- 4. Valige imporditavad sätted ja klõpsake **Next**.
- 5. Klõpsake nuppu **OK**.

Sätted rakendatakse printeris.

## **Seotud teave**

& ["Rakendus printeritoimingute konfigureerimiseks \(Web Config\)" lk 349](#page-348-0)

# **Täpsemad turvalisuse sätted**

See jaotis kirjeldab täpsemaid turvaelemente.

# **Turvalisuse sätted ja ohtude vältimine**

Võrku ühendatud printerile saab eemalt juurdepääsu. Lisaks võivad printerit jagada mitmed inimesed, mis on kasulik töötõhususe ja mugavuse täiustamiseks. Samas suureneb õigusvastase juurdepääsu, ebaseadusliku kasutamise ja andmete rikkumise oht. Kui kasutate printerit Interneti-ühendusega keskkonnas, on riskid veelgi suuremad.

Välise juurdepääsu eest kaitsmata printerite puhul saab Interneti kaudu lugeda printerisse salvestatud printimistööde logisid.

<span id="page-494-0"></span>Selle riski vältimiseks on Epsoni printerites kasutusel erinevad turvalisuse tehnoloogiad.

Seadistage printer vastavalt kliendi keskkonnatingimuste vajadustele.

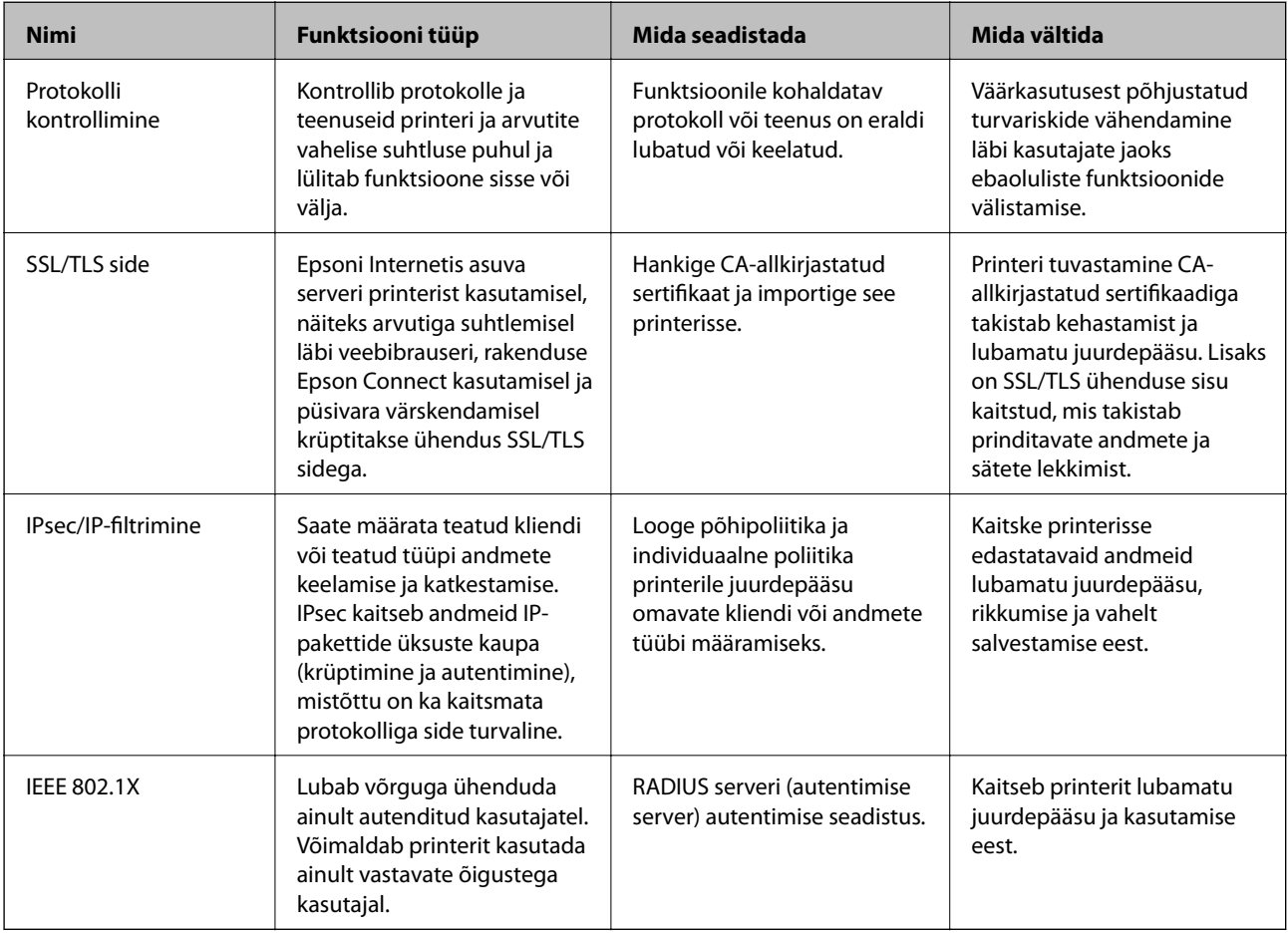

## **Seotud teave**

- $\blacktriangleright$  "Juhtimine protokollidega" lk 495
- & ["SSL/TLS-side printeriga" lk 506](#page-505-0)
- & ["Krüptitud side IPsec/IP-filtreerimisega" lk 507](#page-506-0)
- & ["Printeri ühendamine IEEE802.1X-võrguga" lk 519](#page-518-0)

# **Turvalisuse sätted**

IPsec/IP-filtrimise või IEEE 802.1X määramisel on soovitatav avada Web Config seadistuse edastamiseks SSL/TLS ühendusega, et vähendada turvariske nagu näiteks rikkumine või andmete vahelt kogumine.

Veenduge, et olete enne IPsec/IP-filtrimise või IEEE 802.1X seadistamist määranud administraatori parooli.

Web Config on kasutatav ka printeri Etherneti kaabliga otse arvutisse ühendamisel ja IP-aadressi veebibrauserisse sisestamisel. Pärast turvalisuse sätete määramist saab printeri ühendada turvalises keskkonnas.

# **Juhtimine protokollidega**

Te saate printimiseks kasutada mimeid radasid ja protokolle.

<span id="page-495-0"></span>Mitmeotstarbelise printeri kasutamisel saate kasutada võrgu skannimist ja arvutifaksi võrgus olevate arvutite kindlakstegemata numbrilt.

Saate langetada kasutamisel ilmnevaid turvariske, kui piirate printimist teatud radade kaudu või kui vaatate üle saadaolevad funktsioonid.

# **Juhtimisprotokollid**

Häälestage protokolli sätted.

- 1. Avage Web Config ja seejärel valige vahekaart **Network Security** > **Protocol**.
- 2. Määrake kõik sätted.
- 3. Klõpsake nuppu **Next**.
- 4. Klõpsake nuppu **OK**.

Sätted rakenduvad printerile.

## **Seotud teave**

- $\blacklozenge$  ["Rakendus printeritoimingute konfigureerimiseks \(Web Config\)" lk 349](#page-348-0)
- $\blacktriangleright$  "Lubatavad või keelatavad protokollid" lk 496
- & ["Protokolli sätteüksused" lk 497](#page-496-0)

# **Lubatavad või keelatavad protokollid**

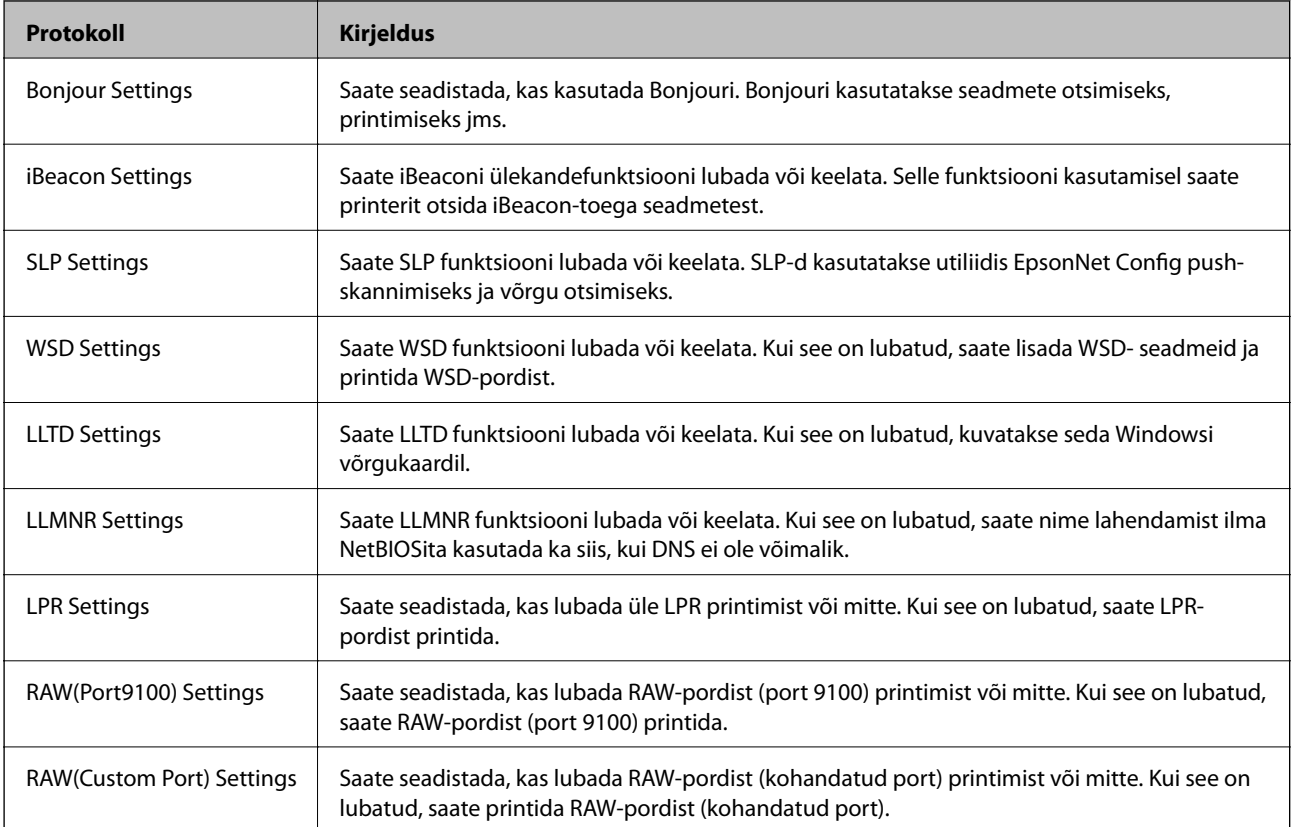

<span id="page-496-0"></span>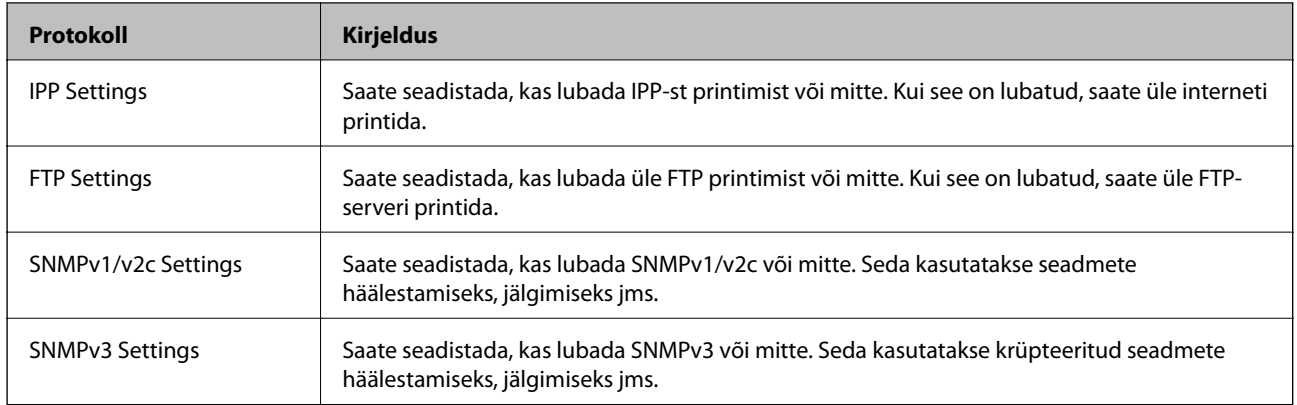

# **Seotud teave**

- $\blacktriangleright$  ["Juhtimisprotokollid" lk 496](#page-495-0)
- $\blacklozenge$  "Protokolli sätteüksused" lk 497

# **Protokolli sätteüksused**

Bonjour Settings

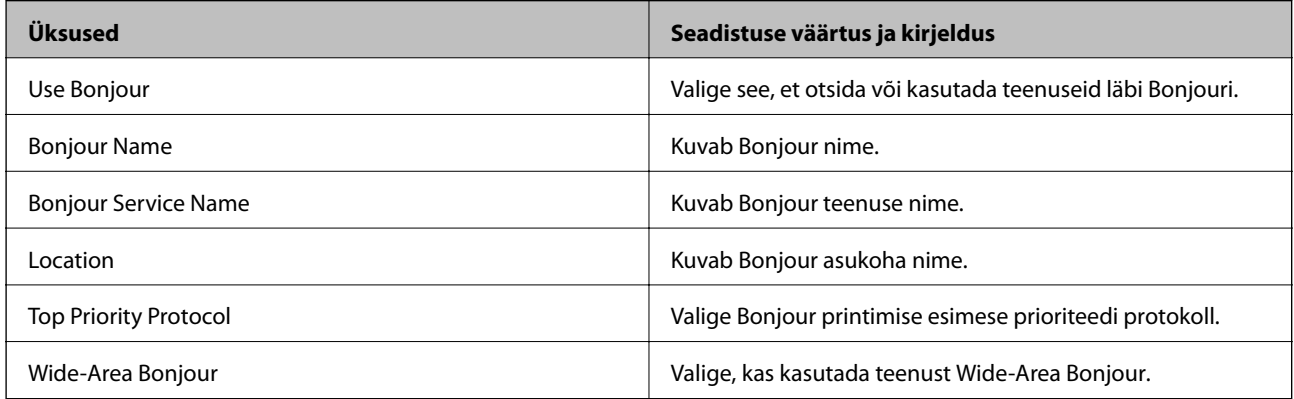

iBeacon Settings

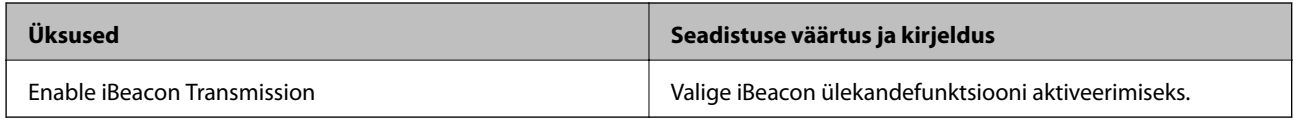

# SLP Settings

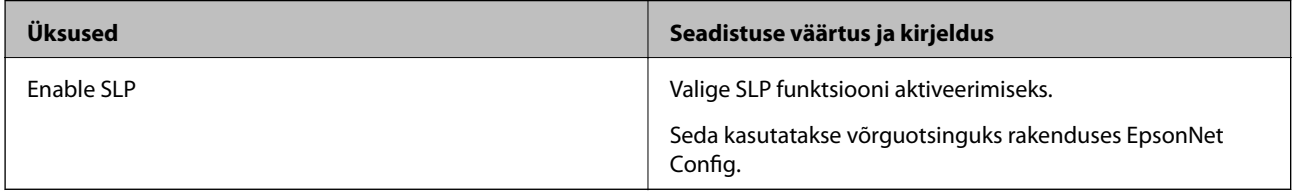

WSD Settings

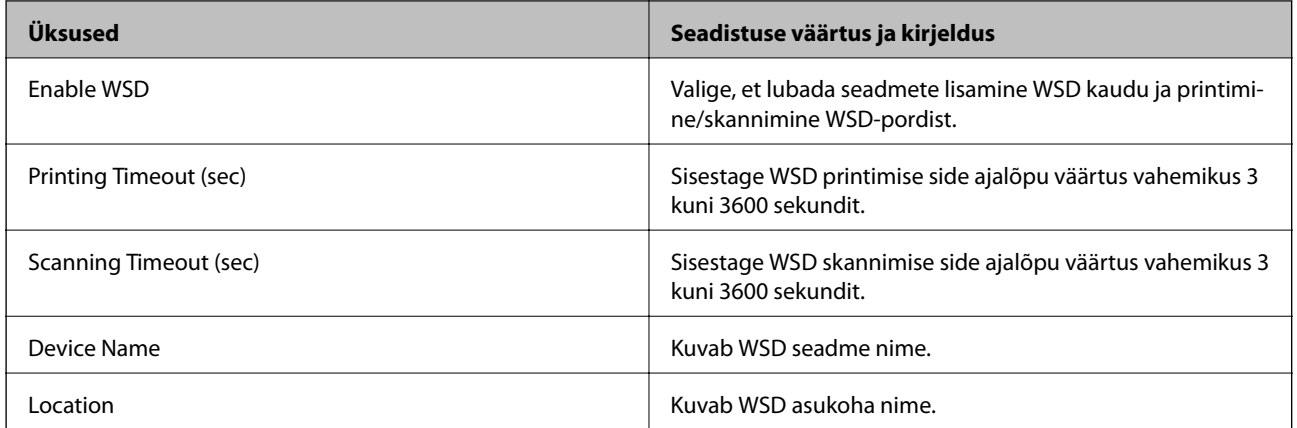

# LLTD Settings

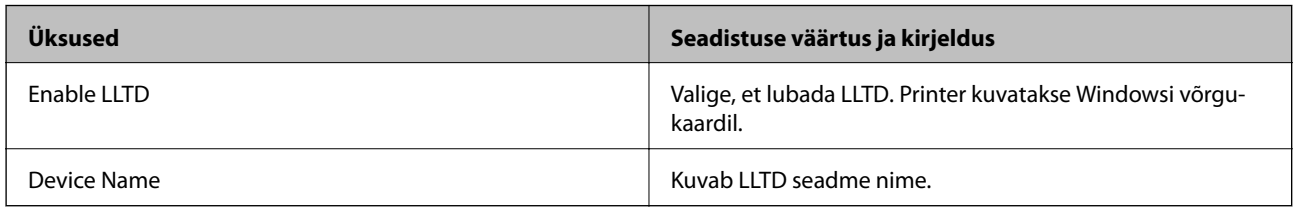

# LLMNR Settings

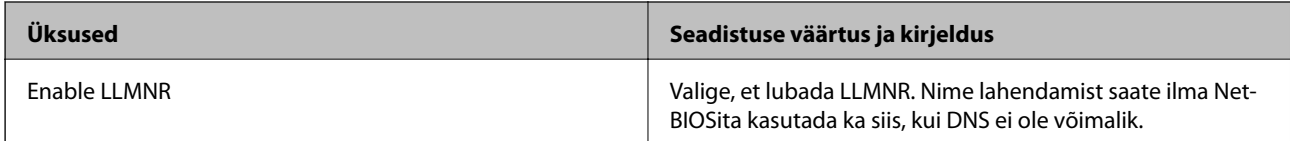

# LPR Settings

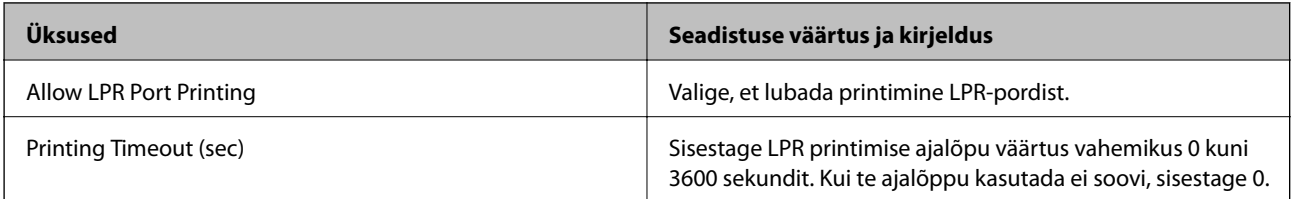

# RAW(Port9100) Settings

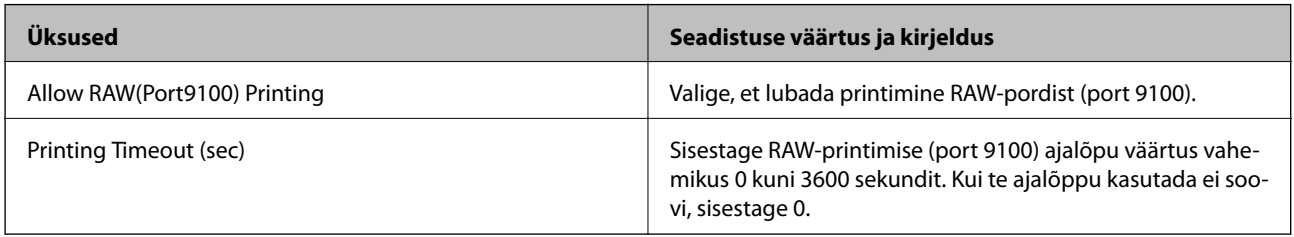

# RAW(Custom Port) Settings

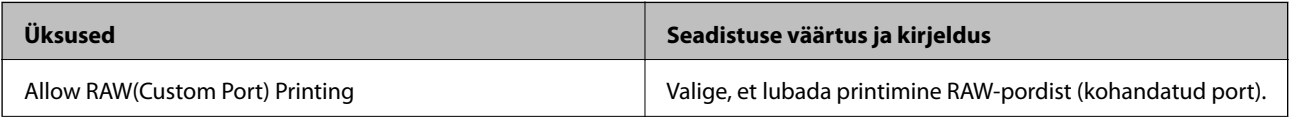

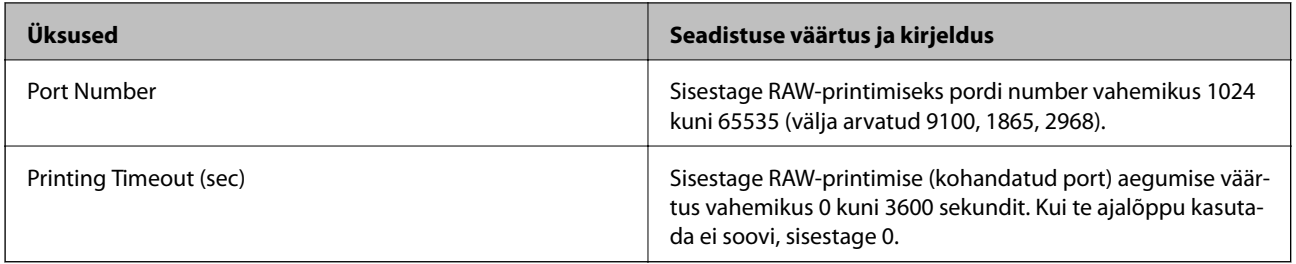

# IPP Settings

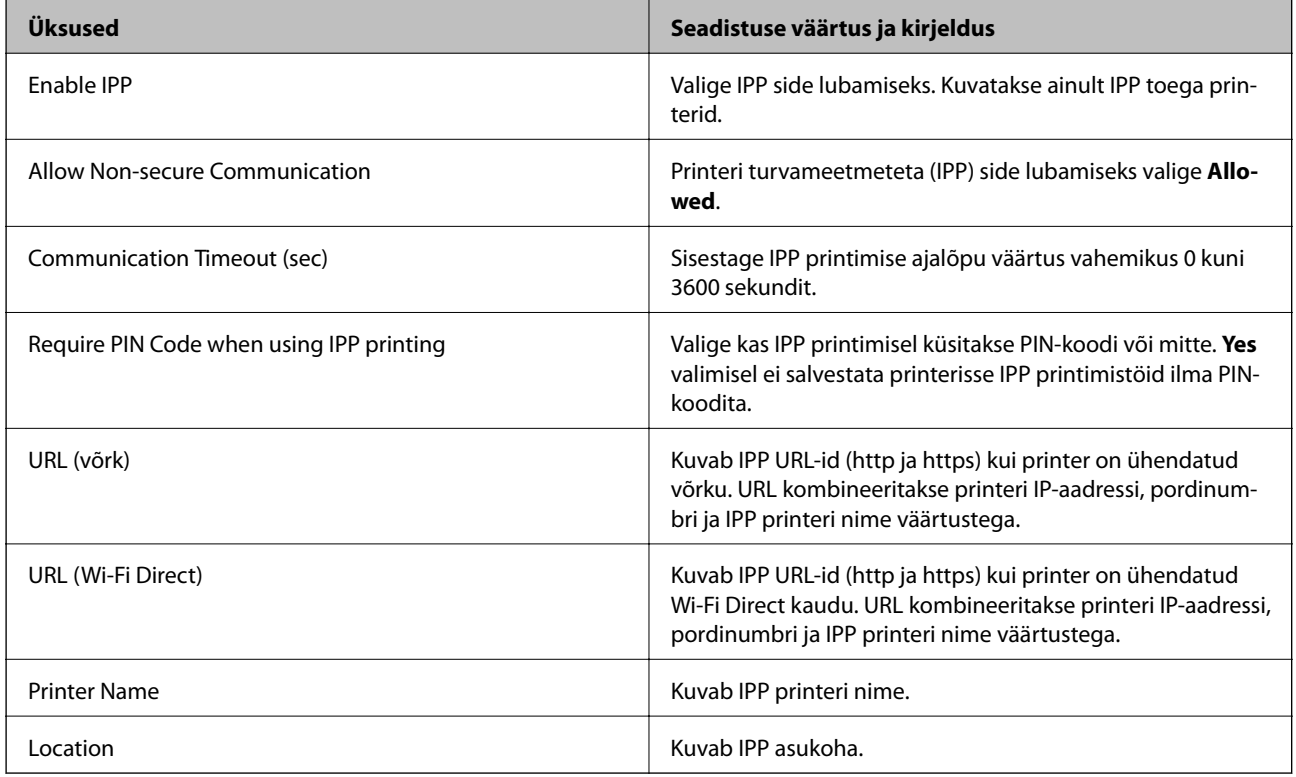

# FTP Settings

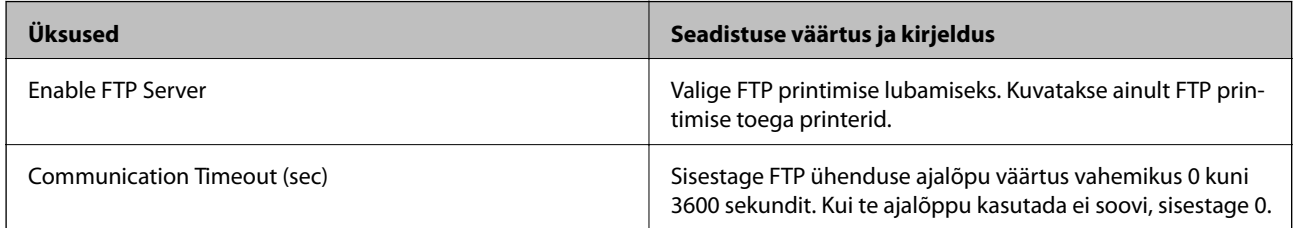

# SNMPv1/v2c Settings

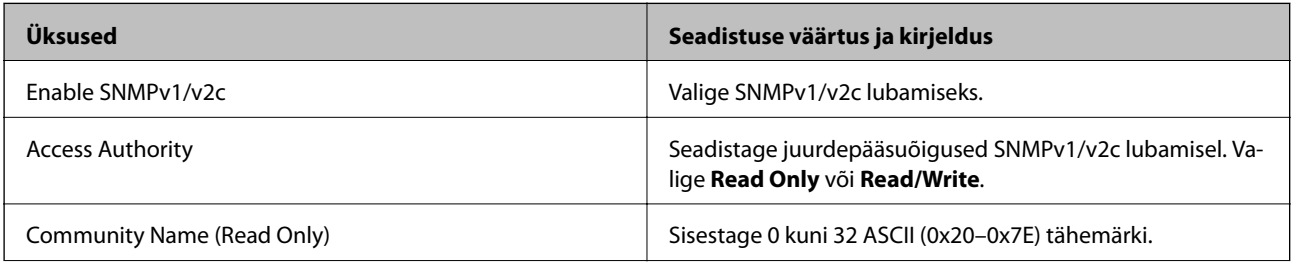

<span id="page-499-0"></span>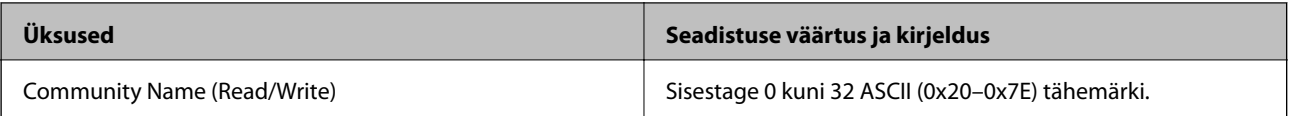

SNMPv3 Settings

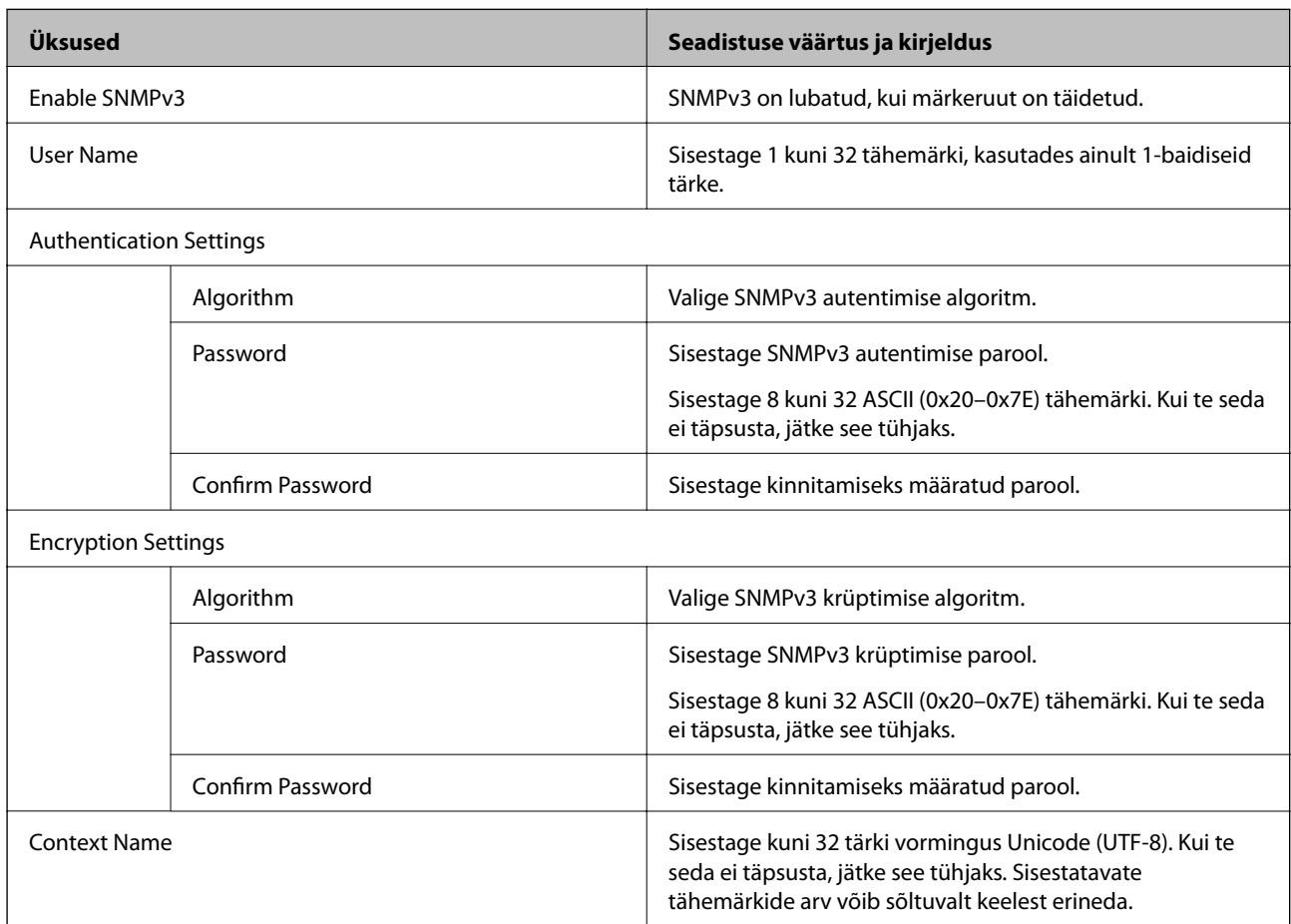

# **Seotud teave**

- $\blacktriangleright$  ["Juhtimisprotokollid" lk 496](#page-495-0)
- & ["Lubatavad või keelatavad protokollid" lk 496](#page-495-0)

# **Digitaalsertifikaadi kasutamine**

# **Teave digitaalsertimise kohta**

❏ CA-signed Certificate

See on sertimiskeskuse allkirjastatud sertifikaat. Selle hankimiseks võite esitada sertimiskeskusele taotluse. See sertifikaat tõendab printeri olemasolu ja seda kasutatakse SSL/TLS andmeside jaoks, et saaksite tagada andmeside turvalisust.

SSL/TLS andmeside jaoks kasutatakse seda serveri sertifikaadina.

Kui see on määratud IPsec/IP-filtreerimise või IEEE 802.1X andmeside jaoks, siis kasutatakse seda kliendisertifikaadina.

<span id="page-500-0"></span>❏ Sertimiskeskuse sertifikaat

See on sertifikaat, mis on sertifikaadi CA-signed Certificate ahelas, mida nimetatakse ka sertimiskeskuse vahesertifikaadiks. Seda kasutab veebibrauser printeri sertifikaadi raja valideerimiseks teise osapoole serverile või rakendusele Web Config ligi pääsemisel.

Määrake sertimiskeskuse sertifikaadi puhul, millal valideeritakse printerist ligipääsetava serveri sertifikaadi rada. Printeri puhul määrake CA-signed Certificate raja sertifitseerimine SSL/TLS ühenduse jaoks.

Te saate printeri sertimiskeskuse sertifikaadi hankida sertimiskeskuse sertifikaati väljastavalt sertimiskeskuselt.

Lisaks saate hankida sertimiskeskuse sertifikaadi, mida kasutatakse teise serveri CA-signed Certificate väljastanud sertimiskeskusest teise osapoole serveri valideerimiseks.

❏ Self-signed Certificate

See on sertifikaat, mille printer ise allkirjastab ja väljastab. Seda kutsutakse ka juursertifikaadiks. Kuna sertifitseerija on väljastaja ise, ei ole see usaldusväärne ja sellega ei saa vältida teise isikuna esinemist.

Kasutage seda turvasätete määramisel ja lihtsa SSL/TLS andmeside teostamisel ilma sertifikaadita CA-signed Certificate.

Kui kasutate SSL-/TLS-andmesideks seda sertifikaati, võib brauser kuvada turvahoiatust, sest see sertifikaat ei ole veebibrauseris registreeritud. Te saate sertifikaati Self-signed Certificate kasutada üksnes SSL-/TLSandmesideks.

# **Seotud teave**

- $\blacktriangleright$  "CA-signed Certificate seadistamine" lk 501
- $\blacktriangleright$  ["Iseallkirjastatud sertifikaadi värskendamine" lk 504](#page-503-0)
- $\blacktriangleright$  ["CA Certificate seadistamine" lk 505](#page-504-0)

# **CA-signed Certificate seadistamine**

#### *Sertimiskeskuse allkirjastatud sertifikaadi hankimine*

Looge sertimiskeskuse allkirjastatud sertifikaadi hankimiseks sertifikaadi allkirjastamistaotlus (CSR — Certificate Signing Request) ja edastage see sertimiskeskusele. Te saate sertifikaadi allkirjastamistaotluse luua rakendust Web Config ja arvutit kasutades.

Järgige rakenduse Web Config abil sertifikaadi allkirjastamistaotluse loomisel ja sertimiskeskuse allkirjastatud sertifikaadi hankimisel alljärgnevaid suuniseid. Kui loote sertifikaadi allkirjastamistaotluse rakenduse Web Config abil, on sertifikaat PEM/DER-vormingus.

1. Avage Web Config ja seejärel valige vahekaart **Network Security**. Seejärel valige **SSL/TLS** > **Certificate** või **IPsec/IP Filtering** > **Client Certificate** või **IEEE802.1X** > **Client Certificate**.

Olenemata sellest, mille te valite, saate te hankida sama sertifikaadi ja kasutada seda ühiselt.

2. Klõpsake nuppu **Generate** valiku **CSR** all.

Avaneb sertifikaadi allkirjastamistaotluse loomisleht.

3. Sisestage iga üksuse jaoks väärtus.

#### *Märkus.*

Kasutatav võtme pikkus ja lühendid varieeruvad sertimiskeskuste lõikes. Looge konkreetse sertimiskeskuse reeglitele vastav taotlus.

4. Klõpsake nuppu **OK**.

Kuvatakse lõpetamise teade.

- 5. Valige vahekaart **Network Security**. Seejärel valige **SSL/TLS** > **Certificate** või **IPsec/IP Filtering** > **Client Certificate** või **IEEE802.1X** > **Client Certificate**.
- 6. Klõpsake sertifikaadi allkirjastamistaotluse arvutisse allalaadimiseks ühte taotluse **CSR** allalaadimisnuppudest, lähtudes konkreetse sertimiskeskuse määratud vormingust.

### c*Oluline teave:*

Ärge CSR-faili enam genereerige. Kui seda teete, ei ole teil enam võimalik CA-signed Certificate importida ja väljastada.

- 7. Saatke CSR sertimiskeskusele ja teile väljastatakse CA-signed Certificate. Järgige saatmismeetodi ja vormi valimisel konkreetse sertimiskeskuse reegleid.
- 8. Salvestage sertimiskeskuse poolt välja antud CA-signed Certificate printeriga ühendatud arvutisse. Sertimiskeskuse CA-signed Certificate on lõppenud, kui olete sertifikaadi sihtkohta salvestanud.

## **Seotud teave**

& ["Rakendus printeritoimingute konfigureerimiseks \(Web Config\)" lk 349](#page-348-0)

### **CSR sätteüksused**

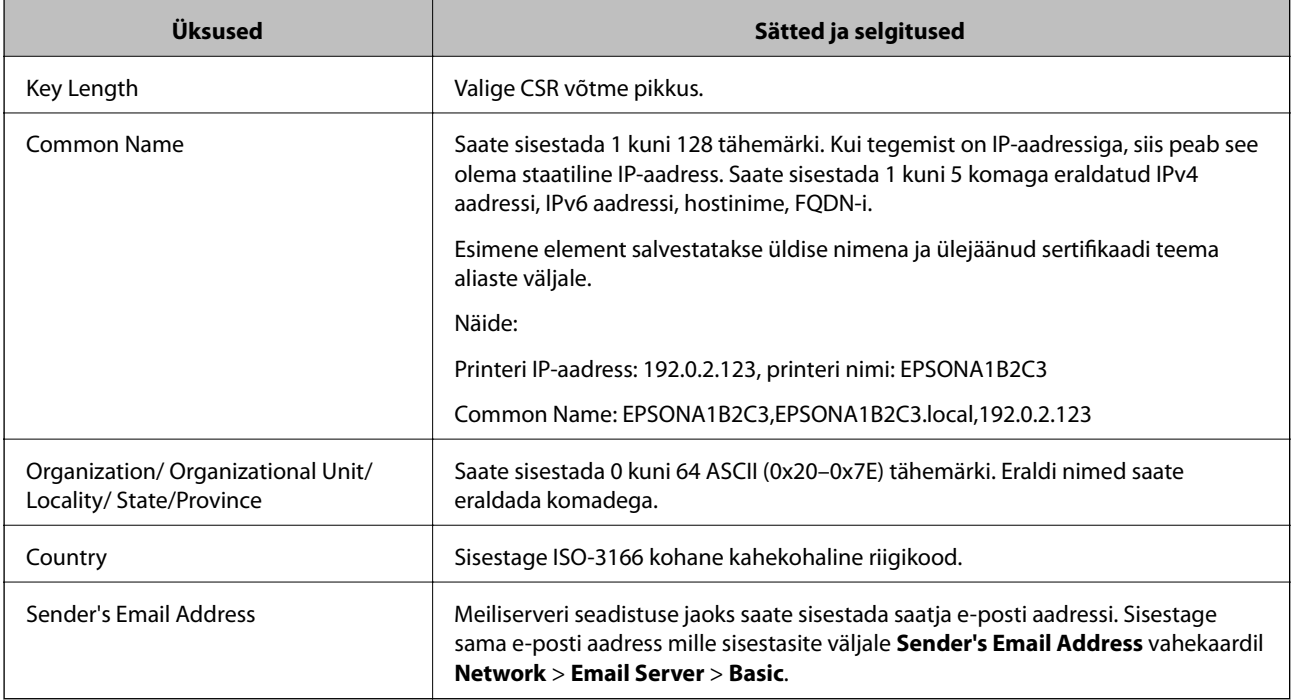

## **Seotud teave**

 $\blacktriangleright$  ["Sertimiskeskuse allkirjastatud sertifikaadi hankimine" lk 501](#page-500-0)

# <span id="page-502-0"></span>*Sertimiskeskuse allkirjastatud sertifikaadi importimine*

Importige omandatud CA-signed Certificate printerisse.

## c*Oluline teave:*

- ❏ Veenduge, et printeri kuupäev ja kellaaeg oleks õigesti seadistatud. Sertifikaat võib olla kehtetu.
- ❏ Kui hangite sertifikaadi rakenduses Web Config loodud sertifikaadi allkirjastamistaotlust kasutades, saate korraga importida ühe sertifikaadi.
- 1. Avage Web Config ja seejärel valige vahekaart **Network Security**. Seejärel valige **SSL/TLS** > **Certificate** või **IPsec/IP Filtering** > **Client Certificate** või **IEEE802.1X** > **Client Certificate**.

# 2. Klõpsake nuppu **Import**

Avaneb sertifikaadi importimisleht.

3. Sisestage iga üksuse jaoks väärtus. Määrake **CA Certificate 1** ja **CA Certificate 2**, kui kinnitate sertifikaadi rada veebibrauseris, millel on printerile ligipääs.

Nõutavad sätted võivad varieeruda olenevalt sertifikaadi allkirjastamistaotluse loomise kohast ning sertifikaadi failivormingust. Sisestage nõutavatele kirjetele väärtused, lähtudes alljärgnevast.

- ❏ PEM/DER-vormingus sertifikaat, mis on hangitud rakendusest Web Config
	- ❏ **Private Key**: ärge konfigureerige, sest printer sisaldab privaatvõtit.
	- ❏ **Password**: ärge konfigureerige.
	- ❏ **CA Certificate 1**/**CA Certificate 2**: valikuline
- ❏ PEM/DER-vormingus sertifikaat, mis on hangitud arvutist
	- ❏ **Private Key**: vajalik on seadistamine.
	- ❏ **Password**: ärge konfigureerige.
	- ❏ **CA Certificate 1**/**CA Certificate 2**: valikuline
- ❏ PKCS#12-vormingus sertifikaat, mis on hangitud arvutist
	- ❏ **Private Key**: ärge konfigureerige.
	- ❏ **Password**: valikuline
	- ❏ **CA Certificate 1**/**CA Certificate 2**: Ärge konfigureerige.
- 4. Klõpsake nuppu **OK**.

Kuvatakse lõpetamise teade.

#### *Märkus.*

Klõpsake nuppu *Confirm*, et kontrollida sertifikaadi teavet.

## **Seotud teave**

 $\rightarrow$   $\alpha$ Rakendus printeritoimingute konfigureerimiseks (Web Config)" lk 349

### <span id="page-503-0"></span>**CA-allkirjastatud sertifikaadi importimise sätted**

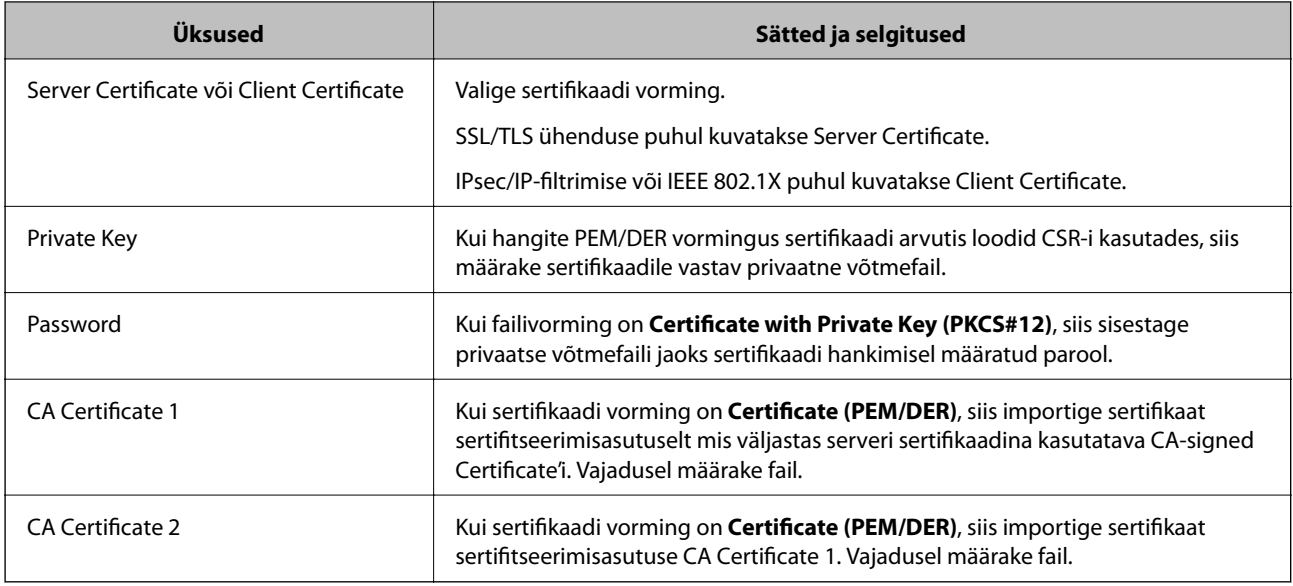

#### **Seotud teave**

 $\rightarrow$  ["Sertimiskeskuse allkirjastatud sertifikaadi importimine" lk 503](#page-502-0)

# *Sertimiskeskuse allkirjastatud sertifikaadi kustutamine*

Te saate imporditud sertifikaadi kustutada, kui sertifikaat on aegunud või kui krüptitud ühendus ei ole enam vajalik.

#### *Oluline teave:*

Kui hangite sertifikaadi rakendusest Web Config loodud sertifikaadi allkirjastamistaotlust kasutades, ei saa te kustutatud sertifikaati uuesti importida.Sellisel juhul looge sertifikaadi allkirjastamistaotlus ja hankige sertifikaat uuesti.

- 1. Avage rakendus Web Config ja seejärel valige vahekaart **Network Security**.Seejärel valige **SSL/TLS** > **Certificate** või **IPsec/IP Filtering** > **Client Certificate** või **IEEE802.1X** > **Client Certificate**.
- 2. Klõpsake nuppu **Delete**.
- 3. Kinnitage, et soovite kuvatava serdi kustutada.

#### **Seotud teave**

& ["Rakendus printeritoimingute konfigureerimiseks \(Web Config\)" lk 349](#page-348-0)

# **Iseallkirjastatud sertifikaadi värskendamine**

Kuna Self-signed Certificate väljastab printer, saate seda värskendada, kui see on aegunud või kui kirjeldatud sisu muutub.

1. Avage Web Config ja valige vahekaart **Network Security** tab > **SSL/TLS** > **Certificate**.
- <span id="page-504-0"></span>2. Klõpsake nuppu **Update**.
- 3. Sisestage nimi väljale **Common Name**.

Te saate sisestada kuni 5 IPv4 aadressi, IPv6 aadressi, hostinime, FQDN-formaate pikkusega 1 kuni 128 tärki, eraldades need komadega. Esimene parameeter salvestatakse ühisnime juurde ning teised salvestatakse sertifikaadi subjekti aliase välja juurde.

Näide:

Printeri IP-aadress: 192.0.2.123, Printeri nimi: EPSONA1B2C3

Ühisnimi: EPSONA1B2C3,EPSONA1B2C3.local,192.0.2.123

- 4. Määrake sertifikaadi kehtivusperiood.
- 5. Klõpsake nuppu **Next**. Kuvatakse kinnitusteade.
- 6. Klõpsake nuppu **OK**.

Printerit värskendatakse.

#### *Märkus.*

Sertifikaadi teavet saate kontrollida, kui lähete *Network Security* vahekaardile > *SSL/TLS* > *Certificate* > *Self-signed Certificate* ja klõpsate *Confirm*.

#### **Seotud teave**

 $\rightarrow$  ["Rakendus printeritoimingute konfigureerimiseks \(Web Config\)" lk 349](#page-348-0)

### **CA Certificate seadistamine**

CA Certificate määramisel saate valideerida CA-sertifikaadi tee printeri kasutatavas serveris. See võib vältida isiku kehastamist.

CA Certificate on saadaval CA-signed Certificate väljastuskoha sertifitseerimisasutuselt.

#### *CA Certificate import*

Importige CA Certificate printerisse.

- 1. Avage Web Config ja valige vahekaart **Network Security** > **CA Certificate**.
- 2. Klõpsake nuppu **Import**.
- 3. Määrake imporditav CA Certificate.
- 4. Klõpsake nuppu **OK**.

Pärast importi liigute tagasi kuvale **CA Certificate** kus on näha imporditud CA Certificate.

#### **Seotud teave**

 $\rightarrow$  ["Rakendus printeritoimingute konfigureerimiseks \(Web Config\)" lk 349](#page-348-0)

#### *CA Certificate kustutamine*

Imporditud CA Certificate on kustutatav.

- 1. Avage Web Config ja valige vahekaart **Network Security** > **CA Certificate**.
- 2. Klõpsake **Delete** kustutatava CA Certificate kõrval.
- 3. Kinnitage kuvatava sõnumi juures, et soovite sertifikaadi kustutada.
- 4. Klõpsake **Reboot Network** ja kontrollige, et kustutatud CE Certificate on uuendatud kuvalt kadunud.

#### **Seotud teave**

 $\rightarrow$   $\alpha$ Rakendus printeritoimingute konfigureerimiseks (Web Config)" lk 349

# **SSL/TLS-side printeriga**

Kui serveri sertifikaat on määratud kasutama printeriga suhtlemiseks SSL/TLS-sidet (turvasoklite kiht/ transpordikihi turve), saate sidetee arvutite vahel krüptida. Tehke seda, kui soovite takistada kaug- ja volitamata juurdepääsu.

### **SSL/TLS põhisätete seadistamine**

Kui printeril on HTTPS serveri funktsioon, saate kasutada side krüptimiseks SSL/TLS sidet. Printerit saate seadistada ja hallata turvaliselt Web Config kaudu.

Seadistage krüptimise tugevus ja ümbersuunamise funktsioon.

- 1. Avage Web Config ja valige vahekaart **Network Security** > **SSL/TLS** > **Basic**.
- 2. Valige iga üksuse jaoks väärtus.
	- ❏ Encryption Strength

Valige krüptimise taseme tugevus.

- ❏ Redirect HTTP to HTTPS Suunake HTTP juurdepääs ümber HTTPS peale.
- 3. Klõpsake nuppu **Next**. Kuvatakse kinnitussõnum.

4. Klõpsake nuppu **OK**.

Printer on värskendatud.

#### **Seotud teave**

& ["Rakendus printeritoimingute konfigureerimiseks \(Web Config\)" lk 349](#page-348-0)

### <span id="page-506-0"></span>**Printeri serveri sertifikaadi seadistamine**

- 1. Avage Web Config ja valige vahekaart **Network Security** > **SSL/TLS** > **Certificate**.
- 2. Määrake kasutatav sertifikaat menüüst **Server Certificate**.
	- ❏ Self-signed Certificate

Printer on genereerinud ise-allkirjastatud sertifikaadi. Kui te ei hangi CA-allkirjastatud sertifikaati, siis valige see.

- ❏ CA-signed Certificate Kui olete hankinud ja juba importinud CA-allkirjastatud sertifikaadi, siis saate valida selle.
- 3. Klõpsake nuppu **Next**.

Kuvatakse kinnitussõnum.

4. Klõpsake nuppu **OK**.

Printer on värskendatud.

#### **Seotud teave**

- $\rightarrow$  ["Rakendus printeritoimingute konfigureerimiseks \(Web Config\)" lk 349](#page-348-0)
- $\blacktriangleright$  ["CA-signed Certificate seadistamine" lk 501](#page-500-0)
- $\blacktriangleright$  ["Iseallkirjastatud sertifikaadi värskendamine" lk 504](#page-503-0)

# **Krüptitud side IPsec/IP-filtreerimisega**

### **Teave rakenduse IPsec/IP Filtering kohta**

Te saate filtreerida liiklust IP-aadresside, teenuste ja portide alusel IPsec/IP-filtreerimise funktsiooniga. Te saate filtreerimise kombineerimisega konfigureerida printerit lubama või blokeerima teatud kliente ja määratud andmeid. Lisaks saate IPsec-filtreerimise abil tõsta turvataset.

#### *Märkus.*

Arvutid, millel on operatsioonisüsteem Windows Vista või uuem või Windows Server 2008 või uuem, toetavad standardit IPsec.

### **Vaikepoliitika konfigureerimine**

Konfigureerige liikluse filtreerimiseks vaikepoliitika. Vaikepoliitika kehtib kõigile kasutajatele või gruppidele, kes printeriga ühendust loovad. Konfigureerige kasutajate või kasutajagruppide optimaalsemaks reguleerimiseks rühmapoliitikat.

- 1. Avage Web Config ja seejärel valige vahekaart **Network Security** > **IPsec/IP Filtering** > **Basic**.
- 2. Sisestage iga üksuse jaoks väärtus.
- 3. Klõpsake nuppu **Next**.

Kuvatakse kinnitusteade.

4. Klõpsake nuppu **OK**.

Printerit värskendatakse.

#### **Seotud teave**

& ["Rakendus printeritoimingute konfigureerimiseks \(Web Config\)" lk 349](#page-348-0)

#### *Suvandi Default Policy sättekirjed*

#### **Default Policy**

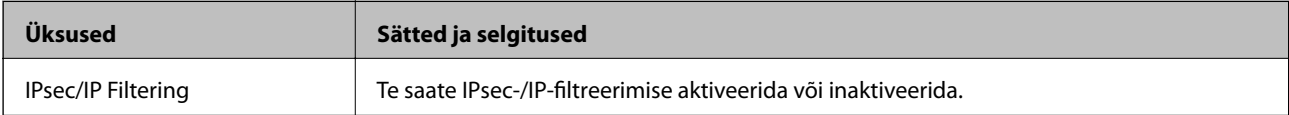

#### ❏ **Access Control**

Konfigureerige IP-pakettide liikluse reguleerimismeetod.

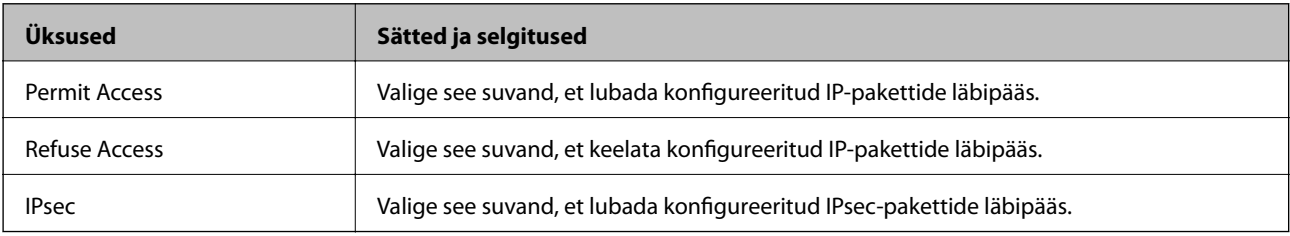

#### ❏ **IKE Version**

Valige suvandi **IKEv1** sätteks **IKEv2** või **IKE Version**. Valige neist üks vastavalt seadmele, millega printer on ühendatud.

#### ❏ IKEv1

Kui **IKEv1** on valitud suvandi **IKE Version** sätteks, kuvatakse alljärgnevad üksused.

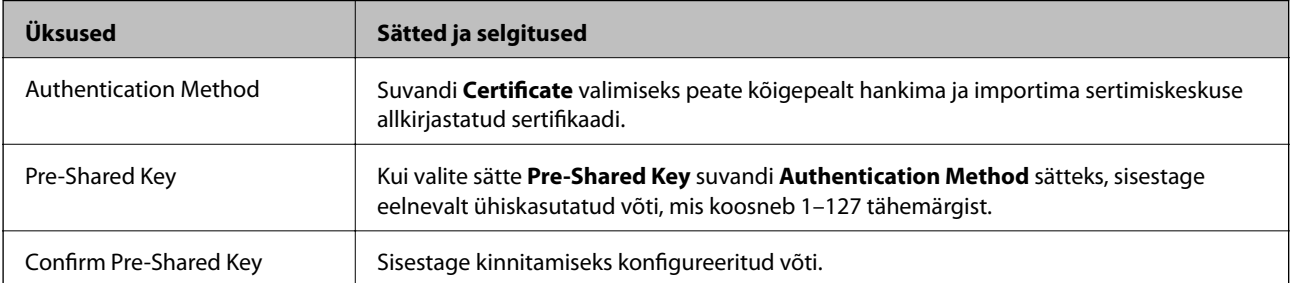

#### ❏ IKEv2

Kui **IKEv2** on valitud suvandi **IKE Version** sätteks, kuvatakse alljärgnevad üksused.

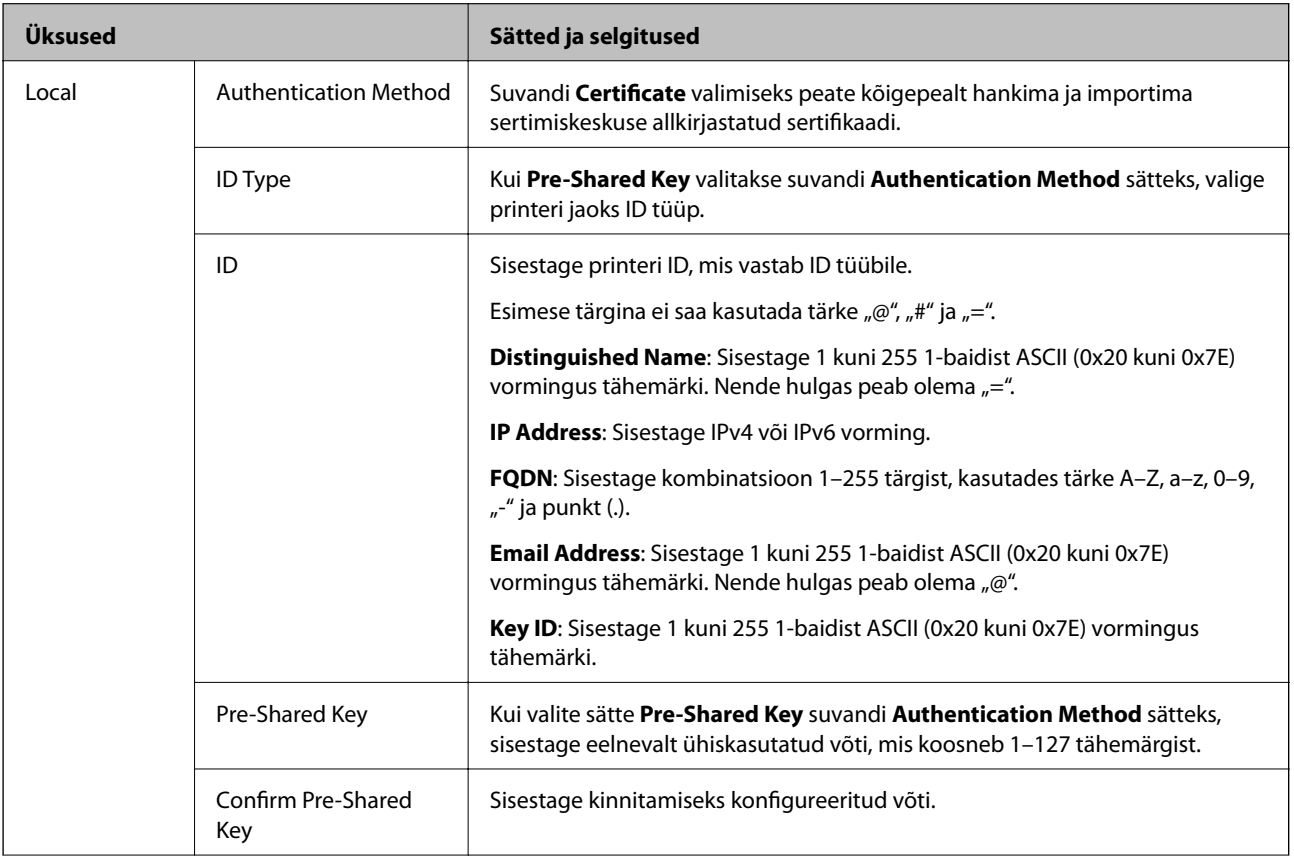

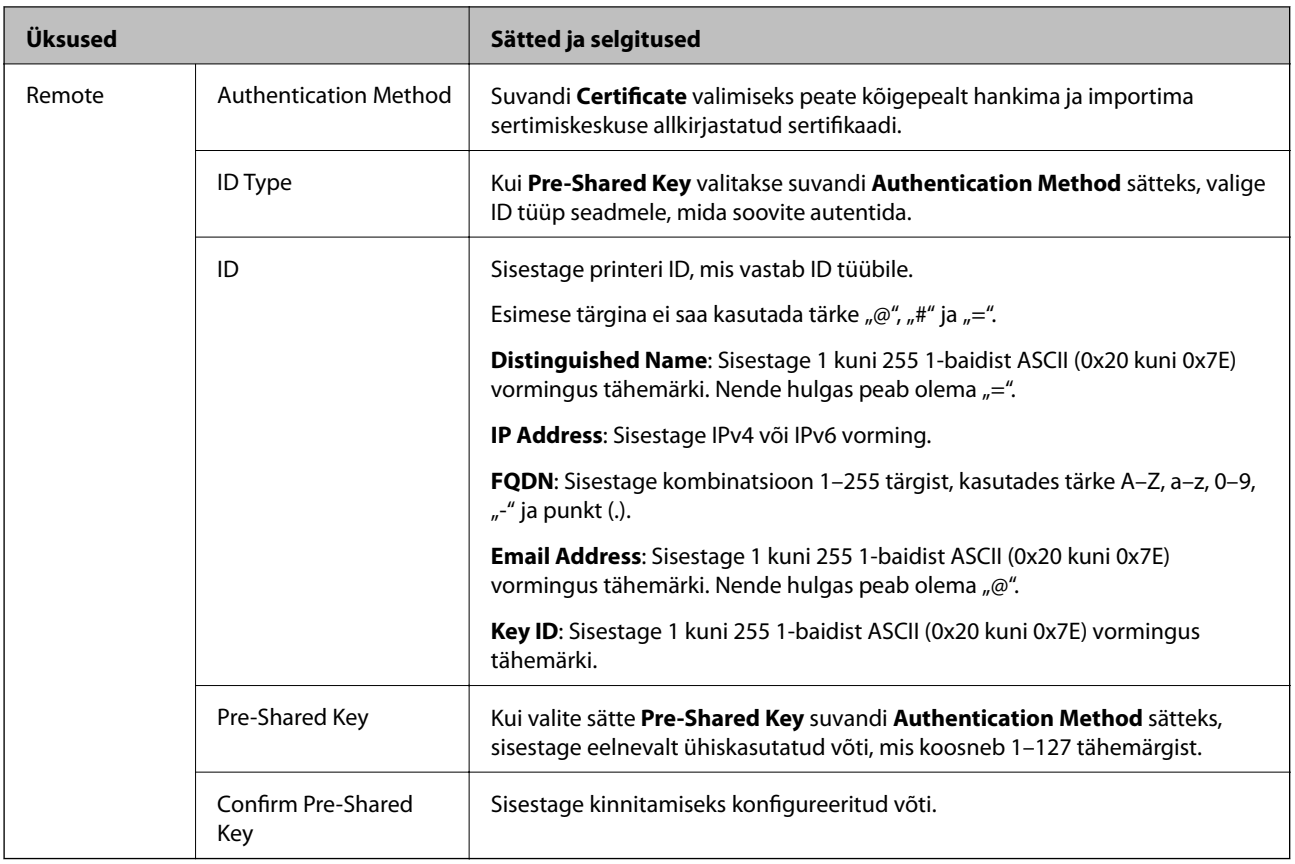

#### ❏ **Encapsulation**

Kui valite sätte **IPsec** suvandi **Access Control** sätteks, peate konfigureerima kapseldusrežiimi.

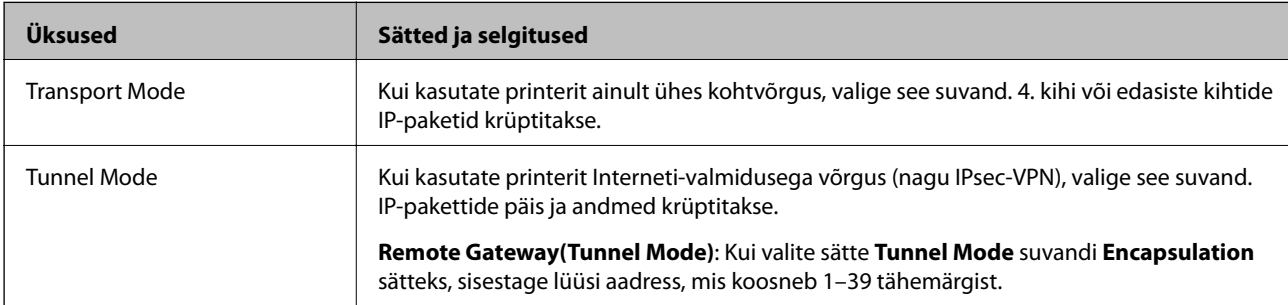

### ❏ **Security Protocol**

Kui valite sätte **IPsec** suvandile **Access Control**, valige suvand.

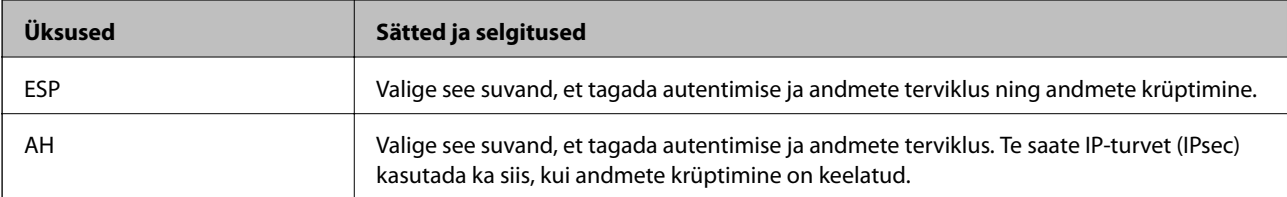

#### <span id="page-510-0"></span>❏ **Algorithm Settings**

Soovitatame valida kõikide suvandite sätteks **Any** või valida iga suvandi sätteks midagi muud kui **Any**. Kui osade suvandite sätteks **Any** ja teiste suvandite sätteks midagi muud kui **Any**, ei pruugi olenevalt seadmest, mida soovite autentida, side seadmega võimalik olla.

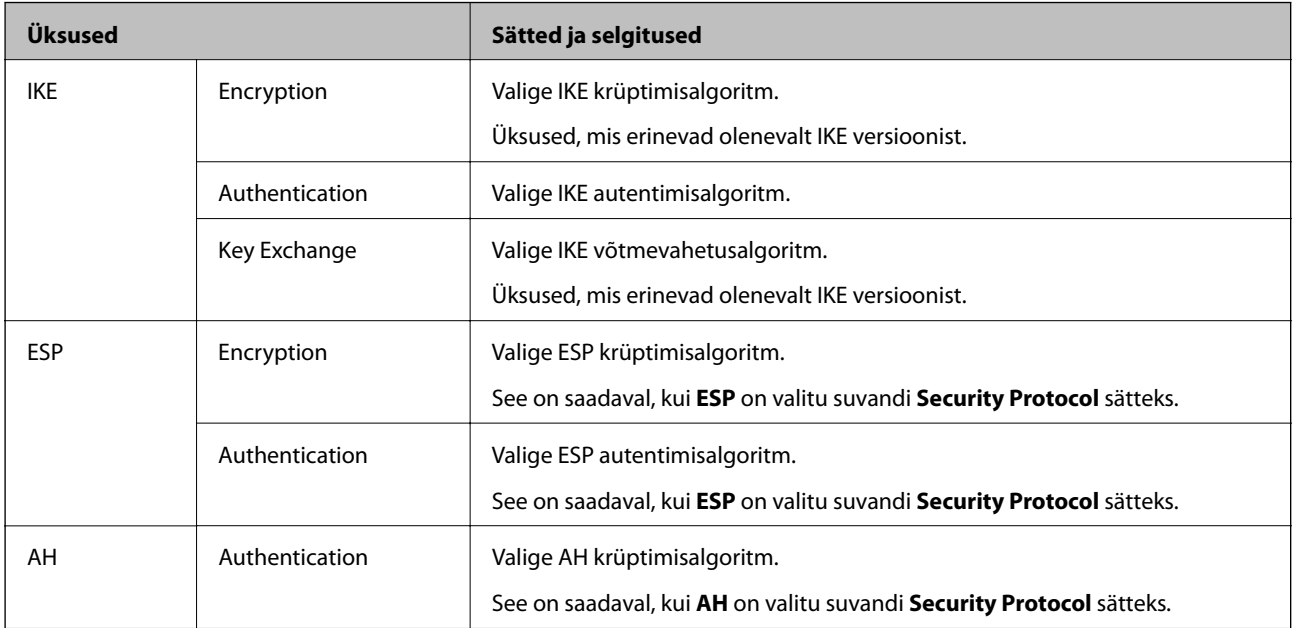

#### **Seotud teave**

 $\blacktriangleright$  ["Vaikepoliitika konfigureerimine" lk 507](#page-506-0)

### **Rühmapoliitika konfigureerimine**

Rühmapoliitika tähistab kasutajale või kasutajagrupile kehtestatud ühte või mitut reeglit. Printer kontrollib IPpakette, mis ühtivad konfigureeritud poliitikaga. IP-pakette autenditakse rühmapoliitika järjestuses 1 kuni 10, ning kui ükski rühmapoliitika säte ei ühti, rakendatakse seejärel vaikepoliitikat.

- 1. Avage Web Config ja seejärel valige vahekaart **Network Security** > **IPsec/IP Filtering** > **Basic**.
- 2. Klõpsake nummerdatud vahekaarti, mida soovite konfigureerida.
- 3. Sisestage iga üksuse jaoks väärtus.
- 4. Klõpsake nuppu **Next**.

Kuvatakse kinnitusteade.

5. Klõpsake nuppu **OK**.

Printerit värskendatakse.

#### **Seotud teave**

 $\rightarrow$  ["Rakendus printeritoimingute konfigureerimiseks \(Web Config\)" lk 349](#page-348-0)

#### *Suvandi Group Policy sättekirjed*

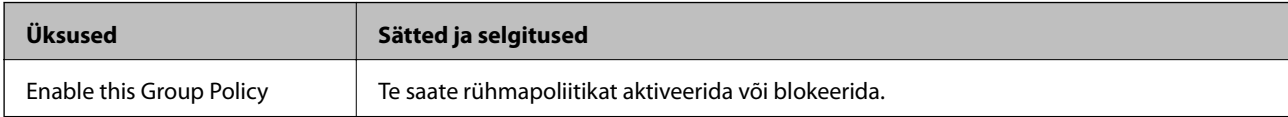

#### **Access Control**

Konfigureerige IP-pakettide liikluse reguleerimismeetod.

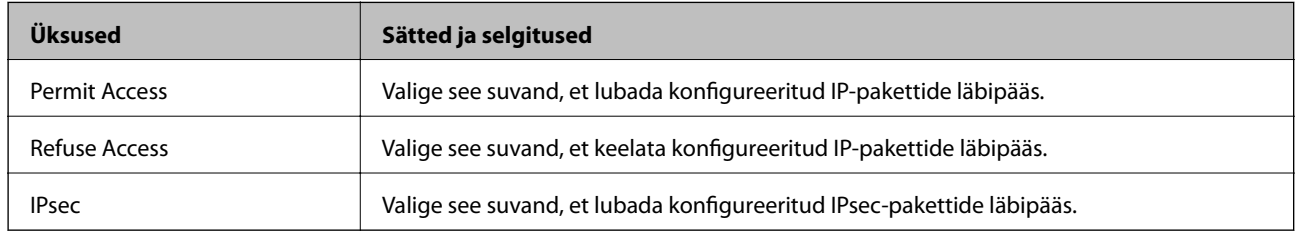

#### **Local Address(Printer)**

Valige IPv4-aadress või IPv6-aadress, mis vastab teie võrgukeskkonnale. Kui IP-aadress määratakse automaatselt, võite teha valiku **Use auto-obtained IPv4 address**.

#### *Märkus.*

Kui IPv6-aadress määratakse automaatselt, ei pruugi ühendus kasutatav olla. Konfigureerige staatiline IPv6-aadress.

#### **Remote Address(Host)**

Sisestage juurdepääsu reguleerimiseks seadme IP-aadress. IP-aadress peab olema pikkusega 43 tärki või lühem. Kui jätate IP-aadressi sisestamata, reguleeritakse kõiki aadresse.

#### *Märkus.*

Kui IP-aadress määratakse automaatselt (näiteks DHCP poolt), ei pruugi ühendus kasutatav olla. Konfigureerige staatiline IP-aadress.

#### **Method of Choosing Port**

Valige portide määramise meetod.

❏ Service Name

Kui valite sätte **Service Name** suvandile **Method of Choosing Port**, valige suvand.

❏ Transport Protocol

Kui valite sätte **Port Number** suvandi **Method of Choosing Port** sätteks, peate konfigureerima kapseldusrežiimi.

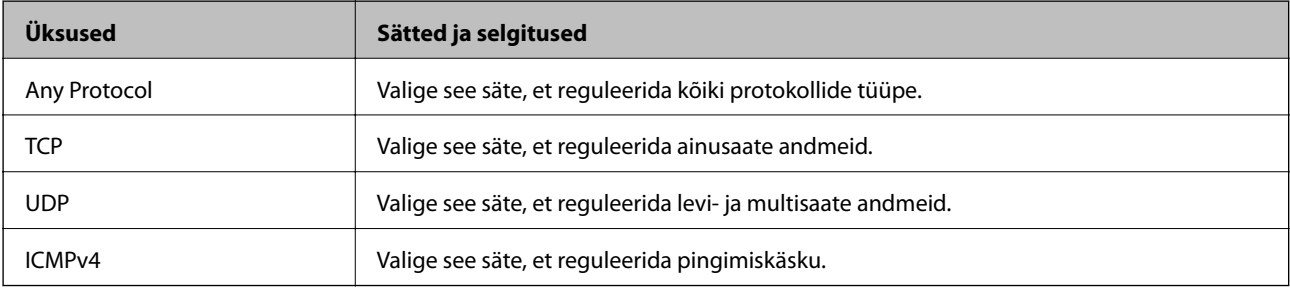

#### ❏ Local Port

Kui valite sätte **Port Number** suvandi **Method of Choosing Port** sätteks ja **TCP** või **UDP** suvandi **Transport Protocol** sätteks, sisestage pordinumbrid pakettide vastuvõtmise reguleerimiseks, eraldades need komadega. Te saate maksimaalselt sisestada 10 pordinumbrit.

Näide: 20,80,119,5220

Kui jätate pordinumbri sisestamata, reguleeritakse kõiki porte.

❏ Remote Port

Kui valite sätte **Port Number** suvandi **Method of Choosing Port** sätteks ja **TCP** või **UDP** suvandi **Transport Protocol** sätteks, sisestage pordinumbrid pakettide saatmise reguleerimiseks, eraldades need komadega. Te saate maksimaalselt sisestada 10 pordinumbrit.

Näide: 25,80,143,5220

Kui jätate pordinumbri sisestamata, reguleeritakse kõiki porte.

#### **IKE Version**

Valige suvandi **IKEv1** sätteks **IKEv2** või **IKE Version**. Valige neist üks vastavalt seadmele, millega printer on ühendatud.

#### ❏ IKEv1

Kui **IKEv1** on valitud suvandi **IKE Version** sätteks, kuvatakse alljärgnevad üksused.

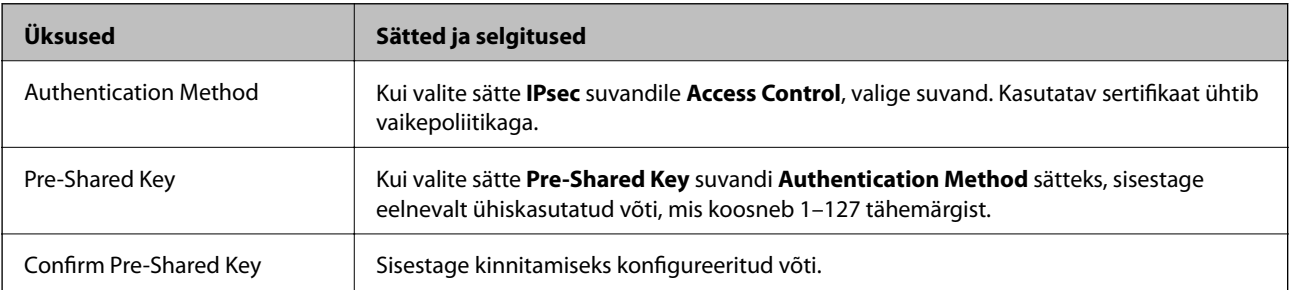

#### ❏ IKEv2

Kui **IKEv2** on valitud suvandi **IKE Version** sätteks, kuvatakse alljärgnevad üksused.

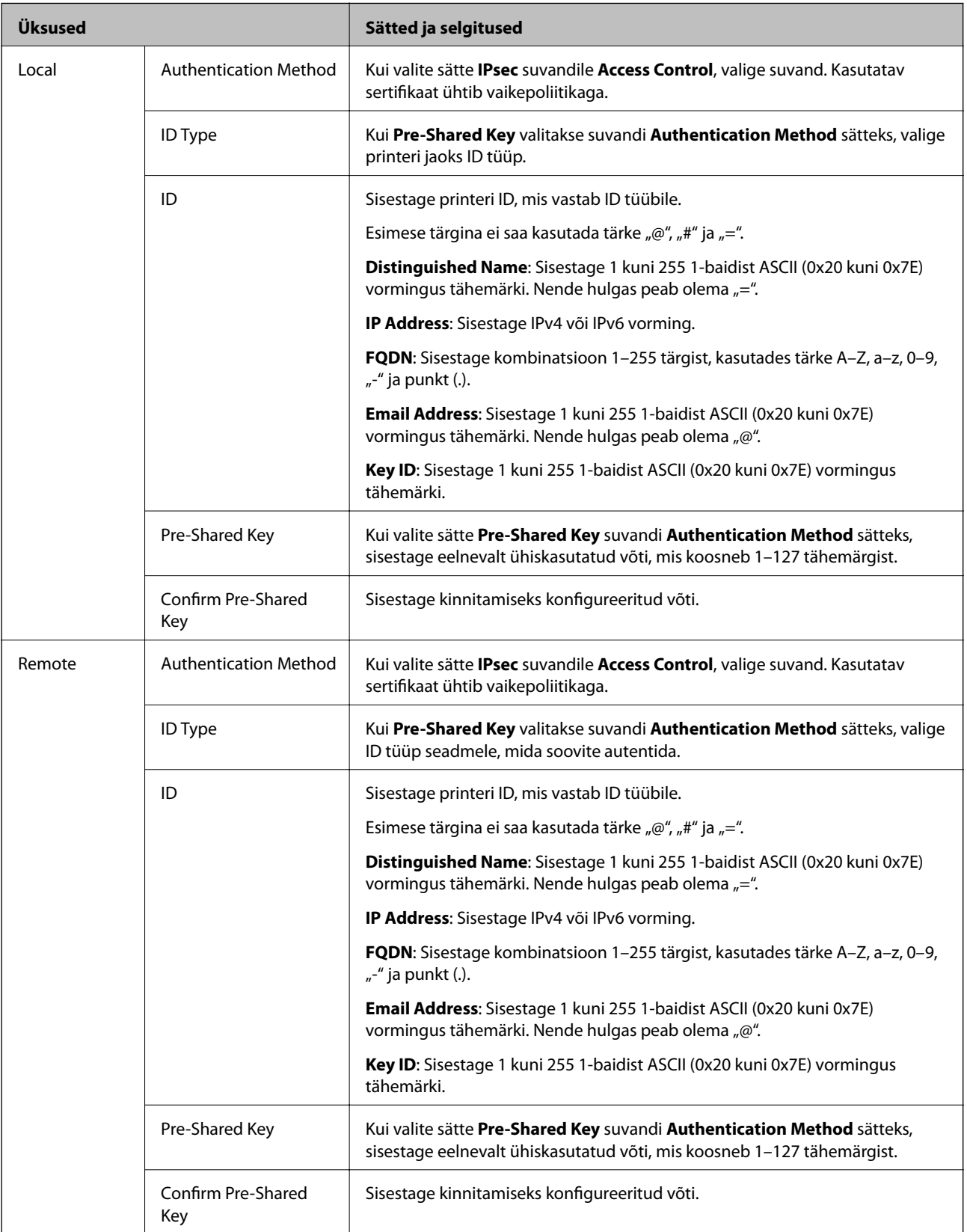

**Encapsulation**

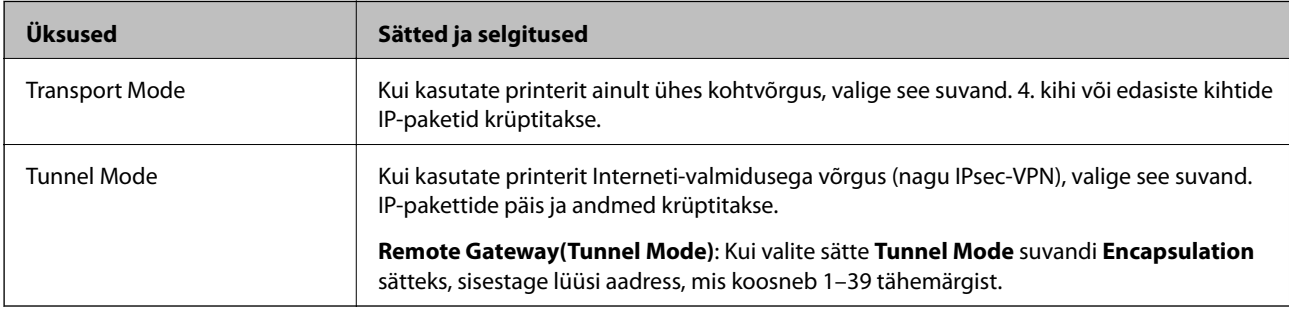

Kui valite sätte **IPsec** suvandi **Access Control** sätteks, peate konfigureerima kapseldusrežiimi.

#### **Security Protocol**

Kui valite sätte **IPsec** suvandile **Access Control**, valige suvand.

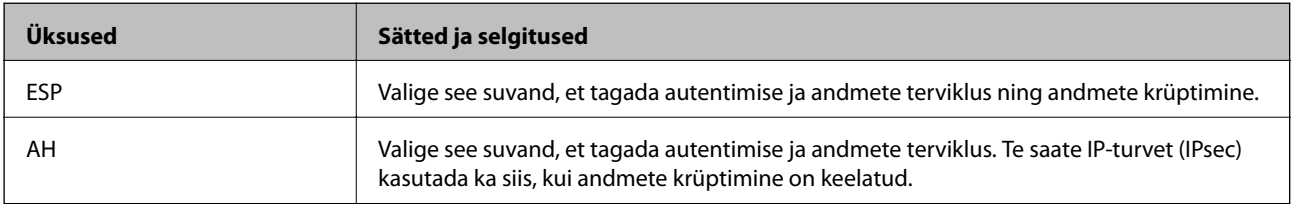

#### **Algorithm Settings**

Soovitatame valida kõikide suvandite sätteks **Any** või valida iga suvandi sätteks midagi muud kui **Any**. Kui osade suvandite sätteks **Any** ja teiste suvandite sätteks midagi muud kui **Any**, ei pruugi olenevalt seadmest, mida soovite autentida, side seadmega võimalik olla.

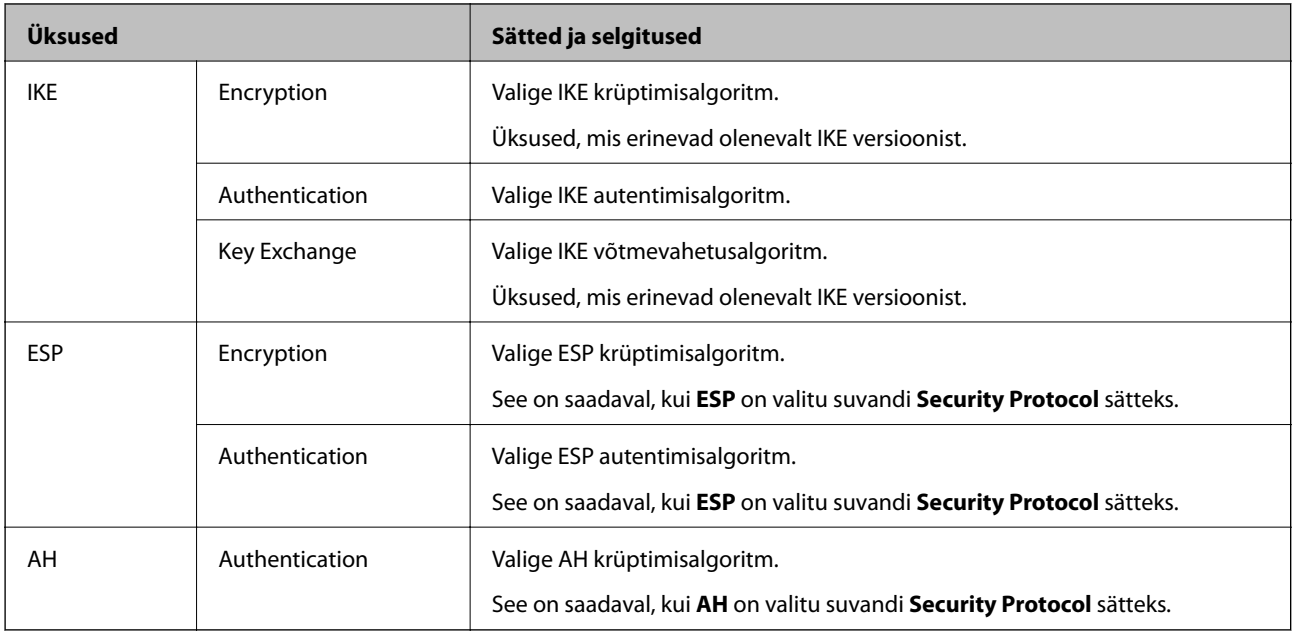

#### **Seotud teave**

- $\blacktriangleright$  ["Rühmapoliitika konfigureerimine" lk 511](#page-510-0)
- & ["Local Address\(Printer\) ja Remote Address\(Host\) kombinatsioon poliitikas Group Policy" lk 516](#page-515-0)
- $\rightarrow$  ["Rühma poliitika teenuse nimetuse referentsid" lk 516](#page-515-0)

### <span id="page-515-0"></span>*Local Address(Printer) ja Remote Address(Host) kombinatsioon poliitikas Group Policy*

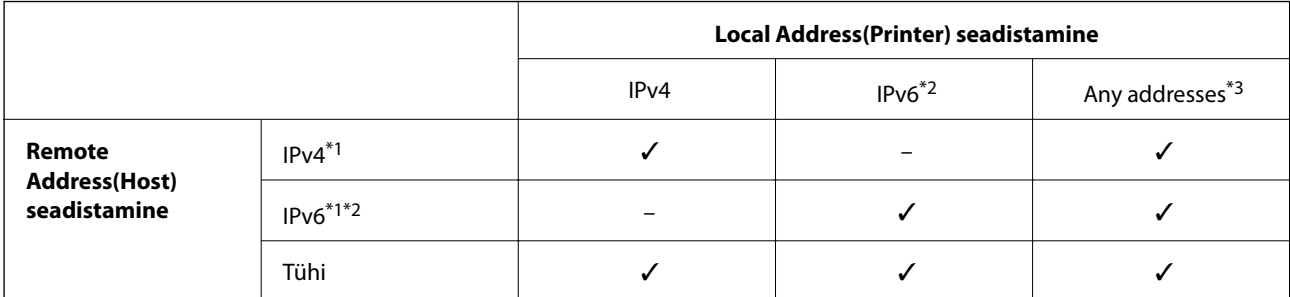

\*1Kui **IPsec** on valitud funktsioonile **Access Control**, ei ole teil prefiksi pikkust võimalik määrata.

\*2Kui **IPsec** on valitud funktsioonile **Access Control**, saate valida link-kohalik aadressi (fe80::), kuid rühmapoliitika on blokeeritud. \*3Välja arvatud IPv6 link-kohalikud aadressid.

#### *Rühma poliitika teenuse nimetuse referentsid*

#### *Märkus.*

Teenudes mida kasutada ei saa kuvatakse aga neid ei saa valida.

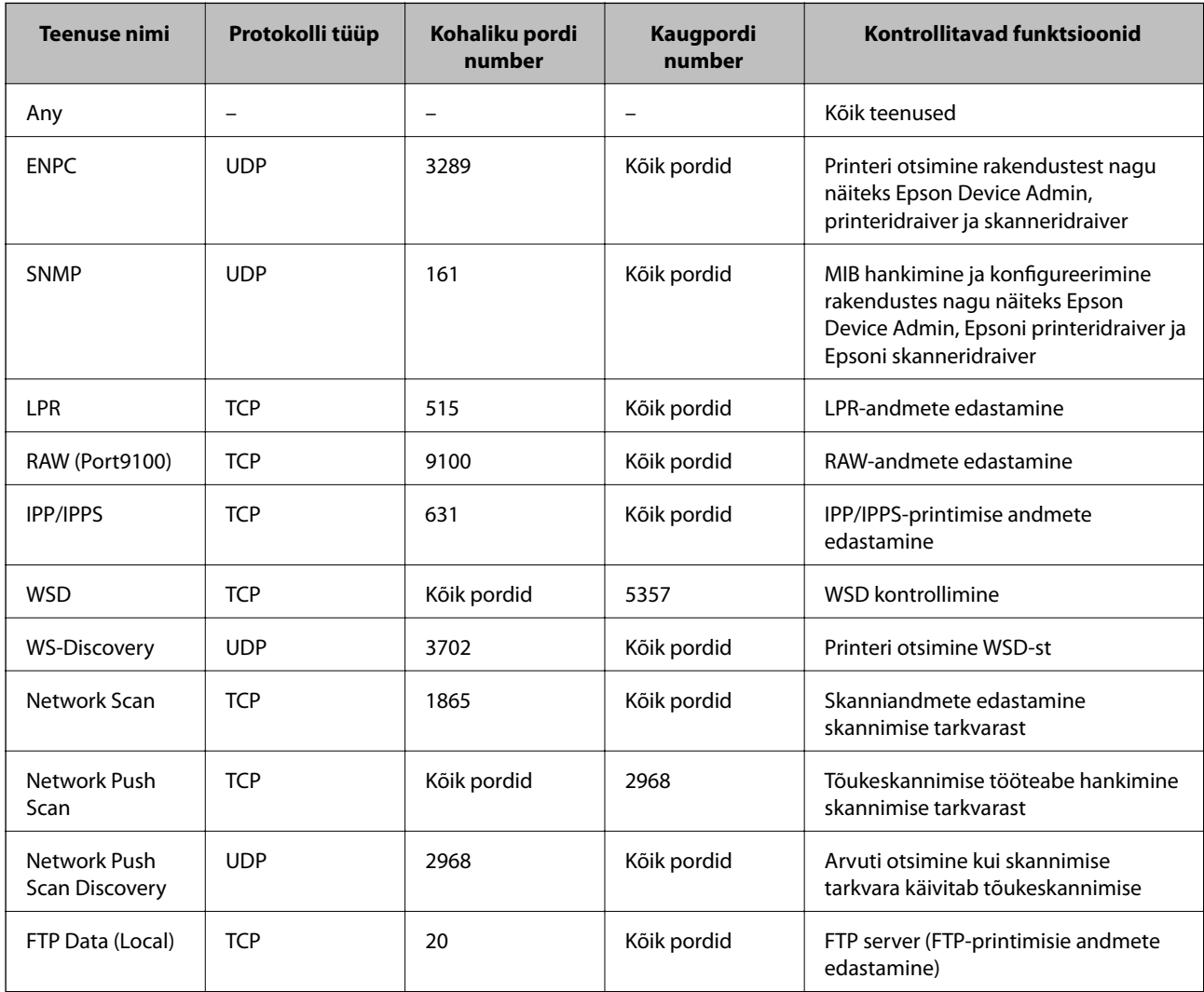

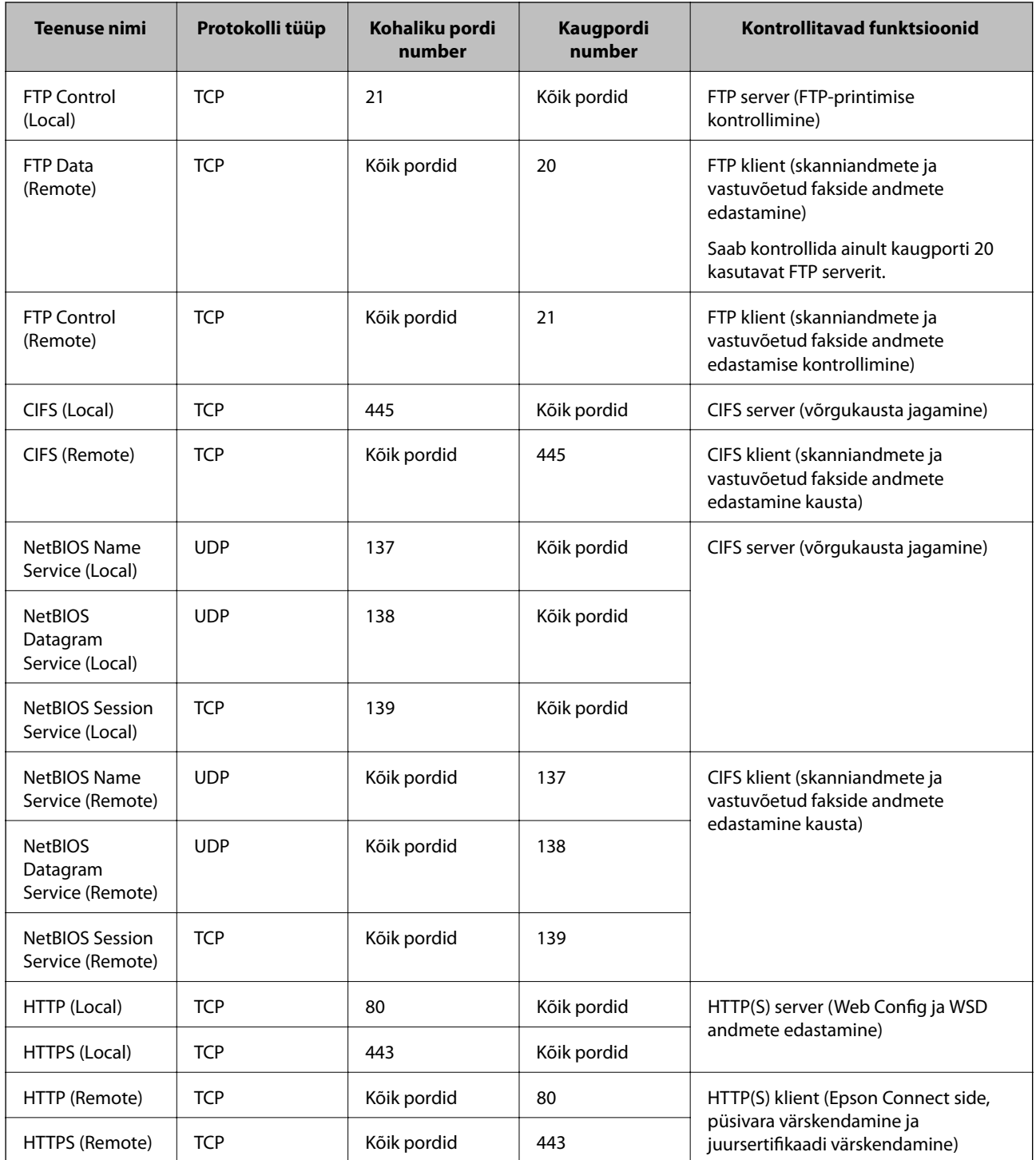

# **IPsec/IP Filtering konfiguratsiooni näited**

#### **Ainult IPsec pakettide vastuvõtmine**

See näide on ainult vaikimisi poliitika konfigureerimiseks.

**Default Policy**:

- ❏ **IPsec/IP Filtering**: **Enable**
- ❏ **Access Control**: **IPsec**
- ❏ **Authentication Method**: **Pre-Shared Key**
- ❏ **Pre-Shared Key**: sisestage kuni 127 tähemärki.

**Group Policy**: jätke konfigureerimata.

#### **Printimise andmete ja printeri sätete vastuvõtmine**

See näide võimaldab määratud seadmetest printimise andmete ja printeri sätete vastuvõtmist.

**Default Policy**:

❏ **IPsec/IP Filtering**: **Enable**

❏ **Access Control**: **Refuse Access**

#### **Group Policy**:

- ❏ **Enable this Group Policy**: märgistage ruut.
- ❏ **Access Control**: **Permit Access**
- ❏ **Remote Address(Host)**: kliendi IP-aadress
- ❏ **Method of Choosing Port**: **Service Name**

❏ **Service Name**: märgistage ruudud **ENPC**, **SNMP**, **HTTP (Local)**, **HTTPS (Local)** ja **RAW (Port9100)** juures.

#### *Märkus.*

HTTP (Local) ja HTTPS (Local) vastuvõtmise vältimiseks tühjendage *Group Policy* märkeruudud. Sellisel juhul lülitage printeri sätete muutmiseks juhtpaneelilt ajutiselt välja IPsec/IP-filtrimine.

#### **Juurdepääsu lubamine ainult määratud IP-aadressilt**

See näide lubab printerile juurdepääsu ainult määratud IP-aadressilt.

**Default Policy**:

- ❏ **IPsec/IP Filtering**: **Enable**
- ❏ **Access Control**:**Refuse Access**

**Group Policy**:

- ❏ **Enable this Group Policy**: märgistage ruut.
- ❏ **Access Control**: **Permit Access**
- ❏ **Remote Address(Host)**: administraatori kliendi IP-aadress

#### *Märkus.*

Kliendil on printerile juurdepääs ja konfigureerimise võimalus sõltumata poliitika konfiguratsioonist.

### **IPsec/IP-filtrimine sertifikaadi seadistamine**

Seadistage IPsec/IP-filtrimise kliendi sertifikaat. Pärast seadistamist saate sertifikaati kasutada IPsec/IP-filtrimise autentimise meetodina. Sertifitseerimisasutuse seadistamiseks avage **CA Certificate**.

1. Avage Web Config ning valige sakk **Network Security** > **IPsec/IP Filtering** > **Client Certificate**.

<span id="page-518-0"></span>2. Importige sertifikaat menüüst **Client Certificate**.

Kui olete sertifitseerimisasutuse väljastatud sertifikaadi juba importinud, siis saate selle kopeerida kasutamiseks ka IPsec/IP-filtrimise puhul. Kopeerimiseks valige sertifikaat menüüst **Copy From** ja klõpsake **Copy**.

#### **Seotud teave**

- $\rightarrow$  ["Rakendus printeritoimingute konfigureerimiseks \(Web Config\)" lk 349](#page-348-0)
- & ["CA-signed Certificate seadistamine" lk 501](#page-500-0)
- & ["CA Certificate seadistamine" lk 505](#page-504-0)

# **Printeri ühendamine IEEE802.1X-võrguga**

### **IEEE 802.1X-võrgu konfigureerimine**

Kui määrate printerile IEEE 802.1X, saate seda kasutada RADIUS-serveriga ühendatud võrgus, autentimisfunktsiooniga kohtvõrgu kommutaatoriga või pääsupunktiga.

- 1. Avage Web Config ja seejärel valige vahekaart **Network Security** > **IEEE802.1X** > **Basic**.
- 2. Sisestage iga üksuse jaoks väärtus.

Kui soovite kasutada printerit Wi-Fi-võrgus, klõpsake nuppu **Wi-Fi Setup** ja valige või sisestage SSID.

*Märkus.* Etherneti- ja Wi-Fi-sätted võivad olla samad.

3. Klõpsake nuppu **Next**.

Kuvatakse kinnitusteade.

4. Klõpsake nuppu **OK**.

Printerit värskendatakse.

#### **Seotud teave**

 $\rightarrow$  ["Rakendus printeritoimingute konfigureerimiseks \(Web Config\)" lk 349](#page-348-0)

#### *IEEE 802.1X-võrgu sättekirjed*

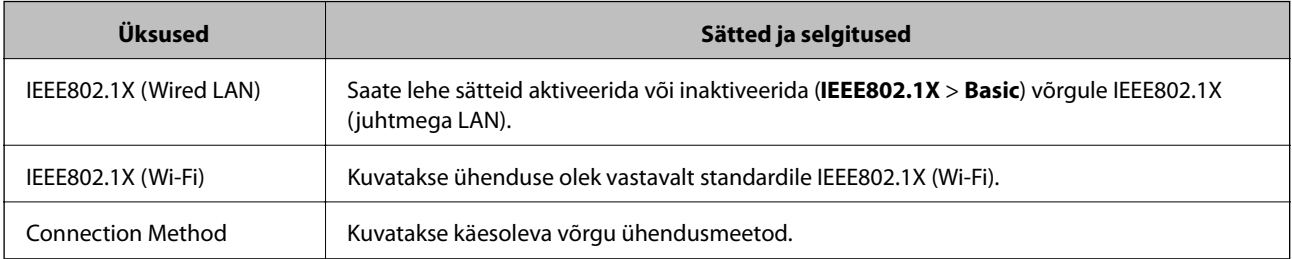

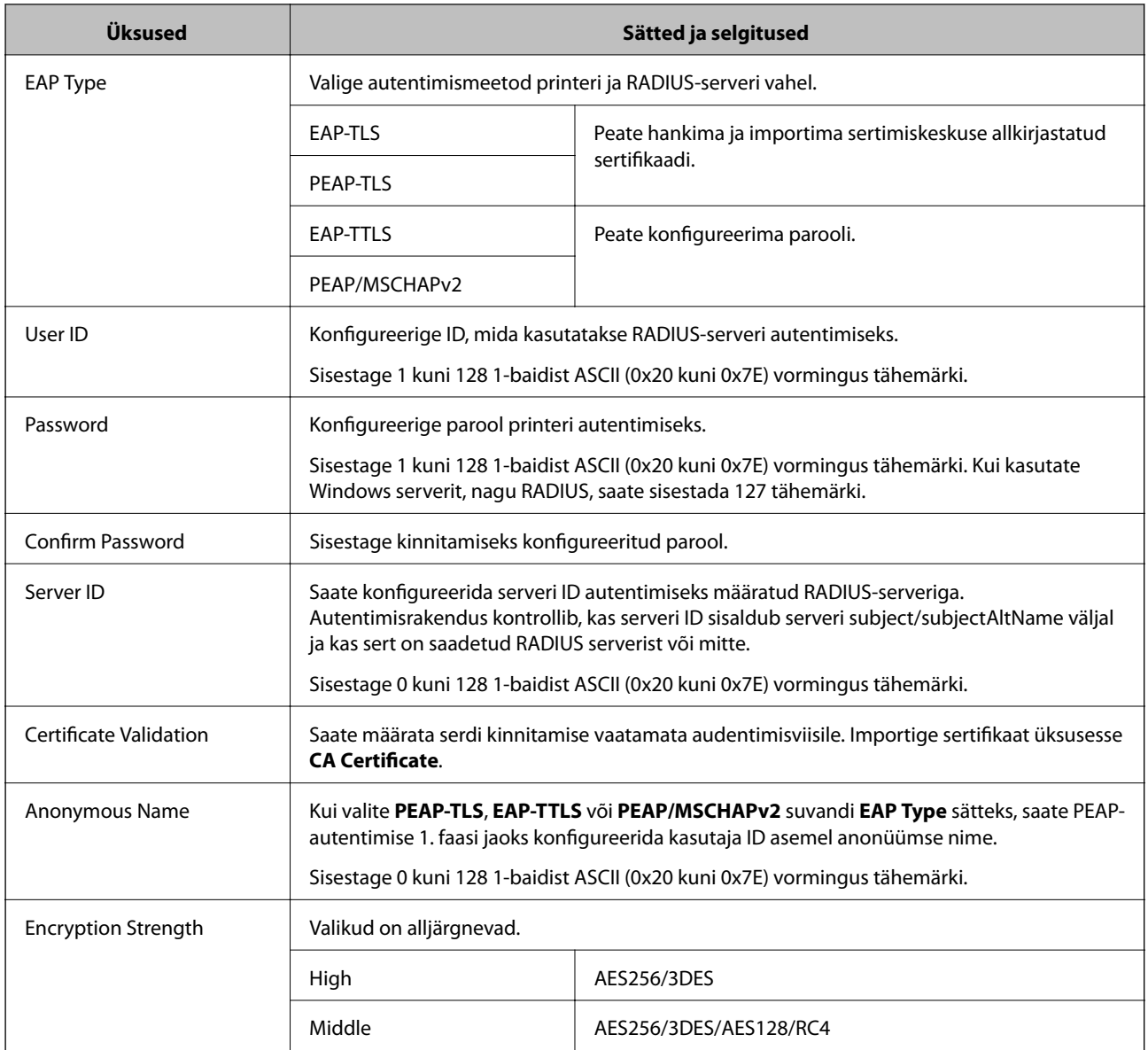

#### **Seotud teave**

& ["IEEE 802.1X-võrgu konfigureerimine" lk 519](#page-518-0)

### **IEEE 802.1X sertifikaadi seadistamine**

IEEE802.1X kliendi sertifikaadi seadistamine. Pärast seadistamist saate IEEE 802.1X autentimise meetodiks valida **EAP-TLS** ja **PEAP-TLS**. Sertifitseerimisasutuse sertifikaadi seadistamiseks avage **CA Certificate**.

- 1. Avage Web Config ning valige sakk **Network Security** > **IEEE802.1X** > **Client Certificate**.
- 2. Sisestage sertifikaat valikuga **Client Certificate**.

Kui olete sertifitseerimisasutuse väljastatud sertifikaadi juba importinud, siis saate selle kopeerida kasutamiseks ka IEEE802.1X puhul. Kopeerimiseks valige sertifikaat menüüst **Copy From** ja klõpsake **Copy**.

#### **Seotud teave**

- $\blacklozenge$  ["Rakendus printeritoimingute konfigureerimiseks \(Web Config\)" lk 349](#page-348-0)
- $\blacktriangleright$  ["CA-signed Certificate seadistamine" lk 501](#page-500-0)
- $\blacktriangleright$  ["CA Certificate seadistamine" lk 505](#page-504-0)

### **IEEE 802.1X võrgu oleku kontrollimine**

IEEE 802.1X olekut saate kontrollida võrgu olekulehe printimisega.

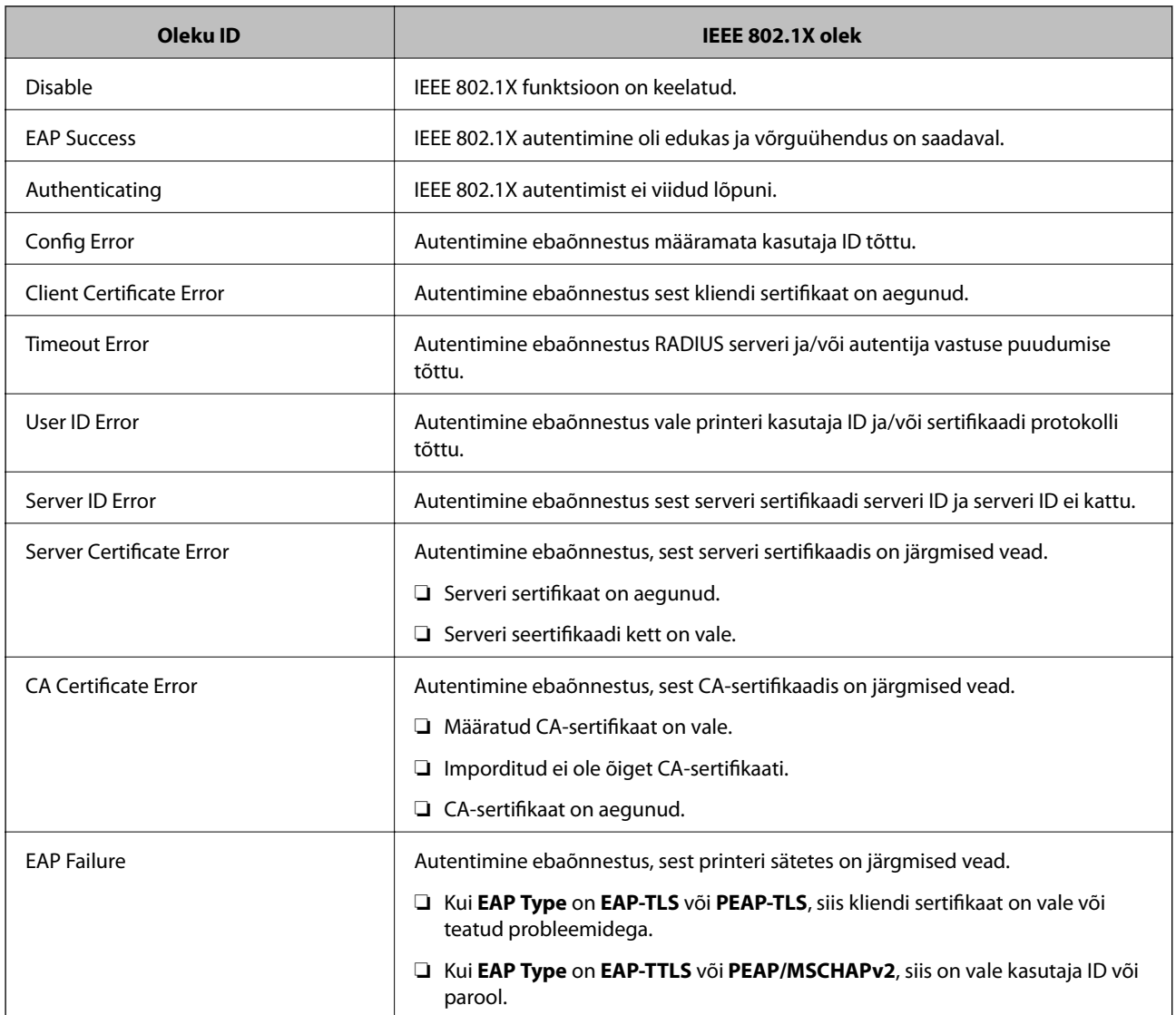

#### **Seotud teave**

 $\blacktriangleright$  ["Võrgu olekulehe printimine" lk 312](#page-311-0)

# <span id="page-521-0"></span>**Täpsemate turvasätetega seotud probleemide lahendamine**

### **Turvasätete taastamine**

Kui loote kõrge turvalisustasemega keskkonna, nagu IPsec/IP-filtreerimine või IEEE802.1X, ei pruugi seadmetega suhtlemine valede sätete või seadme või serveri probleemide tõttu olla võimalik. Sel juhul taastage turvasätted, et määrata seadme sätted uuesti või võimaldada ajutist kasutamist.

#### *Turvalisuse funktsiooni juhtpaneelilt välja lülitamine*

IPsec/IP-filtrimine või IEEE 802.1X on printeri juhtpaneelilt välja lülitatavad.

- 1. Valige **Sätted** > **Üldsätted** > **Võrgusätted**.
- 2. Valige **Täpsem**.
- 3. Valige järgmised üksused, mida soovite välja lülitada.

❏ **Keela IPsec/ IP filtrimine**

❏ **Keela IEEE802.1X**

4. Valige kinnituskuval **Käivita häälestus**.

### **Probleemid võrgu turvafunktsioonide kasutamisel**

#### *Ühiskasutatud võtme unustamine*

#### **Rekonfigureerige ühiskasutatud võti.**

Võtme muutmiseks avage Web Config ja valige vahekaart **Network Security** > **IPsec/IP Filtering** > **Basic** > **Default Policy** või **Group Policy**.

Kui te ühiskasutatud võtit muudate, konfigureerige ühiskasutatud võti arvutite jaoks.

#### **Seotud teave**

- $\rightarrow$  ["Rakendus printeritoimingute konfigureerimiseks \(Web Config\)" lk 349](#page-348-0)
- & ["Krüptitud side IPsec/IP-filtreerimisega" lk 507](#page-506-0)

#### *IPsec-sideühenduse kasutamine ei ole võimalik*

#### **Tehke kindlaks algoritm, mida printer või arvuti ei toeta.**

Printer toetab alljärgnevaid algoritme. Kontrollige arvuti sätteid.

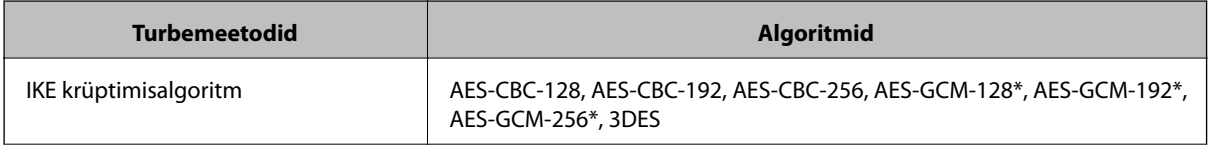

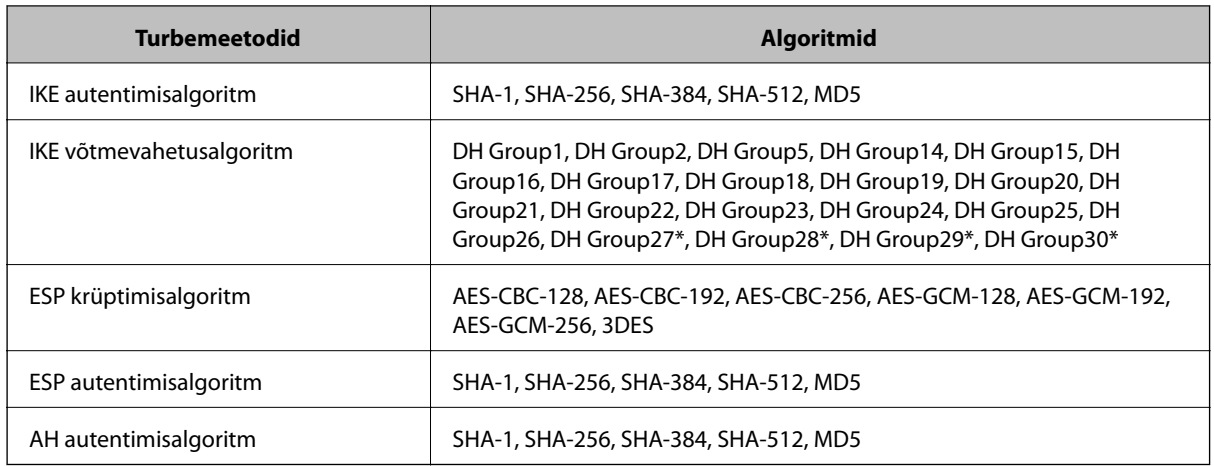

\* Saadaval ainult IKEv2 jaoks

#### **Seotud teave**

& ["Krüptitud side IPsec/IP-filtreerimisega" lk 507](#page-506-0)

#### *Sideühendus ei ole ootamatult kasutatav*

#### **Printeri IP-aadressi on muudetud või seda ei ole võimalik kasutada.**

Kui suvandis Group Policy olevale kohalikule aadressile registreeritud IP-aadressi on muudetud või kui seda ei ole võimalik kasutada, ei saa IPsec andmesidet teostada. Blokeerige printeri juhtpaneeli abil IPsec-sideühendus.

Kui DHCP on aegunud või taaskäivitamisel või IPv6-aadress on aegunud või hankimata, ei pruugita printeri rakenduses Web Config (vahekaart **Network Security** > **IPsec/IP Filtering** > **Basic** > **Group Policy** > **Local Address(Printer)**) registreeritud IP-aadressi leida.

Kasutage staatilist IP-aadressi.

#### **Arvuti IP-aadressi on muudetud või seda ei ole võimalik kasutada.**

Kui suvandis Group Policy olevale eemalasuvale aadressile registreeritud IP-aadressi on muudetud või kui seda ei ole võimalik kasutada, ei saa IPsec andmesidet teostada.

Blokeerige printeri juhtpaneeli abil IPsec-sideühendus.

Kui DHCP on aegunud või taaskäivitamisel või IPv6-aadress on aegunud või hankimata, ei pruugita printeri rakenduses Web Config (vahekaart **Network Security** > **IPsec/IP Filtering** > **Basic** > **Group Policy** > **Remote Address(Host)**) registreeritud IP-aadressi leida.

Kasutage staatilist IP-aadressi.

#### **Seotud teave**

- & ["Rakendus printeritoimingute konfigureerimiseks \(Web Config\)" lk 349](#page-348-0)
- & ["Krüptitud side IPsec/IP-filtreerimisega" lk 507](#page-506-0)

#### *Turvalise IPP-printimispordi loomine ei ole võimalik*

#### **SSL-/TLS-andmeside jaoks ei ole serveri sertifikaadina määratud õige sertifikaat.**

Kui määratud sertifikaat ei ole õige, võib pordi loomine nurjuda. Kontrollige, kas kasutusel on õige sertifikaat.

#### **Sertimiskeskuse sertifikaat ei ole imporditud arvutisse, mida kasutatakse juurdepääsuks printerile.**

Kui sertimiskeskuse sertifikaat ei ole arvutisse imporditud, võib pordi loomine nurjuda. Kontrollige, kas sertimiskeskuse sertifikaat on imporditud.

#### **Seotud teave**

 $\blacktriangleright$  ["Printeri serveri sertifikaadi seadistamine" lk 507](#page-506-0)

#### *Ei saa ühendust pärast IPsec/IP filtreerimise häälestamist*

#### **IPsec/IP filtreerimise sätted on valed.**

Deaktiveerige IPsec/IP filtreerimine printeri juhtpaneelil. Ühendage printer ja arvuti ning määrake IPsec/IP filtreerimine sätted uuesti.

#### **Seotud teave**

& ["Krüptitud side IPsec/IP-filtreerimisega" lk 507](#page-506-0)

#### *Pärast standardi IEEE 802.1X konfigureerimist puudub juurdepääs printerile või skannerile*

#### **IEEE 802.1X sätted on valed.**

Inaktiveerige IEEE 802.1X ja Wi-Fi printeri juhtpaneelilt. Ühendage printer ja arvuti ja seejärel konfigureerige IEEE 802.1X uuesti.

#### **Seotud teave**

 $\rightarrow$  ["IEEE 802.1X-võrgu konfigureerimine" lk 519](#page-518-0)

### **Probleemid digitaalsertifikaadi kasutamisel**

#### *Sertifikaadi CA-signed Certificate importimine ei õnnestu*

#### **Sertifikaat CA-signed Certificate ja sertifikaadi allkirjastamistaotlusel olev teave ei ühti.**

Kui sertifikaadi CA-signed Certificate ja sertifikaadi allkirjastamistaotlusel ei ole ühesugune informatsioon, ei ole sertifikaadi allkirjastamistaotluse importimine võimalik. Kontrollige alljärgnevat:

❏ Kas püüate importida sertifikaati seadmesse, millel ei ole sama informatsiooni?

Kontrollige sertifikaadi allkirjastamistaotlusel sisalduvat teavet ning importige seejärel sertifikaat seadmesse, millel on sama informatsioon.

❏ Kas kirjutasite printerisse salvestatud sertifikaadi allkirjastamistaotluse pärast sertifikaadi allkirjastamistaotluse sertimiskeskusele saatmist üle? Hankige sertimiskeskuse allkirjastatud sertifikaat uuesti, kasutades sertifikaadi allkirjastamistaotlust.

#### **CA-signed Certificate on üle 5 KB.**

Te ei saa importida sertifikaati CA-signed Certificate, mis on suurem kui 5 KB.

#### **Sertifikaadi importimiseks kasutatav parool on vale.**

Sisestage õige parool. Kui unustasite parooli, ei ole sertifikaadi importimine võimalik. Hankige sertifikaat CAsigned Certificate uuesti.

#### **Seotud teave**

 $\rightarrow$  ["Sertimiskeskuse allkirjastatud sertifikaadi importimine" lk 503](#page-502-0)

#### *Iseallkirjastatud sertifikaadi värskendamine ei ole võimalik*

#### **Common Name väljale ei ole midagi sisestatud.**

**Common Name** peab olema sisestatud.

#### **Common Name väljale on sisestatud tähemärke, mida ei toetata.**

Sisestage 1 kuni 128 tähemärki, mis vastavad Interneti-protokollile IPv4, IPv6 või hostinimele, või on FQDNvormingus, kasutades standardkoodi ASCII (0x20–0x7E).

#### **Ühisnimes on kasutatud koma või tühikut.**

Kui sisestatud on koma, jagatakse **Common Name** koma sisestuskohas. Kui enne või pärast koma on sisestatud ainult tühik, ei vasta ühisnimi nõuetele.

#### **Seotud teave**

 $\blacktriangleright$  ["Iseallkirjastatud sertifikaadi värskendamine" lk 504](#page-503-0)

#### *Sertifikaadi allkirjastamistaotluse loomine ei ole võimalik*

#### **Common Name väljale ei ole midagi sisestatud.**

**Common Name** peab olema sisestatud.

#### **Väljadele Common Name, Organization, Organizational Unit, Locality ja State/Province on sisestatud tähemärke, mida ei toetata.**

Sisestage tähemärgid, mis vastavad Interneti-protokollile IPv4, IPv6 või hostinimele, või on FQDN-vormingus, kasutades standardkoodi ASCII (0x20–0x7E).

#### **Common Name sisaldab koma või tühikut.**

Kui sisestatud on koma, jagatakse **Common Name** koma sisestuskohas. Kui enne või pärast koma on sisestatud ainult tühik, ei vasta ühisnimi nõuetele.

#### **Seotud teave**

 $\blacklozenge$  ["Sertimiskeskuse allkirjastatud sertifikaadi hankimine" lk 501](#page-500-0)

### *Kuvatakse digitaalsertifikaadiga seotud hoiatus*

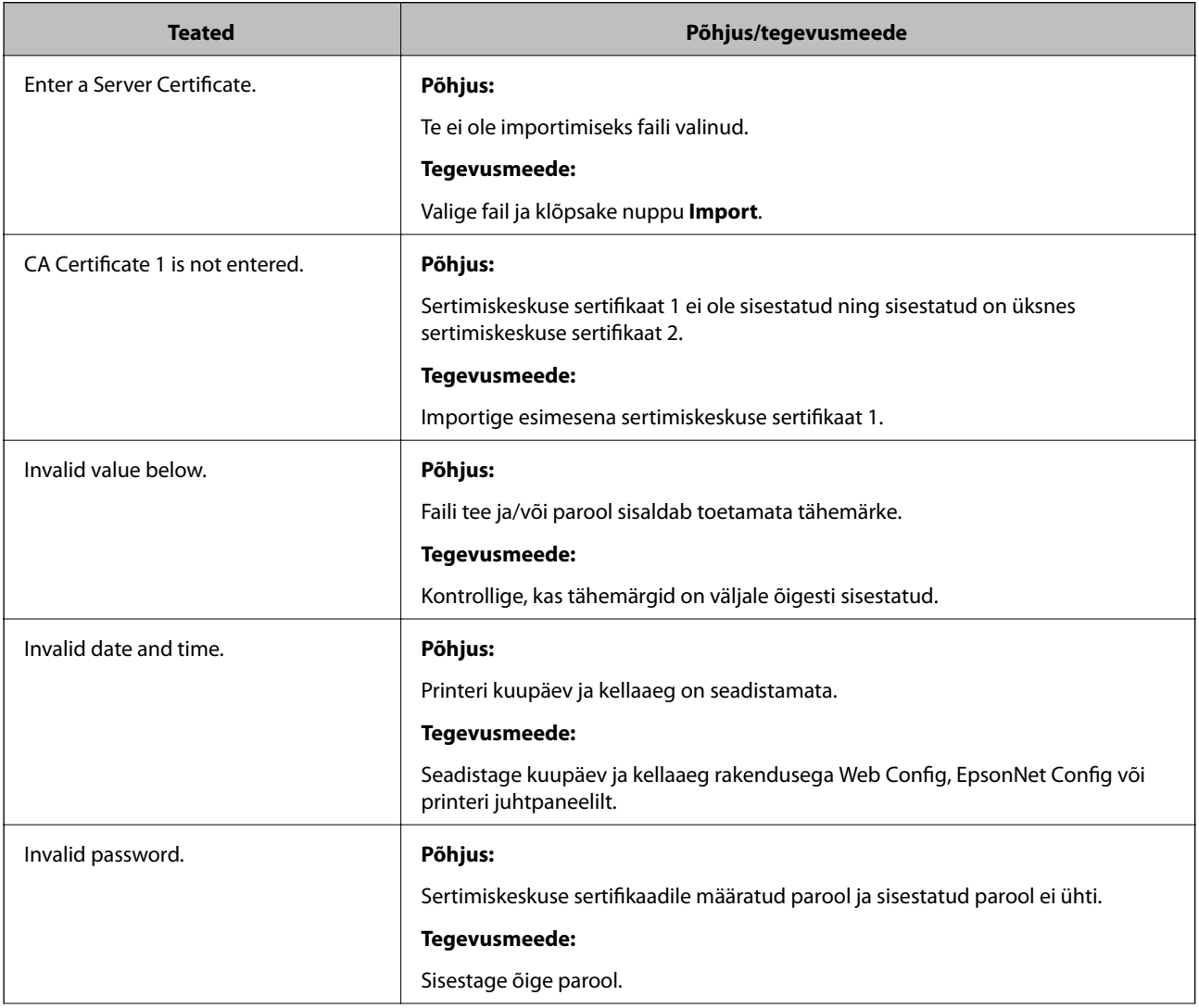

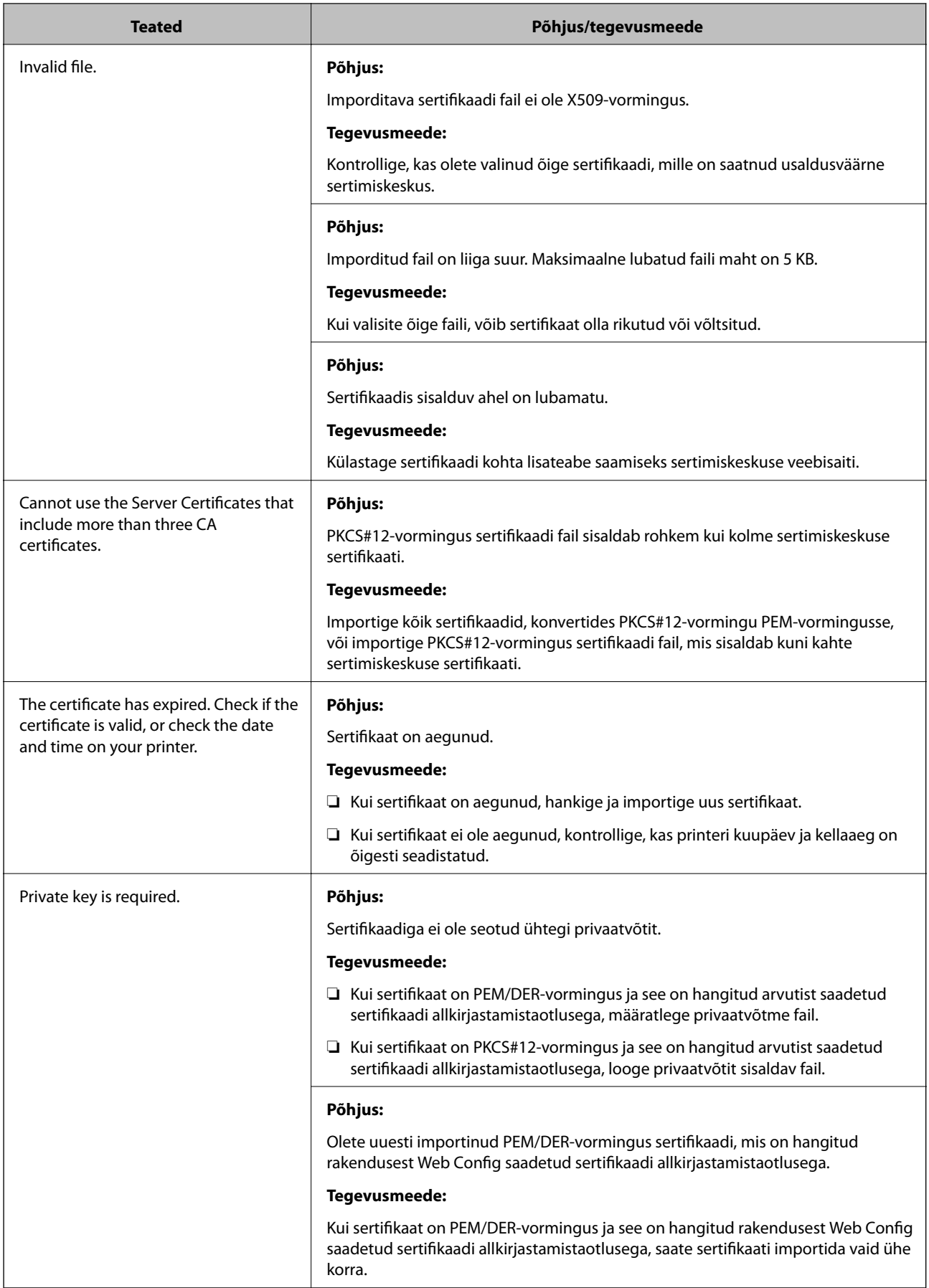

<span id="page-527-0"></span>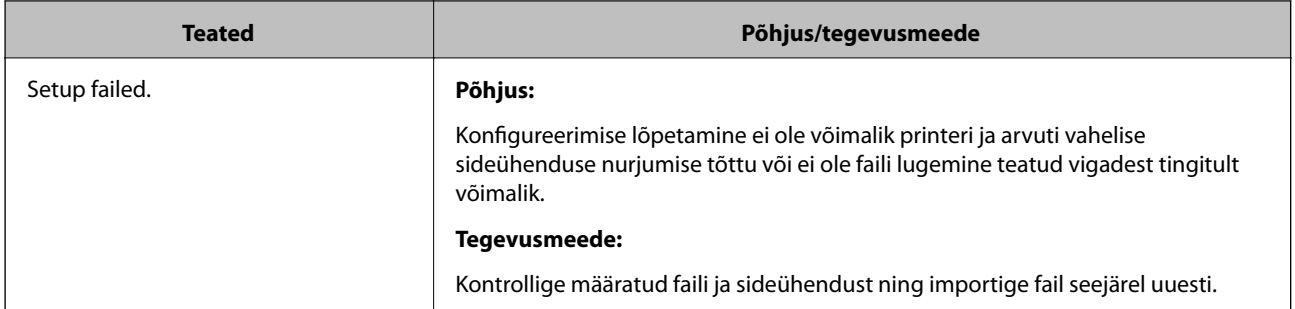

#### **Seotud teave**

 $\blacktriangleright$  ["Teave digitaalsertimise kohta" lk 500](#page-499-0)

#### *Sertimiskeskuse allkirjastatud sertifikaadi kogemata kustutamine*

#### **Sertimiskeskuse allkirjastatud sertifikaadi varufaili ei ole.**

Kui teil on varufail, importige sertifikaat uuesti.

Kui hangite sertifikaadi rakendusest Web Config loodud sertifikaadi allkirjastamistaotlust kasutades, ei saa te kustutatud sertifikaati uuesti importida. Looge sertifikaadi allkirjastamistaotlus ja hankige uus sertifikaat.

#### **Seotud teave**

- $\blacktriangleright$  ["Sertimiskeskuse allkirjastatud sertifikaadi importimine" lk 503](#page-502-0)
- $\blacktriangleright$  ["Sertimiskeskuse allkirjastatud sertifikaadi kustutamine" lk 504](#page-503-0)

# **Funktsiooni Epson Open Platform kasutamine**

### **Ülevaade: Epson Open Platform**

Epson Open Platform on platvorm, mis võimaldab kasutada Epsoni printereid autentimissüsteemi serveri pakutava funktsionaalsusega.

Saate koostöös serveriga hankida logid iga seadme ja kasutaja kohta ning konfigureerida seadme piiranguid ja funktsioone kasutajatele ja rühmadele. Seda saab kasutada rakendusega Epson Print Admin (Epsoni autentimissüsteem) või kolmanda osapoole autentimissüsteemiga.

Kui ühendate autentimisseadme, saate lisaks kasutajaid autentida ID-kaardiga.

### **Epson Open Platformi seadistamine**

Võimaldage Epson Open Platform, et saaksite seadet autentimissüsteemi kaudu kasutada.

- 1. Avage Web Config ja valige vahekaart **Epson Open Platform** > **Product Key or License Key**.
- 2. Sisestage iga üksuse jaoks väärtus.
	- ❏ Serial Number

Kuvatakse seadme seerianumber.

❏ Epson Open Platform Version

Valige Epson Open Platformi versioon. Vastav versioon varieerub olenevalt autentimissüsteemist.

❏ Product Key or License Key

Sisestage vastavalt veebilehelt leitud tootevõti. Täiendavat teavet sh selle kohta, kust tootevõtit leida, leiate Epson Open Platformi juhendist.

3. Klõpsake nuppu **Next**.

Kuvatakse kinnitussõnum.

4. Klõpsake nuppu **OK**.

Printer on värskendatud.

#### **Seotud teave**

 $\blacktriangleright$  ["Rakendus printeritoimingute konfigureerimiseks \(Web Config\)" lk 349](#page-348-0)

### **Autentimisseadme konfigureerimine**

Saate autentimissüsteemis kasutatavat autentimisseadet konfigureerida vahekaardil **Device Management** > **Card Reader**.

Lisateavet lugege autentimissüsteemi juhendist.

#### **Seotud teave**

& ["Rakendus printeritoimingute konfigureerimiseks \(Web Config\)" lk 349](#page-348-0)

# <span id="page-529-0"></span>**Kust saada abi?**

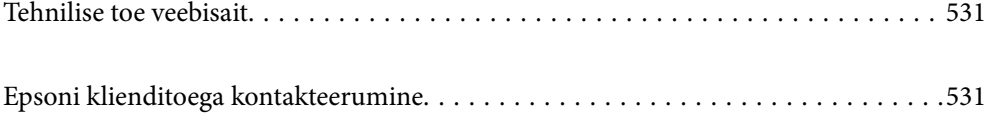

# <span id="page-530-0"></span>**Tehnilise toe veebisait**

Kui vajate veel abi, külastage alltoodud Epsoni klienditoe veebisaiti. Valige oma riik või piirkond ja avage kohaliku Epsoni veebisaidi klienditoe jaotis. Veebisaidil on saadaval ka uusimad draiverid, KKK-d, juhendid ja muud allalaaditavad materjalid.

<http://support.epson.net/>

#### <http://www.epson.eu/Support> (Euroopa)

Kui teie Epsoni seade ei tööta korralikult ja teil ei õnnestu probleemi lahendada, pöörduge abi saamiseks Epsoni tugiteenuste poole.

# **Epsoni klienditoega kontakteerumine**

# **Enne Epsoni klienditoe poole pöördumist**

Kui teie Epsoni seade ei tööta korralikult ja teil ei õnnestu probleemi lahendada seadme juhendites sisalduva tõrkeotsinguteabe abil, pöörduge abi saamiseks Epsoni tugiteenuste poole. Kui allpool ei ole esitatud teie piirkonna Epsoni klienditoe kontaktandmeid, pöörduge edasimüüja poole, kelle käest seadme ostsite.

Epsoni klienditugi saab teid aidata palju kiiremini, kui saate neile anda alljärgneva informatsiooni.

❏ Seadme seerianumber

(seerianumber asub tavaliselt seadme taga)

- ❏ Seadme mudel
- ❏ Seadme tarkvara versioon

(Klõpsake nuppu **Teave**, **Versiooniteave** või muud sarnast nuppu toote tarkvaras.)

- ❏ Teie arvuti mark ja mudel
- ❏ Teie arvuti operatsioonisüsteemi nimi ja versioon
- ❏ Koos seadmega tavaliselt kasutatavate programmide nimed ja versioonid

#### *Märkus.*

Olenevalt tootest võidakse faksi valimisloendi andmed ja/või võrgusätted salvestada toote mällu. Seadmerikke või toote parandamise tagajärjel võivad andmed ja/või sätted kaotsi minna. Epson ei vastuta mingisuguste andmete kadumise, andmete ja/või sätete varundamise ega taastamise eest isegi garantiiajal. Soovitame andmed ise varundada või teha vajalikud märkmed.

# **Kasutajad Euroopas**

Leiate teavet Epsoni klienditoega ühenduse võtmise kohta oma üleeuroopalisest garantiidokumendist.

# **Kasutajad Taiwanis**

Teave, kasutajatugi ja teenused.

#### **Veebisait**

#### [http://www.epson.com.tw](http://www.epson.com.tw/)

Saadaval tootekirjeldused, draiverid ja tootepäringud.

#### **Epsoni klienditugi**

Telefon: +886-2-80242008

Meie klienditoe meeskond suudab teid telefoni teel aidata järgmistes küsimustes.

- ❏ Hinnapäringud ja tooteteave
- ❏ Küsimused toodete kasutamise või probleemide kohta
- ❏ Päringud remondi ja garantii kohta

#### **Remondikeskus**

<http://www.tekcare.com.tw/branchMap.page>

TekCare on Epson Taiwan Technology & Trading Ltd volitatud hooldekeskus.

# **Abi kasutajatele Austraalias**

Epson Australia soovib teile pakkuda kõrgetasemelist teenindust. Peale seadme dokumentatsiooni saate lisateavet järgmistest kohtadest.

#### **Interneti-URL**

#### [http://www.epson.com.au](http://www.epson.com.au/)

Külastage Epson Australia veebisaiti. Siia tasub aeg-ajalt vaadata. Saidilt saate draivereid alla laadida, vaadata Epsoni esinduste asukohti, teavet uute toodete kohta ja võtta ühendust tehnilise toega (e-posti teel).

#### **Epsoni klienditugi**

Telefon: 1300-361-054

Epsoni klienditugi tagab klientidele viimase võimalusena abi. Klienditoe operaatorid aitavad teid Epsoni toodete paigaldamisel, seadistamisel ja kasutamisel. Meie müügieelse klienditoe töötajad jagavad kirjandust uute Epsoni toodete ning teavet lähimate edasimüüjate või teenindusagentide kohta. Siit saate vastuse paljudele oma küsimustele.

Helistades hoidke kogu oluline teave käepärast. Mida paremini olete ette valmistunud, seda kiiremini suudame probleemi lahendada. Eelmainitud teave hõlmab teie Epsoni toote dokumentatsiooni, arvuti tüüpi, operatsioonisüsteemi nime, rakendusprogrammide nimesid ning muud teavet, mida peate vajalikuks.

#### **Toote transportimine**

Epson soovitab toote pakendi hilisema transportimise jaoks alles hoida.

# **Teave Uus-Meremaa kasutajatele**

Epson New Zealand soovib teile pakkuda kõrgetasemelist teenindust. Lisaks seadme dokumentatsioonile saate täiendavat teavet järgmistest kohtadest.

#### <span id="page-532-0"></span>**Veebisait**

#### [http://www.epson.co.nz](http://www.epson.co.nz/)

Külastage Epson New Zealand veebisaiti. Siia tasub aeg-ajalt vaadata. Saidilt saate draivereid alla laadida, vaadata Epsoni esinduste asukohti, teavet uute toodete kohta ja võtta ühendust tehnilise toega (e-posti teel).

#### **Epsoni klienditugi**

Telefon: 0800 237 766

Epsoni klienditugi on meie klientide jaoks viimane võimalus abi saada. Klienditoe operaatorid aitavad teid Epsoni toodete paigaldamisel, seadistamisel ja kasutamisel. Meie müügieelse klienditoe töötajad jagavad kirjandust uute Epsoni toodete ning teavet lähimate edasimüüjate või teenindusagentide kohta. Siit saate vastuse paljudele oma küsimustele.

Helistades hoidke kogu oluline teave käepärast. Mida paremini olete ette valmistunud, seda kiiremini suudame probleemi lahendada. Eelmainitud teave hõlmab teie Epsoni tootedokumentatsiooni, arvuti tüüpi, operatsioonisüsteemi nime, rakendusprogrammide nimesid ning muud teavet, mida peate vajalikuks.

#### **Toote transport**

Epson soovitab toote pakendi hilisema transportimise jaoks alles hoida.

# **Kasutajad Indoneesias**

Teave, kasutajatugi ja teenused:

#### **Veebisait**

[http://www.epson.co.id](http://www.epson.co.id/)

❏ Saadaval tootekirjeldused, draiverid

❏ Korduma kippuvad küsimused (KKK), hinnapäringud, küsimuste esitamine e-posti teel

#### **Epsoni tugiliin**

Telefon: +62-1500-766

Faks: +62-21-808-66-799

Meie klienditoe meeskond saab teid telefoni või faksi teel aidata järgmistes küsimustes:

❏ Hinnapäringud ja tooteteave

❏ Tehniline tugi

#### **Epsoni teeninduskeskus**

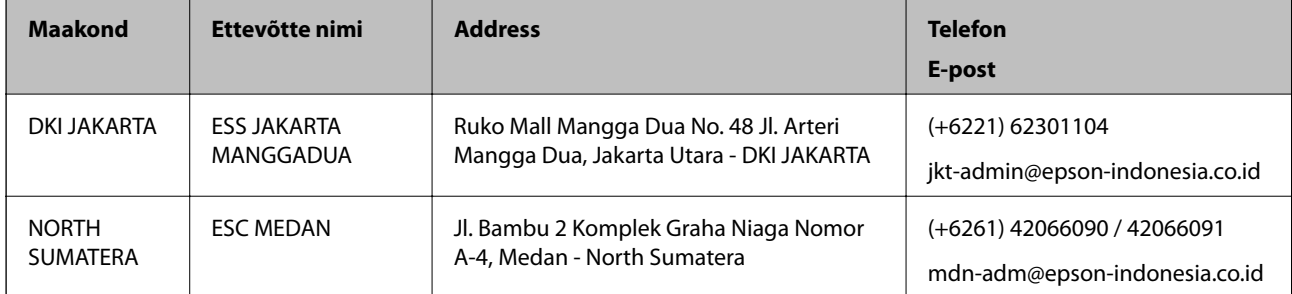

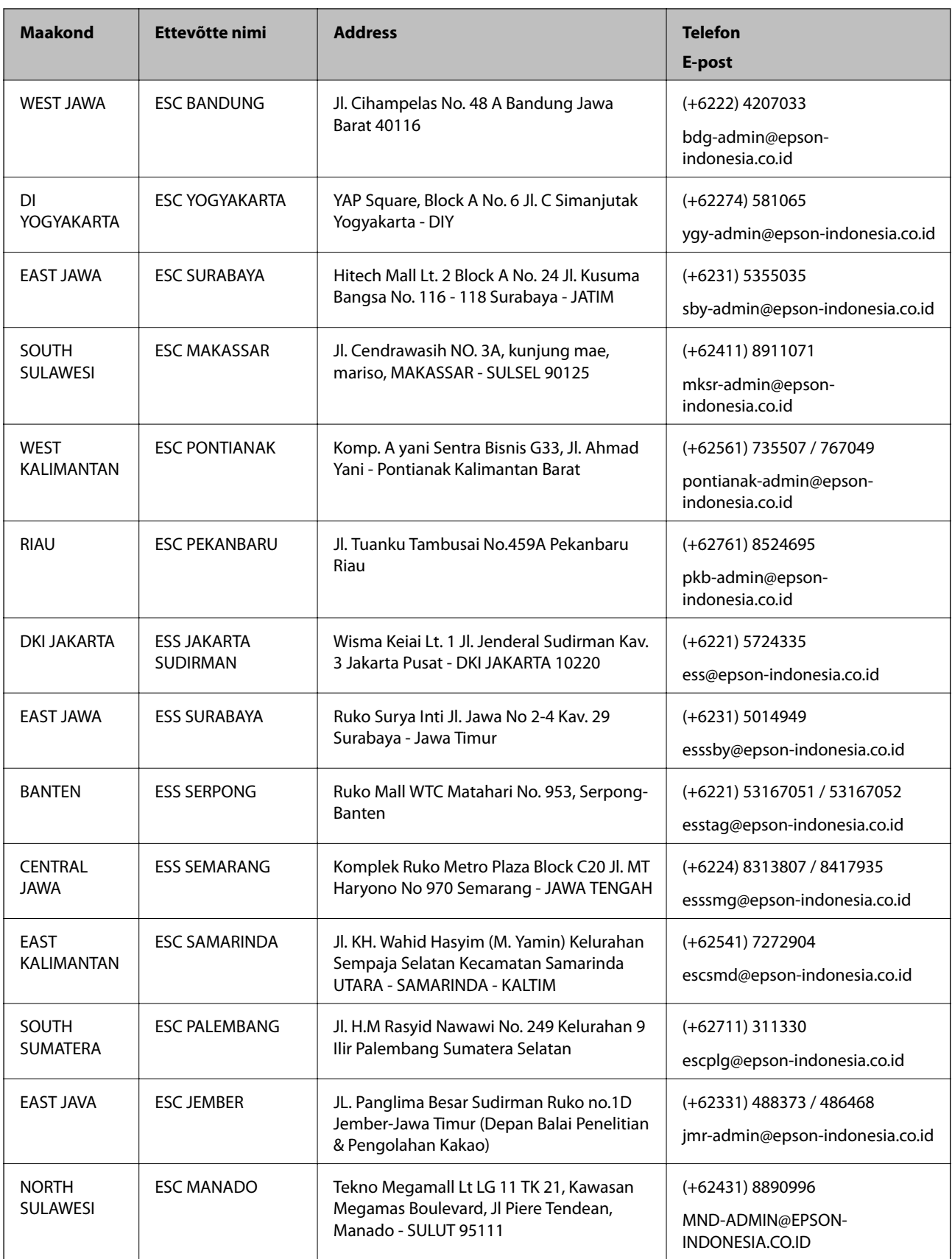

Linnade puhul, mis ei ole siin nimekirjas, helistage numbril: 08071137766.

# **Abi kasutajatele Malaisias**

Teave, kasutajatugi ja teenused.

#### **Veebisait**

[http://www.epson.com.my](http://www.epson.com.my/)

❏ Saadaval tootekirjeldused, draiverid

❏ Korduma kippuvad küsimused (KKK), hinnapäringud, küsimuste esitamine e-posti teel.

#### **Epsoni kõnekeskus**

Telefon: +60 1800-8-17349

- ❏ Hinnapäringud ja tooteteave
- ❏ Küsimused toodete kasutamise või probleemide kohta
- ❏ Päringud remondi ja garantii kohta

#### **Peakontor**

Telefon: 603-56288288

Faks: 603-5628 8388/603-5621 2088

# **Kasutajad Filipiinidel**

Tehnilise toe ja muude müügijärgsete teenuste jaoks võtke ühendust Epson Philippines Corporationiga alltoodud telefoni- ja faksinumbritel ning meiliaadressil:

#### **Veebisait**

#### [http://www.epson.com.ph](http://www.epson.com.ph/)

Saadaval on tootekirjeldused, draiverid, korduma kippuvad küsimused (KKK) ja e-posti teel päringute tegemise võimalus.

#### **Epsoni Filipiinide klienditugi**

Tasuta number: (PLDT) 1-800-1069-37766

Tasuta number: (digitaalne) 1-800-3-0037766

Manila (koos eeslinnadega): (+632)441-9030

Veebisait:<https://www.epson.com.ph/contact>

E-post: customercare@epc.epson.som.ph

Avatud 9.00 kuni 18.00, esmaspäevast laupäevani (välja arvatud riigipühad)

Meie klienditoe meeskond saab teid telefoni teel aidata järgmistes küsimustes:

❏ Hinnapäringud ja tooteteave

- ❏ Küsimused toodete kasutamise või probleemide kohta
- ❏ Päringud remondi ja garantii kohta

#### **Epson Philippines Corporation**

Pealiin: +632-706-2609 Faks: +632-706-2663

# **Abi kasutajatele Singapuris**

Ettevõtte Epson Singapore pakutav teave, kasutajatugi ja teenused on saadaval järgmistest kohtadest.

#### **Veebisait**

#### [http://www.epson.com.sg](http://www.epson.com.sg/)

Saadaval on toodete kirjeldused, draiverid, korduma kippuvad küsimused (KKK), hinnapäringud ja tehnilise toe teenus e-posti teel.

#### **Epsoni klienditugi**

Tasuta number: 800-120-5564

Meie klienditoe meeskond suudab teid telefoni teel aidata järgmistes küsimustes.

- ❏ Hinnapäringud ja tooteteave
- ❏ Küsimused toote kasutamise või probleemide lahendamise kohta
- ❏ Päringud remondi ja garantii kohta

### **Kasutajad Tais**

Teave, kasutajatugi ja teenused:

#### **Veebisait**

[http://www.epson.co.th](http://www.epson.co.th/)

Saadaval tootekirjeldused, draiverid, korduma kippuvad küsimused (KKK) ja e-post.

#### **Epsoni kõnekeskus**

Telefon: 66-2685-9899

E-post: support@eth.epson.co.th

Meie kõnekeskuse meeskond saab teid telefoni teel aidata järgmistes küsimustes:

- ❏ Hinnapäringud ja tooteteave
- ❏ Küsimused toodete kasutamise või probleemide kohta
- ❏ Päringud remondi ja garantii kohta

# **Kasutajad Vietnamis**

Teave, kasutajatugi ja teenused:

#### **Epsoni teeninduskeskus**

65 Truong Dinh Street, District 1, Hochiminh City, Vietnam. Telefon (Ho Chi Minh): 84-8-3823-9239, 84-8-3825-6234 29 Tue Tinh, Quan Hai Ba Trung, Hanoi City, Vietnam Telefon (Hanoi): 84-4-3978-4785, 84-4-3978-4775

# **Abi kasutajatele Indias**

Teave, kasutajatugi ja teenused.

#### **Veebisait**

#### [http://www.epson.co.in](http://www.epson.co.in/)

Saadaval tootekirjeldused, draiverid ja tootepäringud.

#### **Klienditugi**

- ❏ Hooldus, tooteteave ja kulutarvikute tellimine (BSNL-liinid) Tasuta number: 18004250011 Avatud 9.00 kuni 18.00, esmaspäevast laupäevani (välja arvatud riigipühad)
- ❏ Hooldus (CDMA- ja mobiilikasutajad) Tasuta number: 186030001600 Avatud 9.00 kuni 18.00, esmaspäevast laupäevani (välja arvatud riigipühad)

# **Abi kasutajatele Hongkongis**

Tehnilise toe ja muude müügijärgsete teenuste jaoks võtke ühendust ettevõttega Epson Hong Kong Limited.

#### **Koduleht internetis**

#### [http://www.epson.com.hk](http://www.epson.com.hk/)

Epson Hong Kong on loonud kohaliku kodulehe (nii hiina kui ka inglise keeles), et pakkuda kasutajatele alljärgnevat teavet.

- ❏ Tooteteave
- ❏ Vastused korduma kippuvatele küsimustele
- ❏ Uusimad draiverid Epsoni toodetele

#### **Tehnilise toe tugiliin**

Meie tehnilise toe personaliga on teil võimalik ühendust võtta alljärgnevatel telefoni- ja faksinumbritel.

Telefon: 852-2827-8911

Faks: 852-2827-4383